**Thacker Network Technologies Inc.**

# **MobileApp Designer Guide**

# Satellite Forms" **MobileApp Designer**

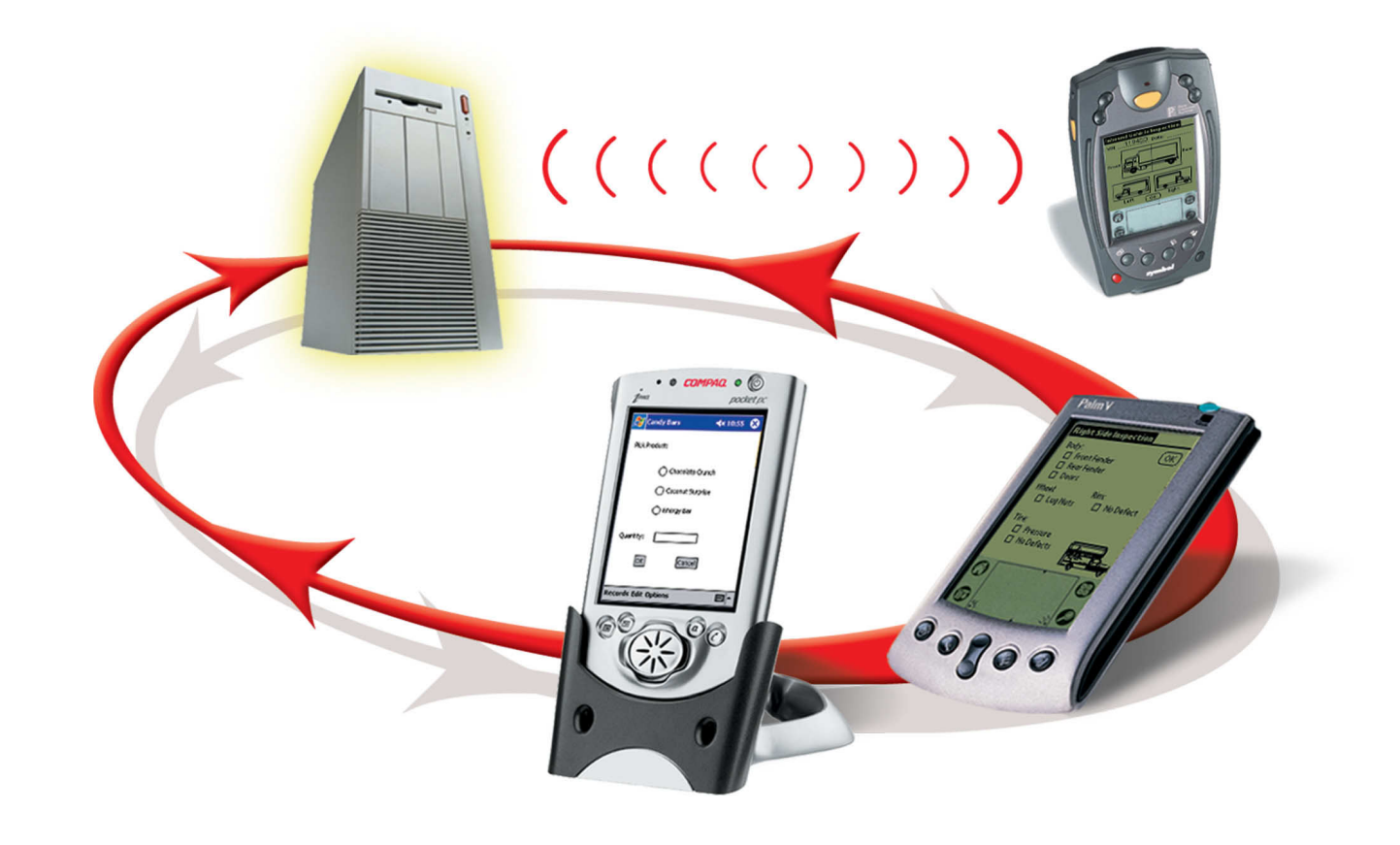

**For Palm OS® & Pocket PC Handhelds**

### **Legal Notice**

No part of this publication may be reproduced, transmitted, transcribed, stored in a retrieval system, or translated into any computer language, in any form or by any means, without the express written permission of Thacker Network Technologies Inc.

Satellite Forms, and the Satellite Forms logo are trademarks of Thacker Network Technologies Inc. All other company names and product names are trade names, trademarks, or registered trademarks of their respective owners.

Palm OS and HotSync are registered trademarks of Palm, Inc. Palm is a trademark of Palm, Inc. All other company and product names are trademarks of their respective owners.

Satellite Forms is protected by U.S. Patent Nos. 5,392,390, 5,666,553, 5,684,990, 5,701,423, 5,943,676, 6,044,381, 6,141,664, 6,212,529, 6,330,568, and 6,405,218. Other patents pending.

Copyright © 2005, 2010 Thacker Network Technologies Inc. All rights reserved.

Thacker Network Technologies Inc., 5338 - 51 Ave., Lacombe, Alberta T4L 1N5 Canada.

http://www.SatelliteForms.net

Document revision history:

2005-04-28 -Updated references from Intellisync to Thacker Network Technologies Inc., version V6.0.1 release.

2005-10-26--Updated for SatForms 6.1.0 release.

2006-02-16--Updated for SatForms 6.1.1 release.

2006-10-10--Updated for SatForms 7.0 release.

2007-11-19--Updated for SatForms 7.1 release.

2008-05-23--Updated for SatForms 7.2 release.

2010-07-12--Updated for SatForms 8 release.

# **Contents**

### [Preface](#page-22-0)

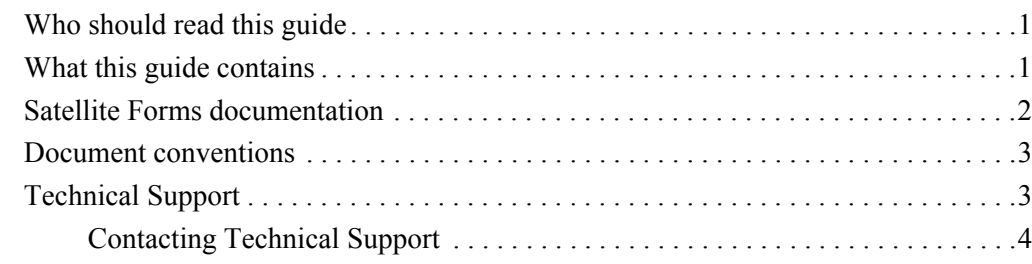

# [Chapter 1](#page-26-0)

### [What's New](#page-26-1)

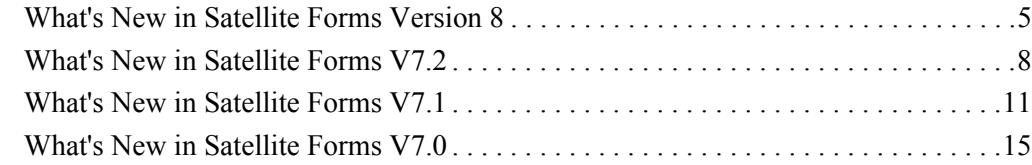

### [Chapter 2](#page-40-0)

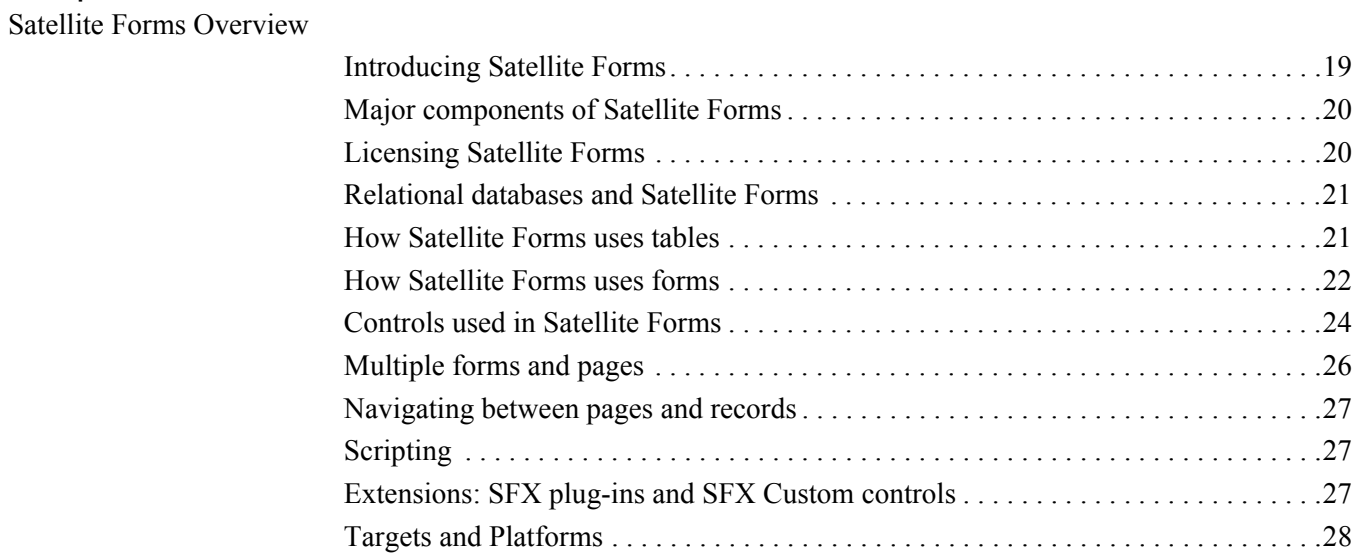

i

ii

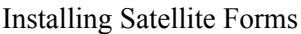

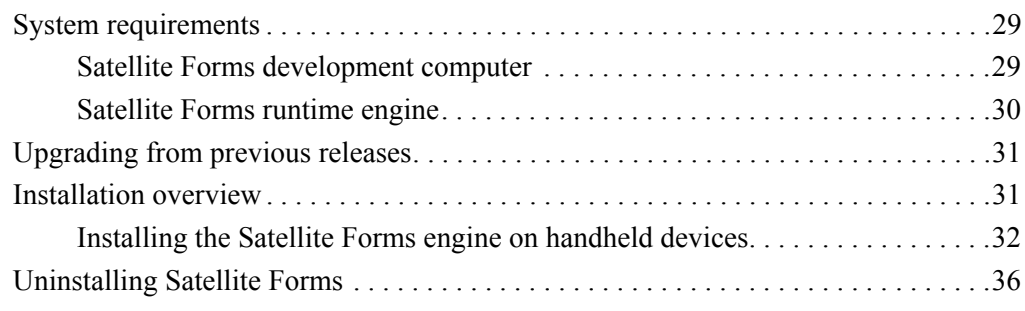

### [Chapter 4](#page-60-0)

[Quick Tour](#page-60-1)

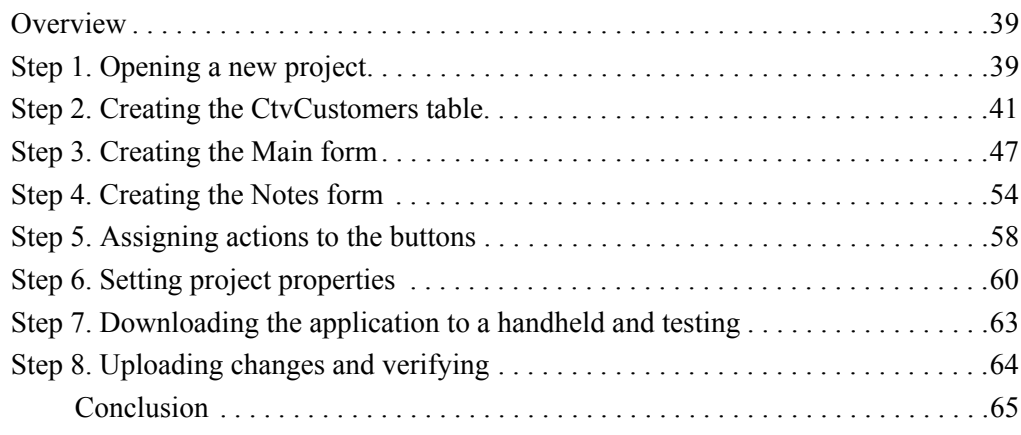

# [Chapter 5](#page-88-0)

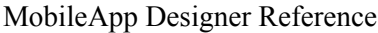

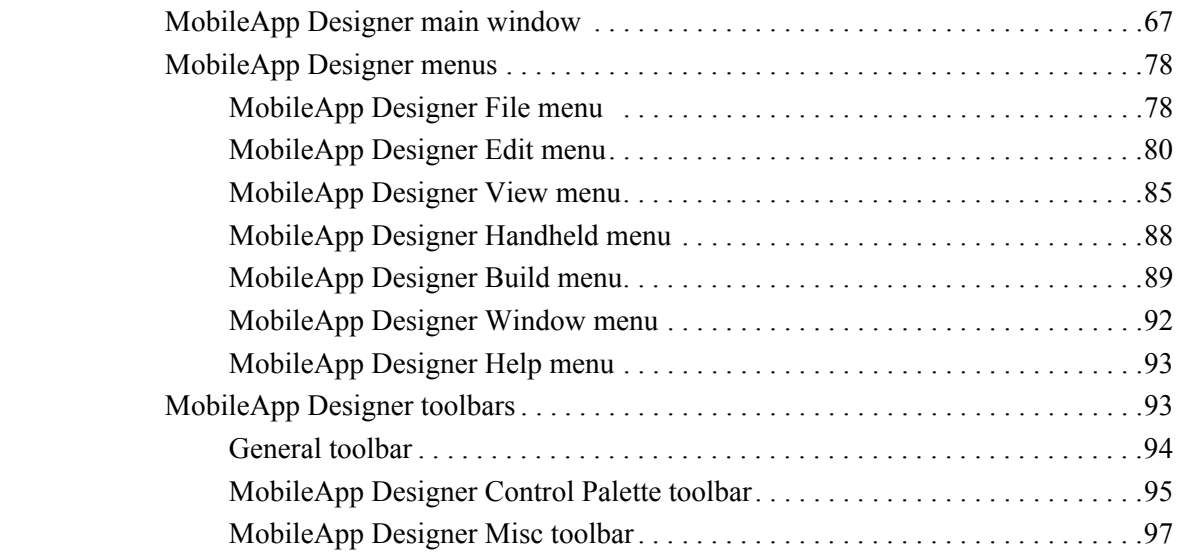

[Creating your Application](#page-120-1)

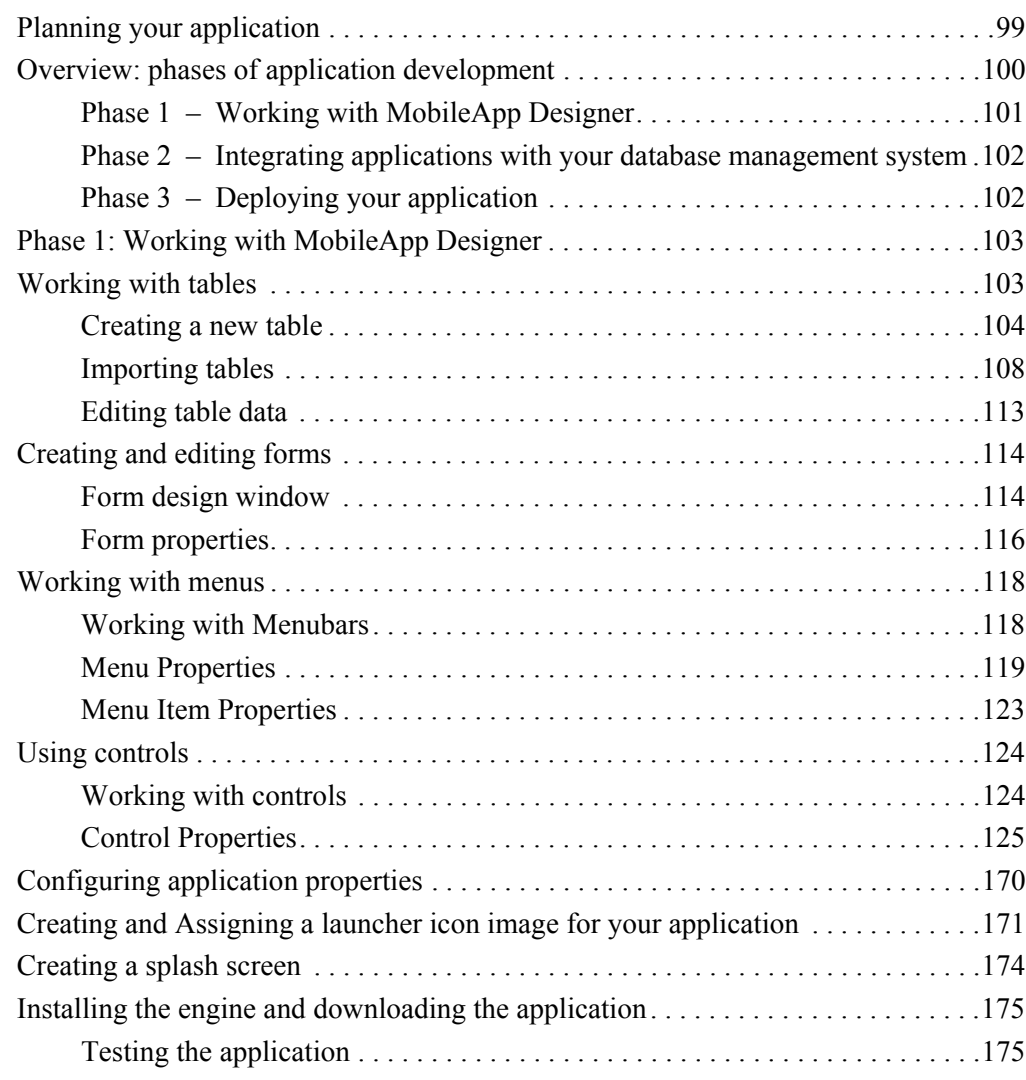

# [Chapter 7](#page-198-0)

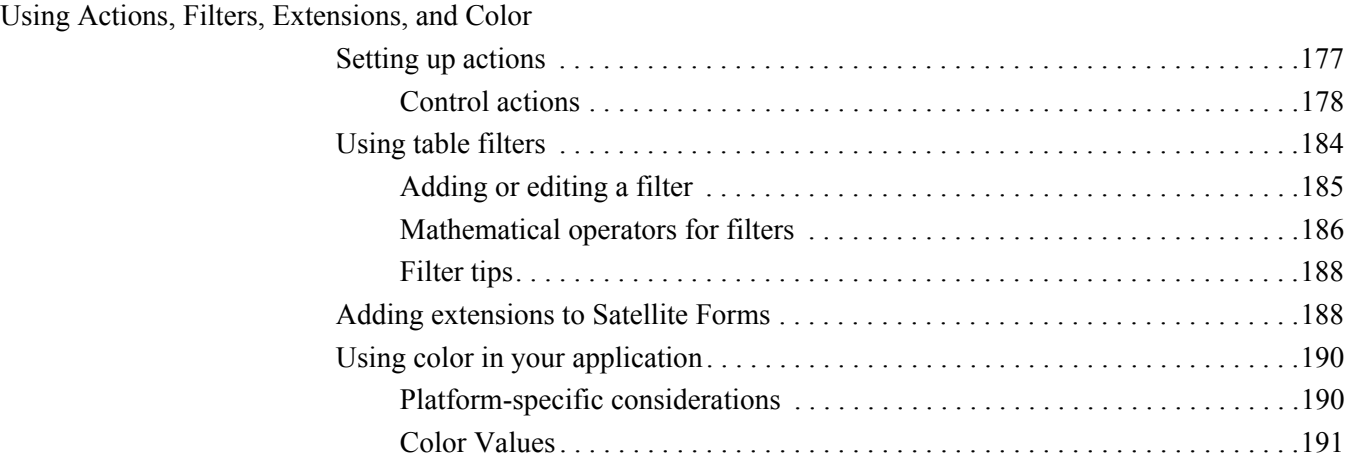

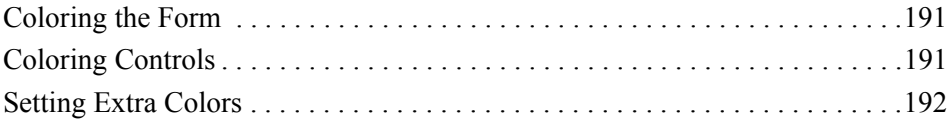

[Integrating with your Database](#page-216-1) [Overview . . . . . . . . . . . . . . . . . . . . . . . . . . . . . . . . . . . . . . . . . . . . . . . . . . . . . . . . . .195](#page-216-2) [Integrating a Satellite Forms database with a Corporate database . . . . . . . . . .196](#page-217-0) [Satellite Forms HotSync ActiveX control for Palm OS . . . . . . . . . . . . . . . . . . . . . .197](#page-218-0) [Satellite Forms HotSync ActiveX control events. . . . . . . . . . . . . . . . . . . . . . .200](#page-221-0) [HotSyncstatus event parameters. . . . . . . . . . . . . . . . . . . . . . . . . . . . . . . . . . . .200](#page-221-1) [Satellite Forms HotSync ActiveX control methods . . . . . . . . . . . . . . . . . . . . .200](#page-221-2) [Satellite Forms HotSync ActiveX control properties . . . . . . . . . . . . . . . . . . . .207](#page-228-0) [HotSync and Satellite Forms HotSync ActiveX control. . . . . . . . . . . . . . . . . . . . . .209](#page-230-0) [HotSync without ActiveX . . . . . . . . . . . . . . . . . . . . . . . . . . . . . . . . . . . . . . . . . . . . .210](#page-231-0) [Satellite Forms Synchronization for Pocket PC . . . . . . . . . . . . . . . . . . . . . . . . . . . .211](#page-232-0) [SFConvertPDB Utility . . . . . . . . . . . . . . . . . . . . . . . . . . . . . . . . . . . . . . . . . . . . . . .211](#page-232-1) [Satellite Forms ActiveSync ActiveX control for Pocket PC. . . . . . . . . . . . . . . . . . .214](#page-235-0) [Satellite Forms ActiveSync ActiveX control events . . . . . . . . . . . . . . . . . . . .215](#page-236-0) [Satellite Forms ActiveSync ActiveX control methods. . . . . . . . . . . . . . . . . . .215](#page-236-1) [Satellite Forms ActiveSync ActiveX control properties . . . . . . . . . . . . . . . . .219](#page-240-0) [ActiveSync without ActiveX. . . . . . . . . . . . . . . . . . . . . . . . . . . . . . . . . . . . . . . . . . .219](#page-240-1) [Satellite Forms CeRemote.dll methods . . . . . . . . . . . . . . . . . . . . . . . . . . . . . .220](#page-241-0) [Satellite Forms CeRemote.dll result values . . . . . . . . . . . . . . . . . . . . . . . . . . .223](#page-244-0)

### [Chapter 9](#page-246-0)

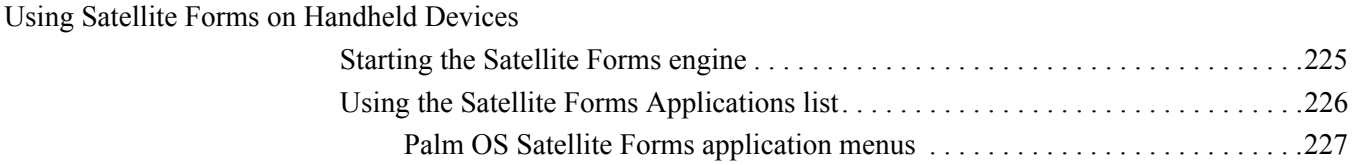

### [Chapter 10](#page-250-0)

[Deploying your Application](#page-250-1)

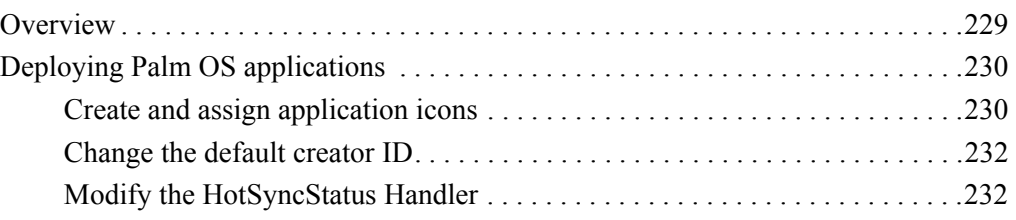

### **Contents** Chapter 11

v

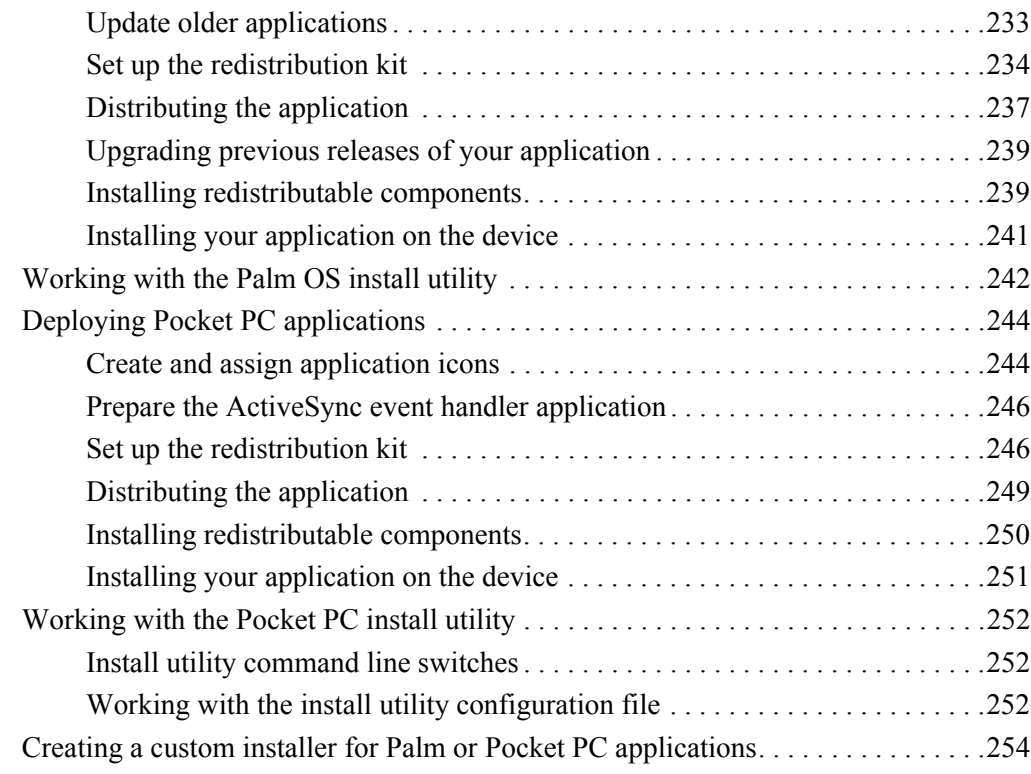

### [Chapter 11](#page-278-0)

[Satellite Forms Scripting Language Reference](#page-278-1)

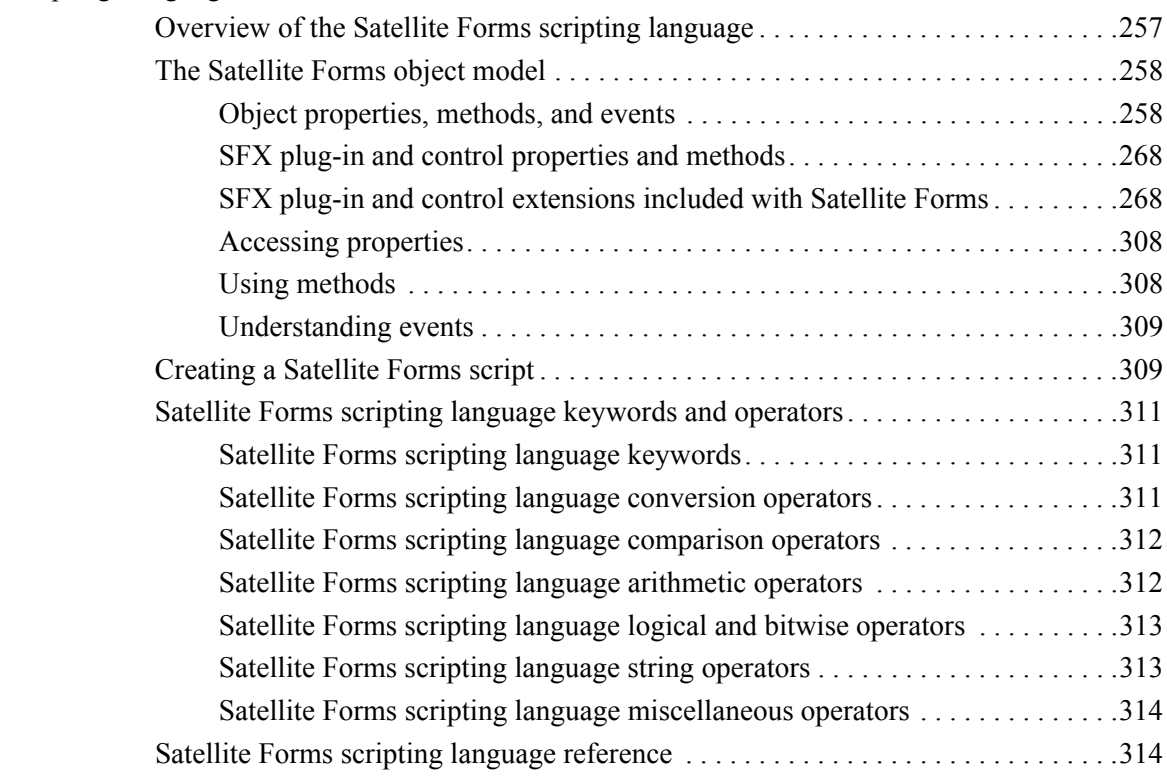

[Satellite Forms API Reference](#page-488-1)

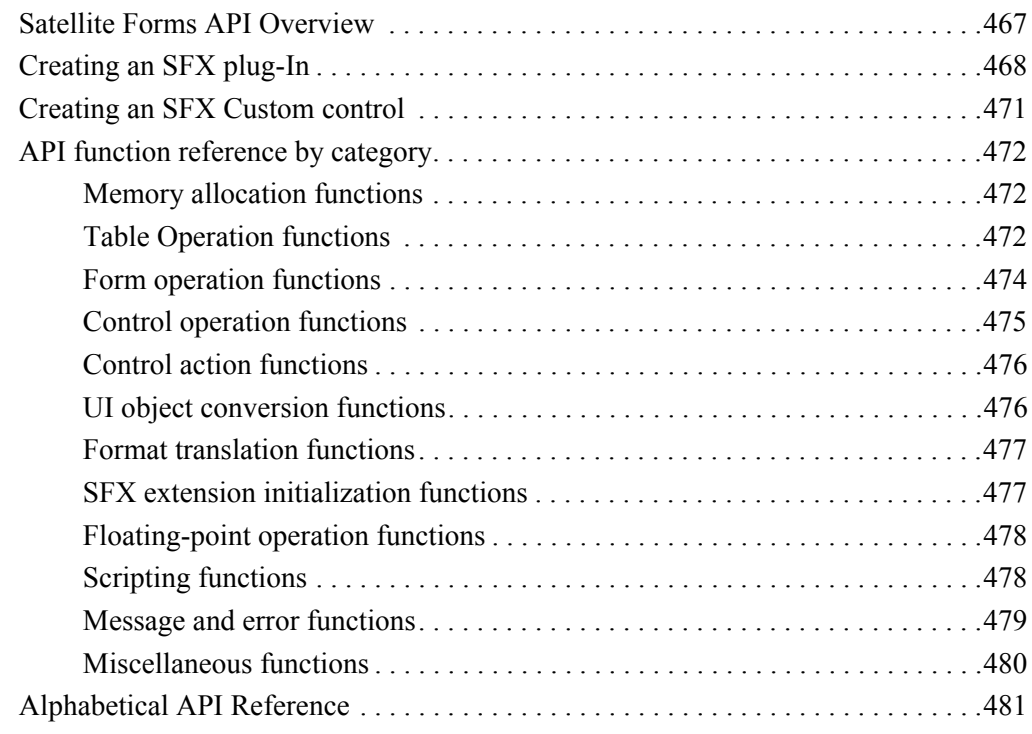

### [Chapter 13](#page-548-0)

### [Sample Application: Work Order](#page-548-1)

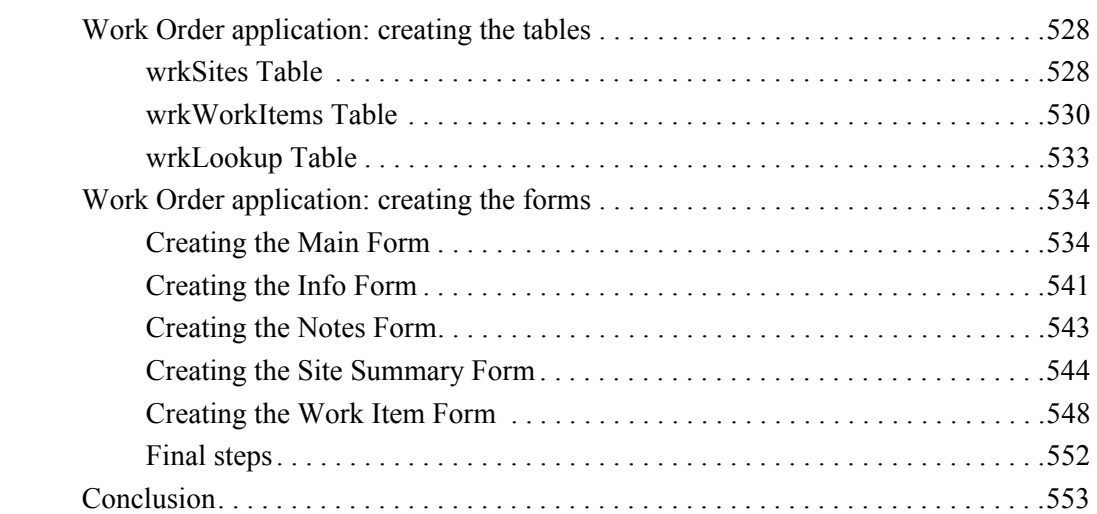

### [Appendix A](#page-576-0) [Tips and Tricks](#page-576-1)

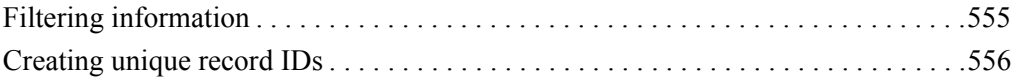

vi

### **Contents** Appendix A

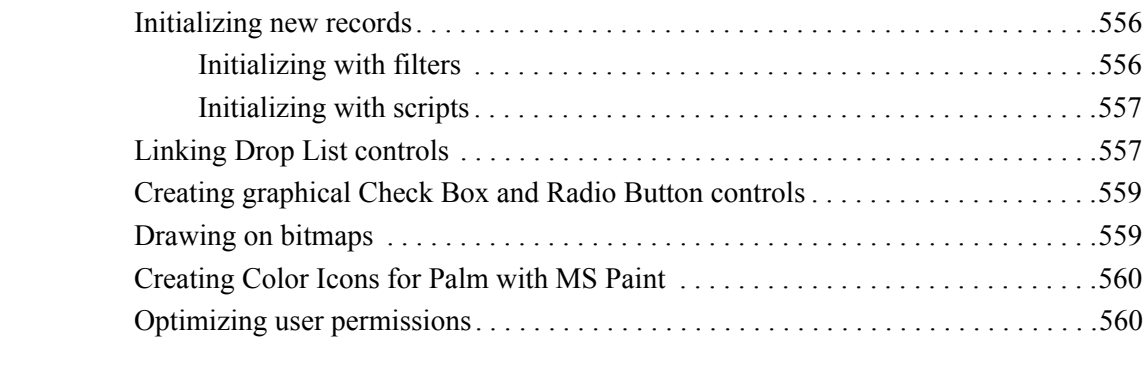

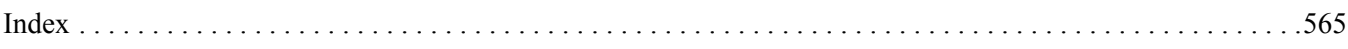

### vii

**Satellite Forms 8** Development Guide viii

# **Examples**

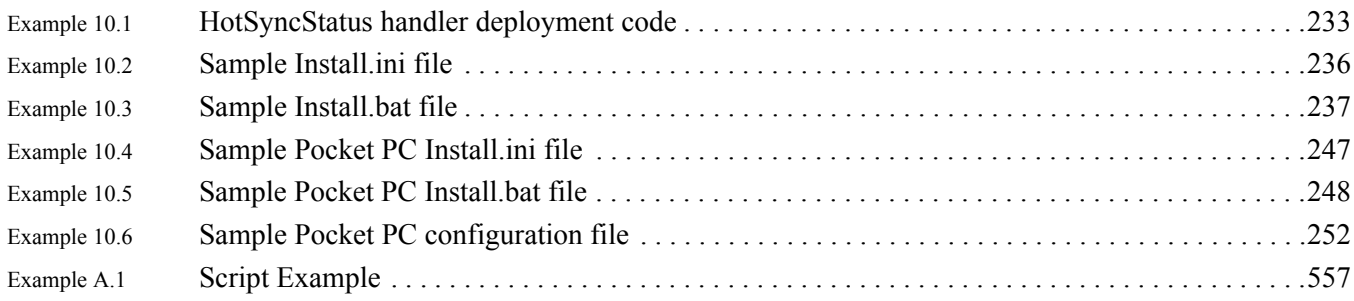

**Satellite Forms 8** Development Guide viii

# **Figures**

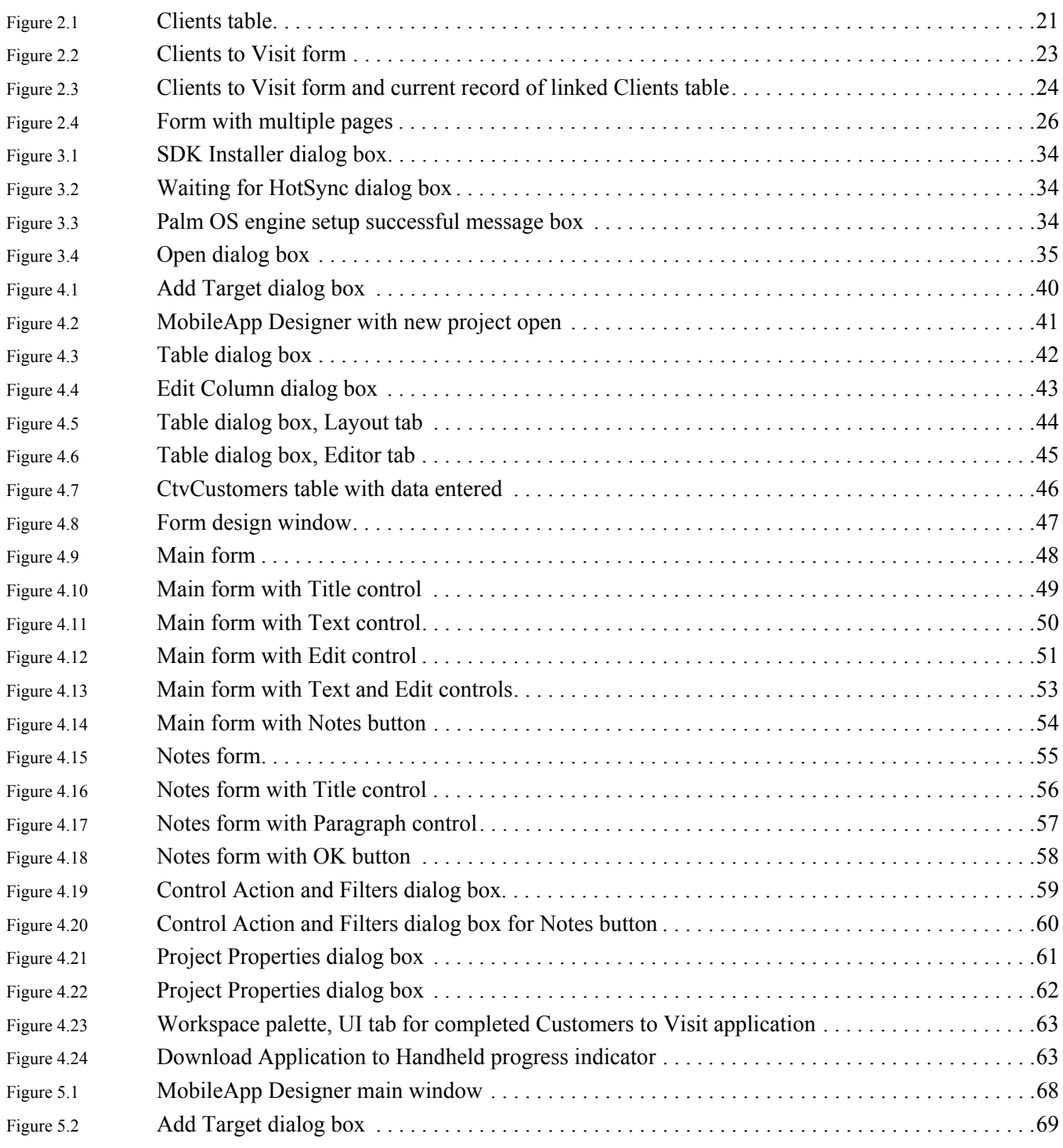

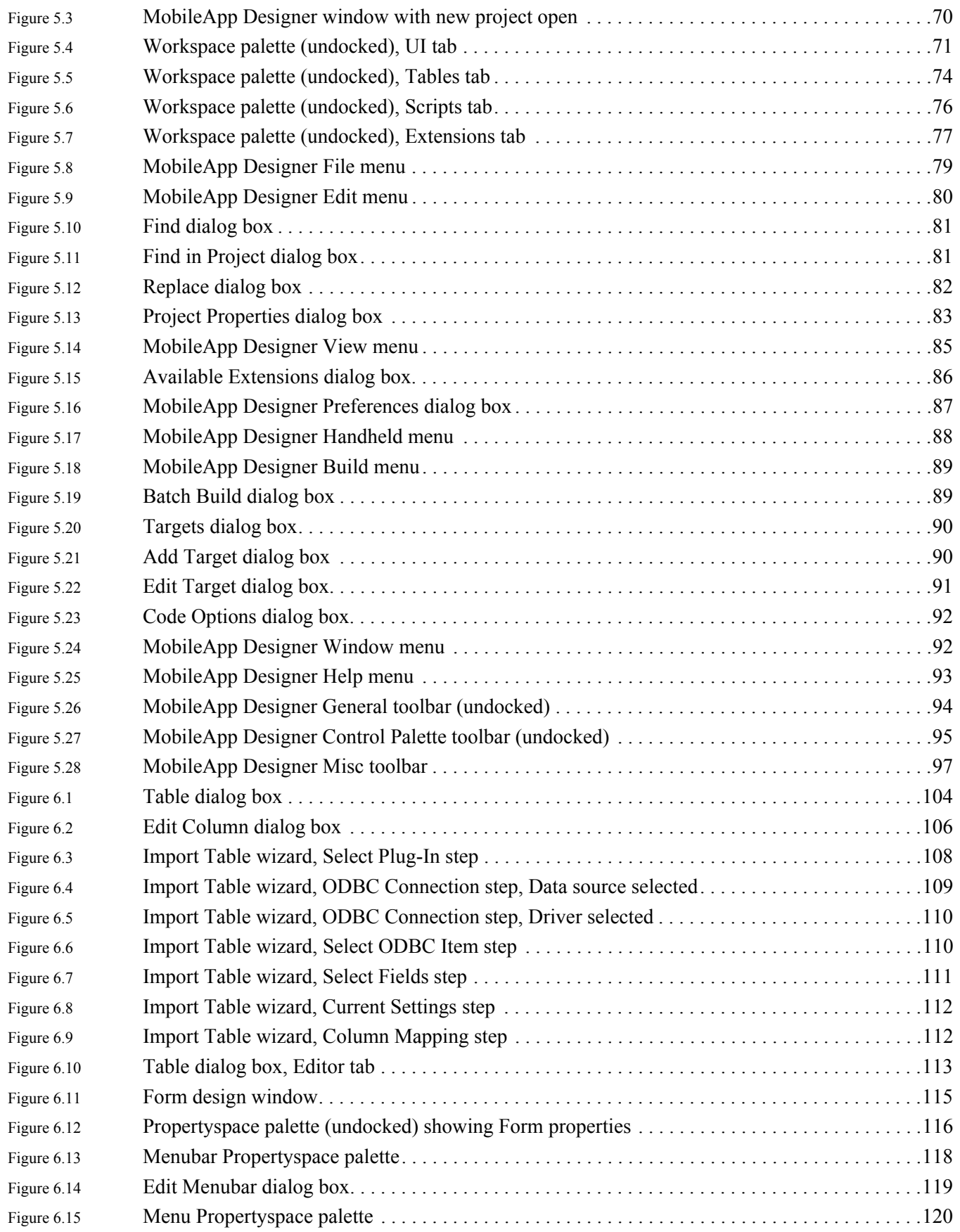

x

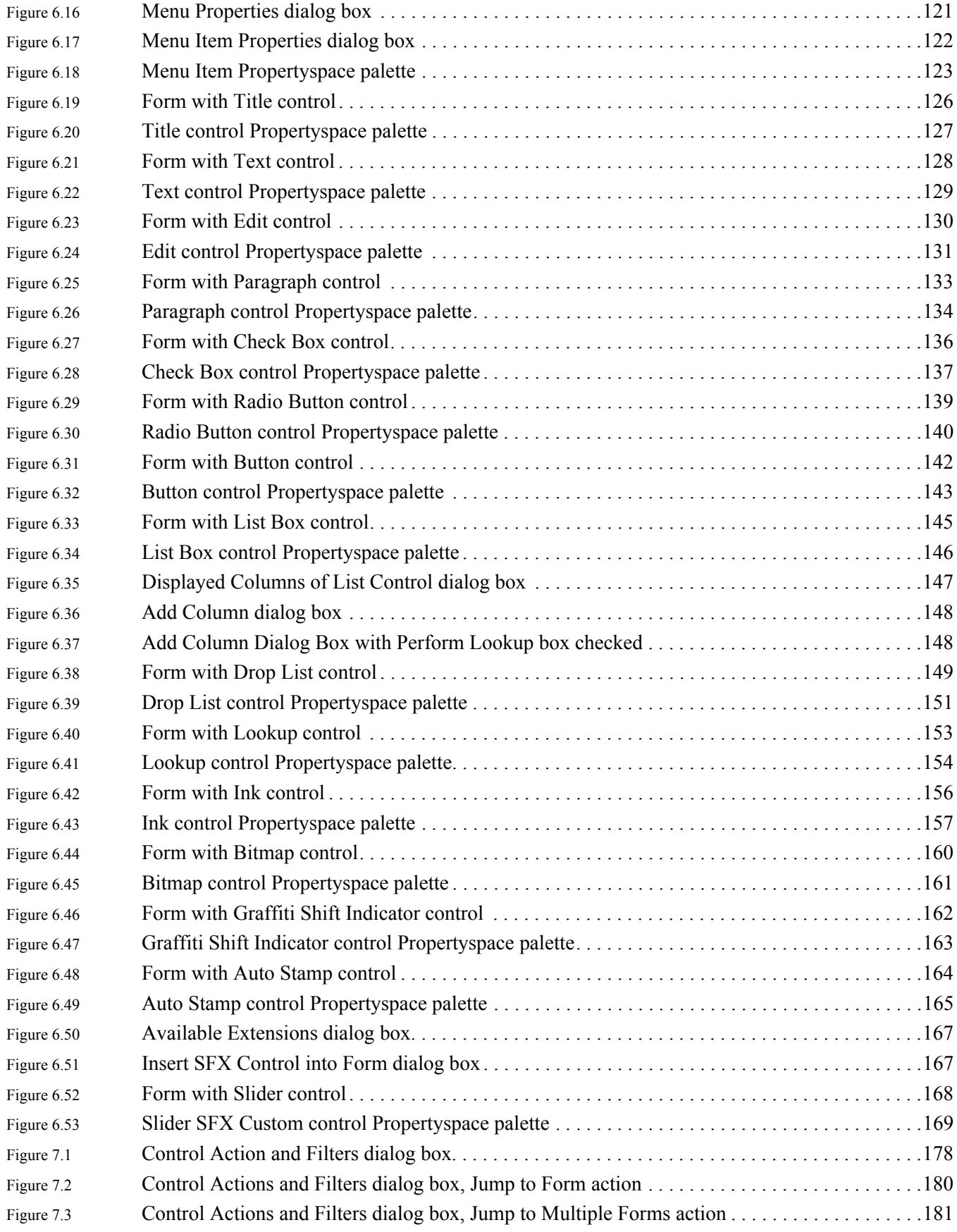

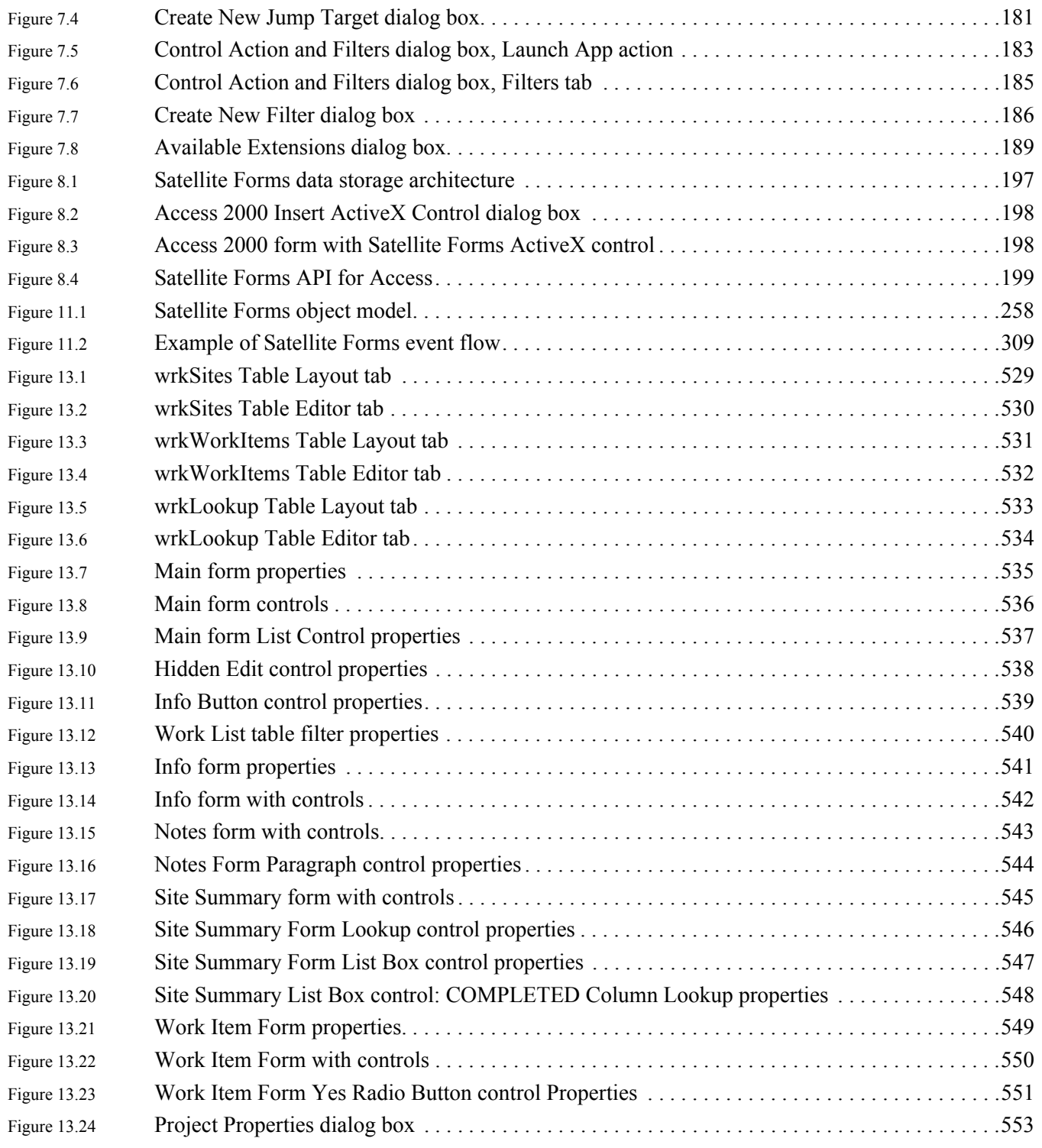

# **Tables**

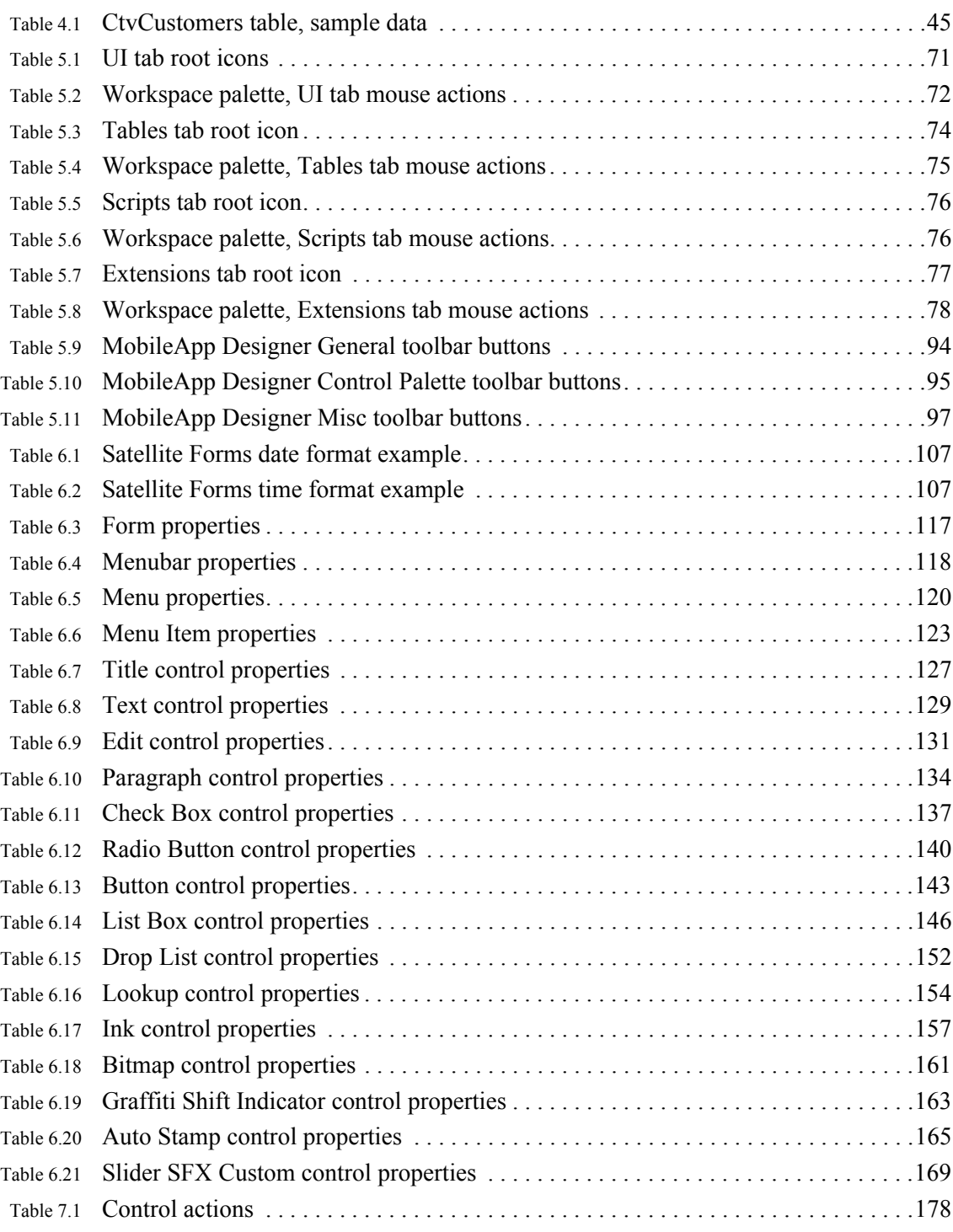

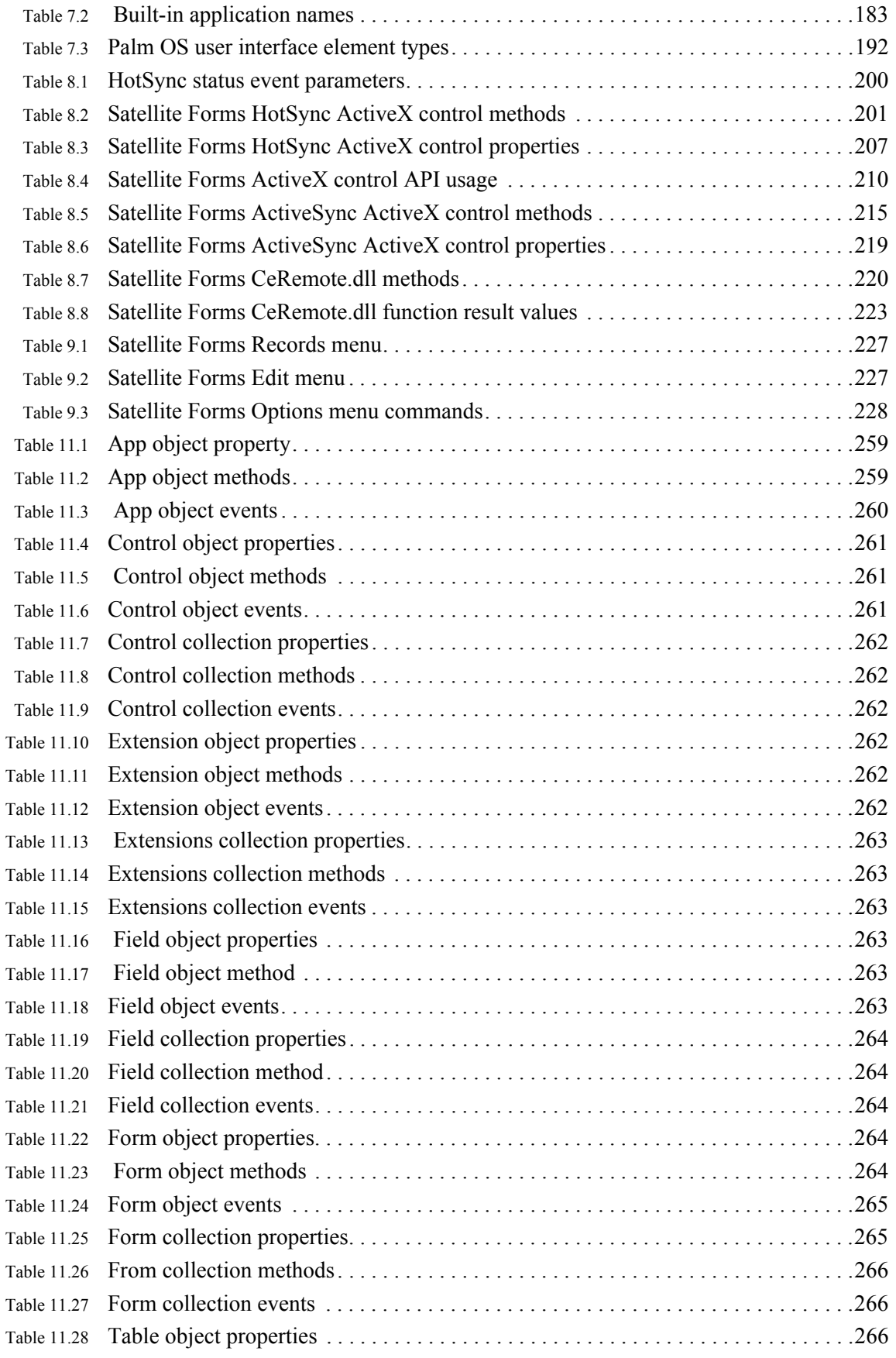

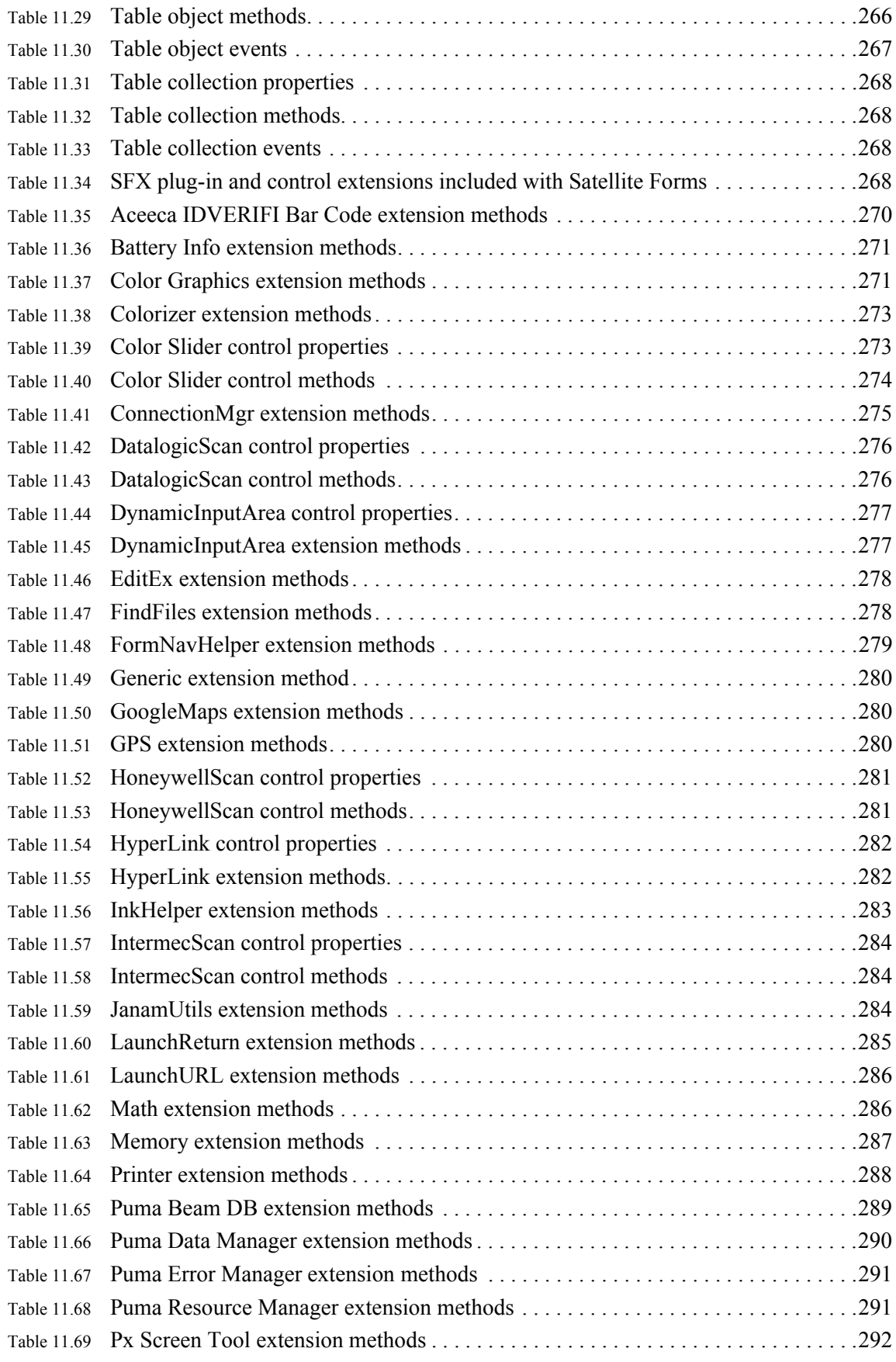

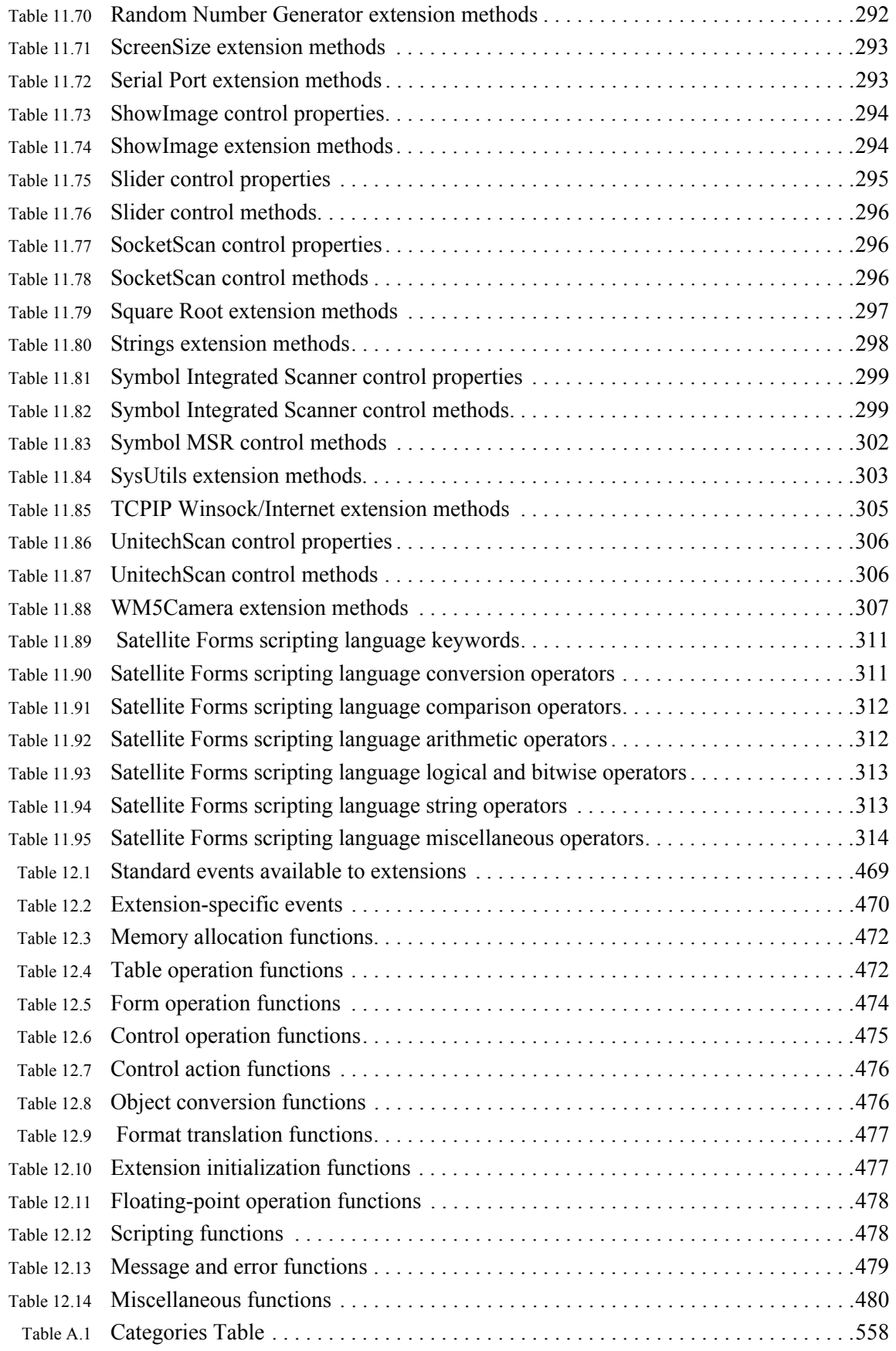

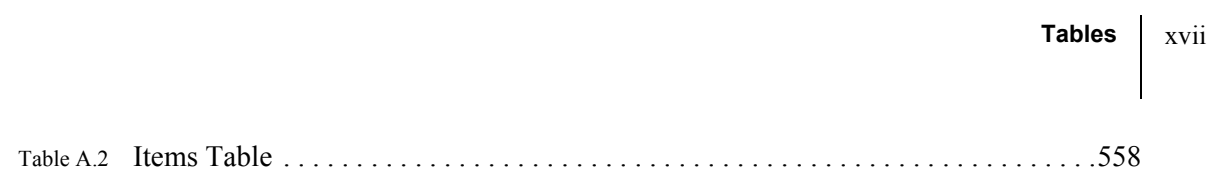

**Satellite Forms 8** Development Guide xvi-

# <span id="page-22-0"></span>**Preface**

This preface provides information about:

- Who should read this guide
- Contents of this guide
- Other Satellite Forms<sup>®</sup> MobileApp Designer documentation
- Technical Support
- Documentation conventions used in this guide

### <span id="page-22-1"></span>**Who should read this guide**

Developers responsible for creating, maintaining, and installing custom applications created with Satellite Forms should read this guide.

### <span id="page-22-2"></span>**What this guide contains**

This guide contains the following chapters:

• [Preface](#page-22-0) (this chapter)

Provides and overview of the Satellite Forms Development Guide, documentation conventions, other useful documents, and technical support contact information.

• [Chapter 1, What's New](#page-26-3)

Provides an overview new features in this release.

• [Chapter 2, Satellite Forms Overview](#page-40-3)

Describes the fundamental concepts of Satellite Forms. We strongly recommend that you read this chapter and the Quick Tour chapter before getting into the more detailed information on how to use MobileApp Designer. Understanding how Satellite Forms organizes and accesses information is essential for creating applications with MobileApp Designer.

• [Chapter 3, Installing Satellite Forms](#page-50-4)

Presents system requirements for using the development environment and instructions for installing and testing Satellite Forms.

• [Chapter 4, Quick Tour](#page-60-4)

Presents a brief tutorial for using MobileApp Designer to design and build your first Satellite Forms application.

• [Chapter 5, MobileApp Designer Reference](#page-88-3)

Provides a complete reference to all MobileApp Designer visual tools.

• [Chapter 6, Creating your Application](#page-120-3)

Provides steps required for developing your Satellite Forms application.

• [Chapter 7, Using Actions, Filters, Extensions, and Color](#page-198-3)

Presents information regarding the use of actions, filters, and SFX extensions to enhance the power and flexibility of your Satellite Forms applications.

• [Chapter 8, Integrating with your Database](#page-216-3)

Presents information on how to integrate Satellite Forms with your database application.

• [Chapter 9, Using Satellite Forms on Handheld Devices](#page-246-3)

Explains how to use the Satellite Forms engine on handheld devices.

• [Chapter 10, Deploying your Application](#page-250-3)

Provides the lists and steps required for deploying your Satellite Forms application.

• [Chapter 11, Satellite Forms Scripting Language Reference](#page-278-3)

Provides a complete reference to the Satellite Forms scripting language, a Visual Basic-like language you can use to enhance the power and flexibility of your applications.

• [Chapter 12, Satellite Forms API Reference](#page-488-3)

Provides a complete reference to the Satellite Forms API. You can use the API functions described in this chapter to write your own SFX plug-in extensions and SFX Custom controls.

• [Chapter 13, Sample Application: Work Order](#page-548-2)

Presents a complete description of a real-world sample application.

• [Appendix A, Tips and Tricks](#page-576-3)

Offers Satellite Forms programming tips and tricks to help you in develop effective, efficient applications.

**[Glossary](#page-584-0)** 

A complete glossary of specialized terms employed in this guide.

### <span id="page-23-0"></span>**Satellite Forms documentation**

For additional information on working with MobileApp Designer to create custom applications, refer to the online help and to the guides listed below. Satellite Forms documentation is available on the Satellite Forms Installation CD and in the Docs directory in the MobileApp Designer installation directory.

2

• *Satellite Forms MobileApp Designer Development Guide:* (This document) Satellite Forms MobileApp Designer system requirements, upgrade, and installation information. Conceptual, procedural, and troubleshooting information on creating, deploying and maintaining custom applications.

It is available in both searchable help (**SatFormsHelp.chm**) and Adobe PDF format (**SF\_MobileApp\_Guide.pdf**).

• **Readme:** Important Satellite Forms issues that are not included in other product documentation, in ASCII text format.

### **\Satellite Forms 8\Doc\SatFormsReadMe.txt**

- *Satellite Forms KnowledgeBase:* The KnowledgeBase (KB) contains technical articles including several How To guides, as well as known problems in the current release. It is a searchable help file named **SatFormsKB.chm**. Updated versions of the KnowledgeBase are searchable and downloadable online at our website:<http://www.satelliteforms.net/knowledgebase.htm>
- *Satellite Forms Solutions Guide:* The Solutions Guide is a searchable database of collection of solutions for SatForms developers, organized into various categories. It is named **SatFormsSolutionsGuide.chm.** The intent is to provide a comprehensive directory of solutions and solution providers that Satellite Forms developers can access to enhance their handheld applications. Updated versions of the Solutions Guide are searchable and downloadable online at our website: <http://www.satelliteforms.net/solutions.htm>

### <span id="page-24-0"></span>**Document conventions**

This document uses the following conventions:

- Important information and application names appear in **bold** text, as shown in the following example: **Guidgen.exe**
- Interface items you must select or click are in **boldface** font.
- Information or code you must type, as well as function, event, and defined names are in monospace font.
- Menu selections are indicated as follows: **File > Import > MPX**.
- Variables are in *italic* font and may be enclosed in greater than and less than symbols, for example, *<server name>*.

Substitute the correct information for the specified variable before executing the command.

If you are viewing this document online, hyperlinks appear in blue text.

### <span id="page-24-1"></span>**Technical Support**

There are several sources of information that can help you get the answers you need. Please complete the following steps before contacting technical support:

- 1 Review the Readme file. The Readme file is updated with the latest information for each new version of the program. You can find the Readme file on the product CD and in the installation directory.
- 2 Review this guide. It contains information on system requirements, upgrading, and configuring Satellite Forms MobileApp Designer.
- 3 If the product installed successfully, but there are other issues:
	- Use the online help system installed with MobileApp Designer.
- 4 Visit the Satellite Forms web site at [http://www.satelliteforms.net/](http://www.satelliteforms.net).
- 5 Join the SatFormsDev Discussion Forum at [http://www.satelliteforms.net/](http://www.satelliteforms.net/forum.htm) [forum.htm](http://www.satelliteforms.net/forum.htm) for an online community of Satellite Forms developers.

### <span id="page-25-0"></span>**Contacting Technical Support**

Satellite Forms is registered automatically when you purchase the software. If you have reviewed the product documentation and are still experiencing difficulties with Satellite Forms, go to the Support Request on the website at [http://www.satelliteforms.net/supportform.htm](www.satelliteforms.net/supportform.htm). On the **Support Files** page, visit the KnowledgeBase or other links.

When you contact Technical Support, please have the following information available:

- The Satellite Forms MobileApp Designer license key. This license key was emailed to you when you purchased Satellite Forms.
- A detailed description of the problem, including the steps you took leading up to it, and any error messages you received.
- The operating system version and language of the development computer on which you installed Satellite Forms MobileApp Designer.
- If you installed from CD, the Satellite Forms MobileApp Designer CD.

4

# <span id="page-26-3"></span><span id="page-26-1"></span><span id="page-26-0"></span>Chapter 1 **What's New**

If you are already familiar with Satellite Forms, read this chapter to learn about new features and improvements added to Satellite Forms in version 8.

### <span id="page-26-2"></span>**What's New in Satellite Forms Version 8**

Satellite Forms 8 introduces several exciting and powerful new features since the previous release, and also includes several important bug fixes. This includes the addition of new script language keywords, new extensions and sample projects, and updated documentation. The new and improved features are highlighted below.

#### **New and enhanced features in version 8:**

- 1 New capability to add color to forms and controls! With the new [Colorizer](#page-293-0)  [extension](#page-293-0), you can set form and control colors to enhance the asthetic appeal of your application, or to convey information with more impact. You can set a color theme to use throughout your application, modify colors on a form-by-form basis, or even change colors while a form is displayed. The Colorizer extension works on both the Windows Mobile and Palm OS platforms.
- 2 New integrated runtime engine capability! When you build your project, the Satellite Forms runtime engine and launcher icon are merged together into an integrated runtime engine EXE for Windows Mobile or PRC file for Palm OS. You no longer need to bundle the main runtime engine executable with your app as a separate file, because the launcher icon and runtime engine become one and the same. See [Creating and Assigning a launcher icon image for your application](#page-192-1) for complete details.
- 3 New capability to display a splashscreen image while your app is loading! Now you can have your own color image or logo displayed while the application loads, instead of the traditional "Loading…" message. See [Creating a splash screen](#page-195-1) for full details.
- 4 New Tables [Search](#page-459-0) script function makes it easy to find records in a table that match a specific field value, with a minimum of scripting. This function carries out a linear search by looping through the table to find the first record where the field value matches the search term.
- 5 New Tables [Lookup](#page-420-0) script function makes it simple to look up the value of one field in the first record of a table where another field matches the search term. With

this new script function you could easily search a table for a customer ID value, and obtain the corresponding customer's name, all with a single function call.

- 6 New Tables [Backup](#page-347-0) script function allows you to copy a data table or tables to a backup location at any time, to safeguard against data loss, or to share data with another application. On the Palm OS platform, tables may be backed up to a memory card, while on the Windows Mobile platform tables can be backed up to any folder.
- 7 New [GetAppName](#page-394-0), [GetAppCreator,](#page-394-1) and [GetAppVersion](#page-395-0) script functions allow you to query application info at runtime. This makes it easier to adapt scripts to handle filenames that vary based on the app's creatorID, name, or version number.
- 8 New native barcode scanner control for Honeywell scanners on the Windows Mobile platform. The [HoneywellScan control](#page-302-2) enables you to integrate barcode support into your app for scanners such as the Honeywell Dolphin 7600.
- 9 New native barcode scanner control for Datalogic scanners on the Windows Mobile platform. The [DatalogicScan control](#page-296-2) enables you to integrate barcode support into your app for scanners such as the Datalogic Memor.
- 10 New [FindFiles extension](#page-299-2) for the Windows Mobile and Palm OS platforms enables you to search for files and folders, and get information about them such as file sizes and dates. This extension makes it easy to generate a list of PDB files in the app's folder, or a list of documents in the My Documents folder, etc..
- 11 New [HyperLink control](#page-303-2) extension for Windows Mobile and Palm OS makes it simple to add colored, underlined text links that respond to pen taps, just like a hyperlink in a web browser. You can easily change the link text, color, font, and location at runtime, and hide or show them as needed.
- 12 The [ConnectionMgr extension](#page-296-1) for Windows Mobile has been enhanced to include new functions that obtain a list of available connections on the device, and to initiate a specific connection rather than just asking for the system to decide which connection to use. This makes it easier to launch a GPRS connection instead of Wi-Fi, for example.
- 13 When you build an application, any extensions used by the application, as well as the runtime engine SDDI DLL for Windows Mobile, are copied into the application target folder along with the other application and table files. This simplifies the app deployment process by placing all of the app files together in the target folder. When you use the Download App & Tables function from MobileApp Designer, the Windows Mobile SDDI DLL is downloaded along with the other app files. If you use the integrated runtime engine option, then your app folder will contain all files needed to run your app, with no need to pre-install the Satellite Forms runtime engine on the device.
- 14 New functions have been added to the [SysUtils extension](#page-324-1) including an SU TapScreen function for Palm OS and Windows Mobile, and SU PlaySoundFile  $&$  SU HideStartIcon functions for Windows Mobile. SU PlaySoundFile enables you to play WAV audio files.
- 15 Added a new CalcTextWidth function to [Color Graphics extension](#page-292-2) to get width in pixels of given string and font, for Palm OS and Windows Mobile.

6

- 16 Added a new SetBarExtra function to the [Symbol Integrated Scanner control,](#page-319-1) used to control barcode scanning on Symbol and Janam barcode scanners. The SetBarExtra function allows you to enable or disable extended barcode symbologies that were not previously supported, including newer 2D symbologies like Maxicode, QR Code, and Data Matrix.
- 17 Added a new CalcDistance function to the Windows Mobile GPS extension to calculate the distance between two waypoints. The distance is returned in metres, and the waypoint coordinates must be specified in decimal degress, the same format returned by the GetPosLatitude and GetPosLongitude functions.
- 18 Added a new PocketPC target to the GoogleMaps sample project, demonstrating how to integrate your Satellite Forms Windows Mobile app with the Google Maps for Windows Mobile app to display locations, search businesses, and plot routes.

### **Bugs corrected in Satellite Forms 8:**

- 1 The Windows Mobile runtime engine About dialog box now includes a standard OK button on the dialog, to make it easier to dismiss the About screen on Windows CE devices that do not display a standard OK button in the upper right corner like Windows Mobile does.
- 2 Under certain circumstances, multiple sequential calls to the [PromptCustom](#page-447-0) function on a form could cause the app to crash with a stack overflow. This problem has now been corrected. [SF-00369]
- 3 The Satellite Forms help manual documentation for the Tables [BinarySearch](#page-349-0) function has been improved to state that the RowNum variable will receive the correct sort position for the record, even if a match is not found in the table. This lets you know where a record should be located in the table in order to maintain the correct sort order.
- 4 The [ConnectionMgr extension](#page-296-1) for Windows Mobile has been redesigned so that it no longer crashes upon load on Windows CE devices. The Windows Mobile platform includes ConnectionMgr API functions, but Windows CE does not. A new function lets you query the device to see if the ConnectionMgr is supported or not, befopre attempting to call any connection functions.
- 5 The [ShowImage control](#page-315-2) for Windows Mobile has been redesigned so that it no longer crashes upon load on Windows CE devices. The Windows Mobile platform includes image decoding API functions used by ShowImage, but Windows CE does not. A new function lets you query the device to see if the extension is supported or not, befopre attempting to call any display functions.
- 6 On Palm OS platform devices, the SDK runtime list of applications now responds to the Enter key to select a desired app to run, instead of requiring a tap on the screen.
- 7 Tables with more than 128 columns did not display properly in the listbox on Windows Mobile. This is now fixed. [SF-00342]
- 8 A bug was corrected in the [ShowImage control](#page-315-2) for Windows Mobile, where the control sometimes required two taps before executing the OnClick action. [SF-00390]
- 9 The SysUtils [SU\\_LaunchAppAtTime](#page-475-0) function for Windows Mobile was updated to properly cancel a pending event by passing a time value of 0.
- 10 The runtime engine for Windows Mobile would display table-related error messages with an incorrect table filename, now fixed to show the correct table PDB filename.
- 11 The [SU\\_RegReadKey](#page-478-0) function for Windows Mobile in the SysUtils extension had a memory leak, where the key value string memory was not properly released, now fixed.
- 12 The [FormatDate](#page-390-0) function of the [Strings extension](#page-319-2) for Pocket PC was updated to correctly handle the format string tokens "y" (day of the year), "q" (quarter), and "w" (day of the week as number). The output now matches the Palm OS version.

#### **Other changes in Satellite Forms 8:**

1 Satellite Forms support for the abandoned PocketPC CDB handheld database format has been removed. The CDB database format was abandoned by Microsoft several years ago, dating back to the introduction of Windows Mobile 5. Satellite Forms introduced support for the Palm PDB database format on the Windows Mobile platform starting with SatForms version 7, and as of version 8 the PDB database format is the only handheld database format supported by Satellite Forms on both the Palm OS and Windows Mobile platforms.

### <span id="page-29-0"></span>**What's New in Satellite Forms V7.2**

Satellite Forms 7.2 introduced numerous new features and bug fixes from the 7.1 release, highlighted below.

#### **New and enhanced features since 7.1:**

- 1 New [Serial Port extension](#page-314-2) for Pocket PC provides Satellite Forms applications the ability to read & write serial port data on Pocket PC platforms (the Palm OS platform serial port extension was already available). The Pocket PC Serial Port extension supports a standard serial connection, raw SIR (serial over infrared), infrared IrCOMM, and Bluetooth RFCOMM (see the extension help in MobileApp Designer for details). The serial port sample project Terminal has been updated for Pocket PC support also (it includes both Palm OS and Pocket PC build targets).
- 2 New [ShowImage control](#page-315-2) for Pocket PC provides Satellite Forms Pocket PC applications the ability to display common image files including JPG/GIF/PNG/ BMP and more on the current form. Images are stretched/shrunk to fit the specified control rectangle. The ShowImage control can also act like a button control by handling pen taps if desired. A sample project (and sample GIF file) is included to demonstrate the control.
- 3 New [ConnectionMgr extension](#page-296-1) is a plugin extension for Pocket PC that enables your application to initiate a dialup connection to the Internet. This is useful for TCPIP Winsock functions, HTTP, FTP, etc. on dialup TCPIP connections (eg. modem, EDGE/GPRS, 1xRTT/EVDO, HSDPA, etc.). A disconnect function is also provided.
- 4 New [JanamUtils extension](#page-305-3) provides access to Janam XP20/XP30 hardware utility functions like toggling the keypad backlight, vibrator, LED, 5V Power Out, and Bluetooth power state.

- 5 New [WM5Camera extension](#page-328-1) is a plugin extension for Pocket PC that enables your Windows Mobile 5 and higher applications to capture photos or videos on cameraequipped devices. Photos are saved to .JPG files in the folder you specify. Videos should be saved to .3GP files in order to be compatible with MMS standards among mobile phones.
- 6 A new [GetAppPath](#page-395-1) application property was added, which returns a string containing the folder path in which the application resides on the Pocket PC device. This is useful for any instance in which you need to know the path to a file, for example the path to an image file used for the ShowImage control, or a BMP file created by the InkHelper extension, or another application for the SysUtils SU\_LaunchApp function, etc. The use of the GetAppPath function to get the application's folder path enables your code that relies on files paths to keep working without modification even if your application is moved to a different folder (for example to an external memory card folder). So, you would not need to hardcode a folder path to files that are located in your app's folder or subfolders, instead you can now get that path using the GetAppPath method.
- 7 New [IH\\_FileToBinField](#page-408-0) function in the InkHelper extension allows you to import a file (such as a BMP file) directly into a table binary field. This is useful when you want to access a file created on the handheld in your server database, with the file stored in a table field.
- 8 The Satellite Forms SDK runtime engine for Palm OS list of SDK applications now responds to up/down cursor keys, and the select button, to ease the selection of the SDK app to run.
- 9 The Pocket PC runtime engine now handles certain cursor key keypresses differently than before. Previously, in both edit and paragraph controls, the up/ down keys would move the form to the previous or next record. Left/right would move to the previous/next page (or record for single page forms). Home/end would move to the first/last record. PgUp/PgDn had no effect. This is now changed to be more intuitive. In a paragraph control, the default is now to move the cursor within the paragraph instead of moving the form between records/pages. In an edit control the up and PgUp keys move to the previous page/record, while down and PgDn move to the next page/record. The left/right/home/end keys now move the cursor within the text in the edit control.

### **Bugs corrected in Satellite Forms 7.2:**

- 10 Using the Int() and Int64() operators to convert a Boolean value (true or false) to an integer 0 or 1 was not successful on either the Palm OS or Pocket PC platforms. The value remained a Boolean. This is now corrected to behave as expected (converting a True value to 1 and a False value to 0). This bug was present all the way back to SatForms 3.0 from 1999, perhaps even earlier! [SF-00361]
- 11 A change in the Satellite Forms Pocket PC runtime engine version 7.0.1 (055) rendered some auto-repeating buttons inoperable. They would only work as standard single-tap buttons and no longer auto-repeated. This has been corrected [SF-00373].
- 12 Under certain conditions of filtered tables, the Pocket PC droplist control would not apply a filter properly when the filter was a part of the droplist control's action, and the droplist control was used as the snapshot for the filter criteria. This is commonly used in a "filtering multiple droplists" scenario as described in the

Linking Droplist Controls article in the Tips & Tricks section of the Satellite Forms guide. The Pocket PC droplist control has now been corrected to work properly in this regard like the Palm OS droplist control. [SF-00375]

- 13 In conjunction with the development of the Pocket PC [ShowImage control](#page-315-2) extension (new in SatForms 7.2), we discovered that the Pocket PC runtime engine was making numerous numerous unnecessary screen redraws, causing screen flicker. These superfluous screen redraws are now suppressed. Another symptom of this issue was that under rare circumstances, "phantom controls" could be displayed on the form resulting a very jumbled display.
- 14 Support for reading and modifying the ReadOnly property of Pocket PC ink controls at runtime was added, to behave like Palm OS ink controls in this regard. You can now query and set the readonly property of the ink control at runtime. If you set the ink control readonly property to False, then the user cannot modify or clear the ink contents. [SF-00374]
- 15 The behaviour for the [SF\\_DoButtonBehavior](#page-509-0) extension API on the Pocket PC platform was improved, to match the behaviour and appearance of that API on the Palm OS platform. You can notice this improved behaviour in the handling of pen taps on the "erase ink" box in the Pocket PC ink control.
- 16 The Pocket PC [Strings extension](#page-319-2) was completely rewritten to eliminate string memory errors that were reported in previous versions. The previous string memory errors could lead to application crashes.
- 17 The Pocket PC Slider and Color Slider SFX controls have been updated to now move properly along with the rest of the control on the form when the form is scrolled (for example, when you pop up the onscreen keyboard).
- 18 The Pocket PC Color Graphics extension has been updated to correct some bugs. Problems corrected include (a) Drawing functions now work in color; and (b) a new SetPaintKeyCode function signals your app when the screen is redrawn, allowing you to repaint your graphics. The Color Table sample app now actually works as a result of these changes.
- 19 The runtime engine has been updated to work around a Palm OS NVFS (nonvolatile file system) bug that would lead to "Cache\_QueryRecord" errors in a Satellite Forms application. This NVFS bug is more prevalent on Palm OS devices that have Palm OS v 5.4.9 (for example the Palm TX or Janam XP30) compared to earlier OS releases. The bug is that the OS could sometimes leave database records marked as being "busy, in use" when they should not have been. This prevented the Satellite Forms runtime engine from accessing the table records properly, resulting in the error message. The runtime engine now attempts to clear the busy bit on those records to avoid the error.
- 20 The MobileApp Designer now limits the maximum number of global and local variables declared in an app to 255. Previously, MobileApp Designer would allow up to 1000 vars to be declared, but the Palm OS and Pocket PC runtime engines would only support up to 255 variables max. Increasing the declared variables over that limit would cause the application to crash. Increasing this limit beyond 255 vars requires changes to MobileApp Designer, the runtime engines, and the Satellite Forms conduit. This max var limit will be increased in a future version of Satellite Forms.

- 21 The Pocket PC ink control now properly ignores pen input when the ink control is not visible. Previously, the ink control responded even when invisible.
- 22 A string formatting problem in the Satellite Forms conduit could lead to "Invalid ArgsSize" and/or "Invalid ArgsSizePtr" error messages in the Palm OS Hotsync log, instead of correctly logging table transfers, on newer versions of Hotsync. This has now been corrected.
- 23 The RDKInst tool, as well as certain functions of the Satellite Forms HotSync ActiveX control (and utility DLL) would not function correctly with Palm OS HotSync 7.0.2, included with the Palm Desktop 6.2, and recommended by Palm for use on Windows Vista PCs. The user management functions in the SatForms utility DLL would no longer obtain the correct list of HotSync users, and as a result the list of users shown in the RDKInst tool would be blank. The HotSync user management functions in the SatForms utility DLL have been rewritten with the help of an additional new SFUsrIns.dll that is installed to the \Windows\System32 folder along with the other conduit DLLs. The RDKInst, DLL and ActiveX functions now work correctly with Palm Desktop 6.2 and HotSync 7.0.2, as well as previous versions. An additional aspect of this change is that user management changes are now effective immediately, and the HsCommitChanges/ HsAbandonChanges methods are now ignored.
- 24 Several of the Satellite Forms executables are now signed with an Authenticode digital certificate to prevent "unknown application" popups on Windows Vista. This includes the MobileApp Designer exe, RDKInst, CeRdkInst, and SFConvertPDB.exe. Previously, just the Satellite Forms installer was signed.
- 25 The default installation directory for Satellite Forms is now C:\Satellite Forms 7\ instead of C:\Program Files\Satellite Forms 7\ in order to improve compatibility with Windows Vista.

### <span id="page-32-0"></span>**What's New in Satellite Forms V7.1**

Satellite Forms 7.1 includes several important bug fixes, and also introduces numerous exciting and powerful new features since the 7.0 release. This includes the addition of new MobileApp Designer features, new script language keywords, new extensions and sample projects. The documentation has also been improved, with key sections updated and rewritten, and more than 40 new pages added. The new and improved features are highlighted below.

#### **New and enhanced features since 7.0:**

- 1 New [CommitData](#page-363-0) script method added to the Table object, used to commit cached table data to storage on command. This **Tables(TableName).CommitData** method replaces the Palm OS DmSyncDatabase extension, and the Pocket PC CommitDatabase extension.
- 2 New NoAutoCommit table property and improved support of the Read-Only table property on Pocket PC enables Pocket PC PDB applications to close faster. Support for new NoAutoCommit property added to Mobile App Designer table editor, and to the SFConvertPDB utility.
- 3 New feature in MobileApp Designer to automatically [Create an application](#page-266-0)  [shortcut](#page-266-0) (.Lnk) file when the Pocket PC application EXE is compiled. The shortcut

file is created in the AppPkg folder next to the EXE, and aids in application deployment.

- 4 New [SysUtils extension](#page-324-1) provides access to dozens of useful operating system utility functions, including reading & writing to the Windows Mobile Registry and Palm OS Preferences, obtaining the device unique ID and model information, working with the system clipboard, parsing delimited text, and more.
- 5 New [InkHelper extension](#page-304-1) provides utility functions for working with Satellite Forms Ink fields. It enables you to convert the ink data such as signatures and sketches into other formats including a BMP file, for easy integration with other software, on-device printing, and more.
- 6 New [GPS extension](#page-301-3) provides easy access to GPS data on Windows Mobile 5 and higher devices, via the Windows Mobile GPS API.
- 7 New [GoogleMaps extension](#page-301-4) for Palm OS enables your Satellite Forms application to launch the Google Maps application to find a location, find a business, get directions to a location, or get directions from a location.
- 8 New [ScreenSize extension](#page-314-3) gives you information about the current screen size and orientation on the PocketPC device.
- 9 New [IntermecScan control](#page-304-2) extension enables your application to control the integrated barcode scanner on many Intermec industrial Pocket PC devices.
- 10 Improved the compatibility of the [Symbol Integrated Scanner control](#page-319-1) for Pocket PC by preventing the control from crashing on non-Symbol units.
- 11 Improved the [UnitechScan control](#page-327-2) by adding compatibility with the Unitech PA550, PA650, and PA962 scanners.
- 12 Updated the [SocketScan control](#page-317-3) for Palm OS to improve scanning speed and add compatibility with new laser SD scan card models.
- 13 Improved the [Aceeca IDVERIFI Bar Code extension](#page-291-1) to make it compatible with the Aceeca Meazura scan wedge utility.
- 14 Improved the [DynamicInputArea control](#page-297-2) to add support for controlling the DIA keyboard input pinlet.
- 15 Added new restore workspace when project loaded option to the MobileApp Designer preferences.
- 16 Added a Menu Sample project to demonstrate the use of custom application menubars.
- 17 Added a PocketPC redistribution sample for the Advanced Calculator and Work Order sample applications.

#### **Documentation and feature changes since 7.0:**

- 18 Revised the [Deploying Pocket PC applications](#page-265-2) instructions to reflect improved deployment procedures for Pocket PC PDB applications.
- 19 Added documentation for the [SFConvertPDB Utility](#page-232-2) which was previously documented in the Satellite Forms KnowledgeBase only.
- 20 Revised the [Satellite Forms Synchronization for Pocket PC](#page-232-3) section with the updated recommendations for Pocket PC PDB applications.
- 21 Added or expanded descriptions for several Satellite Forms extensions.
- 22 Added dozens of new KnowledgeBase articles including both Known Issues and How Tos.
- 23 Revised the [Quick Tour](#page-60-4) chapter to build a Pocket PC version of the Customers To Visit starter project, rather than a Palm OS version. The revised Quick Tour also includes instructions on how to make a Palm OS version of the sample project.
- 24 Added a new platform target named simply "PocketPC". The PocketPC platform target is the recommended platform target to use for all PocketPC application development, and is identical to the PocketPC PDB platform target except for the simplified name. The older PocketPC platform targets are still included to provide backward compatibility with existing projects, but for all new development we recommend using just the "PocketPC" target.
- 25 Modified all sample projects to remove the PocketPC2003 build targets, and replace the PocketPC PDB build targets with the new PocketPC build target.
- 26 Amalgamated the SatSyncPPC and SatSyncPCPDB sample desktop sync applications into a single SatSyncPPC application. The revised SatSyncPPC sample demonstrates how to synchronize PocketPC PDB databases using both the Satellite Forms ActiveSync ActiveX Control method, and the non-ActiveX CeRemote.dll method, and provides the option to select which method to use.
- 27 Modified the PocketPC runtime engine installer EXEs and CAB files so that the main SatFormsRuntime\_Install\_RDK.exe (and CAB) contains support for PDB databases only, while the new SatFormsRuntime\_Install\_RDK\_CDB.exe (and CAB) contains support for both PDBs and the obsolete CDB database format. The SatFormsRuntime\_Install\_RDK\_PPCPDB.exe (and CAB) was removed.
- 28 Added menu shortcuts to the SatSync and SatSyncPPC sample desktop sync applications.

#### **Bugs corrected in Satellite Forms 7.1:**

- 29 A bug was detected in Pocket PC PDB record deletion behaviour, in which the data from deleted records would still be stored in the PDB file after the record was marked as deleted, instead of being properly removed. This has now been corrected. [SF-00365]
- 30 A couple bugs were detected in the behaviour of the droplist control for both the Palm OS and Pocket PC platforms, now corrected. [SF-00360, SF-00334]
- 31 MobileApp Designer exhibited a bug in the table editor, whereby new tables could be initialized with incorrect table properties. On Pocket PC PDB applications, the incorrect table properties could cause the table to not save data. Now corrected to initialize new table properties correctly. [SF-00352]
- 32 A bug was uncovered in the way that MobileApp Designer packaged high density bitmaps into the Palm OS application resource file, leading to application crashes on the handheld. Now corrected.
- 33 Under certain circumstances (including script code that writes a value to a table other than the form's linked table), the form's current table record pointer could get "out of sync" when deleting a record using the Pocket PC PDB database format. Now corrected. [SF-00347]
- 34 Updated the Pocket PC runtime engine to behave the same as the Palm OS when the form's current table record is filtered out of view. [SF-00340]
- 35 Sometimes Pocket PC keyboard input to the form could be ignored (with an error beep) until the form was tapped at least once. This is now corrected. [SF-00351]
- 36 Sometimes the Pocket PC form close X/OK button could disappear, if you switched away from the SatForms app to something else, and then switched back to the SatForms app. This has now been corrected.
- 37 Form vertical scrollbars should automatically appear and remain on Pocket PC applications that are running on display sizes that do not match the application target (for example running a standard 240x320 application on a device with a 240x240 square screen.
- 38 Depending on the length of text, presence of embedded linefeeds, and so on, in some circumstances prompt text and/or button text could be truncated in the PromptCustom dialog box on Pocket PC devices. This is now corrected. [SF-00278][SF-00355]
- 39 If a SatForms Pocket PC application was running and the user switched away to another app (like the Today screen), and then tapped on the SatForms app's icon a second time, the currently running app would correctly be brought to the foreground. However, after the app was closed, it would immediately restart again. This has now been corrected so that the app just gets brought to the foreground and does not restart again after it is closed. [SF-00329]
- 40 A bug in the WinMobile5Square platform definition file prevented the use of alternate shape radio buttons and checkboxes. This has been corrected.
- 41 A bug in all Windows Mobile/PocketPC platform definition files caused App Designer to always change the default desktop database format to MDB for those platform targets, when the project was loaded. This has been corrected. [SF-00327]
- 42 The SFConvertPDB utility used an incorrect (reversed) default CreatorID if the CreatorID parameter was not supplied on the commandline. It was incorrectly using FSMS and has been corrected to use SMSF as the default.
- 43 Implemented alternate-shape button control on PocketPC as a button with an autoresizing caption unlike the nonresizing caption of the standard button control. This matches the autoresizing caption behaviour of the altshape button on the Palm OS platform.
- 44 Pocket PC PDB Tables().Binarysearch function returns an incorrect sort position row number when the search value is not found. It returns a sort position row number 1 higher than it should. Now fixed. [SF-00328]
- 45 Pocket PC PDB sort and binarysearch case sensitivity behaviour has been updated to match the behaviour of the PalmOS runtime engine. [SF-00338]
- 46 Pocket PC PDB cannot filter records on numeric fields with width >= 10 digits, resulting in incorrect filtered recordset. Cannot display/edit numeric table fields with width  $\ge$  = 10 correctly, resulting in invalid data warnings. Now corrected to display and filter numeric fields wider than 9 digits correctly. [SF-00339]
- 47 The CTRL-F hotkey in MobileApp Designer was incorrectly performing a Find Next function, and has been corrected to perform the expected Find function.
## **What's New in Satellite Forms V7.0**

Satellite Forms 7.0 introduces several exciting and powerful new features, building on the previous 6.1.1 release. This includes the addition of new control properties, new script language keywords, new extensions and sample projects. Version 7.0 delivers improved database performance and synchronization for the PocketPC platform, and improved compiler speed in App Designer, plus many more improvements listed below.

#### **New and enhanced features since 6.1.1:**

1. PocketPC applications can now use the more efficient Palm Database (PDB) format for handheld devices tables, in addition to the Microsoft Pocket Access Compact Database (CDB) format that was supported previously. The use of PalmDB format tables on the PocketPC platform offers numerous advantages, including:

- PDB tables are significantly smaller than CDB tables because of their more efficient structure. While CDB tables have a minimum size of 48KB even when they are empty (128KB on PocketPC 2002 devices), the minimum size of a PDB table is a mere 80 bytes.
- Using PDB tables on the PocketPC removes the reliance on the Microsoft ActiveSync functions that convert desktop databases to/from the handheld CDB databases, thus improving the speed and reliability of data synchronization. With the changes Microsoft made to ActiveSync 4.x, handheld database synchronization using CDB tables has become less reliable than it was with ActiveSync 3.x, especially on Windows Mobile 5 powered devices. Using PDB tables on the PocketPC avoids these reliability and performance issues.
- With the use of PDB tables on the PocketPC and PalmOS devices, the data tables can be transferred between platforms with complete compatibility. You can use the same PDB tables created on the desktop PC with both PocketPC and PalmOS handhelds. You can transfer PDB tables directly between devices on different platforms, using infrared beaming, Bluetooth, or SD memory cards.
- Compiling Satellite Forms applications for the PocketPC platform is quicker and easier using PDB tables than it is with CDB tables, because there is no need to generate the handheld tables on the connected device at compile time (this is how CDB tables are created, which makes the compile process take longer). With the PDB format, the data tables can be generated directly on the desktop PC without needing a connected PocketPC device.
- The same application target can be used for PocketPC 2002 devices in addition to PocketPC 2003, 2003SE, and Windows Mobile 5 for PocketPC devices. There is no need to build a separate application target for PocketPC 2002 devices when using PDB tables, as there was when using CDB tables. PocketPC 2002 CDB tables are not compatible with PocketPC 2003 and later devices.

An existing PocketPC project may be changed in the Project Properties to use the PalmDB format device databases instead of PocketPC DB. Also, a new PocketPC PDB target platform has been added, which you can add to existing projects or use for new projects, which uses the PalmDB table format by default.

The sample projects included with Satellite Forms 7.0 have been updated to include new PocketPC PDB build targets, and to remove the PocketPC 2002 build targets.

See the new KnowledgeBase article 10033 "How To use PalmDB (PDB) tables in a PocketPC application" for more information.

2. Satellite Forms applications can now utilize the expanded screen sizes available on some PalmOS devices, such as the Palm Tungsten T3, T5, LifeDrive, and TX. A new DynamicInputArea SFX control is provided that enables you to control the behaviour of the dynamic input area (DIA, also known as soft Graffiti area or collapsible Graffiti area) and screen rotation features. A sample project called DynamicInputArea is provided to demonstrate this capability. As well, new platform targets called Palm Tall and Palm Wide have been added, to aid in the creation of applications that are designed specifically to use the taller or wider screen sizes. See the new KnowledgeBase article 10036 "How To support Expandable Screens in PalmOS applications" for more information.

3. PalmOS applications can now support high density (hi res) bitmaps and icons. Most PalmOS 5.x devices support high density displays that offer 4 times the resolution of the standard 160x160 pixel displays on older PalmOS devices. Your SatForms applications can now take advantage of this by including higher quality 8 bit and 16-bit high density (HD) bitmaps, and high density launcher icons.

To add an 8-bit HD bitmap, name the bitmap with the -8-HD.bmp suffix and include it in your Images folder alongside the standard density bitmaps. To add a 16-bit HD bitmap, name the bitmap with the -16-HD.bmp suffix.

New large and small HD icon templates have also been provided.

Note that HD images take 4 times the number of pixels as standard density images, thus you will need to be more careful to not exceed the 64KB maximum size limit of a bitmap family.

See the new KnowledgeBase articles 10034 "How To use High Density Bitmaps in PalmOS applications" and 10035 "How To use High Density Icons for your PalmOS applications" for more information.

4. A new UnitechScan extension has been added to control the integrated barcode scanner on Unitech PocketPC scanner devices, such as the PA-950 model. See the sample application "UnitechScan" for more information.

5. A new LaunchURL extension for PalmOS and PocketPC has been added as a standard Satellite Forms extension. See the Satellite Forms Solutions Guide topic "Developer Tools | Satellite Forms Extensions | Network & Email Tools | LaunchURL" for more information.

6. A new LaunchReturn extension for PalmOS 5.x devices has been added as a standard Satellite Forms extension. See the Satellite Forms Solutions Guide topic "Developer Tools | Satellite Forms Extensions | General Purpose | LaunchReturn" for more information.

7. New [.SetPosition](#page-464-0) and [.GetPosition](#page-398-0) methods have been added for Satellite Forms form controls, enabling you to determine and modify the location and size of controls on the form at runtime. This capability complements the new DynamicInputArea support on PalmOS devices, and is available on both the PalmOS and PocketPC platforms. The x, y, width, and height of controls can be queried and modified at runtime. See the new KnowledgeBase article 10037 "How To Move and Resize Controls at Runtime" for more information. A sample project titled "DynamicInputArea" is provided.

As a result of this addition, the SetPosition/GetPosition/SetMinMax functions of the Slider and Color Slider controls have been renamed to SldSetPosition/SldGetPosition/ SldSetMinMax to prevent function name conflicts. You will need to use the Find  $\&$ Replace function to change these functions in your applications in order to make them compile properly in SatForms 7. See the KnowledgeBase article 10040 "Error C016: Method "Controls.SetPosition" takes 4 param(s) : 1 specified" for the full details. Note that this also affects users of the third party LSListBox extension.

8. New [.Popup](#page-445-0) method has been added for droplist controls, to pop up the droplist list via script command, and for edit & paragraph controls to pop up an automatic keyboard for the edit/paragraph control if one was defined for that control at design time.

9. New [.Font](#page-389-0) method has been added for Satellite Forms form controls, enabling you to determine and modify the font used by a control at runtime. This capability is available on both the PalmOS and PocketPC platforms. See the new KnowledgeBase article 10041 "How To Change Control Fonts at Runtime" for more information.

10. SFConvertPDB is a new commandline utility included with Satellite Forms 7.0 that enables you to convert database files from PDB format to/from DBF or MDB format, on the desktop PC. It does not require a Palm HotSync or Microsoft ActiveSync session to be active, as it runs entirely on the PC. This provides a handheld-platform-independent PC based mechanism to convert data to & from PDB files, for use with Satellite Forms applications on the PalmOS platform and on the PocketPC platform when using PalmDB database tables. SFConvertPDB is intended for use both as a database conversion component of a synchronization system, and also as a developer data conversion utility. See the new KnowledgeBase article 10038 "How To use the SFConvertPDB utility" for the complete details.

11. A new sample synchronization tool and developer utility called SatSyncPPCPDB is included. SatSyncPPCPDB demonstrates how to send and receive data between the desktop PC and PocketPC handheld, using the Satellite Forms CeRemote.dll and SFConvertPDB utility. This sample is designed for PocketPC applications using PalmDB (PDB) format databases on the handheld. SatSyncPPCPDB is supplied in Visual Basic 6 source code form, and also a compiled setup package ready to use. See the new KnowledgeBase article 10039 "How To use SatSyncPPCPDB to sync PocketPC data" for the full details.

12. A new BatteryInfo extension for PalmOS and PocketPC has been added as a standard Satellite Forms extension. See the sample project "Battery Info" for more information. The source code for this extension is also provided in the \Samples\Extensions\BatteryInfo folder.

13. Bachmann PrintBoy extensions and sample projects have been added to Satellite Forms. This includes the HTML Edition extension for PocketPC, and the Basic, Reports, and HTML Editions for PalmOS.

14 A new FormNavHelper extension for PalmOS 5.x has been added as a standard Satellite Forms extension. See the sample project "FormNavHelper" for more information.

15 CeRemote.lib and CeRemoteAPI.h library files have bee added to document the public functions of the CeRemote.dll for transferring files between the desktop PC and PocketPC. The use of the CeRemote.dll for PocketPC synchronization is demonstrated in the new SatSyncPPCPDB sample project/tool. For more

information, see the KnowledgeBase article 10039 "How To use SatSyncPPCPDB to sync PocketPC data".

16. The performance of the application compiler in App Designer has been dramatically improved for complex applications that make extensive use of global functions and subroutines, reducing the amount of time it takes to compile your project. Some beta testers have reported speed gains in excess of 18000% compared to Satellite Forms 6.x!

#### **Bugs corrected in Satellite Forms 7.0**

17. The Deliveries sample project was updated to correctly load the embedded images for the customer maps and delivery items. This demonstrates the HSBM method of embedding images into databases (see the KnowledgeBase article 10010 "How To use color bitmaps in your application" for more information about the HSBM bitmap method).

18. The Deliveries sample synchronization app now includes support for both PalmOS and PocketPC synchronization (using the SF ActiveSync OCX and CDB files).

19. The PDF toolbar icon in App Designer to open the Satellite Forms manual in PDF format was opening the Satellite Forms Solutions Guide by mistake: this has now been corrected.

20. Previously, App Designer would complain about missing DLL files if you opened a project that included PocketPC build targets, but your development PC did not have Microsoft ActiveSync installed. This warning message was harmless but confusing, and has been removed.

21. An error with the Round function of the Math extension for PocketPC has been corrected.

22. The default height of a droplist control in App Designer for PocketPC targets has been increased from 17 to 19 pixels, to match the actual height of the droplist control on the PocketPC device.

## Chapter 2 **Satellite Forms Overview**

Read this chapter to learn about:

- Overview of Satellite Forms
- Major components of Satellite Forms
- Basic information on relational databases and Satellite Forms
- Tables and how they are used in Satellite Forms
- Forms and how they are used in Satellite Forms
- Controls and how they are used in Satellite Forms
- Scripting in Satellite Forms
- Extensions in Satellite Forms
- Targets and Platforms in Satellite Forms

## **Introducing Satellite Forms**

**Satellite Forms**™ is an integrated software development environment (IDE) that makes it easy to create custom applications for Palm OS and Windows Mobile/Pocket PC devices. Satellite Forms allows you to create usable, real-world applications without writing a single line of code. Even more sophisticated applications require minimal scripting or coding to implement.

Using Satellite Forms, you can create mobile applications that access valuable information from company databases – for example, customer orders or contact information. You can design applications to be read-only or to allow users to add or update data that can then be transferred back to a company database.

A desktop application you create directs how Satellite Forms applications and data are processed by Microsoft ActiveSync for Pocket PC devices, or Palm HotSync Manager for Palm OS devices. This means you have complete control over downloading data to the device and reintegrating the data back into a database.

You can use Satellite Forms to create applications for many tasks, including the following:

- Sales Automation
- Marketing Research
- Patient Records
- Inventory control
- Pharmaceutical Detailing
- **Inspections**
- **Collections**
- Repair Service Reports

The Satellite Forms applications you create provide several benefits to your end users and to your company or client. They make important and useful database information portable and easy to access. They make data entry and verification fast and accurate. They reduce costs by cutting down on paperwork and eliminating the need for rekeying information.

## **Major components of Satellite Forms**

Satellite Forms has four main components:

- **MobileApp Designer:** The integrated development environment (IDE) you use to design the forms and tables of your applications. MobileApp Designer allows you to create applications with multiple forms and tables.
- The **Satellite Forms PalmOS Conduit:** Manages the transfer of data to and from PalmOS handheld devices and the desktop. (Not applicable to the Pocket PC platform.)
- The **Satellite Forms ActiveX controls:** Work with HotSync or ActiveSync technology to simplify integration with database applications.
- The **Satellite Forms Engines:** Run Satellite Forms applications on PalmOS and Pocket PC handhelds.

Satellite Forms uses the industry standard dBase™ and Microsoft® Access™ formats to transfer information between desktop and handheld devices, making the applications you create using Satellite Forms compatible with the leading database products.

#### **Licensing Satellite Forms**

Satellite Forms is licensed on a per-developer (individual person) basis. A single developer may install and use Satellite Forms on up to two (2) PCs at one time (for example one desktop PC and one laptop), but each individual developer requires a separate license. The handheld applications and conduits you create with Satellite Forms are royalty-free.

#### **You can utilize Satellite Forms to create an unlimited number of applications, distributed to an unlimited number of handheld users, with no royalty fees.**

You are free to distribute the runtime components and RDK engine (SF80RDK.prc), SDDI plug-ins, SF Runtime Installer for Pocket PC and its content, including the SatForms80.exe and DvSDDI\_PPCPDB.dll, and extensions for Satellite Forms applications that you develop with MobileApp Designer.

The SDK engine (SF80SDK.prc) is not redistributable. You are not permitted to install the Satellite Forms development package on end-user computers (unless you purchase a developer license for each end user), but you are permitted to install/deploy the runtime components.

- • [Email:](sales@satelliteforms.net) Sales@SatelliteForms.net
- Other contact information[: www.SatelliteForms.net](www.SatelliteForms.net)

## **Relational databases and Satellite Forms**

One of the most common methods of organizing data on computers is the relational database. Database management systems (DBMS) such as Microsoft Access are applications that use the relational model to store and retrieve information.

With any DBMS, data is stored and presented to the user using a distinct method. Data is stored in one type of object, usually called a table. Data is displayed in another type of object, usually called a form.

Any application that uses the relational model – Satellite Forms included – consists of a collection of tables. The forms are the view windows or screens that present the data to users. Forms display information through controls placed and configured when the form is created. Satellite Forms applications use tables, forms, and controls in much the same way as any DBMS.

## **How Satellite Forms uses tables**

Like other relational databases, Satellite Forms uses tables to store and retrieve information. An application created with MobileApp Designer can use one or many tables.

The following figure shows a sample Clients table:

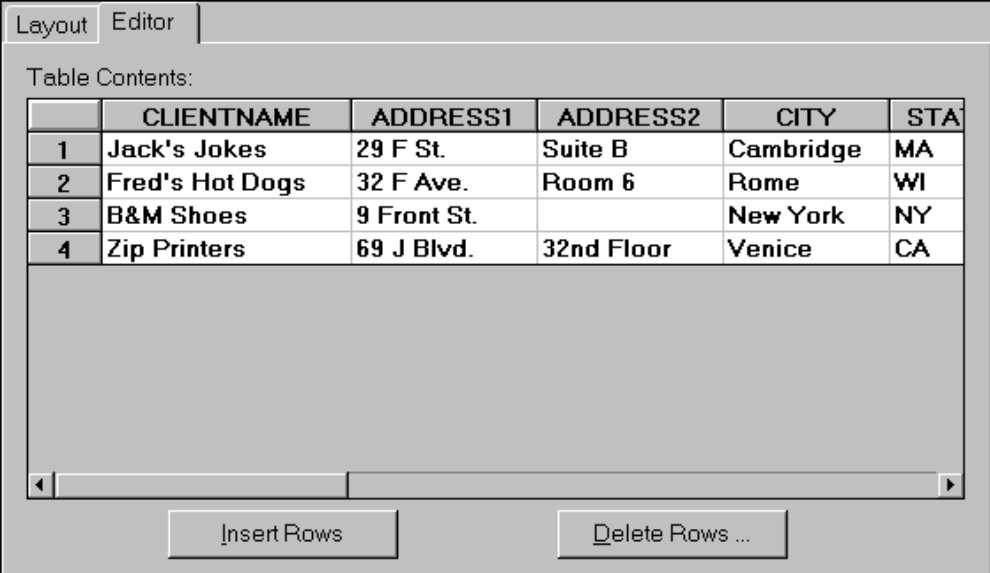

<span id="page-42-0"></span>Figure 2.1 Clients table

The table has four client records, each with seven fields, only five of which are shown in the example: CLIENTNAME, ADDRESS1, ADDRESS2, CITY, STATE, ZIPCODE, and PHONENUM.

This example illustrates several important table requirements:

- Each table in a Satellite Forms application must have a unique name.
- Each table has rows and columns that is, records and fields.
- Each field is labeled with a field name describing the information stored in the field (for example, CLIENTNAME).
- Each field is assigned a specific data type that determines the characters and format the field accepts. For example, only numbers can be stored in a numeric field.

Satellite Forms tables support the following field data types:

- **Character:** Accepts any printable character: letters, numbers, and symbols.
- **Numeric:** Accepts numbers only, such as prices, inventory quantities, ID numbers, and so on. Note that phone numbers, zip codes, and numbers representing dates and times should not be entered into numeric fields. Use the Character data type for phone numbers and zip codes. Dates and times have their own corresponding data types.
- **True/False:** Accepts only T for true or F for false. Use for Boolean data.
- **Date:** Accepts only date information in MM/DD/YYYY format in MobileApp Designer. On the handheld device, dates are displayed and entered in a country– specific format according to the **Preferences** settings on the handheld device.
- **Time:** Accepts only time information in the HH:MM am/pm format in MobileApp Designer. On the handheld, times are displayed and entered in a country–specific format according to the **Preferences** settings on the handheld device.
- **Binary:** Accepts input from an Ink control for signatures, drawings, and so on. This data appears on the desktop computer as an OLE object.
- **Time Stamp:** Accepts an eight-bit integer used to establish compatibility with imported Oracle Lite tables.

In the Clients tabl[e, as shown in Figure 2.1 on page 21](#page-42-0), all fields are defined to accept Character data. The ZIPCODE and PHONENUM fields are not numeric because they contain dashes, parentheses, or both.

In the Clients table, each record contains information for an individual company. Each field contains a particular type of data, for example, a company name or address. For an individual company, a particular field may be empty. In the Clients table, B&M Shoes has no information in the field ADDRESS2 because there is no suite, room, or floor number for that company.

## **How Satellite Forms uses forms**

Satellite Forms uses forms to display information. The forms you create using MobileApp Designer become the screens that appear on the handheld device when an application is running. Just as each application can use multiple tables, each application can also have multiple forms.

The information a form presents may be contained in the form itself as static text, as in the case with a simple Help form, or can be retrieved from a database table. Each form you create using MobileApp Designer can have a table linked to it. When you link a form to a table, the form's controls display the current record of that table. For example, a form linked to the Clients tabl[e, as shown in Figure 2.1 on page 21,](#page-42-0) might look like the one shown in the following figure:

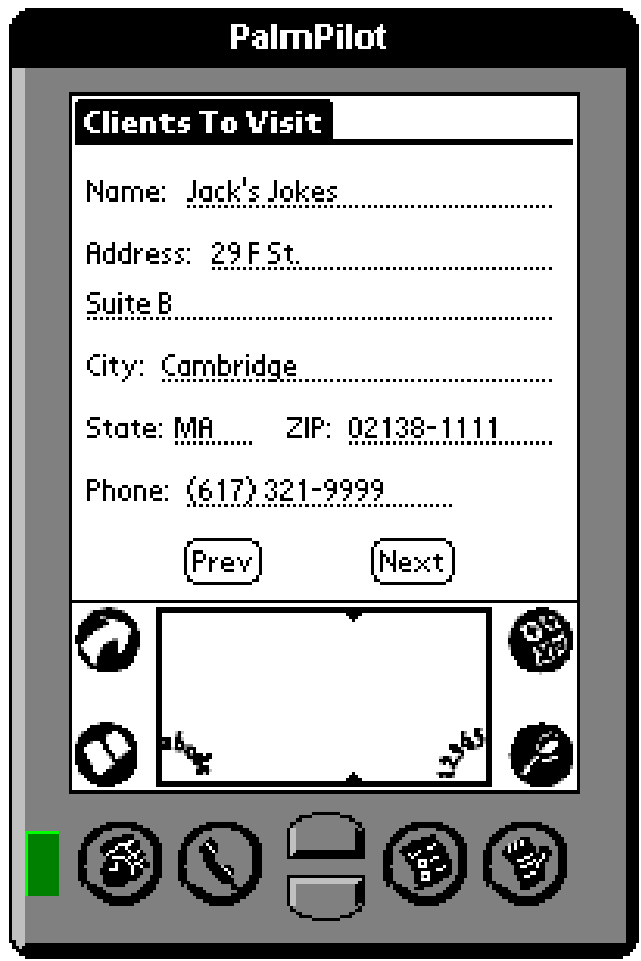

<span id="page-44-0"></span>Figure 2.2 Clients to Visit form

This Clients To Visit form shows the contents of the current record, Jack's Jokes, from the Clients table.

Each form can only be linked to one table. The form in [Figure 2.2](#page-44-0) is linked to the Clients table. Each item on this form is a control that displays static information or the contents of a particular field of the current record, or starts an action when you select it.

On the Clients to Visit form, the title is a static Text control. The buttons labeled Next and Prev are controls that perform an action, displaying the next or previous customer in the Clients table. The lines displaying information are controls linked to the data in the current record of the Clients table. Each of these controls has as its data source a

specific field in the table. The following figure shows the Clients to Visit form, the Clients table, and the links between the form's controls and the table data sources:

Figure 2.3 Clients to Visit form and current record of linked Clients table

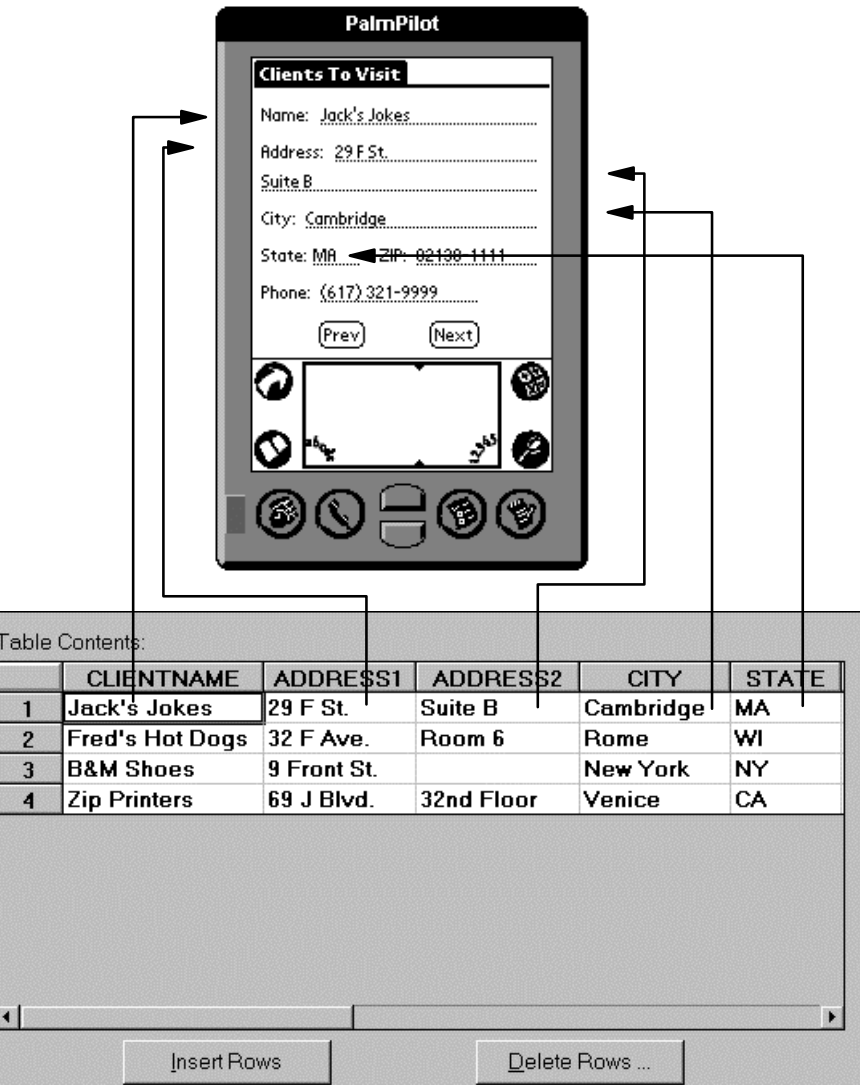

When a form is initially displayed, or a new record is displayed, the controls are loaded with the data from their respective data sources. As you use the form and edit the data, changes are saved to the linked table only when you move to another record or leave the form.

## **Controls used in Satellite Forms**

The controls in Satellite Forms determine what is displayed and what actions can be performed on any form created with MobileApp Designer. The types of controls available are described below:

• **Title control:** Displays a title across the top of the form, as shown in Figure 2.2 on [page 23.](#page-44-0)

- **Text control:** Shows static text that is, text that does not change when the application runs.
- **Edit control:** Displays and allows editing of the contents of a particular field of the current record of the form's linked table. The controls displaying the client information on Jack's Joke[s, as shown in Figure 2.2 on page 23,](#page-44-0) are Edit controls. Each Edit control is bound to a field in the form's linked table. Edit controls were called Input Field controls in previous versions of Satellite Forms.
- **Paragraph control:** Like an Edit control, but displays multiple lines of information. Use Paragraph controls for entering or displaying notes or other lengthy, unformatted text.
- **Check Box control:** Represents an item that can be checked off. For example, you could use Check Box controls to create a form that surveys how a customer uses a software product – for entertainment, business, school, work, and so on. The customer checks any or all choices that apply. The Check Box control can only be bound to a True/False field in the form's linked table.
- **Radio Button control:** Used like the Check Box control, but only one choice can be selected within a group of Radio Button controls that are bound to the same field in the form's linked table. Use Radio Button controls for selections where multiple choices are not appropriate.
- **Button control:** Executes an action or a script, as illustrated by the Next and Prev buttons.
- **List Box control:** Displays the contents of a form's linked table in a tabular format. The control can display some or all of the table's fields. Use this control to display more than one record at a time or to group and display selected fields. For example, you could set up a List Box control to display all the customer names and telephone numbers from the Clients table at one time and not have to move from record to record to find the desired information.
- **Drop List control:** Displays a drop-down list, like a Windows combo box, from which the user can select an item. The contents of the Drop List control, as with the Lookup control, are derived from a lookup table, not the form's linked table.
- **Lookup control:** Displays data from a lookup table. Use this control to display information from a form's linked table in a more useful format. For example, you can display customers identified by account numbers by name, rather than account number.
- **Ink control:** Allows freehand drawing or signatures, which appear on the desktop computer or server as OLE objects. For example, use this control to record a signature on screen. The Ink control can only be bound to a Binary field in the form's linked table.
- **Bitmap control:** Displays a static bitmap. Use this control to place a company logo on a form or overlay an illustration on a Button control. You can also use it as a background to create more interesting and attractive forms.
- **Graffiti Shift Indicator control:** Places an indicator graphic on the handheld device's screen that shows the shift state – lowercase, uppercase, or caps lock – of the Graffiti handwriting recognizer.

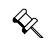

Note This control is not available for Pocket PC applications.

- **Auto Stamp control:** Automatically enters a date or time stamp in a field. This control is invisible to the user.
- **SFX Custom control:** Some SFX Custom controls can be bound to a table field. The Slider control provided with Satellite Forms is an example of an SFX Custom control.

### **Multiple forms and pages**

In Satellite Forms, each form can have only one linked table. When you need to use more than one table in an application, you must create a separate form to link to each table or use the scripting language to provide custom functionality.

When using multiple forms, a Button or other control that provides actions makes it possible to jump from the current form to the next or previous form. This allows an application created using MobileApp Designer to access information stored in as many tables as necessary. For more details on using multiple tables and forms, see [Jump to Multiple Forms options on page 180](#page-201-0).

A form can also have more than one page if the information to be displayed is more than one handheld computer screen can hold. A multi-page form is still a single form. All the pages of the form display data from the same record. An example of a form with more than one page is shown in the following figure:

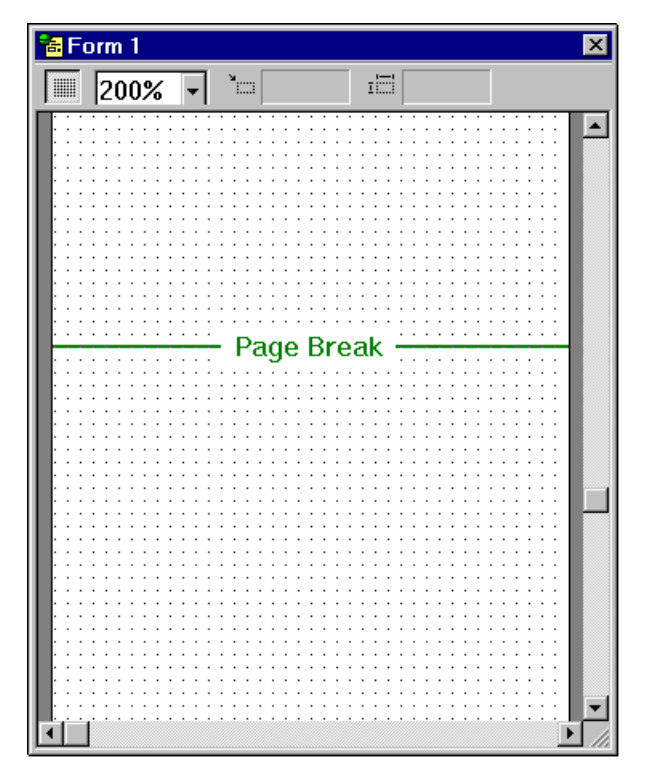

Figure 2.4 Form with multiple pages

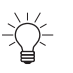

Tip Multiple single-page forms are easier to design and maintain than a single multiple-page form, especially if you use scripting. To the user, there is no apparent difference between the two approaches, so we recommend using multiple single-page forms for simpler design and maintenance.

## **Navigating between pages and records**

The **Up** and **Down** scroll buttons on handheld devices move between records in a table. If a form has more than one page, clicking the **Up** or **Down** button moves between pages as well. If you click the **Up** button while viewing the first page on a form, the handheld device displays to the previous record in the form's linked table. If you click the **Down** button while viewing the first page on a form, the handheld device displays the next page on the form. While viewing the last page on a form, clicking the **Down** button displays the next record in the form's linked table. Clicking the **Down** button while viewing the last page of a form which is displaying the last record in the form's linked table can create a new record if the user permissions are set to allow it.

## **Scripting**

Satellite Forms scripts allow you to add custom functionality of your handheld applications. The Satellite Forms scripting language uses syntax similar to Microsoft Visual Basic®. Scripting complements built-in Satellite Forms features with local and global variables, mathematical operations, conditional logic, loops, and user-interface functions. For example, with Satellite Forms scripting, you can:

- Perform arithmetic calculations and logical operations on data.
- Add business logic and complex validation to a form.
- Access the methods and properties of Satellite Forms objects.
- Manage data in tables and perform functions like cascade updates and cascade deletes.
- Create template applications that dynamically change based on user input.

For more information and examples on how to use the Satellite Forms scripting language, see [Satellite Forms Scripting Language Reference, on page 257](#page-278-0).

## **Extensions: SFX plug-ins and SFX Custom controls**

The Satellite Forms Application Programming Interface (API) allows you to expand the capabilities of Satellite Forms with extensions called SFX plug-ins and SFX Custom controls. SFX plug-ins are non-visual, functional enhancements for your applications that expand the script language. SFX Custom controls are visual controls you can place on forms, and can also expand the script language. You can write your own extensions or use extensions written by others. For example, Satellite Forms provides several extensions, including an SFX plug-in called Square Root and an SFX Custom control called Slider. You can add these extensions to your applications or create new ones of your own design. The [SFX plug-in and control extensions included](#page-289-0)  [with Satellite Forms, on page 268](#page-289-0) lists many of the extensions included with Satellite Forms, many of which also have a sample project to demonstrate their features.

A categorized and searchable database of available Satellite Forms extensions is included in the **Satellite Forms Solutions Guide** in the \Satellite Forms 8\Doc folder, and is also available on the [http://www.satelliteforms.net/](http://www.satelliteforms.net/solutions.htm) website.

Extensions are programs written in the C language – using Metrowerks CodeWarrior, for example – that exchange data with the Satellite Forms Engine on the handheld device. You can use extensions to manipulate data, perform complex business logic, create custom controls, display dialog boxes, and handle many other functions. For example, you can use extensions to:

- Extend the Satellite Forms scripting language with libraries of financial and statistical functions.
- Create new user-interface objects.
- Build drivers for devices such as barcode scanners, portable printers, and pagers.
- Add business logic and complex validation to a form.

For more information and examples on how to incorporate existing SFX plug-ins and SFX Custom controls into your applications, see [Adding extensions to Satellite Forms](#page-209-0) [on page 188.](#page-209-0) For more information on creating your own SFX plug-ins and SFX Custom controls, see [Satellite Forms API Reference, on page 467](#page-488-0).

## **Targets and Platforms**

Satellite Forms has the ability to separate a single project into separate classifications called "Targets". A "Target" in MobileApp Designer is the current project's code and structure as applied towards a specific platform. This means that one application can be developed for both Palm OS and Pocket PC platforms. And, all the code will be saved in one project file. To add a new target to a project go to the "Build" menu and select "Targets".

All tables, forms, and controls are attached to the central project and can be shared between all the targets or excluded from specific targets. In order to exclude a specific form or control simply delete that control from within the desired target. If this object still exists in other targets it will appear greyed out in the "Project Contents" workspace, meaning it is no longer included in this target.

Properties can also be individually shared or excluded between projects as well. In the "Property Space" each checked checkbox on the left side of the window means that corresponding property is being shared amongst all targets. If you wish to modify a property for one target but not have that value transmitted to the other targets you must uncheck that property in the aforementioned target.

Global scripts are also separated into Shared and Private sections. Shared global scripts are available to all of the targets in a project, while Private global scripts are only available to the current target. This enables you to have different platformspecific scripts in each target, referenced by the same function or subroutine name.

With multiple target support, it's easy to take a project designed for one platform, and extend that application by building it for both the PalmOS and PocketPC platforms.

# Chapter 3 **Installing Satellite Forms**

This chapter explains how to install Satellite Forms.

## **System requirements**

The following sections define the hardware and software requirements for the Satellite Forms development computer and for the handheld devices on which you can install Satellite Forms applications.

#### <span id="page-50-0"></span>**Satellite Forms development computer**

The following lists describes the recommended hardware and software minimum requirements for the computer on which the Satellite Forms development environment is installed.

#### **Hardware requirements**

The following list describes the minimum hardware requirements for the computer on which you develop Satellite Forms applications:

- PC with a Pentium-class processor, 200 MHz or faster
- 64 MB RAM
- 50 MB available disk space

#### **Operating system software requirements**

Satellite Forms has been tested with the following operating systems:

- Microsoft Windows Vista Business edition
- Microsoft Windows XP Professional edition
- Microsoft Windows 2000 Professional edition
- Microsoft Windows NT 4.0 Workstation with SP 6
- Windows ME
- Windows 98 Second Edition

#### **Additional requirements**

Satellite Forms requires the following additional software and configuration:

• To develop PalmOS applications: Palm HotSync version 3.01 or later.

HotSync is installed with the Palm Desktop. The Palm Desktop software should be supplied with your Palm OS device, or may be downoaded from the device maker's website.

To develop Windows Mobile/Pocket PC applications: Microsoft ActiveSync version 3.5 or later, or Windows Mobile Device Center for Windows Vista.

You can download a free copy of ActiveSync or Windows Mobile Device Center from:

[www.microsoft.com/windowsmobile/activesync/default.mspx](http://www.microsoft.com/windowsmobile/activesync/default.mspx)

• MDAC version 2.6, SP1

The Microsoft® Data Access Components (MDAC) is software that Satellite Forms uses as the interface to its transfer tables. Earlier versions of MDAC are installed with Windows 2000 and Access 2000, but version 2.6 or higher is recommended for Satellite Forms.

You do not need to update or install MDAC if any of the following conditions are true:

- You are using Windows XP or Access 2002
- You are using Access 97, in which case you can only use DBF format

You need to update or install MDAC if all of the following are true:

- You are using Microsoft Windows 98, Windows NT4.x, or Windows 2000
- You are using Microsoft Access 2000

If you update/install MDAC 2.6, you also need to update the Microsoft Jet 4.0 engine. For information, see [www.microsoft.com/data/download.htm#Jet4SP3info](http://www.microsoft.com/data/download.htm#Jet4SP3info)

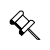

Note Installing MDAC may break other applications on the desktop computer. Please refer to the Microsoft articles listed below for details:

More information about MDAC can be found at [www.microsoft.com/data](http://www.microsoft.com/data)

Useful articles on MDAC can be found on the following Microsoft sites:

[support.microsoft.com/support/kb/articles/Q239/1/14.ASP](http://support.microsoft.com/support/kb/articles/Q239/1/14.ASP)

[support.microsoft.com/support/kb/articles/Q230/1/25.ASP](http://support.microsoft.com/support/kb/articles/Q230/1/25.ASP)

#### **Satellite Forms runtime engine**

The following list describes the recommended hardware and software minimum requirements for the handheld devices on which the Satellite Forms runtime engine is installed.

- Palm OS devices
	- $-$  Palm OS 3.5 or later
- 1 MB available main memory
- HotSync 3.01 or higher
- Windows Mobile/Pocket PC devices, including these OS versions:
	- Pocket PC 2002, Windows Mobile/Pocket PC 2003, Windows Mobile/Pocket PC 2003 SE, Windows Mobile 5 for Pocket PC (including Phone Edition), Windows Mobile 6.x Classic, Windows Mobile 6.x Professional
	- *Note that Windows Mobile "Standard" editions do not support a touchscreen, and are not compatible with Satellite Forms.*
	- 10 MB available main memory
	- ActiveSync 3.5 or higher, or Windows Mobile Device Center

### **Upgrading from previous releases**

If you are upgrading from an earlier version of Satellite Forms, you do not need to uninstall the previous version from your development PC. Satellite Forms 8 will coexist with older versions of SatForms on the same PC. However, because Palm Hotsync only supports a single conduit to be registered for each unique creatorID, the conduit used by MobileApp Designer for the Download/Upload function will only be active for one specific version of SatForms. When the installation is complete, Hotsync will prompt you to select which conduit you wish to use: the SatForms 8.0 conduit, or the older version. Choose the newer SatForms 8 conduit in order to be able to use the Download/Upload feature from Satellite Forms 8 MobileApp Designer. Note that if you are installing SatForms 8 to a PC that already has an older version, make sure that you install it to a different folder: the old and new versions must not be installed in the same folder.

You do need to complete the following step before installing the new version:

• Uninstall the old Satellite Forms Engine for PocketPC from your handheld. For instructions, see [Uninstall the Satellite Forms Engine from a Pocket PC device on](#page-58-0)  [page 37.](#page-58-0)

#### **Installation overview**

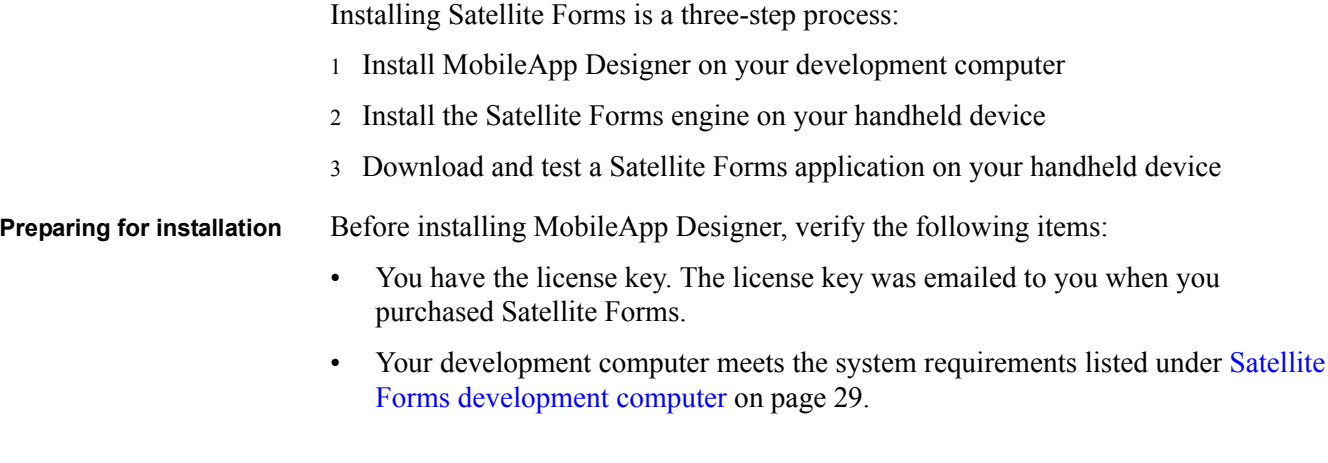

- The required handheld device software is installed:
	- **Palm OS devices:** Install Palm Desktop
	- **Pocket PC devices:** Install Microsoft ActiveSync

Note If Microsoft ActiveSync or the Palm Desktop and HotSync Manager are not installed on your development computer before you install Satellite Forms, an error message appears if you attempt to install Satellite Forms.

Procedure Install Satellite Forms on your development computer

- 1 Run the Satellite Forms **Setup** program.
	- The Setup program normally runs automatically when you insert the CD into your CD-ROM drive. If it does not run automatically, browse to the **SF8** Install.exe file on the CD and double-click it. If you downloaded the Satellite Forms installation file, browse to the folder into which you downloaded the file **SF8\_Install.exe**, and double-click it to start the installation.
- 2 Follow the prompts to complete the installation.
	- When the **Setup Type** dialog box appears, choose an installation type.

You can choose to install all program features or specify a custom installation by following the installation wizard prompts. You can select a different installation folder using the Custom option.

#### **Installing the Satellite Forms engine on handheld devices**

The Satellite Forms runtime engine is the program on your handheld device that runs the applications you create with MobileApp Designer. After you have installed Satellite Forms development tools, you also need to install the runtime engine(s) on your handheld devices. There are four engines:

- Pocket PC SDK
- Pocket PC RDK
- Palm OS SDK
- Palm OS RDK

 $\ll$ 

 $\ll$ 

Generally, you would use the SDK engine during development and use the RDK engine for final testing and when you distribute your application to users. The SDK (software development kit) runtime engine displays the Satellite Forms icon on the handheld device, while the RDK (redistribution kit) runtime engine is hidden on the handheld so that only your own application icon is displayed.

Note Starting with Satellite Forms 8, a new integrated runtime engine feature is now available. This combines the RDK runtime engine with your application icon into a single integrated runtime file, and you do not need to install the RDK runtime engine separately. For development purposes, you still need to install the SDK runtime, but for deployment you can use the integrated runtime engine.

Note The Trial version of Satellite Forms does not include the RDK runtime engines; the Trial version include the SDK runtime engines only.

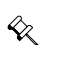

#### **Installing Satellite Forms on your computer**

K. Note If a previous version of a Satellite Forms Engine is installed on your handheld device, you must delete the old engine before installing the new one. For instructions, see [Uninstall the Satellite Forms Engine from a Palm OS device on page 37](#page-58-1) and/or [Uninstall the Satellite Forms Engine from a Pocket PC device on page 37.](#page-58-0)

**Installing the Satellite Forms Pocket PC SDK or RDK engine** Procedure Install the Pocket PC SDK or RDK engine

- 1 Click the **Start** button on the Windows Taskbar, point to **Programs > Satellite Forms 8.0 > Runtime > Pocket PC**, and click **RDK Runtime Installer** or **SDK Runtime Installer**.
- 2 Follow the prompts to complete the installation.

The **SDK/RDK Runtime Installer** dialog box appears, similar to the one shown in the following figure:

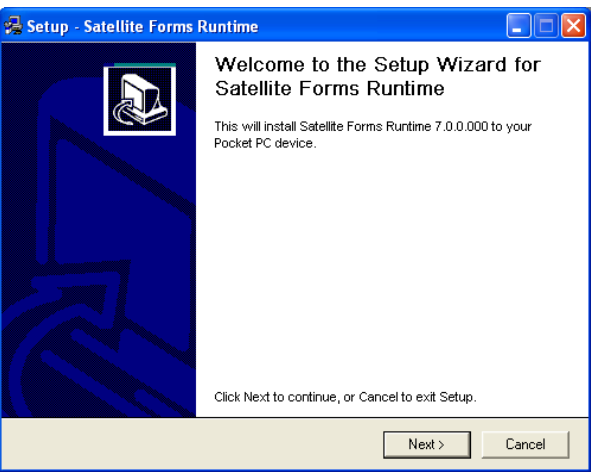

**Installing the Satellite Forms Palm OS SDK or RDK engine** Use the SDK engine during development of your applications. When you distribute your application to your users, or for final testing, use the integrated RDK engine.

Procedure Install the Satellite Forms SDK or RDK engine on a Palm OS device

- 1 Start HotSync Manager if it is not already running.
	- Click the **Start** button on the Windows Taskbar, point to **Programs > Palm Desktop**, and then click **HotSync Manager**.
- 2 Click the Start button on the Windows Taskbar, point to **Programs > Satellite Forms 8.0 > Runtime > Palm** and click the appropriate command for the program you want to install:
	- **Install SDK Engine**
	- **Install RDK Engine**

The **SDK/RDK Installer** dialog box appears, similar to the one shown in the following figure:

#### Figure 3.1 SDK Installer dialog box

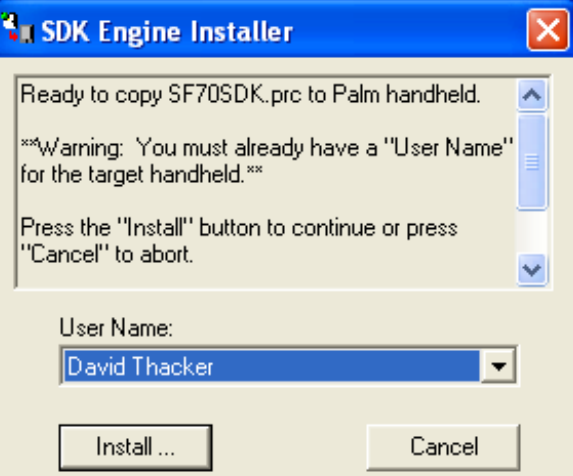

3 Select the **User Name** of the handheld device on which you want to install the SDK or RDK, and then click the **Install...** button.

The **Waiting for HotSync** dialog box appears, as shown in the following figure:

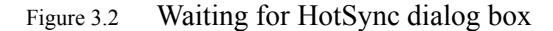

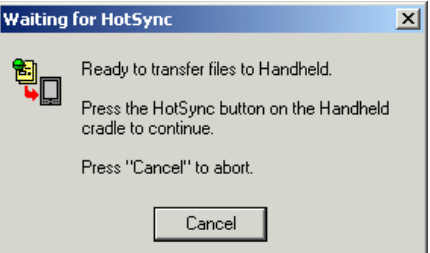

4 Place the handheld in its cradle and press the **HotSync** button.

When the HotSync is complete, a confirmation message appears, as shown in the following figure. If this message does not appear or if an error message is displayed, repeat the Satellite Forms Engine install procedure.

Figure 3.3 Palm OS engine setup successful message box

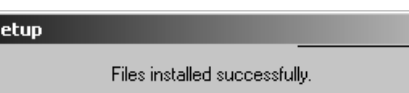

s

5 When the HotSync session is complete, remove the handheld device from the cradle and tap **Applications**.

The Satellite Forms icon appears on the handheld device's application picker screen. If the Satellite Forms icon does not appear, repeat the Satellite Forms Engine install procedure.

6 Tap the **Satellite Forms** icon to open the RDK/SDK program.

The **Satellite Forms** screen appears with an empty **Select Application to Run** list.

7 Tap the **Applications** button to return to the picker screen. Then return the handheld device to its cradle.

8 To confirm the installation, download and test a sample Satellite Forms application, as described in the following section.

**Downloading and testing a Satellite Forms application**

- Procedure Download and test a Satellite Forms application
- 1 Open MobileApp Designer by double-clicking the **Satellite Forms 8.0** icon on your development computer's desktop.
	- If the icon is not on your desktop, click the **Start** button on the Windows Taskbar, point to **Programs > Satellite Forms 8.0**, and click **MobileApp Designer**.
- 2 Select **File > Open** from the MobileApp Designer menu.

The **Open** dialog box appears.

3 Using the Open dialog box, browse to the **Restock** folder.

The path to the Restock folder is <*Satellite Form 8.0 install directory*>\Samples\Projects\Restock. If you installed Satellite Forms in the default location, the full path is: C:\Satellite Forms 8.0\Samples\Projects\Restock\

The file Open dialog box appears as shown in the following figure:

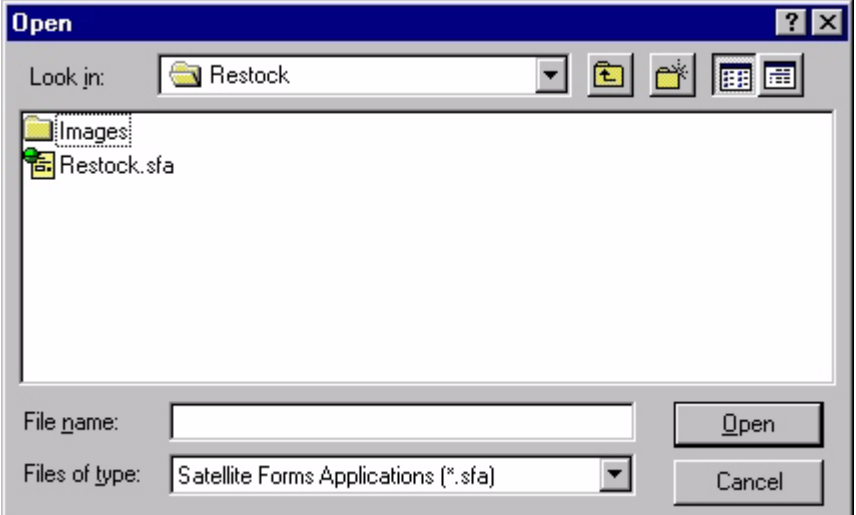

Figure 3.4 Open dialog box

- 4 Click **Restock.sfa** and click the **Open** button to open the project.
- 5 Select **Handheld > Download App & Tables...** from the MobileApp Designer menu (or press the **F5** function key).

If the **Save table <table name> as dBase file** dialog box appears, click **Save** until the **Ready to synchronize with handheld** message box appears.

- 6 Press the **HotSync** button on the handheld cradle (this step is required for PalmOS devices only, and is not needed for Windows Mobile/Pocket PC devices).
- 7 When the HotSync or ActiveSync transfer is finished, remove the handheld device from the cradle and tap the **Applications** button (PalmOS) or **Start > Programs** (Pocket PC).
- 8 Open Satellite Forms by tapping the **Sat. Forms** icon
- 9 From the Select Application to Run list, tap **Store Restocking Demo**.

The **Restocking Visits** screen appears and in the Stores to Visit list, Joe's Food Mart is selected.

10 Tap the **Info** button.

The Customer Info screen appears.

11 Tap the **Notes** button.

The Customer Notes screen appears and displays Offer discount on Pretzel Products.

- 12 Tap **OK** to return to the Customer Info screen.
- 13 Tap **OK** to return to the Stores to Visit list.
- 14 Tap the **Orders** button.

The current order list includes Pretzels and a quantity of 500.

15 Tap the **Add** button.

The Select Category screen appears.

16 Tap the **Chips & Snacks** button.

The Chips  $&$  Snacks screen appears.

17 Select **Potato Chips**, enter **4** on the Quantity line using pen input or the handheld keyboard, and then tap the **OK** button.

The Orders screen now includes Potato Chips with a quantity of 4.

- 18 Tap the **Done** button.
- 19 Tap the **Menu** button and select **Options > Exit** to exit Satellite Forms.

#### **Uninstalling Satellite Forms**

The following sections provide instructions for uninstalling Satellite Forms MobileApp Designer from your desktop computer, deleting Satellite Forms applications from handheld devices, and uninstalling the Satellite Forms engine from handheld devices. **Uninstalling MobileApp Designer** You can uninstall MobileApp Designer at any time by using the Windows **Add/ Remove Program** option in the Windows Control Panel. Procedure Uninstall MobileApp Designer 1 Click the **Start** button on the Windows Taskbar, point to **Settings**, click **Control Panel**, and double-click the **Add/Remove Programs** icon. 2 Select **Satellite Forms 8.0** from the programs listed, click the **Change/Remove** or **Add/Remove** button (depending on your version of Windows), and follow the

prompts to uninstall the software.

<span id="page-58-1"></span>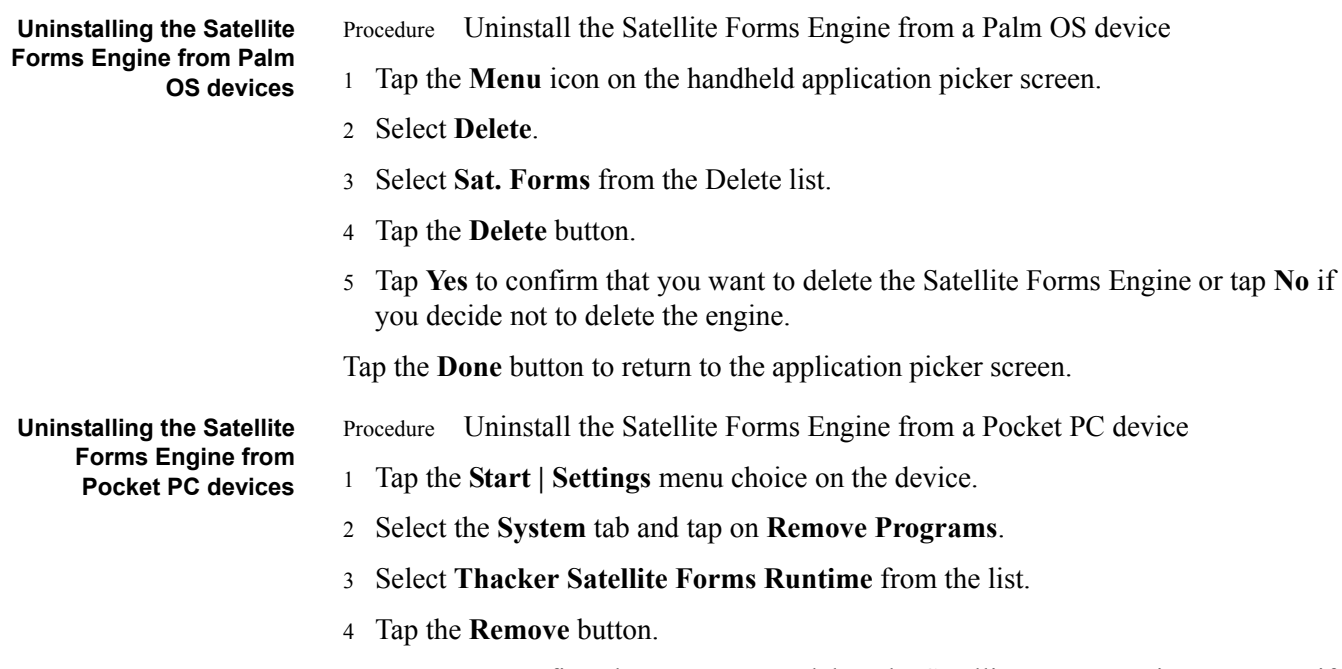

<span id="page-58-0"></span>5 Tap **Yes** to confirm that you want to delete the Satellite Forms Engine or tap **No** if you decide not to delete the engine.

**Satellite Forms 8** Development Guide 38

## Chapter 4 **Quick Tour**

## **Overview**

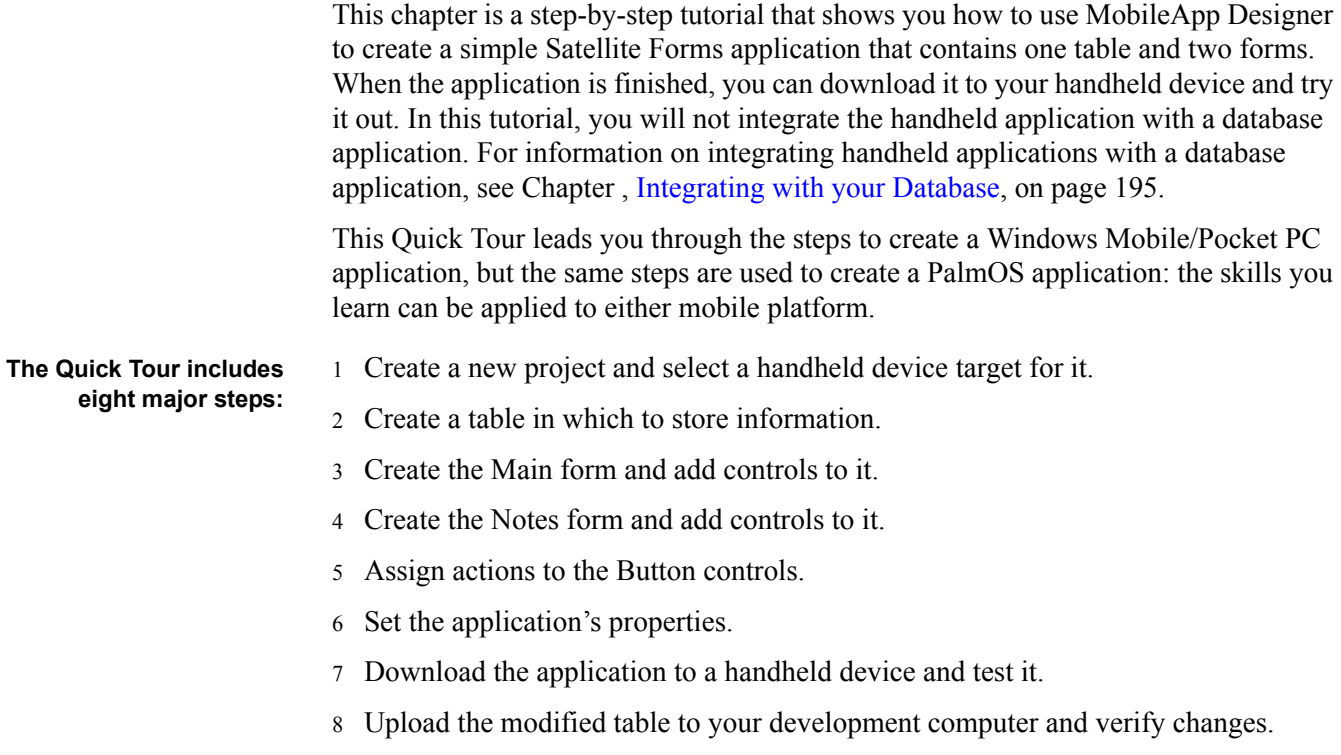

## **Step 1. Opening a new project**

The first step is to open a new project. A project can contain one or more application targets, each of which can have a distinct name, if desired. An application target is a specific set of configurations for a handheld device and OS. For example, you can create a project with application targets for PalmOS and Pocket PC devices. You can then build the project for one application target at a time or for both application targets simultaneously.

- 1 Run MobileApp Designer. Click the **Start** button on the Windows Taskbar, point to **Programs > Satellite Forms 8.0**, and click **MobileApp Designer**.
- 2 Create a new Project. Select **File > New Project...** from the MobileApp Designer menu or click the **New Project** button  $\mathbb{E}$  on the **General** toolbar.

The **Add Target** dialog box appears as shown in the following figure:

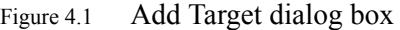

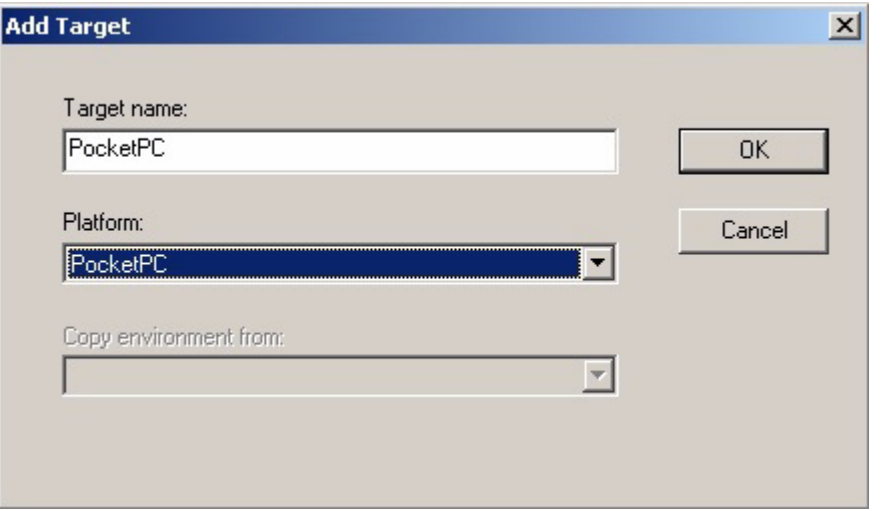

- 3 In the **Add Target** dialog box, set the following options and then click the **OK** button:
	- **Target name:** A name unique to the project that specifies the target, for example, Palm or PocketPC.
	- **Platform:** Select the target for the new project. For this tutorial, select **PocketPC**. The Target name is updated to the default for that target when you select it, which you can then edit if desired.

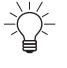

Tip Select **Build > Targets...** from the MobileApp Designer menu to add another target platform to a project. You can then use the **Build > Batch Build** menu option to build applications for all targets from a project in a single step.

MobileApp Designer then opens a default project with a blank form labeled **Form 1**, as shown in the following figure:

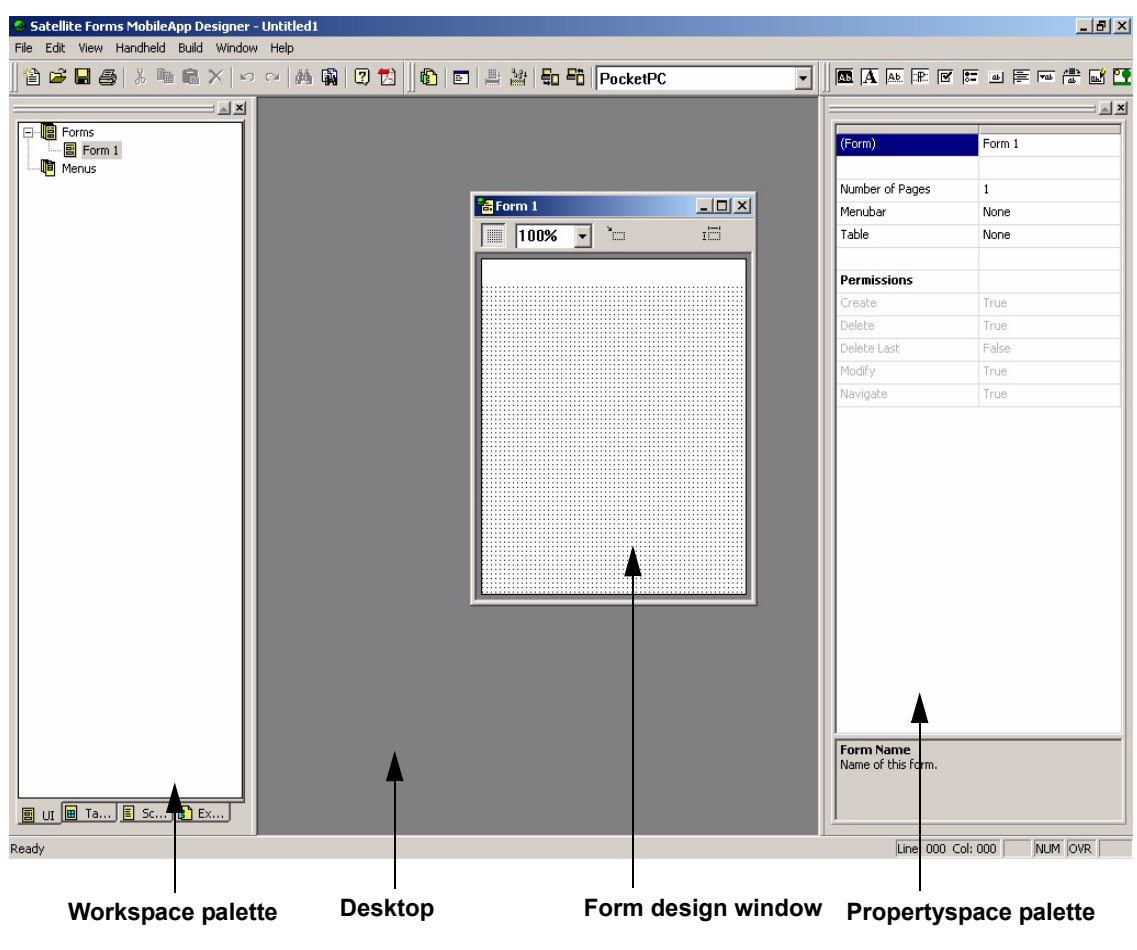

Figure 4.2 MobileApp Designer with new project open

## **Step 2. Creating the CtvCustomers table**

Next, create a table for the application's data. Projects can use more than one table, but this tutorial uses just one simple table.

1 Select **Edit > Insert Table** from the MobileApp Designer menu.

The **Table** dialog box appears, similar to the one shown in the following figure:

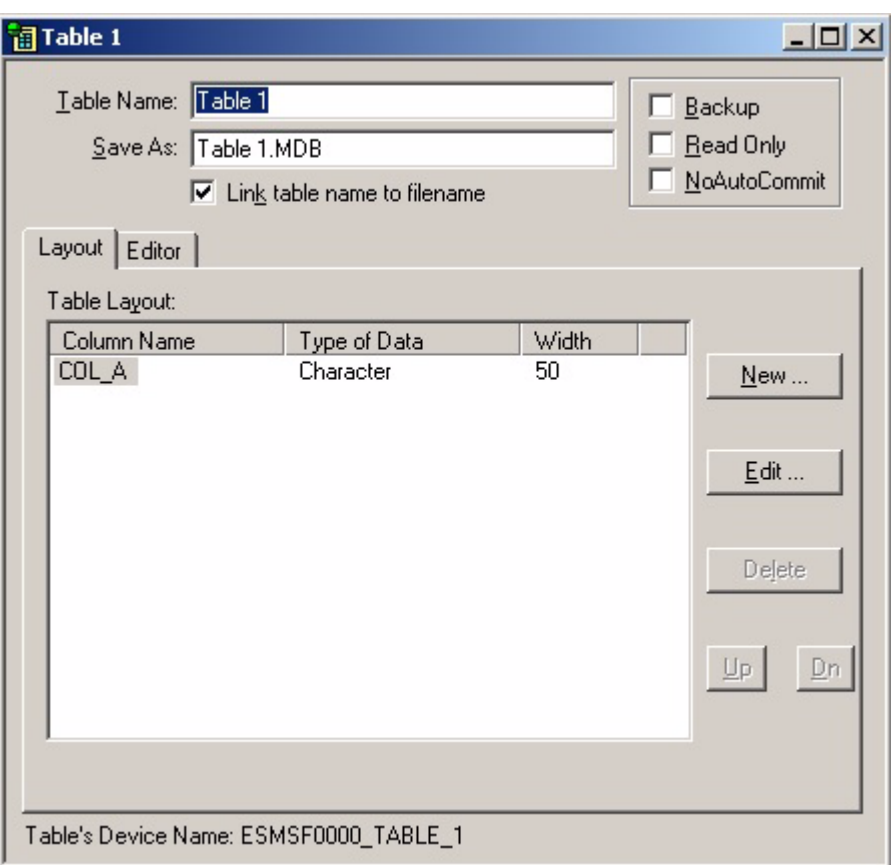

Figure 4.3 Table dialog box

The **Table** dialog box contains the following tabs:

- **Layout:** Add, remove, and edit columns or move columns up or down in the table.
- **Editor:** Add data to a table to perform simple tests in your application.
- 2 Name the table by typing CtvCustomers in the **Table Name** edit box.

Ctv stands for Customers to Visit, which is the name of this sample application. The name CtvCustomers ensures that the table name is unique. If two tables on a handheld device have the same name, even if they are used by different applications, they will overwrite each other when information is synchronized. Satellite Forms recommends that you begin all table names with a unique prefix. An abbreviation of the application name generally makes a good prefix.

When you create a new table, MobileApp Designer inserts a default column, labeled **COL** A. Begin by editing that column.

3 Click the **Edit** button to open the **Edit Column** dialog box, as shown in the following figure:

#### Figure 4.4 Edit Column dialog box

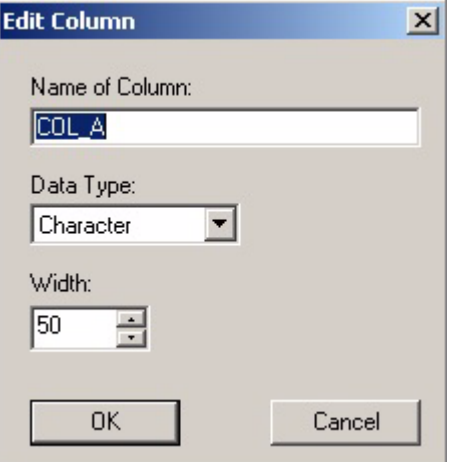

- 4 In the **Edit Column** dialog box, edit the fields as follows and then click the **OK** button:
	- **Name of Column:** Type ID.
	- **Data Type:** Select **Numeric**.
	- **Num. Decimals:** Use the default, **None**.
	- **Width:** Use the default, **4**.

The **ID** column appears on the **Layout** tab.

5 Next, click the **New** button to open the **Create New Column** dialog box, with which you can begin adding more columns.

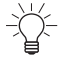

Tip The **Create New Column** dialog box looks and functions like the **Edit Column** box shown above.

- 6 Create the following columns:
	- Name of Column: **NAME**; Data Type: **Character**; Width: **20**.
	- Name of Column: **CITY**; Data Type: **Character**; Width: **30**.
	- Name of Column: **PHONE**; Data Type: **Character**; Width: **12**.
	- Name of Column: **NOTES**; Data Type: **Character**; Width: **512**.

When you have finished adding these columns, your table layout should look similar to the one shown in the following figure:

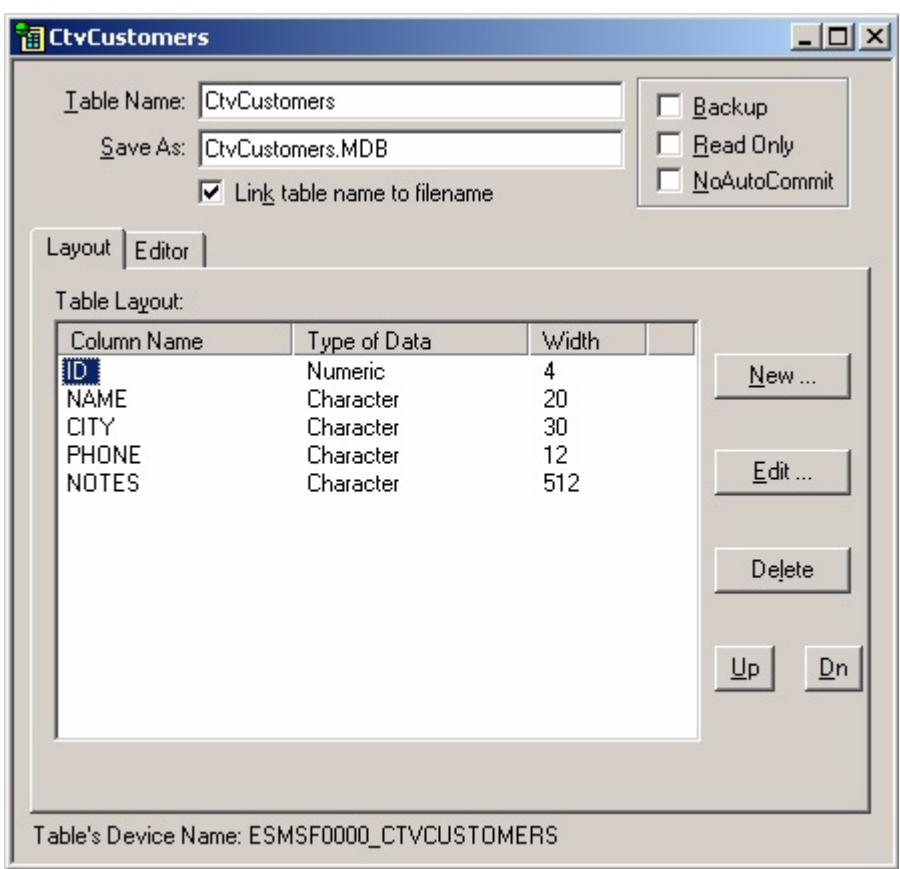

Figure 4.5 Table dialog box, Layout tab

Next, add some sample information to the table. This data is used when you test the application later.

7 To add information, click the **Editor** tab as shown in the following figure:

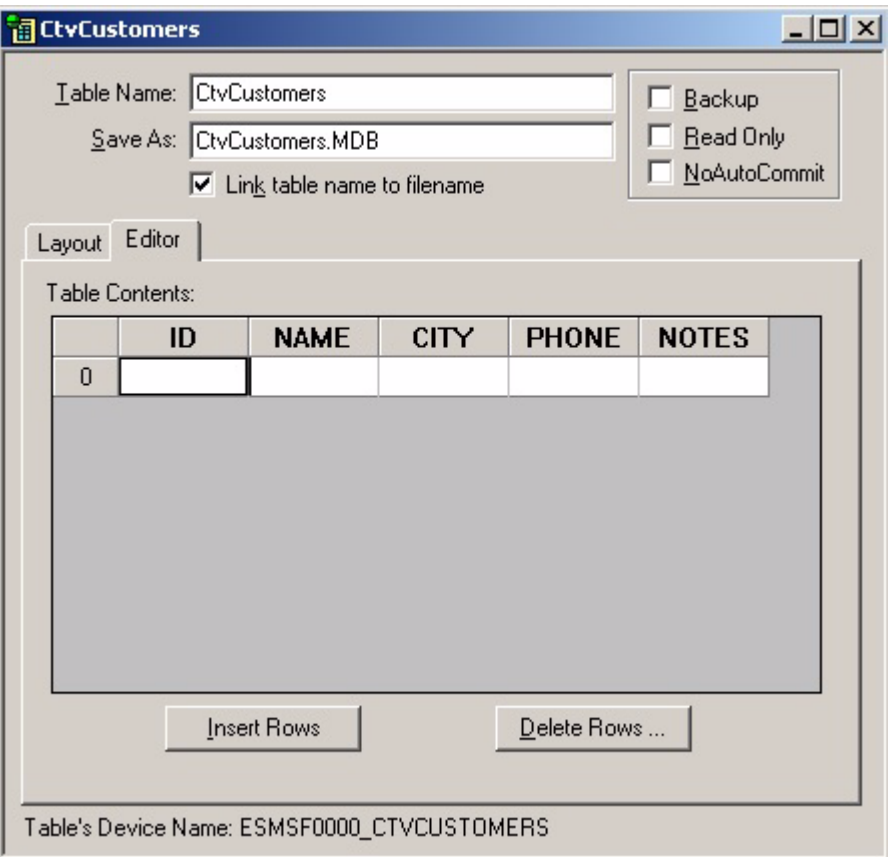

Figure 4.6 Table dialog box, Editor tab

8 Next, click in the **ID** field, type a 1 in the cell, and then press the **Tab** key on your keyboard to advance to the next field.

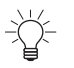

Tabbing to the last field of the last row or clicking the **down-arrow** key in the last row adds a new row.

9 Enter the following data into the CtvCustomers table:

Table 4.1 CtvCustomers table, sample data

| ID | <b>NAME</b>    | <b>CITY</b>    | <b>PHONE</b> | <b>NOTES</b>     |
|----|----------------|----------------|--------------|------------------|
| 1  | Mohammed's     | Rochester      | 315-555-4393 | Check inventory  |
| 2  | Nicole's Place | Cobleskill     | 518-555-1234 | Show catalog     |
| 3  | The Outrigger  | Winterset      | 518-555-4563 | Pick up returns  |
| 4  | The Fortune    | <b>Buffalo</b> | 315-555-5896 | Pick up check    |
| 5  | Joe's Diner    | Albany         | 587-555-5487 | Talk up specials |

10 Adjust the column widths to show all of the information.

To adjust the column width, click and hold the divider between the **NAME** column and the **CITY** column and drag it to the right until the full names are displayed. Then do the same with the divider at the right-hand side of the **CITY**, **PHONE**,

and **NOTES** columns. You can also shrink the **ID** column by clicking the divider between **ID** and **NAME** and dragging it to the left.

The following figure shows an example of a table after data entry and column width adjustment:

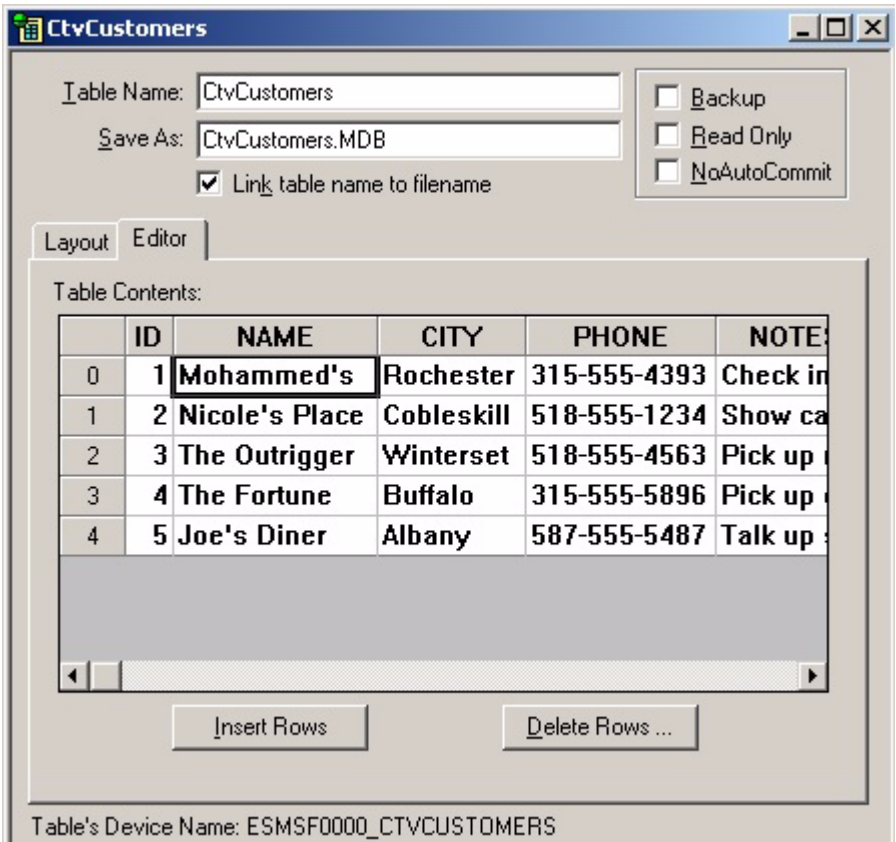

Figure 4.7 CtvCustomers table with data entered

11 When you are finished adjusting the column sizes, click the close button (**X**) in the upper-right corner of the dialog box title bar to close the table editor.

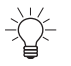

Tip Save frequently while you are working in MobileApp Designer. Satellite Forms also recommends creating a unique directory for each project.

12 Save the application by completing the following steps:

- a Open the **Save As** dialog box using one of the following methods:
	- Select **File > Save** from the menu bar.
	- Click the **Save** button **or the General** toolbar.
	- Press **Ctrl + S** on the keyboard.
- b Right-click in the **Save As** dialog box and select **New > Folder**.
- c Name the new folder Customers to Visit.
- d Double-click the **Customers to Visit** folder to open it.
- e Type Customers in the File Name edit box and then click the **Save** button.

The dialog box closes and **Customers.sfa** appears in the MobileApp Designer title bar.

## **Step 3. Creating the Main form**

In this step, you use the default form MobileApp Designer created to build the main form that users work with when using the Customers to Visit application. First, set the form properties, then add a Title control, three Text controls, three Edit controls, and a Button control.

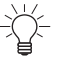

Tip You can create a new form by selecting **Edit > Insert Form** from the MobileApp Designer menu.

**Setting form properties** 1 If Form 1 does not appear on the desktop, click the **UI** tab on the **Workspace** palette and double-click the **Form 1** icon.

Form 1 is blank, as shown in the following figure:

Figure 4.8 Form design window

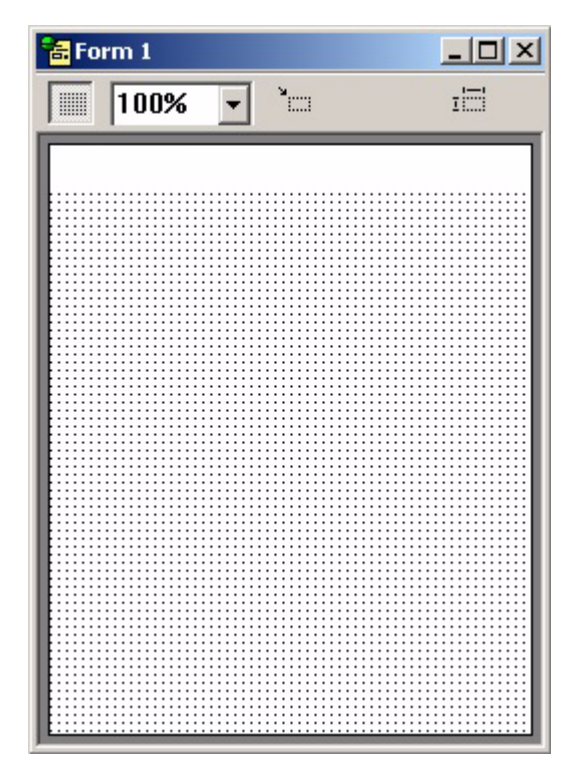

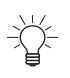

Tip The form design window will look slightly different for a PalmOS application target, because the forms are normally square for the PalmOS platform.

- 2 The next step is to set the form properties. Type the following information in the value (right-hand) column of the **Propertyspace** palette:
	- **(Form):** Double-click and type Main.
	- **Number of Pages:** Use the default: **1**.
	- **Menubar:** Click the value field, which currently reads **None**, click the **downarrow button**, and then select **Standard**.

47

• **Table:** Click the value field, which currently reads **None**, click the **downarrow button**, click the **lower spin button** in the combo box, and then click **CtvCustomers**.

This links the form to the CtvCustomers table, which means that the form displays data from that source. When you select the linked table, the **User Permissions** section becomes active. Do not change the default settings in the **User Permissions** section.

The MobileApp Designer window should now look like the example shown in the following figure. Note that the form is selected on the desktop and that the **Propertyspace** and **Workspace** palettes are updated.

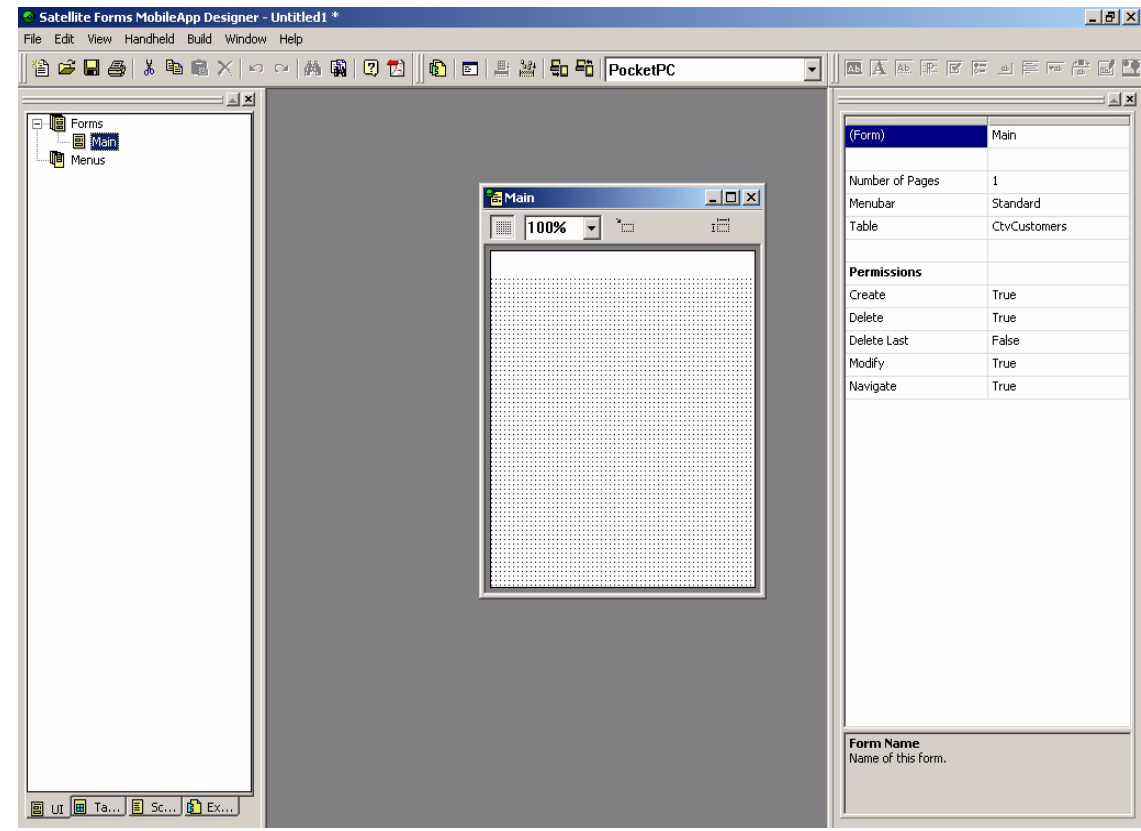

Figure 4.9 Main form

**Inserting the title control** Next, add a title to the form. The Title control sets the text that appears on the form title bar when users are working with the application.

3 Click the **Title Control** button **s** on the **Control Palette** toolbar.

A Title control appears at the top of the form at a fixed position. The Title control is the selected object and the Propertyspace palette now shows the Title control properties.

- 4 In the **Propertyspace** palette, edit the following fields to set the Title control properties and then click the Title control:
	- **(Title):** Double-click and type Customers\_to\_Visit.

Control names cannot contain spaces. The name appears next to the control's icon on the UI tab of the Workspace palette.

• **Text:** Type Customers to Visit.

This text appears on the form.

The MobileApp Designer window should now look like the example shown in the following figure. Note that the Title control is selected on the form and that the Propertyspace and Workspace palettes are updated.

Figure 4.10 Main form with Title control

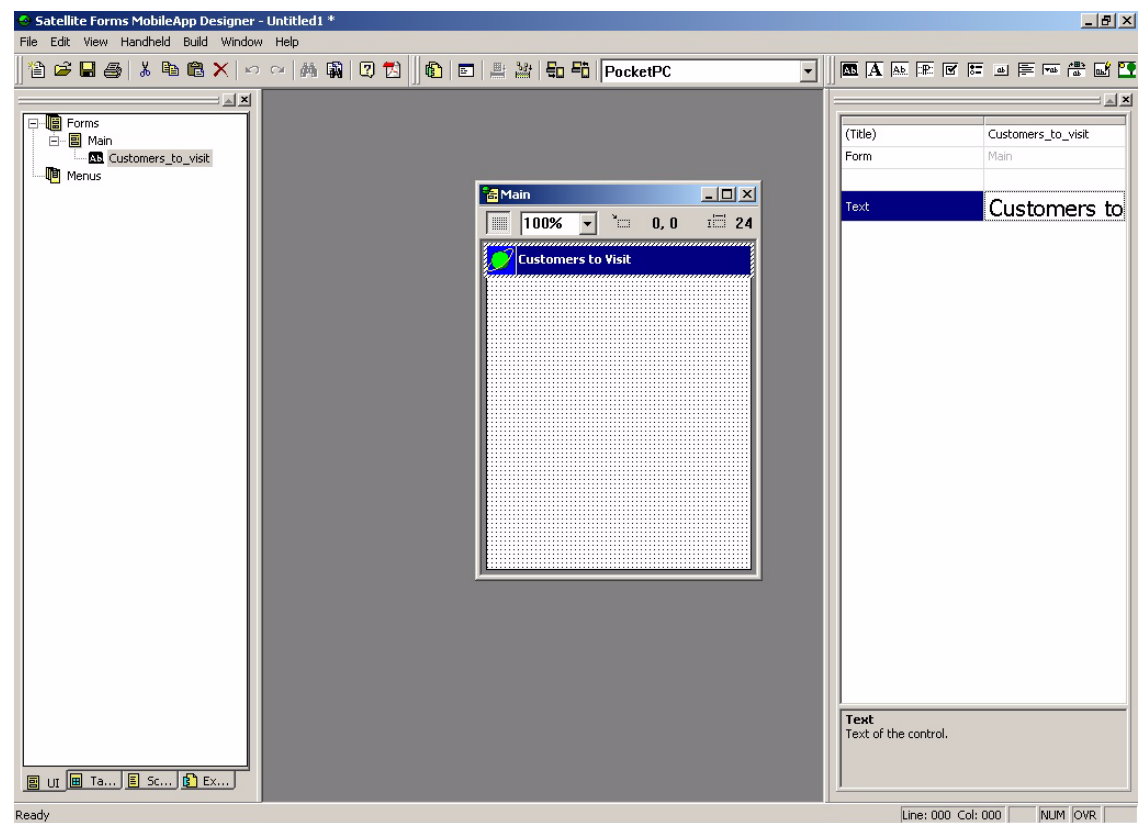

**Inserting Text controls and Edit controls** Next, add fields in which the information in the NAME, CITY, and PHONE columns of the table can be displayed and edited. To do this, add three Text controls and three Edit controls. Text controls display static text on a form. They are useful for providing information or labels for other controls. On this form, the Text controls label the Edit controls. Edit controls display and allow the editing of data in a column in the form's linked table.

5 Click the **Text Control** button  $\overline{A}$  on the **Control Palette** toolbar.

A Text control appears below the Title control. The Text control is the selected object and the **Propertyspace** palette shows the Text control properties.

- 6 In the **Propertyspace** palette, edit the following fields to set the Text control properties and then click the Text control.
	- **(Text):** Double-click and type Name.
	- **Text:** Double-click and type Name.
- **Font:** Click and select **Tahoma Bold 10** from the list.
- **Visible:** Use the default value, **True**.
- **Left:** Double-click and type 8.
- **Top:** Double-click and type 36.
- *For a PalmOS target, choose the Bold 9 font, and set equivalent Left and Top values so that the form layout matches the sample screenshot.*

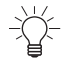

Tip You can also position controls by dragging them on the form. When a control is selected, the current x-y coordinates are listed at the top of the Form design window.

The MobileApp Designer window should now look like the example shown in the following figure. Note that the Text control is selected on the form and that the Propertyspace and Workspace palettes are updated.

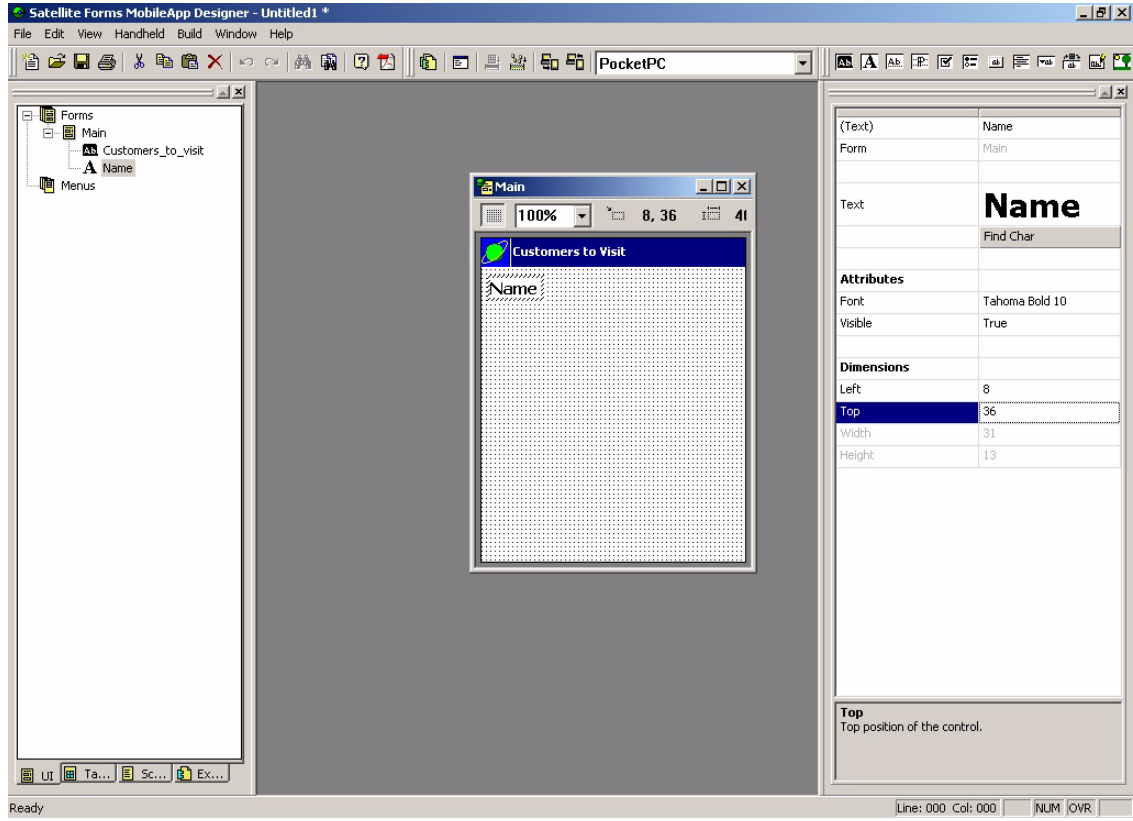

Figure 4.11 Main form with Text control

Next, add the first Edit control.

7 Click the **Edit Control** button **ALL** on the **Control Palette** toolbar.

An Edit control appears below the Title control. The Edit control is the selected object and the **Propertyspace** palette shows the Edit control properties.

All new controls appear at the same location on the form. When you add new control, existing controls at that location are hidden. To show the existing control, set a different location for the new control using the Left and Top properties or simply click and drag the new control to another location on the form.
- 8 In the **Propertyspace** palette, edit the following fields to set the Edit control properties and then click the Edit control.
	- **(Edit Text):** Double-click and type Customer\_Name.
	- **Column:** Click and select **NAME** from the list.

This binds the Customer\_Name Edit control to the NAME column in the CtvCustomers table.

- **Attributes:** Set the Font to **Tahoma 10** and use the default values for all other properties in the Attributes section.
- **Left:** Double-click and type 8.
- **Top:** Double-click and type 60.
- **Width:** Double-click and type 200.
- *For a PalmOS target, choose the Normal 9 font, and set equivalent Left and Top values so that the form layout matches the sample screenshot.*

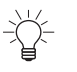

Tip You can also resize a control by simply clicking and dragging the grapples on the left or right edge of the control. When you select a control, the current Width and Height properties are listed at the top of the Form design window.

The MobileApp Designer window should now look like the example shown in the following figure. Note that the Edit control is selected on the form and that the Propertyspace and Workspace palettes are updated.

Figure 4.12 Main form with Edit control

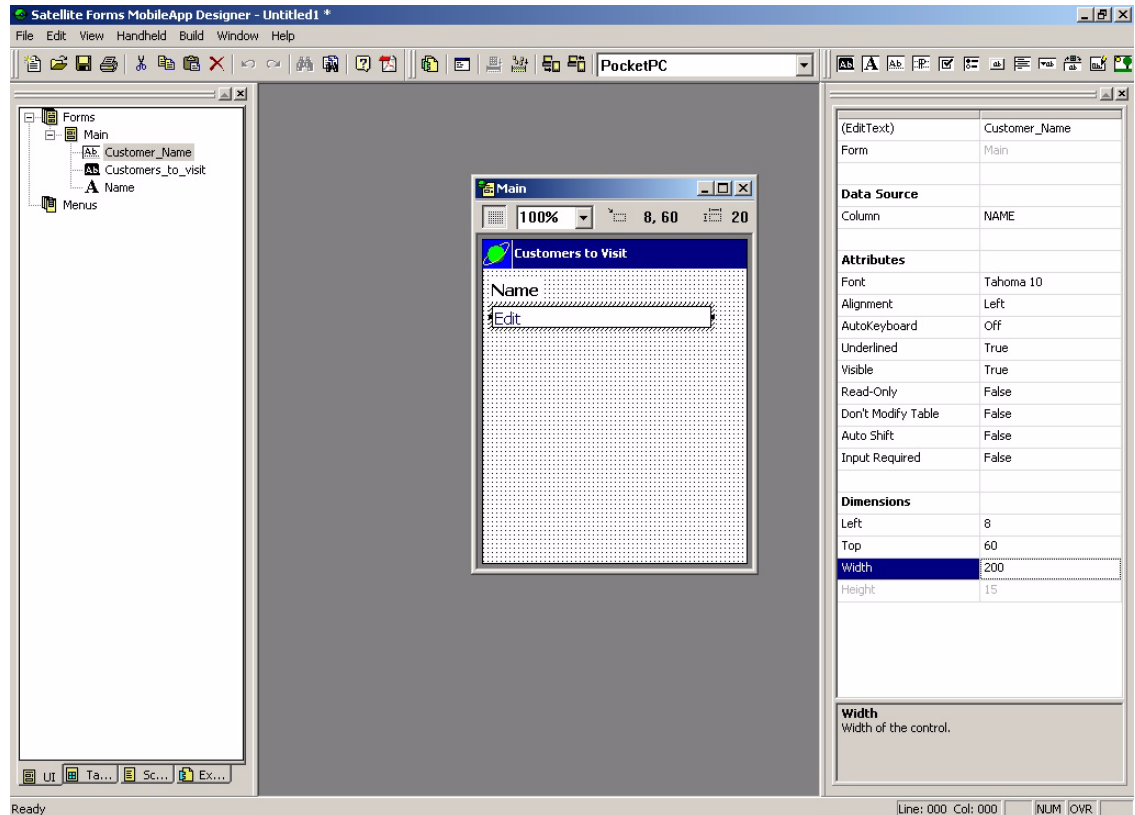

Next add Text controls and Edit controls for the CITY and PHONE fields.

- 9 To add the City text field, click the **Text Control** button  $\mathbf{A}$  on the **Control Palette** toolbar and then edit the following fields in the **Propertyspace** palette:
	- **(Text):** Double-click and type City Name.
	- **Text:** Double-click and type City.
	- **Font:** Click and select **Tahoma Bold 10** from the list.
	- **Visible:** Use the default value, **True**.
	- Left: Double-click and type 8.
	- **Top:** Double-click and type 92.
	- *For a PalmOS target, choose the Bold 9 font, and set equivalent Left and Top values so that the form layout matches the sample screenshot.*
- 10 To add the City edit field, click the **Edit Control** button **ALL** on the **Control Palette** toolbar and then edit the following fields in the **Propertyspace** palette:
	- **(Edit Text):** Double-click and type City.
	- **Column:** Click and select **CITY** from the list.
	- **Attributes:** Set the Font to **Tahoma 10** and use the default values for all other properties in the Attributes section.
	- Left: Double-click and type 8.
	- **Top:** Double-click and type 116.
	- **Width:** Double-click and type 200.
	- *For a PalmOS target, choose the Normal 9 font, and set equivalent Left and Top values so that the form layout matches the sample screenshot.*
- 11 To add the Phone text field, click the **Text Control** button  $\mathbf{A}$  on the **Control Palette** toolbar and then edit the following fields in the **Propertyspace** palette:
	- **(Text):** Double-click and type Phone\_Number.
	- **Text:** Double-click and type Phone.
	- **Font:** Click and select **Tahoma Bold 10** from the list.
	- **Visible:** Use the default value, **True**.
	- **Left:** Double-click and type 8.
	- **Top:** Double-click and type 148.
	- *For a PalmOS target, choose the Bold 9 font, and set equivalent Left and Top values so that the form layout matches the sample screenshot.*

12 To add the Phone edit field, click the **Edit Control** button  $\overline{A}$  on the **Control Palette** toolbar and then edit the following fields in the **Propertyspace** palette:

- **(Edit Text):** Double-click and type Phone.
- **Column:** Click and select **PHONE** from the list. Use the spin buttons to scroll through the list of columns, if necessary.
- **Attributes:** Set the Font to **Tahoma 10** and use the default values for all other properties in the Attributes section.
- **Left:** Double-click and type 8.
- **Top:** Double-click and type 172.
- **Width:** Double-click and type 200.
- *For a PalmOS target, choose the Normal 9 font, and set equivalent Left and Top values so that the form layout matches the sample screenshot.*

When you have finished setting up these controls, the Main form should look like the example shown in the following figure:

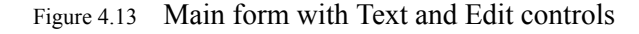

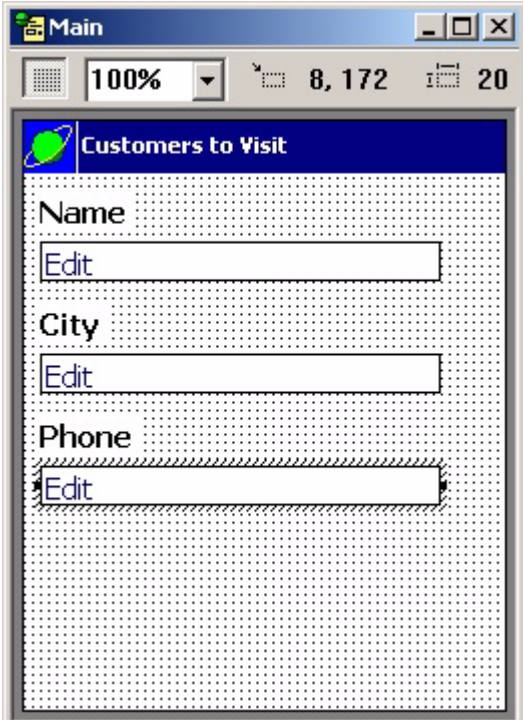

### **Inserting a Button control**

Next, add a button labeled **Notes**. Information from the NOTES column of the CtvCustomers table is displayed on a separate form which users access by tapping the **Notes** button.

13 Click the **Button Control** button **on the Control Palette** toolbar and drag the control to the bottom of the form.

14 Edit the following fields in the **Propertyspace** palette:

- **(Button):** Double-click and type Notes.
- **Text:** Double-click and type Notes.

This text is the button label. The button automatically sets its size based on the label, but you can use the **Width** and **Height** properties to set the button size manually.

- **Attributes:** Set the Font to **Tahoma Bold 10** and use the default values for all other properties in the **Attributes** section.
- Left: Double-click and type 80.
- **Top:** Double-click and type 216.
- *For a PalmOS target, choose the Bold 9 font, and set equivalent Left and Top values so that the form layout matches the sample screenshot.*

The Main form is now complete and should look like the example shown in the following figure:

Figure 4.14 Main form with Notes button

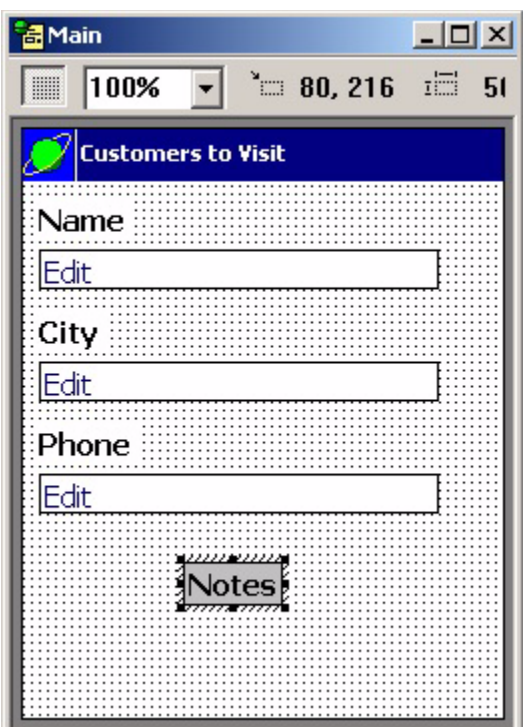

15 Close the Main form and continue with the following section.

# **Step 4. Creating the Notes form**

Next, add a new form for data from the NOTES column of the CtvCustomers table. This form is for jotting down ideas or viewing important customer information.

Creating and configuring this form is similar to setting up the Main form. The process involves adding and configuring one Title control, one Paragraph control, and one Button control.

**Creating the new form** First, add a new form to the application.

1 Select **Edit > Insert Form** from the MobileApp Designer menu.

A new form labeled Form 2 appears on the desktop.

2 In the **Propertyspace** palette, set the following properties:

- **(Form):** Double-click and type Notes.
- **Number of Pages:** Use the default, **1**.
- **Menubar:** Click the value field, which currently reads **None**, click the **downarrow button**, and then select **Standard**.
- **Table:** Click the value field, which currently reads **None**, click the down-arrow button, click the lower spin button in the drop-list, and then click **CtvCustomers**.
- **Permissions:** Set the **Modify** property to **True** so that the notes can be modified on the handheld, but set all other properties in the Permissions section to **False**.

The MobileApp Designer window should now look like the example shown in the following figure:

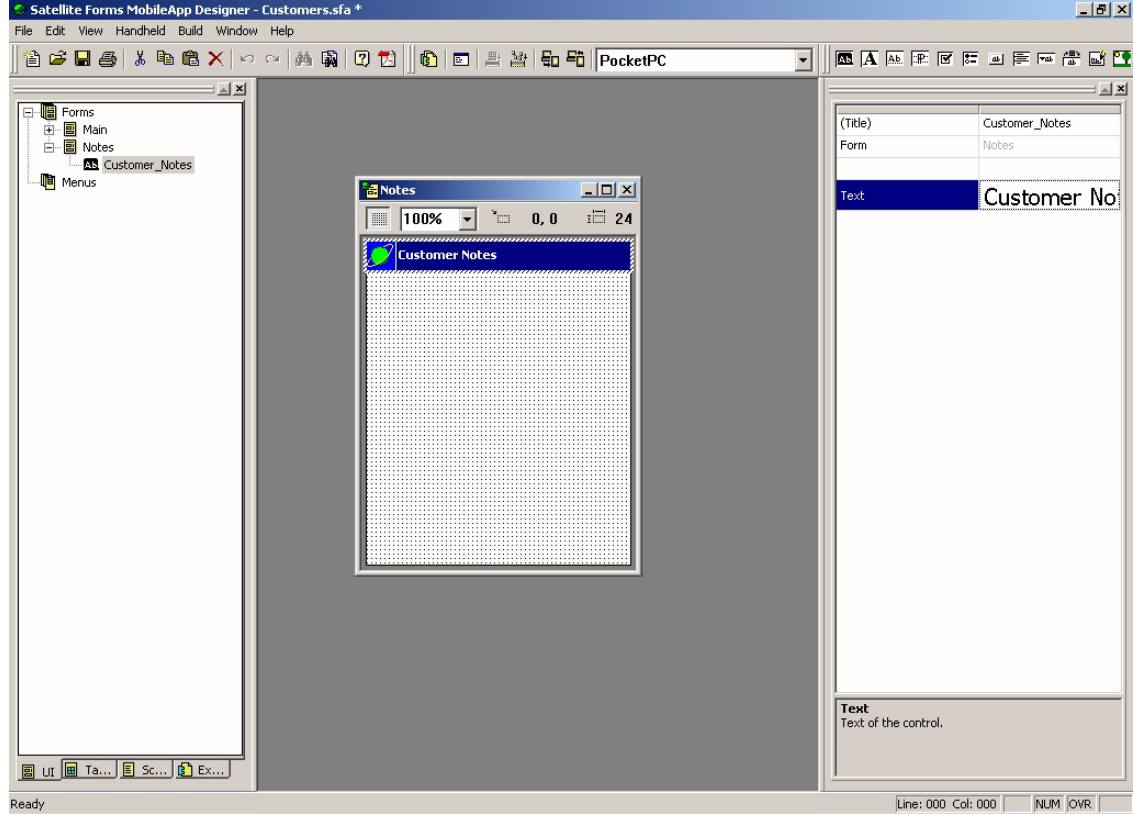

Figure 4.15 Notes form

**Adding the Title control** Now add the Title control to the Notes form.

3 Click the **Title Control** button **on** the **Control Palette** toolbar.

A Title control appears at the top of the form at a fixed position. The Title control is the selected object and the Propertyspace palette now shows the Title control properties.

- 4 In the **Propertyspace** palette, edit the following fields to set the Title control properties and then click the Title control:
	- **(Title):** Double-click and type Customer Notes.

• **Text:** Type Customer Notes.

The MobileApp Designer window should now look like the example shown in the following figure:

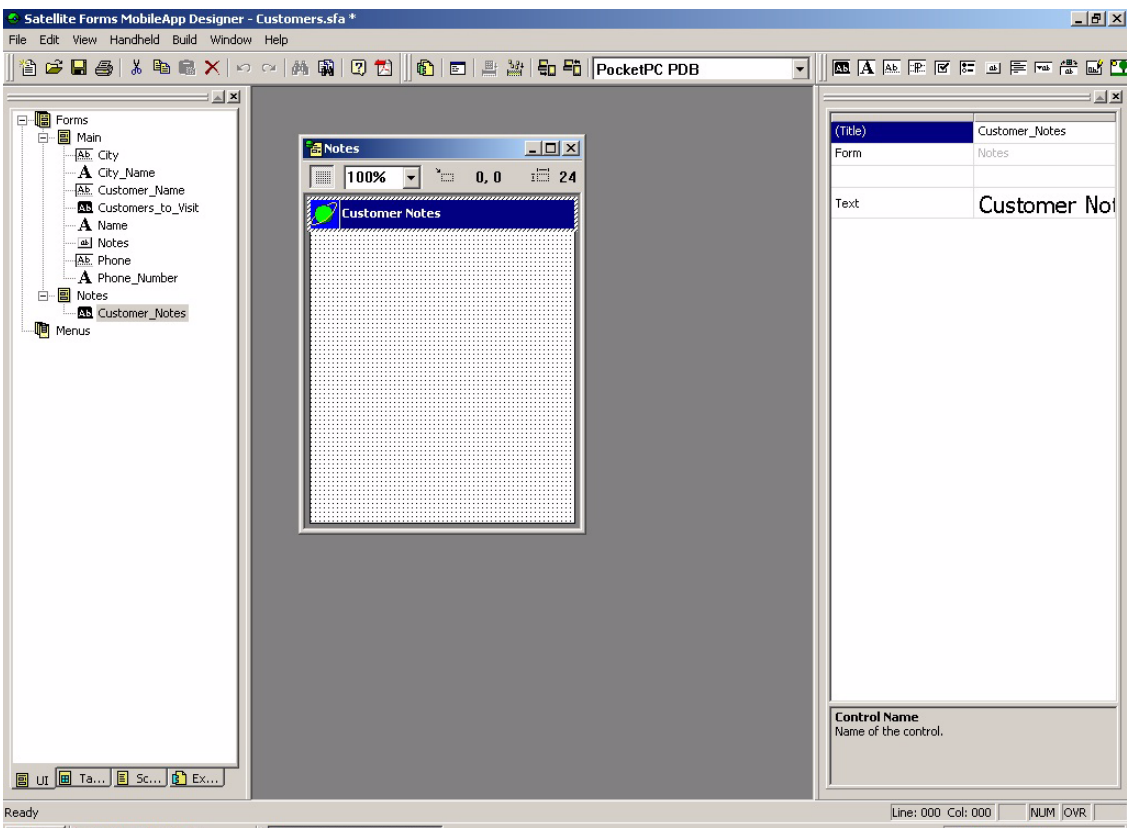

Figure 4.16 Notes form with Title control

#### **Inserting the Paragraph control**

Next, add a Paragraph control and link it to the NOTES column of the CtvCustomers table so that users can enter or view notes. Because the NOTES column can contain the equivalent of many lines of information, use a Paragraph control. A Paragraph control is similar to an Edit control, except that it can display and edit multiple lines of information.

5 Click the **Paragraph Control** button **FIP** on the **Control Palette** toolbar.

A Paragraph control appears below the Title control. The Paragraph control is the selected object and the Propertyspace palette shows the Paragraph control properties.

- 6 Edit the following fields in the **Propertyspace** palette and then click the Paragraph control:
	- **(Paragraph):** Double-click and type Notes\_Paragraph.
	- **Column:** Click and select **NOTES** from the list. Use the spin buttons to scroll through the list of columns, if necessary.
	- **Attributes:** Set the Font to **Tahoma 10** and use the default values for all other properties in the Attributes section.
	- Left: Double-click and type 8.
- **Top:** Double-click and type 30.
- **Width:** Double-click and type 220.
- **Height:** Double-click and type 200.
- *For a PalmOS target, choose the Normal 9 font, and set equivalent Left and Top values so that the form layout matches the sample screenshot.*

The Notes form should now look like the example shown in the following figure:

Figure 4.17 Notes form with Paragraph control

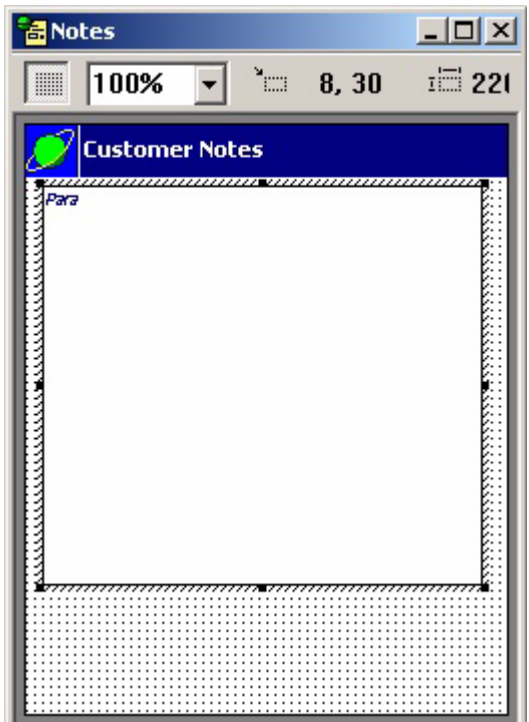

### **Inserting the Button control**

Next add a Button control so users can close the form and return to the Main form when they finish entering or viewing data in the Notes field.

- 7 Click the **Button Control** button **on the Control Palette** toolbar and then drag the control to the bottom of the form.
- 8 Edit the following fields in the **Propertyspace** palette:
	- **(Button):** Double-click and type OK.
	- **Text:** Double-click and type OK.
	- **Attributes:** Set the Font to **Tahoma Bold 10** and use the default values for all other properties in the Attributes section.
	- **Left:** Double-click and type 96.
	- **Top:** Double-click and type 244.
	- **Width:** Double-click and type 40.
	- *For a PalmOS target, choose the Bold 9 font, and set equivalent Left and Top values so that the form layout matches the sample screenshot.*

The Notes form is now complete and should look like the example shown in the following figure:

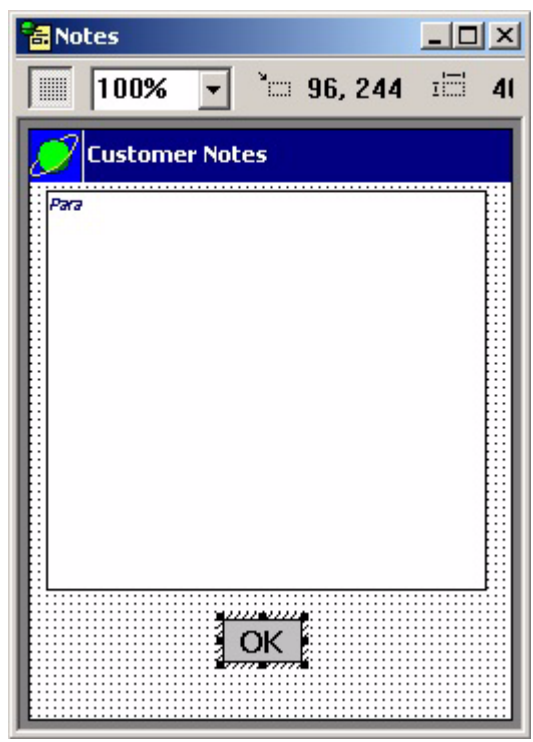

Figure 4.18 Notes form with OK button

9 Leave the Notes form open and continue with the following section.

# **Step 5. Assigning actions to the buttons**

Next, assign an action to the two buttons in the application. Start with the Notes form because it is already open.

1 On the Notes form, click the **OK** button to select it.

The Button control properties appear in the Propertyspace palette.

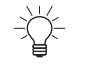

- Tip You can also select a control by clicking its icon on the Workspace palette.
- 2 Click the **Edit Action** button to open the Control Action and Filters dialog box.
- 3 Select **Return to Prev. Form** from the Action Type list.

The Return to Prev. Form action specifies that when you tap this button on the handheld device, the current form closes and the previously displayed form appears. The Control Action and Filters dialog box should now look like the example shown in the following figure:

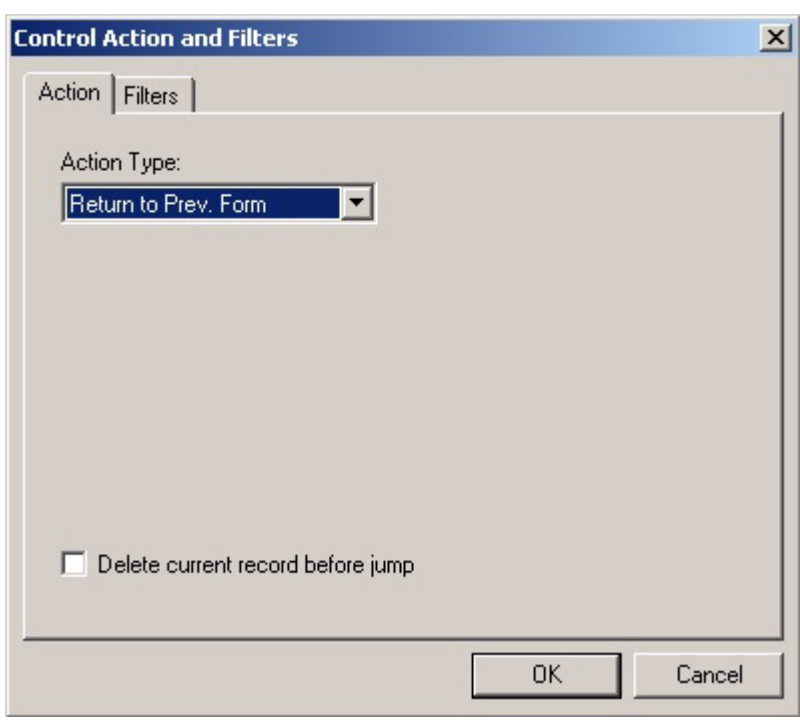

Figure 4.19 Control Action and Filters dialog box

4 Click the **OK** button to close the Control Action and Filters dialog box and apply the selected action.

The Notes form is now complete.

- 5 Close the Notes form.
- 6 Open the Main form by double-clicking the **Main form icon** on the UI tab of the Workspace palette.
- 7 Click the **Notes** button to display its properties in the Property space palette and then click the **Edit Action** button.

The Control Action and Filters dialog box appears.

- 8 Change the settings as follows:
	- **Action Type:** Select **Jump to Form**.
	- **Target Form:** Select **Notes**.
	- **Record Creation Options:** Use the default setting, **Create if no records**.

When you have finished, the dialog box should look like the example shown in the following figure:

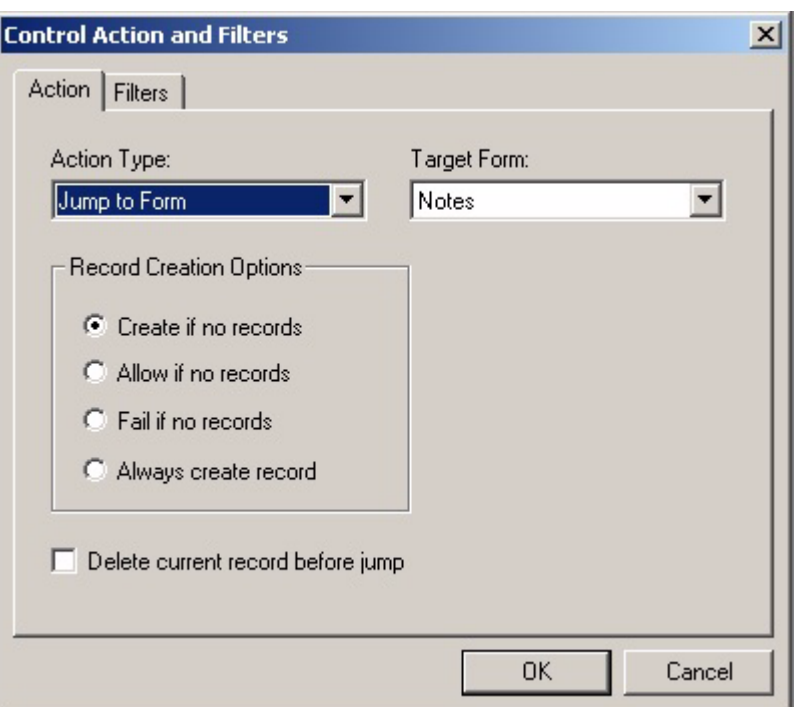

Figure 4.20 Control Action and Filters dialog box for Notes button

9 Click the **OK** button to close the Control Action and Filters dialog box.

10 Close the Main form.

11 Save the application and then continue with the following section.

# **Step 6. Setting project properties**

In this step, you set the project properties for the application. Application properties include the name of the application, which form appears when the application is opened, and which database formats to use.

- 1 Select **Edit > Project Properties** from the menu.
- The Project Properties dialog box appears, as shown in the following figure:

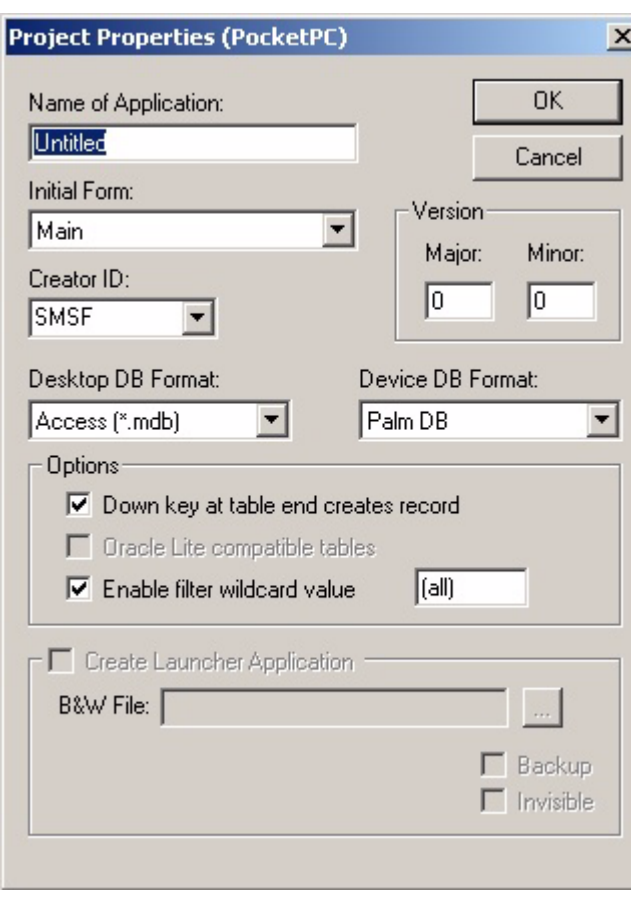

Figure 4.21 Project Properties dialog box

- 2 Edit the following project properties:
	- **Name of Application:** type Customers to Visit.

This is the name of the handheld application.

• **Initial Form:** Use the default, **Main**.

The Initial Form setting determines which form appears first when the application runs on the handheld.

- **Creator ID:** Use the default, **SMSF**.
- **Desktop DB Format:** Use the default value.
- **Device DB Format:** Use the default value.
- Under Options, clear the **Down Key at Table End Creates Record** check box and use the default settings for the other check boxes.
- *For a PalmOS target, use the same Project Properties settings as shown here for the PocketPC target.*

The Project Properties dialog box should now look like the example shown in the following figure:

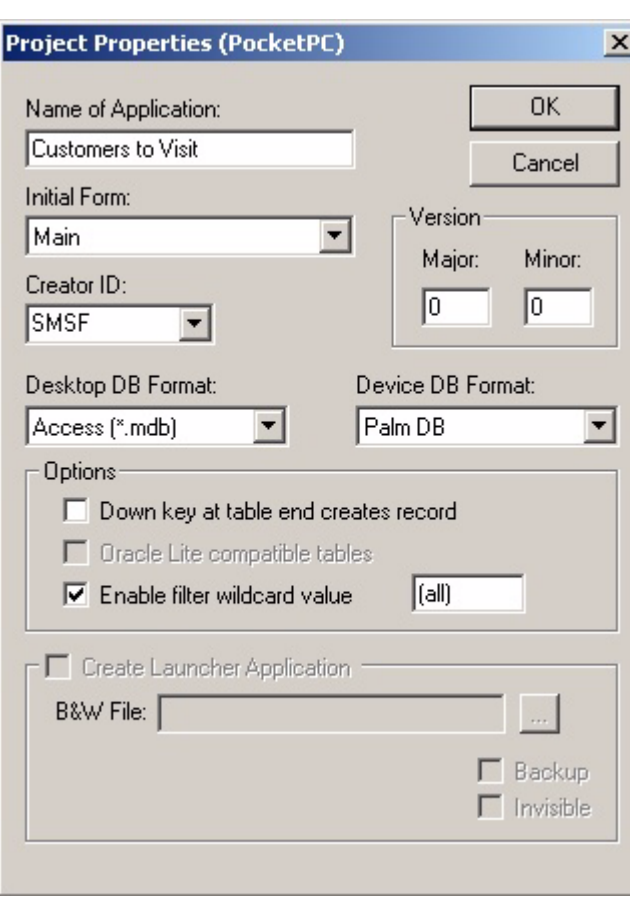

## Figure 4.22 Project Properties dialog box

3 Click **OK** to close the dialog box.

The Customers application is now complete. The UI tab of the Workspace palette should now look like the example shown in the following figure:

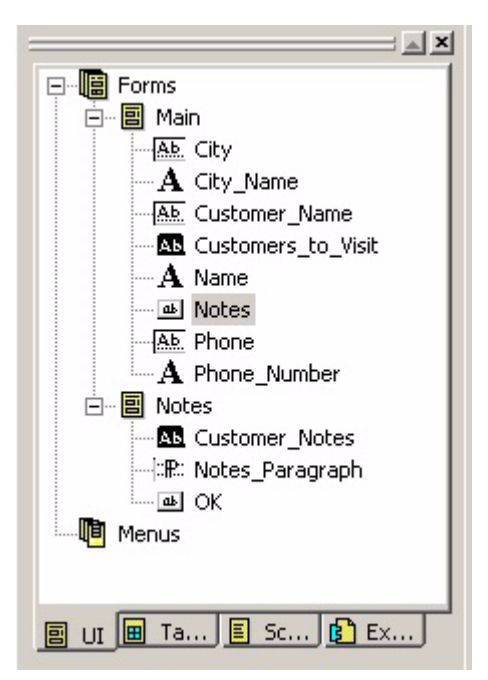

Figure 4.23 Workspace palette, UI tab for completed Customers to Visit application

The icons in the Workspace palette represent the two forms and their controls. Information about the table appears on the Tables tab. These objects make up the Customers to Visit application, which is now ready to be downloaded to your handheld device for testing.

# **Step 7. Downloading the application to a handheld and testing**

- 1 To test this application, place the handheld device in its cradle, or connect its cable.
- 2 Select **Build > Rebuild All** from the MobileApp Designer menu, click the **Rebuild**  All button **on** the Misc toolbar, or press **F7** to build the Customers to Visit application.
- 3 Select **Handheld > Download App & Tables...** or click the **Download App & Tables** button  $\frac{1}{2}$  on the Misc toolbar, or press **F5**.

The Download Application to Handheld progress indicator appears, as shown in the following figure:

Figure 4.24 Download Application to Handheld progress indicator

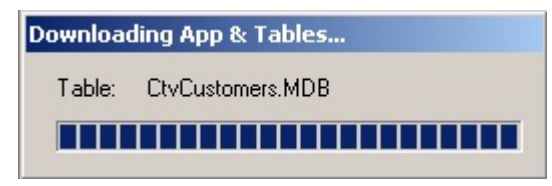

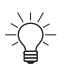

Tip The PalmOS download process will differ slightly than the PocketPC process shown here. A Download Application prompt will appear, asking you to press the HotSync button on the Palm cradle to begin.

4 When the transfer is complete, remove the handheld from the cradle, tap the **Start > Programs** button, and then tap the **Satellite Forms** icon.

The Satellite Forms Engine starts.

5 From the Open Application list, tap **Customers to Visit**.

The Customers to Visit screen, which is the Main form, appears and the first record from the CtvCustomers table, Mohammed's, is listed.

- 6 Verify that Rochester appears under City and 315-555-4393 appears under Phone.
- 7 Tap the **Notes** button.
- 8 The Customer Notes screen, which is the Notes form, opens. Check inventory is displayed.
- 9 Tap the **OK** button to return to the Customers to Visit screen.
- 10 To display the next record, press the **Down** scroll button on the handheld. Check the information displayed to see if it matches what you entered. Tap the **Notes** button to verify the note text. Tap the **OK** button to return to the Customers to Visit screen.
- 11 Repeat this process for the remaining three records: The Outrigger, The Fortune, and Joe's Diner.
- **Editing a record** 1 Tap the **Menu** button on the handheld's screen and select **Records > Goto First** from the menu to return to the first record.
	- 2 Tap the **Notes** button to open the Notes form.
	- 3 Select the text Check inventory by tapping after the **y** in **inventory** and dragging the stylus to the left (highlighting the text as you drag).
	- 4 Now write Get RMA number in the pen input writing area, or by using the device's keyboard if applicable, or use the onscreen keyboard.

The new text replaces the original text on the screen.

5 Tap the **OK** button to return to the Customers to Visit screen and then select **Options > Exit** from the handheld's menu.

# **Step 8. Uploading changes and verifying**

The last step in this quick tour is to upload the Customers to Visit application back to your development computer and verify the changes made on your handheld device.

- 1 Place the handheld in its cradle, or connect its cable.
- 2 With the Customers application open in MobileApp Designer, select **Handheld > Upload Tables** from the menu or click the **Upload Tables**  button on the Misc toolbar.

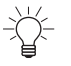

- Tip The PalmOS upload process will prompt you to press the HotSync button on the Palm cradle to begin.
- 3 When the transfer is complete, open the **CtvCustomers** table in MobileApp Designer and verify that Get RMA number appears in the NOTES column for the first record.

65

## **Conclusion**

Congratulations! You have now created and tested your first Satellite Forms application. At this point, you should have a good understanding of the basic concepts involved in creating an application using MobileApp Designer.

The next chapter, [MobileApp Designer Reference, on page 67,](#page-88-0) provides additional details on how to work with MobileApp Designer.

[Using Actions, Filters, Extensions, and Color, on page 177](#page-198-0), provides instructions on setting control actions and filters, and introduces extensions.

[Integrating with your Database, on page 195,](#page-216-0) explains the basics of integrating a Satellite Forms application with a database application.

The basic knowledge you gained from the tutorial you just completed should make the information contained in these chapters easier to understand and use.

For a more complex sample that focuses on demonstrating the capabilities of Satellite Forms rather than on the systematic construction of an application, see [Sample](#page-548-0)  [Application: Work Order, on page 527.](#page-548-0)

**Satellite Forms 8** Development Guide 66

# <span id="page-88-0"></span>Chapter 5 **MobileApp Designer Reference**

This chapter presents a complete reference for using MobileApp Designer to design, assemble, and build custom applications. It is organized into the following sections:

- [MobileApp Designer main window:](#page-88-1) A description of the appearance and function of MobileApp Designer's user-interface components.
- [Project Properties dialog box:](#page-104-0) Instructions on how to set the project properties available in MobileApp Designer.

# <span id="page-88-1"></span>**MobileApp Designer main window**

MobileApp Designer is the desktop computer tool you use to create the forms and tables that make up Satellite Forms applications. It has six basic elements: the main menu, the toolbars, the Workspace palette, the Propertyspace palette, the status bar, and the desktop.

To run MobileApp Designer, click the **Start** button on the Windows Taskbar, then select **Programs > Satellite Forms 8.0**, and click **MobileApp Designer**.

When you first run MobileApp Designer, a blank desktop is displayed as shown in the following figure:

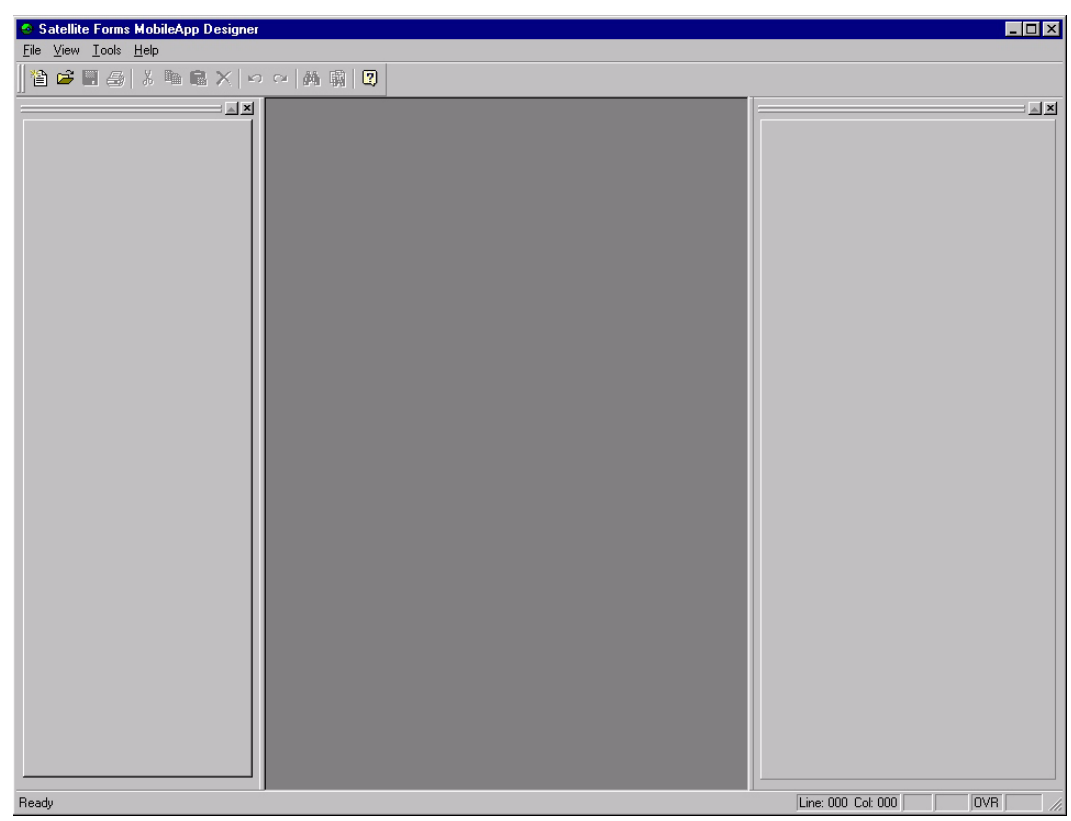

Figure 5.1 MobileApp Designer main window

To create a new project, click the **New Project** button  $\mathbf{r}$  on the General toolbar, select **File > New Project** from MobileApp Designer menu, or use the keyboard shortcut, **Ctrl + N**.

The **Add Target** dialog box appears as shown in the following figure:

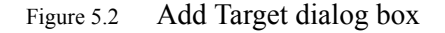

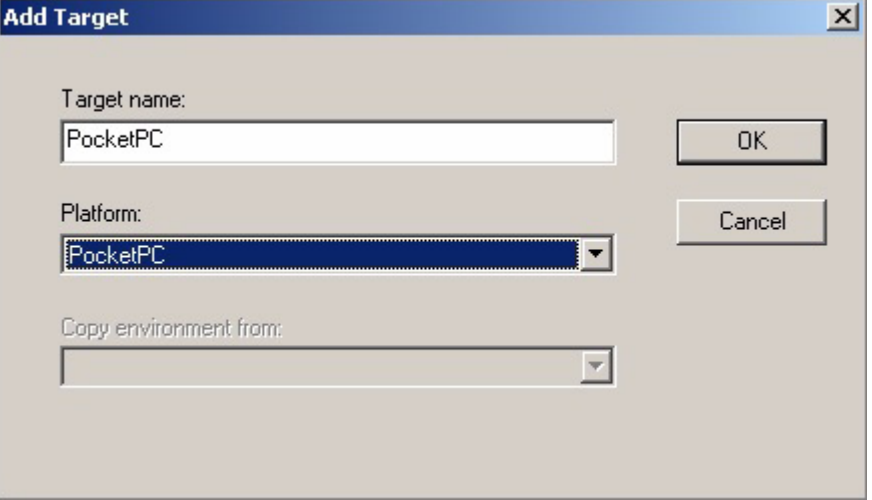

A project can contain one or more application targets, each of which can have a distinct name, if desired. An application target is a specific set of configurations for a handheld device and OS. For example, you can create a project with application targets for Palm and Pocket PC handhelds. You can then build the project for one application target at a time or for both application targets simultaneously.

When you open a new project, MobileApp Designer appears as shown in the following figure:

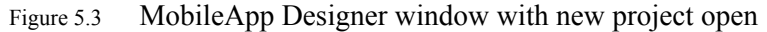

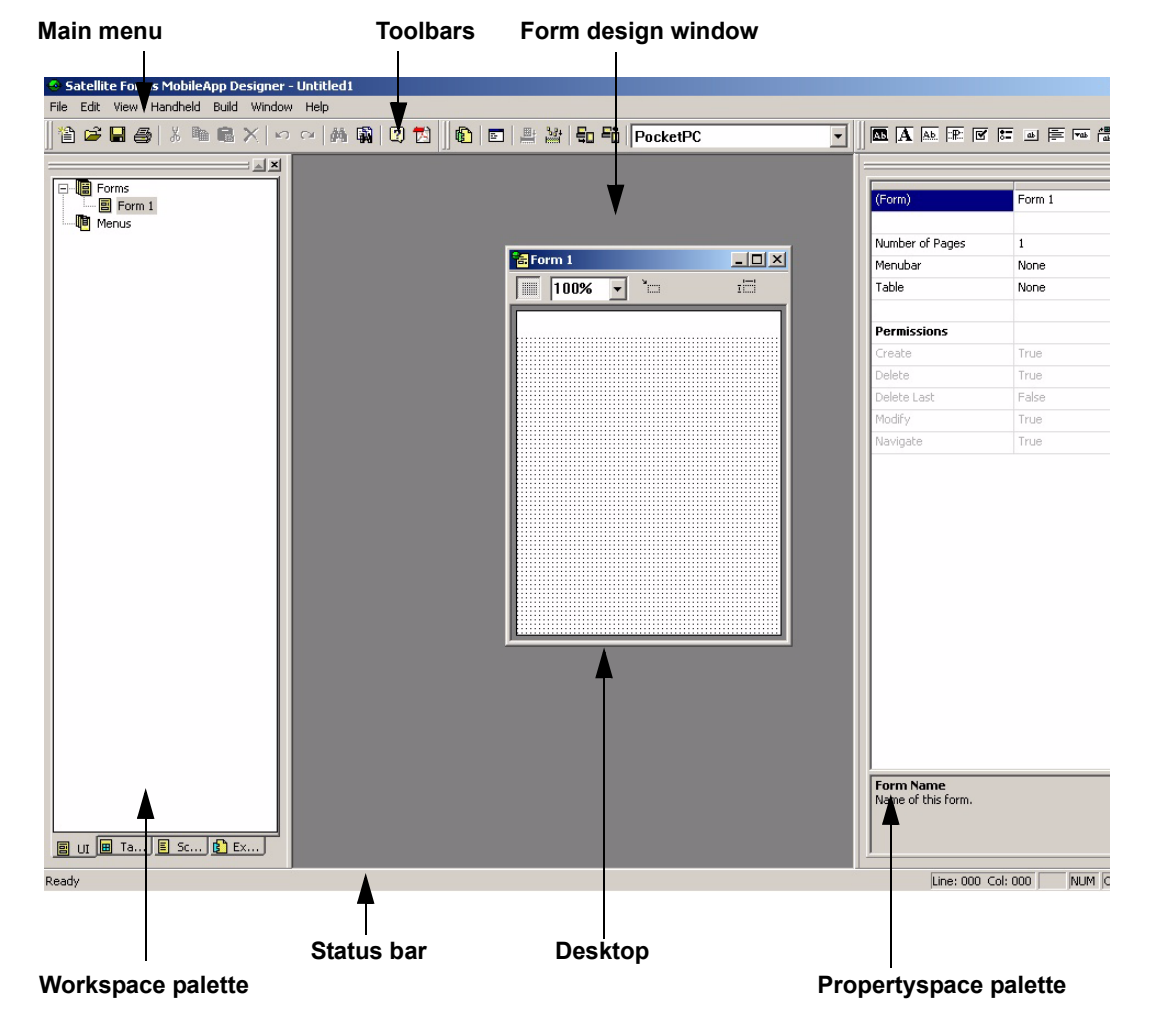

- The Workspace palette appears in the left pane.
- The desktop appears in the center of the MobileApp Designer window. The Form design window with a default form loaded appears on the desktop when you first open a new project.
- The Propertyspace palette appears in the right pane.
- The project name appears in the title bar.

**Workspace palette** The Workspace palette displays the contents of the current project in a tabbed, dockable pane. The Workspace palette contains four tabs: UI, Tables, Scripts, and Extensions. These tabs organize all of the corresponding items in your project.

> Each tab contains one or more icons that organize the contents of the current project. If an icon contains other items, a plus sign  $(+)$  appears to the left of the icon. To expand the list of items under an icon, click the plus sign. To collapse the list of items under an icon, click the minus sign (-) to the left of the icon.

To dock the Workspace palette, drag the window to the desired edge of the MobileApp Designer main window and drop it there. To undock the Workspace palette, drag the top of the palette to the center of the desktop and drop it there. The Workspace then palette behaves like an ordinary window on the desktop.

To set the size of the Workspace palette while it is docked, drag the side adjacent to the desktop as desired. To set the size of the Workspace palette while it is undocked, drag the desired edge or edges until it is the right size.

To view or hide the Workspace palette, whether it is docked or not, select **View > Project Contents** from the MobileApp Designer menu.

Each tab is shown and described in this section in order of appearance.

**UI tab** The UI tab organizes all user interface elements in the current project. The undocked Workspace palette with the UI tab selected is shown in the following figure:

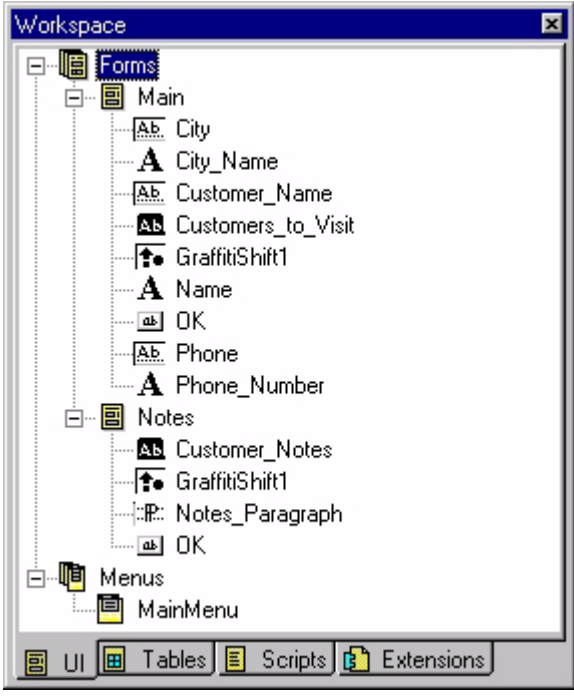

Figure 5.4 Workspace palette (undocked), UI tab

The root icons on the UI tab shown above are defined in the following table:

### Table 5.1 UI tab root icons

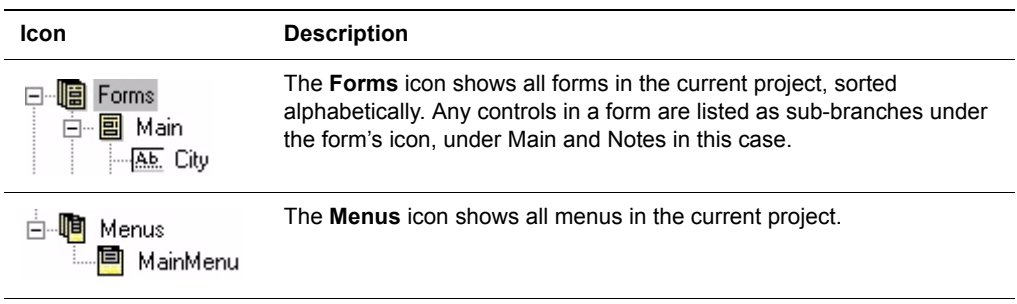

To perform a variety of actions on the items in the UI tab, use the actions listed in the following table:

| <b>Action</b>                                                  | <b>Effect</b>                                                                                                    |
|----------------------------------------------------------------|----------------------------------------------------------------------------------------------------|
| Double-click the<br><b>Forms</b> root icon.                    | Displays the Project Properties dialog box, as shown in Figure 5.13 on<br>page 83, which allows you to set a variety of properties for the current<br>application target.                               |
| Right-click the Forms                                          | Displays a pop-up menu.                                                                                                    |
| root icon.                                                     | Select Insert Form to add a new form in the current project.                                                                                                    |
|                                                                | Select Paste Form to paste a form from the clipboard into the<br>٠<br>current project.                                                                                                    |
| Double-click a Form<br>icon.                                   | Opens the form on the desktop and displays its properties on the<br>Propertyspace palette.                                                                                                    |
| Right-click a Form                                             | Displays a pop-up menu:                                                                                                    |
| icon.                                                          | Select Cut Form to remove the form from the current project and<br>place it on the clipboard.                                                                                                    |
|                                                                | Select Delete Form to remove the form from the current project.<br>$\bullet$                                                                                                    |
|                                                                | Select Copy Form to copy the form to the clipboard.                                                                                                    |
|                                                                | • Select Paste Form to paste a form from the clipboard into the<br>current project.                                                                                                    |
|                                                                | Select Paste Control to paste a control from the clipboard onto the<br>selected form. This option appears only if the item on the clipboard<br>is a control.                                            |
|                                                                | Note: MobileApp Designer prompts you to confirm both the Cut Form<br>and Delete Form operations before it either cuts or deletes the form.                                                              |
| Click the plus or minus<br>sign to the left of a<br>Form icon. | Displays or hides the form's control icons.                                                                                                    |
| Double-click a <b>Control</b><br>icon.                         | Selects the control and displays its properties in the Propertyspace<br>palette.                                                                                                    |
| Right-click a Control                                          | Displays a pop-up menu:                                                                                                    |
| icon.                                                          | Select Control Script to jump to the Scripts tab and display the<br>٠<br>control's script on the desktop. This menu option is only available<br>when the selected control's action is set to Run Script |
|                                                                | Select Cut Control to remove the form from the current project and<br>place it on the clipboard.                                                                                                    |
|                                                                | Select Delete Control to delete the control. MobileApp Designer<br>does not prompt you before deleting the selected control.                                                                            |
|                                                                | Select Copy Control to copy a control to the clipboard.<br>٠                                                                                                    |
| Right-click a grayed-<br>out Control icon                      | Displays a pop-up menu:                                                                                                    |
|                                                                | Select Include in Target to add the selected control to the current<br>application target.                                                                                                    |
|                                                                | Note: A Control icon is grayed out when the control is used on the<br>same form in a different application target, but not in the current<br>application target.                                        |

Table 5.2 Workspace palette, UI tab mouse actions

| Action                                                            | <b>Effect</b>                                                                                                    |
|-------------------------------------------------------------------|----------------------------------------------------------------------------------------------------|
| <b>Right-click the Menus</b><br>root icon                         | Displays a pop-up menu:<br>Select <b>Insert Menubar</b> to add a new Menubar to the menu.<br>Select Paste to paste a Menubar from the clipboard into the current<br>project.                                                                                                    |
| Click the plus or minus<br>sign to the left of a<br>Menus icon.   | Displays or hides the menu's Menubar icons.                                                                                                    |
| Click a <b>Menubar</b> icon                                       | Selects the Menubar and displays its properties in the Propertyspace<br>palette.                                                                                                    |
| Right-click a Menubar<br>icon                                     | Displays a pop-up menu:<br>Select <b>Insert Menu</b> to add a new menu to the selected Menubar.<br>Select Cut Menubar to remove the Menubar from the current<br>project and place it on the clipboard.<br>Select Delete Menubar to remove the Menubar from the current<br>project. MobileApp Designer does not prompt you before deleting<br>the selected Menubar.<br>Select Copy Menubar to copy the Menubar to the clipboard.<br>Select Paste Menu to paste a menu from the clipboard into the<br>٠<br>current project. |
| Click a <b>Menu</b> icon                                          | Selects the menu and displays its properties in the Propertyspace<br>palette.                                                                                                    |
| Right-click a Menu<br>icon                                        | Displays a pop-up menu:<br>Select <b>Insert Menu Item</b> to add a new menu item to the selected<br>menu.<br>Select Cut Menu to remove the menu from the current project and<br>place it on the clipboard.<br>Select Delete Menu to remove the menu from the current project.<br>MobileApp Designer does not prompt you before deleting the<br>selected menu.<br>Select Copy Menu to copy the menu to the clipboard.<br>Select Paste Menu Item to paste a menu from the clipboard into the<br>current project.            |
| Click the plus or minus<br>sign to the left of a<br>Menubar icon. | Displays or hides the Menubar's Menu Items icons.                                                                                                    |
| Click a Menu Item icon                                            | Selects the Menu Item and displays its properties in the Propertyspace<br>palette.                                                                                                    |
| Right-click a Menu<br>Item icon                                   | Displays a pop-up menu:<br>Select Cut Menu Item to remove the Menu Item from the current<br>project and place it on the clipboard.<br>Select Delete Menu Item to remove the Menu Item from the current<br>project. MobileApp Designer does not prompt you before deleting<br>the selected Menu Item.<br>Select Copy Menu Item to copy the Menu Item to the clipboard.                                                                                                    |

Table 5.2 Workspace palette, UI tab mouse actions *(Continued)*

| <b>Action</b>                                                    | <b>Effect</b>                                                                                                    |
|------------------------------------------------------------------|----------------------------------------------------------------------------------------------------|
| Right-click a grayed-<br>out Menubar. Menu.<br>or Menu Item icon | Displays a pop-up menu:                                                                                                    |
|                                                                  | Select <b>Include in Target</b> to add the selected Menubar, Menu, or<br>٠<br>Menu Item to the current application target.                                 |
|                                                                  | <b>Note:</b> An icon is grayed out when the item is used on the same form in<br>a different application target, but not in the current application target. |

Table 5.2 Workspace palette, UI tab mouse actions *(Continued)*

**Tables tab** The Tables tab organizes all tables in the current project. The undocked Workspace palette with the Tables tab selected is shown in the following figure:

Figure 5.5 Workspace palette (undocked), Tables tab

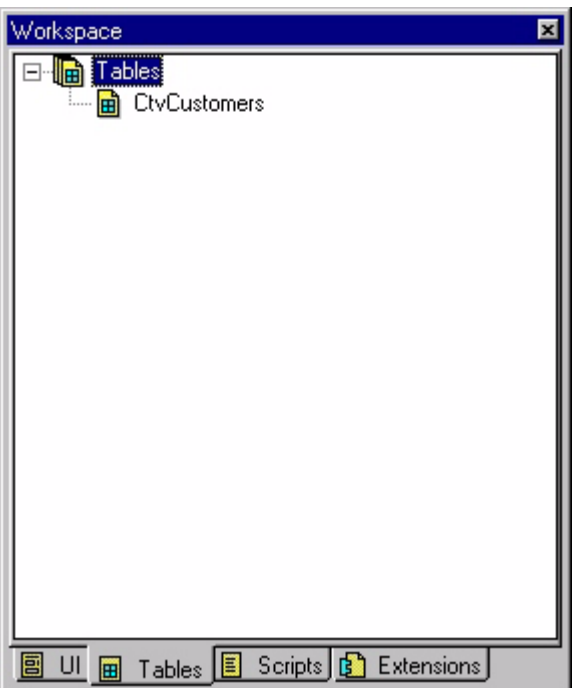

The root icon on the Tables tab shown above is defined in the following table:

Table 5.3 Tables tab root icon

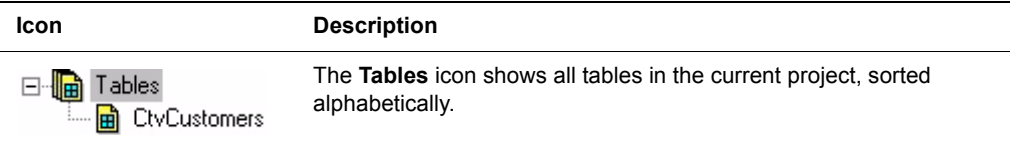

To perform a variety of actions on the items in the Tables tab, use the actions listed in the following table:

| <b>Action</b>                        | <b>Effect</b>                                                                                                    |
|--------------------------------------|----------------------------------------------------------------------------------------------------|
| Right-click the Tables<br>root icon. | Displays a pop-up menu:                                                                                                    |
|                                      | Select Insert Table to open a new table on the desktop.                                                                                                    |
|                                      | Select <b>Import Table</b> to import a table schema from an external<br>database.                                                                                    |
|                                      | Select Paste Table to paste a table from the clipboard into the<br>current project. This option is available only if the item on the<br>clipboard is a table.        |
| Click a Table icon.                  | Opens the Table design dialog box for the selected table.                                                                                                    |
| Right-click a Table<br>icon.         | Displays a pop-up menu:                                                                                                    |
|                                      | Select Cut Table to remove the table from the current project and<br>place it on the clipboard.                                                                      |
|                                      | Select Delete Table to delete the table.                                                                                                    |
|                                      | Select Copy Table to copy the table to the clipboard.                                                                                                    |
|                                      | Select <b>Paste Table</b> to paste a table from the clipboard into the<br>current project. This option is available only if the item on the<br>clipboard is a table. |
|                                      | <b>Note:</b> MobileApp Designer prompts you to confirm both the <b>Cut Table</b><br>and Delete Table operations before it either cuts or deletes the table.          |

Table 5.4 Workspace palette, Tables tab mouse actions

**Scripts tab** The Scripts tab organizes all scripts in the current project. The undocked Workspace palette with the Scripts tab selected is shown in the following figure:

Figure 5.6 Workspace palette (undocked), Scripts tab

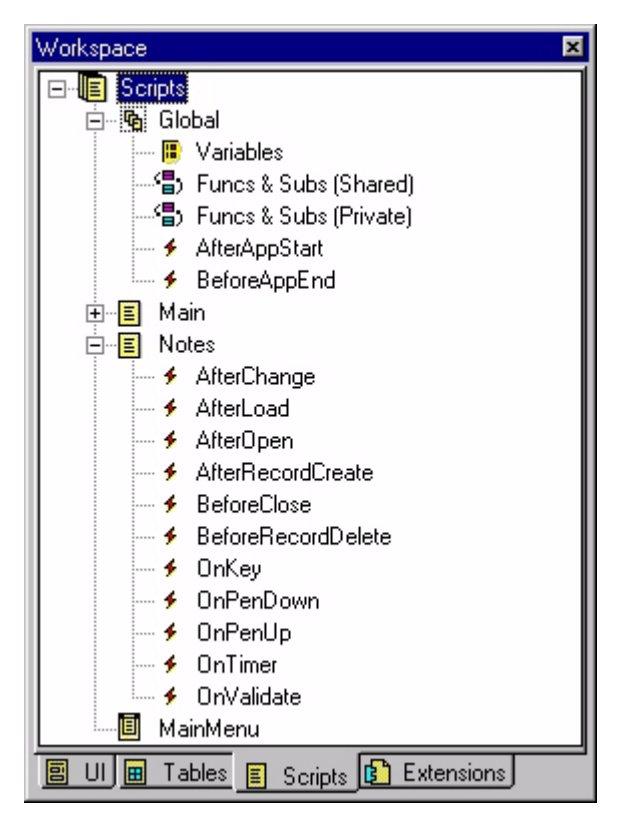

The root icon on the Scripts tab shown above is defined in the following table:

### Table 5.5 Scripts tab root icon

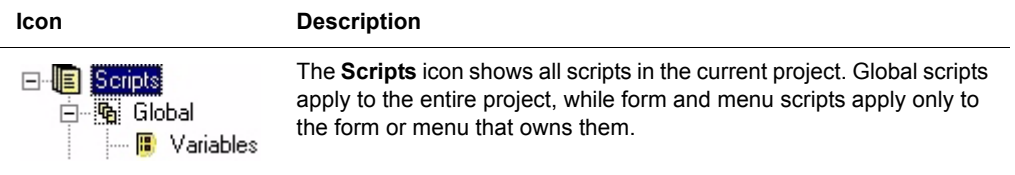

To perform a variety of actions on the items in the Scripts tab, use the actions listed in the following table:

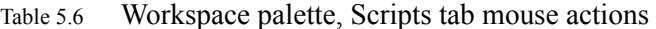

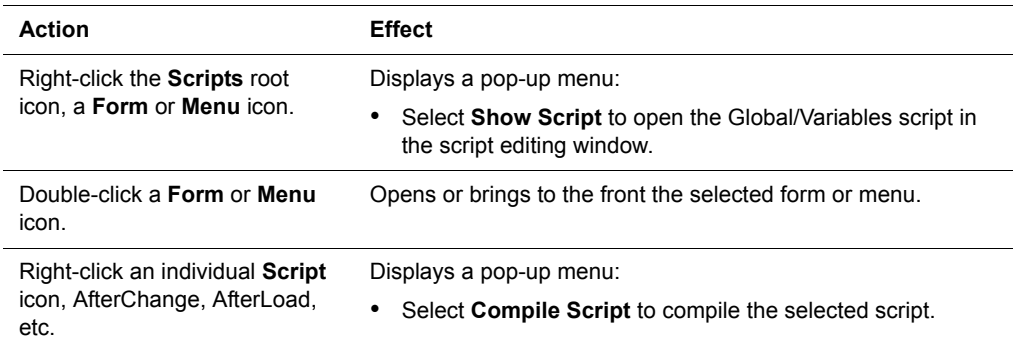

Table 5.6 Workspace palette, Scripts tab mouse actions *(Continued)*

| Action                                                           | <b>Effect</b>                                           |
|------------------------------------------------------------------|---------------------------------------------------------|
| Click an individual Script icon.<br>AfterChange, AfterLoad, etc. | Opens the selected script in the script editing window. |

 $\overline{\phantom{a}}$ 

**Extensions tab** The Extensions tab organizes all extensions in the current project. The undocked Workspace palette with the Extensions tab selected is shown in the following figure:

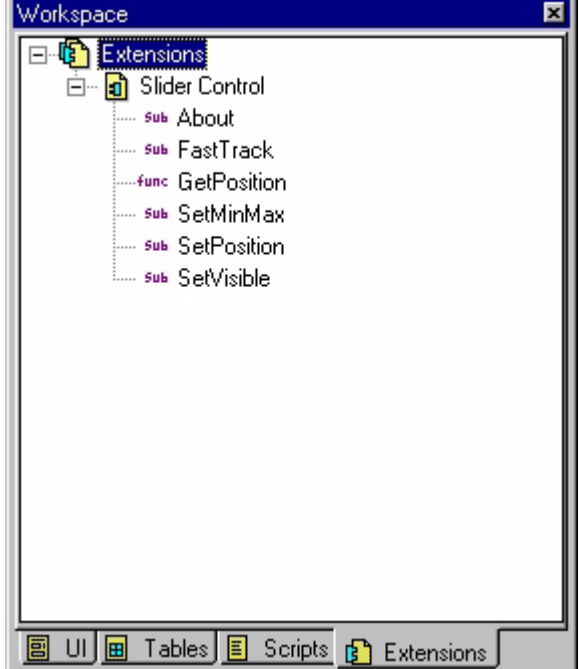

Figure 5.7 Workspace palette (undocked), Extensions tab

i.

Extensions are programs that provide added functionality to your applications. See [Adding extensions to Satellite Forms on page 188](#page-209-0) for more information.

Table 5.7 Extensions tab root icon

| Icon                                            | <b>Description</b>                                                                                |
|-------------------------------------------------|---------------------------------------------------------------------------------------------------|
| xtensions <br>白 n Slider Control<br>i sub About | The <b>Extensions</b> icon shows all extensions in the current project,<br>sorted alphabetically. |

To perform a variety of actions on the items in the Extensions tab, use the actions listed in the following table:

| <b>Action</b>                                   | <b>Effect</b>                                                                                                    |
|-------------------------------------------------|----------------------------------------------------------------------------------------------------|
| Right-click the <b>Extensions</b><br>root icon. | Displays a pop-up menu:                                                                                                    |
|                                                 | Select Extensions to display the Available Extensions<br>dialog box, as shown in Figure 5.15 on page 86, from which<br>you can select extensions to add or remove by checking or<br>clearing the check box to the left of each extension name. |
| Double-click the Extensions<br>icon.            | Displays the Available Extensions dialog box, as shown in<br>Figure 5.15 on page 86, from which you can select extensions to<br>add or remove by checking or clearing the check box to the left of<br>each extension name.                     |
| Right-click an <b>Extension</b>                 | Displays a pop-up menu.                                                                                                    |
| icon.                                           | Select <b>Properties</b> to display the Extension Properties dialog<br>box, which provides details about the selected extension.                                                                                                    |
|                                                 | Select Delete to remove the extension from the current<br>٠<br>project.                                                                                                    |
|                                                 | Note: MobileApp Designer prompts you to confirm the Delete<br>operation before it removes the selected extension from the<br>current project.                                                                                                  |
| Double-click an Extension<br>icon.              | Displays the Extension Properties dialog box, which provides<br>details about the selected extension.                                                                                                    |
| Right-click an extension                        | Displays a pop-up menu.                                                                                                    |
| Method icon.                                    | Select <b>Properties</b> to display the Properties of Method dialog<br>box, which provides details about the selected method.                                                                                                    |
| Double-click an extension<br>Method icon.       | Displays the Properties of Method dialog box, which provides<br>details about the selected method.                                                                                                    |

Table 5.8 Workspace palette, Extensions tab mouse actions

## **MobileApp Designer menus**

The MobileApp Designer menu bar provides menus that help you complete specific tasks. The **File**, **View**, **Tools**, and **Help** menus are always available. When you open a project with MobileApp Designer, the **Edit**, **Handheld**, **Build**, and **Window** menus appear on the menu bar.

Some menu options have keyboard shortcuts. For example, pressing **Ctrl + S** on the keyboard is the same as selecting **File > Save** from the menu. If a keyboard shortcut for an option exists, it appears next to the menu option[, as shown in Figure 5.8 on](#page-100-0)  [page 79](#page-100-0).

The following sections describe the options on each menu.

### **MobileApp Designer File menu**

The **File** menu, as shown in the following figure, provides basic file management features for creating, opening, and saving project files.

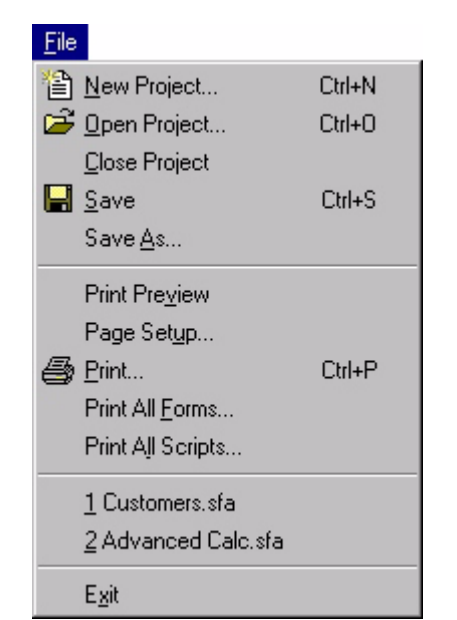

<span id="page-100-0"></span>Figure 5.8 MobileApp Designer File menu

The **File** menu provides the following options:

- **New Project...:** Opens a new Satellite Forms project.
- **Open Project...:** Displays a standard file **Open** dialog box that allows you to open an existing project.
- **Close Project:** Closes the current project. If you have made unsaved changes to the project, MobileApp Designer prompts you to save the project before closing it.
- **Save:** Saves the current project. If the current project is new and you have not saved it, MobileApp Designer opens the **Save As** dialog box, which allows you to name the project and select the directory in which to save it.
- **Save As...:** Opens the **Save As** dialog box, which allows you to rename the project and select the directory in which to save it.
- **Print Preview:** Opens a **Print Preview** window on the desktop that shows you how your printed pages will appear.
- **Page Setup...:** Displays the standard **Print Setup** dialog box, which allows you to select a printer and set other printing options.
- **Print...:** Displays the standard **Print** dialog box, which allows you to set printing options and to print the current form.
- **Print All Forms...:** Displays the standard **Print** dialog box, which allows you to set printing options and to print all forms in the current project.
- **Print All Scripts...:** Displays the standard **Print** dialog box, which allows you to set printing options and to print all scripts in the current project.
- **Recent Project List:** Displays up to the four most recently opened projects. Click the desired project file name or type the corresponding number on the keyboard to open the selected project.
- **Exit:** Closes MobileApp Designer. If you have a project open that has unsaved changes, MobileApp Designer prompts you to save the project before closing.

## **MobileApp Designer Edit menu**

The wording of the options on the **Edit** menu and in some cases the options that appear on the menu, depend on how you are using MobileApp Designer. Any options that are not available for the current operation are either grayed-out or do not appear on the **Edit** menu. A representative Edit menu appears in the following figure:

Figure 5.9 MobileApp Designer Edit menu

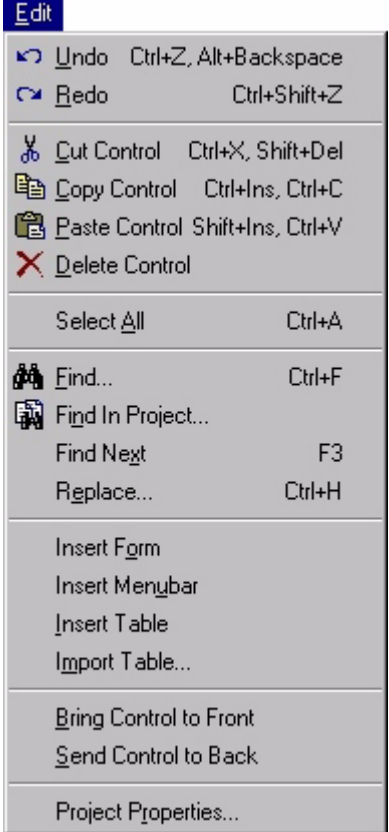

The **Edit** menu contains some or all of the following options:

- **Undo:** Select this option to reverse the preceding action. For example, select this option to restore the most recent deletion from a script. This option is available only if the preceding action can be undone.
- **Redo:** Select this option to repeat the preceding action. For example, select this option to restore the portion of a script removed with the Undo option. This option is available only if the preceding action can be re-done.
- **Cut <***Item***>:** Cuts the selected item from the project and places it on the clipboard. If you select multiple items, all are cut to the clipboard. You can paste items from the clipboard into the same project or into a different project. In some cases, the type of item that can be cut is displayed in the menu option text.
- Copy <*Item*>: Copies the selected item and places it on the clipboard. If you select multiple items, all are copied to the clipboard. You can paste items from the clipboard into the same project or into a different project. In some cases, the type of item that can be copied is displayed in the menu option text.
- **Paste <***Item*>: Pastes the item from the clipboard into the current project. If the clipboard contains multiple items, all are pasted into the current project. You can paste items from the clipboard into the same project or into a different project. In some cases, the type of item currently on the clipboard is displayed in the menu option text.
- **Delete <***Item***>:** Deletes the selected item from the project. Some items, such as scripts, allow you to select Undo to restore the most recent deletion. Controls and most other items do not. If you are unsure about a deletion, use the **Edit > Cut <***Item***>** option instead. You can then restore the item by pasting it back into the form, table, or other part of the current project. Remember that the clipboard holds only one item at a time and any other Cut or Copy operation replaces the previous item in the clipboard.
- **Select All:** Selects all controls on the current form or all records in the table open in the table editor. You can then Cut, Copy, or Delete the selected items as desired.
- **Find...:** Applies only to scripts. Displays the **Find** dialog box, which allows you to specify the text to search for in the current script and other search options. An example **Find** dialog box appears in the following figure:

Figure 5.10 Find dialog box

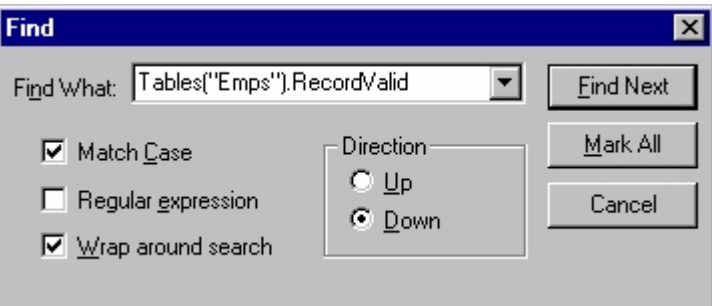

• **Find in Project...:** Applies only to scripts. Displays the **Find in Project** dialog box, which allows you to specify the text to search for in all scripts in the current project and other search options. An example **Find in Project** dialog box appears in the following figure:

Figure 5.11 Find in Project dialog box

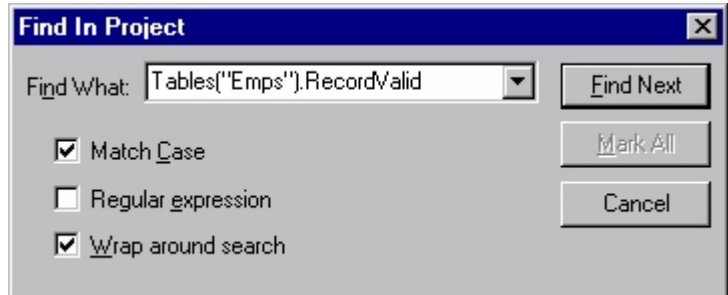

- **Find Next:** Applies only to scripts. Searches for the next occurrence of the text entered in the **Find** or **Find in Project** dialog box.
- **Replace...:** Applies only to scripts. Displays the **Replace** dialog box, which allows you to specify the text to search for, the text to replace the search text, and

other options. You can replace individual instances of the search text or replace all such instances using the buttons in the Replace dialog box. An example **Replace** dialog box appears in the following figure:

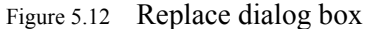

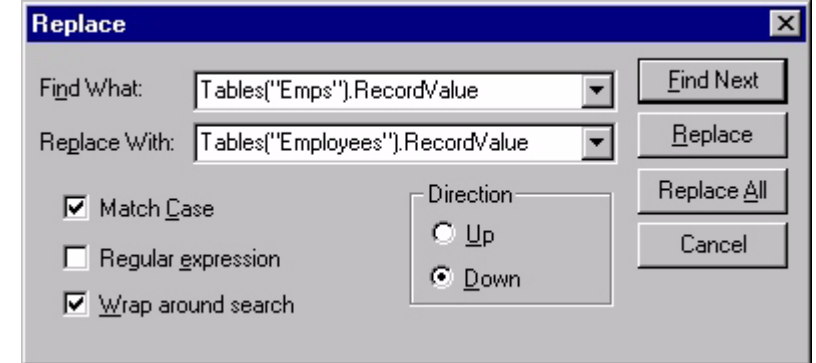

- **Insert Form:** Adds a new, blank form to the current project. See Creating and [editing forms on page 114](#page-135-0) for more information.
- **Insert Menubar:** Adds a new, empty menu to the current project. See Working [with menus on page 118](#page-139-0) for more information.
- **Insert Table:** Adds a new, empty table to the current project. See Working with [tables on page 103](#page-124-0) for more information.
- **Import Table:** Imports a table schema into the current project. Use this option to load one or more tables from an external ODBC-enabled database. MobileApp Designer automatically creates the structure (schema) of the tables, but does not import any data they may contain into the current project. See [Importing tables on](#page-129-0)  [page 108](#page-129-0) for more information.
- **Bring Control to Front/Send Control to Back:** A control's stacking or z-order determines whether it draws on top of or underneath another control in the same location on a form. The **Bring Control to Front** option places the selected control at the top of the z-order, making it draw on top of all other controls at the same location on the form. The **Send Control to Back** option places the selected control at the bottom of the z-order, making it draw underneath all other controls at the same location on the form.

• **Project Properties...:** Opens the **Project Properties** dialog box for the current project and application type: Palm or Pocket PC. An example **Project Properties** dialog box appears in the following figure:

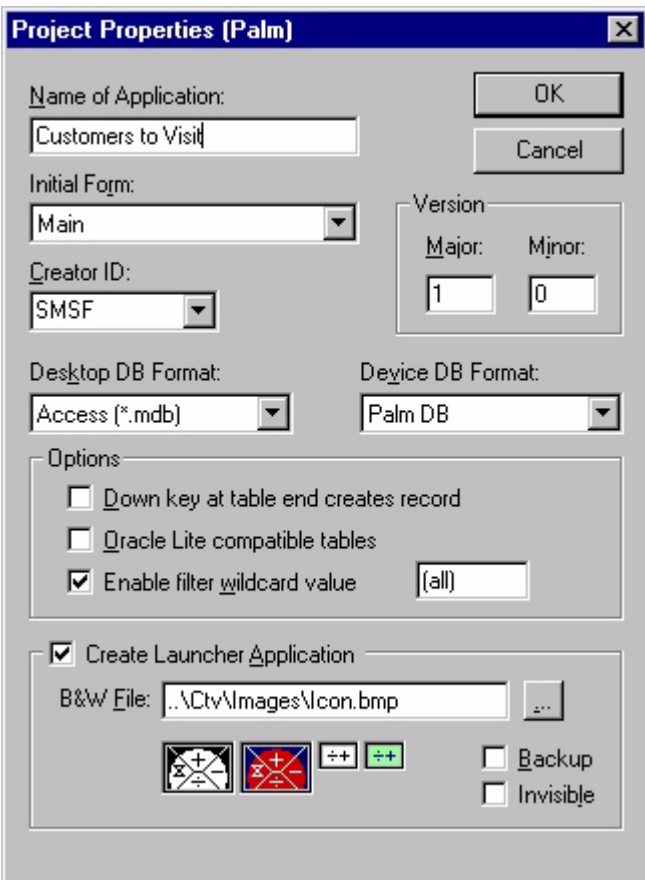

<span id="page-104-0"></span>Figure 5.13 Project Properties dialog box

- **Name of Application:** The name of the current application target. This is the application name that appears on the Satellite Forms **Select Application to Run** window on the handheld device. The name can be the same or different for each target. In the example above, the target is Palm OS.
- **Initial Form:** The form that first appears when a user starts the application.
- **Version:** The Major and Minor version numbers for the application.
- **Creator ID:** The four-character unique ID of the application creator. **This option originates from and applies primarily to Palm OS applications, but also affects Pocket PC applications.** The Creator ID for your applications must be unique to avoid conflicts with other applications running on the same handheld device. Use one of the ten Creator IDs that Satellite Forms has reserved (SMS0 to SMS9), or enter your own unique Creator ID. Deployments internal to an organization can take advantage of the reserved IDs provided other applications within the organization are not already using them. Deployments to third parties should **always** have a unique Creator ID to avoid potential conflicts with other existing applications. You can obtain a unique Creator ID for free from the ACCESS Americas (formerly PalmSource) website, which maintains a database of registered Creator IDs. The Creator ID

makes up a part of the filenames for database tables in your application on both the Palm OS and Pocket PC platforms, so if you are creating a cross-platform application, you need to make sure that it is the same for all platform targets.

- **Desktop DB Format:** The database engine plug-in and format of the database on the desktop to which the application is linked.
- **Device DB Format:** The database engine plug-in and format of the database on the handheld device on which the application runs.

Tip While you can select either the Pocket PC DB (CDB) or Palm DB (PDB) device database format for Pocket PC applications, we strongly recommend using the Palm DB database format only. The Palm DB format provides numerous performance, synchronization, and reliability advantages over the Pocket PC DB format.

- **Options:** These settings control how an application works with tables:
	- **Down key at table end creates record:** Check this box to allow the user to add a new record to a table by pressing the down key on the handheld device when viewing the last record in the current table. A confirmation dialog box prompts the user to create a new record. When you clear this check box, pressing the down key after reaching the last record causes the handheld device to beep.

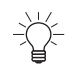

Tip You can create or delete a record using the handheld device's **Records** menu. For information, see [Palm OS Satellite Forms application menus on page 227.](#page-248-0)

- The option **Enable Filter Wildcard Value** allows you to set a wildcard value for filters. This value can be characters (for example, \*) or keywords (all), or combinations of both. By default, filter wildcards are enabled and the wildcard value is set to (all). When filter wildcards are enabled and a filter's criterion is set to the wildcard value, the filter is removed. For more information on using wildcard values while setting filters, see [Adding or](#page-206-0)  [editing a filter on page 185.](#page-206-0)
- **Oracle<sup>®</sup>** Lite compatible tables: Check this box to enable seamless interoperability with Oracle Lite from Oracle Corporation. The Oracle Lite Consolidator, which runs with Oracle Lite on a desktop computer, reads Satellite Forms tables directly and bi-directionally synchronizes data changes. Use Oracle Lite on the desktop computer to store data; use the Oracle Lite Consolidator to transfer data to and from the handheld device. When the data is in Oracle Lite, transfer it to your full Oracle implementation using the Oracle replication utilities. For more information integrating Satellite Forms with Oracle Lite, see the Oracle Lite user manuals.
- **Enable filter wildcard value:** Check this box and type the desired wildcard values into the associated text box to set a wildcard value for filters. This value can be characters, for example, \* and ?, keywords, or combinations of both as indicated by the default value: **(all)**. For more information on using wildcard values when setting filters, see [Using table filters on page 184.](#page-205-0)
- **Create Launcher Application:** Check this box and select the desired icon file by clicking the  $\left| \cdot \right|$  button to generate a launcher application with the selected icon. The user can then simply tap the icon to launch the application.
- Note The option to create the launcher application applied to the PalmOS platform  $\ll$ only in previous versions, but with Satellite Forms 8 it now applies to both the Palm OS and Pocket PC platforms. For full details, see [Create and assign application icons](#page-265-0) [on page 244.](#page-265-0)
	- **B&W File:** Type the name of the black-and-white icon file for the launcher application in this box or click the  $\mathbf{L}$  button to browse for the desired icon file. The color icons will be found automatically based on a special naming convention. All icon files must be Windows.BMP format graphics files.
	- **Backup:** Check this box to set the file properties so that Palm Hotsync makes a backup of the launcher application.
	- **Invisible:** Check this box to make the launcher application icon invisible on the handheld device.

### **MobileApp Designer View menu**

The **View** menu allows you to specify which tools appear in the MobileApp Designer window and to set preferences that apply to the MobileApp Designer IDE.

Figure 5.14 MobileApp Designer View menu

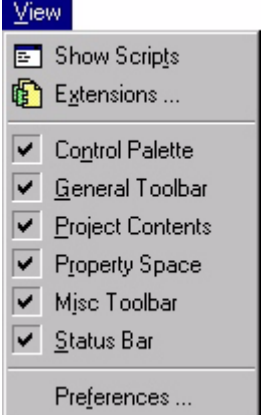

The **View** menu contains the following options:

- **Show Scripts:** Displays the Application Scripts window on the desktop with the last selected script open.
- **Extensions...:** Displays the **Available Extensions** dialog box, as shown in [Figure 5.15,](#page-107-0) from which you can select the extension(s) to add to or remove from the current project by checking or clearing the check box to the left of each extension name. Extensions are programs that provide added functionality or additional controls to your applications. See [Satellite Forms API Reference, on](#page-488-0)  [page 467](#page-488-0) for more information on extensions.

When you have finished adding or removing extensions, click the **OK** button to close the Available Extensions dialog box. Click the **Cancel** button to close the dialog box without making any changes to the extensions in the current project. To view information about the currently selected extension, click the **Properties...** button.

### <span id="page-107-0"></span>Figure 5.15 Available Extensions dialog box

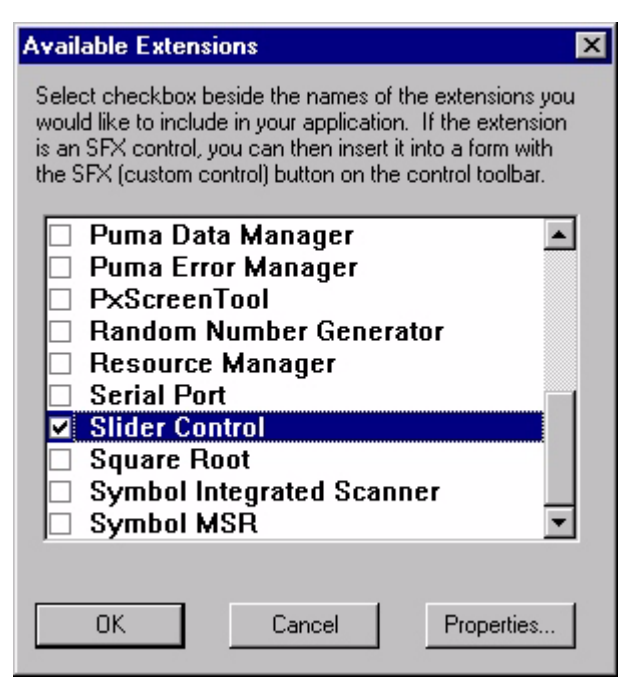

- **Control Palette:** Shows/hides the Control Palette toolbar.
- **General Toolbar:** Shows/hides the General toolbar.
- **Project Contents:** Shows/hides the Workspace palette.
- **Propertyspace:** Shows/hides the Propertyspace palette.
- **Misc Toolbar:** Shows/hides the Misc toolbar.
- **Status Bar:** Shows/hides the MobileApp Designer status bar.
- **Preferences...:** Displays the MobileApp Designer Preferences dialog box, which allows you to set preferences for the MobileApp Designer IDE. An example is shown in the following figure:
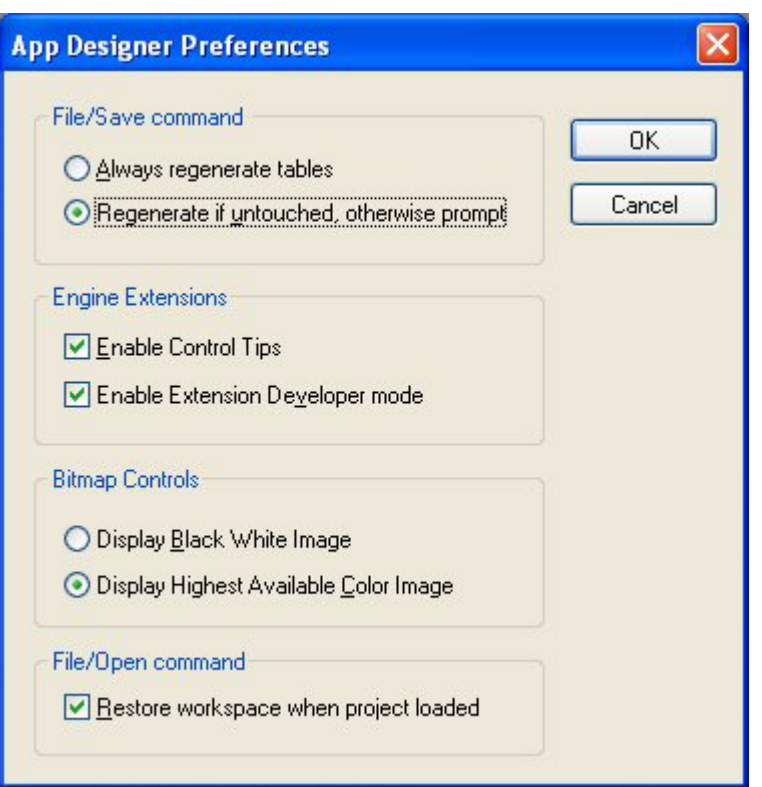

Figure 5.16 MobileApp Designer Preferences dialog box

- **File/Save command:** Sets table regeneration options when you save a project. Click the desired option.
	- **Always regenerate tables:** Regenerates all tables in the current project every time you save the project, whether MobileApp Designer or another application altered the tables or not. If another application modified any of the tables in the current project, all of those changes are lost when you save the project. For this reason, this is not the recommended option.
	- **Regenerate if untouched, otherwise prompt:** Regenerates all unmodified tables in the current project, but prompts you to regenerate tables another application modified, every time you save the project. If you choose to have MobileApp Designer regenerate the tables, all of the changes the other application made to the tables are lost. This option prevents accidental loss of table schema or data changes made outside of MobileApp Designer and is the recommended option.
- **Engine Extensions:** Sets Extensions options for the MobileApp Designer IDE. Check either or both boxes.
	- **Enable Control Tips:** Displays a tooltip with information about a control on a form when you hover the mouse cursor over the control.
	- **Enable Extension Developer mode:** Sets up the MobileApp Designer IDE to develop custom C-language Extensions for Satellite Forms applications. More information on third-party extension features can be found on the Satellite Forms web site at [http://www.satelliteforms.net](www.SatelliteForms.net).
- **Bitmap Controls:** Sets the display behavior of controls that contain bitmaps. Click the desired option.
	- **Display Black White Image:** Displays all bitmap controls as black-andwhite (two-color) bitmaps.
	- **Display Highest Available Color Image:** Displays all bitmaps controls at the greatest color depth available. The bitmaps you attach to a control determines the maximum available color depth.
- **File/Open command:** Set options for when you open a project.
	- **Restore workspace when project loaded:** The default behaviour (when this option is checked) is to open up the form, script, and table editor windows in the MobileApp Designer desktop that were open when the project was last saved. In some rare cases, when numerous form and table editor windows were open when the project was saved and MobileApp Designer tries to open them all back up when the project is loaded, low memory errors may occur on the PC. In this instance, the best approach is to uncheck this option, so that MobileApp Designer does not automatically try to reopen all of the windows when the project is loaded. You can then save the project again with no windows open, and restore this option to the default setting if desired.

#### **MobileApp Designer Handheld menu**

The **Handheld** menu allows you to send information to or retrieve information from a handheld device.

Figure 5.17 MobileApp Designer Handheld menu

#### Handheld

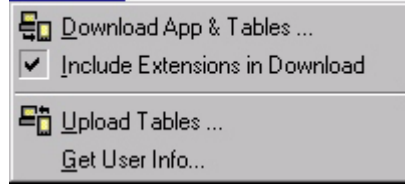

The **Handheld** menu contains the following options:

- **Download App & Tables...:** Downloads the current application and its tables to a handheld device. The **F5** hotkey is assigned to this function.
- **Include Extensions in Download:** When checked, downloads all extensions in the application to the handheld device. This menu option is only available if you have added one or more extensions to the current project. This option is checked by default if you have not downloaded the current application. Extensions only need to be downloaded one time unless you change the extension or its properties.
- **Upload Tables...:** Uploads an application's tables from the handheld device to the development computer, where MobileApp Designer can access them.
- **Get User Info...:** Retrieves and displays the User Name and User ID of the handheld device currently in the cradle (this feature applies to PalmOS devices only). The User Name is the standard HotSync User Name. See the handheld

device user manual for more information. The Satellite Forms software creates a unique numeric User ID the first time Satellite Forms synchronizes with the handheld device. The User Name and User ID are most often used by your desktop DBMS to identify the handheld currently being synchronized. See [Integrating with your Database, on page 195.](#page-216-0)

#### **MobileApp Designer Build menu**

The **Build** menu allows you to compile scripts and applications and set build options for the current project.

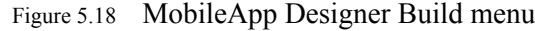

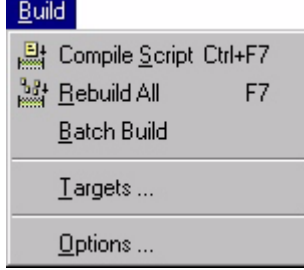

The **Build** menu contains the following options:

- **Compile Script:** This option is available when a script is open in the Application Scripts window. Select this option or press **Ctrl + F7** to compile the open script.
- **Rebuild All:** Rebuilds the current project for the selected application target. The selected application target is shown in the Select Target combo box on the Misc toolba[r, as shown in Figure 5.28 on page 97.](#page-118-0)
- **Batch Build:** Displays the Batch Build dialog box, which allows you to build one or more of the application targets defined in the current project. For example, if you have defined application targets for Palm and Pocket PC, check the box to the left of the targets you want to build and click the **Build** button. Click the **Build All** button to build all defined application targets, whether checked or not. And example Batch Build dialog box is shown in the following figure:

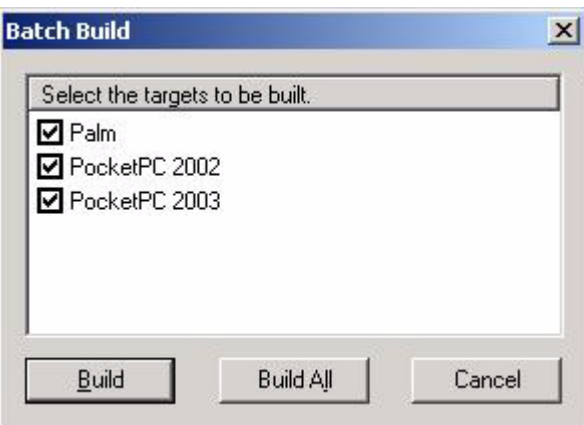

Figure 5.19 Batch Build dialog box

• **Targets...:** Displays the Targets dialog box, which shows the application targets defined for the current project and allows you to add, delete, or edit application targets. Each of these functions is described below. When you are finished using this dialog box, click the **Close** button. An example Targets dialog box is shown in the following figure:

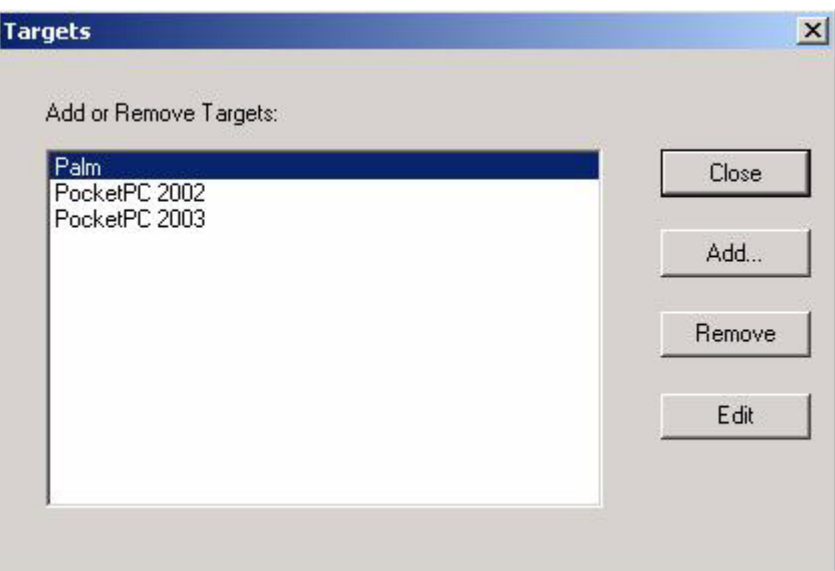

Figure 5.20 Targets dialog box

• **Add...:** Click this button to add a new application target to the current project. When you add a new application target, all forms, controls, tables, and other project elements are added to the new target. All you have to do is build the new target to have an application for that platform. When you are finished using the Add Target dialog box, click the **OK** button to save all changes or click the **Cancel** button to close without saving your changes. An example of the Add Target dialog box appears in the following figure:

Figure 5.21 Add Target dialog box

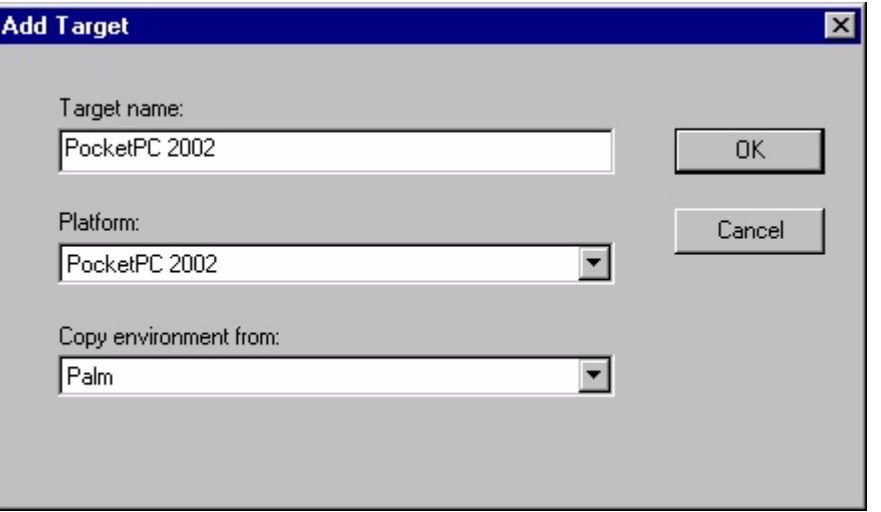

• **Target Name:** Type the name of the target in this edit box. The target name cannot duplicate a name already defined in the current project. The default

name is the platform name plus a numeric identifier to make it unique in the current project.

- **Platform:** Select the desired handheld device platform from the drop list. Only platforms for which MobileApp Designer can build applications appear in this list.
- **Copy environment from:** Select the platform type from which to copy the environment for the new application target. Only platforms for which MobileApp Designer can build applications appear in this list.
- **Remove:** Removes the target selected in the Targets dialog box from the current project. Mobile AppDesigner prompts you before removing the selected target.
- **Edit:** Allows you to edit the name of the target selected in the Targets dialog box. Changing the name of the target does not change the platform or any other property of the target. When you are finished editing the target name, click the **OK** button to save all changes or click the **Cancel** button to close without saving your changes. An example Edit Target dialog box appears in the following figure:

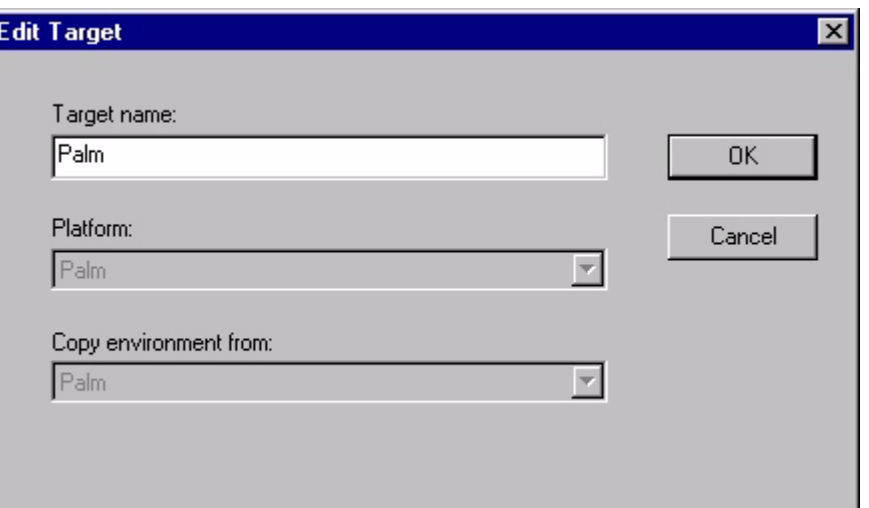

Figure 5.22 Edit Target dialog box

• **Options...:** Displays the **Code Options** dialog box, which allows you to set options that control how MobileApp Designer code works on handheld devices. Click the **Restore Defaults** button to reset all options to the default values. When you are finished editing the code options, click the **OK** button to save all changes or click the **Cancel** button to close without saving your changes. An example Code Options dialog box is shown in the following figure:

#### Figure 5.23 Code Options dialog box

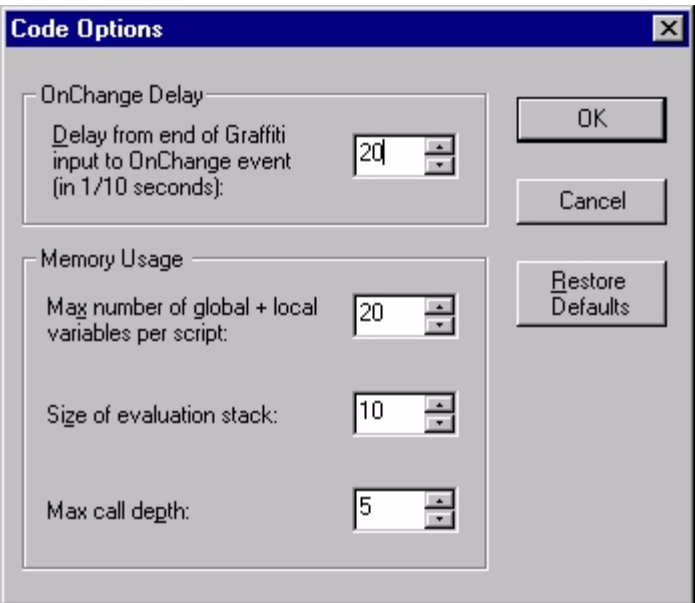

- **OnChangeDelay:** Sets the delay between the end of Graffiti input to the firing of the OnChange event in increments of one-tenth of a second. The default setting is 20, which equals two seconds.
- **Memory Usage:** The three items in this group set memory usage options.
	- **Max Number of global + local variables per script:** Sets the maximum number of global and local variables per script.
	- **Size of Evaluation Stack:** Sets the size of the evaluation stack.
	- **Max Call Depth:** Sets the maximum call depth.

#### **MobileApp Designer Window menu**

The **Window** menu allows you to select and arrange the open windows on the MobileApp Designer desktop.

Figure 5.24 MobileApp Designer Window menu

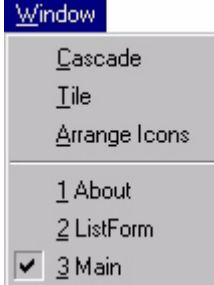

The **Window** menu contains the following options:

- **Cascade:** Cascades all open windows on the desktop.
- **Tile:** Tiles all open windows on the desktop.
- **Arrange Icons:** Moves the icons of minimized windows to the bottom of desktop.
- **Open windows list:** Click the desired window name to bring it to the front and make it active. The currently active window has a check mark to the left of its name in this list.

#### **MobileApp Designer Help menu**

The **Help** menu provides access to online help for and information about MobileApp Designer.

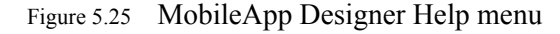

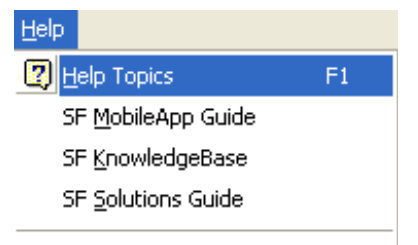

About MobileApp Designer...

The **Help** menu contains the following options:

- **Help Topics:** Displays the main online help window for MobileApp Designer. For information on using online help, click the **Start** button on the Windows Taskbar and click **Help**.
- **SF MobileApp Guide:** Displays the Satellite Forms MobileApp Guide PDF document in Adobe Acrobat.
- **SF KnowledgeBase:** Opens the Satellite Forms KnowledgeBase, a searchable help file containing known problems and solutions, as well as How-To guides for Satellite Forms. The KnowledgeBase is also available online on the Satellite Forms website.
- **SF Solutions Guide:** Opens the Satellite Forms Solutions Guide, a searchable help file collection of numerous solutions for Satellite Forms developers, organized into various categories. The Solutions Guide is also available online on the Satellite Forms website.
- **About MobileApp Designer...:** Displays the About box, which displays the Satellite Forms MobileApp Designer version and build numbers and copyright notice. If you need to contact technical support, be sure you have the build and version numbers handy.

#### **MobileApp Designer toolbars**

MobileApp Designer includes three dockable toolbars that provide one-click shortcuts to most common tasks. You can drag any of the toolbars off the MobileApp designer window and drop them anywhere on your Windows desktop. Whenever MobileApp Designer is the active application, the undocked toolbars are visible. If you prefer to dock a toolbar, drag it to the desired location just below the menu bar and drop it there. You can arrange the three toolbars in any order, in one or more rows. Note that

it is possible that you may not be able to see all of the icons on all of the toolbars in their default layout, depending on your desktop PC screen size. If you can only see some of the icons on the right-most toolbar, for example, drag that toolbar down to the next row, or along the left side of the MobileApp Designer window, so that all of the icons are visible. You should be able to see all of the toolbar icons that are present in the sample images below.

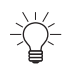

Tip Hover the mouse cursor over a toolbar button to display the name of the button in a tooltip and a description of the what the button does in the status bar.

#### **General toolbar**

Several MobileApp Designer File and Edit menu options are available on the General toolbar, as shown in the following figure:

Figure 5.26 MobileApp Designer General toolbar (undocked)

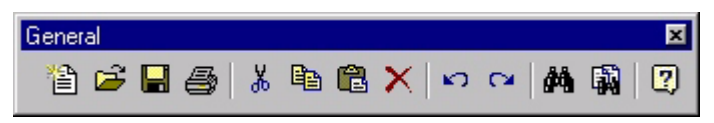

The following table lists and describes the MobileApp Designer General toolbar buttons:

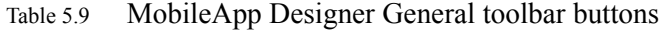

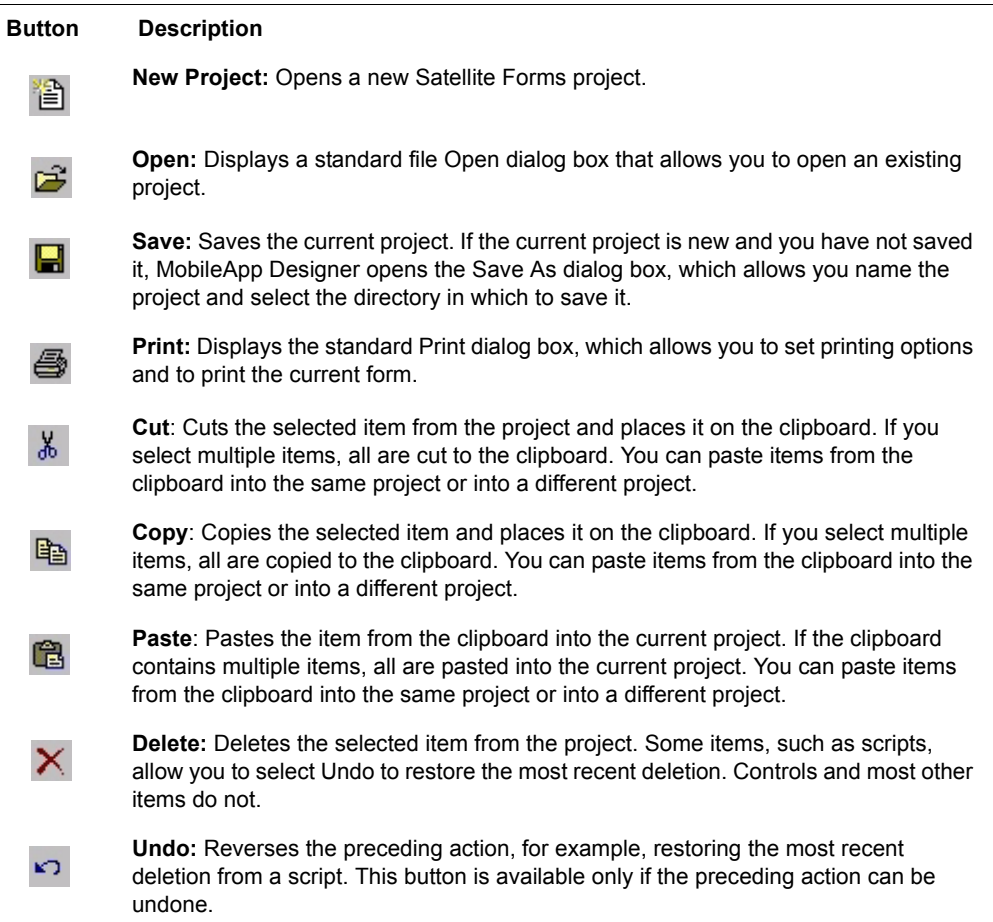

#### Table 5.9 MobileApp Designer General toolbar buttons *(Continued)*

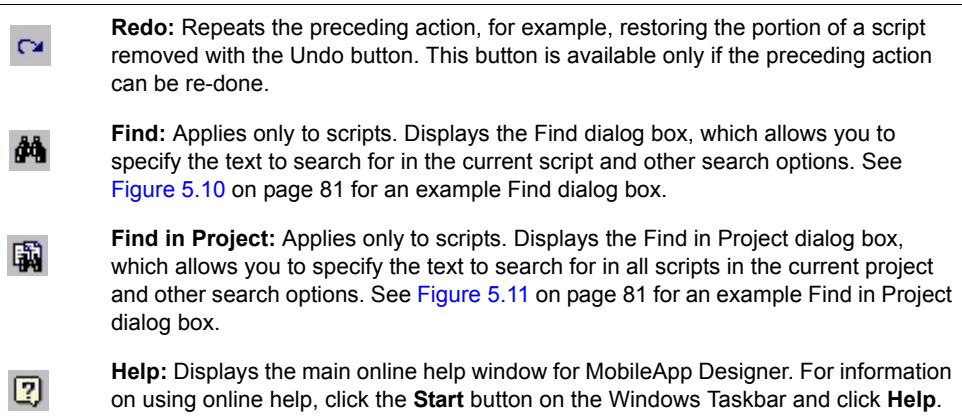

#### **MobileApp Designer Control Palette toolbar**

The **Control Palette** toolbar provides access to all of the controls you can place on forms or in applications. Click the desired control button to place that control on the current form, then position the control on the form by dragging it or by setting the Dimensions properties in the Propertyspace palette. An example Control Palette toolbar is shown in the following figure:

Figure 5.27 MobileApp Designer Control Palette toolbar (undocked)

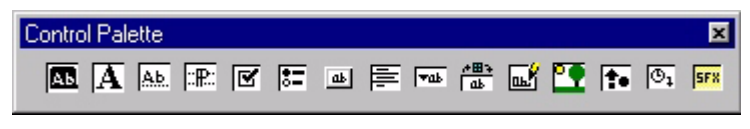

The following table lists and describes the MobileApp Designer Control Palette toolbar buttons:

Table 5.10 MobileApp Designer Control Palette toolbar buttons

| <b>Button</b> | <b>Description</b>                                                                                                    |
|---------------|----------------------------------------------------------------------------------------------------|
|               | <b>Title Control:</b> Each form or page can only have one Title control.                                                                                                    |
|               | <b>Text Control:</b> The handheld device cannot change the text a Text control displays.<br>Use Text controls to label other controls.                                                                                      |
| ļ≜b.          | <b>Edit Control:</b> Displays and optionally edits a specific field from the current record of<br>the form's linked table in a single line.                                                                                 |
| l∷⊞∷          | <b>Paragraph Control:</b> Works exactly like an Edit control except that it allows the data to<br>occupy multiple lines.                                                                                                    |
| ☞             | <b>Check Box Control:</b> Displays and optionally edits a True/False field from the current<br>record of the form's linked table: checked equals a field value of True, cleared equals<br>a field value of False.           |
|               | Radio Button Control: Works like a Check Box control except that the selection in a<br>group of controls bound to the same table field is mutually exclusive. Radio Button<br>controls can display and edit Numeric fields. |

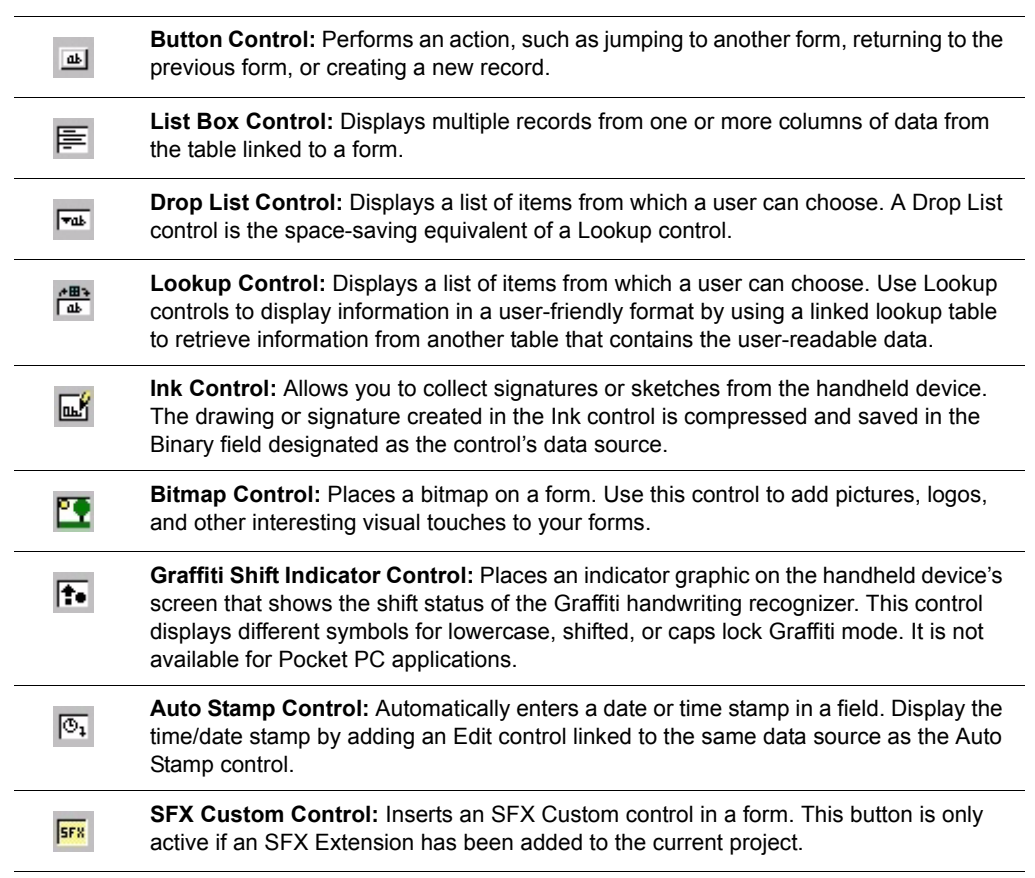

### Table 5.10 MobileApp Designer Control Palette toolbar buttons *(Continued)*

For more information on using controls and setting control properties, see [Using](#page-145-0)  [controls on page 124.](#page-145-0)

#### **MobileApp Designer Misc toolbar**

Several MobileApp Designer View, Handheld, and Build menu options are available on the Misc toolbar, as shown in the following figure:

<span id="page-118-0"></span>Figure 5.28 MobileApp Designer Misc toolbar

| <b>E &amp; X &amp; Hi Palm</b> |  |
|--------------------------------|--|

The following table lists and describes the MobileApp Designer Misc toolbar buttons:

Table 5.11 MobileApp Designer Misc toolbar buttons

| <b>Button</b> | <b>Description</b>                                                                                                    |
|---------------|----------------------------------------------------------------------------------------------------|
|               | <b>Manage Extensions:</b> Displays the <b>Available Extensions</b> dialog box, as shown in<br>Figure 5.15 on page 86, for an example and more information.                                                           |
| ᄐ             | <b>Show Scripts:</b> Displays the <b>Application Scripts</b> window on the desktop. See<br>Chapter, Satellite Forms Scripting Language Reference, on page 257 for more<br>information.                               |
|               | <b>Compile Script:</b> Compiles the open script. This button is available only when a<br>script is open in the Application Scripts window.                                                                           |
|               | <b>Rebuild All:</b> Rebuilds the current project for the selected application target. The<br>selected application target is shown in the Select Target drop-list.                                                    |
|               | <b>Download App &amp; Tables:</b> Downloads the current application and its tables to a<br>handheld device.                                                                                                    |
|               | <b>Upload Tables:</b> Uploads an application's tables from the handheld device to the<br>development computer where MobileApp Designer can access them.                                                              |
|               | <b>Select Target:</b> Sets the application build target for the project. A project can contain<br>multiple application targets, each of which can have its own forms, controls,<br>properties, and other properties. |

**Satellite Forms 8** Development Guide 98

# Chapter 6 **Creating your Application**

This chapter lists and describes steps required for developing your Satellite Forms application. It is organized into the following sections:

- [Planning your application:](#page-120-0) Advice about the planning stage of a Satellite Forms application.
- [Overview: phases of application development](#page-121-0): A brief description of the three phases of Satellite Forms application development.
- [Creating and editing forms](#page-135-0): Instructions for creating forms using MobileApp Designer.
- [Using controls](#page-145-1): Definitions and descriptions of all available controls.

This chapter assumes you are familiar with the MobileApp Designer application. Refer to [Overview, on page 39](#page-60-0) and [MobileApp Designer Reference, on page 67](#page-88-0) for a review if needed. Many of the concepts involved in creating an application are also illustrated in detail in [Sample Application: Work Order, on page 527](#page-548-0).

#### <span id="page-120-0"></span>**Planning your application**

A Satellite Forms application is a collection of tables and forms designed to allow users to browse existing information, collect new information, or both.

It is important to think through a proposed application before starting a project. You should clearly define the purpose and the information requirements of the application before you start working with MobileApp Designer to create the tables and forms. If you complete the planning task before you create forms and tables, you will do less backtracking and redesigning and the completed application will function in a manner that facilitates, complements, and enhances the end-users' performance.

**Elements of good planning:** A well planned application typically addresses each of the following elements:

- End user requirements: who will use your application, and for what purpose?
- Application requirements: what does the application need to do?
- Application design: how will the application satisfy the requirements?
- Application development: how will the application be implemented?
- Application testing: does the application work as planned?

• Deployment and maintenance: how will the application be delivered to end users and maintained after deployment?

You should always clearly define the data to be accessed by end users, the information to be collected and merged into the database, and the forms to be built with MobileApp Designer. Careful planning makes it possible to design compact, concise forms that make the most of the handheld device's screen size. Although it is possible to create forms that are many pages long, in general a short, concise form will result in a more effective application.

You must also decide how data should move between handheld devices and your database. If you divide your application into several efficient pieces, information moves more smoothly. For example, on the desktop, Microsoft Outlook is one application, similar to your desktop application or database. On the handheld, several smaller applications replace Outlook, for example, the Palm Address Book, Calendar, Memo Pad, To Do List, and Mail applications. Your Satellite Forms application should be similar to these smaller applications, rather than one large application that tries to do too much.

When you are planning your Satellite Forms application, ask the following questions:

1 What kinds of information do end users need to access?

Sales staff would need customer account information, which may include a customer's location and contact information, inventory, scheduled visits, and so on.

2 What kinds of information do end users need to update or add?

Using the sales example again, this type of data might include new orders, returns, updating inventory numbers, and so on.

3 What format is required to store the data in questions 1 and 2?

This question relates to the fields that appear in the application's tables. These tables contain the information described by the answers to the first two questions. How many fields are required? What is the best way to group these fields? What data types are needed to display or record this data?

4 What database format should you use?

Satellite Forms supports both .DBF (dBase V) and .MDB (Access) database formats to store its transfer tables. In your project, use the Project Properties dialog bo[x, as shown in Figure 5.13 on page 83](#page-104-0), to set the desktop database format to use for each application target.

• If you are planning to use Access 2000 or later for your Palm OS applications, you must specify .MDB as the desktop database format.

After you have planned your Satellite Forms application, you are ready to start creating the application using MobileApp Designer.

#### <span id="page-121-0"></span>**Overview: phases of application development**

This section summarizes the complete process of creating an application, integrating the application with your database, and deploying the application to your end users. Additional examples and instructions appear in the sample application described in

**The four major questions to ask when planning an application:** [Sample Application: Work Order, on page 527.](#page-548-0) If needed during development, a complete reference for working with MobileApp Designer is provided in [MobileApp](#page-88-0)  [Designer Reference, on page 67.](#page-88-0)

Developing a typical Satellite Forms application can be broken into three phases: [Phase 1 – Working with MobileApp Designer,](#page-122-0) [Phase 2 – Integrating applications with](#page-123-0)  [your database management system,](#page-123-0) and [Phase 3 – Deploying your application.](#page-123-1) A summary of each of the three phases is provided below, followed by details on implementing Phase 1. Phase 2 is covered in [Integrating a Satellite Forms database](#page-217-0)  [with a Corporate database, on page 196.](#page-217-0) Phase 3 is covered in Deploying your [Application, on page 229](#page-250-0).

#### <span id="page-122-0"></span>**Phase 1 – Working with MobileApp Designer**

In Phase 1, you use MobileApp Designer to create, configure, and test Satellite Forms applications for handheld devices. This process consists of ten steps after a new project has been created:

- 1 Create tables by adding and configuring columns (fields) and entering sample data using the table editor. These tables hold the data to be displayed, edited, or both, on the handheld device.
- 2 Create forms and associate the forms as appropriate with the tables containing the data to be displayed or modified. These forms are the screens or pages that users see when the application is downloaded and run on the handheld device.
- 3 Add controls to forms, set their properties, associate as appropriate with a specific table column, and position them on the form.
- 4 Add scripts to your application to enhance its functionality. For more information, see [Satellite Forms Scripting Language Reference, on page 257](#page-278-0).
- 5 Add control actions, table filters, extensions, and color to your application to enhance its functionality. For more information, see [Using Actions, Filters,](#page-198-0)  [Extensions, and Color, on page 177](#page-198-0)
- 6 Configure your application's properties, including the application's name, the initial form, and other options.
- 7 Create an icon image for your application.
- 8 Download the application and its tables to the handheld device to check the appearance and operation of your forms and controls using the sample data you input in Step 1. For instructions on downloading an application to a handheld, see [Installing the engine and downloading the application on page 175.](#page-196-0)
- 9 Upload application tables back into MobileApp Designer to make sure any updates or new data entries made using the handheld device were transferred correctly to the associated tables in the application. For instructions on uploading application tables from the handheld device to MobileApp Designer, see [Installing the engine](#page-196-0)  [and downloading the application on page 175](#page-196-0).

Details on creating your application are provided later in this chapter. After you have created your application, you are ready to integrate the application with your database management system in Phase 2.

#### <span id="page-123-0"></span>**Phase 2 – Integrating applications with your database management system**

Once you have completed Phase 1, you have an operational handheld device application. Phase 2 focuses on integrating the application with your database management system. To accomplish this integration, you must complete the following steps:

- 1 Link the database tables created by Satellite Forms with the database application.
- 2 Write code to extract data from the database and copy it into the Satellite Forms tables. This code prepares a table or tables to be downloaded to the handheld device.
- 3 Write code to transfer data from the associated Satellite Forms database tables on the handheld device back to the database and merge as desired.
- 4 Write code to handle sync events, that is, to transfer information to and from the handheld device. This code calls the code in Steps 2 and 3 as required.

Detailed information and instructions for completing Phase 2 appear in [Integrating a](#page-217-0)  [Satellite Forms database with a Corporate database, on page 196.](#page-217-0)

#### <span id="page-123-1"></span>**Phase 3 – Deploying your application**

After you have completed Phase 2, you have an operational handheld device application that is integrated with your database management system. Phase 3 focuses on distributing your application to your end users. To deploy your application, you must complete the following steps:

- 1 Modify the HotSyncStatus or ActiveSync handler of your PC application.
- 2 Load the Satellite Forms RDK redistributable components to any computers that will be used to install or synchronize with Satellite Forms applications onto handheld devices.
- $\ll$
- Note You can create install disks from the provided disk images or write your own installation program to accomplish this step.
- 3 Load all files associated with your application onto the PC.
- 4 Load all files associated with your Satellite Forms application onto any computers that will be used to install or sync with Satellite Forms applications onto handheld devices.
- 5 Load the necessary files onto handheld devices.
- 6 Register the Satellite Forms conduit with ActiveSync or HotSync Manager and restart it.
- 7 Install the Satellite Forms engine and other files, if necessary, onto the handheld devices.
- 8 Install the Satellite Forms application (forms and tables) onto handheld devices.

You can use the Satellite Forms RDK Install Utility (RDKINST.EXE for Palm OS and CeRdkInst.EXE for Pocket PC) to simplify the loading of the necessary files onto handheld devices. Detailed information and instructions for completing Phase 3 appear in [Deploying your Application, on page 229](#page-250-0).

#### **Phase 1: Working with MobileApp Designer**

This section contains detailed instructions and information about Phase 1 of developing your Satellite Forms application. It assumes that you know how to open a new project and perform basic functions with MobileApp Designer. Refer to [Overview, on page 39](#page-60-0) or [MobileApp Designer Reference, on page 67](#page-88-0) if needed during development.

You will complete the following steps in Phase 1:

- 1 Work with tables.
- 2 Create and edit forms.
- 3 Create menus you want to appear in your application.
- 4 Use controls to add functionality to your application.
- 5 Enhance your application's functionality with actions, filters, extensions, and SFX plug-ins and custom controls.
- 6 Configure your application's properties.
- 7 Download the application to the handheld device from MobileApp Designer.
- 8 Upload application tables back into MobileApp Designer from the handheld device.

#### **Working with tables**

Most applications contain tables. This section explains how to create and edit or import tables for use when developing applications with MobileApp Designer. Like other relational databases, Satellite Forms uses tables to store and retrieve information. An application created with MobileApp Designer can use one or many tables. Tables in Satellite Forms have the following requirements:

- Each table in a Satellite Forms application must have a unique name.
- Each table has rows and columns that is, records and fields.
- Each field is labeled with a field name describing the information stored in the field (for example, CLIENTNAME).
- Each field is assigned a specific data type that determines the characters and format the field accepts. For example, only numbers can be stored in a numeric field.

Satellite Forms tables support the following field data types:

- **Character:** Accepts any printable character: letters, numbers, and symbols.
- **Numeric:** Accepts numbers only, such as prices, inventory quantities, ID numbers, and so on. Note that phone numbers, zip codes, and numbers

representing dates and times should not be entered into numeric fields. Use the Character data type for phone numbers and zip codes. Dates and times have their own corresponding data types.

- **True/False:** Accepts only T for true or F for false. Use for Boolean data.
- **Date:** Accepts only date information in MM/DD/YYYY format in MobileApp Designer. On the handheld device, dates are displayed and entered in a country– specific format according to the **Preferences** settings on the handheld device.
- **Time:** Accepts only time information in the HH:MM am/pm format in MobileApp Designer. On the handheld, times are displayed and entered in a country–specific format according to the **Preferences** settings on the handheld device.
- **Binary:** Accepts input from an Ink control for signatures, drawings, and so on. This data appears on the desktop computer as an OLE object.
- **Time Stamp:** Accepts an eight-bit integer used to establish compatibility with imported Oracle Lite tables.

#### <span id="page-125-0"></span>**Creating a new table**

To create a new table in the current project, select **Edit > Insert Table** from the MobileApp Designer menu. This opens the **Table** dialog box with a default table and column, as shown in the following figure.

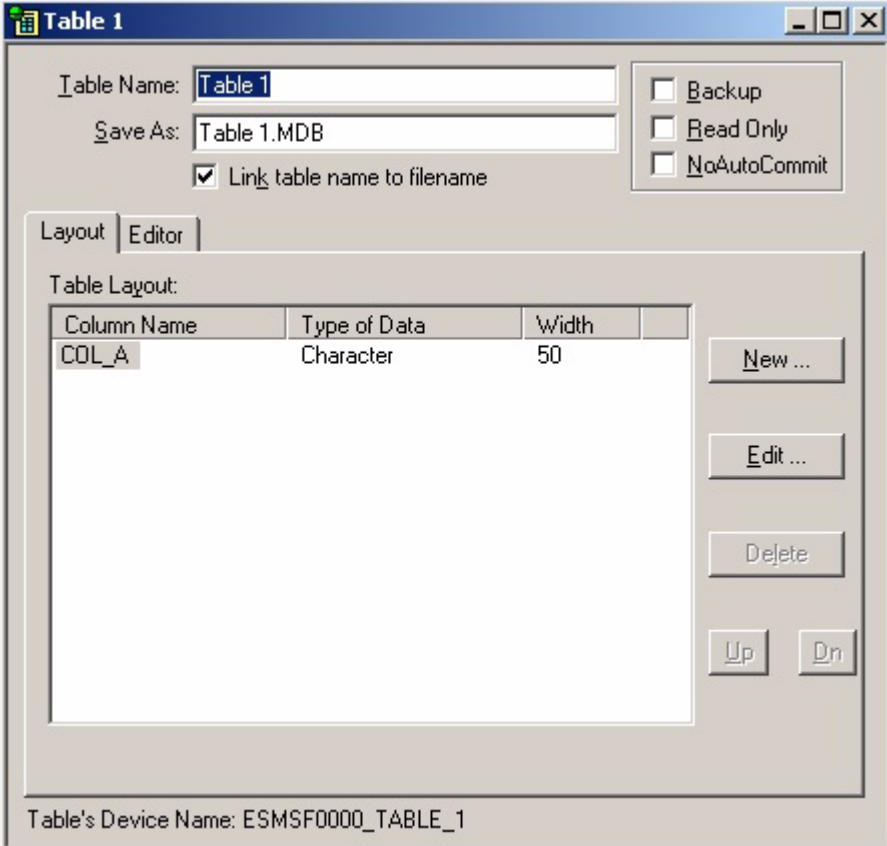

Figure 6.1 Table dialog box

#### **Setting the table name and database options**

Type a name for this table into the **Table Name** edit box. This is the name by which all objects in the current project reference the table. Check the **Link table name to filename** box to have MobileApp Designer use the table name to generate the default name of the database file created when you save the project. Change the database file name by typing a new name in the **Save As** edit box, if desired.

The **Backup**, **Read Only**, and **NoAutoCommit** options allow you to set some special behaviours, or attributes, for each table:

- The **Backup** option applies to the Palm OS platform only (it has no effect on the Pocket PC platform whether or not it is checked) and is used to specify whether Palm HotSync should make an extra backup copy of the table during the HotSync process.
- The **Read Only** option allows you to make the table so that it cannot be modified. The records in the table can be viewed but they cannot be changed. This option applies to both Palm OS and Pocket PC platforms. On the Pocket PC platform, there is a performance advantage to using read only tables, as they allow your application to close faster than standard read/write tables. Therefore, if your application design is such that this particular table cannot and should not be modified on the handheld, it makes sense to ensure the Read Only option is checked.
- The **NoAutoCommit** [option applies to the Pocket PC platform only \(it has no](http://www.satelliteforms.net/knowledgebase.htm)  [effect on the Palm OS platform whether it is checked or not\). This option defines a](http://www.satelliteforms.net/knowledgebase.htm)  table that behaves in some ways like a regular read/write table, and in some ways like a read only table, and is generally considered an advanced option. The NoAutoCommit option means that the table can be modified like a regular read/ write table, but that none of the changes to the table are saved automatically. In order to save changes to a NoAutoCommit table, your application has to save or "commit" those changes in script by calling the Tables("tablename").CommitData method. The reasons why you might want to use this table option are explored in a Satellite Forms KnowledgeBase article titled "How To Make PocketPC PDB Apps Close Faster" which you can find in your locally installed KnowledgeBase [or online at h](http://www.satelliteforms.net/knowledgebase.htm)ttp://www.satelliteforms.net/knowledgebase.htm.
- **Setting the table layout** When you create a new table, the **Layout** tab on the **Table** dialog box contains a single, default column. Click the column name and then click the **Edit...** button or double-click the column name to display the **Edit Column** dialog box, as shown in the following figure:

<span id="page-127-0"></span>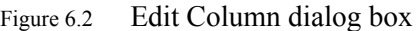

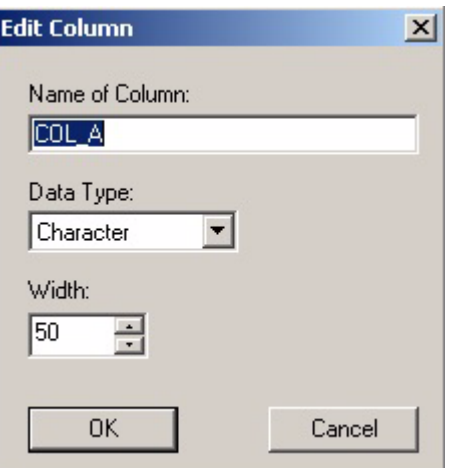

Type a name for the column. Column names can be a maximum of ten characters which must be the letters  $A-Z$ , the numbers 0-9, or the underscore character( $\cdot$ ). Column names should reflect the contents of the field being created and must be unique within the same table. All objects in the current project reference the column by this name.

**Column data types** Columns in Satellite Forms tables support the following data types:

- **Character:** Any printable character: letters, numbers, and symbols.
- **Numeric**: Numeric data: prices, inventory quantities, and so on.
- **True/False**: A standard Boolean data type. Fields of this type accept either T for true or F for false. True/False fields are frequently linked to Check Box controls. See Check Box control on page 136 for more information.
- **Date**: Dates in MM/DD/YYYY format, for example, 11/21/2003 or 5/6/2004 in MobileApp Designer only. On the handheld device, dates are displayed and entered in a country–specific format according to the settings in the handheld device's preferences panel.
- **Time**: Times in HH:MM AM/PM format (10:42 PM, 7:11 Am) in MobileApp Designer only. On the handheld device, times are displayed and entered in a country–specific format according to the settings in the handheld device's preferences panel.
- **Binary**: Ink control data format for signatures, drawings, and so on. This data appears on the desktop computer as an OLE object after uploading data from the handheld device.
- **Time Stamp**: An eight-bit integer used to maintain compatibility with imported Oracle Lite tables.

The **Character** and **Numeric** data types require a column width setting. The column width determines the maximum number of characters a field accepts. The column width need not be the same as the width of the control that displays the information on the handheld device.

The Character data type column width must be in the range 1 to 32,767.

• The Numeric data type column width must be in the range 1 to 19.

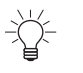

Tip To conserve space and memory, set the column widths to the smallest useful size possible for each column.

The **Numeric** data type supports decimal places from 0 to 6 or floating point.

**Date and time shortcuts** To make the entry of dates and times on the handheld device easier, you can take advantage of a number of shortcuts Satellite Forms provides.

> Normally when you enter dates, you use the format specified in the handheld device's preferences. Satellite Forms applications default to the current month, year, and century allowing you to omit these items in date entries, as appropriate.

For example, assume today is June 30, 2003 and the preferred date format on the handheld device is MM/DD/YY. The following table illustrates the date value Satellite Forms records for the given date value entered:

| <b>Value Entered</b> | <b>Value Recorded</b> |
|----------------------|-----------------------|
| 5                    | 6/5/2003              |
| 5/3                  | 5/3/2003              |
| 5/3/80               | 5/3/1980              |
| 5/3/2005             | 5/3/2005              |

Table 6.1 Satellite Forms date format example

Likewise, you normally use the format HH:MM or HH:MM:SS to enter times. Satellite Forms assumes all times are AM unless entered as PM. You can shorten AM and PM by entering an  $\alpha$  or a  $\beta$  instead. In addition, Satellite Forms applications default to zero all missing time elements, so you can omit the seconds or minutes portion of a time as appropriate. The following table illustrates the time value Satellite Forms records for the given time value entered:

Table 6.2 Satellite Forms time format example

| <b>Value Entered</b> | <b>Value Recorded</b> |
|----------------------|-----------------------|
| 1                    | 1 AM                  |
| 1a                   | 1 AM                  |
| 1:15a                | $1:15$ AM             |
| $1:15$ am            | $1:15$ AM             |
| 1p                   | 1 PM                  |
| 1:15 $p$             | 1:15 PM               |
| 1:15 pm              | $1:15$ PM             |
|                      |                       |

**Adding/deleting columns** To add a new column, click the **New...** button or double-click in the white space below the existing columns to display the **Create New Column** dialog box. This dialog box works exactly like the **Edit Column** dialog box[, as shown in Figure 6.2 on page 106](#page-127-0). The default name for the new column is COL\_*X*, where *X* is the next available letter. Type a new name and set up the column's data type and options. Click the **OK** button to add the new column to the table. Repeat this process as needed to add all necessary columns to the table.

To delete an existing column, click the desired column and then click the **Delete** button. MobileApp Designer deletes the column immediately, without prompting you first.

**Setting column order** To change the order of the columns in a table, click the column you would like to move and then click the **Up** or **Dn** button to position the column as desired. Repeat this process until the columns are in the desired order.

#### **Importing tables**

MobileApp Designer allows you to import a database schema from an ODBC data source. The structure of these tables, but not the data, is automatically created in the current project. This feature saves you from having to create tables manually in MobileApp Designer when they already exist in an ODBC data source.

Select **Edit > Import Table...** from the MobileApp Designer menu to start the **Import Table** wizard, as shown in the following figure:

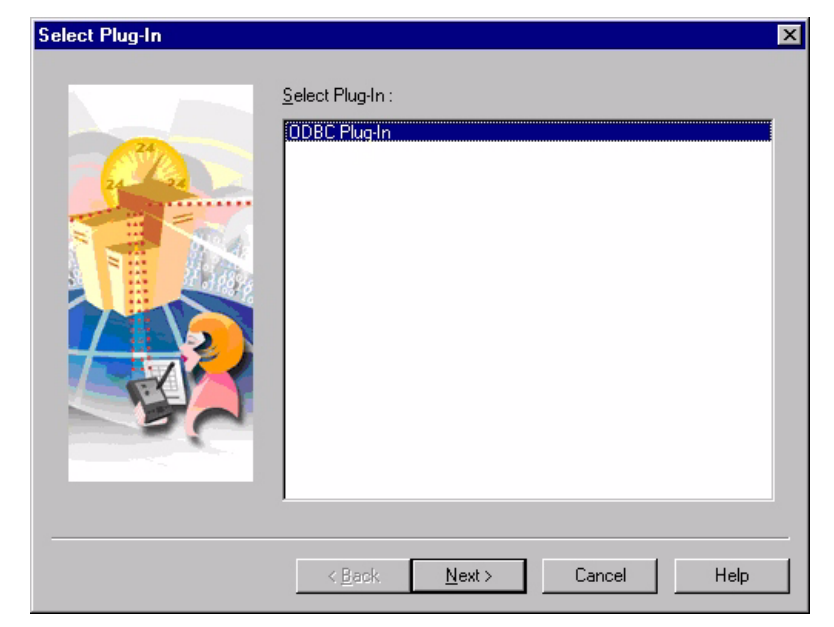

Figure 6.3 Import Table wizard, Select Plug-In step

Select the desired plug-in and click the **Next >** button.

The next step allows you to select the desired connection type and then a data source based on the connection type, as shown in the following figure:

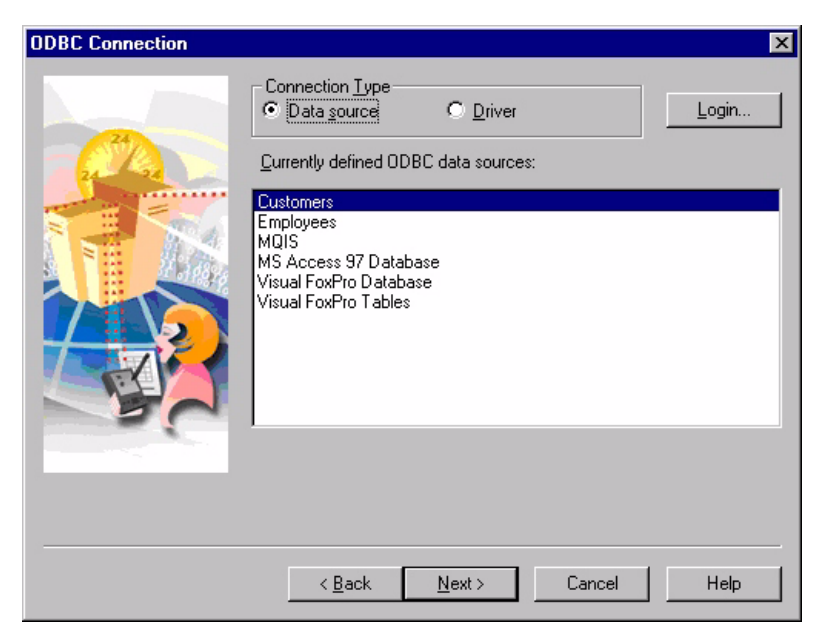

Figure 6.4 Import Table wizard, ODBC Connection step, Data source selected

Select either **Data source** or **Driver** as the connection type. Depending on the option you select, the next wizard step displays all the data sources or drivers present on your development computer. The steps required to import a table from a data source and from a driver are explained in the following sections. See Importing tables using a driver connection on page 109 for instructions on using a driver connection.

**Importing tables using a data source connection** When you select **Data source** as the connection type, the Import Table wizard lists available ODBC data sources. If the data source you want to use requires a login, click the **Login...** button and type your user name and password. Select the desired ODBC data source in the list and click the **Next >** button.

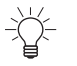

Tip If the data source you want to use is not listed, use the Windows ODBC Data Sources Control Panel applet to define the desired data source. See Windows Help for more information.

At this point, the process of importing a table schema from data source or a driver is identical. See Importing the table schema on page 110 for instructions.

**Importing tables using a driver connection**

When you select **Driver** as the connection type, the Import Table wizard lists the ODBC drivers installed on your development computer as shown in the following figure:

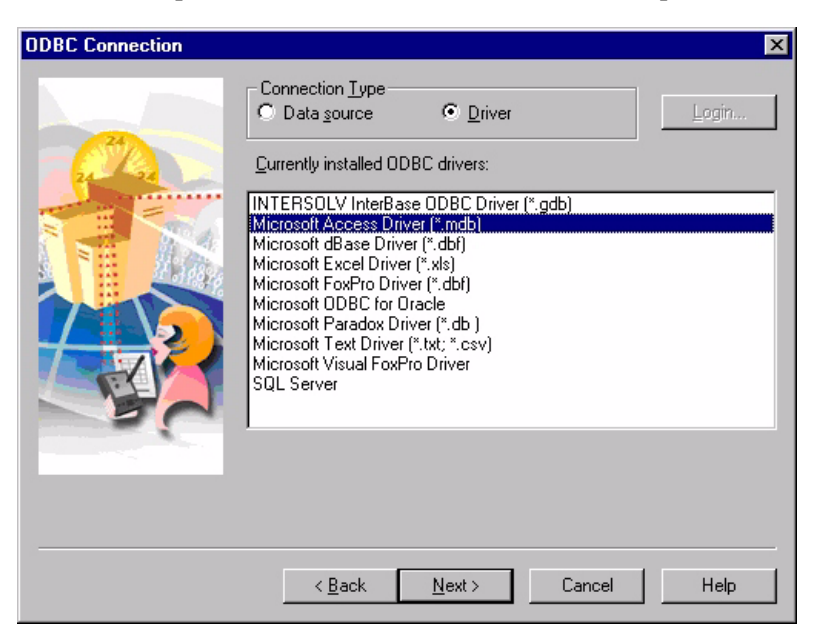

Select the desired ODBC driver in the list and click the **Next** button. Use the database driver to select the desired database or instance.

 $\ll$ Note When you click the **Next >** button, the wizard accesses the selected database driver. Since every driver is different, instructions for selecting a database file or instance cannot be provided here. See the online help or user manuals supplied with the database driver for more information.

**Importing the table schema** After you have selected the desired data source or driver, the next step is to select the table whose schema you want to import, as shown in the following figure:

Figure 6.6 Import Table wizard, Select ODBC Item step

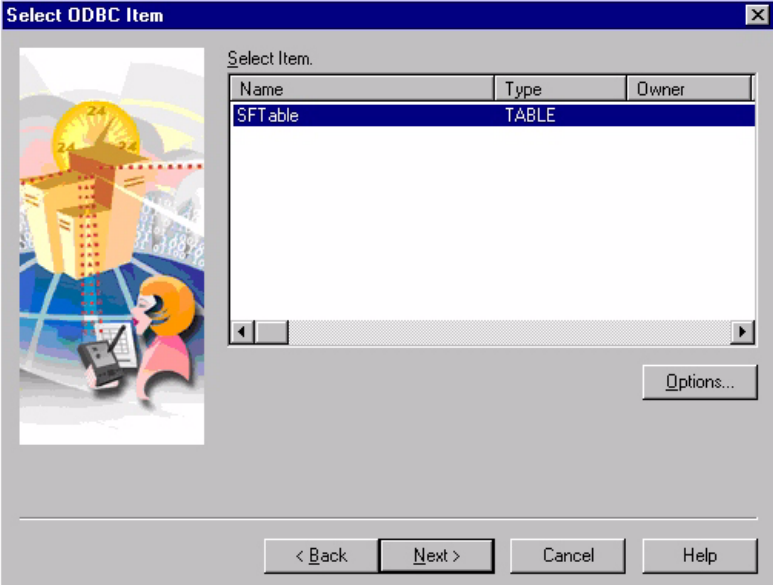

Select the desired table in the list and click the **Next >** button.

#### Figure 6.5 Import Table wizard, ODBC Connection step, Driver selected

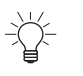

Tip To display additional items stored in the selected ODBC data source, including views, system tables, and aliases, click the **Options...** button and check the desired options.

Check the box to the left of each field you want to import. To designate a field as a primary key, right-click the desired field and select **Primary Key** from the popup menu. Repeat this process for additional primary key fields. This option is available only for database types that support primary keys.

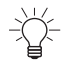

Tip Click the **Advanced...** button to set synchronization options and a SQL SELECT statement WHERE clause, if desired.

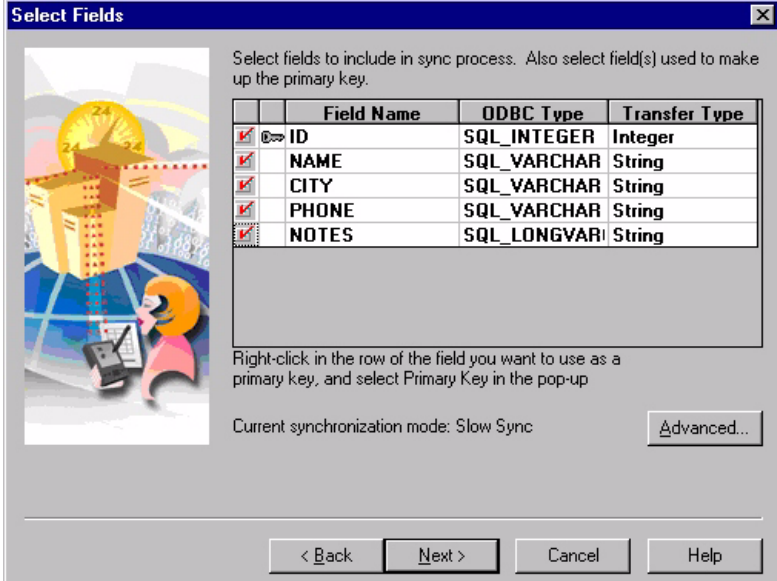

Figure 6.7 Import Table wizard, Select Fields step

When you are finished selecting the fields to be imported and setting the primary keys, click the **Next >** button.

The next wizard step shows you the selected settings for the table to be imported as shown in the following figure:

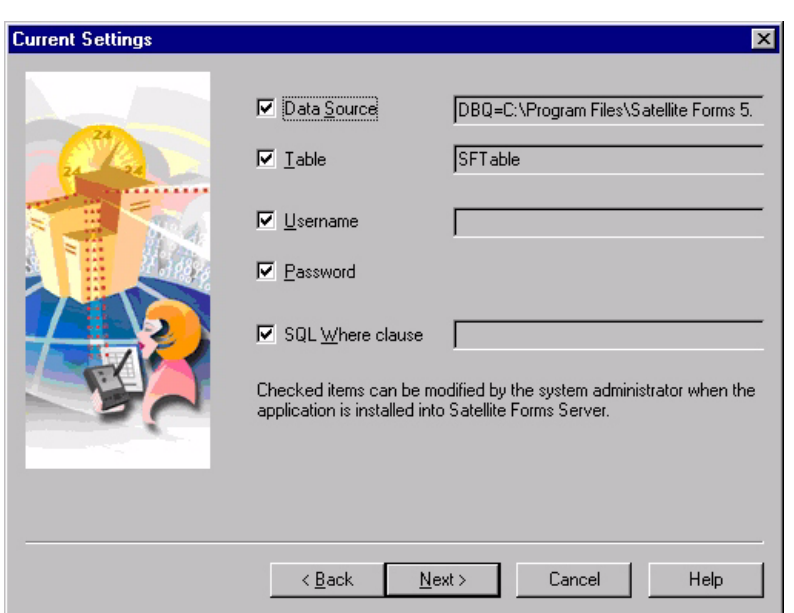

Figure 6.8 Import Table wizard, Current Settings step

Clear the check box to the left of any item that you do not want to allow the system administrator to modify when the application is installed on the server. When you are finished setting administration option, click the **Next >**button.

The final wizard step shows you the default column mapping for the table to be imported as shown in the following figure:

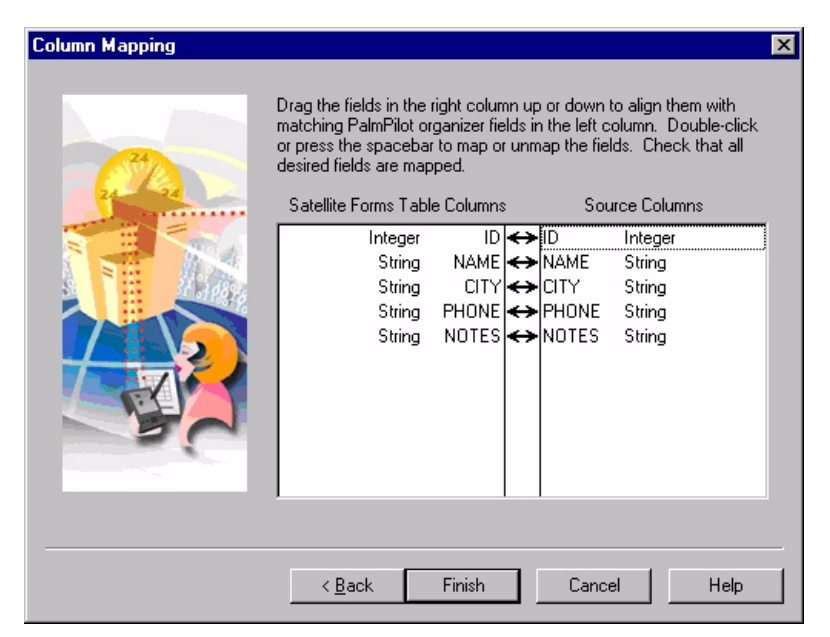

Figure 6.9 Import Table wizard, Column Mapping step

If any columns are not properly mapped to their Satellite Forms equivalents, click and drag the desired column in the right-hand column until it is aligned with the correct Satellite Forms column and drop it there. When you are finished setting the column mapping click the **Finish** button to import the selected table schema.

#### **Editing table data**

After creating or importing a table, you can add or edit data as needed using MobileApp Designer to support your development effort.

 $\ll$ 

Note For instructions on changing the table layout, see [Creating a new table on](#page-125-0)  [page 104.](#page-125-0)

The Editor page is not intended for actual data entry into a Satellite Forms application, aside from smaller databases such as droplist items. Your DBMS or sync server application is much faster and more efficient for data entry. Use the Editor page to create a few records for the application so you can test it completely on the handheld device before moving to the integration phase.

To edit table data, click the **Editor** tab. Click the **Insert Rows** button to insert a row above the current row. Click the **Delete Rows...** button to delete the current row. MobileApp Designer prompts you to delete the selected row. An example Editor tab is shown in the following figure:

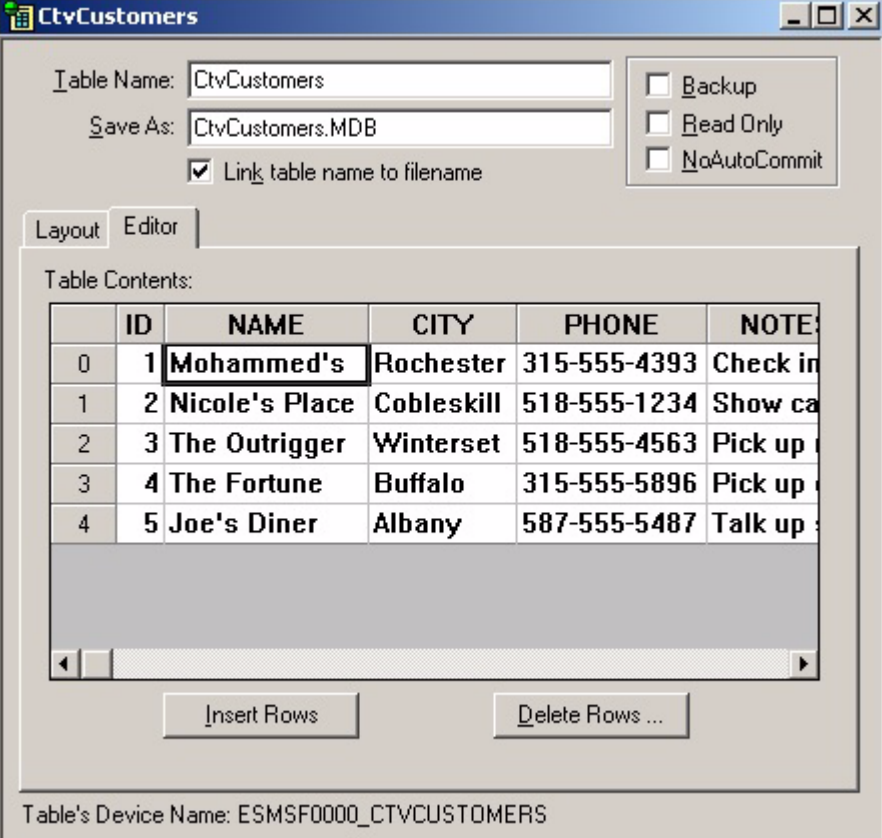

Figure 6.10 Table dialog box, Editor tab

To place a Tab character into a cell, type  $\setminus \varepsilon$ ; to insert a carriage return/line feed into a cell, type \n.

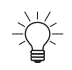

Tip When you download the table to a handheld device, these sequences are converted to their proper values.

You can also copy  $\&$  paste data into the table editor instead of typing it in. To do this, you must first create the empty rows in the table to receive the pasted data, either by using the Insert Rows button, or just by holding down the down cursor button to create new rows. The table you are copying from must have the same column layout, of course. This approach works well when copying some data from a spreadsheet program like Microsoft Excel®, for example.

#### <span id="page-135-0"></span>**Creating and editing forms**

Forms provide the graphical user interface (GUI) for your applications. Forms display information from a linked table, allow users to add or edit data, and provide other tools that make your handheld applications both useful and easy to use.

Forms can have one or more pages, each page filling the handheld device's screen. A handheld application can have as many forms as needed to perform its tasks.

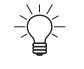

Tip Efficient, effective applications have as few forms and as few pages per form as possible.

When you open a new project, MobileApp Designer places a blank form on the desktop for you to begin working with.

To add a form to a project, select **Edit > Insert Form** from the MobileApp Designer menu or right-click the **Forms** root icon in the Workspace palette and select **Insert Form** from the context menu. To delete a form from a project, right-click the form's icon in the Workspace palette and select **Delete Form** from the context menu.

#### **Form design window**

The Form design window allows you to turn the design grid on and off and set the zoom factor at which the form is displayed. It also displays the current position and size of the selected control on the form.

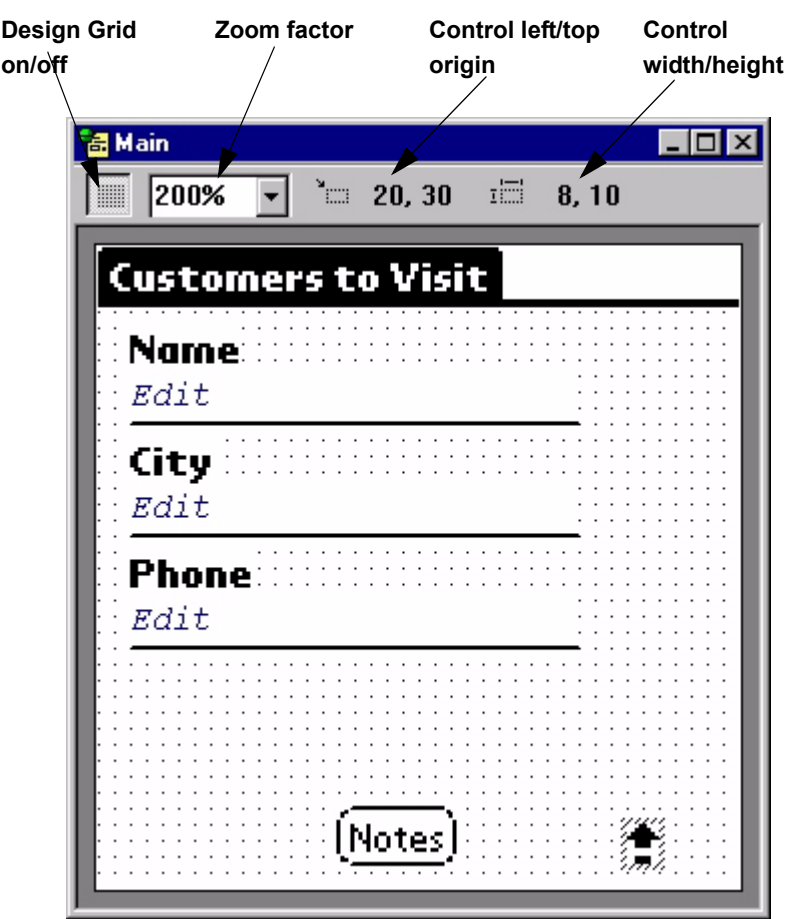

<span id="page-136-0"></span>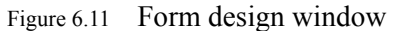

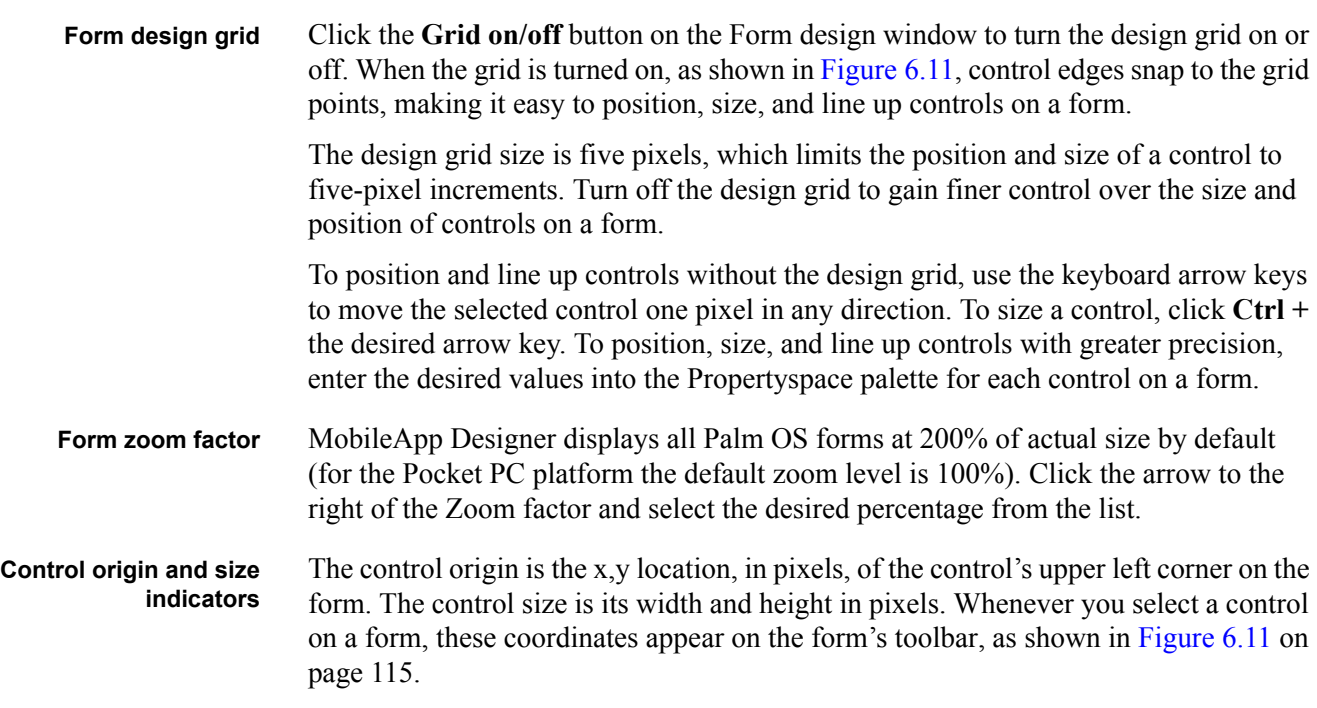

#### **Form properties**

Each form has a series properties that determine its base behavior. These properties set the form's name, length, associated table, and permissions.

**Propertyspace palette** To set form properties, click the open area of the desired form. Make sure you do not click a control on the form. The form's properties appear in the Propertyspace palette. The Propertyspace palette displays the properties of the selected form or control in a dockable pane.

> The left-hand column displays a check box that indicates whether the property is identical for all application targets in the project. The left-hand column only appears if the current project has more than one application target defined. An example of a property value that would not be shared between application targets is the position of a control on a form. The position would be different for Palm and Pocket PC application targets because of the different screen sizes of the two platforms. If a property has the target check box checked, and you change that property, that setting is changed for all targets. If you want to make a change to this target only, leaving any other targets unchanged, uncheck the target column and then change the property setting. If you want to revert back to the default setting across all targets, re-check the target column for that property.

> The center column, or left-hand column if the current project has just one application target, displays the property. The right-hand column displays the setting for each property. Some settings provide combo boxes from which you can select a valid value.

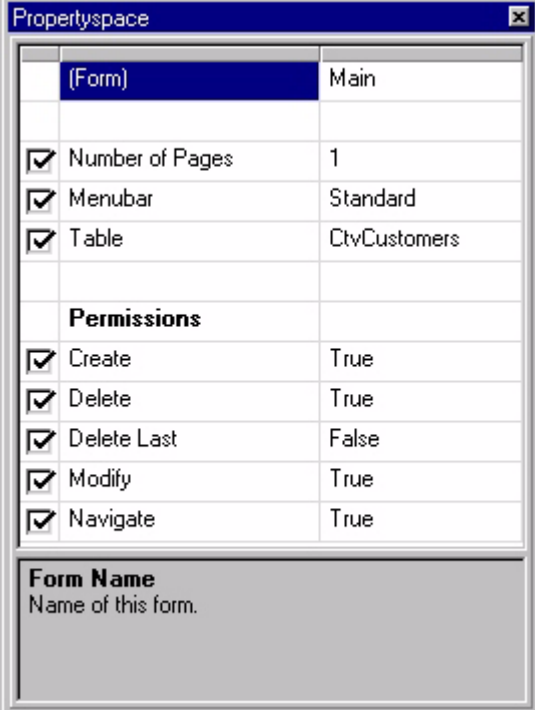

Figure 6.12 Propertyspace palette (undocked) showing Form properties

To dock the Propertyspace palette, drag the window to the desired edge of the MobileApp Designer main window and drop it there. To undock the Propertyspace palette, drag the top of the palette to the center of the desktop and drop it there. The Propertyspace palette works like an ordinary window on the desktop.

#### **Form properties**

The properties available for a form are listed in the following table:

Table 6.3 Form properties

| Property                 | Value                                                                                                    |
|--------------------------|----------------------------------------------------------------------------------------------------|
| (Form)                   | The name of the form. Other forms in the<br>current project refer to the form by this name.<br>Type the desired name.                                        |
| Number of Pages          | The number of pages defined for the current<br>form. Each page is linked to the form's table.<br>Use the spin buttons to set the desired number<br>of pages. |
| Menubar                  | Select the name of the Menubar for this form.<br>You cannot select this value before adding a<br>menu to the project.                                        |
| Table                    | Select the name of the table to link to this form.<br>You cannot select this value before adding or<br>importing a table into the project.                   |
| Permissions: Create      | <b>True:</b> Slow users to add new records to the<br>$\bullet$<br>linked table.                                                                              |
|                          | False: Prevent users from adding new<br>records to the linked table.                                                                                         |
| Permissions: Delete      | <b>True:</b> Allow users to delete records from the<br>linked table.                                                                                         |
|                          | False: Prevent users from deleting records<br>from the linked table.                                                                                         |
| Permissions: Delete Last | $\bullet$<br><b>True:</b> Allow users to delete the last (only)<br>record in the linked table, leaving the table<br>empty.                                   |
|                          | <b>False:</b> Clears the last record, but does not<br>delete the last (only) record from the linked<br>table.                                                |
| Permissions: Modify      | True: Allow users to modify existing records<br>in the linked table.                                                                                         |
|                          | <b>False:</b> Prevent users from modifying<br>existing records in the linked table.                                                                          |
| Permissions: Navigate    | True: Allow users to navigate between<br>$\bullet$<br>records in the linked table.                                                                           |
|                          | <b>False:</b> Prevent users from navigating<br>between records in the linked table.                                                                          |

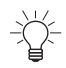

Tip For more information on setting appropriate permissions, see [Optimizing user](#page-581-0)  [permissions on page 560](#page-581-0)**.**

## **Working with menus**

Applications use menu options to provide added functionality or alternative means of accessing features. Menu Items and Button controls provide the same types of features, including actions and table filters. MobileApp Designer provides a complete set of menu-building tools.

#### **Working with Menubars**

A Menubar is a top-level component on a menu that holds menu items. To add a Menubar to a project, select **Edit > Insert Menubar** from the menu or right-click the **Menus** root icon in the Workspace palette and select **Insert Menubar** from the context menu. To delete a form from a project, right-click the Menubar's icon in the Workspace palette and select **Delete Menubar** from the context menu.

#### **Menubar properties**

This section describes the properties available for Menubars.

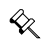

Note The **Menubar Name** property of MobileApp Designer Menubars cannot contain spaces. Use underscores instead of spaces for this property.

The Propertyspace palette for a Menubar is shown in the following figure:

図 Propertyspace (Menubar) MainMenu Edit Menus **Menubar Name** Name of the menubar.

Figure 6.13 Menubar Propertyspace palette

The properties available for a Menubar are listed in the following table:

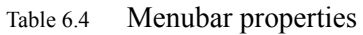

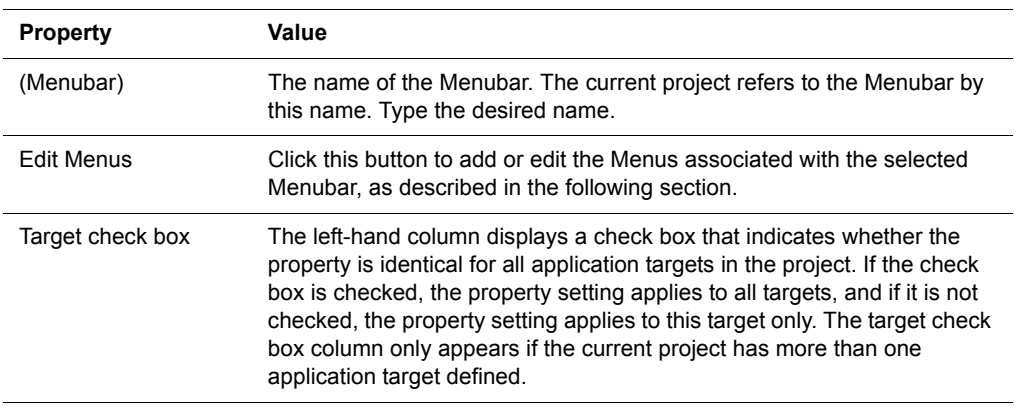

**Adding or editing Menus** The Edit Menubar dialog box, as shown in the following figure, allows you to add or edit Menus attached to the selected Menubar.

Figure 6.14 Edit Menubar dialog box

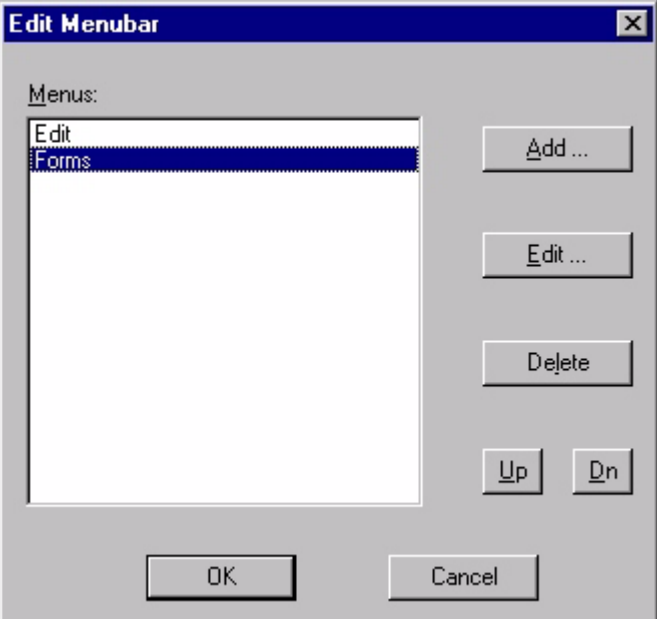

- **Menus list:** Displays the Menus currently attached to the selected Menubar. Click the desired Menu to edit or delete it.
- **Add... button:** Adds a new Menu to the selected Menubar using the Menu Properties dialog bo[x, as shown in Figure 6.16 on page 121](#page-142-0).
- **Edit... button:** Edits the Menu selected in the Menus list using the Menu Properties dialog bo[x, as shown in Figure 6.16 on page 121](#page-142-0).
- **Delete button:** Deletes the Menu selected in the Menus list. MobileApp Designer does not prompt you to delete the selected Menu.
- **Up/Dn buttons:** To change the order of the Menus on the selected Menubar, click the Menu you would like to move and then click the **Up** or **Dn** button to position the Menu as desired. Repeat this process until the Menus are in the desired order.

Click the **OK** button to save all changes to the Menus in the selected Menubar. Click the **Cancel** button to close the Edit Menubar dialog box without saving changes to the selected Menubar.

#### **Menu Properties**

 $\ll$ 

This section describes the properties available for Menus.

Note The **Menu Name** property of MobileApp Designer Menus cannot contain spaces. Use underscores instead of spaces for this property.

The Propertyspace palette for a Menu is shown in the following figure:

## Propertyspace 図 (Menu) Forms Menubar MainMenu Edit Menu False Edit Menu Items **Menu Name** Name of the menu.

The properties available for a Menu are listed in the following table:

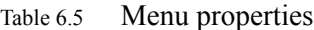

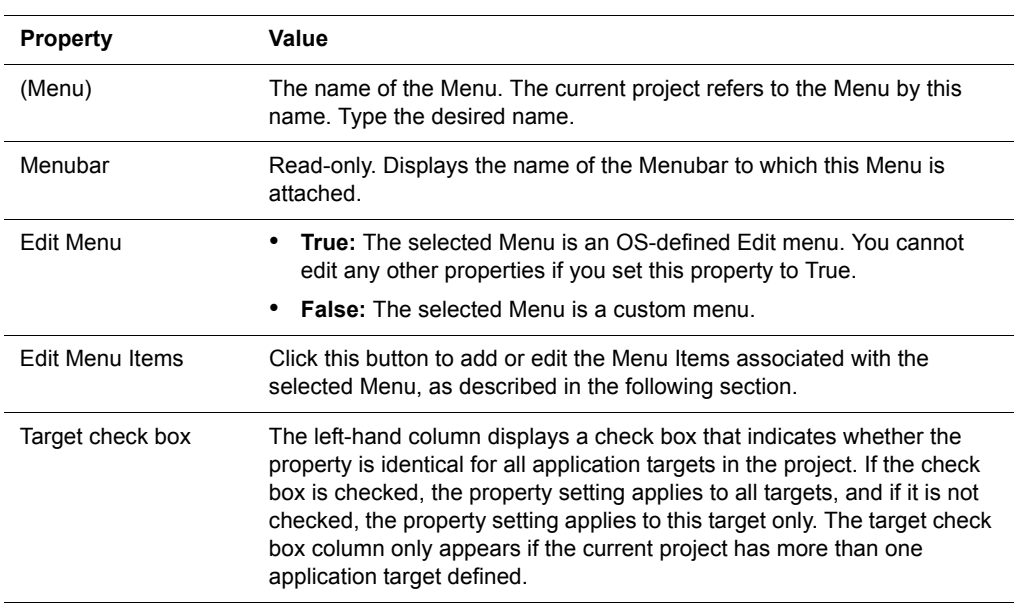

#### **Adding or editing Menu Items**

The Edit Menu Items dialog box, as shown in the following figure, allows you to add or edit Menus attached to the selected Menubar.

#### Figure 6.15 Menu Propertyspace palette

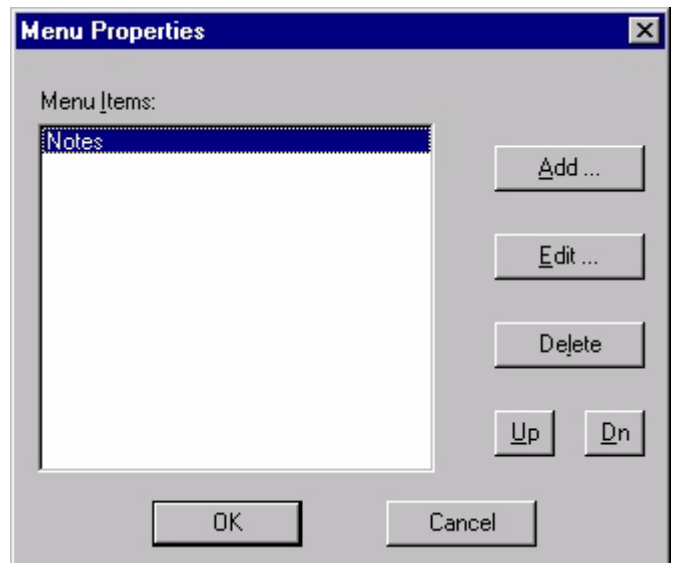

<span id="page-142-0"></span>Figure 6.16 Menu Properties dialog box

- **Menu Items list:** Displays the Menu Items currently attached to the selected Menu. Click the desired Menu Item to edit or delete it.
- **Add... button:** Adds a new Menu Item to the selected Menu using the Menu Item Properties dialog bo[x, as shown in Figure 6.17 on page 122](#page-143-0).
- **Edit... button:** Edits the Menu Item selected in the Menu Items list using the Menu Item Properties dialog bo[x, as shown in Figure 6.17 on page 122.](#page-143-0)
- **Delete button:** Deletes the Menu Item selected in the Menu Items list. MobileApp Designer does not prompt you to delete the selected Menu Item.
- **Up/Dn buttons:** To change the order of the Menu Items on the selected Menu, click the Menu Item you would like to move and then click the **Up** or **Dn** button to position the Menu Item as desired. Repeat this process until the Menu Items are in the desired order.

Click the **OK** button to save all changes to the Menu Items in the selected Menu. Click the **Cancel** button to close the Menu Properties dialog box without saving changes to the selected Menu.

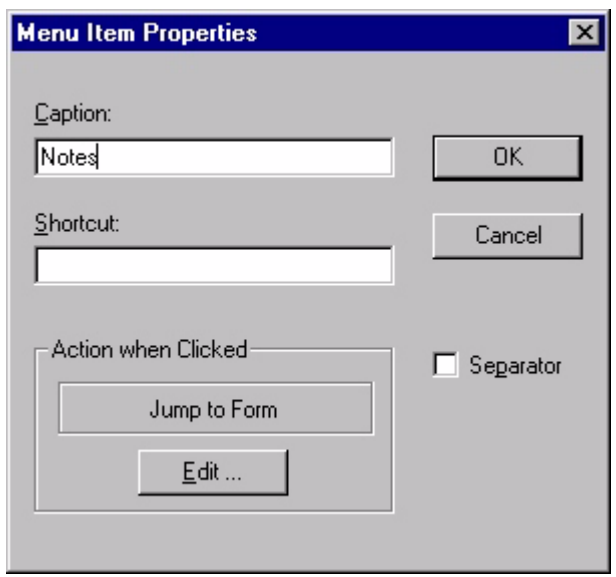

<span id="page-143-0"></span>Figure 6.17 Menu Item Properties dialog box

- **Caption:** The text that appears on the Menu Item. Type the desired text.
- **Shortcut:** Shortcut key or keys for the selected Menu Item. Type the desired shortcut.
- **Separator:** When checked, designates this Menu Item as a separator line between groups of Menu Items, rather than an active Menu Item. You cannot set any other properties for the Menu Item if you check this box.
- **Action when Clicked:** Displays the action or filter for the Menu Item. See Setting [up actions on page 177](#page-198-1) for more information.
- **Edit:** Click this button to set the desired action or filter for the Menu Item. See [Setting up actions on page 177](#page-198-1) for more information.
## **Menu Item Properties**

This section describes the properties available for Menu Items.

 $\mathbb{R}^2$ 

Note The **MenuItem Name** property of MobileApp Designer Menu Items cannot contain spaces. Use underscores instead of spaces for this property.

The Propertyspace palette for a Menu Item is shown in the following figure:

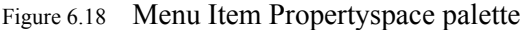

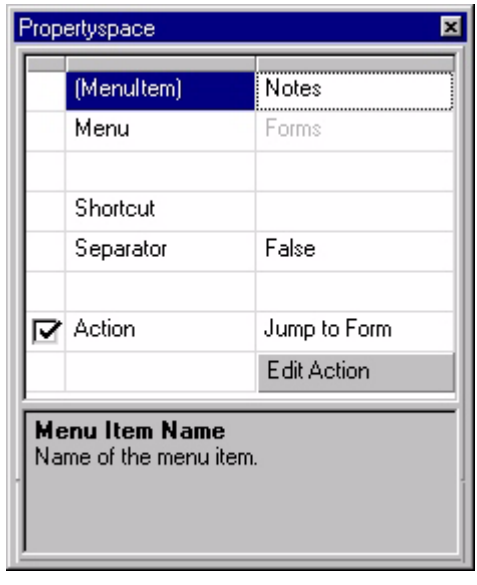

The properties available for a Menu Item are listed in the following table:

Table 6.6 Menu Item properties

| <b>Property</b>    | Value                                                                                                    |  |
|--------------------|----------------------------------------------------------------------------------------------------|--|
| (MenuItem)         | The name of the Menu Item. The current project refers to the Menu Item<br>by this name. Type the desired name.                       |  |
| Menu               | Read-only. Displays the name of the Menu to which this Menu Item is<br>attached.                                                     |  |
| Shortcut           | Shortcut key or keys for the selected Menu Item. Type the desired<br>shortcut.                                                       |  |
| Separator          | <b>True:</b> The Menu Item is a separator $-$ a line dividing groups of Menu<br>Items – not an active Menu Item.                     |  |
|                    | <b>False:</b> The Menu Item is not a separator, but is instead an active<br>Menu Item.                                               |  |
| Action             | Displays the action or filter for the Menu Item. See Setting up actions<br>on page 177 for more information.                         |  |
| <b>Edit Action</b> | Click this button to set the desired action or filter for the Menu Item. See<br>Setting up actions on page 177 for more information. |  |

| <b>Property</b>  | Value                                                                                                    |
|------------------|----------------------------------------------------------------------------------------------------|
| Target check box | The left-hand column displays a check box that indicates whether the<br>property is identical for all application targets in the project. If the check<br>box is checked, the property setting applies to all targets, and if it is not<br>checked, the property setting applies to this target only. The target check<br>box column only appears if the current project has more than one<br>application target defined. |

Table 6.6 Menu Item properties *(Continued)*

## **Using controls**

This section describes the available controls and their properties. Controls provide a wide range of functionality to your applications. All controls are associated with forms, although not all controls are visible on a form when the application is running on the handheld device.

The **Control Palette** toolba[r, as shown in Figure 5.28 on page 97,](#page-118-0) provides one-click access to all of the available controls. The Control Palette toolbar becomes active whenever you select a form on the MobileApp Designer desktop.

To add a control to the selected form, click the desired button on the **Control Palette** toolbar. MobileApp Designer places the new control in the upper left-hand corner of the form, overlaying any control already in that position. Drag the new control to a different location to reveal the previously inserted control.

When you add a control to a form, an icon appears in the Workspace palette under the associated form's icon. Click a control to display its properties in the Propertyspace palette.

### **Working with controls**

MobileApp Designer provides a variety of convenient ways of working with controls so that you can build applications that make efficient use of screen space and are efficient and easy to use.

To position a control on a form:

- Click and drag the control to the desired location on the form.
- Click the control you want to move and click the arrow keys on the keyboard to move it to the desired position.
- Click the control you want to position on the form and edit its Top and Left properties in the Propertyspace palette.

To set the size of a control:

- Click and drag the appropriate grapples until the control is the desired size. Grapples are the small black squares around the edge of the selected control.
- Click the control you want to resize and press **Ctrl +** the appropriate arrow key. The control's dimensions change by one pixel each time you press an arrow key.
- Click the control you want to resize and edit its Width and Height properties on the Propertyspace palette.

To set the z-order (stacking order) of two or more overlapping controls:

Click the desired control and then select **Edit > Bring Control to Front** or **Edit > Send Control to Back**. For more information, see [MobileApp Designer menus on](#page-99-0)  [page 78](#page-99-0).

To cut, copy, or delete one or more controls on a form:

• Click the desired control and then select **Edit > Cut Control**, **Edit > Copy Control**, or **Edit > Delete Control**. To cut, copy, or delete two or more controls on a form, press and hold the **Ctrl** key and click the desired controls. Then select the desired option from the Edit menu as usual. For more information, see [MobileApp Designer menus on page 78.](#page-99-0)

To paste one or more controls from the clipboard onto a form:

• Click the form onto which you want to paste the control(s) on the clipboard and select **Edit > Paste Control**. For more information, see [MobileApp Designer](#page-99-0)  [menus on page 78.](#page-99-0) Position and size the controls on the form as described above.

### **Control Properties**

 $\ll$ 

This section describes the properties available for each control MobileApp Designer provides.

Note The **Control Name** property of MobileApp Designer controls cannot contain spaces. Use underscores instead of spaces for this property.

## **Title control properties**

The title control displays a title across the form or page, as shown in the following figure:

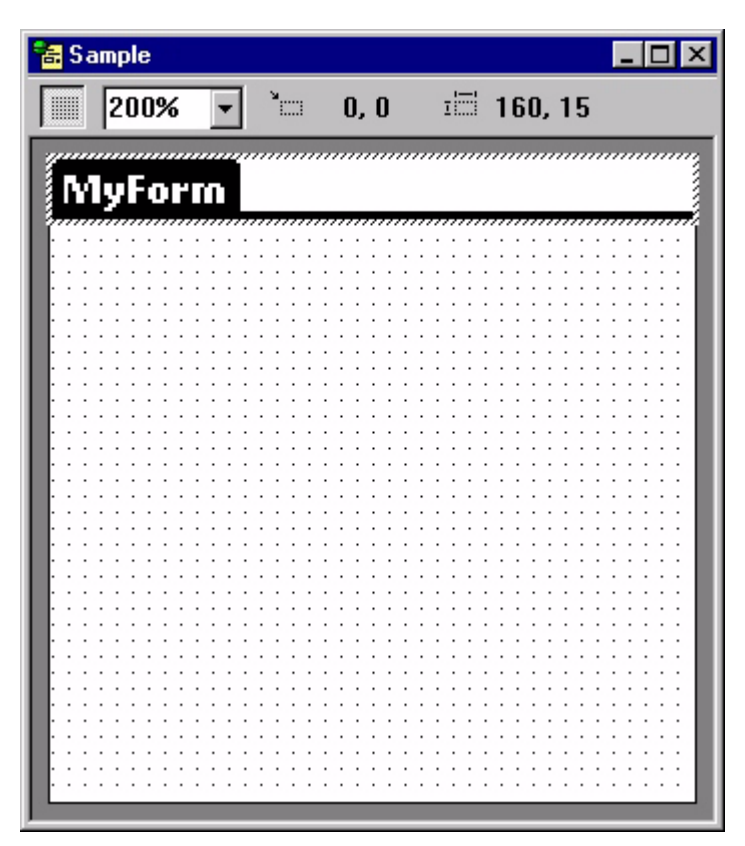

Figure 6.19 Form with Title control

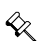

Note The position of the Title control is fixed at the top of the form or page.

The Propertyspace palette for a Title control is shown in the following figure:

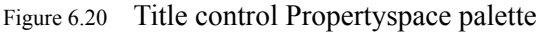

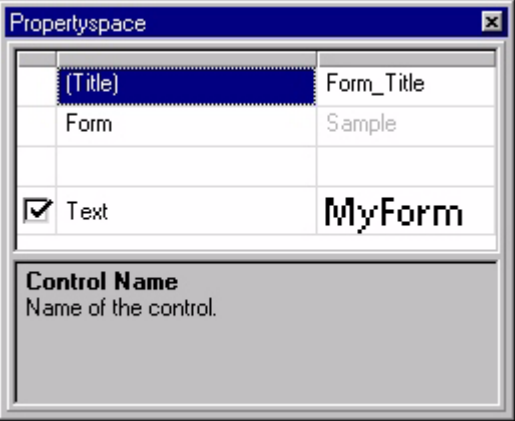

The properties available for a Title control are listed in the following table:

Table 6.7 Title control properties

| <b>Property</b>  | Value                                                                                                    |
|------------------|----------------------------------------------------------------------------------------------------|
| (Title)          | The name of the control. The current project refers to the control by<br>this name. Type the desired name.                                                                                                    |
| Text             | The text that the Title control displays on the form or page. The<br>display name of the form or page. Type the desired name.                                                                                                    |
| Target check box | The left-hand column displays a check box that indicates whether the<br>property is identical for all application targets in the project. If the<br>check box is checked, the property setting applies to all targets, and<br>if it is not checked, the property setting applies to this target only. The<br>target check box column only appears if the current project has more<br>than one application target defined. |

**Text control** Text controls display static text on a form, as shown in the following figure:

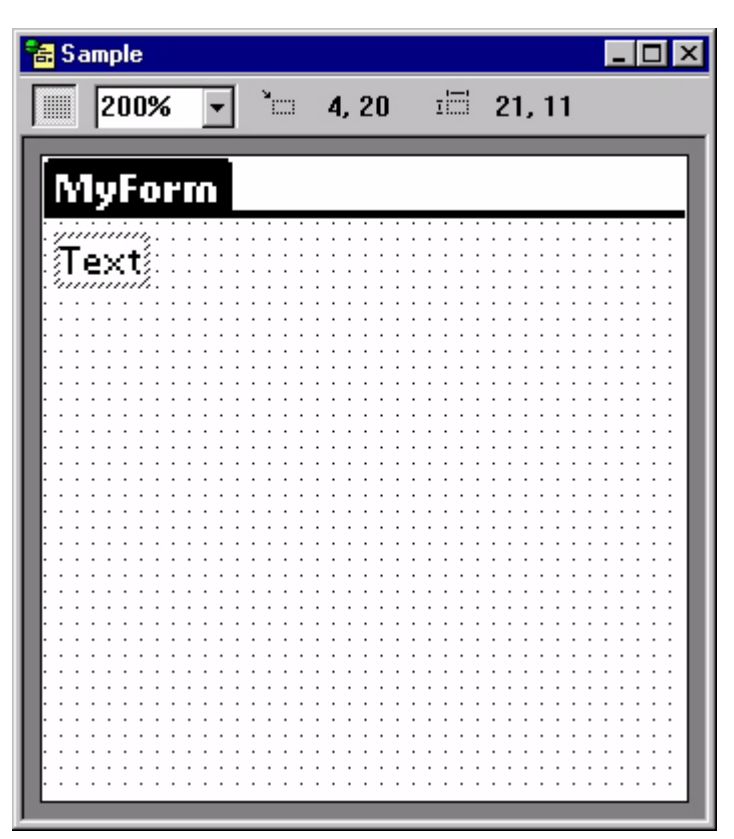

Figure 6.21 Form with Text control

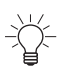

Tip Use Text controls to label other controls, such as Edit and Paragraph controls, or to provide instructions on using a form or page.

The Propertyspace palette for a Text control is shown in the following figure:

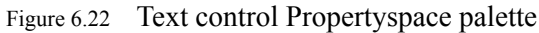

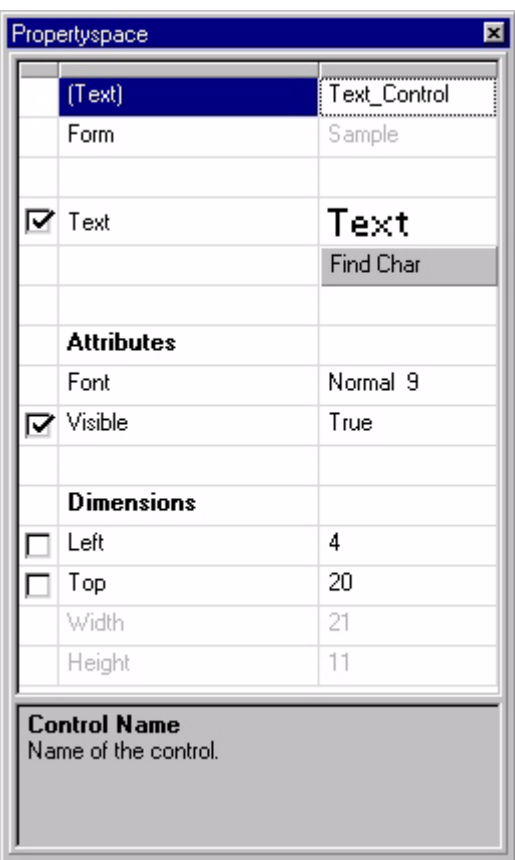

The properties available for a Text control are listed in the following table:

Table 6.8 Text control properties

| <b>Property</b>     | Value                                                                                                    |
|---------------------|----------------------------------------------------------------------------------------------------|
| (Text)              | The name of the control. The current project refers to the control by<br>this name. Type the desired name.                                                                                                    |
| Text                | The text that the control displays on the form or page. Type the<br>desired text.                                                                                                    |
|                     | <b>Note:</b> Depending on the font you select for a Text control, the Text<br>property may hold more characters than the handheld device can<br>display. Use the appearance of the Text control in the Form design<br>window as a guide to the maximum number of characters you can<br>enter in a Text control. |
| <b>Find Char</b>    | Click this button to display a table of the characters in the selected<br>font. Click the character you want to insert at the carrot position in the<br>Text property. Use this button to insert symbol characters into the<br>Text property.                                                                   |
| Attributes: Font    | Sets the font for the control. Select the desired font from the drop list.                                                                                                    |
| Attributes: Visible | <b>True:</b> The control is visible on the form.                                                                                                    |
|                     | <b>False:</b> The control is not visible on the form.                                                                                                    |

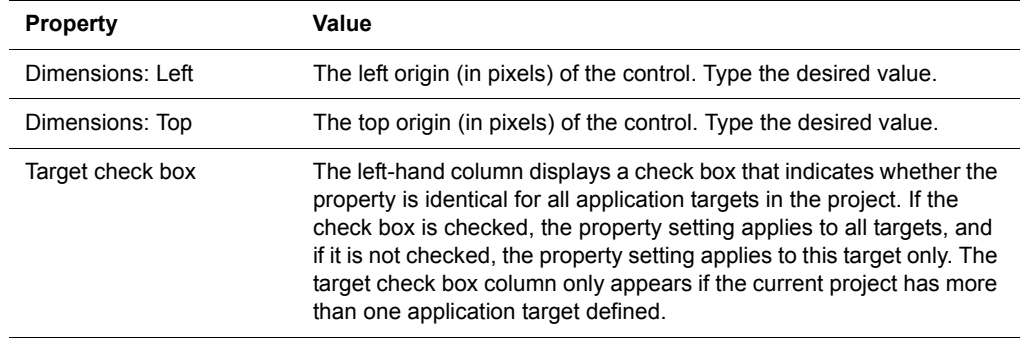

### Table 6.8 Text control properties *(Continued)*

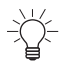

Tip The Width and Height properties are set automatically based on the Font and Text properties.

## **Edit control**

An Edit control, as shown in the following figure, displays the contents of the specified column for the current record of the form's linked table.

Figure 6.23 Form with Edit control

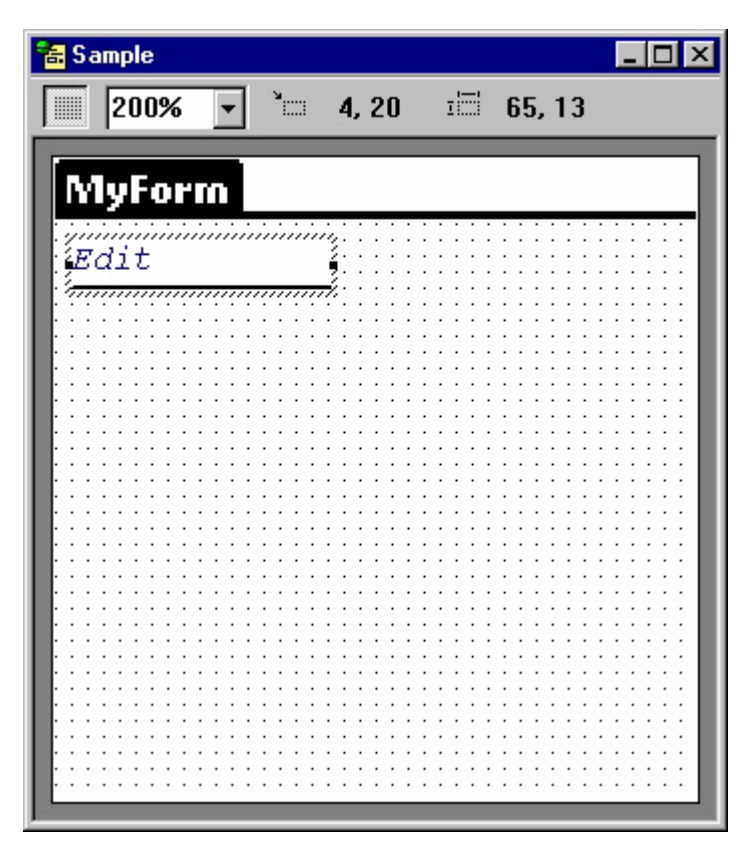

The Propertyspace palette for an Edit control is shown in the following figure:

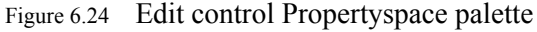

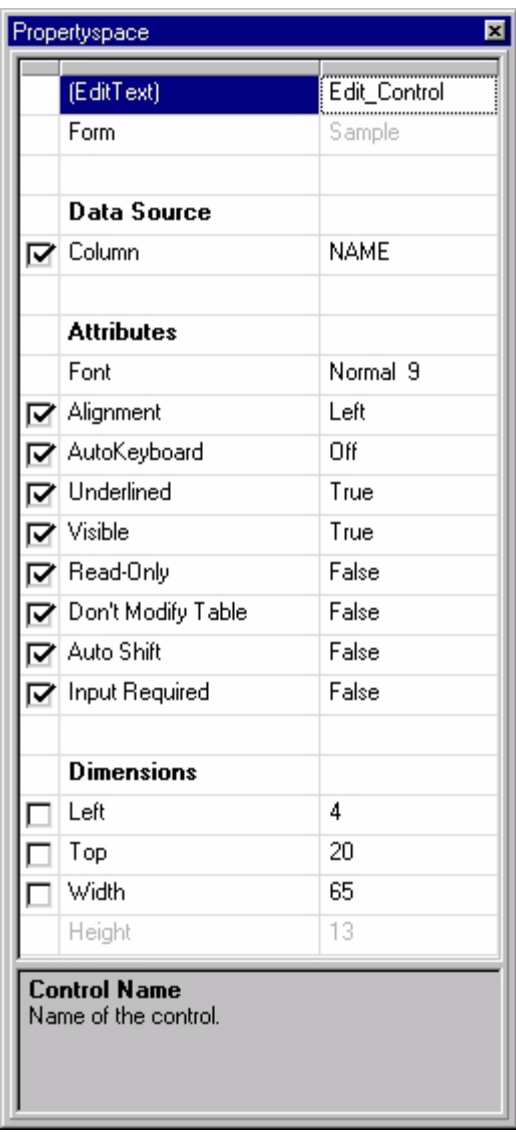

The properties available for an Edit control are listed in the following table:

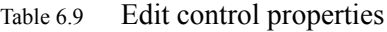

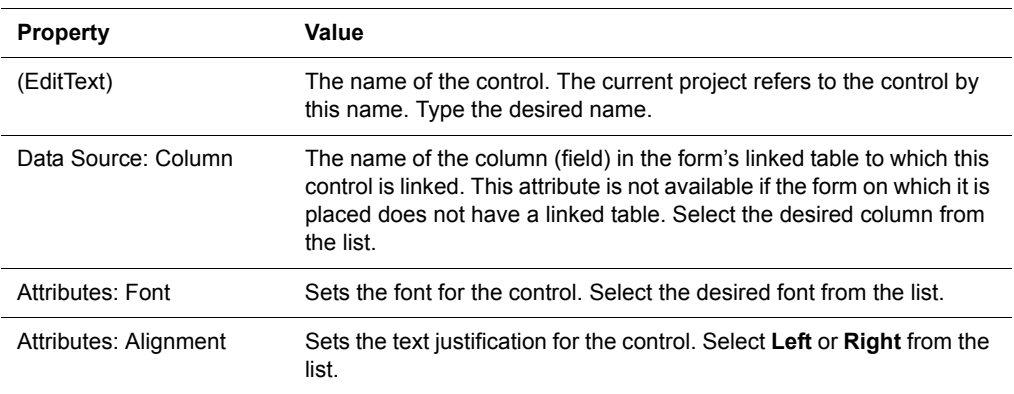

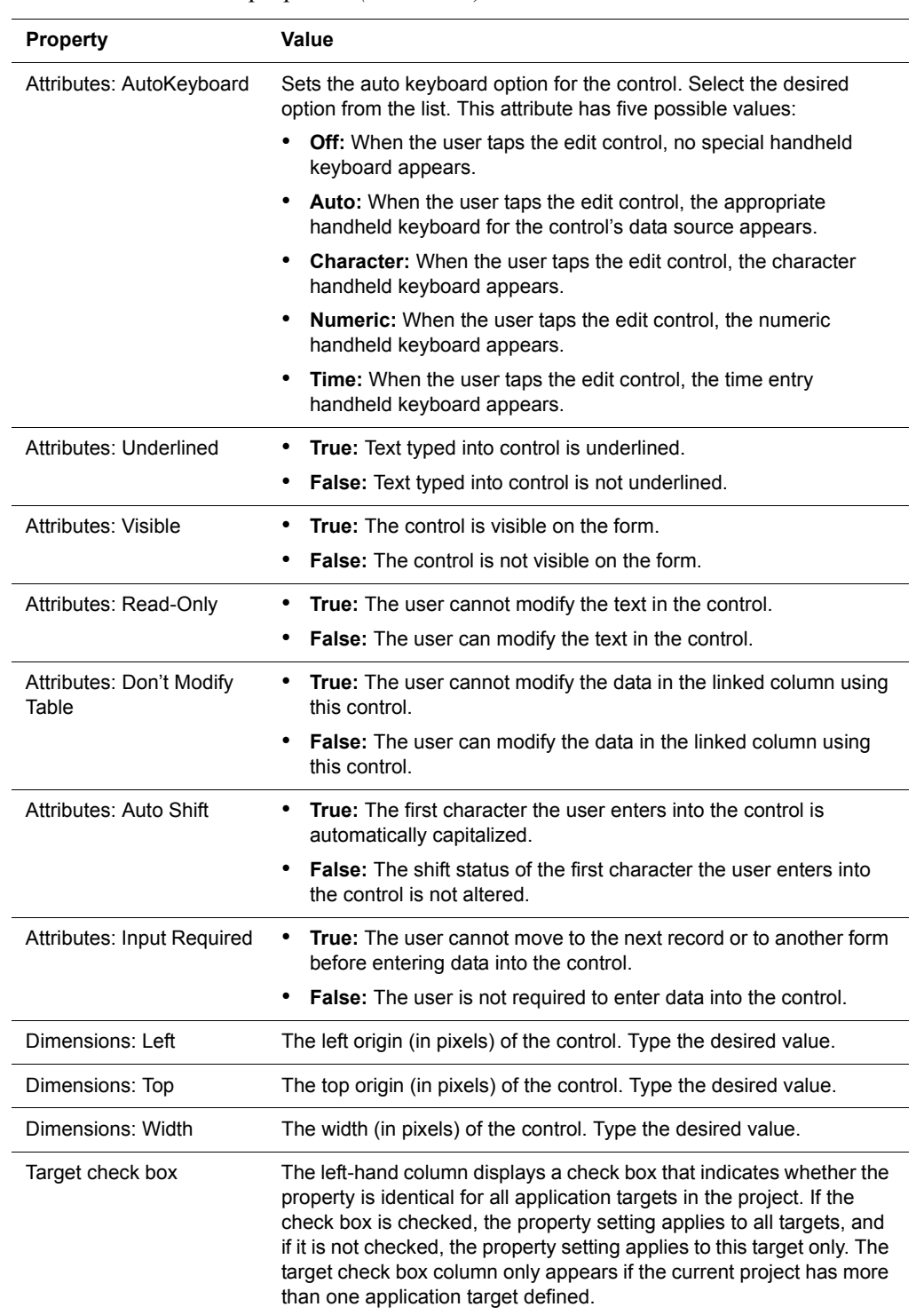

### Table 6.9 Edit control properties *(Continued)*

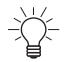

Tip When the Satellite Forms Engine displays a form, it places the cursor on the front-most Edit or Paragraph control on the form. To specify a particular Edit or Paragraph control as the front-most control on the form, select the control and then select **Edit > Bring Control to Front** from the MobileApp Designer menu.

## **Paragraph control**

The Paragraph control, as shown in the following figure, is similar to the Edit control except that it displays information is displayed on multiple lines. If there is more information than the Paragraph control can display all at one time, a vertical scroll bar allows users to scroll to see the full contents of the control.

Figure 6.25 Form with Paragraph control

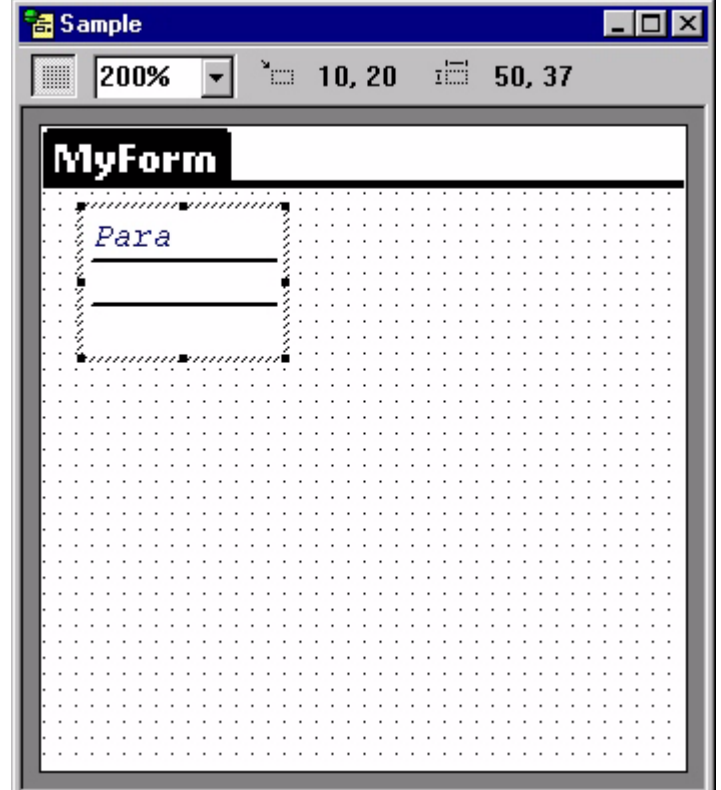

The Propertyspace palette for a Paragraph control is shown in the following figure:

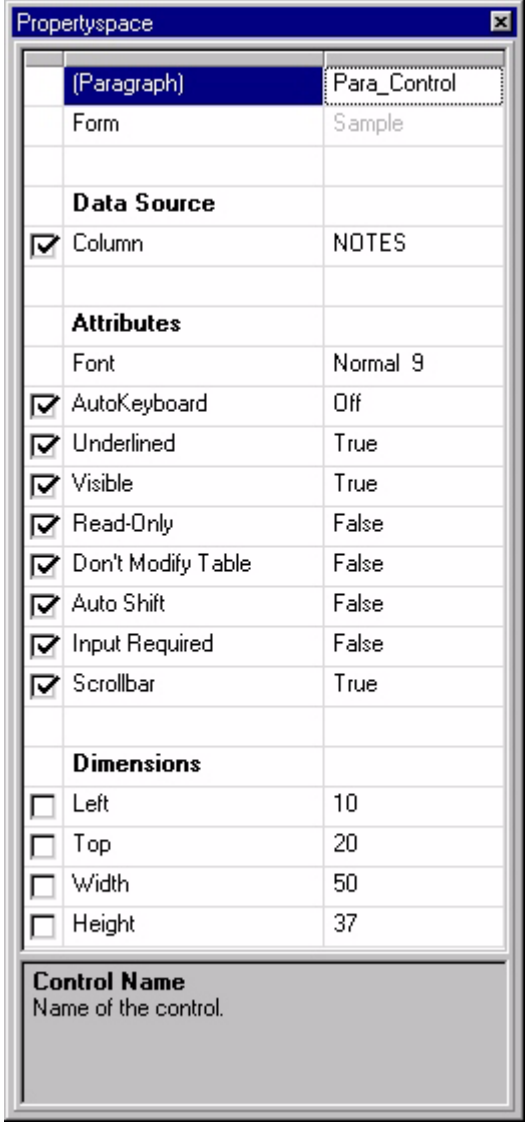

Figure 6.26 Paragraph control Propertyspace palette

The properties available for a Paragraph control are listed in the following table:

Table 6.10 Paragraph control properties

| <b>Property</b>     | Value                                                                                                    |
|---------------------|----------------------------------------------------------------------------------------------------|
| (Paragraph)         | The name of the control. The current project refers to the control by<br>this name. Type the desired name.                                                                                                    |
| Data Source: Column | The name of the column (field) in the form's linked table to which this<br>control is linked. This attribute is not available if the form on which it is<br>placed does not have a linked table. Select the desired column from<br>the drop list. |
| Attributes: Font    | Sets the font for the control. Select the desired font from the drop list.                                                                                                    |

| <b>Property</b>                   | Value                                                                                                    |  |
|-----------------------------------|----------------------------------------------------------------------------------------------------|--|
| Attributes: AutoKeyboard          | Sets the auto keyboard option for the control. Select the desired<br>option from the drop list. This attribute has five possible values:                                                                                                    |  |
|                                   | <b>Off:</b> When the user taps the edit control, no special handheld<br>keyboard appears.                                                                                                    |  |
|                                   | <b>Auto:</b> When the user taps the edit control, the appropriate<br>$\bullet$<br>handheld keyboard for the control's data source appears.                                                                                                    |  |
|                                   | <b>Character:</b> When the user taps the edit control, the character<br>handheld keyboard appears.                                                                                                    |  |
|                                   | <b>Numeric:</b> When the user taps the edit control, the numeric<br>٠<br>handheld keyboard appears.                                                                                                    |  |
|                                   | <b>Time:</b> When the user taps the edit control, the time entry<br>٠<br>handheld keyboard appears.                                                                                                    |  |
| Attributes: Underlined            | True: Text typed into control is underlined.<br>٠                                                                                                    |  |
|                                   | False: Text typed into control is not underlined.<br>٠                                                                                                    |  |
| Attributes: Visible               | True: The control is visible on the form.<br>٠                                                                                                    |  |
|                                   | <b>False:</b> The control is not visible on the form.<br>$\bullet$                                                                                                    |  |
| Attributes: Read-Only             | True: The user cannot modify the text in the control.<br>٠                                                                                                    |  |
|                                   | $\bullet$<br><b>False:</b> The user can modify the text in the control.                                                                                                    |  |
| Attributes: Don't Modify<br>Table | True: The user cannot modify the data in the linked column using<br>٠<br>this control.                                                                                                    |  |
|                                   | <b>False:</b> The user can modify the data in the linked column using<br>$\bullet$<br>this control.                                                                                                    |  |
| Attributes: Auto Shift            | <b>True:</b> The first character the user enters into the control is<br>٠<br>automatically capitalized.                                                                                                    |  |
|                                   | <b>False:</b> The shift status of the first character the user enters into<br>٠<br>the control is not altered.                                                                                                    |  |
| Attributes: Input Required        | <b>True:</b> The user cannot move to the next record or to another form<br>before entering data into the control.                                                                                                    |  |
|                                   | <b>False:</b> The user is not required to enter data into the control.<br>٠                                                                                                    |  |
| Dimensions: Left                  | The left origin (in pixels) of the control. Type the desired value.                                                                                                    |  |
| Dimensions: Top                   | The top origin (in pixels) of the control. Type the desired value.                                                                                                    |  |
| Dimensions: Width                 | The width (in pixels) of the control. Type the desired value.                                                                                                    |  |
| Dimensions: Height                | The height (in pixels) of the control. Type the desired value.                                                                                                    |  |
| Target check box                  | The left-hand column displays a check box that indicates whether the<br>property is identical for all application targets in the project. If the<br>check box is checked, the property setting applies to all targets, and<br>if it is not checked, the property setting applies to this target only. The<br>target check box column only appears if the current project has more<br>than one application target defined. |  |

Table 6.10 Paragraph control properties *(Continued)*

### **Check Box control**

The Check Box control, as shown in the following figure, displays and optionally edits a True/False field from the current record of the form's linked table: checked equals a field value of True, cleared equals a field value of False.

Figure 6.27 Form with Check Box control

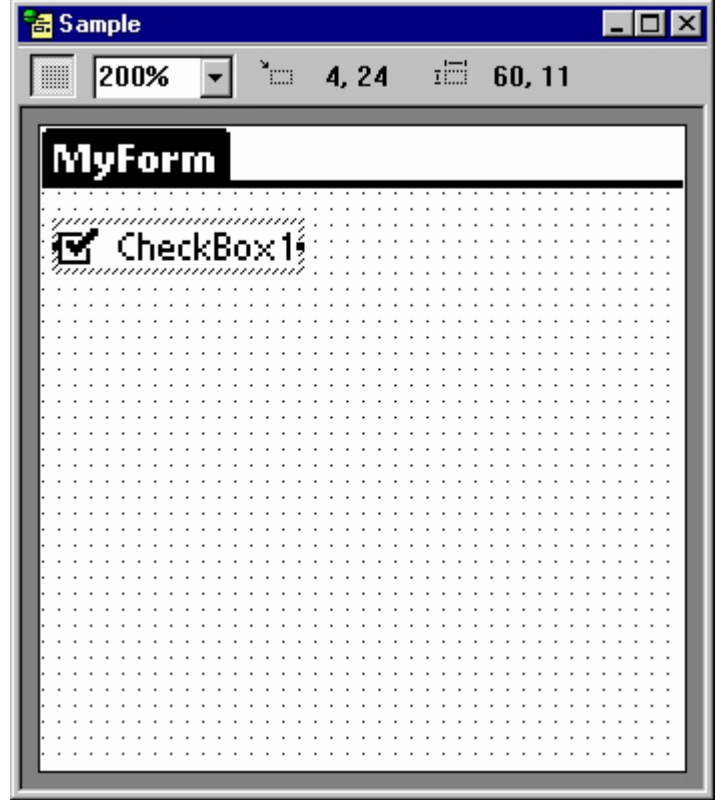

The Propertyspace palette for a Check Box control is shown in the following figure:

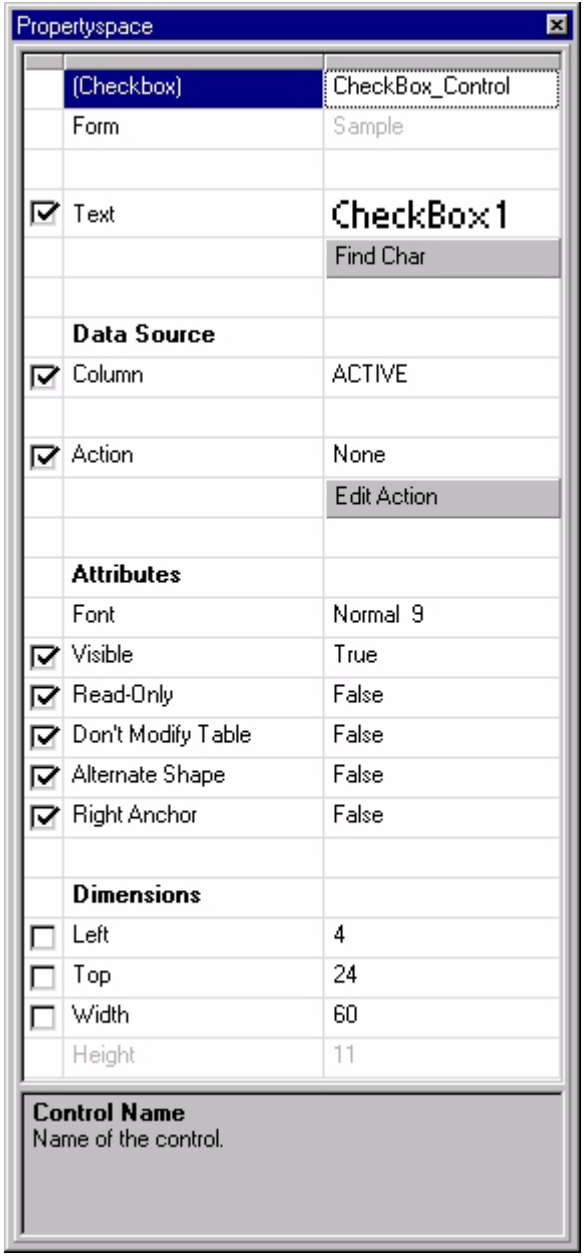

Figure 6.28 Check Box control Propertyspace palette

The properties available for a Check Box control are listed in the following table:

Table 6.11 Check Box control properties

| <b>Property</b> | Value                                                                                                    |
|-----------------|----------------------------------------------------------------------------------------------------|
| (Checkbox)      | The name of the control. The current project refers to the control by<br>this name. Type the desired name. |
| Text            | The text that the control displays on the form or page. Type the<br>desired text.                          |

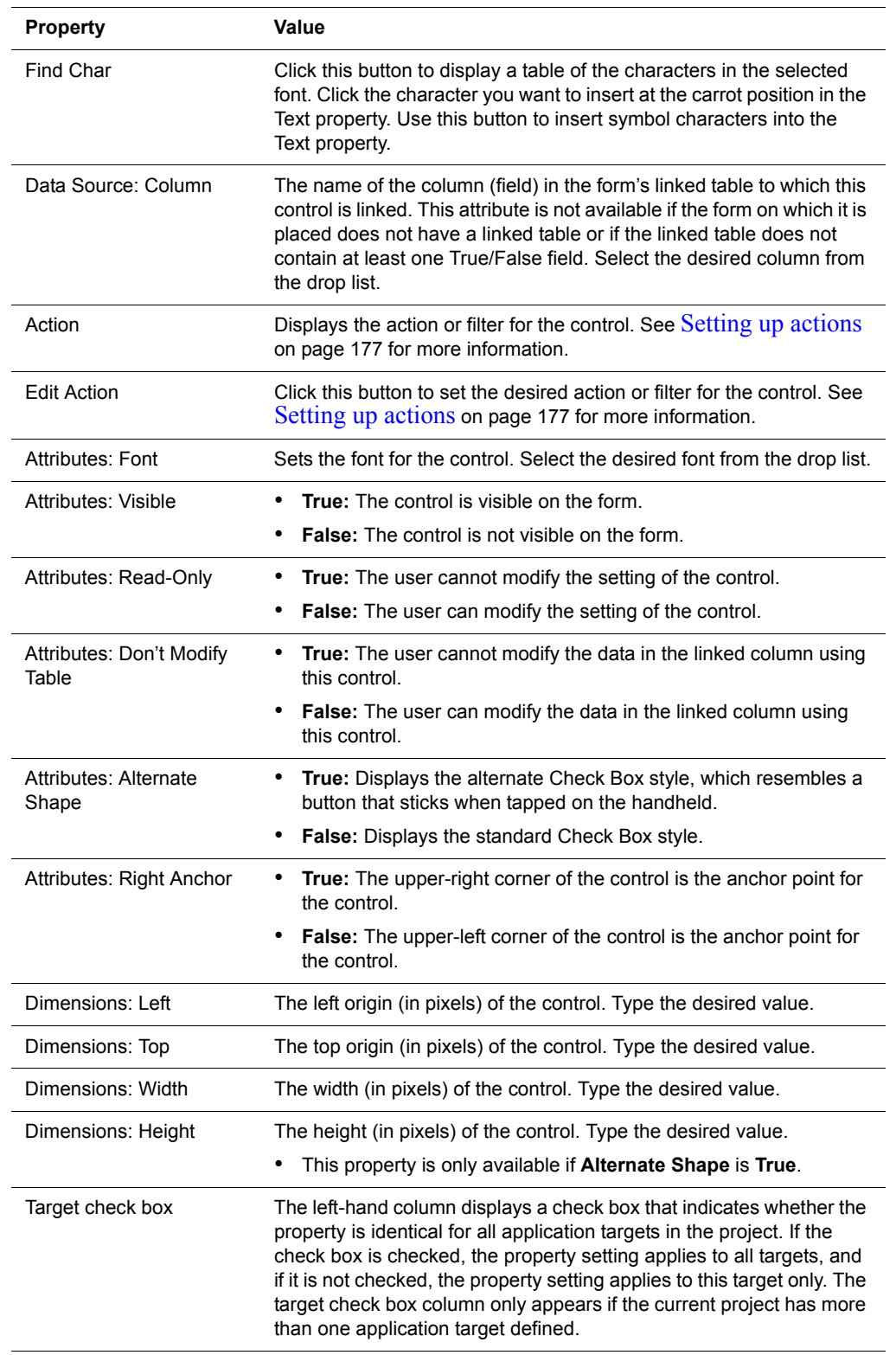

# Table 6.11 Check Box control properties *(Continued)*

## **Radio Button control**

The Radio Button control, as shown in the following figure, works like a Check Box control except that the selection in a group of controls linked to the same field in the form's table is mutually exclusive. Radio Button controls can only be linked to Numeric fields.

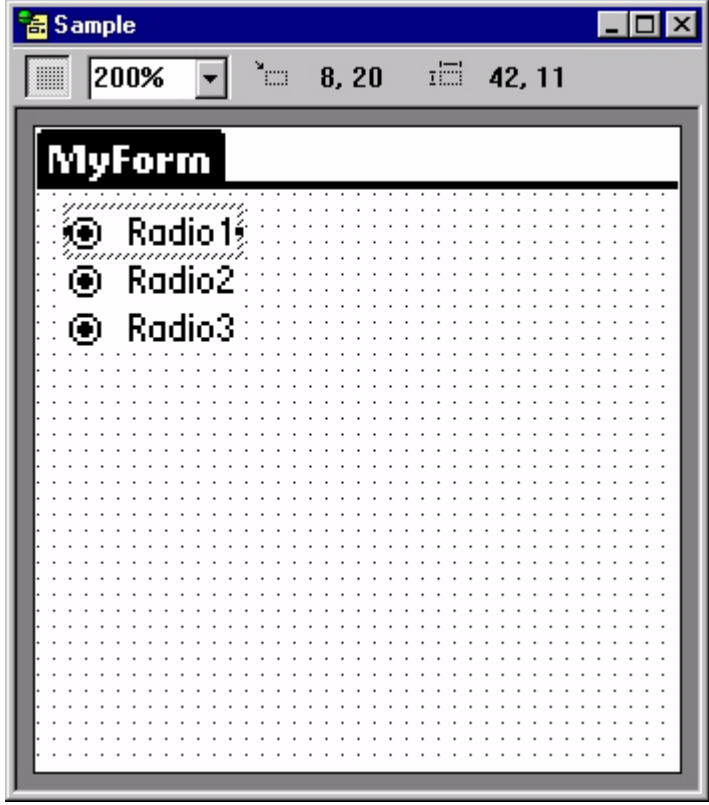

Figure 6.29 Form with Radio Button control

When more than one Radio Button control on a form uses the same column as its data source, these controls form a group. Only one of the controls in a group can be selected at a time. The value of the Button Index property is the integer placed in the linked Numeric field when the user selects the corresponding Radio Button. When the user navigates to a record with a field linked to one or more Radio Buttons, the Radio Button with the Button Index property corresponding to the value in the linked field becomes the selected button.

 $\&$  Note MobileApp Designer checks for previously used indices in the range of 0–31. If you use an index greater than 31, MobileApp Designer does not check to see if there are conflicts.

The Propertyspace palette for a Radio Button control is shown in the following figure: Figure 6.30 Radio Button control Propertyspace palette

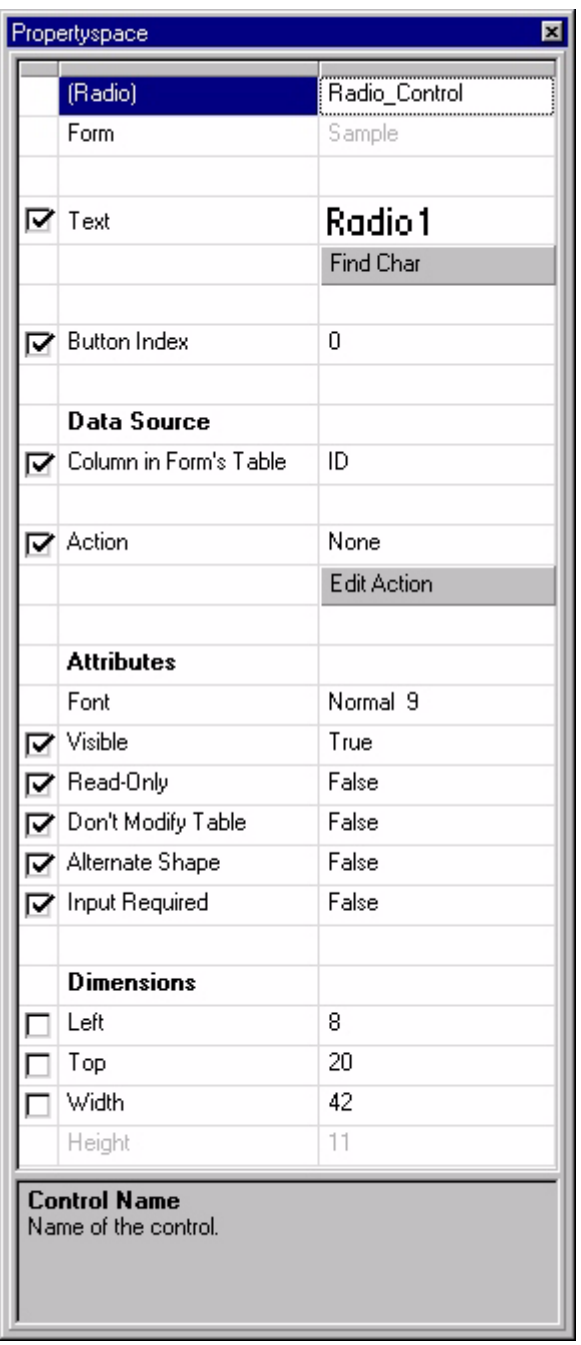

The properties available for a Radio Button control are listed in the following table:

Table 6.12 Radio Button control properties

| <b>Property</b> | Value                                                                                                    |
|-----------------|----------------------------------------------------------------------------------------------------|
| (Radio)         | The name of the control. The current project refers to the control by<br>this name. Type the desired name. |

| <b>Property</b>                   | Value                                                                                                    |  |
|-----------------------------------|----------------------------------------------------------------------------------------------------|--|
| Text                              | The text that the control displays on the form or page. Type the<br>desired text.                                                                                                    |  |
| Find Char                         | Click this button to display a table of the characters in the selected<br>font. Click the character you want to insert at the carrot position in the<br>Text property. Use this button to insert symbol characters into the<br>Text property.                                                                                                    |  |
| <b>Button Index</b>               | The integer placed in the linked Numeric field when the user selects<br>this Radio Button. When the user navigates to a record, the Radio<br>Button with the Button Index property corresponding to the value in<br>the linked field becomes the selected button. Select or type the<br>desired index.                                                                                                    |  |
| Data Source: Column               | The name of the column (field) in the form's linked table to which this<br>control is linked. This attribute is not available if the form on which it is<br>placed does not have a linked table or if the linked table does not<br>contain at least one Numeric field. Select the desired column from<br>the drop list.                                                                                                   |  |
| Action                            | Displays the action or filter for the control. See Setting up actions<br>on page 177 for more information.                                                                                                    |  |
| <b>Edit Action</b>                | Click this button to set the desired action or filter for the control. See<br>Setting up actions on page 177 for more information.                                                                                                    |  |
| Attributes: Font                  | Sets the font for the control. Select the desired font from the drop list.                                                                                                    |  |
| Attributes: Visible               | <b>True:</b> The control is visible on the form.<br>$\bullet$<br><b>False:</b> The control is not visible on the form.                                                                                                    |  |
| Attributes: Read-Only             | True: The user cannot modify the setting of the control.<br>٠                                                                                                    |  |
|                                   | <b>False:</b> The user can modify the setting of the control.<br>$\bullet$                                                                                                    |  |
| Attributes: Don't Modify<br>Table | <b>True:</b> The user cannot modify the data in the linked column using<br>٠<br>this control.                                                                                                    |  |
|                                   | False: The user can modify the data in the linked column using<br>this control.                                                                                                    |  |
| Attributes: Alternate<br>Shape    | True: Displays the alternate Radio Button style, which resembles<br>٠<br>a button that sticks when tapped on the handheld.                                                                                                    |  |
|                                   | <b>False:</b> Displays the standard Radio Button style.                                                                                                    |  |
| Attributes: Input Required        | <b>True:</b> The user cannot move to the next record or to another form<br>before entering data into the control.                                                                                                    |  |
|                                   | <b>False:</b> The user is not required to enter data into the control.<br>$\bullet$                                                                                                    |  |
| Dimensions: Left                  | The left origin (in pixels) of the control. Type the desired value.                                                                                                    |  |
| Dimensions: Top                   | The top origin (in pixels) of the control. Type the desired value.                                                                                                    |  |
| Dimensions: Width                 | The width (in pixels) of the control. Type the desired value.                                                                                                    |  |
| Target check box                  | The left-hand column displays a check box that indicates whether the<br>property is identical for all application targets in the project. If the<br>check box is checked, the property setting applies to all targets, and<br>if it is not checked, the property setting applies to this target only. The<br>target check box column only appears if the current project has more<br>than one application target defined. |  |

Table 6.12 Radio Button control properties *(Continued)*

### **Button control**

The Button control, as shown in the following figure, performs an action, such as jumping to another form, returning to the previous form, or creating a new record.

Figure 6.31 Form with Button control

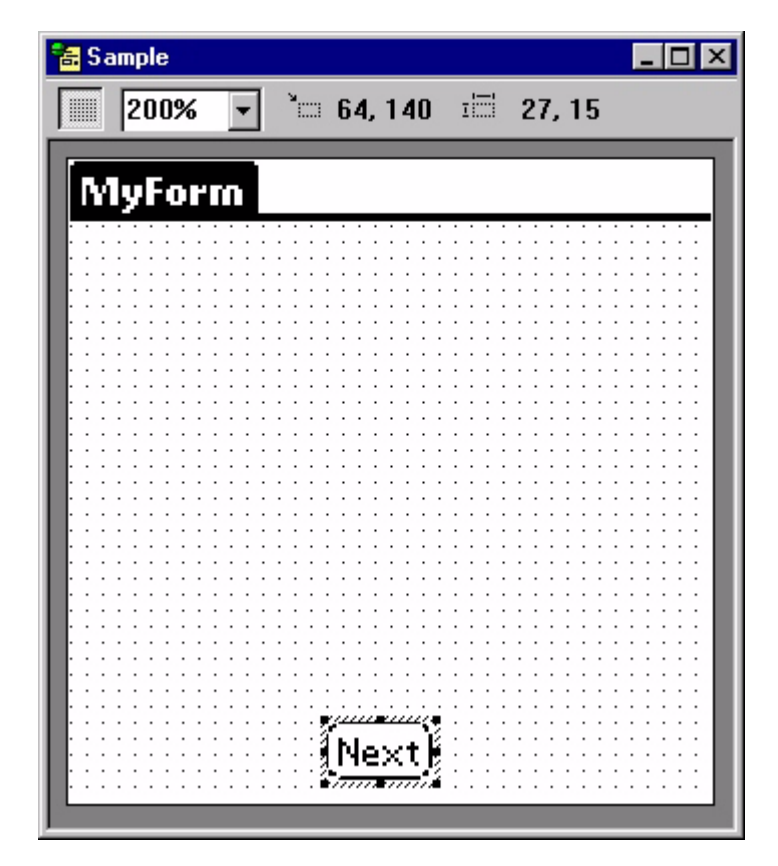

The Propertyspace palette for a Button control is shown in the following figure:

Figure 6.32 Button control Propertyspace palette

| Propertyspace<br>$\overline{\mathbf{x}}$    |                         |                    |
|---------------------------------------------|-------------------------|--------------------|
|                                             | (Button)                | Button_Control     |
|                                             | Form                    | Sample             |
| ⊽                                           | Text                    | Next               |
|                                             |                         | <b>Find Char</b>   |
|                                             | <b>V</b> Action         | Jump to Form       |
|                                             |                         | <b>Edit Action</b> |
|                                             | <b>Attributes</b>       |                    |
|                                             | Font                    | Normal 9           |
|                                             | $\triangledown$ Visible | True               |
|                                             | <b>Ø</b> Border         | True               |
|                                             | Auto Repeat             | False              |
|                                             | Alternate Shape         | False              |
|                                             | <b>Dimensions</b>       |                    |
|                                             | Left                    | 64                 |
|                                             | Top                     | 140                |
|                                             | Width                   | 27                 |
|                                             | Height                  | 15                 |
| <b>Control Name</b><br>Name of the control. |                         |                    |

The properties available for a Button control are listed in the following table:

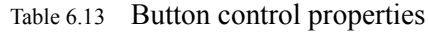

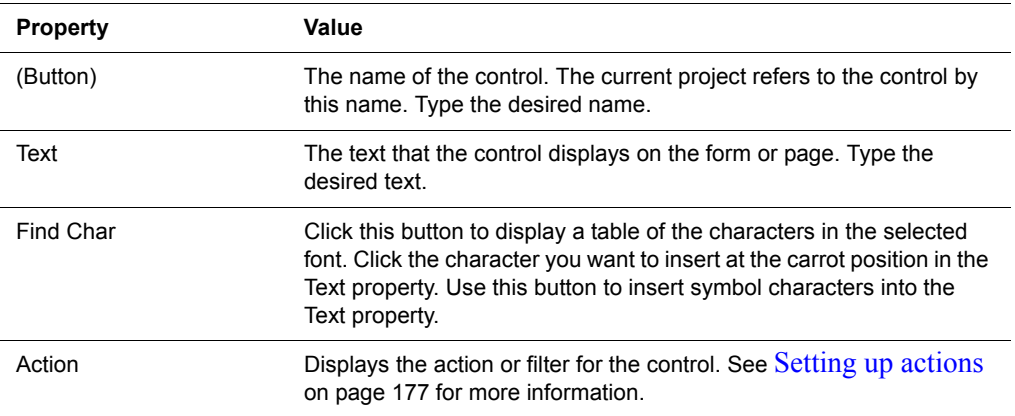

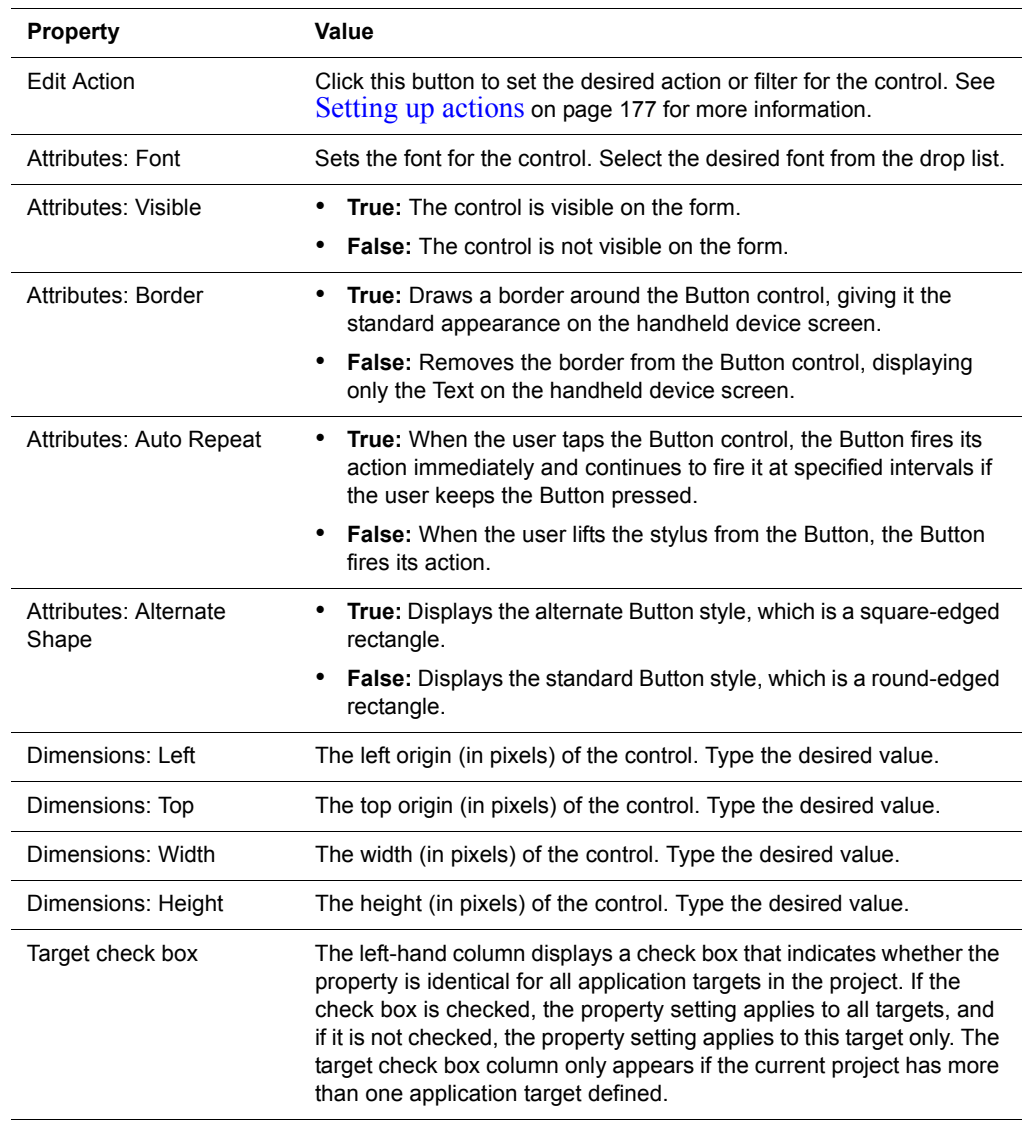

# Table 6.13 Button control properties *(Continued)*

## **List Box control**

The List Box control, as shown in the following figure, displays multiple records from one or more columns of data from the form's linked table. If there are more fields than the List Box can display at one time, a vertical scroll bar allows the user to scroll to see all of the records.

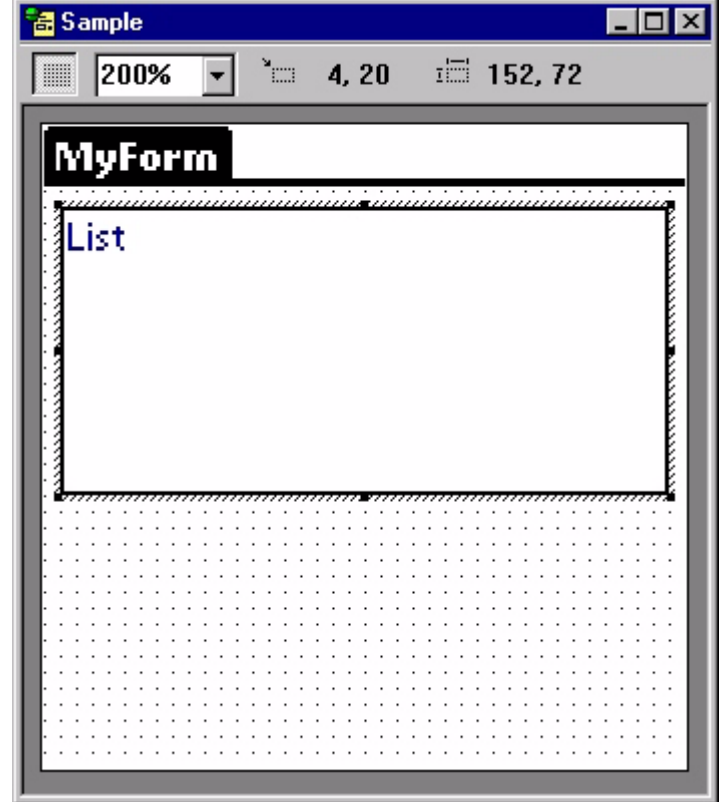

Figure 6.33 Form with List Box control

The Propertyspace palette for a List Box control is shown in the following figure:

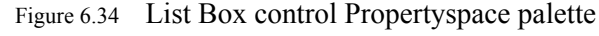

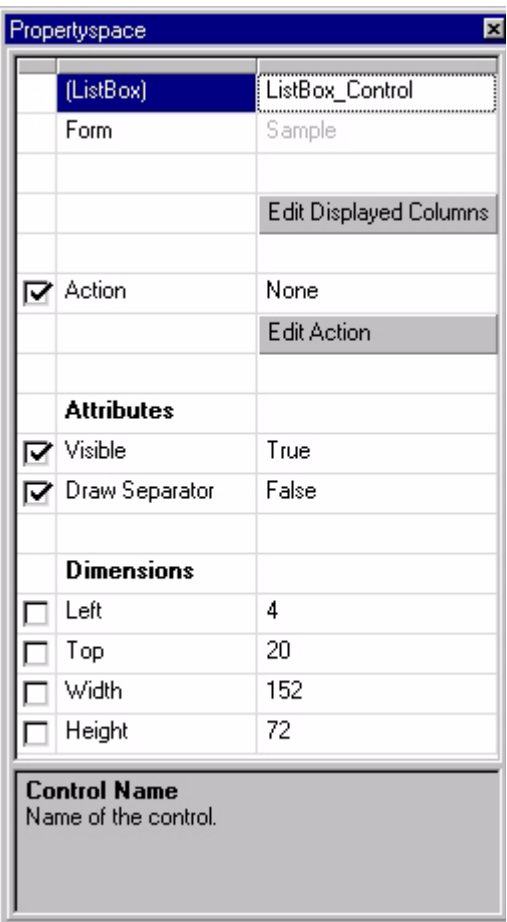

The properties available for a List Box control are listed in the following table:

Table 6.14 List Box control properties

| <b>Property</b>               | Value                                                                                                    |  |
|-------------------------------|----------------------------------------------------------------------------------------------------|--|
| (ListBox)                     | The name of the control. The current project refers to the control by<br>this name. Type the desired name.                                                |  |
| <b>Edit Displayed Columns</b> | Click this button to set up the columns (fields) the List Box control<br>displays. See Setting up a List Box control on page 147 for more<br>information. |  |
| Action                        | Displays the action or filter for the control. See Setting up actions<br>on page 177 for more information.                                                |  |
| <b>Edit Action</b>            | Click this button to set the desired action or filter for the control. See<br>Setting up actions on page 177 for more information.                        |  |
| Attributes: Visible           | <b>True:</b> The control is visible on the form.                                                                                                    |  |
|                               | <b>False:</b> The control is not visible on the form.                                                                                                    |  |
| Attributes: Draw<br>Separator | <b>True:</b> Draws a line between records displayed in the List Box<br>control.                                                                           |  |
|                               | <b>False:</b> Displays records without separator lines.<br>٠                                                                                              |  |

| <b>Property</b>    | Value                                                                                                    |
|--------------------|----------------------------------------------------------------------------------------------------|
| Dimensions: Left   | The left origin (in pixels) of the control. Type the desired value.                                                                                                    |
| Dimensions: Top    | The top origin (in pixels) of the control. Type the desired value.                                                                                                    |
| Dimensions: Width  | The width (in pixels) of the control. Type the desired value.                                                                                                    |
| Dimensions: Height | The height (in pixels) of the control. Type the desired value.                                                                                                    |
| Target check box   | The left-hand column displays a check box that indicates whether the<br>property is identical for all application targets in the project. If the<br>check box is checked, the property setting applies to all targets, and<br>if it is not checked, the property setting applies to this target only. The<br>target check box column only appears if the current project has more<br>than one application target defined. |

Table 6.14 List Box control properties *(Continued)*

#### **Setting up a List Box control**

Click the **Edit Displayed Columns** button in the Propertyspace palette to set up a List Box control. The Displayed Columns of List Control dialog box shows the current column layout for the List Box control, as shown in the following figure:

Figure 6.35 Displayed Columns of List Control dialog box

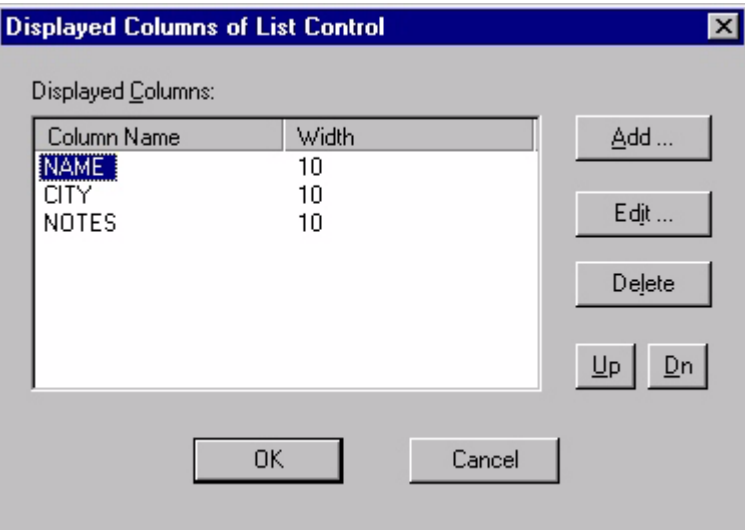

To use this dialog box, follow these instructions:

• **Add...:** Click this button to display the **Add Column** dialog box, as shown in the following figure:

Figure 6.36 Add Column dialog box

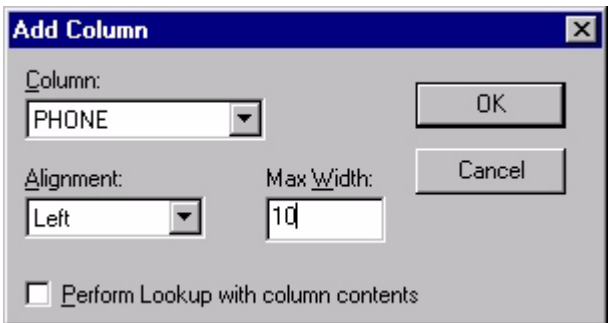

- **Column:** Select the column to add using this combo box.
- **Alignment:** Select **Left** or **Right** from this combo box to set the justification of the data in the column.
- **Max Width:** Set the maximum width of the column in characters.
- **Perform Lookup with column contents:** Check this box to display the table lookup settings for the column, as shown in the following figure:

Figure 6.37 Add Column Dialog Box with Perform Lookup box checked

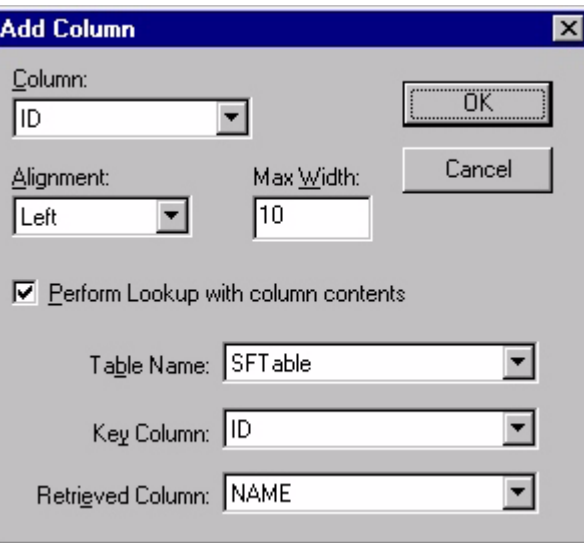

The List Box control allows lookups to be performed on each column. A lookup matches a value in one table with the same value in another table thereby displaying more useful information in the List Box. For example, if the customers in a table are listed according to their ID numbers rather than their names, a lookup table contains the account numbers and the corresponding customer names can provide a useful lookup. If you specify a lookup on the ID column of the original table, the List Box control looks up the ID numbers listed in that column, matches them against the ID column in the lookup table, retrieves the appropriate customer name from the NAME column of the lookup table, and displays it on the List Box control.

To set up a lookup on the selected column, use these controls:

- **Table Name:** Select the table containing the desired lookup data using this combo box.
- **Key Column:** Select the key column using this combo box. This is the column in the lookup table that is matched with the column from the form's linked table.
- **Retrieved Column:** Select the column in the lookup table that is displayed on the form using this combo box.
- **Edit...:** To edit an existing column in the Displayed Columns of List Control dialog box, select the desired column and click the **Edit...** button. The Edit Column dialog box works exactly like the Add Column dialog box described above.
- **Delete:** To delete a column from the List Box control, select the column and then click the **Delete** button.
- **Up/Dn**: To change the order in which columns are displayed on the List Box control, use these two buttons to arrange the selected columns as desired. Select the column you want to move and then click the **Up** or **Dn** button until it is in the desired position.

## **Drop List control**

The Drop List control, as shown in the following figure, displays a list of items from which a user can choose. A Drop List control is the space-saving equivalent of a Lookup control.

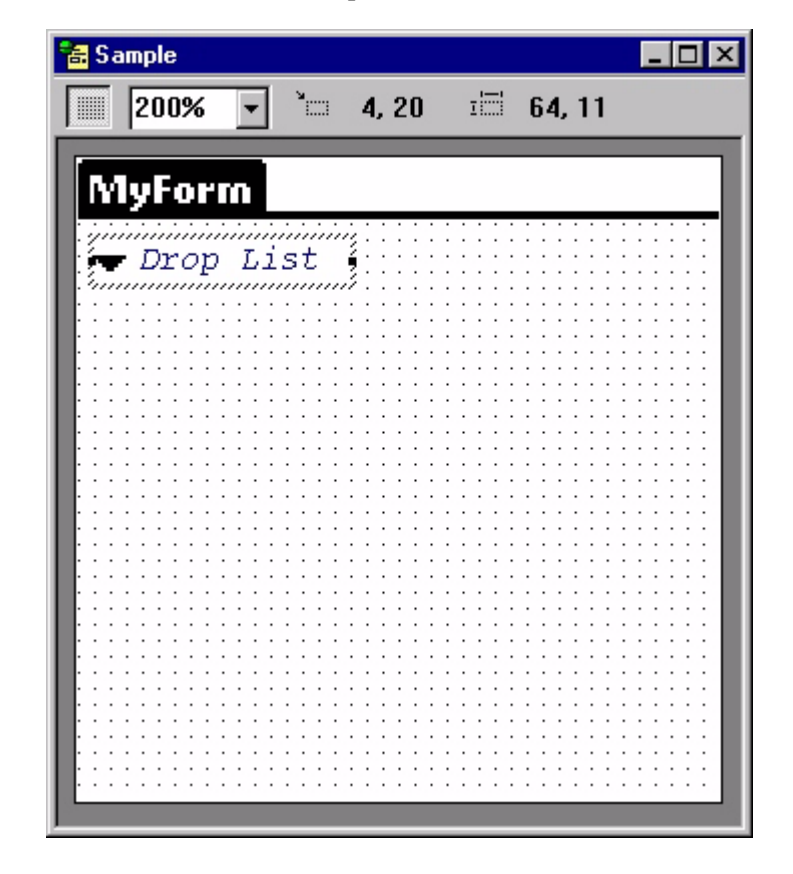

Figure 6.38 Form with Drop List control

The Drop List control's major advantage include space-saving and flexibility. When a Drop List is not expanded, it occupies only the space needed to display the current line. When a user taps the Drop List control, it expands to display a list from its linked table and column.

The items the Drop List control displays are derived from a column in a lookup table. The items displayed can be accessed indirectly through a link to a key column in the lookup table. For example, to display customer names in a Drop List control when the lookup table sorts names by customer ID number, set the Drop List's **Key Column** property to the ID number column and the **Displayed Column** property to the customer name column.

If you do not need the Drop List control to perform a lookup, set both the **Key Column** and the **Displayed Column** properties to the same column. Then, the Drop List control displays and stores the same values.

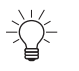

Tip Using filters, you can link two drop lists so that one shows a category and the other shows only items in the selected category. For details, see [Linking Drop List](#page-578-0)  [controls on page 557.](#page-578-0)

The Propertyspace palette for a Drop List control is shown in the following figure:

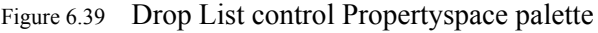

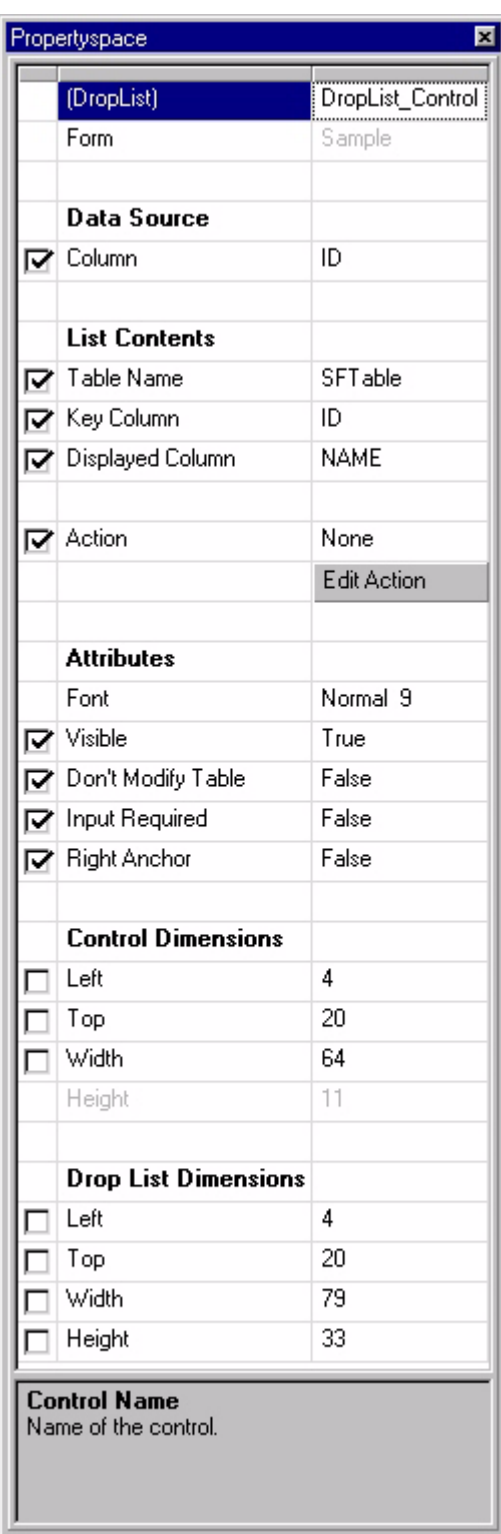

The properties available for a Drop List control are listed in the following table:

Table 6.15 Drop List control properties

| <b>Property</b>                     | Value                                                                                                    |
|-------------------------------------|----------------------------------------------------------------------------------------------------|
| (DropList)                          | The name of the control. The current project refers to the control by<br>this name. Type the desired name.                                                                                                    |
| Data Source: Column                 | The name of the column (field) in the form's linked table to which this<br>control is linked. This attribute is not available if the form on which it is<br>placed does not have a linked table. Select the desired column from<br>the list. This column is looked up in the Key Column of the lookup<br>table. |
| List Contents: Table<br>Name        | The table containing the lookup information. The lookup table must<br>be a part of the current project. Select the desired table from the list.                                                                                                    |
| List Contents: Key<br>Column        | The column in both the form's linked table and the lookup table. This<br>column must be of the same type and have the same name as the<br>Data Source: Column property. Select the desired column from the<br>list.                                                                                             |
| List Contents: Displayed<br>Column  | The column in the lookup table that the control displays. Select the<br>desired column from the list.                                                                                                    |
| Action                              | Displays the action or filter for the control. See Setting up actions<br>on page 177 for more information.                                                                                                    |
| <b>Edit Action</b>                  | Click this button to set the desired action or filter for the control. See<br>Setting up actions on page 177 for more information.                                                                                                    |
| Attributes: Font                    | Sets the font for the control. Select the desired font from the drop list.                                                                                                    |
| Attributes: Visible                 | <b>True:</b> The control is visible on the form.                                                                                                    |
|                                     | <b>False:</b> The control is not visible on the form.<br>$\bullet$                                                                                                    |
| Attributes: Don't Modify<br>Table   | • True: The user cannot modify the data in the linked column using<br>this control.                                                                                                    |
|                                     | <b>False:</b> The user can modify the data in the linked column using<br>$\bullet$<br>this control.                                                                                                    |
| Attributes: Input Required          | <b>True:</b> The user cannot move to the next record or to another form<br>٠<br>before selecting data using the control.                                                                                                    |
|                                     | <b>False:</b> The user is not required to enter data into the control.<br>٠                                                                                                    |
| Attributes: Right Anchor            | True: The upper-right corner of the control is the anchor point for<br>the control.                                                                                                    |
|                                     | False: The upper-left corner of the control is the anchor point for<br>the control.                                                                                                    |
| <b>Control Dimensions: Left</b>     | The left origin (in pixels) of the control. Type the desired value.                                                                                                    |
| <b>Control Dimensions: Top</b>      | The top origin (in pixels) of the control. Type the desired value.                                                                                                    |
| <b>Control Dimensions:</b><br>Width | The width (in pixels) of the control. Type the desired value                                                                                                    |
| Drop List Dimensions:<br>Left       | The left origin (in pixels) of the drop list part of the control. Type the<br>desired value.                                                                                                    |
| Drop List Dimensions:<br>Top        | The top origin (in pixels) of the drop list part of the control. Type the<br>desired value.                                                                                                    |

| <b>Property</b>       | Value                                                                                                    |
|-----------------------|----------------------------------------------------------------------------------------------------|
| Drop List Dimensions: | The width (in pixels) of the drop list part of the control. Type the                                                                                                    |
| Width                 | desired value.                                                                                                    |
| Drop List Dimensions: | The height (in pixels) of the drop list part of the control. Type the                                                                                                    |
| Height                | desired value.                                                                                                    |
| Target check box      | The left-hand column displays a check box that indicates whether the<br>property is identical for all application targets in the project. If the<br>check box is checked, the property setting applies to all targets, and<br>if it is not checked, the property setting applies to this target only. The<br>target check box column only appears if the current project has more<br>than one application target defined. |

Table 6.15 Drop List control properties *(Continued)*

### **Lookup control**

The lookup control, as shown in the following figure, displays a list of items from which a user can choose. Use Lookup Controls to display information in a userfriendly format by using a linked lookup table to retrieve information from another table that contains the data.

Figure 6.40 Form with Lookup control

| 福Sample                                                                                  |                 | $\Box$ o $\Box$       |
|------------------------------------------------------------------------------------------|-----------------|-----------------------|
| 200%<br>$\underset{\scriptscriptstyle{\text{13333}}}{\scriptscriptstyle{\text{23333}}}}$ | $\approx$ 4, 20 | $\overline{1}$ 46, 11 |
|                                                                                          |                 |                       |
| MyForm                                                                                   |                 |                       |
| ,,,,,,,,,,,,,,,,,,,,,,                                                                   |                 |                       |
| {Look up                                                                                 |                 |                       |
|                                                                                          |                 |                       |
|                                                                                          |                 |                       |
|                                                                                          |                 |                       |
|                                                                                          |                 |                       |
|                                                                                          |                 |                       |
|                                                                                          |                 |                       |
|                                                                                          |                 |                       |
|                                                                                          |                 |                       |
|                                                                                          |                 |                       |
|                                                                                          |                 |                       |
|                                                                                          |                 |                       |
|                                                                                          |                 |                       |
|                                                                                          |                 |                       |
|                                                                                          |                 |                       |

The items the Lookup control displays are derived from a column in a lookup table. The items displayed can be accessed indirectly through a link to a key column in the lookup table. For example, to display customer names in a Lookup control when the lookup table sorts names by customer ID number, set the Lookup's **Key Column**

property to the ID number column and the **Displayed Column** property to the customer name column.

The Propertyspace palette for a Lookup control is shown in the following figure:

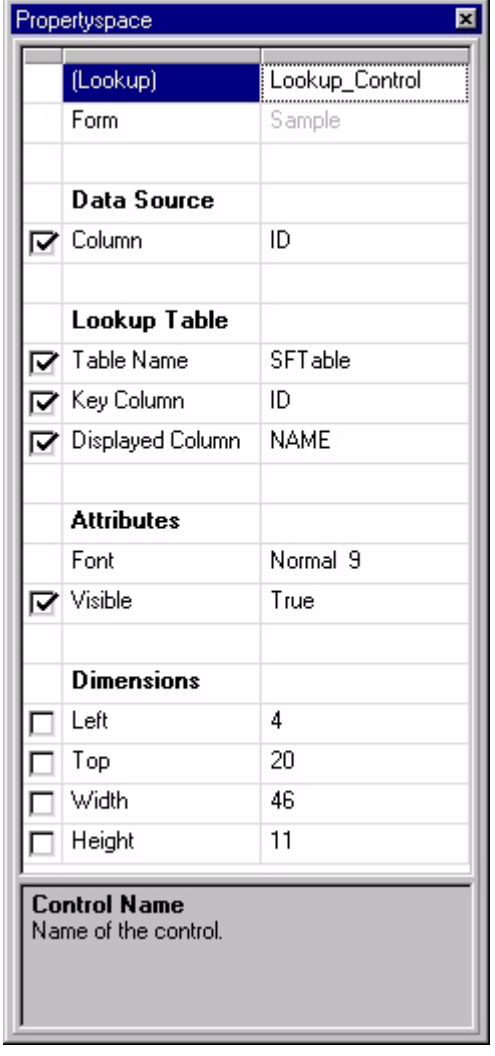

Figure 6.41 Lookup control Propertyspace palette

The properties available for a Lookup control are listed in the following table:

Table 6.16 Lookup control properties

| <b>Property</b>             | Value                                                                                                    |
|-----------------------------|----------------------------------------------------------------------------------------------------|
| (Lookup)                    | The name of the control. The current project refers to the control by<br>this name. Type the desired name.                                                                                                    |
| Data Source: Column         | The name of the column (field) in the form's linked table to which this<br>control is linked. This attribute is not available if the form on which it is<br>placed does not have a linked table. Select the desired column from<br>the list. This column is looked up in the Key Column of the lookup<br>table. |
| Lookup Table: Table<br>Name | The table containing the lookup information. The lookup table must<br>be a part of the current project. Select the desired table from the list.                                                                                                    |

| <b>Property</b>                   | Value                                                                                                    |
|-----------------------------------|----------------------------------------------------------------------------------------------------|
| Lookup Table: Key<br>Column       | The column in both the form's linked table and the lookup table. This<br>column must be of the same type and have the same name as the<br>Data Source: Column property. Select the desired column from the<br>list.                                                                                                    |
| Lookup Table: Displayed<br>Column | The column in the lookup table that the control displays. Select the<br>desired column from the list.                                                                                                    |
| Attributes: Font                  | Sets the font for the control. Select the desired font from the drop list.                                                                                                    |
| Attributes: Visible               | <b>True:</b> The control is visible on the form.<br>٠<br><b>False:</b> The control is not visible on the form.<br>٠                                                                                                    |
| Dimensions: Left                  | The left origin (in pixels) of the control. Type the desired value.                                                                                                    |
| Dimensions: Top                   | The top origin (in pixels) of the control. Type the desired value.                                                                                                    |
| Dimensions: Width                 | The width (in pixels) of the control. Type the desired value.                                                                                                    |
| Dimensions: Height                | The height (in pixels) of the control. Type the desired value.                                                                                                    |
| Target check box                  | The left-hand column displays a check box that indicates whether the<br>property is identical for all application targets in the project. If the<br>check box is checked, the property setting applies to all targets, and<br>if it is not checked, the property setting applies to this target only. The<br>target check box column only appears if the current project has more<br>than one application target defined. |

Table 6.16 Lookup control properties *(Continued)*

### **Ink control**

The ink control, as shown in the following figure, allows you to collect signatures or sketches from the handheld device. The drawing or signature created in the Ink control is compressed and saved in a Binary field designated as the control's data source.

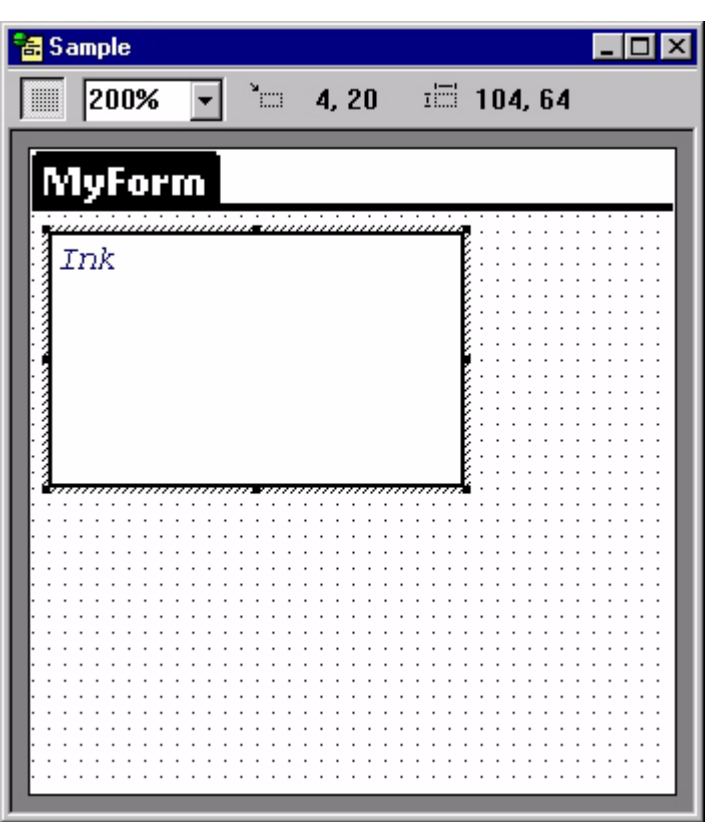

Figure 6.42 Form with Ink control

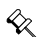

Note The contents of the Ink control's data source can only be transferred from the handheld device to MobileApp Designer or the application's associated DBMS, but not back to the handheld device.

The Propertyspace palette for an Ink control is shown in the following figure:

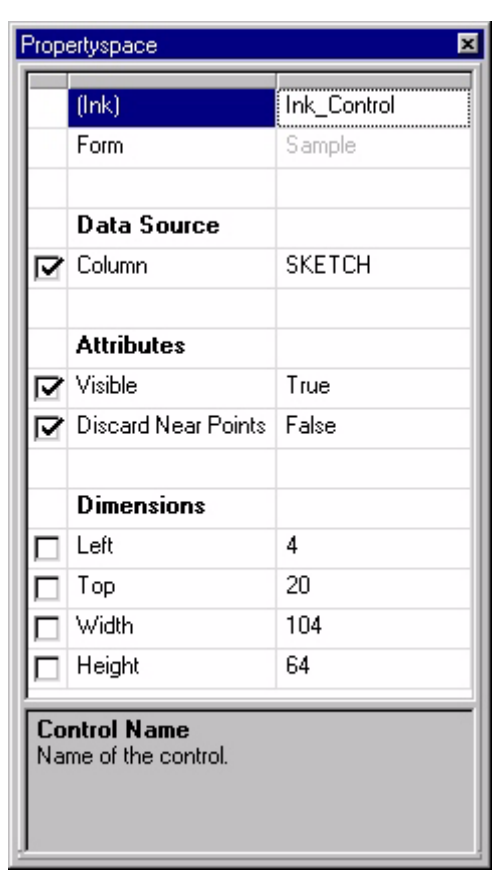

Figure 6.43 Ink control Propertyspace palette

The properties available for an Ink control are listed in the following table:

Table 6.17 Ink control properties

| <b>Property</b>                    | Value                                                                                                    |
|------------------------------------|----------------------------------------------------------------------------------------------------|
| (lnk)                              | The name of the control. The current project refers to the control by<br>this name. Type the desired name.                                                                                                    |
| Data Source: Column                | The name of the column (field) in the form's linked table to which this<br>control is linked. This attribute is not available if the form on which it is<br>placed does not have a linked table or if the linked table does not<br>have at least one Binary field. Select the desired column from the list. |
| Attributes: Visible                | <b>True:</b> The control is visible on the form.                                                                                                    |
|                                    | <b>False:</b> The control is not visible on the form.                                                                                                    |
| Attributes: Discard Near<br>Points | <b>True:</b> The lnk control smooths the drawing by discarding points<br>that are within a preset distance of each other. Best for capturing<br>sketches.                                                                                                    |
|                                    | <b>False:</b> The lnk control saves all points in the drawing. Best for<br>capturing signatures.                                                                                                    |
| Dimensions: Left                   | The left origin (in pixels) of the control. Type the desired value.                                                                                                    |
| Dimensions: Top                    | The top origin (in pixels) of the control. Type the desired value.                                                                                                    |
| Dimensions: Width                  | The width (in pixels) of the control. Type the desired value.                                                                                                    |
| Dimensions: Height                 | The height (in pixels) of the control. Type the desired value.                                                                                                    |

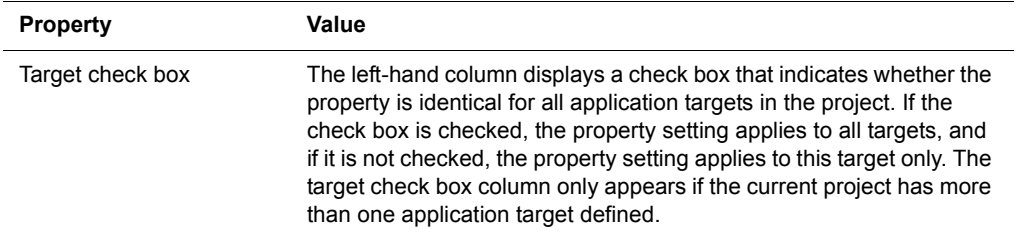

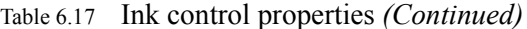

Procedure Inserting an Ink control

- 1 Make sure the form you want to add the Ink control to is the active form in the form design window.
- 2 Click the **Ink Control** button **in the Control Palette**.
- 3 The Ink View Control appears in the active form as a box with the words *Ink*.
- 4 If needed, reposition the ink control by clicking inside the control and dragging it into position.
- 5 If needed, resize the ink control to the desired width and height.
- 6 The ink control has been added to your form.

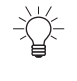

Tip Display the ink image captured on the handheld in your desktop database appllication using the SatForms Ink View OCX control. See the Deliveries sample application and KnowledgeBase for complete details.

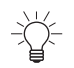

Tip The InkHelper extension provides options to convert the binary ink data into other formats on the handheld, including a standard Windows BMP file. See the InkHelper article in the KnowledgeBase for more information.

## **Bitmap control**

The bitmap control, as shown in the following figure, places a bitmap image on a form. Use this control to add pictures, logos, and other interesting visual touches to your forms.

Both color and black & white bitmaps are supported. Satellite Forms supports 5 bit depths: 1-bit, 2-bit, 4-bit, 8-bit and 16-bit. However, you must always supply a 1-bit (black and white) version of the image. This will ensure that your application will always look right on black and white devices.

Once you have associated a black and white image with a bitmap control, MobileApp Designer will use a predefined file naming convention to locate the other versions of the image file. MobileApp Designer will use the suffix "-2", "-4", "-8" and "-16" to locate the color versions of the black and white image. The number corresponds to the bit-depth of the file.

For example: if the bitmap control is associated with "Photo.bmp", MobileApp Designer will look for "Photo-2.bmp", "Photo-4.bmp", etc.

You don't have to specify images for all bit-depths. Often, supplying a black & white image plus an 8-bit (256 color) image is all you need to have your image look good on both monochrome and color devices. Higher bit images occupy a larger memory footprint. When building the project files, MobileApp Designer will use a dithering
algorithm to transform 2, 4, 8 and 16-bit images so that they will use the correct Palm's color palettes, so your images may look different on the device. To avoid this transformation effect, you may want to use a graphic editing tool to make sure that the images are already using the correct Palm color palettes. For your reference, Satellite Forms installs "PalmPalettes.bmp" in the Templates directory.

You can use Microsoft Paint to create your images, if you do not have a more advanced image editor that you prefer to use. You can usually find this program in the Accessories submenu in the Windows Start menu.

Note: using Microsoft Paint, 1-bit BMP file must be saved as Monochrome Bitmap and other BMP files must be saved as 24-bit Bitmap. See the about box in any of Satellite Forms sample projects for examples.

Starting with Satellite Forms 7.0, high density (HD) bitmaps can be used in your PalmOS applications. High density bitmaps occupy the same amount of space on the form, but display 4 times as much detail as standard density bitmaps, on PalmOS deveices that support high density displays. High density bitmaps are supported at the 8 and 16 bit color depths. To add an 8 bit high density image to your application, save the high density version of your bitmap with the -8-HD.bmp file suffix. To add a 16 bit high density image to your application, save the high density version of your bitmap with the -16-HD.bmp file suffix.

The HD versions of your bitmaps need to be exactly twice as wide and twice as tall as the standard density versions. For example, if a standard density bitmap is 44x43 pixels, the high density version of the image must be 88x86 pixels in size. MobileApp Designer will always display the standard density version of the image in the form designer view: it will not display the high density version of the image even if it is available.

Note: There is a PalmOS limit of 64K for each bitmap family (all bit depths combined).

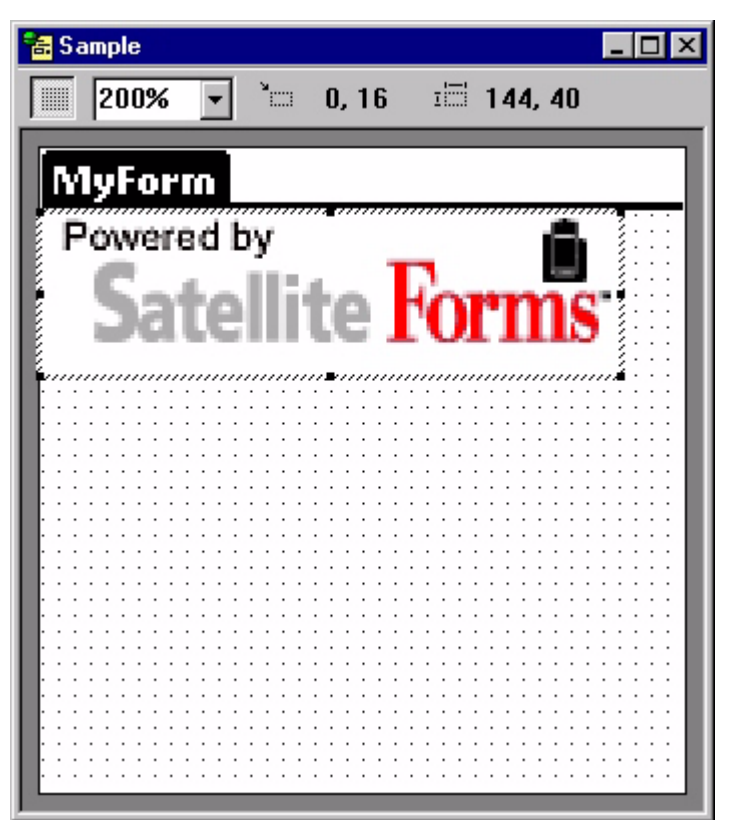

Figure 6.44 Form with Bitmap control

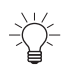

Tip Make sure the bitmap image you place with a Bitmap control is the desired size. The Bitmap control does not allow you scale the image, although you can crop an image by changing the size of the Bitmap control.

The Propertyspace palette for a Bitmap control is shown in the following figure:

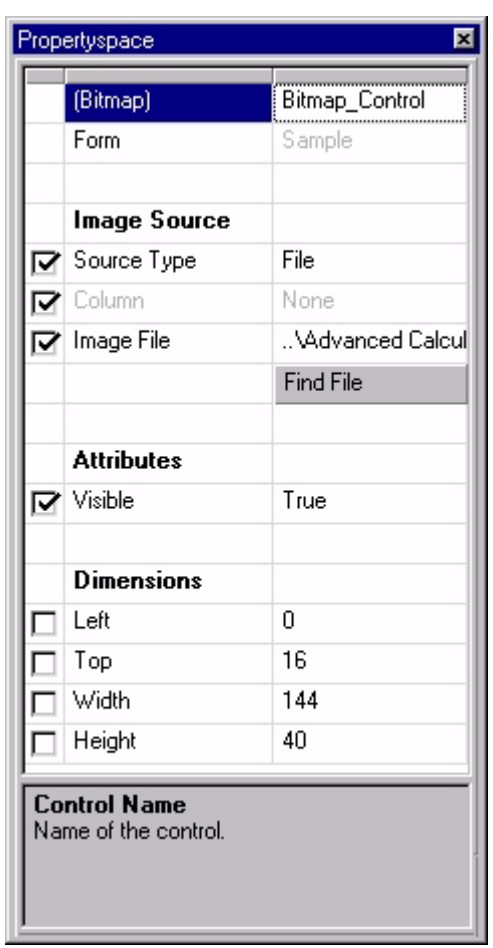

Figure 6.45 Bitmap control Propertyspace palette

The properties available for a Bitmapcontrol are listed in the following table:

Table 6.18 Bitmap control properties

| (Bitmap)                     | The name of the control. The current project refers to the control by<br>this name. Type the desired name.                                                                                                    |  |
|------------------------------|----------------------------------------------------------------------------------------------------|--|
| Image Source: Source<br>Type | <b>File:</b> The bitmap is loaded from a file on the development<br>computer.                                                                                                    |  |
|                              | <b>Table:</b> The bitmap is loaded from a Binary field in the form's<br>linked table.                                                                                                    |  |
| Image Source: Column         | The name of the column (field) in the form's linked table from which<br>the image is loaded. This attribute is not available if the form on<br>which it is placed does not have a linked table or if the linked table<br>does not have at least one Binary field. Select the desired column<br>from the list. Available only if Source Type is Table. |  |
| Image Source: Image<br>File  | The path and filename of the bitmap file the control displays.<br>Available only if <b>Source Type</b> is <b>File</b> . This must be the black & white<br>version of the bitmap: MobileApp Designer will locate the color<br>version of the bitmap based on the naming conventions described<br>above.                                                |  |
| Image Source: Find File      | Click this button to browse the development computer's hard drive for<br>the desired bitmap image.                                                                                                    |  |

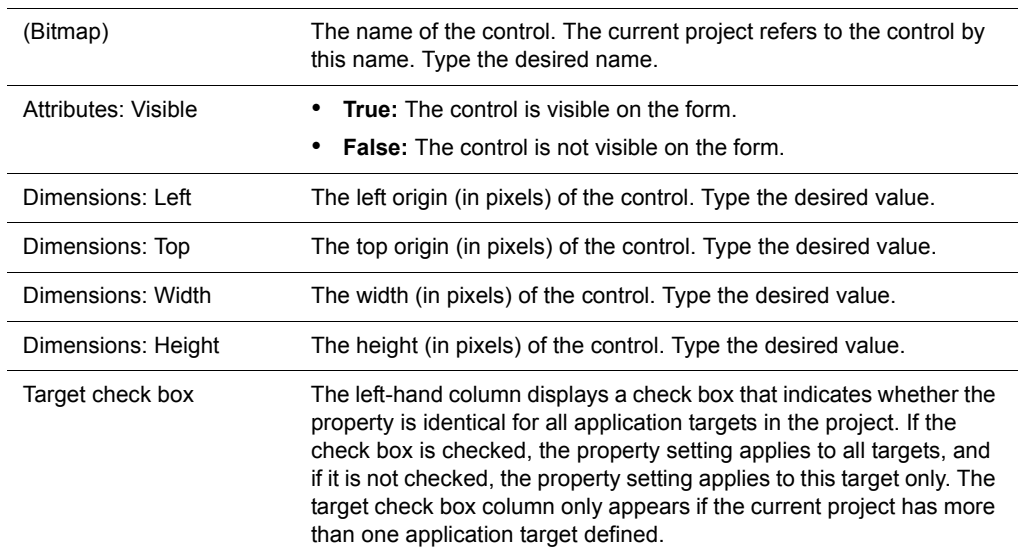

# Table 6.18 Bitmap control properties *(Continued)*

#### **Graffiti Shift Indicator control**

K)

The Graffiti Shift Indicator control, as shown in the following figure, places a graphic on the handheld device's screen that shows the shift status of the Graffiti handwriting recognizer. This control displays different symbols for lowercase, shifted, or caps lock Graffiti mode.

Note The Graffiti shift control is not available for Pocket PC applications.

Figure 6.46 Form with Graffiti Shift Indicator control

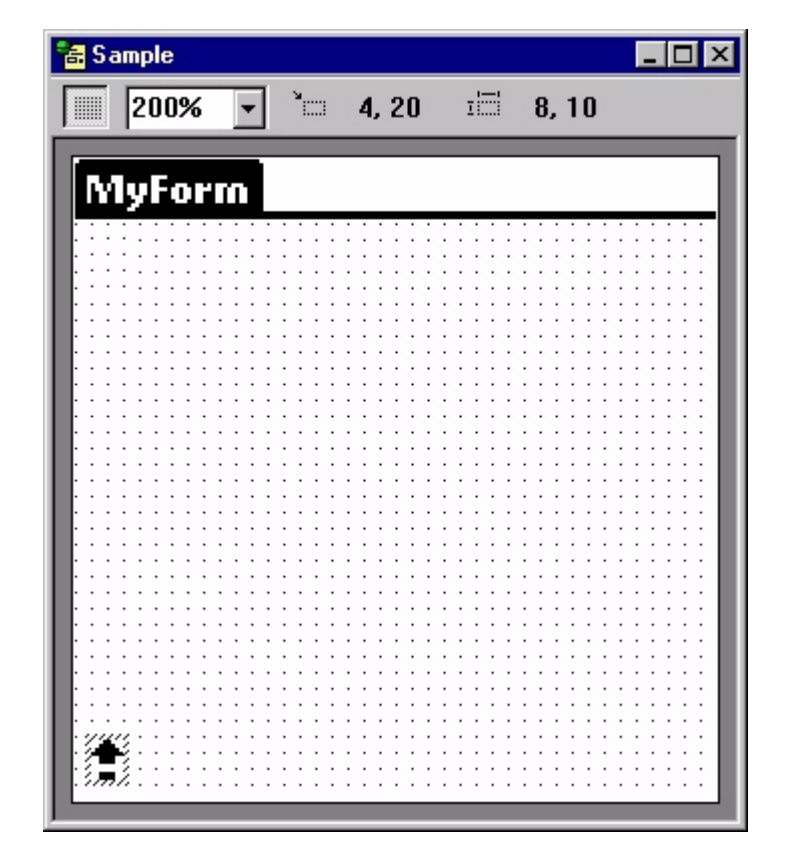

The Propertyspace palette for a Graffiti Shift Indicator control is shown in the following figure:

Figure 6.47 Graffiti Shift Indicator control Propertyspace palette

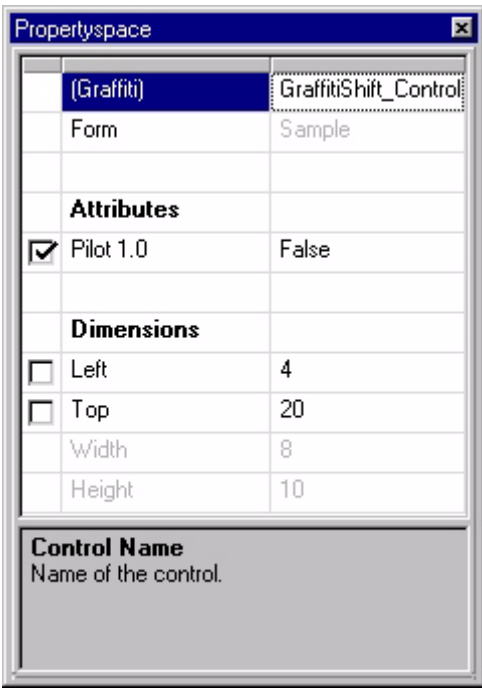

The properties available for a Graffiti Shift Indicator control are listed in the following table:

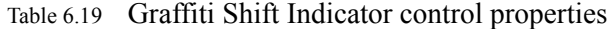

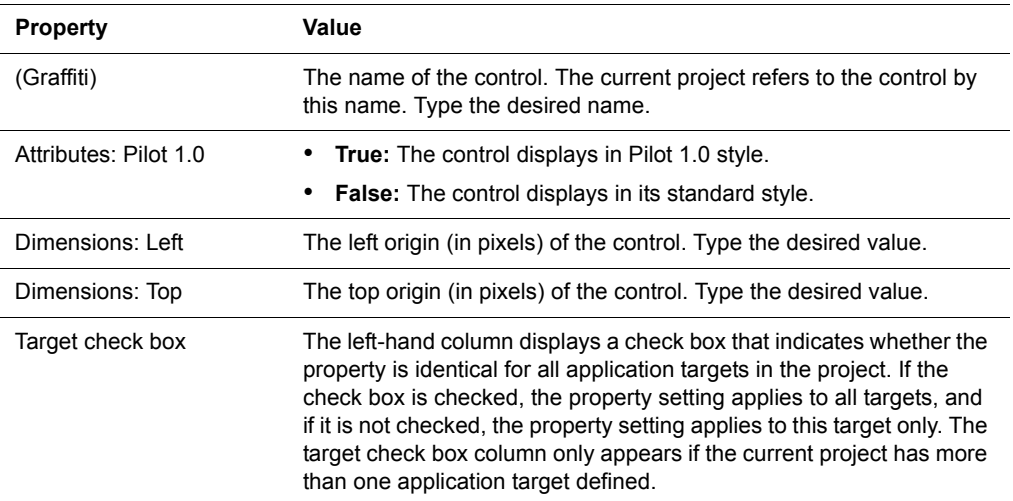

# **Auto Stamp control**

The Auto Stamp control, as shown in the following figure, automatically enters a date or time stamp in a field.

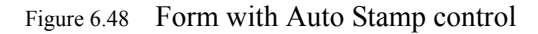

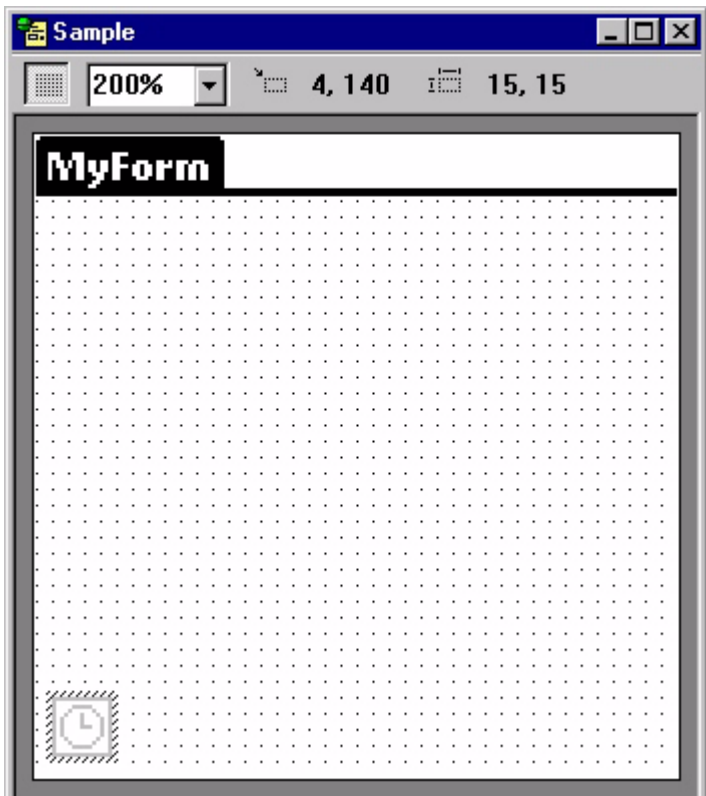

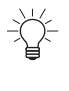

Tip The Auto Stamp control is invisible so place it anywhere on the form that is out of the way.

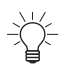

Tip Display the time/date stamp on the form by adding an Edit control linked to the same data source as the Auto Stamp control.

The Propertyspace palette for an Auto Stamp control is shown in the following figure:

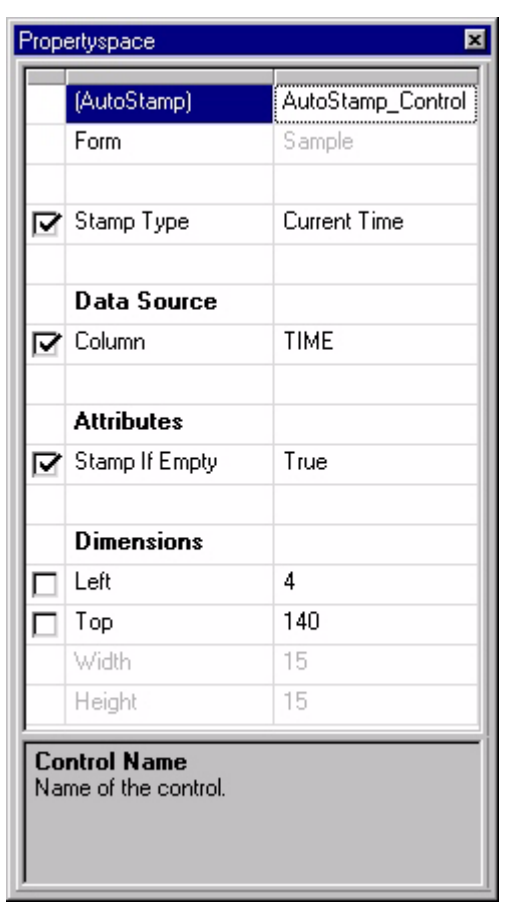

Figure 6.49 Auto Stamp control Propertyspace palette

The properties available for an Auto Stamp control are listed in the following table:

Table 6.20 Auto Stamp control properties

| <b>Property</b>     | Value                                                                                                    |  |
|---------------------|----------------------------------------------------------------------------------------------------|--|
| (AutoStamp)         | The name of the control. The current project refers to the control by<br>this name. Type the desired name.                                                                                                    |  |
| Stamp Type          | <b>Current Date:</b> Places the current date in the Data Source column.<br>The Data Source column must be a Date type.                                                                                                    |  |
|                     | • Current Time: Places the current time, without seconds, in the<br>Data Source column. The Data Source column must be a Time<br>type.                                                                                                    |  |
|                     | <b>Current Time (including seconds): Places the current time, with</b><br>seconds, in the Data Source column. The Data Source column<br>must be a Time type.                                                                                                    |  |
| Data Source: Column | The name of the column (field) in the form's linked table to which this<br>control is linked. This attribute is not available if the form on which it is<br>placed does not have a linked table. Only columns of the type<br>compatible with the <b>Stamp Type</b> are available. Select the desired<br>column from the list. |  |

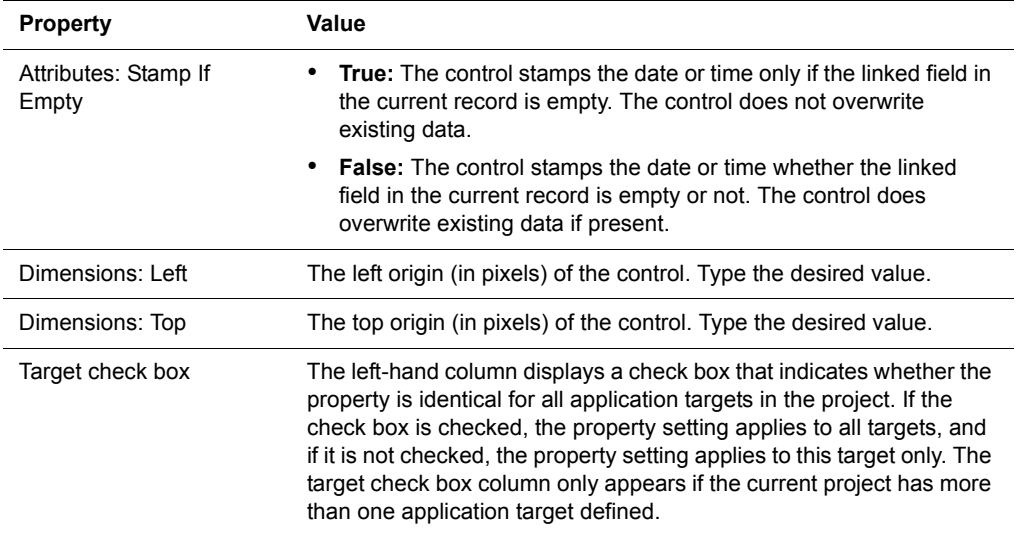

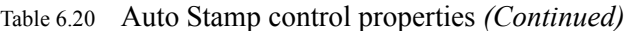

#### **SFX Custom control**

 $\ll$ 

K)

An SFX Custom control is a program that adds functionality not provided by the standard controls to your Satellite Forms applications. You can add SFX Custom controls to the forms in your applications and use them as you would any of the standard MobileApp Designer controls.

Note This section uses the Slider control as an example of how to use SFX Custom controls in general. For information on a specific SFX Custom control, check the box to the left of the desired control and click the **Properties...** button in the Available Extensions dialog box[, as shown in Figure 6.50 on page 167.](#page-188-0)

Satellite Forms installs several SFX Custom controls both for you to use in you applications and also to serve as examples of how to create your own custom controls. For more information on creating SFX Custom controls, see [Chapter , Satellite Forms](#page-488-0)  [API Reference, on page 467](#page-488-0)

Note SFX Custom controls, such as the Slider control described in this section, are user interface objects. SFX plug-ins, as described under [Adding extensions to Satellite](#page-209-0)  [Forms on page 188,](#page-209-0) are non-visual programs that provide added funtionality to scripts, such as mathematical functions.

Before you can add an SFX Custom control to a form, you must add the desired control to the project. To add an SFX Custom control to the current project, select **View > Extensions...** from the MobileApp Designer menu or click the **Manage Extensions** button  $\mathbb{F}$  on the Misc toolbar.

Use the **Available Extensions** dialog box, shown in the following figure, to select the Extension(s) to add to or remove from the current project by checking or clearing the check box to the left of each Extension name.

<span id="page-188-0"></span>Figure 6.50 Available Extensions dialog box

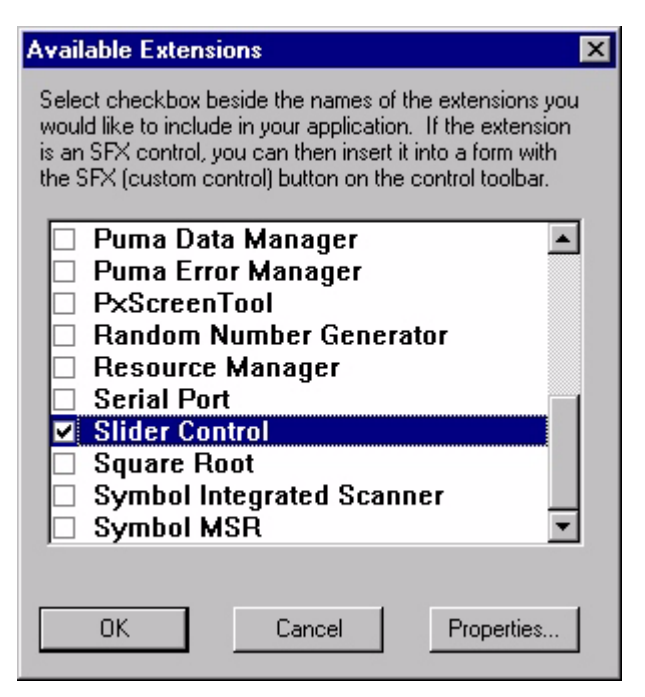

To add an SFX Custom control to a form, click the **Custom Control** button **FFX** on the Control Palette toolbar, select the desired control from the **Insert SFX Control into Form** dialog box, shown in the following figure, and click the **OK** button.

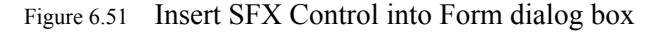

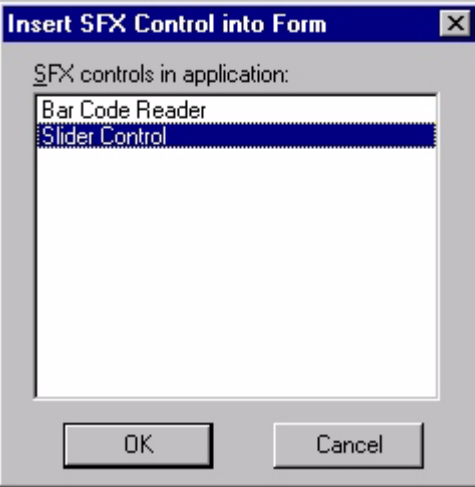

 $\ll$ 

Note The Insert SFX Control into Form dialog box lists only the SFX Custom controls you have added to the current project.

The following figure shows a form with a Slider control:

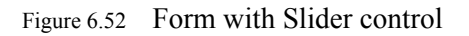

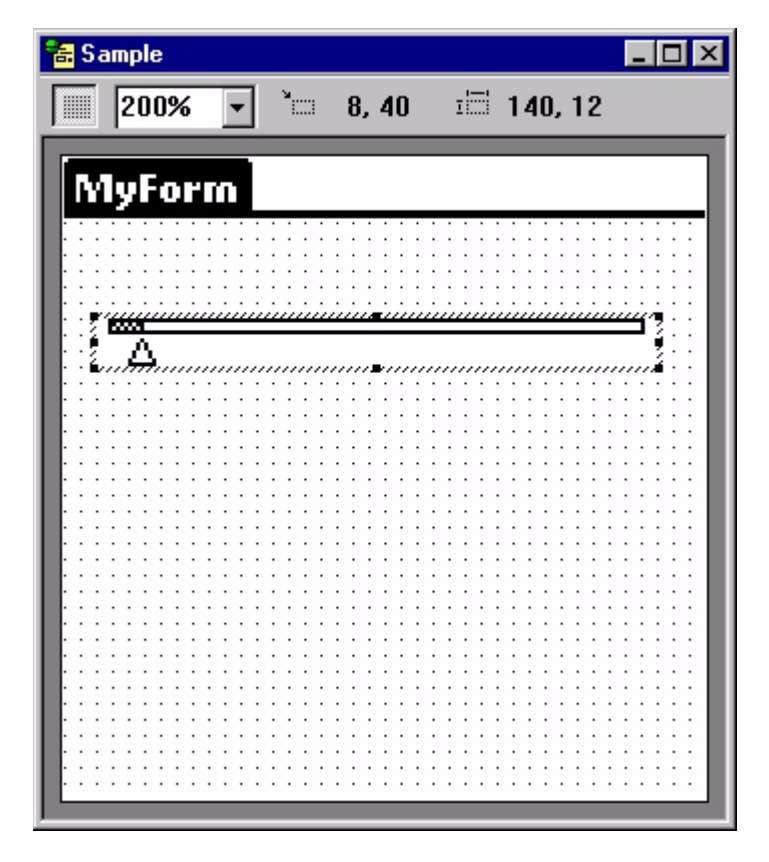

The Propertyspace palette for a Slider control is shown in the following figure:

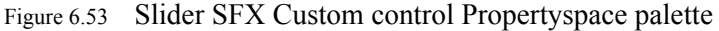

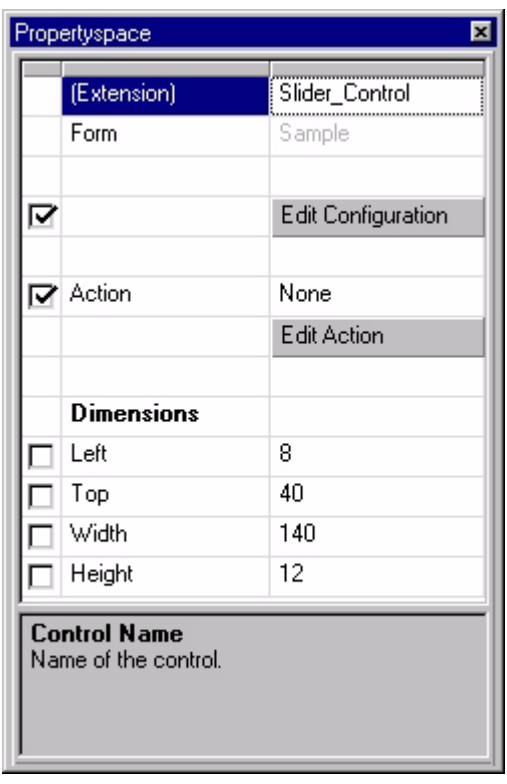

The properties available for an Slider SFX Custom control are listed in the following table:

Table 6.21 Slider SFX Custom control properties

| <b>Property</b>           | Value                                                                                                    |
|---------------------------|----------------------------------------------------------------------------------------------------|
| (Extension)               | The name of the control. The current project refers to the control by<br>this name. Type the desired name.                                                                                                    |
| <b>Edit Configuration</b> | The configuration specific to this control. Type the properties for this<br>control Keyword = Value format, for example, $MAX=10$ . The<br>available keywords and valid values are described by information<br>associated with the extension. Click the <b>Extensions</b> tab in the<br>Workspace palette and then double-click the <b>Slider Control</b><br>extension to view the available keywords and valid values. |
| Action                    | Displays the action or filter for the control. See Setting up actions<br>on page 177 for more information.                                                                                                    |
| <b>Edit Action</b>        | Click this button to set the desired action or filter for the control. See<br>Setting up actions on page 177 for more information.                                                                                                    |
| Dimensions: Left          | The left origin (in pixels) of the control. Type the desired value.                                                                                                    |
| Dimensions: Top           | The top origin (in pixels) of the control. Type the desired value.                                                                                                    |
| Dimensions: Width         | The width (in pixels) of the control. Type the desired value.                                                                                                    |
| Dimensions: Height        | The height (in pixels) of the control. Type the desired value.                                                                                                    |

| <b>Property</b>  | Value                                                                                                    |
|------------------|----------------------------------------------------------------------------------------------------|
| Target check box | The left-hand column displays a check box that indicates whether the<br>property is identical for all application targets in the project. If the<br>check box is checked, the property setting applies to all targets, and<br>if it is not checked, the property setting applies to this target only. The<br>target check box column only appears if the current project has more<br>than one application target defined. |

Table 6.21 Slider SFX Custom control properties *(Continued)*

# **Configuring application properties**

In this step, you set the project properties for your application. Application properties include the name of the application, which form appears when the application is opened, and which database formats to use.

- 1 Select **Edit > Properties** from the menu.
	- The Project Properties dialog box appear[s, as shown in Figure 4.21 on page 61.](#page-82-0)
- 2 Edit the following project properties:
	- **Name of Application:** type the name of your application.

This is the name of the handheld application as it will appear to your end users.

• **Initial Form:** select the form you want to appear first in your application.

The Initial Form setting determines which form appears first when the application runs on the handheld.

• **Creator ID:** choose a pre-registered SMS*n* ID, or specify your own unique four-character ID. You must register your unique Creator ID on the ACCESS Americas (formerly PalmSource, Inc.) website. This applies to PalmOS targets and Pocket PC targets that use the PalmDB (PDB) device database format (for complete device database portability between platforms). It is not used for Pocket PC targets that use the PocketPC DB (CDB) device database format.

Use one of the ten Creator IDs that Satellite Forms has reserved ("SMS0" to "SMS9"), or enter your own unique Creator ID.

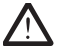

Caution Deployments to third parties should **always** have a unique ID to avoid potential conflicts with other existing applications. Deployments internal to an organization can take advantage of the reserved IDs, provided other applications within the organization are not already using them.

• **Version:** sets the version number of the application.

Enter the major version of your application, and the minor version if necessary, for example 1 and 0.

- **Desktop DB Format:** specify the desktop database format your application will use.
- **Device DB Format:** specify the device database format your application will use.

Note Satellite Forms version 8 supports the Palm DB (PDB) database format only, and no longer supports the obsolete Pocket PC DB (CDB) format. The Palm DB format is used for both the Palm OS and Pocket PC platforms.

• **Down Key at Table End Creates Record**: determines behavior of the application when a user scrolls to the bottom of a table.

Checked (default): a new record will be created at the end of the table when a user scrolls past the last record in the table.

Unchecked: the handheld device will beep when a user reaches the end of the table, and no new record will be created.

• **Oracle Lite compatible tables:** formats tables for integration with Oracle Lite from Oracle Corporation.

Checked: tables will be formatted for integration with Oracle Lite.

Unchecked (default): tables are not formatted for integration with Oracle Lite.

• **Enable filter wildcard value**: determines if wild card values will be allowed for a filter and defines wild card values.

Checked (default): wildcard value filter is enabled with the value entered.

Unchecked: wildcard filter value is not enabled.

• **Create Launcher Application:** Check this box and select the desired icon file by clicking the  $\mathbb{L}$  button to generate a launcher application with the selected icon. The user can then simply tap the icon to launch the application.

 $\ll$ 

 $\ll$ 

Note This option to create the launcher application now applies to both the PalmOS and Pocket PC platforms (older versions of Satellite Forms handled Palm OS targets only using this method).

- **B&W File:** Type the name of the black-and-white icon file for the launcher application in this box or click the  $\mathbf{L}$  button to browse for the desired icon file. All icon files must be Windows.BMP format graphics files. For Palm OS targets, the large icon size is 31x21pixels and the small icon size is 15x9 pixels. For Pocket PC targets, the large icon size is 32x32 pixels and the small icon size is 16x16 pixels.
- **Backup:** Check this box to set the file properties so that Palm Hotsync makes a backup of the launcher application.
- **Invisible:** Check this box to make the launcher application icon invisible on the handheld device.

The Project Properties dialog box should now contain the complete properties of your application[, as shown in Figure 4.22 on page 62](#page-83-0)

3 Click **OK** to close the dialog box.

# **Creating and Assigning a launcher icon image for your application**

**Integrated Runtime** Starting with Satellite Forms Version 8, a new integrated runtime engine feature has been added to improve application deployment. This feature works by combining your application launcher icon with the Satellite Forms runtime engine executable, to create a customized runtime branded specifically for your application. Previously, the launcher icon app was a small "loader" customized with your icon that would load the standard RDK runtime engine to run your application. Now the launcher icon and runtime engine are integrated together into one.

The integrated runtime improves app deployment by having one less file to install as a part of your package. More importantly, it makes your deployed app more robust by reducing the chance that installing another Satellite Forms application might affect your installed application by overwriting the runtime engine with a different version. For the Palm OS platform, the RDK runtime engine and you icon are combined into your application PRC file. For the Windows Mobile/Pocket PC platform, the EXE runtime engine and your icon are combined into your application EXE file. The runtime engine DLL file is still required however, and is not integrated with the icon file.

In order to have MobileApp Designer generate an integrated runtime engine for your application, you must specify a proper launcher icon in the Project Properties.

**Palm OS** Satellite Forms allows you to specify color and small icons for your application icons. In the project's property dialog box, specify a black and white 31x21 pixel icon. It is not necessary to specify the color and small icons in order to compile and distribute your application, but missing icons will appear as "hearts" on the device. MobileApp Designer will use the suffix "-Small", "-Color", and "-Small-Color" to locate the other icon files. The suffix corresponds to the size and bit-depth of the icon file.

> Starting with Satellite Forms 7, you can add high density icons for both the standard and small (list view) sizes of your application icon. High density icons look much sharper on the Palm application launcher screen, because they use four times as many pixels as the standard density icons. To add high density icons for your application, simply name your large color icon with the -Color-HD.bmp file suffix, and place it in the same folder as your -Color.bmp standard density icon bitmap file. To add an HD version of your small (list view) icon, simply name your icon bitmap with the -Small-Color-HD.bmp file suffix.

> The HD versions of your icon bitmaps need to be exactly twice as wide and twice as tall as the standard density versions. Therefore, the high density version of your large size icon needs to be 62x42 pixels, compared to the standard density color icon bitmap size of  $31x21$  pixels. The high density small color icon needs to be  $30x18$  pixels, compared to the 15x9 size of the standard density version.

> For example, if the project is associated with "MyIcon.bmp", MobileApp Designer will look for "MyIcon-Small.bmp", "MyIcon-Color.bmp", "MyIcon-Color-HD.bmp", "MyIcon-Small-Color.bmp", and "MyIcon-Small-Color-HD.bmp" in the same directory as the black and white icon file.

> Large icon files must be 31x21 pixels in size. Small icon files must be 15x9 pixels in size. Large high density icons must be 62x42 pixels, and small high density icons must be 30x18 pixels.

> MobileApp Designer uses a simple color-matching algorithm to convert color BMP files into Palm icons, so your icon may look different on Palm devices. To eliminate this effect, create icons using Palm's color palettes only. To make this process easier, Satellite Forms provides you with template files that you can use when creating icons. You can find the files "Template-Small-Color.bmp", "Template-Small-Color

HD.bmp", "Template-Color.bmp" and "Template-Color-HD.bmp" in the Templates directory within the Satellite Forms installation directory. Satellite Forms recommends using these template icon files as starter color icon files for your projects. Copy these files into your project directory, renaming them according the the file naming convention mentioned earlier, and edit them using Microsoft Paint. You can also use Microsoft Paint to create your icons. You can usually find this program in \Program Files\Accessories\

Note If you use Microsoft Paint, black and white icon files must be saved as Monochrome Bitmap; color icon files must be saved as 24-bit Bitmap.

Procedure Creating a color icon

- 1 Open one of the template files using MS Paint: Start > Programs > Satellite Forms  $8.0$  > Template.
- 2 Draw the icon within the box (any image within that boundary will be converted to the icon).
- 3 Transparency color determines the color that will be "invisible" on Palm. The default transparency color is bright green, so any pixels with this color would be transparent.
- 4 Use the "Pencil" tool to draw the icon.
- 5 To choose a different color, use the "Pick Color" tool and click to select the desired color from the palette.
- 6 When finished with the color icon, save it using the proper naming convention, e.g., "MyIcon-color.bmp".
- 7 Do not resize the template file.
- Note You can copy and paste your black and white icon into the designated box.
- **Pocket PC** To have MobileApp Designer generate a custom launcher for your application using your own icon, there are two options. You can use a set of small and large color bitmap files, or you can use a multi-image Winodws ICO icon file. *The option to use bitmap files instead of an ICO file is new with Satellite Forms 8.*

To use multiple bitmap files, the large icon bitmap must be  $32x32$  pixels in size, and 16 or 256 colors. The small bitmap should be 16x16 pixels, 16 or 256 colors. The small icon needs to be named the same as the large icon, with a -Small filename suffix. When you specify the large icon filename, MobileApp Designer will look for the -Small file automatically in the same folder.

To use a multi-image Windows ICO icon file instead of bitmaps, follow the steps below:

Procedure Generating a custom launcher for Pocket PC application icons

1 Create a multi-image Windows Icon file (\*.ICO) that contains one 16x16 and one 32x32 image. The 16x16 icon will be used when directory is viewed as listing. The 32x32 icon will be used for large icon view. [Note that Satellite Forms does not

include a tool to create Windows ICO files; you must use another tool to create the ICO files, or use a converter to convert BMP files into ICO files.]

- 2 Name the icon file Your ApplicationName.ico where Your ApplicationName is the name of your application project (\***.sfa**) file. *Note that this may be different than the Name of Application in the project properties*.
- 3 Create an Images folder at the same directory level as your application source file (.SFA) and place the icon file into that folder. It is recommended that you place all your bitmap files and the icon files to the Images folder. Save the image in bitmap format to an Icon file in the Images directory.

Note See the sample in the Samples\Projects\Work Order in your Satellite Forms installed directory.

# **Creating a splash screen**

Starting with Satellite Forms Version 8, a new feature has been added to display a splash screen when your application starts. This feature is optional, and if you do not use a splash screen the standard launch progress text from previous versions will be shown instead.

*This feature was a late addition to Satellite Forms 8 and is not yet integrated into the Project Properties settings. In a future release the splash screen option will be enabled from the Project Properties.*

To add a splash screen to your application, you need to place a properly named and formatted bitmap file into your {Project}\Images folder.

- **Palm OS** The splash screen bitmap must meet these specifications:
	- The image dimensions should not exceed 160x160 pixels. An image size of 160x160 pixels is recommended.
	- The image should be saved as a 24bpp color BMP file. It will be converted by MobileApp Designer into the proper color format for the Palm OS platform.
	- An icon bitmap file for the application must be specified in the Project Properties.
	- The splash screen bitmap file must be named the same as the icon bitmap file, with a "**-splash.bmp**" filename suffix.
	- The splash screen bitmap file must be placed into your {Project}\Images folder.

If you follow those specifications, the splash screen image will be included in your application and will be displayed when the app launches.

- **Pocket PC** The splash screen bitmap must meet these specifications:
	- The image dimensions should not exceed 240x320 pixels. An image size of 240x320 pixels is recommended.
	- The image should be saved as a 8bpp color BMP file.
	- An icon bitmap file for the application must be specified in the Project Properties.
	- The splash screen bitmap file must be named the same as the icon bitmap file, with a "**-splash.bmp**" filename suffix.

• The splash screen bitmap file must be placed into your {Project}\Images folder.

If you follow those specifications, the splash screen image will be included in your application and will be displayed when the app launches.

The Colorizer sample project demonstrates the use of a splash screen bitmap, as well as the integrated runtime engine and color forms & controls. If you installed Satellite Forms in the default location, this sample is located at C:\Satellite Forms 8\Samples\Projects\Colorizer\Colorizer.sfa and can also be reached from the Windows Start menu > Programs > Satellite Forms 8 > Samples > Projects > Colorizer. The Colorizer sample project has also been precompiled into a Redistribution sample that is ready to install onto a Palm OS or Windows Mobile handheld, via the Windows Start menu > Programs > Satellite Forms 8 > Samples > Redist > Colorizer.

# <span id="page-196-0"></span>**Installing the engine and downloading the application**

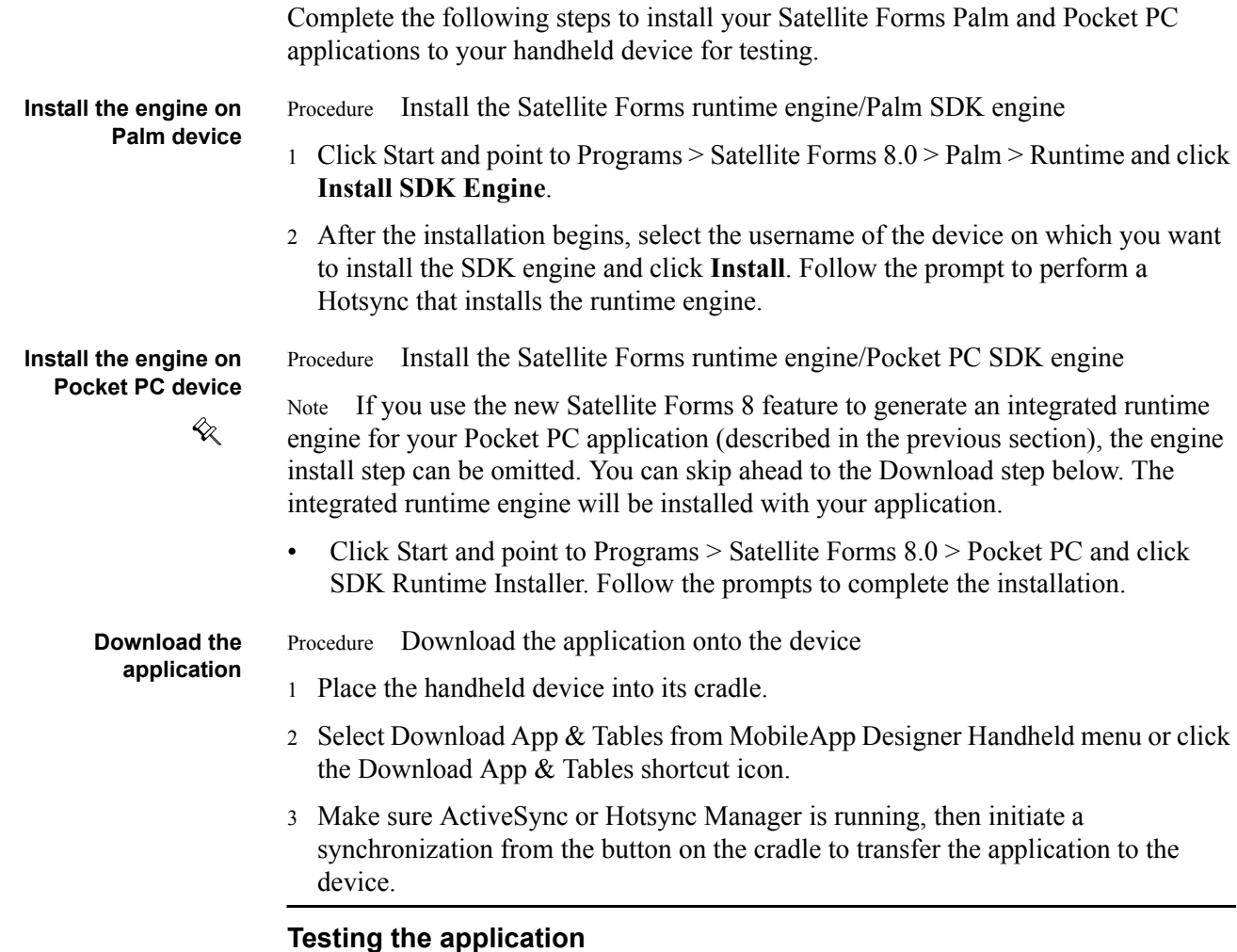

After you have downloaded your application to the handheld device, you should perform complete testing of the application to make sure it performs as designed. Testing procedures will vary based on the type of application you have created. You can get started with testing using the steps below:

Procedure Test the sample application

- 1 For Palm applications, tap the **Applications** button on the handheld's screen with your stylus. For Pocket PC platforms, selet Start > Programs. Then tap the **Sat Forms** icon to start Satellite Forms MobileApp Designer.
- 2 From the **Select Application to Run** list, tap on the name of your application.The form you set as the Main form should appear. Verify that the appropriate records or information is displayed.
- 3 Test each piece of your application, opening each form, and verifying that the complete application works as designed.
- 4 When you are finished, from the Options menu select Exit to close the application.

The final step of testing the application should include uploading the application to MobileApp Designer to make sure new updates and data entries are being handled correctly. For instructions on uploading application tables from the handheld device to MobileApp Designer, see [Installing the engine and downloading the application on](#page-196-0)  [page 175.](#page-196-0)

**The next step** Phase 1 of creating your Satellite Forms application is now complete. The next phase is covered inChapter 8.

# Chapter 7 **Using Actions, Filters, Extensions, and Color**

This chapter explains how to use control actions and filters to enhance the functionality of your Satellite Forms applications. It covers setting control actions and filters in detail and introduces SFX plug-ins, which are covered in detail in [Satellite](#page-488-0)  [Forms API Reference, on page 467](#page-488-0). The capabilities (*new in Satellite Forms version 8*) for using color forms and controls to enhance the appearance of your application are also explored.

# <span id="page-198-0"></span>**Setting up actions**

Where appropriate, MobileApp Designer controls and all Menu Items support a property called **Action** that occurs when a user taps the control or selects the Menu Item. The Action property allows you to specify how the control affects the application, for example, jumping to a different form or setting a table filter.

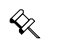

Note A control always carries out its primary function before the operation specified in the Action property occurs. For example, if you set up a Check Box control to jump to another form when it is checked or unchecked, the control performs its primary function, placing a T or F in its data source column, before jumping to the other form.

The controls that include the Action property are:

- Button control
- Check Box control
- Drop List control
- List Box control
- Radio Button control
- Many SFX Custom controls
- Menu Items other than Separators or Edit menus

#### **Control actions**

The Propertyspace palette for each item listed above includes the **Action** property. Double-click the **Action** value or click the **Edit Action** button to open the **Control Action and Filters** dialog box, as shown in the following figure:

Figure 7.1 Control Action and Filters dialog box

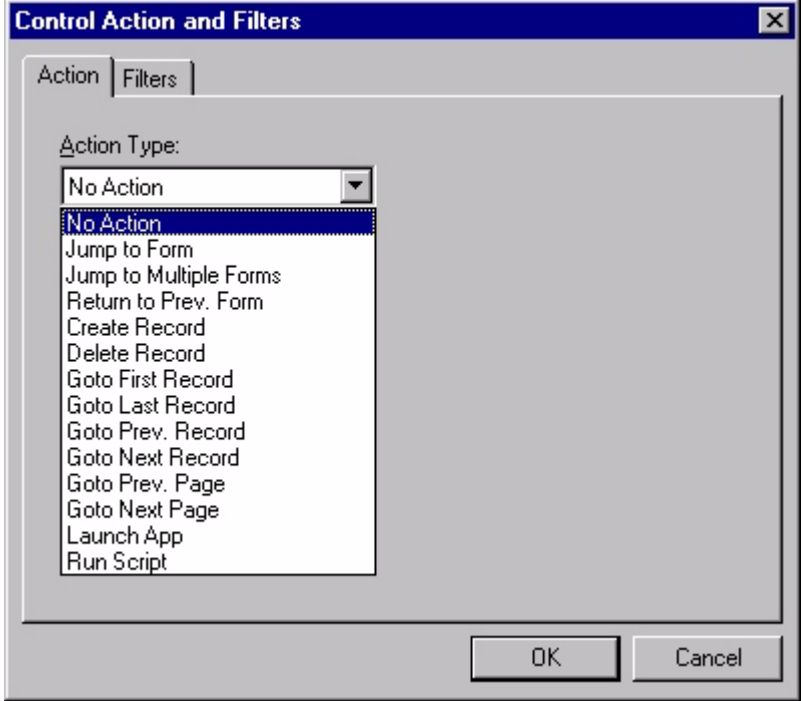

Display the actions available for a specific control by clicking the arrow on the **Action Type** combo box, as shown above.

The following table lists all control actions. Not all actions are available for every control.

Table 7.1 Control actions

| <b>Action Name</b>     | <b>Description</b>                                                                                                    |  |
|------------------------|----------------------------------------------------------------------------------------------------|--|
| No Action              | No action is defined.                                                                                                    |  |
| Jump to Form           | The application displays the specified form. If the target form is linked<br>to the same table as the current form, the target form display the same<br>record as the current form. If the target form is linked to a different<br>table, the target form displays the first record of the new table. |  |
|                        | See Jump to Form options on page 179 for detailed information on the<br>available options for this action.                                                                                                    |  |
| Jump to Multiple Forms | The application displays a target form based on the contents or state of<br>a specified control. Allows users to navigate automatically to different<br>forms based on the data they enter in the source form.                                                                                        |  |
|                        | See Jump to Multiple Forms options on page 180 for detailed<br>information on the available options for this action.                                                                                                    |  |

| <b>Action Name</b>      | <b>Description</b>                                                                                                    |  |
|-------------------------|----------------------------------------------------------------------------------------------------|--|
| Return to Prev. Form    | The application returns to the previously displayed form.                                                                                                    |  |
|                         | Delete current record before jump: Deletes the current record on<br>the current form before the jump occurs. Typically used to cancel<br>the addition of a new record to a table linked to a secondary form. |  |
| <b>Back to Previous</b> | The application accesses 5.2.2 forms stored in a list.                                                                                                    |  |
| Create Record           | Creates a new record in the current form's linked table.                                                                                                    |  |
| Delete Record           | Deletes the current record from the form's linked table.                                                                                                    |  |
| Goto First Record       | Displays the first record in the form's linked table.                                                                                                    |  |
| Goto Last Record        | Displays the last record in the form's linked table.                                                                                                    |  |
| Goto Prev. Record       | Displays the previous record in the form's linked table.                                                                                                    |  |
| Goto Next Record        | Displays the next record in the form's linked table.                                                                                                    |  |
| Goto Prev. Page         | Displays the previous page on a multiple-page form. If the current page<br>is the first page, this action displays the last page on the form.                                                                |  |
| Goto Next Page          | Displays the next page on a multiple-page form. If the current page is<br>the last page, this action displays the first page on the form.                                                                    |  |
| Launch App              | Closes the current application and runs the specified application.                                                                                                    |  |
|                         | See Launch App options on page 183 for detailed information on the<br>available options for this action.                                                                                                    |  |
| <b>Run Script</b>       | Executes the selected script.                                                                                                    |  |
|                         | See Using the Run Script action on page 184 for detailed information<br>on the available options for this action.                                                                                            |  |

Table 7.1 Control actions *(Continued)*

## <span id="page-200-0"></span>**Jump to Form options**

When you select the **Jump to Form** action type, the Control Actions and Filters dialog box appears as show in the following figure:

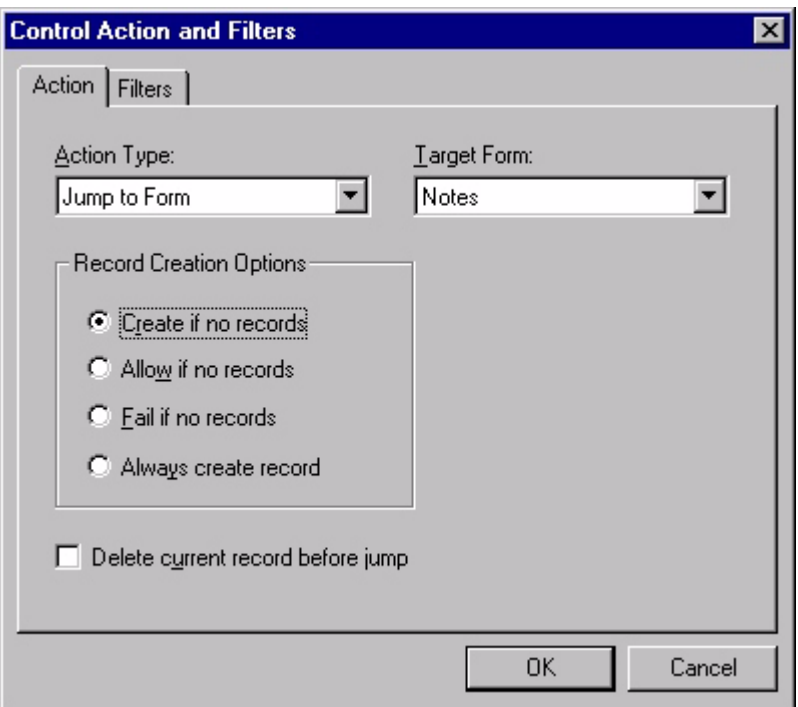

#### Figure 7.2 Control Actions and Filters dialog box, Jump to Form action

The available options are:

- **Target Form:** Select the form that is the target of the jump.
- **Create if no records:** If the target form's linked table is empty, creates a new record when the jump occurs.
- **Allow if no records:** If the target form's linked table is empty, no new record is created when the jump occurs.
- **Fail if no records:** If the target form's linked table is empty, the jump fails. The handheld device displays a dialog box with the message No records exist.
- **Always create record:** Creates a new record in the target form's linked table when the jump occurs.
- **Delete current record before jump:** Deletes the current record on the current form before the jump occurs. Typically used to cancel the addition of a new record to a table linked to a secondary form.

#### **Jump to Multiple Forms options**

The **Jump to Multiple Forms** action makes it possible to jump to different forms based on the value in a specified control. In an application, you can build different forms for different purposes and then jump to the correct form based on the setting, for example, of a Check Box control or a group of Radio Button controls.

When you select the **Jump to Multiple Forms** action type, the Control Actions and Filters dialog box appears as show in the following figure:

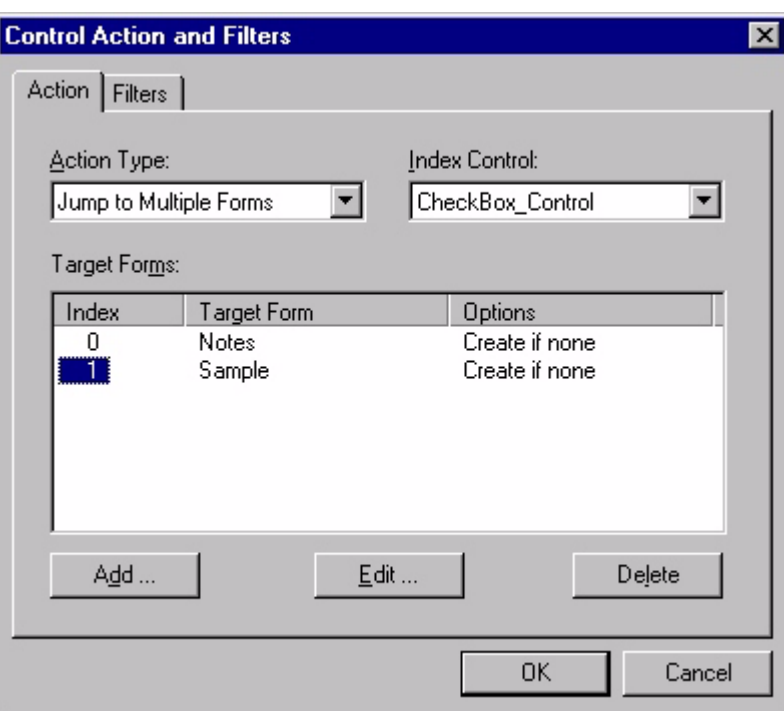

Figure 7.3 Control Actions and Filters dialog box, Jump to Multiple Forms action

The available options are:

- **Index Control:** The control on the current form whose setting determines which form the jump accesses. Select the desired control from the combo box.
- **Target Forms:** Lists the target forms defined for the multiple jump, including the control index value, target form, and jump options for each defined jump.
- **Add... Button:** Click this button to add a new jump to the Target Forms list. The Create New Jump Target dialog box appears as shown in the following figure:

<span id="page-202-0"></span>Figure 7.4 Create New Jump Target dialog box

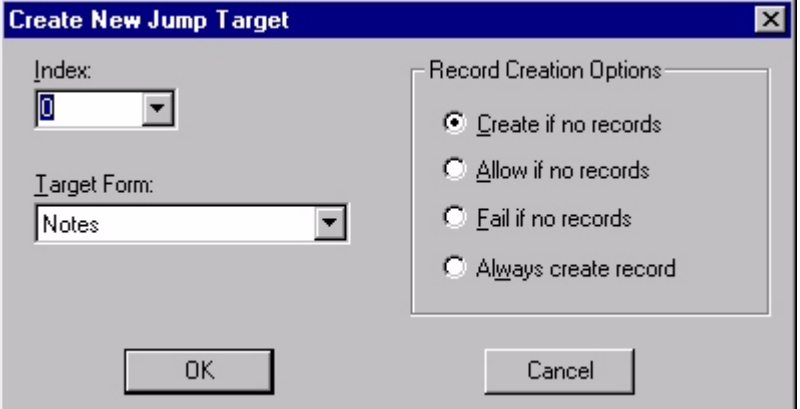

The options on the Create New Jump Target dialog box are:

• **Index:** Select the desired index for this jump from the combo box.

- **Target Form:** Select the target of the jump from the combo box. When the control index value is equal to the **Index** setting, the application jumps to the selected form.
- **Record Creation Options:** See [Jump to Form options on page 179](#page-200-0) for more information on these options.
- **Edit... Button:** Click this button to edit the jump selected in the Target Forms list. The Edit Jump Target dialog box offers exactly the same options as the Create New Jump Target dialog box, as shown in [Figure 7.4.](#page-202-0)
- **Delete:** Click this button to delete the jump selected in the Target Forms list. MobileApp Designer deletes the selected jump immediately, without prompting you first.

## **Launch App options**

This action closes the current application and runs the specified application. When you select the **Launch App** action type, the Control Actions and Filters dialog box appears as show in the following figure:

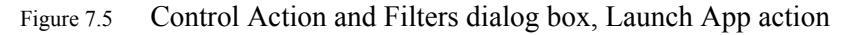

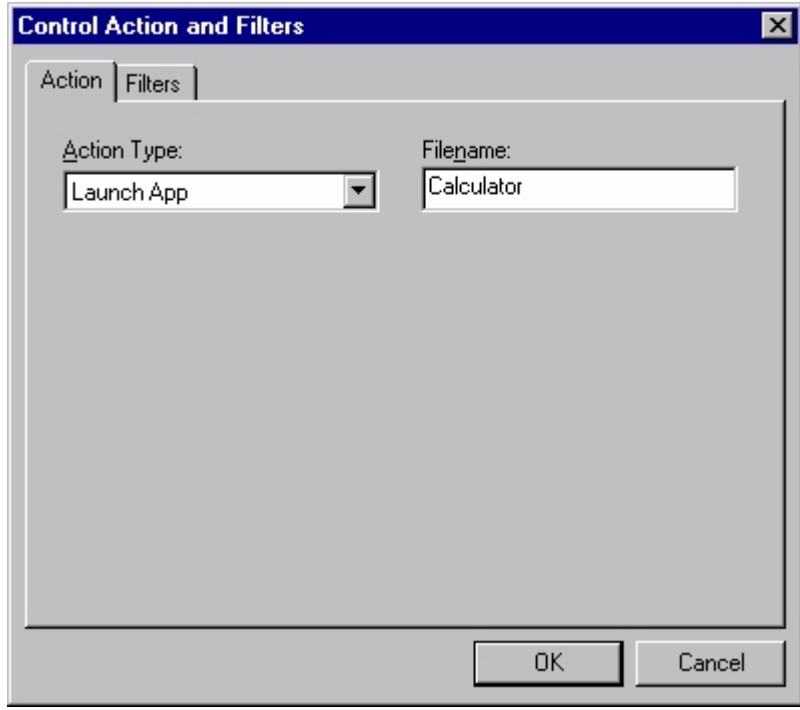

The names of some the built-in handheld applications on Palm OS devices are listed in the following table. To launch a Palm OS application, type the application file name without the .PRC extension. To launch a PocketPC application, enter the full path and filename with the .exe suffix, eg. \Windows\Calc.exe.

Table 7.2 Built-in application names

| <b>Application Picker Label</b> | <b>File Name to Enter</b> |
|---------------------------------|---------------------------|
| Address                         | <b>Address Book</b>       |
| Calc                            | Calculator                |
| Date Book                       | Date Book                 |
| Expense                         | Expense                   |
| HotSync                         | HotSync                   |
| Mail                            | Mail                      |
| Memo Pad                        | Memo Pad                  |
| Prefs                           | Preferences               |
| Security                        | Security                  |
| To Do List                      | To Do List                |

Note that in addition to the **Launch App** control action type, there is a related function in the SysUtils extension named [SU\\_LaunchApp](#page-474-0) that allows you to specify the app name at runtime. This offers some flexibility over the **Launch App** control action which requires that you specify the app name at design time.

#### **Using the Run Script action**

This action runs the script associated with the control. Scripts provide access to calculations, conditional logic, bounds checking, and Satellite Forms extensions, both SFX plug-ins and controls, written with the Satellite Forms API. For more detailed information on the scripting language and its syntax, see [Satellite Forms Scripting](#page-278-0)  [Language Reference, on page 257.](#page-278-0)

When you select the **Run Script** action type, Control Action and Filters dialog box has just one option: the **Edit Script...** button. Click this button to open the script editing window for the current control. Type the desired script code and save and build the project to test the new script.

# **Using table filters**

All controls and Menu Items that support actions can also apply filters to the tables in an application. A table filter uses a criterion, which is simply a mathematical operator, and a value to select a subset of records in a table for use at a given stage in an application. The value can be fixed, a wildcard, or a snapshot of a specific control at the time the filter is applied. Records that do not meet the filter criterion are not available until you remove the filter.

Filters and actions operate independently of each other. A control can implement an action, a filter, or both. If you apply both an action and a filter to a control, you generally design them to work together, for example, jumping to a form and displaying a filtered subset of data.

The Control Action and Filters dialog box, with the Filters tab open and two sample filters applied, appears as shown in the following figure:

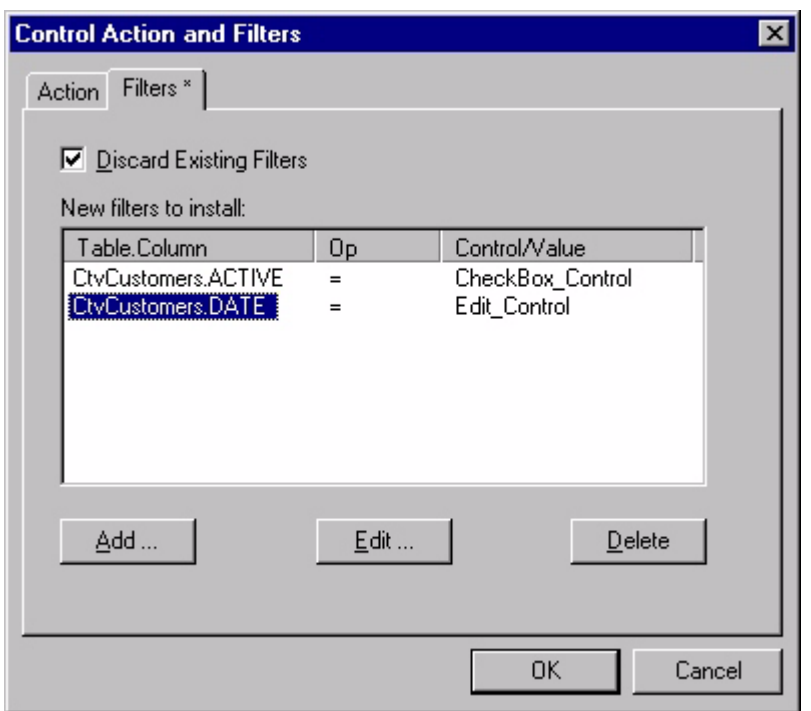

Figure 7.6 Control Action and Filters dialog box, Filters tab

In the example shown above, the first filter displays records from the CtvCustomers table only if the value of the ACTIVE field is equal to the current value of CheckBox\_Control. If CheckBox\_Control is checked, its value is T. Using the example filter, only records from the CtvCustomers table in which the ACTIVE field equals T are available.

The second filter compares the value of Edit\_Control with the value of the DATE field. Only records from the CtvCustomers table that pass through the first filter are subject to the second filter. Within that filtered subset of records, only those in which the DATE field equals the value entered in Edit\_Control are available.

Using multiple filters allows you to define a highly specific set of records for use at a given point in an application. Filters make your applications more efficient and easier to use by presenting only the data a user needs to complete a specific task. With proper filtering, users do not need to browse through dozens of records to find the one they need.

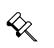

Note A control always executes its primary function before the applying a filter. For example, if you set up a Check Box control to apply a filter when it is checked or unchecked, the control performs its primary function, placing a T or F in its data source column, before applying the filter.

# **Adding or editing a filter**

To add a new filter, click the **Add...** button on the Filters tab of the Control Action and Filters dialog box. To edit an existing filter, click the desired filter in the list on the Filters tab of the Control Action and Filters dialog box and then click the **Edit...** button. Clicking either button opens a dialog box with the options available on the Create New Filter dialog box, as shown in the following figure:

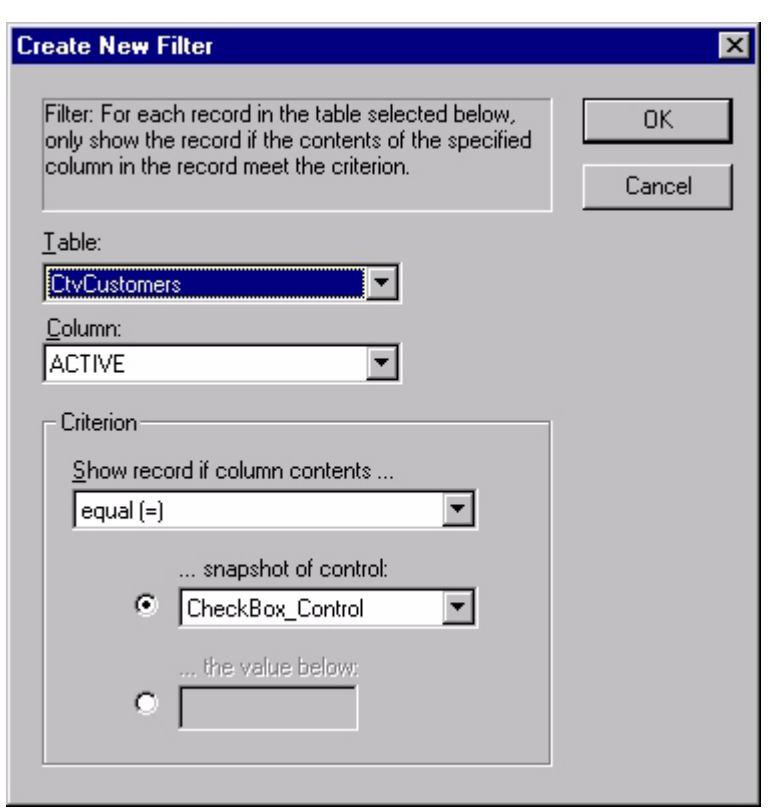

#### Figure 7.7 Create New Filter dialog box

The Create New Filter/Edit Filter dialog box contains the following options:

- **Table:** Select the table from the combo box to which to apply this filter. Only tables that are in the current project are available.
- **Column:** Select the column in the selected table on which to filter from the combo box.
- **Criterion: Show record if column contents...:** Select the desired mathematical operator to be used when comparing the value of the selected column to either the control snapshot or value. See [Mathematical operators for filters](#page-207-0) for more information.
- **Criterion: ...snapshot of control:** Click the associated radio button and select the control whose value at the time the application applies the filter is to be the basis of the filter from the combo box. Only controls in the current project are available.
- **Criterion: ...the value below:** Click the associated radio button and type the actual value or wildcard that is the basis for the filter in the edit box.

The valid wildcard characters are defined in the **Project Properties** dialog bo[x, as](#page-104-0)  [shown in Figure 5.13 on page 83](#page-104-0), using the **Enable Filter Wildcard Value** check box and edit box.

#### <span id="page-207-0"></span>**Mathematical operators for filters**

All filters require a mathematical operator to determine how the filter works, regardless of the value the filter uses. The available operators are:

- **Equal (=):** The two operands the table record and the comparison value must be identical.
- **Not Equal (<>):** The two operands the table record and the comparison value must be different.
- Less Than (<): The first operand the table record must be less than the second operand.
- Less Than or Equal (<=): The first operand the table record must be less than or equal to the second operand.
- **Greater Than (>):** The first operand the table record must be greater than the second operand.
- **Greater Than or Equal (= >):** The first operand the table record must be greater than or equal to the second operand.
- **Equal Anything (del filter):** The table record is not filtered. Applying this criterion removes filtering from the selected table.
- **Contain:** The first operand the table record must contain the comparison value, whether at the beginning, middle, or end. The location in which the comparison value appears in the table record is unspecified.
- **Begin With:** The first operand the table record must begin with the comparison value.

 $\ll$ 

Note Date, Time, and Numeric fields do not support filtering based on the Contain and Begins With filter operators.

#### **Filter tips**

When you use filters in your Satellite Forms applications, bear in mind the following conditions:

- Filters apply to the entire application. When you apply one or more filters to a table, it is the table that is filtered. Therefore, all controls – not just the one that you used to apply the filter – linked to that table can retrieve only the records that meet the filter criteria.
- When you apply a filter to a table, the filtered table behaves as if it had been converted to a new table containing only the records that meet the filter criteria.
- Selecting **...snapshot of control** as the filter criterion means the filter uses the contents of the control at the time the application applies the filter. To apply a different filter value, you must first remove the current filter.
- If you create a new record in a filtered table, the new record is created with fields initialized to meet the filter criteria.
- If you apply a filter to a table using criteria based on a field that is the basis the current filter, the new filter criteria for that one field overwrite the previous filter. The new filter does not affect filters based on other fields of the same table.
- When you apply a filter to the current form's linked table, the form fires an OnValidate event because it needs to reload the table data with the filter applied. See [OnValidate on page 415](#page-436-0) for more information.
- Filters may also be managed from scripts, with the [AddFilter](#page-343-0), [RemoveFilter,](#page-450-0) and [RemoveAllFilters](#page-450-1) functions.

# <span id="page-209-0"></span>**Adding extensions to Satellite Forms**

The Satellite Forms Application Programming Interface (API) lets you extend the capabilities of Satellite Forms applications with extensions called SFX plug-ins and SFX controls. You can write your own extensions or use extensions others have written. Satellite Forms provides several extensions, including an SFX plug-in called Square Root and an SFX control called Slider.

This section uses the example of the Square Root SFX plug-in to illustrate how to incorporate an SFX Extension into an application.

To add an SFX Extension to a Satellite Forms application, select **View > Extensions** from MobileApp Designer menu or click the **Manage Extensions** button **or** on the Misc Toolbar. When the **Available Extensions** dialog box appears, as shown in the following figure, scroll to **Square Root** and check box to the left of the Extension name.

Figure 7.8 Available Extensions dialog box

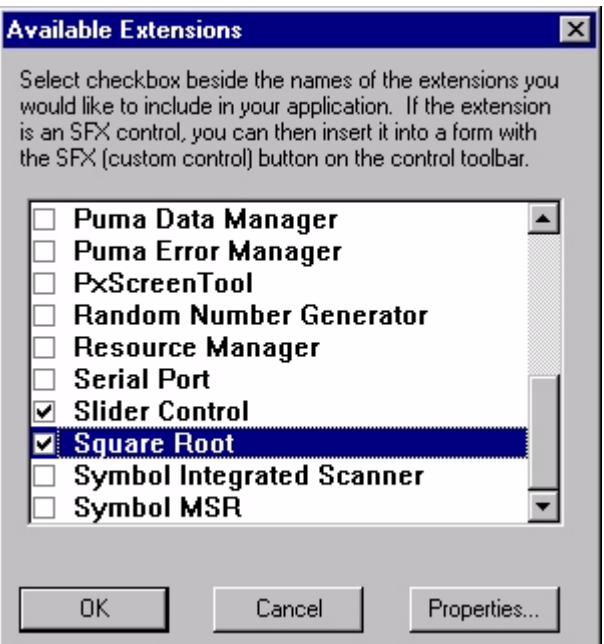

 $\hat{\mathbf{x}}$ 

All Extensions added to the current project are listed in the Workspace palette. Click the plus sign next to the Extension name to display its methods. Double-click a method name to display a dialog box containing information about the method. For example, the Square Root SFX plug-in has two methods: About and SqrRoot. The About method displays up the extension's **About** dialog box, providing general information. The SqrRoot method performs the square root calculation.

Note When you add an extension to a project, MobileApp Designer automatically enables the **Handheld > Include Extensions in Download** option. The next synchronization downloads all extensions to the handheld device when this option is enabled. It is unnecessary to download the extension again unless it has changed. As a result, MobileApp Designer turns off the option after the application download is completed. It enables the option again if you add another extension. Every time you open a project that includes extensions, MobileApp Designer enables this option until the first download completes.

You can now use the Square Root plug-in in any scripts you write. In the examples below, an Edit control named OutputA, receives the square root of the value in the Edit control named InputA. The SqrRoot method of the Square Root extension is a global method, which allows you to reference it directly by name. For example, the following script is valid:

```
'Example of using Square Root plug-in with the scripting language
'Output and InputA are edit controls.
'Perform the Square Root calculation.
OutputA = SqrRoot(InputA)
```
You can always reference an extension by its full name, for added clarity, in the form: Extensions(). Method(), as shown in the following example:

'Second example of using Square Root plug-in with the scripting language 'Output and InputA are edit controls. 'Display the dialog box.

Extensions("SqrRoot").About 'Perform Square Root calculation. OutputA = Extensions("SqrRoot").SqrRoot (InputA)

For information on and examples of how to use the API to create your own SFX plug-ins, see [Creating an SFX plug-In, on page 468](#page-489-0).

# **Using color in your application**

Satellite Forms version 8 introduces a new capability to enhance your application with color forms and controls, using the [Colorizer extension](#page-293-0). Colorizer provides script functions to change colors of various user interface (UI) elements, enabling you to enhance the visual appeal of your application, or to convey information with more impact. You can set a color theme to use throughout your application, modify colors on a form-by-form basis, or even change colors while a form is displayed. The Colorizer extension works on both the Windows Mobile and Palm OS platforms.

In a broad sense, the Colorizer extension works by allowing you to set foreground and/or background colors for object *types* rather than for individual objects. This means that when you set a color for an edit control, for example, that color is set for all edit controls rather than for just a single specific control. This approach is perhaps more easily understood by thinking of it as color *themes* for your application, rather than a way to uniquely colorize individual controls. A benefit of this approach is that by working on an *object type* basis rather than *per-object* basis, a consistent visual appearance throughout the application is more easily achieved.

In order to use Colorizer in your application, you need to add the Colorizer extension to your project, via the Manage Extensions toolbar icon. Click on Manage Extensions, then select Colorizer from the list of available extensions. The Colorizer script functions are then available to your application. See Adding Extensions to Satellite Forms for a more detailed description of this step, if needed.

While the Colorizer extension is provided for both handheld platforms, there are some important differences that relate to how each platform handles color objects. It's important to be aware of these differences if your application is targeting both platforms, as you may need to adjust your scripting based on the platform. These differences will be explained in detail below.

In general, the Windows Mobile platform allows more differentiation between the types of controls than the Palm OS platform does. So, while you can apply different colors for buttons, checkboxes, radio buttons, and droplists on Windows Mobile, those controls are all treated the same on Palm OS. It may sound restrictive at first, but even given the limitations, you can add significant visual appeal to your Palm OS applications using Colorizer.

#### **Platform-specific considerations**

- Windows Mobile applications can be customized more so than Palm OS, but have the added requirement that you either need to define colors for all object types, or none at all.
- For Windows Mobile, you need to specify all of the object type color values, then enable color support with the Colorize (true) method.
- For Windows Mobile, you can revert to the system default colors simply by calling Colorize(false).
- For the Palm OS platform, color changes are effective immediately without needing to call the Colorize method. The Colorize method is simply ignored on Palm OS.
- For the Palm OS platform, there is no way to easily revert back to the system default colors. You would need to know what the default color values were and set the current object colors back to those values.
- For the Palm OS platform, there are some additional uncommon UI object types that can be colored using ColorizeExtra, which is ignored on the Windows Mobile platform.

# **Color Values**

All of the functions in Colorizer accept color values in a specific format, as hexadecimal RGB values in bbggrr (blue green red) order. The red, green, and blue values are from a range of 0..255, or 00..FF in hex format. The RGB color value should be prefaced with the **&H** operator to denote that it is a hexadecimal value. An example value for a solid, full intensity blue color would be  $\&$  HFF0000. The blue intensity level is 255 (FF), while green and red are both zero. Similarly, solid bright green would be &H00FF00, and bright red would be &H0000FF. Solid black is &H000000, while solid white is &HFFFFFF. Bright yellow is a mix of green and red  $(6H00FFFF)$ , magenta is blue & red ( $6HFF00FF$ ), and cyan is blue & green ( $\kappa$ HFFFF00). Medium orange would be something like  $\kappa$ H1386FB, and bright pink might be &H7513FB, and so on. Various shades of grey have the same intensity values for blue, green, and red, so a medium grey might be &H808080 for example. This RGB format for specifying colors is probably familiar to web page designers, as a similar approach is used in the HTML web page markup language.

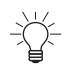

Tip Many paint programs on PCs have a color selection tool that will help you derive the hexadecimal RGB values for any color you choose.

#### **Coloring the Form**

The form is probably the first place to start when adding color to your application. The Colorizer function ColorizeForm(backcolor) is used to set the background color of the form. To set the form background color to bright blue, for example, you would call ColorizeForm(&HFF0000).

As mentioned above, for the Windows Mobile platform, you need to set all object type colors, and then enable those colors by calling Colorize(true). On the Palm OS platform, the form color is automatically used as the background color for many of the control types, so when you call ColorizeForm, it also affects the background color of most controls.

#### **Coloring Controls**

Button controls can be colored using the ColorizeButton (forecolor, backcolor) method.

- Text controls can be colored using the ColorizeText (forecolor, backcolor) method.
- Checkbox controls can be colored using the ColorizeCheckbox (forecolor, backcolor) method.
- Radio button controls can be colored using the ColorizeRadio (forecolor, backcolor) method.
- Edit controls can be colored using the ColorizeEdit (forecolor, backcolor) method.
- Paragraph controls can be colored using the ColorizeParagraph (forecolor, backcolor) method.
- Droplist controls can be colored using the ColorizeDroplist (forecolor, backcolor) method.
- List controls can be colored using the ColorizeListbox(forecolor, backcolor) method.
- Lookup controls can be colored using the ColorizeLookup(forecolor, backcolor) method.
- Ink controls can be colored using the ColorizeDroplist (forecolor, backcolor) method.

## **Setting Extra Colors**

On the Palm OS platform only, there are some additional color settings that can be accessed using the ColorizeExtra(UIelement, color) script method. In fact, it is possible to set any of the form, control, and extra object colors using the ColorizeExtra method. The UI element is specified via an index number. The list of user interface elements that can be colorized with this function, and their index numbers, is:

| Index | <b>Element Name</b>        | <b>Description</b>                                                                                                    |
|-------|----------------------------|----------------------------------------------------------------------------------------------------|
| 0     | <b>UIObjectFrame</b>       | Color for the border of user interface objects (such<br>as command buttons, push buttons, selector<br>triggers, menus, arrows checkboxes, and other<br>controls). |
|       | <b>UIObjectFill</b>        | The background color for a solid or "filled" user<br>interface object.                                                                                            |
| 2     | <b>UIObjectForeground</b>  | The color for foreground items (such as labels or<br>graphics) in a user interface object.                                                                        |
| 3     | UIObjectSelectedFill       | The background color of the currently selected user<br>interface object, whether that object is solid or not.                                                     |
| 4     | UIObjectSelectedForeground | The color of foreground items in a selected user<br>interface object.                                                                                             |
| 5     | <b>UIMenuFrame</b>         | The color of the border around the menu.                                                                                                    |

Table 7.3 Palm OS user interface element types

| Index | <b>Element Name</b>            | <b>Description</b>                                                   |
|-------|--------------------------------|----------------------------------------------------------------------|
| 6     | <b>UIMenuFill</b>              | The background color of a menu item.                                 |
| 7     | UIMenuForeground               | The color of the menu's text.                                        |
| 8     | UIMenuSelectedFill             | The background color of a selected menu item.                        |
| 9     | UIMenuSelectedForeground       | The color of the text of a selected menu item.                       |
| 10    | UlFieldBackground              | The background color of an editable text field.                      |
| 11    | <b>UIFieldText</b>             | The color of the text in the editable field.                         |
| 12    | <b>UIFieldTextLines</b>        | The color of underlines in an editable field.                        |
| 13    | <b>UIFieldCaret</b>            | The color of the cursor in an editable text field.                   |
| 14    | UIFieldTextHighlightBackground | The background color for selected text in an<br>editable text field. |
| 15    | UIFieldTextHighlightForeground | The color of the selected text in an editable text<br>field.         |
| 16    | <b>UIFieldFepRawText</b>       | Special setting used only on Japanese devices.                       |
| 17    | <b>UIFieldFepRawBackground</b> | Special setting used only on Japanese devices.                       |
| 18    | <b>UIFieldFepConvertedText</b> | Special setting used only on Japanese devices.                       |
| 19    | UIFieldFepConvertedBackground  | Special setting used only on Japanese devices.                       |
| 20    | UIFieldFepUnderline            | The color used for underlines in the inline<br>conversion area.      |
| 21    | <b>UIFormFrame</b>             | The color of the border and titlebar on a form.                      |
| 22    | UIFormFill                     | The background color of a form.                                      |
| 23    | UIDialogFrame                  | The color of a border and titlebar on a modal form.                  |
| 24    | UIDialogFill                   | The background color of a modal form.                                |
| 25    | <b>UIAlertFrame</b>            | The color of the border and titlebar on an alert<br>panel.           |
| 26    | <b>UIAlertFill</b>             | The background color of an alert panel.                              |

Table 7.3 Palm OS user interface element types

**Satellite Forms 8** Development Guide 194
## Chapter 8 **Integrating with your Database**

The chapter provides an overview and description of the process of integrating Satellite Forms applications with your desktop Database Management System (DBMS). These instructions assume you are familiar with the terms and concepts relating to DBMSs.

## **Overview**

MobileApp Designer allows you to create applications consisting of forms and data tables and then download those applications to handheld devices. In some cases, this is the end of the development process. If you are using the data you collect exclusively on the handheld device and do not need to copy it to a desktop computer to save it or merge it with an existing database, you need not do anything further.

In most cases, however, you need to extract the data your Satellite Forms applications display from a database in a DBMS on a desktop computer or server and merge information collected or modified using the handheld device back into the same database. The Satellite Forms HotSync and ActiveSync ActiveX controls make this a simple process. The Satellite Forms HotSync and ActiveSync controls work with any DBMS that supports 32-bit ActiveX controls, also called OLE controls or custom controls.

Most popular DBMS products, including Microsoft Access, Lotus Approach, and so on, support ActiveX controls. Satellite Forms also supports a DLL-based integration method for DBMS products that do not support ActiveX controls.

Integrating your application with your database management system is Phase 2 of the application development process. Phase 1 is covered in [Phase 1: Working with](#page-124-0)  [MobileApp Designer, on page 103.](#page-124-0) To integrate your application, you must complete the following steps:

- 1 Link the database tables created by Satellite Forms with the database application.
- 2 Write code to extract data from the database and copy it into the Satellite Forms tables. This code prepares a table or tables to be downloaded to the handheld device.
- 3 Write code to transfer data from the associated Satellite Forms database tables on the handheld device back to the database and merge as desired.

4 Write code to handle sync events, that is, to transfer information to and from the handheld device. This code calls the code in Steps 2 and 3 as required.

**Overview of the integration process** MobileApp Designer saves the data tables Satellite Forms applications use in Access .MDB or dBase .DBF format. The Access and dBase file formats are widely used as a universal information interchange medium. A variety of desktop DBMS products, organizers, spreadsheets, and so on, support these database formats.

> The following steps summarize the process of integrating a Satellite Forms application with a DBMS:

Procedure Integrating a Satellite Forms application with a DBMS

- 1 Extract the desired information from the database and copy it into the tables MobileApp Designer creates.
- 2 Download the tables to the handheld. The user in the field views and edits the information in these tables.
- 3 Copy the tables on the handheld into the tables MobileApp Designer created. These tables now contain the changes made by the user.
- 4 Inspect and merge, if desired, the data in the tables into your database. The merging procedure is entirely under the control of your DBMS or custom desktop application.

The actual details of how to transfer information from the tables in your DBMS to and from the tables MobileApp Designer created for your Satellite Forms application depends on your DBMS product and is not covered in detail here. Virtually all DBMS products can either link to Access or dBase tables using ODBC or import and export Access or dBase tables.

#### **Integrating a Satellite Forms database with a Corporate database**

Satellite Forms applications that interchange data with a Corporate database store data in three locations:

- the handheld
- the Satellite Forms intermediate databases (either DBF or MDB)
- the Corporate database

The data storage architecture is illustrated below.

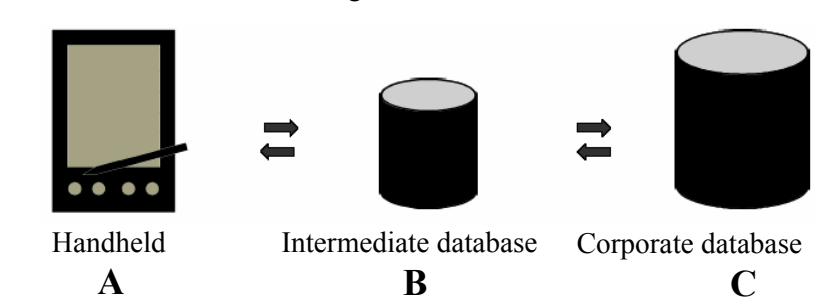

Figure 8.1 Satellite Forms data storage architecture

As the arrows indicate, data must pass through the intermediate data transfer tables (B) to be moved between the Handheld and the Corporate Database. Some or all of the data exchanges indicated by the arrows will occur during each sync (HotSync or ActiveSync) operation. The developer can control which data exchanges occur and the order in which they occur. This gives complete flexibility in managing the sync process. Note that the data transfer tables are used as temporary storage areas to facilitate the data transfer. Data in these tables are completely overwritten by successive sync operations.

To successfully integrate Corporate Data with your Satellite Forms application, you must understand how to accomplish four data transfers (refer to the previous figure) described as follows:

- $A \rightarrow B$
- $B \rightarrow C$
- $C \rightarrow B$
- $B \rightarrow A$

You must also understand how to manage the sync operation using the methods and events of the Satellite Forms HotSync and/or ActiveSync ActiveX Control. In the example below, we describe each of these steps in detail.

 $\ll$ 

Note Direct synchronization of Satellite Forms handheld data with server databases  $(A \leq S$  is possible with third party server synchronization products. To find out more about these options, consult the Satellite Forms Solutions Guide in the Satellite Forms docs folder or online at<http://www.satelliteforms.net/solutions.htm>.

## <span id="page-218-0"></span>**Satellite Forms HotSync ActiveX control for Palm OS**

The Satellite Forms HotSync ActiveX control allows you to interact with the HotSync process of the Palm OS handheld, making it possible for you to transfer Satellite Forms tables and applications between desktop computers and handheld devices.

The Satellite Forms HotSync ActiveX control is installed and registered on your PC automatically during installation. To use the ActiveX control with your DBMS, you need to place the control on a form in a database application. The following example uses Access 2000.

To place the Satellite Forms HotSync ActiveX control onto an Access 2000 form, open the desired database, click the **Objects > Forms** button on the left side of the database window, click the desired form in the list, then click the **Design** button on the database window toolbar. Then select **Insert > ActiveX Control...** from the Access 2000 menu and scroll to and click **Satellite Forms 8.0 HotSync Control**, as shown in the following figure:

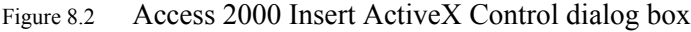

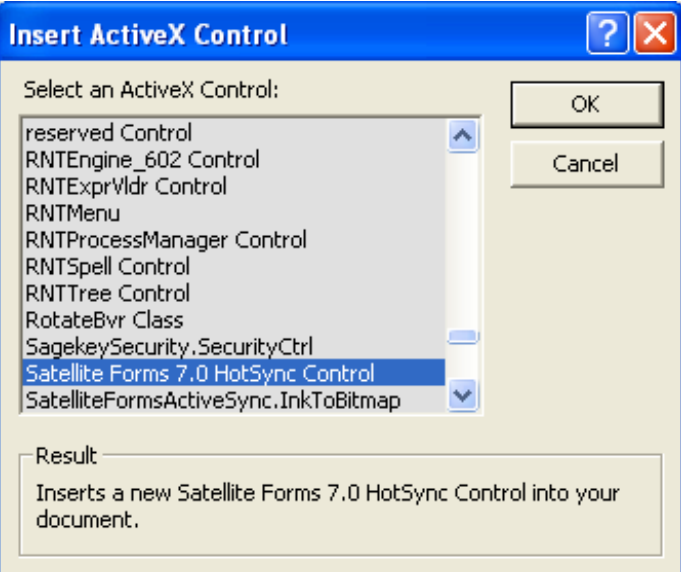

Click the **OK** button to add the control to the form. The control is visible during design time, but is invisible when you run your application. Therefore, just place it somewhere out of the way, as shown in the following figure:

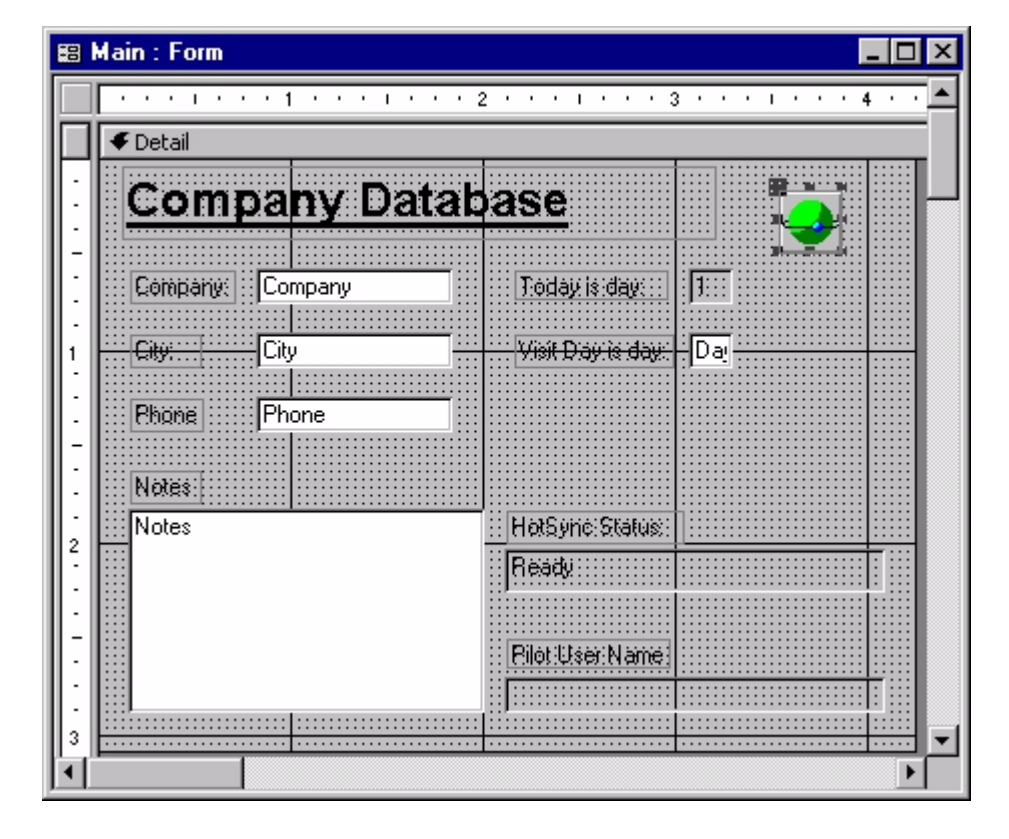

Figure 8.3 Access 2000 form with Satellite Forms ActiveX control

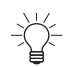

Tip By convention, the Satellite Forms ActiveX control in sample code is always named **SatForms**.

A form with an enabled Satellite Forms HotSync ActiveX control receives a control event whenever HotSync is started, when the user presses the HotSync button on the handheld cradle, or when the user initiates a remote HotSync.

The rest of the HotSync process is the responsibility of the code that you write in your DBMS. This code extracts, merges, or both, information from the desktop DBMS tables and the MobileApp Designer tables and interacts with the Satellite Forms HotSync control to transfer tables and possibly also applications between the desktop and the handheld device.

Satellite Forms includes an Access add-in file: SatForms.mda. This add-in contains useful constants and information that you can use when writing your HotSync handler code. To enable this add-in, open the database you are working with using Access, select **File > Get External Data > Import...** from the Access menu, navigate to the Satellite Forms **Include** directory, click **SatForms.mda**, and click the **Import** button.

If you installed Satellite Forms in the default installation directory, the SatForms.mda file is located in:

C:\Satellite Forms 8\Include\

Click the **Modules** button to see the Satellite Forms API listing, as shown in the following figure:

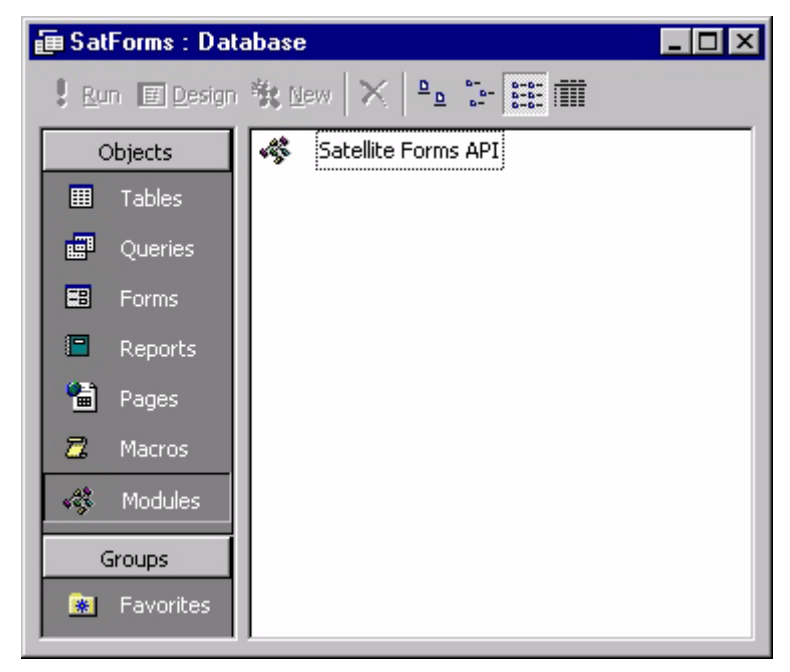

Figure 8.4 Satellite Forms API for Access

Users of other DBMS products should refer to the **ActiveX.txt** file located in the Satellite Forms Doc directory. The information contained in this file is identical to the information in the SatForms.mda file. Use this file as a starting point when writing the code for your particular DBMS.

If you installed Satellite Forms in the default installation directory, the ActiveX.txt file is located in: C:\Satellite Forms 8\Doc\

#### **Satellite Forms HotSync ActiveX control events**

The Satellite Forms HotSync ActiveX control supports a single event, HotSyncStatus. The control fires this event when the user starts a HotSync operation. For the event to fire, the control must be enabled. For instructions, see [Satellite Forms HotSync ActiveX control properties on page 207](#page-228-0). If the control is not enabled, it ignores the HotSync operation and does not fire an event.

The HotSyncStatus event contains two integer parameters: StatusCode and Param. StatusCode specifies the HotSync event that occurred. Param is a generic parameter whose meaning depends on the value of StatusCode. For more details, see the description of status codes in [Table 8.1](#page-221-0).

#### **HotSyncstatus event parameters**

The following table lists and describes the HotSync status event parameters.

<span id="page-221-0"></span>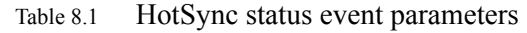

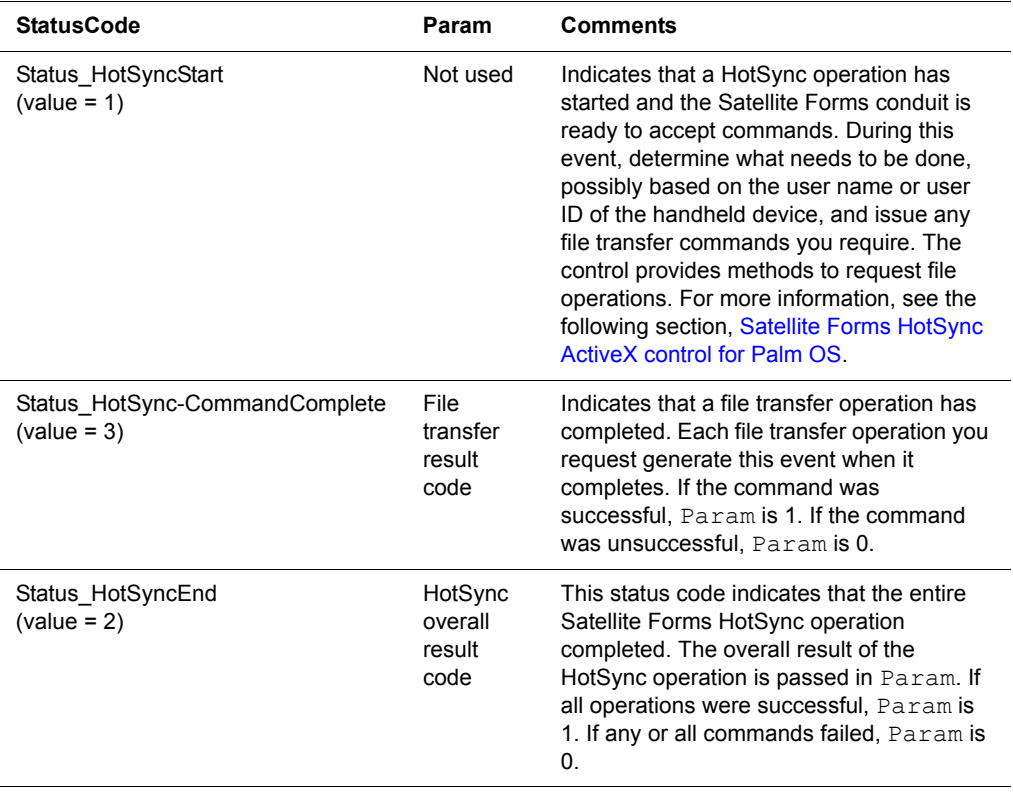

#### **Satellite Forms HotSync ActiveX control methods**

The Satellite Forms HotSync ActiveX control provides methods that allow you to copy tables and applications – when you want to install an upgrade – to and from the handheld device and the desktop computer. In most cases, you only need to use these methods while executing code in your HotSyncStatus event handler. The methods for file transfer and user management are described in the following pages.

Note These methods only cause a request for a particular operation to be queued with the conduit. On completion of any of these methods, the requested operation has **not** occurred yet. The operation takes place when the conduit regains control, usually when your HotSyncStatus event handler is finished. After the transfer operation occurs, a HotSyncStatus event fires.

The following table provides an overview of the Satellite Forms HotSync ActiveX control methods:

| Method <sup>®</sup>              | <b>Description</b>                                                                                                    |
|----------------------------------|----------------------------------------------------------------------------------------------------|
| <b>CopyAppToPalmPilot</b>        | Copies the specified application to the handheld device.                                                                                       |
| <b>CopyAppToPalmPilotEx</b>      | Copies the specified application to the handheld device with a<br>specific Creator ID.                                                         |
| <b>CopyTableToPalmPilot</b>      | Copies a specified table to the handheld device.                                                                                               |
| <b>CopyTableToPalmPilotEx</b>    | Copies a specified table to the handheld device with a specific<br>Creator ID.                                                                 |
| <b>GetTableFromPalmPilot</b>     | Retrieves the specified table from the handheld device.                                                                                        |
| <b>HsAbandonChanges</b>          | Discards all changes made to the HotSync Manager's user list since<br>the last call to HsCommitChanges. (Deprecated in Satellite Forms<br>7.2) |
| <b>HsAddUser</b>                 | Adds a new user to the HotSync Manager user list.                                                                                              |
| <b>HsCommitChanges</b>           | Commits all changes made to the HotSync Manager's user list up to<br>this point (Deprecated in Satellite Forms 7.2)                            |
| <b>HsDeleteUser</b>              | Deletes a user from the HotSync Manager user list.                                                                                             |
| <b>HsFindUserByID</b>            | Returns information about the specified user.                                                                                                  |
| <b>HsGetFirstUser</b>            | Returns information about the first user in the HotSync Manager's<br>user list.                                                                |
| <b>HsGetNextUser</b>             | Returns information about the next user in order in the HotSync<br>Manager's user list.                                                        |
| <b>HsRenameUser</b>              | Changes the user name of a user in the HotSync Manager user list.                                                                              |
| <b>InstallPrcFileToPalmPilot</b> | Installs the specified handheld device native file on the specified<br>handheld device.                                                        |

Table 8.2 Satellite Forms HotSync ActiveX control methods

K)

## **File Transfer methods**

#### <span id="page-223-0"></span>**CopyAppToPalmPilot**

#### **CopyAppToPalmPilot(***Filename* **As String,** *CreatorID* **As String,** *SDDI\_DllName* **As String,** *CreateFlag* **As Long,** *VersionMajor* **As Integer,** *VersionMinor* **As Integer)**

Copies the application specified by *Filename* to the handheld device.

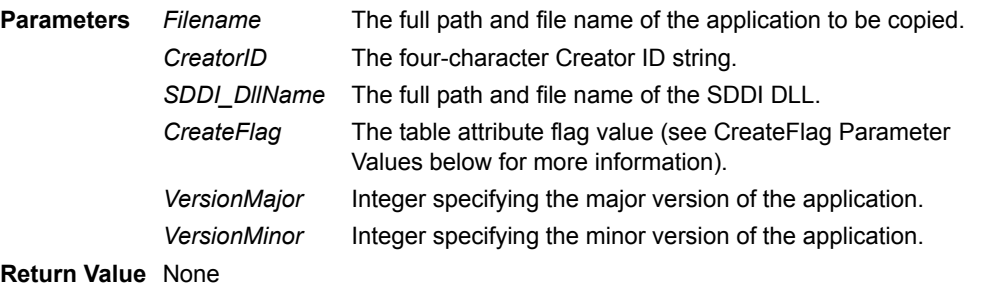

**Comments** The *Filename* parameter must contain the full path and file name of the application to be copied. This method only copies the application to the handheld device. Be sure to copy all required tables for a new or upgraded application as well. The *CreateFlag* value should be 0 for a standard read/write table, or 2 for a read only table (see [Setting the table name and database](#page-126-0)  [options on page 105](#page-126-0) for more information about table attributes). *This function is not commonly used.*

**See Also** [CopyAppToPalmPilotEx,](#page-223-1) [CopyTableToPalmPilot,](#page-224-0) [CopyTableToPalmPilotEx](#page-224-1)

#### <span id="page-223-1"></span>**CopyAppToPalmPilotEx**

#### **CopyAppToPalmPilotEx(***Filename* **As String,** *CreatorID* **As Integer)**

Copies the application specified by *Filename* to the handheld device with the Creator ID specified by *CreatorID*.

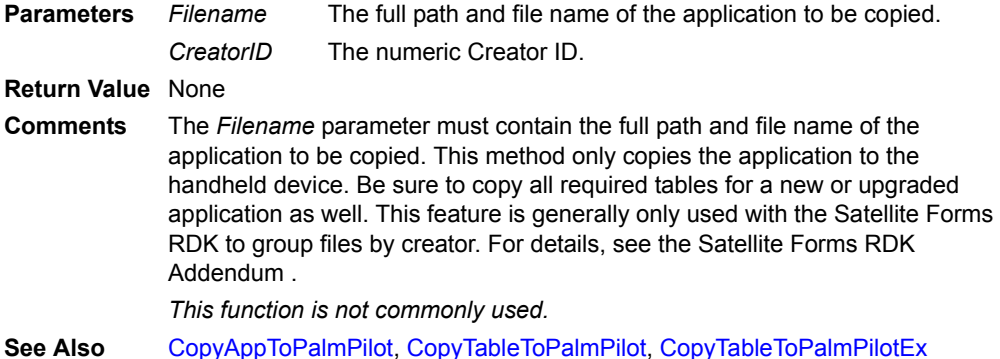

## <span id="page-224-0"></span>**CopyTableToPalmPilot**

**CopyTableToPalmPilot(***Filename* **As String,** *CreatorID* **As String,** *SDDI\_DllName* **As String,** *CreateFlag* **As Long,** *VersionMajor* **As Integer,** *VersionMinor* **As Integer)** Copies the table specified by *Filename* to the handheld device.

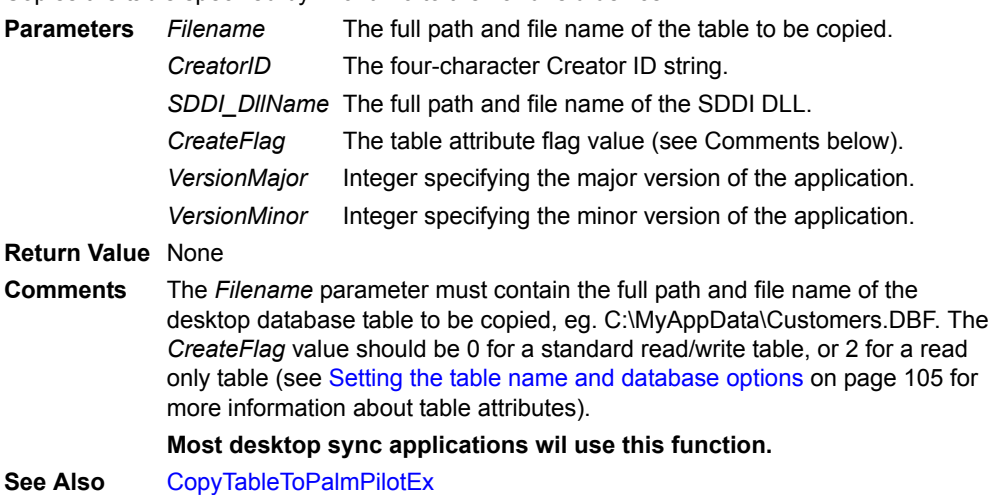

## <span id="page-224-1"></span>**CopyTableToPalmPilotEx**

#### **CopyTableToPalmPilotEx(***Filename* **As String,** *CreatorID* **As Integer)**

Copies the table specified by *Filename* to the handheld device with the Creator ID specified by *CreatorID*.

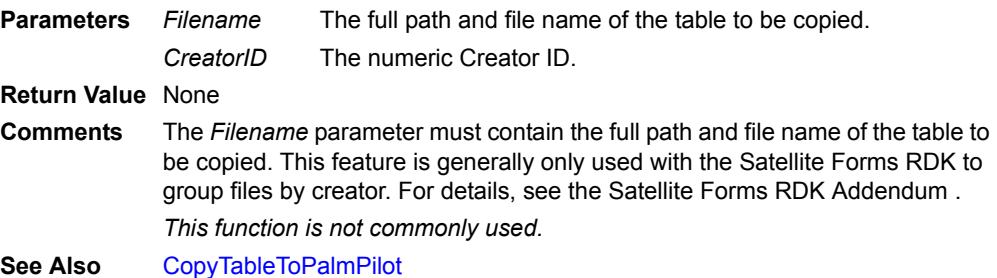

#### <span id="page-224-2"></span>**GetTableFromPalmPilot**

**GetTableFromPalmPilot(***Filename* **As String,** *CreatorID* **As String,** *SDDI\_DllName* **As String,** *CreateFlag* **As Long,** *VersionMajor* **As Integer,** *VersionMinor* **As Integer)**

Retrieves the table specified by *Filename* from the handheld device.

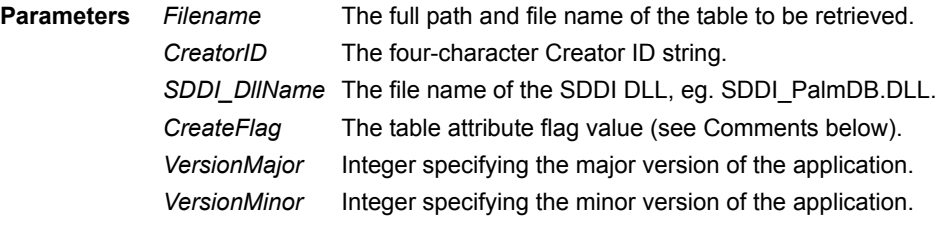

**Return Value** None

**Comments** The *Filename* parameter must contain the full path and file name of the desktop database table to be retrieved, eg. C:\MyAppData\Customers.DBF. The *CreateFlag* value should be 0 for a standard read/write table, or 2 for a read only table (see [Setting the table name and database options on page 105](#page-126-0) for more information about table attributes).

**Most desktop sync applications wil use this function.**

**See Also** [CopyTableToPalmPilot,](#page-224-0) [CopyTableToPalmPilotEx](#page-224-1)

#### <span id="page-225-1"></span>**InstallPrcFileToPalmPilot**

#### **InstallPrcFileToPalmPilot(***Filename* **As String,** *HotSyncUserID* **As Integer) As Long**

Installs the handheld device native file specified by *Filename* on the handheld device specified by *HotSyncUserID*.

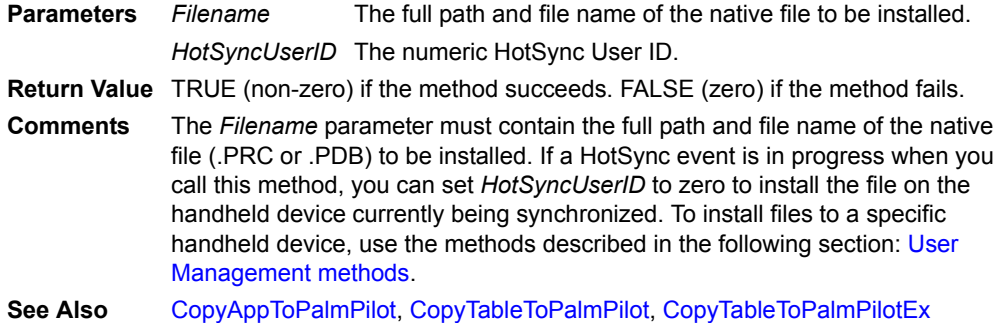

Note This method only prepares the file to be installed. The file is actually installed when a HotSync session for the specified handheld is performed to completion. Note that if you call this method from within your HotSyncStatus event handler with HotSyncUserID set to zero, the native file is installed at the end of the current HotSync session.

#### <span id="page-225-2"></span>**User Management methods**

These methods allow you to manipulate the user list the handheld HotSync Manager maintains.

Note Prior to Satellite Forms 7.2, changes were not actually made to the user list until you called the HsCommitUserChanges method. To discard changes, you would call the HsAbandonChanges method. Now, starting with Satellite Forms 7.2, all user changes are carried out immediately, and the HsCommitUserChanges and HsAbandonChanges methods are simply ignored.

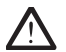

 $\ll$ 

 $\ll$ 

Caution Be very careful when using these methods. If you apply them incorrectly, they may cause irretrievable loss of handheld data. It is highly recommended that you synchronize the handheld device and then back up the handheld directory on your desktop computer while developing applications that use these methods.

#### <span id="page-225-0"></span>**HsAbandonChanges**

#### **HsAbandonChanges() As Long**

Deprecated. Starting with Satellite Forms 7.2, all user changes are carried out immediately, and the HsCommitUserChanges and HsAbandonChanges methods are simply ignored.

**Parameters** None

**Return Value** Always returns FALSE.

- **Comments** Prior to Satellite Forms 7.2, this method discarded changes made using any other  $Hs*$  methods.
- **See Also** [HsCommitChanges](#page-226-1)

### <span id="page-226-0"></span>**HsAddUser**

#### **HsAddUser(***HotSyncUserName* **As String,** *HotSyncUserID* **As Long,** *HotSyncSubDir* **As String) As Long**

Adds a new user to the HotSync Manager user list.

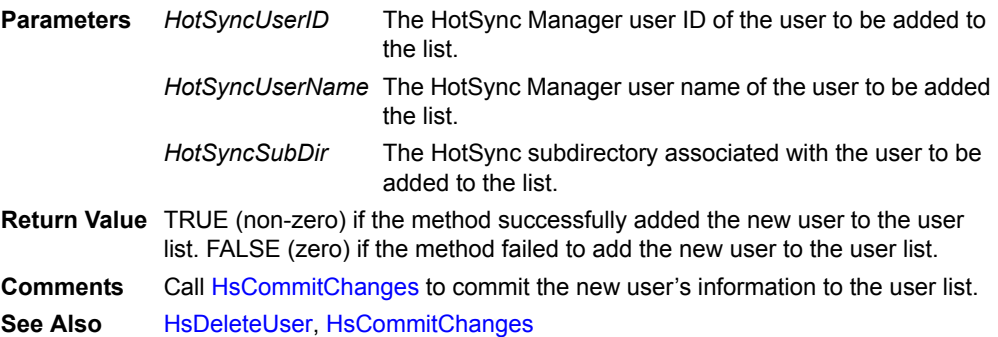

#### <span id="page-226-1"></span>**HsCommitChanges**

#### **HsCommitChanges() As Long**

Deprecated. Starting with Satellite Forms 7.2, all user changes are carried out immediately, and the HsCommitUserChanges and HsAbandonChanges methods are simply ignored.

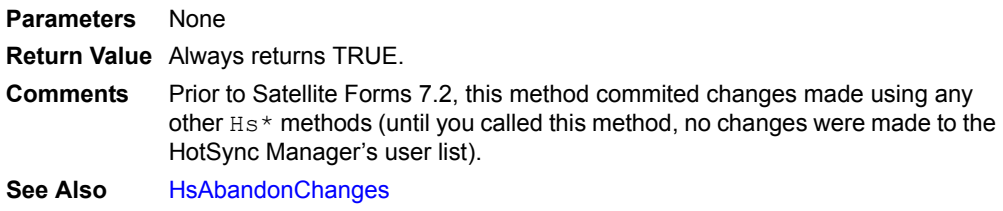

#### <span id="page-226-2"></span>**HsDeleteUser**

#### **HsAddUser(***HotSyncUserID* **As Long) As Long**

Deletes a user from the HotSync Manager user list.

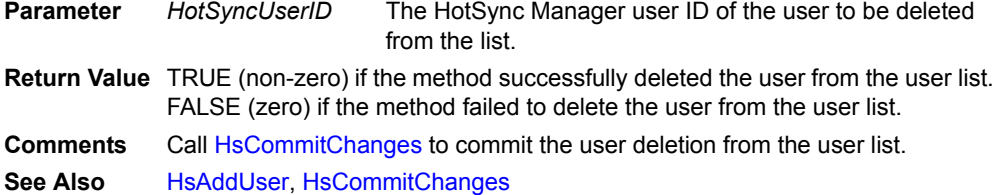

#### <span id="page-226-3"></span>**HsFindUserByID**

#### **HsFindUserByID(***HotSyncUserID* **As Long,** *HotSyncUserName* **As String,**  *HotSyncSubDir* **As String,** *fInstalled* **As Long) As Long**

Returns information about the user specified by *HotSyncUserID*.

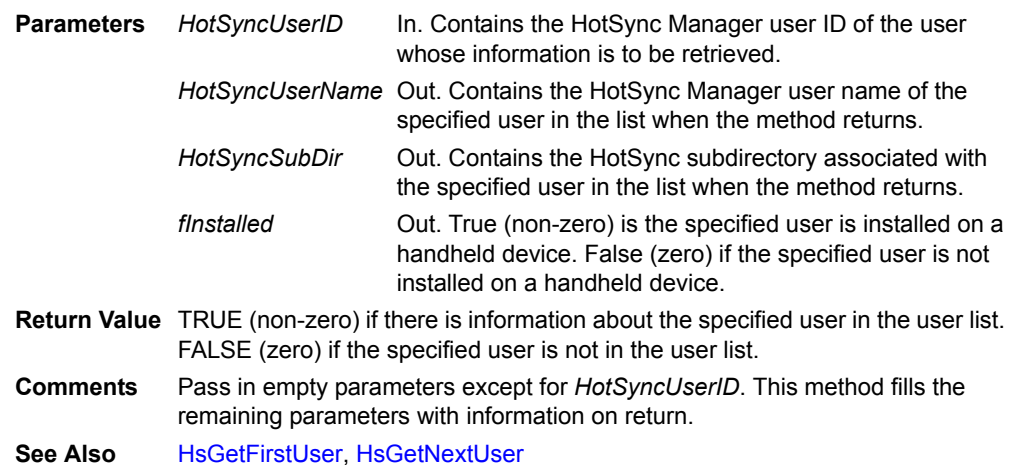

#### <span id="page-227-0"></span>**HsGetFirstUser**

#### **HsGetFirstUser(***HotSyncUserID* **As Long,** *HotSyncUserName* **As String,** *HotSyncSubDir* **As String,** *fInstalled* **As Long) As Long**

Returns information about the first user in the HotSync Manager's user list.

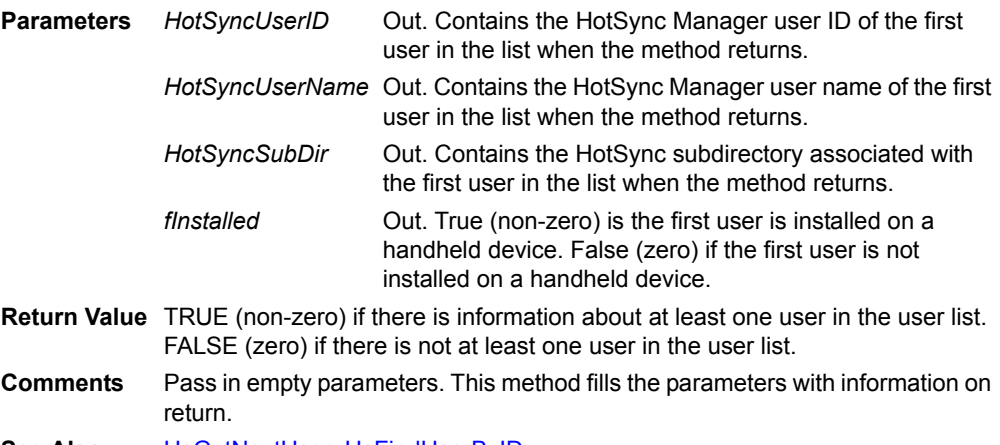

**See Also** [HsGetNextUser,](#page-227-1) [HsFindUserByID](#page-226-3)

#### <span id="page-227-1"></span>**HsGetNextUser**

#### **HsGetNextUser(***HotSyncUserID* **As Long,** *HotSyncUserName* **As String,** *HotSyncSubDir* **As String,** *fInstalled* **As Long) As Long**

Returns information about the next user in order in the HotSync Manager's user list.

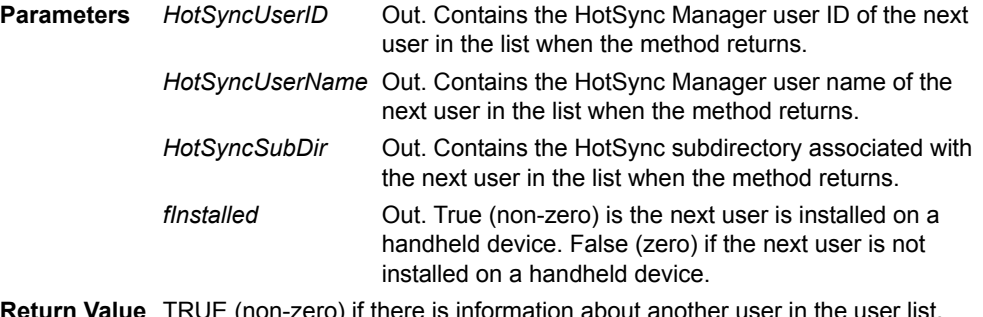

**Return Value** TRUE (non-zero) if there is information about another user in the user list. FALSE (zero) if there is not another user in the user list.

**Comments** Call this method after calling HsGetFirstUser. Use this method in a loop to retrieve information on all subsequent users. Pass in empty parameters. This method fills the parameters with information on return.

**See Also** [HsGetFirstUser,](#page-227-0) [HsFindUserByID](#page-226-3)

#### <span id="page-228-1"></span>**HsRenameUser**

#### **HsRenameUser(***HotSyncUserID* **As Long,** *NewUserName* **As String) As Long**

Changes the user name of a user in the HotSync Manager user list.

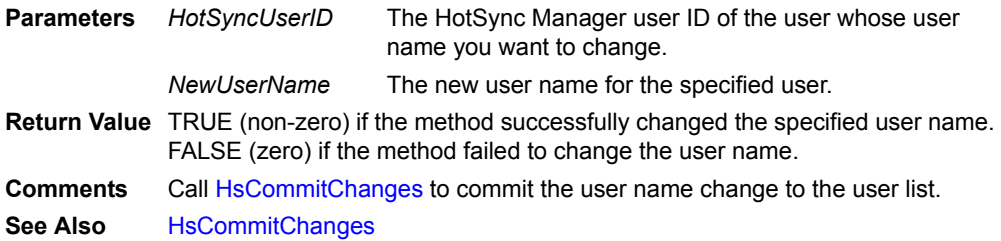

#### <span id="page-228-0"></span>**Satellite Forms HotSync ActiveX control properties**

The Satellite Forms HotSync ActiveX control has several properties that allow you to activate and deactivate the control and to retrieve information about the HotSync operation in progress.

The following table lists and describes the properties of the Satellite Forms HotSync ActiveX control.

| <b>Name</b>   | Type           | <b>Description</b>                                                                                                    |
|---------------|----------------|----------------------------------------------------------------------------------------------------|
| Enabled       | <b>Boolean</b> | The Satellite Forms control always starts up disabled and<br>does not fire any events during HotSync. To enable the<br>control, your code must explicitly set this property to True<br>(1) in the initialization code of the form that contains the<br>Satellite Forms control.                                                                                                    |
| PilotUserName | String         | The user name of the handheld being synchronized. This<br>property is read-only and valid only during a<br>HotSyncStatus event. (The same UserName value is<br>available in your handheld application using the<br>GetUserName script method.)                                                                                                    |
| UserID        | Integer        | The Satellite Forms-generated unique user ID of the<br>handheld being synchronized. This property is read-only and<br>valid only during a HotSyncStatus event. (The same<br>UserID value is available in your handheld application using<br>the GetUserID script method.) This is NOT the same as the<br>HotSyncUserId used by the Hs* methods in the Satellite<br>Forms HotSync ActiveX control. |

Table 8.3 Satellite Forms HotSync ActiveX control properties

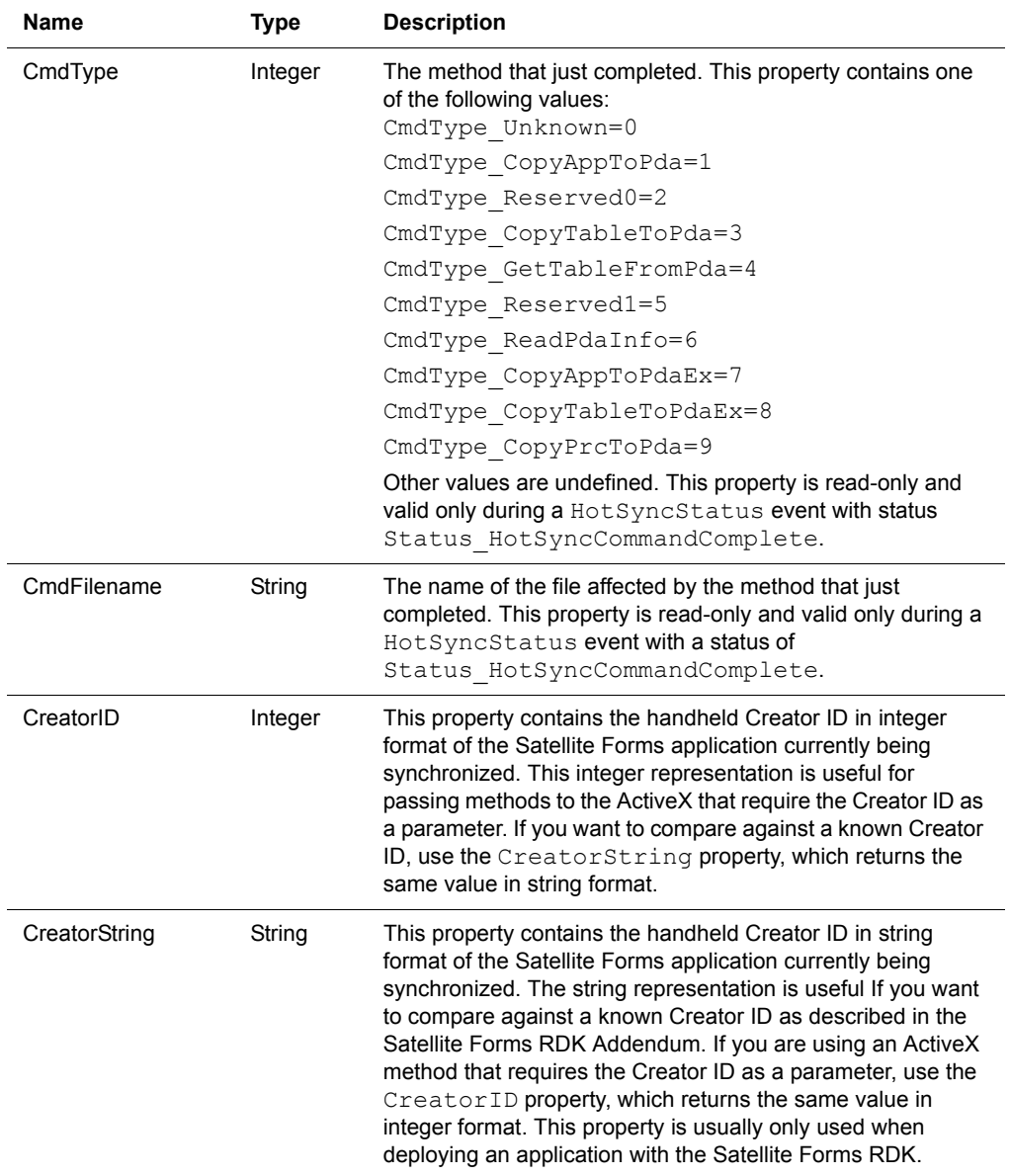

#### Table 8.3 Satellite Forms HotSync ActiveX control properties *(Continued)*

The CreatorID and CreatorString properties are different representations of the same value: the Palm OS Creator ID of the handheld application currently being synchronized.

As explained in the Deploying your Application chapter, the Satellite Forms SDK engine generates a single set of HotSyncStatus events no matter how many applications are actually installed on a handheld device. These notifications are generated with a Creator ID of SMSF. The CreatorString property contains SMSF and the CreatorID property contains 1397576518 in decimal. In hexadecimal, this number is 53 4d 53 46, which converts to the ASCII characters S M S F.

An important difference between Satellite Forms SDK and RDK is that every Satellite Forms application created with the RDK has its own Creator ID and therefore generates its own set of HotSyncStatus events. When deploying applications with

the RDK, the CreatorString property becomes important in determining whether an event is from your application or from another third-party application also installed on the same handheld.

When using the Satellite Forms SDK, the CreatorString property is usually not used.

## **HotSync and Satellite Forms HotSync ActiveX control**

When you use the Satellite Forms HotSync ActiveX control, the control center of the HotSync operation is the code you will write to handle the HotSyncStatus event in your desktop DBMS application. The HotSyncStatus event handler mediates the transfer of information between the handheld and your database application.

Although the event handler can vary considerably depending on the details of your particular application, most HotSyncStatus event handlers operate in the following general way:

1 Event handler entered with StatusCode = Status HotSync Start

Determine the specific handheld device that is being synchronized by examining the PilotUserName or UserID properties in the Satellite Forms control. Call the GetTableFromPalmPilot method as many times as necessary to retrieve any tables that contain information the user may have entered on the handheld device. Then exit the event handler so the conduit can process your requests.

2 Event handler entered with StatusCode = Status HotSync CommandComplete

The event handler is called one time for each call to GetTableFromPalmPilot in step 1. Check the Param property each time to make sure that the command completed successfully, then exit the event handler immediately except when notified of the last operation requested in step 1. You can determine the last operation by counting notifications or by checking the filename in the property CmdFilename.

When you receive notification that the last GetTableFromPalmPilot method you requested has completed, use commands specific to your particular DBMS to integrate the data from the newly retrieved tables into the tables of your DBMS. With Access, you might use an Update Query for this purpose. For more information, refer to your DBMS documentation.

Next, extract any data you want to download to the handheld from your DBMS tables and put the data into the dBase tables of your Satellite Forms application. The commands required to do this will vary considerably depending on your particular DBMS and application. With MS Access, you might use an Append Query for this purpose. For more information, refer to the DBMS documentation.

Once the dBase tables you want to copy to the handheld are ready, call the CopyTableToPalmPilot method for each table you want to copy and exit the event handler so the conduit can process your requests.

3 Event handler entered with StatusCode = Status\_HotSync CommandComplete.

The event handler will be called one time for each time you called CopyTableToPalmPilot in step 2. Check Param each time to make sure that the command completed successfully, then exit the event handler immediately.

4 Event handler entered with StatusCode = Status HotSyncEnd.

This status code tells you all operations are completed and the Satellite Forms HotSync operation is complete. Check Param to make sure that everything went okay, then exit the event handler. You will receive no more notifications during this HotSync.

Sample desktop synchronization applications are provided in the \Satellite Forms 8\Samples folder. A Visual Basic 6 sample application titled SatSync is available in the \Satellite Forms 8\Samples\SatSync\ folder. Microsoft Access 2000 samples sync applications are provided in these folders:

\Satellite Forms 8\Samples\Projects\Customers\Access 2000\Access\Customers2000.mdb

\Satellite Forms 8\Samples\Projects\Deliveries\Access 2000\Access\Deliv2000.mdb

#### **HotSync without ActiveX**

If your desktop DBMS does not support or you prefer not to use ActiveX controls, it is still possible to control HotSync by accessing the API of the Satellite Forms DLL. This method, although functionally equivalent, is considerably more complex and requires knowledge of Windows programming concepts.

The basic idea is that all the properties, methods, and events of the Satellite Forms ActiveX control have low-level API equivalents provided by **SFrmUt80.dll**. The following table shows the mappings.

| <b>ActiveX Feature</b>                                                          | <b>DLL Equivalent</b>                                                                                  | <b>Comments</b>                                                                                                    |
|---------------------------------------------------------------------------------|----------------------------------------------------------------------------------------------------|----------------------------------------------------------------------------------------------------|
| HotSyncStatus event                                                             | A registered message is broadcast<br>to all top-level windows.                                         | Use SF GetRegisteredMsg to get the value of the message<br>that is broadcast and watch for it in a top-level window of your<br>application. WPARAM contains StatusCode and LPARAM will<br>contains Param. Call SF AddToCommandQueue to make your<br>file transfer requests. Every time your message procedure returns,<br>the conduit will check if there are any requests queued. If so, it<br>executes them. When there are no more requests, HotSync<br>terminates. |
| File transfer methods                                                           | Call SF AddToCommandQueue<br>to make your file transfer requests.                                      | Pass in CmdType and CmdFilename as parameters. Usually<br>called in response to receiving the message above.                                                                                                    |
| Properties:<br>PilotUserName<br>UserID<br>CmdType<br>CmdFilename<br>SatFormsDir | Call:<br>SF GetUserName,<br>SF GetUserID,<br>SF GetCmdType,<br>SF GetCmdFilename,<br>SF GetSatFormsDir | Usually called in response to receiving the message above.                                                                                                    |

Table 8.4 Satellite Forms ActiveX control API usage

The API this DLL exports is declared in **SatForms.mda** and in the C-language include file **DllApi.h**. These files are installed in the **Include** directory of the Satellite Forms. The import library for this DLL is named **SFrmUt80.lib** and is located in the **Lib** directory.

## **Satellite Forms Synchronization for Pocket PC**

The Satellite Forms synchronization system for Pocket PC is conceptually similar to the Palm OS system, with some important differences. An obvious difference is that the Palm OS system is based on the Palm Hotsync service, while Pocket PC devices utilize the Microsoft ActiveSync service to manage the connection between the handheld and the desktop. An additional difference between the two systems that is not readily apparent is in the way that database tables are converted between desktop and handheld formats.

With the Palm OS system, the processes of file transfer between desktop PC and handheld, and database file conversion between desktop format (DBF/MDB) and handheld format (PDB) are integrated into a single process. With the Pocket PC system, file transfer and database file conversion are separate steps. Both the file transfer and database conversions steps must be carried out for the synchronization system to work, but what takes a single step on the Palm OS system takes two equivalent steps on the Pocket PC system.

There are two options provided with Satellite Forms to handle the file transfer step for Pocket PC: the Satellite Forms ActiveSync ActiveX control, or a non-ActiveX approach that relies on the CeRemote.DLL. Both methods rely on the SFConvertPDB utility to handle the database file conversion tasks.

## <span id="page-232-0"></span>**SFConvertPDB Utility**

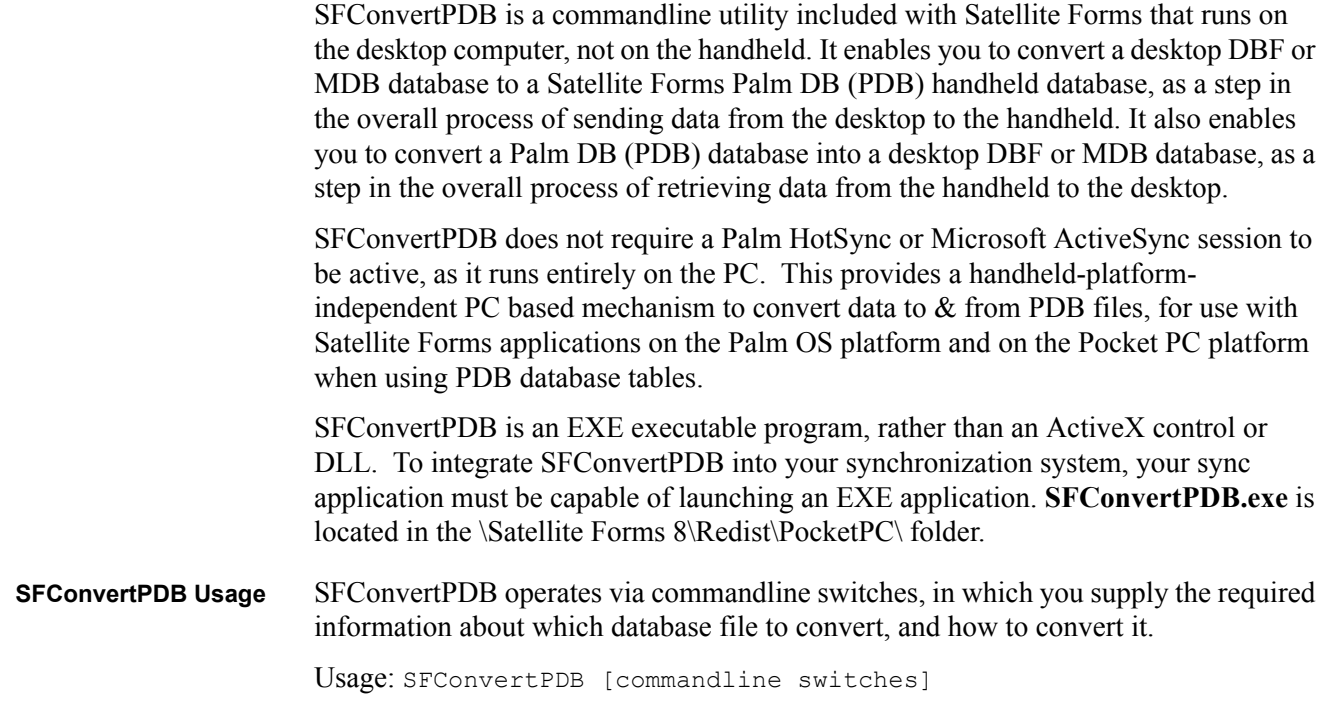

**-[PDBtoPC|PCtoPDB]**: Specifies whether you want to convert from a PDB database to a DBF/MDB database [use -PDBtoPC], or from a PC DBF/MDB database to a PDB [use -PCtoPDB]. You may specify only one of these conversion options, not both.

**-filename \path\to\PC\_database\_file.[DBF|MDB]**: You must supply the path and filename of the PC DBF or MDB database file which you wish to convert to or from PDB. You do not specify the PDB file even when converting from PDB to DBF/ MDB: rather, you always supply the PC database filename ending in .DBF or .MDB. The PDB file must exist in the same folder as the DBF/MDB file as specified by the path.

**-creatorid CRID**: Where CRID is the four-character unique Creator ID used by your application, as defined in the Project Properties settings screen in MobileApp Designer. You must supply the correct case sensitive characters, which cannot include spaces. When testing with the SatForms SDK runtime engine used by MobileApp Designer, the creatorid is SMSF. This parameter is needed in order to generate the correct PDB table name for conversion, as the creatorid is incorporated into the PDB table name. The default creatorid if none is supplied is SMSF.

**-SDDI\_DLL DLLfilename**: You must specify the correct SatForms SDDI DLL to perform the conversion. At the present time, the only conversion supported is for SatForms Palm DB (PDB) databases, so you should always specify the SDDI PalmDB.DLL. This parameter is optional, and if you omit it, the default of SDDI\_PalmDB.DLL will be used.

**-VersionMajor VV**: Where VV is the major version number of your application, as defined in the Project Properties settings screen in MobileApp Designer. The allowable values are from 0 - 99. This parameter is needed in order to generate the correct PDB table name for conversion, as the major and minor version numbers are incorporated into the PDB table name. This parameter is optional, and if you omit it, the default value of 0 will be used.

**-VersionMinor vv**: Where vv is the minor version number of your application, as defined in the Project Properties settings screen in MobileApp Designer. The allowable values are from 0 - 99. This parameter is needed in order to generate the correct PDB table name for conversion, as the major and minor version numbers are incorporated into the PDB table name. This parameter is optional, and if you omit it, the default value of 0 will be used.

**-CreateFlag n**: Where n specifies the desired table attributes (flags) to set on the PDB table when it is created by SFConvertPDB. The allowable values are any positive integer, corresponding to the combination of desired table flags. Certain PDB table behaviours can be set via this numeric flag value, including Backup, Read-Only, and NoAutoCommit flags. The table flags cause the SatForms runtime engine to treat the table differently on the PDA. For a more detailed reference about table flags, see the explanation below. This parameter is optional, and if you omit it, the default value of 0 will be used.

**-quiet**: This parameter instructs SFConvertPDB to not display any popup error messages when performing the conversion. The exit code of SFConvertPDB can be queried to determine if the conversion was successful or not, making it suitable for calling from sync applications or batch files. When run interactively, you would not likely use the -quiet switch so that you could see error messages pop up if there are conversion problems.

#### **Table Flag Values for the CreateFlag Parameter**

The Table Flag is a numeric value that determines special behaviours of that table when it is in use on the PDA by the Satellite Forms runtime engine. For example, one of the possible table flag values indicates that the table is Read-Only, and the runtime engine therefore prevents any modifications/additions/deletions to the data in the table. For more information about these attributes, see [Setting the table name and](#page-126-0)  [database options on page 105](#page-126-0) which explains how to set these table options in the MobileApp Designer Table Editor.

Each table can have different flags as they are assigned on a per-table basis. The current supported table flags include:

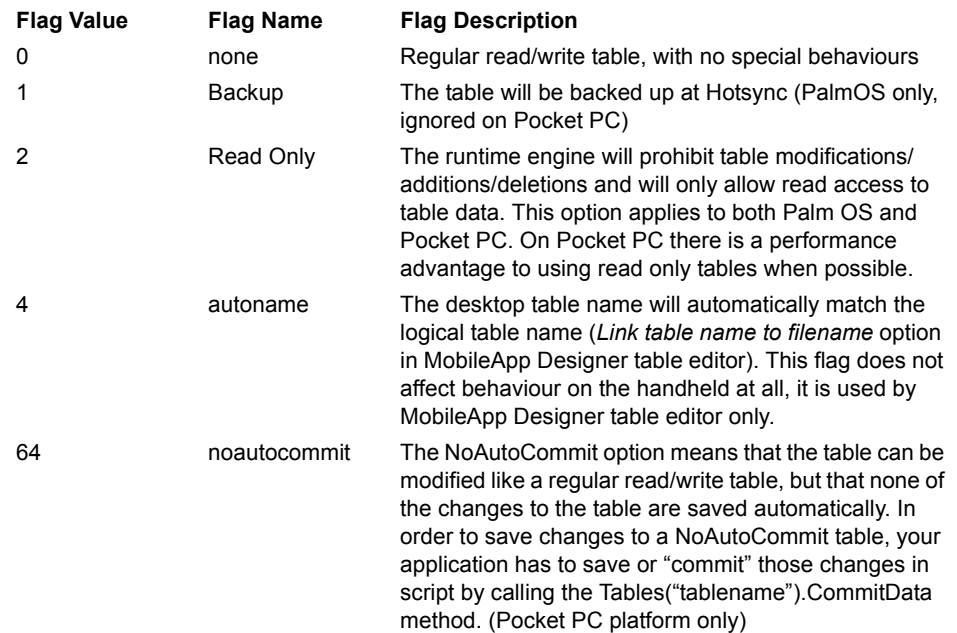

Some table flag values can be combined, while others must be exclusive. For example, the Backup, Read Only, and Autoname flags can all be present on a given table, and you would specify all of those flags by adding their flag values together ([Backup]  $1 +$  [Read Only]  $2 +$  [Autoname]  $4 = 7$ ). The Read Only and NoAutoCommit flags must be exclusive to each other: do not combine them together.

SFConvertPDB Sample Usage

Here are some SFConvertPDB usage samples for common conversions scenarios:

• Converting the database file C:\MyApp\Data\EMyAp0102\_MYTABLE1.PDB to C:\MyApp\Data\MyTable.DBF

```
SFConvertPDB -PDBtoPC -filename C:\MyApp\Data\MyTable.DBF - 
creatorID MyAp -VersionMajor 1 -VersionMinor 2
```
Result: the C:\MyApp\Data\MyTable.DBF is created containing the records from EMyAp0102\_MYTABLE1.PDB.

• Converting the database file D:\Server\Data\tNames.MDB to D:\Server\Data\EMyAp0200\_TNAMES.PDB with a -CreateFlag value of 7 to indicate Backup + Read-Only + Autoname table flags:

SFConvertPDB -PCtoPDB -filename D:\Server\Data\tNames.MDB creatorID MyAp -VersionMajor 2 -VersionMinor 0 -CreateFlag 7 Result: the D:\Server\Data\EMyAp0200\_TNAMES.PDB is created containing the records from tNames.MDB and has the Backup + Read-Only + Autoname table flags set.

## **Satellite Forms ActiveSync ActiveX control for Pocket PC**

The Satellite Forms ActiveSync ActiveX control allows you to interact with the ActiveSync process of the Pocket PC handheld, making it possible for you to copy Satellite Forms tables and applications between desktop computers and handheld devices.

 $\ll$ 

Note The Satellite Forms ActiveSync ActiveX control was originally designed for Pocket PC applications that use the Pocket PC DB (CDB) device database format, but can also be used to sync Palm DB (PDB) databases. Starting with Satellite Forms 8, we support the use of Palm DB (PDB) device database files only for Pocket PC applications (and PalmOS applications), as CDB databases are now obsolete. In addition, you may consider using an alternate non-ActiveX method to synchronize the Pocket PC data with the desktop PC, such as using the SatSyncPPC utility, the CeRemote.DLL, and the SFConvertPDB utility as documented in the Satellite Forms KnowledgeBase. These alternate methods could be used if desired, or you can use the ActiveSync ActiveX control. In both cases (ActiveX or non-ActiveX methods), an integral part of the sync process is the SFConvertPDB database conversion utility described above.

This ActiveSync ActiveX synchronization approach is demonstrated in the sample application **SatSyncPPC**, located in \Satellite Forms 8\Samples\SatSyncPPC.

A typical data synchronization flow using the SF ActiveSync OCX to retrieve a PDB database table from the PocketPC, then send an updated PDB table back to the PPC, would go something like this:

- retrieve the PDB table from the PPC using FileGetFromPPC
- convert the PDB table to MDB/DBF using SFConvertPDB
- manipulate that data in your PC database, creating an updated DBF/MDB
- convert the updated DBF/MDB table to PDB using SFConvertPDB
- download that updated PDB to the PPC using FileSendToPPC

The Satellite Forms ActiveSync ActiveX control is installed and registered on your PC automatically during installation. To use the ActiveX control with your DBMS, you need to place the control on a form in a database application. The following example uses Access 2000.

To place the Satellite Forms ActiveSync ActiveX control onto an Access 2000 form, open the desired database, click the **Objects > Forms** button on the left side of the database window, click the desired form in the list, then click the **Design** button on the database window toolbar. Then select **Insert > ActiveX Control...** from the Access 2000 menu and scroll to and click **SatelliteFormsActiveSync.SFAxPPC61**. Click the OK button to add the control to the form. The control is visible during design time, but is invisible when you run your application. Therefore, just place it somewhere out of the way.

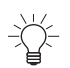

Tip By convention, the Satellite Forms ActiveSync ActiveX control in sample code is always named **SFAxPPC**.

A form with an enabled Satellite Forms ActiveSync ActiveX control receives a control event whenever the Pocket PC device is connected to the PC by placing it in the cradle.

The rest of the sync process is the responsibility of the code that you write in your DBMS. This code extracts, merges, or both, information from the desktop DBMS tables and the MobileApp Designer tables and interacts with the Satellite Forms ActiveSync control to transfer tables and possibly also applications between the desktop and the handheld device.

#### **Satellite Forms ActiveSync ActiveX control events**

The Satellite Forms ActiveSync ActiveX control supports two events, Connected and Disconnected. The control fires the Connected event when the Pocket PC device is connected to the PC. Use this event to start the sync process in your sync application. The control fires the Disconnected event when the Pocket PC device is disconnected from the PC.

All the functions are active **after** this event.

## **Satellite Forms ActiveSync ActiveX control methods**

The Satellite Forms ActiveSync ActiveX control provides methods that allow you to copy files to and from the handheld device and the desktop computer. In most cases, you will use these methods while executing code in your Connected event handler. The methods for file transfer and other functions are described in the following pages.

The following table provides an overview of the Satellite Forms ActiveSync ActiveX control methods:

| Method                 | <b>Description</b>                                                                                                    |
|------------------------|----------------------------------------------------------------------------------------------------|
| <b>DatabaseToPPC</b>   | Sends a desktop database (MDB DBF) to the Pocket PC and<br>converts it to Microsoft Pocket PC DB handheld database (CDB)<br>format. Obsolete: CDB databases are no longer supported, use<br>PDB databases and FileSendToPPC function instead.                  |
| <b>DatabaseFromPPC</b> | Retrieves a Microsoft Pocket PC DB device database (CDB) from<br>the Pocket PC and converts it to desktop database (MDB DBF)<br>format on the PC. Obsolete: CDB databases are no longer<br>supported, use PDB databases and FileSendToPPC function<br>instead. |
| <b>FileSendToPPC</b>   | Sends a file from the PC to the Pocket PC without conversion. Use<br>this function to transfer PDB databases and other files to the<br>Pocket PC.                                                                                                    |
| <b>FileGetFromPPC</b>  | Copies a file from the Pocket PC to the desktop PC without<br>conversion. Use this function to retrieve PDB databases and<br>other files from the Pocket PC.                                                                                                   |
| <b>FileExists</b>      | Tests whether a file exists on the Pocket PC.                                                                                                    |

Table 8.5 Satellite Forms ActiveSync ActiveX control methods

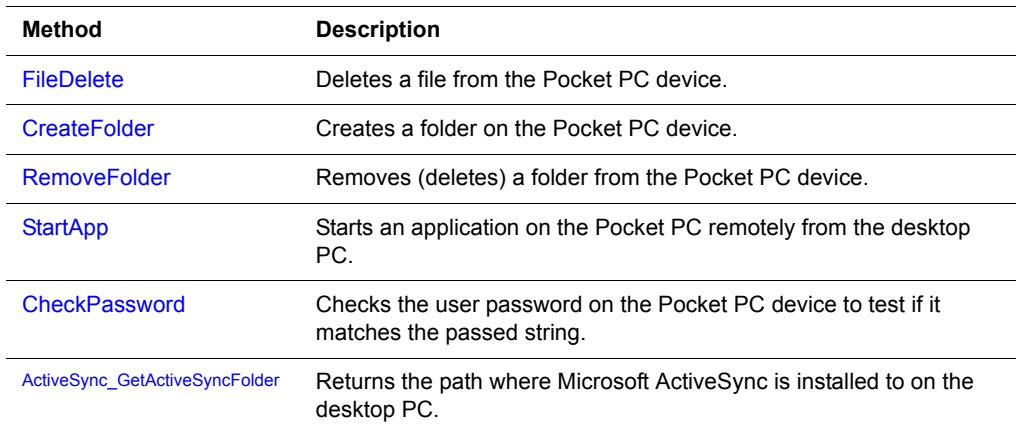

#### Table 8.5 Satellite Forms ActiveSync ActiveX control methods

## **File Transfer methods**

## <span id="page-237-0"></span>**DatabaseToPPC**

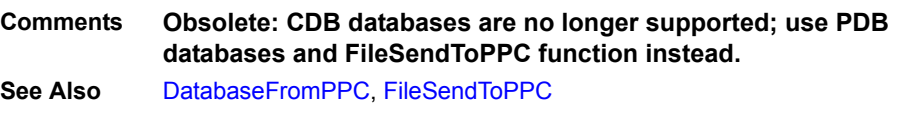

## <span id="page-237-1"></span>**DatabaseFromPPC**

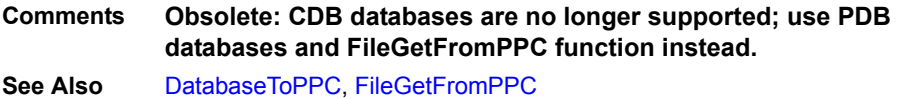

#### <span id="page-237-2"></span>**FileSendToPPC**

#### **Function FileSendToPPC(***PCFile* **As String,** *PDAFile* **As String) As Long**

Sends a file from the PC to the Pocket PC without conversion.

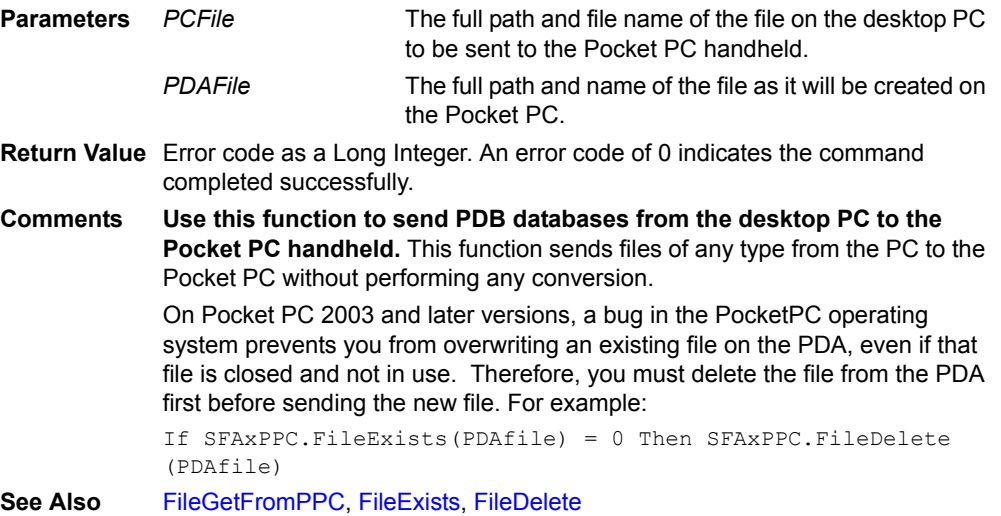

## <span id="page-238-0"></span>**FileGetFromPPC**

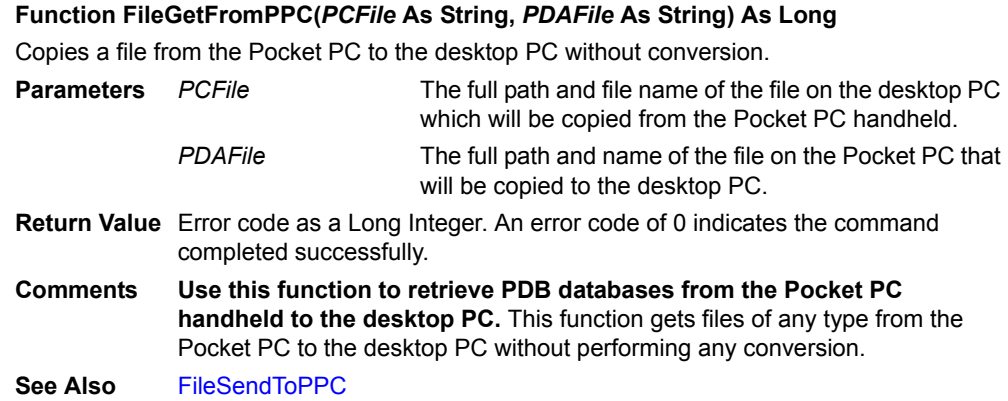

### <span id="page-238-1"></span>**FileExists**

#### **Function FileExists(***PDAFile* **As String) As Long**

Tests whether a file exists on the Pocket PC.

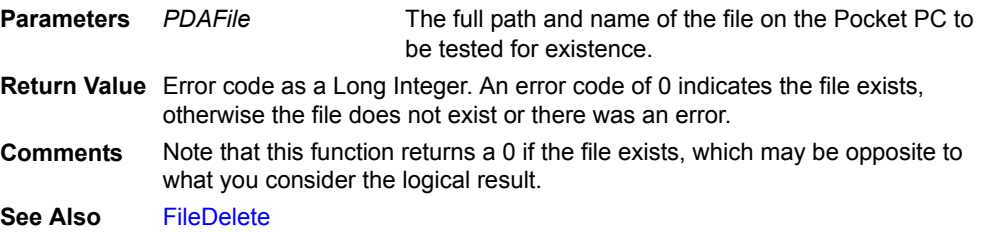

#### <span id="page-238-2"></span>**FileDelete**

#### **Function FileDelete(***PDAFile* **As String) As Long**

Deletes a file from the Pocket PC device.

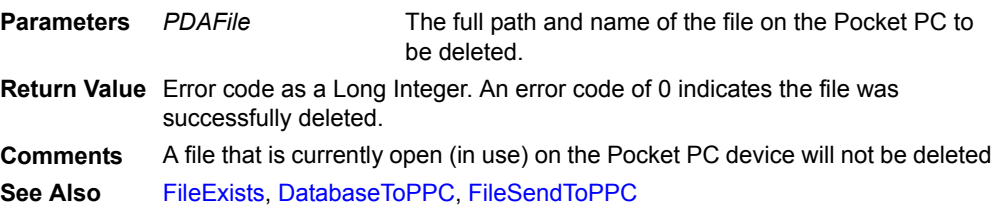

### <span id="page-238-3"></span>**CreateFolder**

#### **Function CreateFolder(***Foldername* **As String) As Long**

Creates a folder on the Pocket PC device.

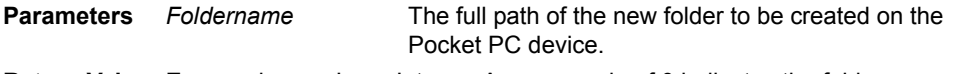

- **Return Value** Error code as a Long Integer. An error code of 0 indicates the folder was successfully created.
- **Comments** User folders are often created as subfolders of \My Documents\ on the Pocket PC device. The \Program Files\ folder is a good location to create your application folder in, for example \Program Files\My App.
- See Also [RemoveFolder](#page-239-0)

#### <span id="page-239-0"></span>**RemoveFolder**

#### **Function RemoveFolder(***Foldername* **As String) As Long**

Removes (deletes) a folder from the Pocket PC device.

- **Parameters** *Foldername* The full path of the folder to be removed on the Pocket PC device.
- **Return Value** Error code as a Long Integer. An error code of 0 indicates the folder was successfully created.
- **Comments** User folders are often created as subfolders of \My Documents\ on the Pocket PC device. The \Program Files\ folder is a good location to create your application folder in, for example \Program Files\My App.

**See Also** [CreateFolder](#page-238-3), [FileDelete](#page-238-2)

#### **Other ActiveSync Control methods**

#### <span id="page-239-1"></span>**StartApp**

## **Function StartApp(***PDAAppName* **As String, [***Commandline* **As String]) As Long**

Starts an application on the Pocket PC remotely from the desktop PC.

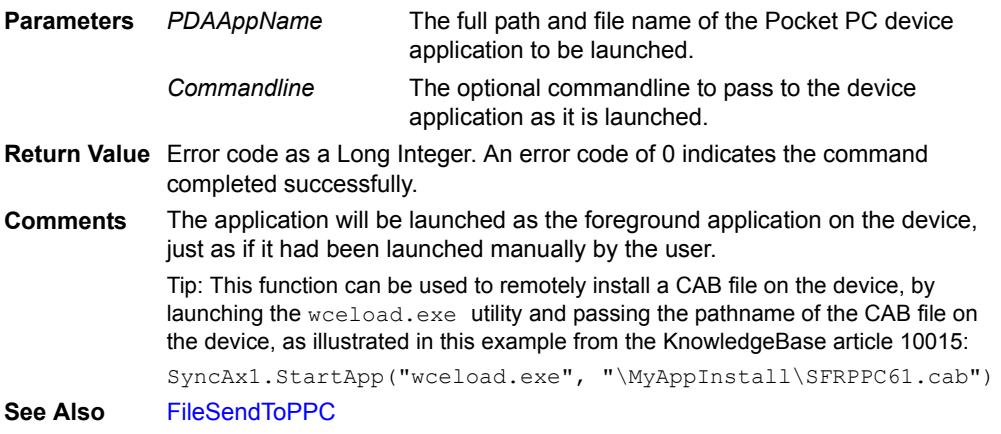

#### <span id="page-239-2"></span>**CheckPassword**

#### **Function CheckPassword(***Password* **As String) as Long**

Checks the user password on the Pocket PC device to test if it matches the passed string.

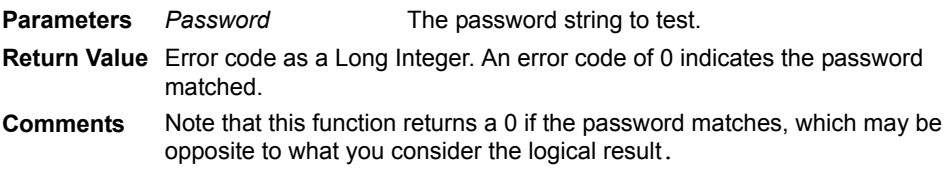

## <span id="page-239-3"></span>**ActiveSync\_GetActiveSyncFolder**

#### **Function ActiveSync\_GetActiveSyncFolder() As String**

Returns the path where Microsoft ActiveSync is installed to on the desktop PC.

**Parameters** *None*

- **Return Value** A string containing the path where Microsoft ActiveSync is installed to on the desktop PC.
- **Comments** Note that this returns the path on the desktop PC, not the handheld.

## **Satellite Forms ActiveSync ActiveX control properties**

The Satellite Forms ActiveSync ActiveX control has several properties that allow you to get and in some cases set information relating to the current connected Pocket PC device. In most cases, you will use these methods while executing code in your Connected event handler. The following table lists and describes the properties of the Satellite Forms ActiveSync ActiveX control.

| <b>Name</b>                  | <b>Type</b>     | <b>Description</b>                                                                                                    |
|------------------------------|-----------------|----------------------------------------------------------------------------------------------------|
| <b>State</b>                 | Boolean         | The State property is read-only and returns 0 (false) if<br>the Pocket PC is disconnected, or 1 (true) if the device is<br>currently connected to the desktop PC.                                                                                                    |
| DeviceName                   | String          | The device name of the handheld currently connected.<br>This property is read-only and valid only while the device<br>is connected (State property = $1$ ).                                                                                                    |
| LastError                    | Long<br>Integer | Returns a SatForms ActiveSync ActiveX error number if<br>a function is not executed successfully.                                                                                                    |
| LastErrorText                | String          | Returns a SatForms ActiveSync ActiveX error message<br>string if a function is not executed successfully.                                                                                                    |
| LastAPIError                 | Long<br>Integer | Returns an Microsoft ActiveSync API error number if a<br>function is not executed successfully.                                                                                                    |
| ActiveSync_Present           | Boolean         | This read-only property returns True if ActiveSync is<br>installed on the desktop PC, False if not installed.                                                                                                    |
| ActiveSync_Path              | String          | Normally must not be changed, however if the<br>ADOFILTR.DLL is not in the folder of ActiveSync then<br>you must set this value to the folder where<br>ADOFILTR.DLL is located on the desktop PC.                                                                                                    |
| ActiveSync GuestOnly         | Boolean         | Returns or sets if Microsoft ActiveSync will accept the<br>connected devices as Guests. When working as a<br>guest, you can browse the files on your mobile device<br>and copy or move information, but you cannot<br>synchronize information. Once you disconnect your<br>device from the desktop computer, settings selected in<br>ActiveSync for the guest device are deleted. |
| ActiveSync_StartOnConnect    | String          | Returns or sets the pathname of a desktop PC program<br>that ActiveSync starts after a connection is established.                                                                                                    |
| ActiveSync_StartOnDisConnect | String          | Returns or sets the pathname of a desktop PC program<br>that ActiveSync starts after a connection is finished.                                                                                                    |

Table 8.6 Satellite Forms ActiveSync ActiveX control properties

## **ActiveSync without ActiveX**

If your desktop DBMS does not support or you prefer not to use ActiveX controls, it is possible to control ActiveSync to send and retrieve databases between the desktop and the Pocket PC handheld by accessing the API of the Satellite Forms CeRemote.dll.

This method, although functionally equivalent, does not support all of the features of the ActiveSync ActiveX control.

The basic idea is that all the methods of the Satellite Forms ActiveX control have API equivalents provided by CeRemote.dll, while the properties and events of the ActiveX control are not duplicated in the DLL.

The API this CeRemote.dll exports is declared in the C-language include file **CeRemoteApi.h**, installed in the **Include** directory of Satellite Forms. The import library for this DLL is named **CeRemote.lib** and is located in the **Lib** directory.

This synchronization approach is demonstrated in the sample application **SatSyncPPC**, located in \Satellite Forms 8\Samples\SatSyncPPC.

A typical data synchronization flow using the CeRemote.dll to retrieve a PDB database table from the PocketPC, then send an updated PDB table back to the PPC, would go something like this:

- retrieve the PDB table from the PPC using GetFile
- convert the PDB table to MDB/DBF using SFConvertPDB
- manipulate that data in your PC database, creating an updated DBF/MDB
- convert the updated DBF/MDB table to PDB using SFConvertPDB
- download that updated PDB to the PPC using SendFile

#### **Satellite Forms CeRemote.dll methods**

The Satellite Forms CeRemote.dll provides methods that allow you to copy files to and from the handheld device and the desktop computer, as well as additional commands to create folders, check if files exist, and so on. The methods included in the CeRemote.dll are described in the following pages.

The following table provides an overview of the Satellite Forms CeRemote.dll methods:

| Method                   | <b>Description</b>                                                                                                    |
|--------------------------|----------------------------------------------------------------------------------------------------|
| <b>SendFile</b>          | Sends a file from the PC to the Pocket PC without conversion.                                                                  |
| <b>GetFile</b>           | Retrieves a file from the Pocket PC to the desktop PC without<br>conversion.                                                   |
| <b>SendTable</b>         | (Obsolete - do NOT use).                                                                                                    |
| <b>GetTable</b>          | (Obsolete - do NOT use).                                                                                                    |
| <b>Remotelnit</b>        | Initializes the connection between the Pocket PC and the<br>desktop PC in order to prepare for file transfer or other methods. |
| <b>RemoteDelnit</b>      | De-initializes the connection between the Pocket PC and PC.                                                                    |
| <b>RemoveFile</b>        | Deletes a file from the Pocket PC.                                                                                             |
| <b>CeFileExists</b>      | Checks whether a file exists on the Pocket PC.                                                                                 |
| <b>CeDirectoryExists</b> | Checks whether a directory exists on the Pocket PC.                                                                            |

Table 8.7 Satellite Forms CeRemote.dll methods

#### Table 8.7 Satellite Forms CeRemote.dll methods

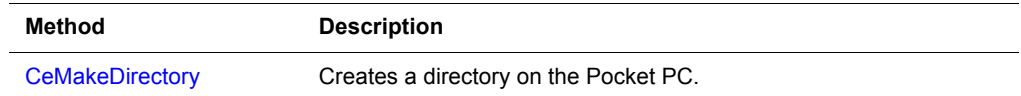

#### **File Transfer methods**

#### <span id="page-242-0"></span>**SendFile**

#### **Function SendFile(***PCFile* **As String,** *PDAPath* **As String) As Integer**

Sends a file from the PC to the Pocket PC without conversion.

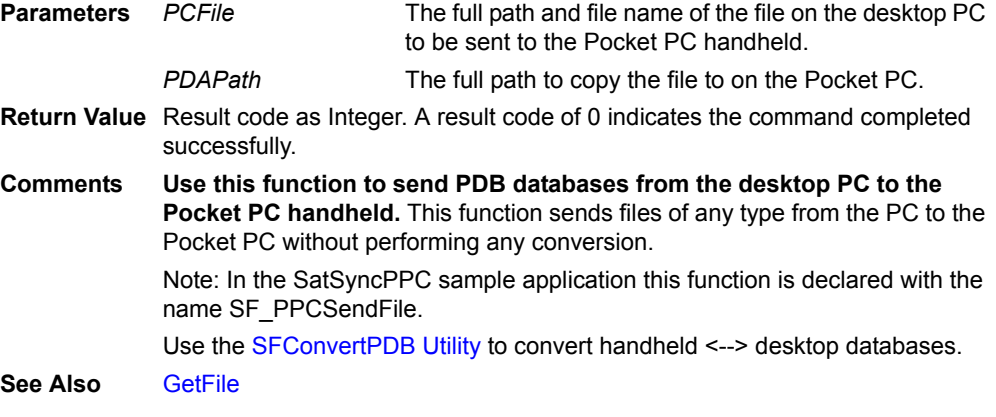

#### <span id="page-242-1"></span>**GetFile**

## **SendTable Function GetFile(***PDAFile* **As String,** *PCPath* **As String) As Integer** Retrieves a file from the Pocket PC to the desktop PC without conversion. **Parameters** *PDAFile* The full path and file name of the file on the Pocket PC to be copied to the desktop PC. *PCPath* The full path to copy the file to on the desktop PC. **Return Value** Result code as Integer. A result code of 0 indicates the command completed successfully. **Comments Use this function to get PDB databases from the Pocket PC to the desktop PC.** This function gets files of any type from the Pocket PC to the desktop PC without performing any conversion. Note: In the SatSyncPPC sample application this function is declared with the name SF\_PPCGetFile. Use the [SFConvertPDB Utility](#page-232-0) to convert handheld <--> desktop databases. **See Also** [SendFile](#page-242-0)

## <span id="page-242-2"></span>**Comments Obsolete: Do NOT use; use PDB databases and SendFile function**

**instead.** See Also [SendFile](#page-242-0)

#### <span id="page-243-0"></span>**GetTable**

**Comments Obsolete: Do NOT use; use PDB databases and GetFile function instead. See Also** [GetFile](#page-242-1)

#### **Other CeRemote.dll methods**

#### <span id="page-243-1"></span>**RemoteInit**

#### **Function RemoteInit(***iWait* **As Integer) As Boolean**

Initializes the connection between the Pocket PC and the desktop PC in order to prepare for file transfer or other methods.

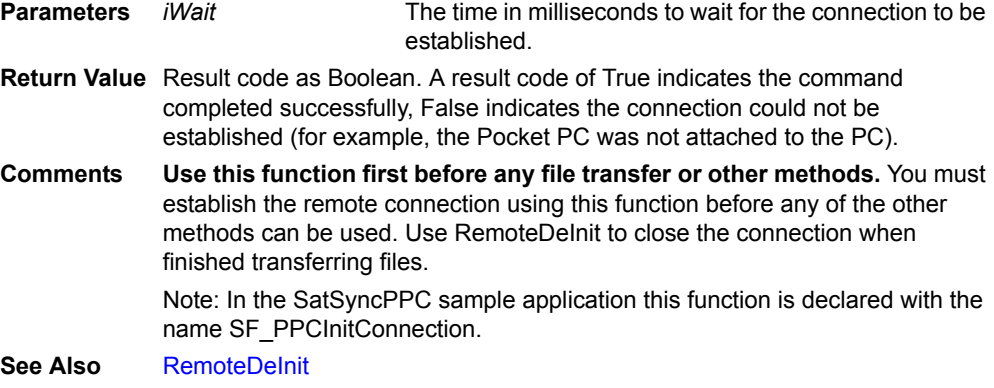

#### <span id="page-243-2"></span>**RemoteDeInit**

#### **Sub RemoteDeInit**

De-initializes the connection between the Pocket PC and the desktop PC once you are done using the file transfer or other methods.

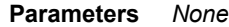

**Return Value** *None*

**Comments Use this method last when you have completed all of the file transfer and other methods.** You must de-establish the remote connection using this method when finished transferring files. Note: In the SatSyncPPC sample application this method is declared with the name SF\_PPCDeInitConnection.

**See Also** [RemoteInit](#page-243-1)

#### <span id="page-243-3"></span>**RemoveFile**

#### **Function RemoveFile(***PDAFile* **As String) As Integer**

Deletes a file from the Pocket PC.

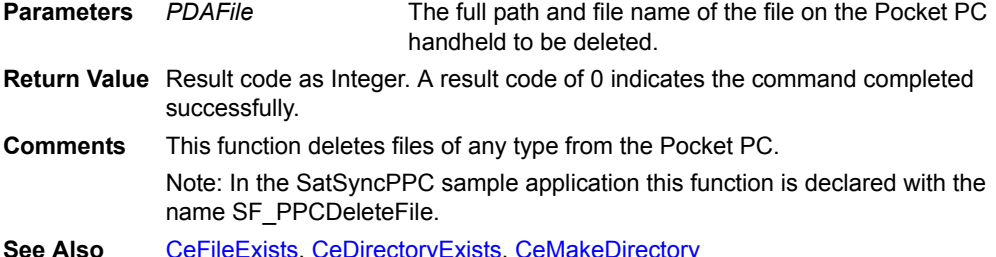

**See Also** [CeFileExists,](#page-244-0) [CeDirectoryExists](#page-244-1), [CeMakeDirectory](#page-244-2)

## <span id="page-244-0"></span>**CeFileExists**

#### **Function CeFileExists(***PDAFile* **As String) As Boolean**

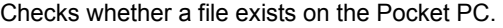

- **Parameters** *PDAFile* The full path and file name of the file on the Pocket PC handheld to be checked.
- **Return Value** Result code as Boolean. A result code of True indicates the file exists, False indicates the file was not found.
- **Comments** Note: In the SatSyncPPC sample application this function is declared with the name SF\_PPCFileExists.
- **See Also** [RemoveFile,](#page-243-3) [CeDirectoryExists](#page-244-1), [CeMakeDirectory](#page-244-2)

#### <span id="page-244-1"></span>**CeDirectoryExists**

#### **Function CeDirectoryExists(***PDAPath* **As String) As Boolean**

Checks whether a directory exists on the Pocket PC.

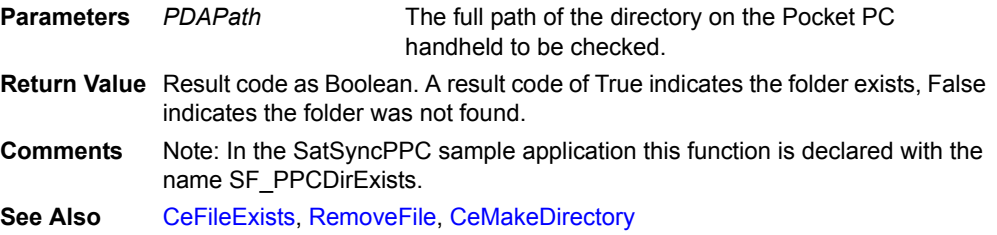

#### <span id="page-244-2"></span>**CeMakeDirectory**

**Function CeMakeDirectory(***PDAPath* **As String) As Boolean**

Creates a directory on the Pocket PC.

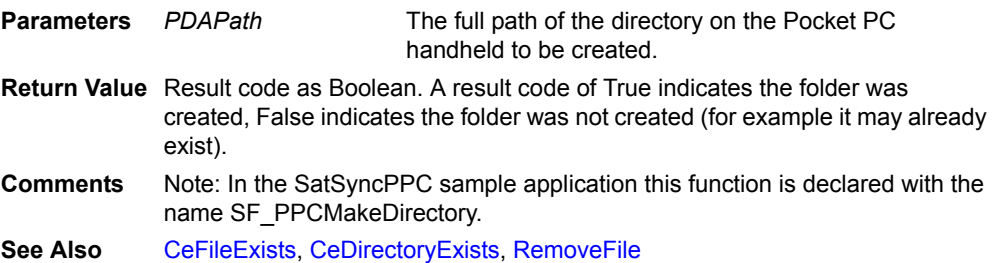

#### **Satellite Forms CeRemote.dll result values**

Most of the Satellite Forms CeRemote.dll methods are functions that return a numeric value indicating the result.

The following table provides a list of the Satellite Forms CeRemote.dll result values:

Table 8.8 Satellite Forms CeRemote.dll function result values

| Result | <b>Description</b>                             |
|--------|------------------------------------------------|
|        | No error, the function completed successfully. |
|        | General unspecified error                      |

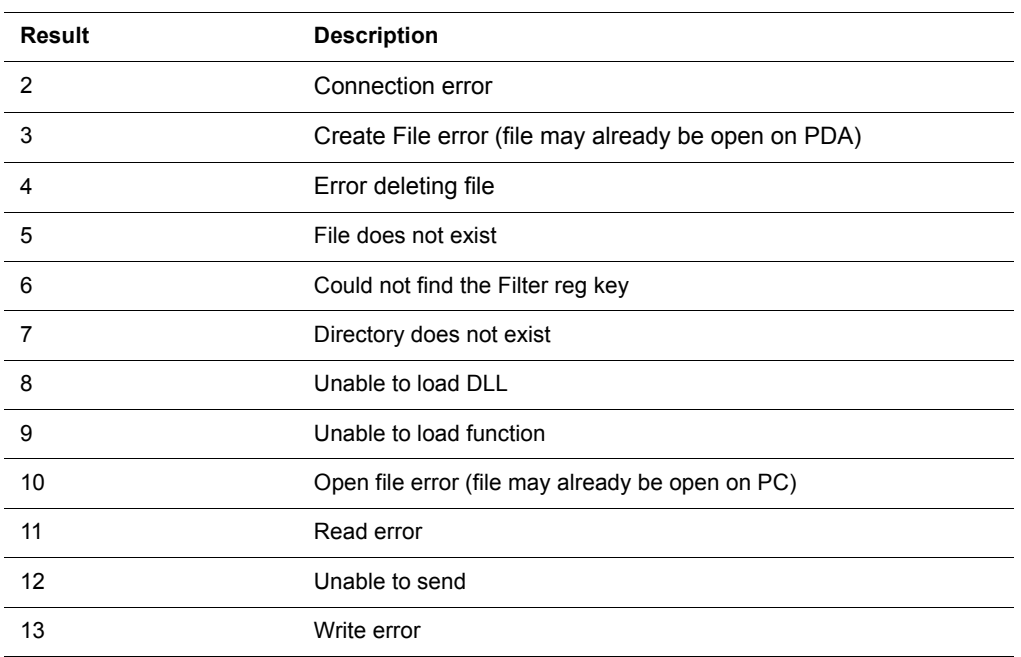

## Table 8.8 Satellite Forms CeRemote.dll function result values

**The next step** Phase 2 of creating your Satellite Forms application is now complete. The next phase is covered in [Deploying your Application, on page 229](#page-250-0) .

## Chapter 9 **Using Satellite Forms on Handheld Devices**

This chapter explains how to use the Satellite Forms Engine to run your applications on handheld devices.

## **Starting the Satellite Forms engine**

You can download many Satellite Forms applications to the same handheld device. When you start the Satellite Forms SDK Runtime Engine on the handheld device, you see a list of all the available Satellite Forms applications. With the Satellite Forms Redistribution Kit (RDK) you can create an icon that launches a Satellite Forms application without having to tap the Satellite Forms icon first.

- **Palm OS** Procedure Use the Satellite Forms Engine to launch a Palm application on your handheld device:
	- 1 Turn on your handheld device.
	- 2 Tap the **Applications** icon. Icons for all the installed handheld applications appear.
	- 3 Tap the **Sat. Forms** icon. The list of installed Satellite Forms applications appears.
- **Pocket PC** Procedure Use the Satellite Forms engine to launch a Satellite Forms Pocket PC application
	- 1 Tap **Start**, tap **Programs**, and then tap **Satellite Forms**.
		- A list of the installed Satellite Forms applications appears.
	- 2 Tap the name of the Satellite Forms application you want to run.

Procedure Use the Satellite Forms Engine to launch a Pocket PC application on your handheld device:

 $\ll$ Note The Satellite Forms runtime engine, SatForms80.exe, is installed in the Windows directory on the handheld device. The Satellite Forms icon in the Programs group is a shortcut to the engine.

- 1 Tap **Start**, tap **Programs**, and then tap **File Explorer**.
- 2 Browse to the folder that contains the Satellite Forms application (a PDA file) or the folder that contains the Satellite Forms application launcher icon (a PRC file).
- 3 Tap **<***appname***>.PDA** or **<***appname***>.EXE** to launch the application.

Procedure Create a shortcut to an application on the Start menu

- 1 Locate **<***appname***>.PDA** or **<***appname***>.EXE** for the application for which you want to create a shortcut.
- 2 Tap and hold the icon for the file to display the context menu and then tap **Copy**.
- 3 Tap **Start**, tap **Programs**, and then tap **File Explorer**.
- 4 Using File Explorer, browse to \My Device\Windows\Start Menu
- 5 Tap the **Edit** menu on the menu bar and then tap **Paste Shortcut**.
- 6 Rename the shortcut, if desired.

## **Using the Satellite Forms Applications list**

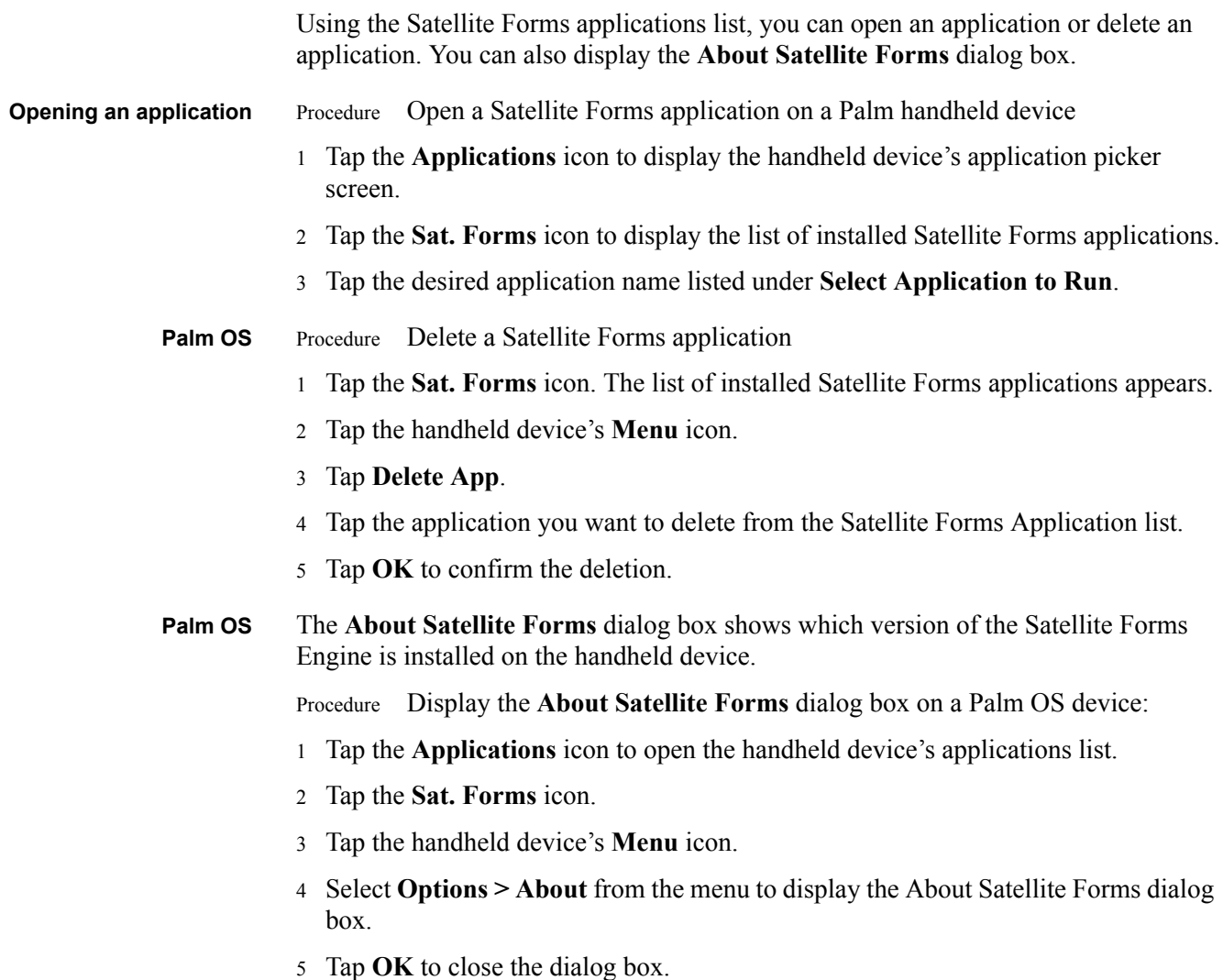

#### **Palm OS Satellite Forms application menus**

When you run a Satellite Forms application, the application's initial form opens. For information about setting the initial form, see [Project Properties dialog box on](#page-104-0)  [page 83](#page-104-0).

Tap the handheld device's **Menu** icon to display the three menus available for use with a running application: **Records**, **Edit**, and **Options**. The **Records** menu list is automatically displayed when you tap the handheld device's **Menu** icon. You can use the options on any of these menus by tapping them with the stylus or writing **Command Stroke** plus the assigned command letter in the Graffiti writing area.

The following tables list and describe the menu options available on every Satellite Forms application menu:

| Command    | Command<br>Letter | Action                                                                                                    |
|------------|-------------------|----------------------------------------------------------------------------------------------------|
| Goto First | F                 | Goes to the first record of the linked table.                                                                                             |
| Goto Prev  | R                 | Goes to the previous record of the linked table. A beep sounds if<br>there are no previous records.                                       |
| Goto Next  | N                 | Goes to the next record of the linked table. A beep sounds if there<br>are no more records.                                               |
| Goto Last  |                   | Goes to the last record of the linked table.                                                                                              |
| Create     | т                 | Creates a new record in the linked table and displays it. The form's<br>properties must have the <b>Create Record</b> permission enabled. |
| Delete     | D                 | Deletes the current record of the linked table. The form's<br>properties must have the <b>Delete Record</b> permission enabled.           |

Table 9.1 Satellite Forms Records menu

#### Table 9.2 Satellite Forms Edit menu

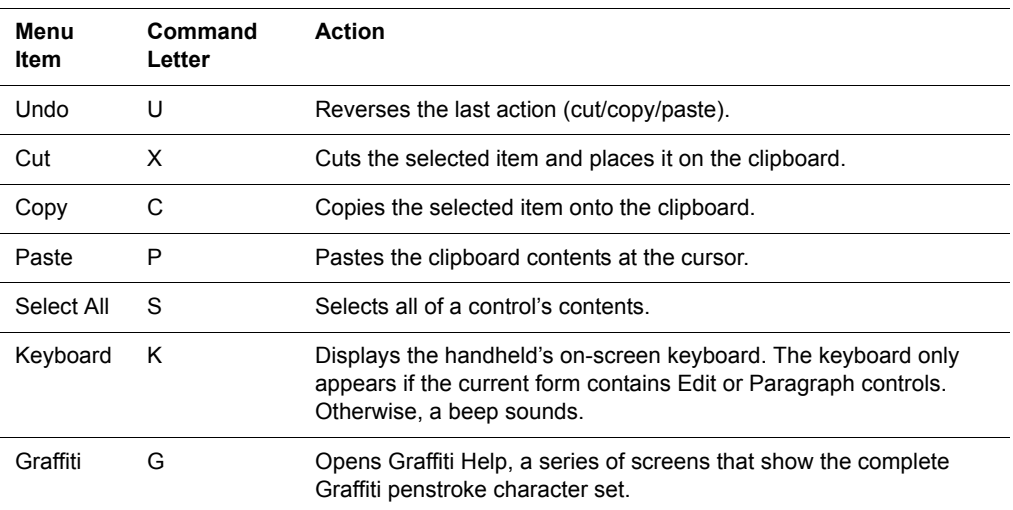

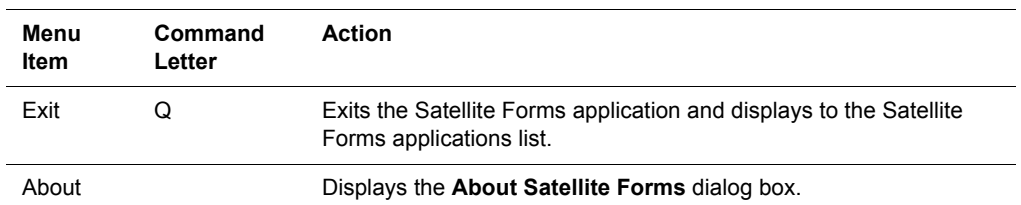

## Table 9.3 Satellite Forms Options menu commands

# <span id="page-250-0"></span>Chapter 10 **Deploying your Application**

This chapter lists and describes steps required for deploying your Satellite Forms application. It is organized into the following sections:

- Overview of deploying applications for Palm OS and Pocket PC devices
- Step-by-step instructions on deploying an application for Palm OS handheld devices
- Step-by-step instructions on deploying an application for Pocket PC handheld devices
- Guidelines for creating a custom installer for your application

## **Overview**

After you have developed and tested your Satellite Forms application, the next step is to distribute your application to your end users. Satellite Forms includes a Re-Distribution Kit (RDK) that contains software components and utilities to enable you to easily deploy the application you created. This chapter contains details about working with the RDK, including step-by-step instructions on how to use it to deploy your application smoothly and special considerations for the deployment phase.

Deploying your application is the third and final phase of developing your Satellite Forms application. This phase involves the following steps, separated by target platform below:

Procedure Deploying Palm OS applications

- 1 Create and assign a launcher icon to your application.
- 2 Change the default creator ID to a unique creator ID.
- 3 Modify the HotSyncStatus Handler.
- 4 Update applications created with earlier version of Satellite Forms.
- 5 Set up the redistribution kit.
- 6 Install Satellite Forms RDK components on your end user's desktop computers.
- 7 Install the Satellite Forms runtime engine on your end user's handheld devices.
- 8 Install your application on your end user's handheld devices.

Procedure Deploying Pocket PC applications

- 1 Create and assign a launcher icon to your application.
- 2 Rebuild the application in MobileApp Designer.
- 3 Modify the ActiveSync event handler application.
- 4 Set up the redistribution kit.
- 5 Install Satellite Forms RDK components on your end user's desktop computers.
- 6 Install the Satellite Forms runtime engine on your end user's handheld devices.
- 7 Install your application on your end user's handheld devices.

## **Deploying Palm OS applications**

This section lists and describes the steps to deploy a Palm OS application. After you have completed the steps in this section, your application will be distributed to your end users and your development cycle will be complete.

**Integrated Runtime** Starting with Satellite Forms Version 8, a new integrated runtime engine feature has been added to improve application deployment. This feature works by combining your application launcher icon with the Satellite Forms runtime engine executable, to create a customized runtime branded specifically for your application. Previously, the launcher icon app was a small "loader" customized with your icon that would load the standard RDK runtime engine to run your application. Now the launcher icon and runtime engine are integrated together into one.

> The integrated runtime improves app deployment by having one less file to install as a part of your package. More importantly, it makes your deployed app more robust by reducing the chance that installing another Satellite Forms application might affect your installed application by overwriting the runtime engine with a different version. For the Palm OS platform, the RDK runtime engine and you icon are combined into your application PRC file.

> In order to have MobileApp Designer generate an integrated runtime engine for your application, you must specify a proper launcher icon in the Project Properties, as described below..

#### **Create and assign application icons**

You can specify large and small icons in color or black and white for your application. The icons for your project will appear as small images that represent your application to end users on their devices. This section includes information on creating and assigning the icons to your application.

For an application with a complete set of icons, create the following:

- Large black and white icon:  $31x21$  pixels. Required for every application.
- Small black and white icon: 15x9 pixels.
- Large color icon:  $31x21$  pixels.
- Small color icon: 15x9 pixels.
- Large high density color icon: 62x42 pixels.
- Small high density color icon:  $30x18$  pixels.

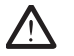

Caution Your application must have the black and white large  $(31x21)$  icon associated with the project before it is compiled and distributed. Omitting this icon will cause problems with your application. Although not recommended, the small icon and color icons can be omitted. A "missing" icon will appear where the images would have been in your application on the device.

Guidelines to follow when creating your icons:

- All files must be in bitmap format (bitmap files have a **.bmp** extension).
- After you have chosen a name for the large black-and-white icon, all other icons for your application must match the same naming convention. For example, if you name the large black and white icon *MyIcon*.bmp, you must name the rest of the icon files are shown below:

Small black and white icon: *MyIcon*-Small.bmp

Large color icon: *MyIcon*-Color.bmp

Large high density color icon: *MyIcon*-Color-HD.bmp

Small color icon: *MyIcon*-Small-Color.bmp

Small high density color icon: *MyIcon*-Small-Color-HD.bmp

- All icon files for your application should be placed together in the same directory, ideally in a directory specifically for icons or images associated with your application. Satellite Forms will automatically "search" for missing icon files in the directory where the large black and white icon is located.
- The conversion of a color icon to a Palm icon can cause the icon to look different on the device than in the program you use to create the icon. Avoid this problem by using Palm's official color palette for Palm OS devices. Satellite Forms also includes two color icon template files you can edit to create your own color icons. Navigate to the \**Templates** directory and make a copy of the **Template-Color.bmp, Template-Color-HD.bmp, Template-Small-Color.bmp**, and **Template-Small-Color-HD.bmp** files. Paste them into your project directory and edit them with a image editing tool to create your own icon.
- Most software that will generate a bitmap (.bmp) file will work for creating icons. Many computers running the Microsoft Windows operating system will already have the Microsoft Paint program included. This program will generate bitmaps you can use as icons for your application. Some tips on creating icons with this common program are given below as a convenience; refer to the complete Microsoft documentation for complete details on the program:

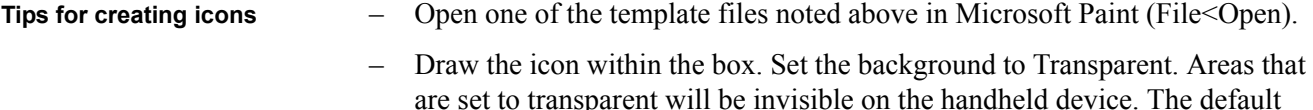

- color indicating transparency in Microsoft Paint is typically bright green.
- The pencil tool is frequently the best tool for creating an icon; zoom in if needed.
- The easiest way to change to a different color from the official Palm palette (the color blocks on the bottom of the template) is with the Color Picker tool. Select the Color Picker, then click to select the color you want to use in the Palm palette. Remember to avoid using any colors other than those in the Palm palette.
- When saving your icon, there are several options available. Save a black and white icon as a Monochrome Bitmap. Save a color icon as a 24-bit Bitmap.

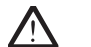

Caution Do not resize the template file. Each template file is already the correct size.

# **Change the default creator ID**

Each Palm application must have a unique Creator ID. Making sure that your application has a unique Creator ID prevents potential conflicts with other applications on your users' devices. If your application has the Creator ID "**SMSF**" you must obtain your own Creator ID; this is the default value reserved for Satellite Forms. Unique Creator ID's can be obtained from the ACCESS Systems Americas (formerly PalmSource, Inc.) website free of charge.

Once you have a unique Creator ID, you must associate it with your application and rebuild the application.

Procedure Changing your Creator ID and rebuilding your application

1 Navigate to File<Project<Properties.

The Properties dialog box opens.

- 2 Type your unique Creator ID in the text box for Creator ID's.
- 3 Save the project and rebuild to generate a new set of Palm binary files.

Your unique Creator ID is now part of your project.

# **Modify the HotSyncStatus Handler**

Before you deploy your application on Palm OS devices, you must add a short section of code to your HotSyncStatus handler. This will ensure that your application can coexist with any other application on the device that was created with Satellite Forms. A brief explanation of potential conflicts is given below, along with sample code.

Each application installed with the Satellite Forms RDK generates its own set of HotSyncStatus events that are broadcast to all applications running on your server. The Satellite Forms RDK engine also generates an additional set of notifications for all applications installed with the RDK.

When you worked with the SDK engine during the testing step, you dealt exclusively with the notifications generated by the SDK engine. The SDK engine is a simplified tool for testing only; since there were no RDK applications installed on your handheld device, you did not have to verify that the HotSyncStatus notifications were coming from one of your applications. In an actual deployment environment, a precautionary step is needed.

When deploying with the RDK, you must add a short section of code to the top of your HotSyncStatus handler to check if a HotSyncStatus originated from your application.

The code should ensure that your HotSyncStatus event handler checks the CreatorString property of the Satellite Forms ActiveX control.

If the CreatorString property does not match the creator ID you assigned to the icon that launches your application, the event does not belong to your application and should be ignored. Your HotSyncStatus handler should return immediately without doing any further processing. A typical example of the simple code that needs to be added to the top of your HotSyncStatus handler is given below, with MYAP representing your unique Creator ID:

Example 10.1 HotSyncStatus handler deployment code

```
//Check if this event is coming from our application
//(assumes the creator id of the app is MYAP)
     If (SatForms.CreatorString <> "MYAP") Then
//event not from our app - exit immediately
           Exit Sub
     End If
```
# **Update older applications**

If you have released versions of your application that were created with an earlier version of Satellite Forms, you will already have many of the redistribution steps complete, but you need to take some extra steps to update your application. If this is the first time you will be distributing your application, disregard this section and continue to the next.

Following the procedure below will bring your application up-to-date with the current Satellite Forms version.

Procedure Update your application to the current Satellite Forms version

- 1 Edit the **Install.ini** file[PRC\_Files] section to specify the correct PDB and PRC files for your application.
- 2 Modify your **Install.bat** batch file as follows:

RDKINST -instprc Install.ini -condpath SFrmCnxx.dll -crtreg CRID -name "*your application name*" -restarths

Replace **SFrmCnxx.dll** with the correct DLL name from the following list:

- SF 4.0 and 4.1: **SFrmCn40.dll**
- SF 5.0 and 5.1: **SFrmCn50.dll**
- SF 6.0.x: **SFrmCn60.dll**
- SF 6.1: **SFrmCn61.dll**
- SF 7.x: **SFrmCn70.dll**
- 3 Modify your HotSync program to use new control and new API call improvements in this version of Satellite Forms as follows:
	- a Replace the old ActiveX control with the new version included with your current Satellite Forms version.

b Modify the CopyTableToPalmPilot and GetTableFromPalmPilot calls as shown:

**CopyTableToPalmPilot**(Filename As String,CreatorID As String, SDDI\_Plugin\_Name As String, CreateFlag As Integer,VersionMajor As Integer,VersionMinor As Integer)

**GetTableFromPalmPilot**(Filename As String,CreatorID As String, SDDI\_Plugin\_Name As String,CreateFlag As Integer,VersionMajor As Integer,VersionMinor As Integer)

Where the following term definitions apply:

• **Filename**: Full path to the intermediate database, either MDB or DBF. The file name must be upper case.

Example: C:\MyApp\TABLE1.MDB

- **CreatorID**: Your application's unique four character string Creator ID.
- **SDDI\_Plugin\_Name**: This should always beset to **Sddi\_PalmDB.dll**
- **CreateFlag**: This should be set to 0 for most tables, but could be set to a different value for read only tables, see [Table Flag Values for the CreateFlag](#page-234-0)  [Parameter on page 213](#page-234-0) for complete details.
- **VersionMajor**: Your application's major version number (i.e. **1**.x).
- **VersionMinor**: Your application's minor version number (i.e. 1.**x**).

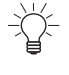

Tip If you aren't sure what your CreatorID, VersionMajor and VersionMinor values are, open your application in MobileApp Designer, go to Edit > Project Properties, and view the values in the Project Properties dialog.

When you have finished updating your API calls, they should resemble the following:

```
call CopyTableToPalmPilot("C:\MyApp\ORDER.MDB","CRID",
"Sddi_PalmDB.dll",0,1,0)
```

```
call GetTableFromPalmPilot("C:\MyApp\ORDER.MDB","CRID",
"Sddi_PalmDB.dll,0,1,0)
```
With the following values applied:

- **Table**: Order and located at C:\MyApp folder
- **CreatorID**: CRID
- **CreateFlag**: 0
- **Major version**: 1
- **Minor version:** 0
- 4 Your update is now complete. Continue through the next sections to verify that your updated application is ready to distribute.

### **Set up the redistribution kit**

In this step, you will create several new directories and fill them with subdirectories and file copied over from the Satellite Forms program files directory. When you are finished, the new directories will contain all the redistributable components for your application, including Palm OS-specific files, HotSync Handler files, and databases. Your end users will have this new directory structure installed on their systems.

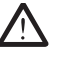

Caution Follow the instructions below carefully; the directory structure and naming must match the directions given exactly for your installation to proceed smoothly.

Procedure Preparing the redistribution kit.

- 1 Create a new, stand-alone directory named **Redistribution Kit**.
- 2 Create two directories beneath the Redistribution Kit directory with the following names:
	- **Palm**
	- **HotSync Handler**.

The directory structure has now been created.

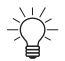

Tip Navigating to the Satellite Forms Program Files directory now will make the rest of the steps in this procedure easier, as you copy and paste files between the Satellite Forms directories and your new redistribution directories. All pathnames given below are from the root of the Satellite Forms directory.

The default location of the Satellite Forms program is C:\Satellite Forms 8\.

3 Copy all files and subdirectories from the following location:

\Redist\Common\Runtime Installer\Disk

Paste the contents into the new **Redistribution Kit** directory created in Step 1. If you are using your own custom installer, place copies of your installer files in this directory now.

4 In the Redistribution Kit directory created in Step 1, navigate to the following location:

Redistribution Kit\program files\Satellite Forms Runtime for PCs\Palm

Locate, open, and edit the **GeneralReadMe.txt** file in a text editor. This is the readme file that will be included in your application. Include any information your users will need to know about your application.

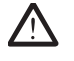

 $\ll$ 

Caution Do not change the name of the readme file. The readme must be named **GeneralReadMe.txt** for the installer to function correctly.

Note Often, handheld device applications do not have any other product documentation apart from the readme you provide. Make sure your users will have any information they may need about installation, upgrading, uninstallation, operation, troubleshooting, and contact information by adding it to the redistribution readme. If your users will be upgrading, the readme is also a good place to notify your user about the procedures they should follow before installing your application.

5 Copy all Palm PRC and PDB files from the following location:

\AppPkg\Palm (mmnn - CRID) Where **mm** is the major version number of your application, **nn** is the minor version number, and **CRID** is your unique Creator ID.

Paste the PRC and PDB files into the new **Redistribution Kit\Palm** directory created in Step 2.

Note that starting with Satellite Forms 8, if your application uses any PRC extension files, those files will be included in your AppPkg folder along with the other application PRC and PDB files. The integrated runtime engine PRC will also be placed in the AppPkg folder. *In previous versions the runtime engine and extension PRC files had to be copied seperately.*

6 Navigate to the following location:

### \Redist\Palm

Copy the file named **RDKInst.exe** and paste it into **Redistribution Kit\Palm** directory created in Step 2.

7 Using a text editor, create the **Install.ini** file that will install your application. The Install.ini file is the configuration file that will control which files are included during installation. If you need help getting started with your Install.ini file, a sample Install.ini file is included with the Redist Work Order sample in the **\Samples\Redist\Work Order** directory. An example file of a typical Install.ini file is shown below:

Example 10.2 Sample Install.ini file

PrcFileN = ECRID0000\_TABLEN.PDB

```
;
; Installer Section
;
; KEY DESCRIPTION
;
; EngWinTitlewindow title
; EngInstructuser instructions to appear on the installer dialog
;
[Installer]
EngWinTitle=Your Application Name Installer
EngInstruct=Ready to copy Your Application Name to your Palm device.\n\nPress the 
"Install" button to continue or press "Cancel" to abort.
;
; PRC File Section
;
; Note: Create one key per PRC/PDB file to install. All files must be listed with 
keys of the form 'PrcFileX', where X is consecutive integers starting with zero.
;
; KEY DESCRIPTION
;
; PrcFileX name of file to install (X starts at 0)
; 
[PRC_Files]
PrcFile0 = Your_Application_Name.PRC
PrcFile1 = ECRID0000#Your_Application_Name.PRC
PrcFile2 = ECRID0000$Your_Application_Name.PDB
PrcFile3 = ECRID0000_TABLE1.PDB
PrcFile4 = ECRID0000_TABLE2.PDB
…
```

```
'If you are using extensions, specify them here. 
'eg. PrcFileX = SFE_Strings.prc
```
8 Create the **Install.bat** file that will register your application's Creator ID with HotSync Manager. If you need help getting started with your Install.bat file, a sample Install.bat file is included with the Redist Work Order sample in the **\Samples\Redist\Work Order** directory.

Your Install.bat file should resemble the following example:

Example 10.3 Sample Install.bat file

```
rdkinst install.ini -instprc -crtreg CRID -condpath SFrmCn80.dll -name 
"Application Name" -restarths
```
Where the following term definitions apply:

- **install.ini**: Contains install rules.
- **instprc**: Instructs RDKInst to install Palm files using Install.ini rules file.
- **crtreg CRID**: Registers a HotSync custom conduit for Creator ID CRID.
- **condpath SFrmCn80.dll**: Specifies the conduit DLL to use for CRID (do NOT specify a path, just the DLL filename).
- **name "Your application name"**: Specifies the name for this new custom conduit.
- **restarths**: Instruct RDKInst to restart HotSync.
- 9 Copy your backend database, all intermediate database files, and your HotSync Handler program into the **Redistribution Kit\Hotsync Handler** folder created in Step 2.

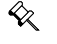

Note Intermediate databases are created by MobileApp Designer, and can be found at the same level as your project source files.

- 10 Your application, consisting of the new Redistribution Kit directory created in Step 1 and all files and subdirectories you added within the new directory, is now complete and ready to distribute to your end users. Prepare your application for distribution by completing one of the following steps:
	- **Network Installation**: Copy the Redistribution Kit directory and all contents onto a network hard drive.
	- **CD Installation**:Copy the Redistribution Kit directory and all contents onto a CD-ROM.

### **Distributing the application**

This section provides step-by-step instructions on distributing your application to your users.

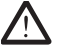

Caution A well-planned deployment should include testing the distribution steps below yourself, with a clean computer and device, before beginning distribution to a wider user audience. At a minimum, you should confirm that your application installs successfully on both the computer and the device, and that your HotSync Handler functions correctly.

# **Verify end user system requirements**

Your Satellite Forms application requires a variety of different minimum system requirements to function smoothly. Verify that all system requirements given below have been met by your user's equipment before proceeding with installation. If you cannot verify the system requirements for your end users, be sure that you transfer the system requirements listed below to the general redistribution readme (see the readme step in Preparing the redistribution kit.)

# **Desktop computer requirements**

Satellite Forms has been tested with the following operating systems:

- Microsoft Windows Vista Business edition
- Microsoft Windows XP Professional edition
- Microsoft Windows 2000 Professional edition
- Microsoft Windows NT 4.0 Workstation with SP 6
- Windows ME
- Windows 98 Second Edition

# **Handheld device requirements**

The following list describes the recommended hardware and software minimum requirements for the handheld devices on which the Satellite Forms runtime engine is installed.

- Palm OS 3.5 or later
- 1 MB available main memory
- HotSync 3.01 or higher

# **MSI executable files**

End users running Windows 9x or Windows NT need specific MSI executable files before the Satellite Forms components are installed on their computer (newer versions of Windows have these Windows Installer files already present). Run the executable files on each computer running these two operating systems before proceeding with installation. The appropriate executable files are included in the RDK at the following locations:

**Windows 9x**: \MsiInstall 9x

**Windows NT**: \MsiInstallNT

# **MDAC requirements**

Microsoft Data Access Components (MDAC) is software that Satellite Forms uses to interface with transfer tables. End users running any of the following software will need to upgrade to MDAC version 2.6 SP1, or later:

- Windows 98
- Windows NT
- Windows 2000

• Access 2000

End users running Windows XP or Access 2002 will already have a compatible MDAC version.

Upgrade each computer to the appropriate version before proceeding with installation.

Note If you install or update the MDAC version, you may also need to update the Microsoft Jet 4.0 engine. Refer to the Microsoft product documentation and website for additional details.

# **Upgrading previous releases of your application**

If your users will be upgrading from earlier versions of your application, the following steps must be completed before installing the new version:

Procedure Preparing user computers for a new application version

1 Unregister the older application's Creator ID with HotSync manager.

**Satellite Forms 3.x**: use RDKInstS.exe

**Satellite Forms 4.x or higher**: use RDKInst.exe

To unregister the older version of your application, create a batch file with the following command lines:

**Satellite Forms 3.x**: RDKInstS -remreg *CRID*

**Satellite Forms 4.x or higher**: RDKInst -remreg *CRID*

Where CRID is the older application's Creator ID.

If the earlier version of your application was installed with a custom installer, undo the registries created by your custom installer.

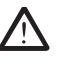

Caution Failure to unregister the older application's Creator ID can cause registry conflict between old and new versions of your application. As a result, your HotSync program will not receive any events that come from your application.

2 Uninstall any Satellite Forms redistribution components that were installed on the user's computer with the earlier version of the application. On a Windows user computer, uninstallation can be completed by navigating to Start > Settings > Control Panel > Add or Remove Programs and selecting the appropriate applications from the list of installed programs. If you are using a custom installer, use your installer to complete the uninstall.

If you cannot verify that previous releases have been uninstalled, be sure to transfer the information above to the general redistribution readme (see the readme step in Preparing the redistribution kit.).

# **Installing redistributable components**

You end users will need to transfer information between your application on their handheld device and their computer. The install process for your application includes installing several components on your end user's desktop computers. This step must be completed before installing the application itself on your user's handheld devices.

 $\ll$ 

These redistributable components are sometimes referred to as the **Satellite Forms Runtime for PCs**. In previous releases this package was named the Satellite Forms Runtime for *Palm*, but with the adoption of the Palm DB (PDB) handheld database format for the Pocket PC platform the runtime package has been renamed.

The Satellite Forms Runtime for PCs can be installed on the end user's computer *interactively* (in which the end user sees the SatForms installer prompts and must click several buttons to either complete or cancel the installation) or *silently* (in which the components are installed and registered without presenting any prompts or interface to the end user). Select the interactive or silent install method according to your needs, described below.

# **Installing redistributable components** *interactively*

Complete the following procedure on each user's computer.

<span id="page-261-0"></span>Procedure Interactively install redistributable components on user computers

1 Complete the option that applies to your distribution format:

- **Network install**: Navigate to the Redistribution Kit directory and double-click **Setup.exe**.
- **CD-ROM install**: Double-click **Setup.exe** at the root of the CD.
- **Custom installer**: Run your installer.

The installer program starts.

2 Follow the directions of the installer to complete installation of the Satellite Forms redistributable components. Repeat steps 1 and 2 on each user computer.

Your end user's computers now have the necessary components to communicate with your application.

# **Installing redistributable components** *silently*

Complete the following procedure on each user's computer.

Procedure Silently install redistributable components on user computers

- 1 Use the Windows Start > Run function to run the setup program with some commandline switches that specify silent install mode. Click on Start > Run and then click the Browse button which opens a standard file selection dialog. Navigate to the Redistribution Kit directory on your installation media (eg. CD or network folder), click on **Setup.exe**, then click on Open. That will return you to the Run dialog with the full path to the Setup.exe file shown in quotes.
- 2 Move the cursor to the end of that line without overwriting the path to Setup.exe, and add the commandline switches  $\sqrt{s}$  / $\sqrt{s}$  to specify the silent mode, leaving a single space after the end quote, before the switches. You must enter these commandline switches *exactly as shown*: the quoting and spacing matters.

An example commandline shown in the Run dialog, assuming a CD install media using drive letter X: would be:

```
"X:\Redistribution Kit\Setup.exe" /S /v/qn
```
- 3 Click on OK. The Run dialog will close, and the installer program will silently install and register the Satellite Forms redistributable components on the end user's PC without any prompting or interface.
- 4 Repeat step 1 on each user computer.

Your end user's computers now have the necessary components to communicate with your application.

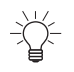

 $\ll$ 

Tip This silent install procedure could easily be accomplished using a batch file instead of using the Start > Run dialog. You could create a RDKSilentInstall.bat batch file, located in the \Redistribution Kit folder, with these commands:

```
@REM Install the RDK components silently
Setup.exe /S /v/qn
```
You would navigate to the \Redistribution Kit folder and double click on the RDKSilentInstall.bat file to run it, performing the install silently.

# **Installing your application on the device**

This is the final step in deployment of your application. In this step, you will be installing your application on your user's handheld devices.

Procedure Installing your application on the device

- 1 On the user's computer, navigate to the **Redistribution Kit/Palm** folder you installed in the [Interactively install redistributable components on user computers](#page-261-0) step.
- 2 Double-click the **Install.bat** file.

A list of HotSync user names appears.

- 3 Select the correct username and allow the installation to run to completion.
- 4 At the end of installation, the HotSync Manager restarts automatically.

Note If the user has configured their HotSync Manager to prompt for Exit confirmation before closing, the HotSync Manager will not be able to close and restart automatically. Have the user stop and restart the HotSync Manager manually after installation is complete.

- 5 After the HotSync Manager has been restarted, verify that your application appears on the handheld device and your application's name appears in the Custom Conduit list of the HotSync Manager on the user's desktop computer.
- 6 Copy your Hotsync Handler program onto the user's hard drive, or create a batch file to copy the **HotSync Handler** directory automatically onto the user's hard drive.

Installation of your application is complete. Your users can begin using the application.

# <span id="page-263-0"></span>**Working with the Palm OS install utility**

The Palm OS install utility is a file-driven generic installer application that is provided to help simplify installing the Satellite Forms engine and application components on your end user's computer. The install utility, **RdkInst.exe**, is located in the following directory:

\Redist\Palm\

The install utility can help you complete the following tasks:

- Install and register the Satellite Forms conduit with the Palm HotSync Manager.
- Uninstall and unregister the Satellite Forms conduit with HotSync Manager (for uninstallation).
- Programmatically restart HotSync Manager so that changes made to the registry take effect.
- Install any number of native files (.PRC or .PDB).

Generally, you will call the install utility from your own installation program to take care of the details of installing and configuring the Satellite Forms conduit, and installing the Satellite Forms engine, your application icons, and your application to a handheld device. Before any files can be installed to the device, the device must first be connected to the HotSync manager, because all files are installed through performing a HotSync.

The install utility is controlled through command line switches and a configuration file. Command line switches are used to request a particular task . For some switches, the configuration file supplies additional data on the task to perform. A usage example and list of command line switches is given below:

Usage: RDKINST configuration-file [*command-line\_switch*]

- **crtreg id**: Create a HotSync registry entry with creator  $id = id$ . This switch registers the Satellite Forms conduit with the HotSync Manager. It also associates the specified Creator ID with the conduit. This switch is used when deploying to third parties; you should supply the Creator ID supplied to you by PalmSource. The path to the conduit must be specified in the configuration file or with the **– condpath** switch. The HotSync Manager must be restarted after using this command (see **restarths**).
- **remreg id**: Remove HotSync registry entry with creator id = id. (Use to undo **– crtreg** id when uninstalling.) The HotSync Manager must be restarted after using this command (see **restarths**).
- **instprc**: Install .PRC and/or .PDB files. This switch instructs the install utility to install the .PRC/.PDB files listed in the configuration file. The install utility will generate a request to the end user for a HotSync to be performed, and the install utility will continue to run until all files have been installed on the handheld device. When used with **noprcwait**, the install utility will not wait until all have files have been installed to shut down.
- **noprcwait**: Do not wait for HotSync to install .PRC/.PDB files. This switch is used in conjunction with **–instprc** to direct the install utility to prepare the

HotSync manager so that application files will start installing with the next HotSync session, but not to wait for the installation to complete.

- **quiet**: Do not display informational messages. Informational messages are messages that are not due to errors.
- **restarths**: Restart HotSync Manager. This switch is used to stop and restart the HotSync Manager. This step is necessary whenever a change is made to the HotSync Manager's registry entries. The HotSync Manager must be restarted after using the -**crtstdreg**, -**remstdreg**, -**crtreg** and -**remreg** switches.
- **condpath <path>:** Path to the Satellite Forms conduit. If this switch is not specified, the install utility will obtain the condpath setting from the configuration file. Despite the cond*path* name, you should specify the name of the conduit DLL without providing a path, eg. SFrmCn80.DLL. The install utility only needs the condpath value when you use the **-crtstdreg** or **-crtreg** switch.
- **sddi <db-engine>**: Specifies which device database engine to use. If this switch is not specified in the command line or configuration file, the install utility will automatically use the **SDDI\_PalmDB.dll** plug-in included with Satellite Forms.
- **crtstdreg**: Create standard HotSync registry entries. This switch registers the Satellite Forms conduit with the HotSync Manager. It also associates the Satellite Forms reserved Creator IDs with the conduit. The path to the conduit must be specified in the configuration file or with the –condpath switch. Since it uses the Satellite Forms Creator IDs, it can only be used with applications deployed internally. Applications deployed externally should use **crtreg id**. The install utility will need the path to the conduit when using this switch (see **condpath <path>**). The HotSync Manager must be restarted after using this command (see **restarths**).
- **remstdreg**: Remove standard HotSync registry entries. (Use to undo **–crtstdreg** when uninstalling.) The HotSync Manager must be restarted after using this command (see **restarths**).
- **? or –help**: Display help information.

Some commonly used switch combinations are shown below:

RDKINST install.ini -instprc

This switch will install the Satellite Forms engine, your application icons, and the application itself on your end users handheld device.

This set of switches is useful when you are going to install the Satellite Forms engine and your application to many handheld devices. Simply place each target handheld device in the cradle and run the install utility with these switches.

 $\ll$ Note The functionality performed with these switches can be achieved directly from your PC application through methods of the ActiveX control. You can install PRC and PDB files with InstallPrcFileToPalmPilot.

RDKINST install.ini -condpath SFRMCN80.dll -crtreg xxxx -restarths

After you install all the redistributable Satellite Forms components on the end user's computer, run the install utility with these switches to register the conduit with the HotSync Manager. In addition, the creator ID "*xxxx*" of your application will be associated with the conduit and the HotSync Manager will be restarted so the changes take effect. Typically, this procedure is performed one time, during installation of your application.

# <span id="page-265-0"></span>**Deploying Pocket PC applications**

This section lists and describes the steps to deploy a Pocket PC application. After you have completed the steps in this section, your application will be distributed to your end users and your development cycle will be complete.

**Integrated Runtime** Starting with Satellite Forms Version 8, a new integrated runtime engine feature has been added to improve application deployment. This feature works by combining your application launcher icon with the Satellite Forms runtime engine executable, to create a customized runtime branded specifically for your application. Previously, the launcher icon app was a small "loader" customized with your icon that would load the standard RDK runtime engine to run your application. Now the launcher icon and runtime engine are integrated together into one.

> The integrated runtime improves app deployment by having one less file to install as a part of your package. More importantly, it makes your deployed app more robust by reducing the chance that installing another Satellite Forms application might affect your installed application by overwriting the runtime engine with a different version. For the Windows Mobile/Pocket PC platform, the EXE runtime engine and your icon are combined into your application EXE file. The runtime engine DLL file is still required however, and is not integrated with the icon file.

> In order to have MobileApp Designer generate an integrated runtime engine for your application, you must specify a proper launcher icon in the Project Properties.

# **Create and assign application icons**

You can specify large and small icons for your application. The icons for your project will appear as small images that represent your application to end users on their devices. This section includes information on creating and assigning the icons to your application. The Mobile AppDesigner program will also generate a launcher icon for your application automatically, discussed below.

For an application with a complete set of icons, create the following:

- Large icon: 32x32 pixels. Utilized for the Large Icon view setting on the handheld device.
- Small icon:  $16x16$  pixels. Utilized for the List View setting on the handheld device and also in the Start menu.

If you want MobileApp Designer to generate a custom launcher for your application using your own icon, you have two options. You can use a set of small and large color bitmap files, or you can use a multi-image Winodws ICO icon file. *The option to use bitmap files instead of an ICO file is new with Satellite Forms 8.*

To use multiple bitmap files, the large icon bitmap must be 32x32 pixels in size, and 16 or 256 colors. The small bitmap should be 16x16 pixels, 16 or 256 colors. The small icon needs to be named the same as the large icon, with a -Small filename

suffix. When you specify the large icon filename, MobileApp Designer will look for the -Small file automatically in the same folder.

To use a multi-image Windows ICO icon file instead of bitmaps, follow the steps below:

Guidelines to follow when creating your icons:

- All files must be in Windows icon format (icon files have a **.ico** extension).
- Icons should be named *YourAppName*.ico, where *YourAppName* is the name of your application project (\*.**sfa**) file. *Note that this can be different than the Name of Application in the project properties.*

For general tips on creating icons using a common software program, see the list in the [Create and assign application icons](#page-251-0) section of this chapter for Palm OS.

# **Create a launcher icon**

Mobile AppDesigner can create an custom launcher for your application. Follow the steps below to create a launcher icon:

Procedure Creating a launcher icon

- 1 Create a multi-image Windows icon file (icon files have a .**ico** extension) with two .bmp files, one large  $(32x32)$  and one small  $(16x16)$ .
- 2 Name the .ico file *YourAppName*.ico where *YourAppName* is the name of your application project (\*.**sfa**) file. *Note that this can be different than the Name of Application in the project properties.*
- 3 Create an Images directory at the same level as your application source file (the application source file will have a **.sfa** extension). Place *YourAppName*.ico in the Images directory.

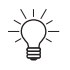

Tip Placing all the other images associated with your application, such as .bmp files, in the Images directory will make your application easier to manage.

4 Rebuild your application.

Your launcher icon is now associated with your application. A launcher file is created in the AppPkg target subfolder named *NameOfApplication.*EXE along with the *NameOfApplication*.PDA file.

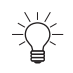

Tip An example of a completed launcher icon is also included with the Work Order sample in \Samples\Projects\Work Order.

# **Create an application shortcut**

A shortcut (.Lnk ) file for your application EXE is also created in the AppPkg target subfolder, named *NameOfApplication*.Lnk. This shortcut link file aids deployment by making it easy to create an icon in the Programs folder on the Pocket PC that is a shortcut to your application EXE file in your application folder. The user can just tap on your icon in the Programs folder to launch your application. The shortcut .Lnk file is created using the \My Documents\*NameOfApplication*\*NameOfApplication*.EXE program path. If you deploy your application to a different folder, you'll need to edit the contents of the shortcut .Lnk file using any standard text editor, to change the program path. See the KnowledgeBase article "How To Create a shortcut to your

PocketPC application" for more details on the .Lnk file format. The *NameOfApplication*.Lnk file should be placed into the \Windows\Start Menu\Programs folder on the Pocket PC. Note that the ".Lnk" filename suffix may not be visible in Windows Explorer on the PC, as that is a reserved filename extension that Windows usually hides on the PC.

# **Prepare the ActiveSync event handler application**

Data synchronization between your application and the user's desktop computer can be handled by the Satellite Forms ActiveSync Control, which you can utilize in your desktop application to transfer data back and forth when an ActiveSync is carried out. This is conceptually similar to the use of a Hotsync Handler application for PalmOS devices, but the methods and properties of the ActiveSync control are different than the Hotsync control. Please refer to the [Satellite Forms ActiveSync ActiveX control](#page-235-0)  [for Pocket PC on page 214](#page-235-0). Data synchronization can also be handled without using the ActiveSync ActiveX control, by using the CeRemote.dll instead. Refer to [ActiveSync without ActiveX on page 219](#page-240-0) for the details on that method.

The instructions below are relevant whether you are using the Satellite Forms ActiveSync Control or the non-ActiveX DLL method.

# **Set up the redistribution kit**

In this step, you will create a folder and fill it with files copied over from the Satellite Forms program files directory, and your project folder. When you are finished, the new folder will contain all the redistributable components for your application.

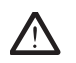

Caution Follow the instructions below carefully; the directory structure and naming must match the directions given exactly for your installation to proceed smoothly.

Procedure Preparing the redistribution kit.

- 1 Create a new, stand-alone directory named **Redistribution Kit**.
- 2 Create a new directory beneath the Redistribution Kit directory named **PocketPC**.

The directory structure has now been created.

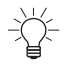

Tip Navigating to the Satellite Forms Program Files directory now will make the rest of the steps in this procedure easier, as you copy and paste files between the Satellite Forms directories and your new redistribution directories. All pathnames given below are from the root of the Satellite Forms directory.

The default location of the Satellite Forms program is C:\Satellite Forms 8\.

3 Copy the **SFrmAxPPC\_Install.exe** ActiveSync control installer file from the following location:

\Redist\PocketPC

Paste the contents into the new **Redistribution Kit** directory created in Step 1.

4 Copy all files and subdirectories from the following location:

\Redist\Common\Runtime Installer\Disk

Paste the contents into the new **Redistribution Kit** directory created in Step 1.

- Note These redistributable components are required for synchronizing Satellite  $\ll$ Forms PDB databases on both the Palm OS and Pocket PC platforms.
	- 5 Copy all files from the following location in your project folder:

\AppPkg\PocketPC (mmnn) Where **mm** is the major version number of your application, **nn** is the minor version number. *If you have used a different platform target instead of PocketPC, then copy the files from that AppPkg subfolder instead of the PocketPC (mmnn) folder.*

Paste the files into the new **Redistribution Kit\PocketPC** directory created in Step  $\mathcal{L}$ 

Note that starting with Satellite Forms 8, if your application uses any SFX extension files, those files will be included in your AppPkg folder along with the other application EXE, PDA and PDB files. The integrated runtime engine EXE will also be placed in the AppPkg folder. *In previous versions the runtime engine and extension SFX files had to be copied seperately.*

6 Navigate to the following location in the Satellite Forms program folder:

\Redist\PocketPC

Copy the files named **CeRDKInst.exe**, **CeRemote.dll**, and **SFConvertPDB.exe**  and paste them into the **Redistribution Kit** directory created in Step 1.

7 Create the **Install.ini** file that will install your application in a text editor, and place it in the **Redistribution Kit** folder. The Install.ini file is the configuration file that will control which files are included during installation. An example file of a typical Install.ini file is shown below:

Example 10.4 Sample Pocket PC Install.ini file

```
;;
; Installer Section
;
; Key Description
;
; EngWinTitle - Window title when installing engine.
; EngInstruct - User instructions that appear when installing application.
;
[Installer]
EngWinTitle = Your Application Installer
;
; FilesX Sections
;
; One or more group(s) of files to be copied to the device.
;
; Note: Create one key per file to install. All files must be listed with
; keys of the form FileX or TableX where X are consecutive integers starting
; with zero.
;
; Key Description
;
; DevDir - Device destination directory to put files during copy. If the
; directory string does not contain a leading backslash '\' then the
; destination directory will be relative to '\My Documents'. If the
; directory on the device does not exist, the directory will be created.
```

```
: FileX - File to be copied from the desktop to the device. These files are
; copied as is and do not get converted.
; X starts at 0.
;
[Files0]
DevDir = \Program Files\Your Application Name
File0 = PocketPC\YourAppName.EXE
File1 = PocketPC\YourAppName.PDA
File2 = PocketPC\DvSDDI_PPCPDB.DLL
File3 = PocketPC\SFE_Extension1.sfx
File4 = PocketPC\SFE_Extension2.sfx
File5 = PocketPC\ECRIDmmnn TABLE1.PDB
File6 = PocketPC\ECRIDmmnn TABLE2.PDB
…
FileN = PocketPC\ECRIDmmnn_TABLEn.PDB
;
;Files1 Section - shortcut file for Your Application Name
;installed to \Windows\Start Menu\Programs
[Files1]
DevDir = \Windows\Start Menu\Programs
File0 = PocketPC\Your Application Name.Lnk
```
As before, *CRID* in the ini file above would be replaced with your actual Creator ID, *mm* would be replaced with your actual major version number, and *nn* would be replaced with your actual minor version number.

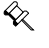

Note For detailed information on CeRDKInst utility, refer to [Working with the](#page-273-0)  [Pocket PC install utility on page 252](#page-273-0). For a sample Install.ini and Install.bat, refer to the Redist Work Order sample in the \Satellite Forms 8\Samples\Redist\Work Order directory.

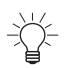

Tip The Install.ini sample demonstrates the inclusion of a program shortcut link (.Lnk) file, which creates a shortcut to your handheld application in the Programs folder on the Pocket PC. This is a very useful addition as it makes it easier for the end user to launch your application on the handheld. See the KnowledgeBase article "How To Create a shortcut to your PocketPC application" for more information. Note that MobileApp Designer creates the shortcut file using "\My Documents" as the base folder for your application on the PDA: if you deploy to another base folder like the "\Program Files" folder shown in the example above, you'll need to edit the shortcut .Lnk file accordingly.

8 Create the **Install.bat** file that will install your application (including the Satellite Forms runtime engine) to the handheld, and place it in the **Redistribution Kit** folder. Your Install.bat file could resemble the following example:

Example 10.5 Sample Pocket PC Install.bat file

@REM Install PDA application using CeRDKInst CeRDKinst install.ini -instfiles

9 Your application, consisting of the new Redistribution Kit directory created in Step 1 and all files and subdirectories you added within the new directory, is now complete and ready to distribute to your end users. Prepare your application for distribution by completing one of the following steps:

- **Network Installation**: Copy the Redistribution Kit directory and all contents onto a network hard drive.
- **CD Installation**:Copy the Redistribution Kit directory and all contents onto a CD-ROM.
- Note The above instructions do not include the installation of a desktop application that you will synchronize your handheld data with (via the SatForms ActiveSync control). You must use an appropriate installation method for your desktop sync application, in addition to these instructions for installing the Satellite Forms components.

# **Distributing the application**

This section provides step-by-step instructions on distributing your application to your users.

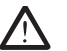

 $\ll$ 

Caution A well-planned deployment should include testing the distribution steps below yourself, with a clean computer and device, before beginning distribution to a wider user audience. At a minimum, you should confirm that your application installs successfully on both the computer and the device, and that ActiveSync functions correctly.

# **Verify end user system requirements**

Your Satellite Forms application requires a variety of different minimum system requirements to function smoothly. Verify that all system requirements given below have been met by your user's equipment before proceeding with installation. If you cannot verify the system requirements for your end users, be sure that you transfer the system requirements listed below to the general redistribution readme (see the readme step in Preparing the redistribution kit.)

### **Desktop computer requirements**

Satellite Forms has been tested with the following operating systems:

- Microsoft Windows Vista Business edition
- Microsoft Windows XP Professional edition
- Microsoft Windows 2000 Professional edition
- Microsoft Windows NT 4.0 Workstation with SP 6
- Windows ME
- Windows 98 Second Edition

# **Handheld device requirements**

The following list describes the recommended hardware and software minimum requirements for the handheld devices on which the Satellite Forms runtime engine is installed.

- Pocket PC 2002, 2003 or 2003SE
- Windows Mobile 5.x for Pocket PC, including Phone Edition
- Windows Mobile 6.x Classic or Professional edition
- 10MB available main memory
- ActiveSync 3.5 or higher

### **Installing redistributable components**

You end users will need to transfer information between your application on their handheld device and their computer. The install process for your application includes installing several components on your end user's desktop computers. This step must be completed before installing the application itself on your user's handheld devices.

For Pocket PC applications, the redistributable components required include the **Satellite Forms ActiveSync Control** and the **Satellite Forms Runtime for PCs**. In previous releases this component package was named the Satellite Forms Runtime for *Palm*, but with the adoption of the Palm DB (PDB) handheld database format for the Pocket PC platform the runtime package has been renamed.

The Satellite Forms ActiveSync Control and Satellite Forms Runtime for PCs can be installed on the end user's computer *interactively* (in which the end user sees the SatForms installer prompts and must click several buttons to either complete or cancel the installation) or *silently* (in which the components are installed and registered without presenting any prompts or interface to the end user). Select the interactive or silent install method according to your needs, described below.

### **Installing redistributable components** *interactively*

Complete the following procedure on each user's computer.

Procedure Interactively install redistributable components on user computers

- 1 Complete the option that applies to your distribution format:
	- **Network install**: Navigate to the Redistribution Kit directory and double-click **Setup.exe**.
	- **CD-ROM install**: Double-click **Setup.exe** at the root of the CD.
	- **Custom installer**: Run your installer.

The installer program starts. Follow the directions of the installer to complete installation of the Satellite Forms Runtime for PCs components.

- 2 Next, double-click on **SFrmAxPPC\_Install.exe** to install the Satellite Forms ActiveSync Control. Follow the directions of the installer to complete that installation.
- 3 Repeat steps 1 and 2 on each user computer.

Your end user's computers now have the necessary components to communicate with your application.

### **Installing redistributable components** *silently*

Complete the following procedure on each user's computer.

Procedure Silently install redistributable components on user computers

1 Use the Windows Start > Run function to run the setup program with some commandline switches that specify silent install mode. Click on Start > Run and then click the Browse button which opens a standard file selection dialog. Navigate to the Redistribution Kit directory on your installation media (eg. CD or network folder), click on **Setup.exe**, then click on Open. That will return you to the Run dialog with the full path to the Setup.exe file shown in quotes.

2 Move the cursor to the end of that line without overwriting the path to Setup.exe, and add the commandline switches  $\sqrt{s}$  / $\sqrt{s}$  to specify the silent mode, leaving a single space after the end quote, before the switches. You must enter these commandline switches *exactly as shown*: the quoting and spacing matters.

An example commandline shown in the Run dialog, assuming a CD install media using drive letter X: would be:

"X:\Redistribution Kit\Setup.exe" /S /v/qn

- 3 Click on OK. The Run dialog will close, and the installer program will silently install and register the Satellite Forms redistributable components on the end user's PC without any prompting or interface.
- 4 Next, install the Satellite Forms ActiveSync Control silently using the same Start > Run technique. Select **SFrmAxPPC\_Install.exe** from the file browse dialog, and add the commandline switch **/VERYSILENT** to the end, again outside of the end quote. An example commandline shown in the Run dialog, assuming a CD install media using drive letter X: would be:

```
"X:\Redistribution Kit\SFrmAxPPC_Install.exe" /VERYSILENT
```
5 Repeat steps 1-4 on each user computer.

Your end user's computers now have the necessary components to communicate with your application.

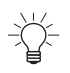

Tip This silent install procedure could easily be accomplished using a batch file instead of using the Start > Run dialog. You could create a RDKSilentInstall.bat batch file, located in the \Redistribution Kit folder, with these commands:

```
@REM Install the RDK components silently
Setup.exe /S /v/qn
@REM Install the ActiveSync Control silently
SFrmAxPPC_Install.exe /VERYSILENT
```
You would navigate to the \Redistribution Kit folder and double click on the RDKSilentInstall.bat file to run it, performing the install silently.

### **Installing your application on the device**

This is the final step in deployment of your application. In this step, you will be installing your application on your user's handheld devices.

Procedure Installing your application on a Pocket PC device

- 1 With the handheld device in the cradle, double-click the **Install.bat** file from your installation media.
- 2 Follow the installer directions to complete installation.
- 3 After installation is complete, verify that your application appears on the handheld device.

**Installation of your application is complete. Your user can begin using the application.**

# <span id="page-273-0"></span>**Working with the Pocket PC install utility**

The Pocket PC install utility is a file-driven generic installer application that is provided to help simplify installing the Satellite Forms engine and application components on your end user's computer. The install utility, **CeRdkInst.exe**, is located in the following directory:

\Redist\PocketPC\

Generally, you will call the install utility from your own installation program to take care of the details of installing the Satellite Forms engine and your application to a handheld device.

### **Install utility command line switches**

The install utility is controlled through command line switches and a configuration file. Command line switches are used to request a particular task . For some switches, the configuration file supplies additional data on the task to perform. A usage example and list of command line switches is given below:

Usage: CERDKINST configuration-file [*command-line\_switches*]

- **instrilles**: Install files listed in the configuration file to the device. (See below for the format of the configuration file.)
- **? or –help**: Display help information.

Some typical switch combinations used with the install utility are shown below:

CERDKINST install.ini -instfiles

This combination of switches will install the any number of files, such as the Satellite Forms engine and your application, on an end user's handheld device. This set of switches is useful when you are going to install your application on many handheld devices. Simply place each target handheld device in the cradle and run the install utility with the above switches.

### **Working with the install utility configuration file**

The install utility configuration file guides many of the tasks performed by the install utility. The configuration file is a text file that uses the Windows .INI file format; it can be created with any text editor. Command line switches passed to the install utility control which of the sections of the configuration file will be used.

Many configuration files are very simple. A sample configuration file and an explanation of elements in the file is given below.

Example 10.6 Sample Pocket PC configuration file

```
;
;Installer Section
[Installer]
EngWinTitle = Sample Installer
```

```
;
;FilesX Section
[Files0]
DevDir = Filter Test
File0 = D:\Apps\Test\FilterTest.EXE
File1 = D:\Apps\Test\FilterTest.PDA
File2 = D:\Apps\Test\ESMSF0000_TABLE1.PDB
;
```
Typically, an INI file is divided into sections. Each section starts with a word in brackets and the section continues to the beginning of the next section or the end of the file. Within each section are keys and values in the form **key = value**. Lines beginning with a semicolon ( **;** ) are comments and are ignored. The sections in the sample file are described below:

• **[Installer]**

EngWinTitle = Sample Installer

The [Installer] section controls various settings that specify the dialog boxes the installer will display to the end user.

The **EngWinTitle** key controls what the install utility shows to the user when it is being used to install files. As seen above, the **EngWinTitle** specifies the title ("Sample Installer") the installer window will have.

EngInstruct = Special instructions can go here

The **EngInstruct** key controls what optional text the install utility shows to the user when it is being used to install files. As seen above, the **EngInstruct** specifies the text ("Special instructions can go here") instead of using the default text, which informs the user to click on the Install button to install the files, or the Cancel button to abort the installation.

The list of files that should be installed is specified in the next section, [FilesX].

• **[FilesX]** 

```
[Files0]
DevDir = Filter Test
File0 = D:\Apps\Test\FilterTest.EXE
File1 = D:\Apps\Test\FilterTest.PDA
File2 = D:\Apps\Test\ESMSF0000_TABLE1.PDB
```
The [FilesX] section controls which device files will be installed when you use the **–instfiles** switch. Files are grouped together by section names identified with consecutive numbers starting from zero (the **X** in [FilesX]). Each group of files can be installed to a different directory on a handheld device. An explanation of each key in the [FilesX] section is given below:

• **DevDir**: This key controls which directory the files listed in the file group will be installed to on the handheld device. The DevDir value has different meanings based on the existence and location of the backslash character  $(\cdot)$ than the OS of the handheld device uses to delimit the directory levels.

A backslash as the first character of the value specifies a directory starting at the root of the handheld device. If the value does not start with a backslash then the directory is a subdirectory of the **My Documents** directory. The directory value

can contain zero or more backslash characters to represent multiple levels of directories. If the directory does not exist on the handheld device, the install utility will attempt to create the directories as needed.

# **Creating a custom installer for Palm or Pocket PC applications**

You may want to create an installer for your application instead of using the generic version that ships with Satellite Forms. This section contains guidelines for creating a custom installer to distribute the necessary components of your application.

# **File placement and registration**

Your custom installer must distribute files from the RDK to specific locations on your end user's computers. It is recommended that your installer places the files in the order given below.

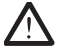

Caution Each RDK file you distribute must be marked "shared". This is necessary because other Satellite Forms applications may utilize the same files. If a file is not marked "shared", important files can be removed when an application is uninstalled.

Procedure Adding required functionality to your custom installer

**Palm OS only** 1 This step is required for Palm OS device applications. Continue to step 2 if your application is for Pocket PC devices.

> Your installer must install and register the following files in the **System** folder on the target computer:

- All DLL files in \Redist\Palm\WinSys.
- The file **SFrmAx80.ocx** from \Redist\Palm\CommonFilesFolder. This file must be registered.
- The file **InkVwAx.ocx** from \Redist\Palm\CommonFilesFolder. This file is optional; it is required only when Ink controls are used in an application. If you are using Ink controls, you must include and register this file.

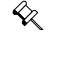

Note Installing the optional InkVwAx.ocx file is recommended to ensure compatibility with possible future applications.

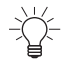

Tip A registration utility, named **regsvr32.exe** and located in \Redist\Palm, is included to simplify registering these files.

- 2 Install and register files in the **Common Files** folder on the target computer, where **Common Files** represents the directory typically located at **C:\Program Files\Common Files**, using the following guidelines:
	- a Create a directory named **Satellite Forms** *X.X***\Bin** in the Common Files folder.
	- b In the **Satellite Forms X.X\Bin** directory you created, add the **SDDI** and **SFDDB** directories and their contents from the **\Redist\Palm** directory, making sure to mark all DLL files in these directories as shared.
	- c Add three registry keys as follows:
		- **Path**: Path is a string value which must display the proper path to the **Common Files** directory that contains the **Satellite Forms X.X\Bin**

directory. The Path registry key is located in

**HKEY\_LOCAL\_MACHINE\SOFTWARE\Thacker\Satellite Forms**  *X.X***\***X.X*, where *X.X* represents your Satellite Forms version. An example path registry value would be:

C:\Program Files\Common Files\Satellite Forms 8\

- **Version**: Version is a DWORD value that contains the current version number. The Version registry key is located in **HKEY\_LOCAL\_MACHINE\SOFTWARE\Thacker\Satellite Forms**  *X.X***\CurrentVersion**, where *X.X* represents your version of Satellite Forms.The current value should be, in hexadecimal, **0x00000800**.
- **Keyname**: Keyname is a string value which must contain the current SatForms version number in string format. The Keyname registry key is located in **HKEY\_LOCAL\_MACHINE\SOFTWARE\Thacker\Satellite Forms** *X.X***\CurrentVersion**, where *X.X* represents your version of Satellite Forms.The current value should be, in string format, **8.0**.

Tip Steps 1 and 2 above can be completed automatically with the merge module included in the RDK that uses the Microsoft Windows Installer. The merge module, named **SatFormsRedist.msm**, is located at \Redist\Palm\Merge Modules. It contains all the files and setup information mentioned above. Include this module in your Windows Installer project for Palm OS and Pocket PC applications. Confirm that steps 1 and 2 above have been completed after your installer is run to ensure the merge module was utilized correctly.

**Palm OS only** 3 This step is required for Palm OS device applications. Continue to step 4 if your application is for Pocket PC devices.

> For Palm OS applications, a third registry key is needed for conduit information. This will contain all the information the HotSync application will need to synchronize with your application's files.

You will need to specify the following:

Name of the current Satellite Forms conduit. This conduit is located in \Redist\Palm\WinSys. The name should be similiar to the following:

# **SFrmCn***XX***.DLL**

where *XX* represents your Satellite Forms major version number (eg. 80).

• The unique Creator ID of your application.

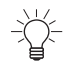

Tip The easiest way to install the conduit properly is include the generic install utility within your custom installer program using the command line options. See th[eWorking with the Palm OS install utility](#page-263-0) or [Working with the Pocket PC install](#page-273-0)  [utility](#page-273-0) sections in this chapter for more information on the generic install utilities.

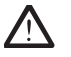

Caution If you choose to utilize the generic install utility within your custom installer, your installer must complete the DLL installation and registry steps above before starting the generic installer. Be sure to place the generic installer at the end of your custom install process.

4 After you have completed your custom installer, continue with the deployment process in the [Deploying Palm OS applications](#page-251-1) and [Deploying Pocket PC](#page-265-0)  [applications](#page-265-0) sections in this chapter.

**Satellite Forms 8** Development Guide 256

# Chapter 11 **Satellite Forms Scripting Language Reference**

This chapter describes the Satellite Forms object model, provides an example of creating a Satellite Forms script, and provides a complete reference to the scripting language.

# **Overview of the Satellite Forms scripting language**

The Satellite Forms scripting language, which is based on Visual Basic syntax, allows you to enhance the functionality of your applications. Scripting complements the built-in Satellite Forms features with local and global variables, mathematical operations, conditional logic, loops, and user-interface functions.

Satellite Forms is based on an object model that provides event-driven scripting. Satellite Forms' objects include the application, forms, controls, tables, fields, and extensions. Objects have properties, methods, and generate events. When an object generates an event, the script associated with that event is executed. Your scripts can take advantage of various object methods and properties as well as many language keyword operators, enabling you to create very versatile applications.

# **The Satellite Forms object model**

The Satellite Forms object model, which is the hierarchy of Satellite Forms objects, is shown in the following figure:

Figure 11.1 Satellite Forms object model

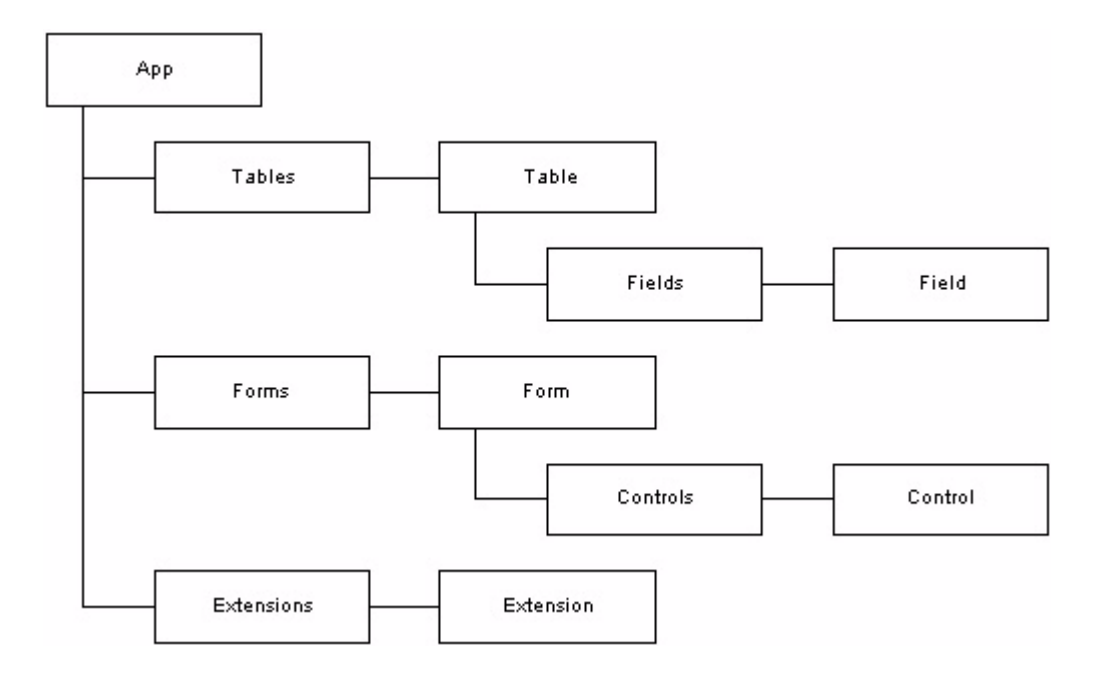

# **Object properties, methods, and events**

Objects have properties, methods, and generate events. The following sections are organized by object, listing and describing the properties, methods, and events for each object. See [Satellite Forms scripting language reference on page 314](#page-335-0) for detailed syntax and usage information for all properties and methods.

# **App object properties, methods, and events**

The App object is the current Satellite Forms application.

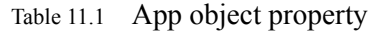

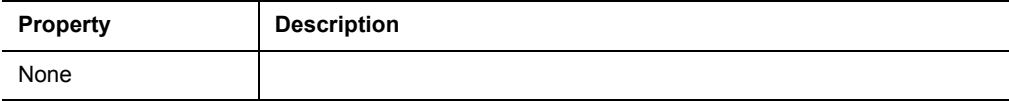

# Table 11.2 App object methods

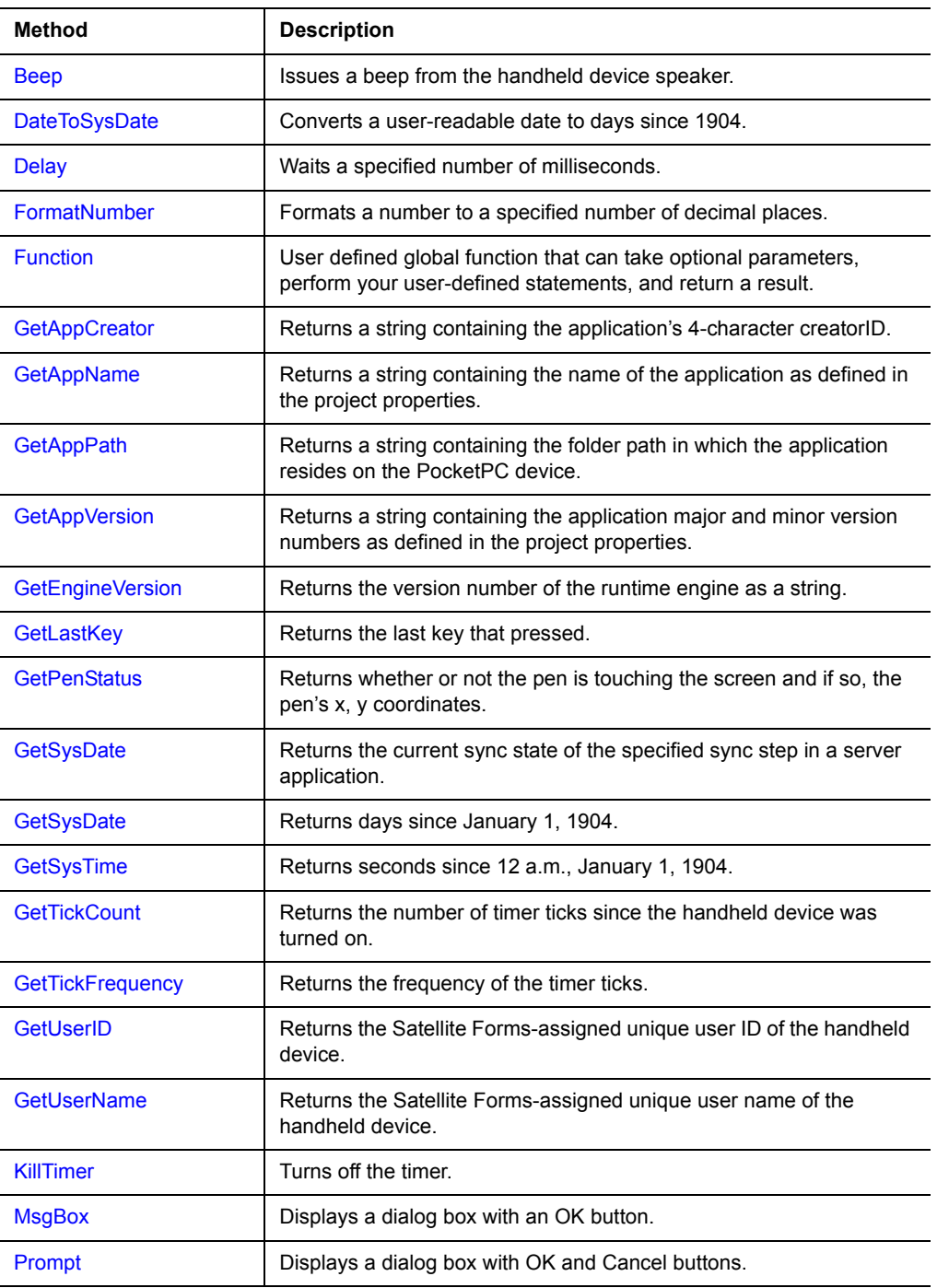

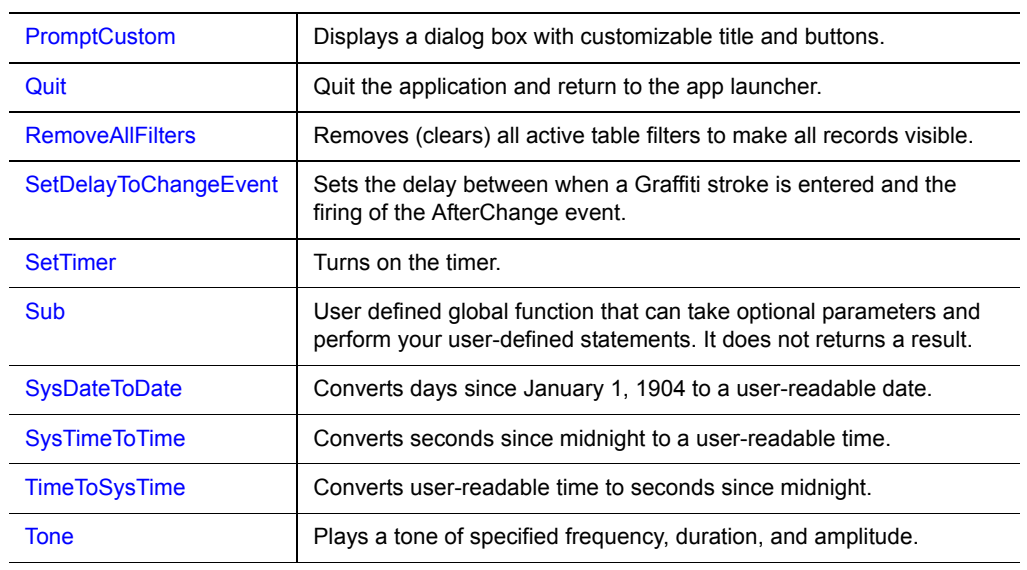

# Table 11.2 App object methods *(Continued)*

Table 11.3 App object events

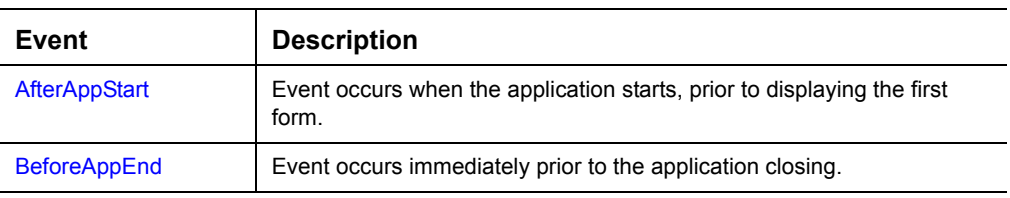

# **Control object properties, methods, and events**

A Control object is a Satellite Forms user-interface control in the current application.

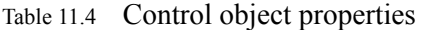

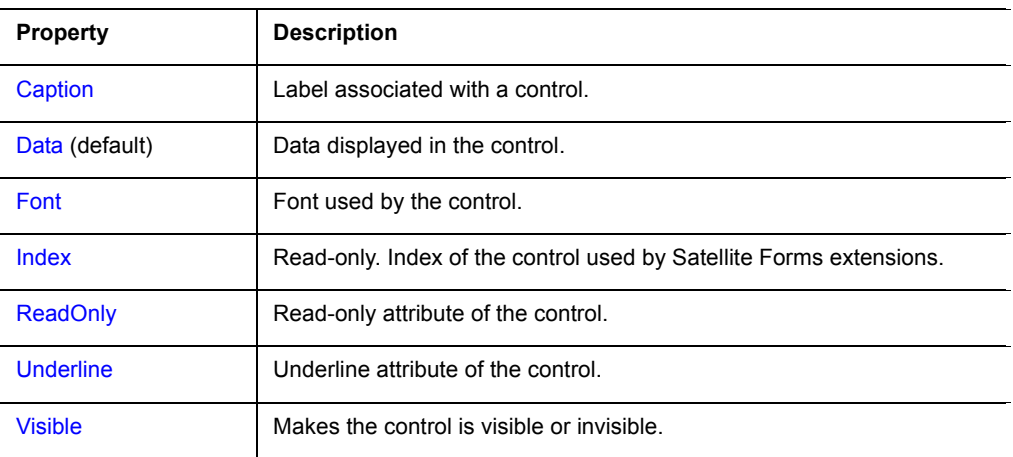

# Table 11.5 Control object methods

| <b>Method</b>       | <b>Description</b>                                                                                                    |
|---------------------|----------------------------------------------------------------------------------------------------|
| <b>ExecAction</b>   | Executes the action associated with the control.                                                                               |
| <b>GetPosition</b>  | Retrieves the location and size of the control on the form.                                                                    |
| <b>GetSelection</b> | Retrieves the start and end offsets of the highlighted text in the control.<br>Available only for Paragraph and Edit controls. |
| Popup               | Pops up a droplist list, or an autokeyboard for edit & paragraph controls.                                                     |
| <b>SetFocus</b>     | Puts cursor in the control.                                                                                                    |
| <b>SetPosition</b>  | Modifies the position and size of the control on the form.                                                                     |
| <b>SetSelection</b> | Highlights text in the control. Available only for Paragraph and Edit<br>controls.                                             |
| Scroll              | Scrolls the control up or down. Available only for the Paragraph control.                                                      |

Table 11.6 Control object events

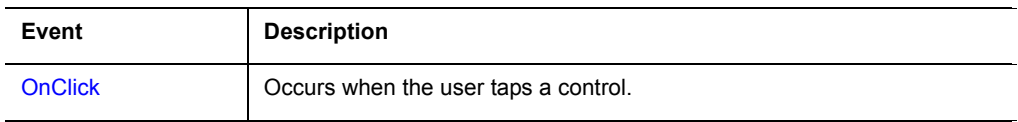

### **Controls collection properties, methods, and events**

A controls collection is the collection of Satellite Forms user-interface controls on a specific form of the current application.

Table 11.7 Control collection properties

| <b>Properties</b> | <b>Description</b>                  |
|-------------------|-------------------------------------|
| Count             | The number of controls in the form. |

### Table 11.8 Control collection methods

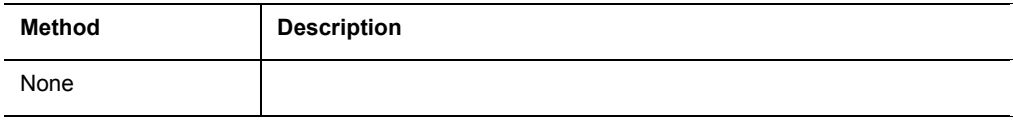

### Table 11.9 Control collection events

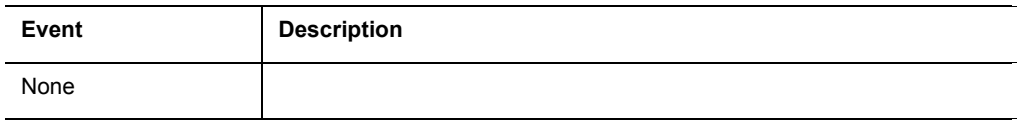

### **Extension object properties, methods, and events**

An extension object is a Satellite Forms SFX plug-in or SFX Custom control in the current application.

Table 11.10 Extension object properties

| <b>Property</b> | <b>Description</b>      |
|-----------------|-------------------------|
| Index (default) | Index of the extension. |

### Table 11.11 Extension object methods

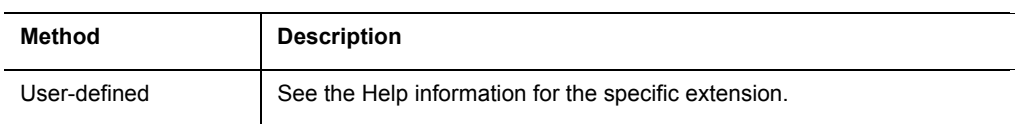

### Table 11.12 Extension object events

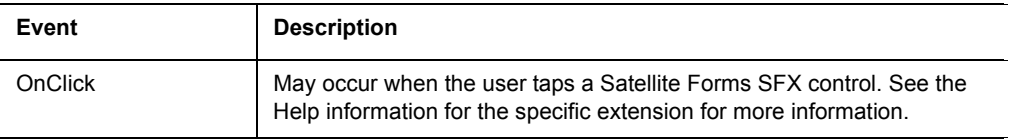

# **Extensions collection properties, methods, and events**

An Extensions collection is the collection of extensions in a specific application.

Table 11.13 Extensions collection properties

| <b>Properties</b> | <b>Description</b>                           |
|-------------------|----------------------------------------------|
| Count             | The number of extensions in the application. |

### Table 11.14 Extensions collection methods

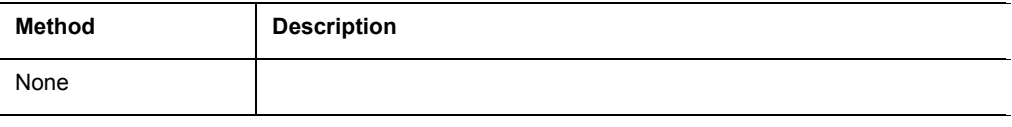

Table 11.15 Extensions collection events

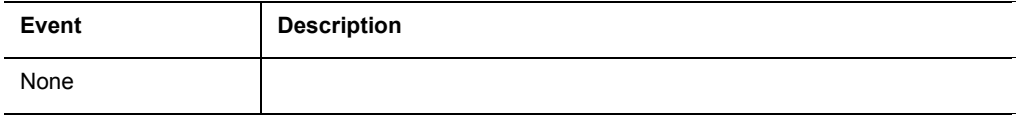

# **Field object properties, methods, and events**

A Field object is a cell in a specific table in an application. Field objects have the same name as their corresponding columns and always have the context of the current record.

Table 11.16 Field object properties

| <b>Properties</b> | <b>Description</b>                                                 |
|-------------------|--------------------------------------------------------------------|
| Data (default)    | Data contained in the field.                                       |
| Index             | Read-only. Index of the field. Used by Satellite Forms extensions. |

Table 11.17 Field object method

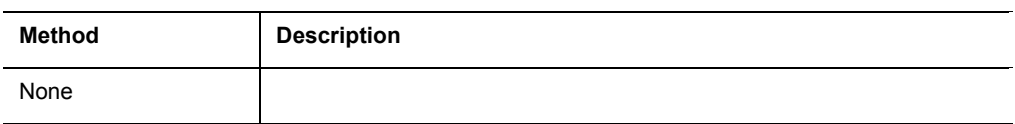

### Table 11.18 Field object events

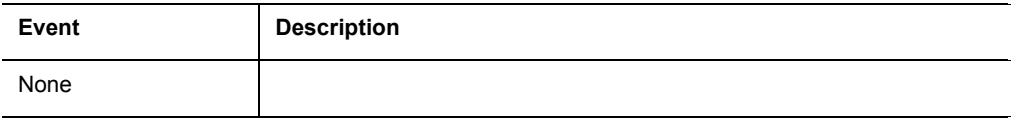

# **Fields collection properties, methods, and events**

A Field collection is the collection of fields in a specific table.

Table 11.19 Field collection properties

| <b>Properties</b> | <b>Description</b>                  |
|-------------------|-------------------------------------|
| Count             | The number of columns in the table. |

### Table 11.20 Field collection method

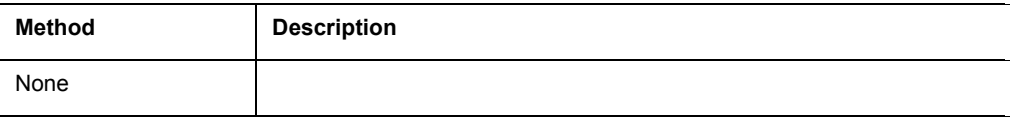

### Table 11.21 Field collection events

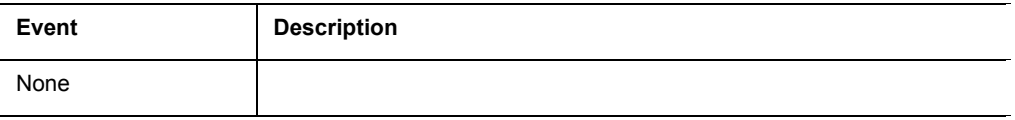

# **Form object properties, methods, and events**

A Form object is a Satellite Forms form in a specific application.

# Table 11.22 Form object properties

| <b>Properties</b>    | <b>Description</b>                                                    |
|----------------------|-----------------------------------------------------------------------|
| CanClose             | CanClose property of the form. Pocket PC platform only.               |
| <b>CurrentPage</b>   | Zero-based page number of the current page.                           |
| <b>CurrentRecord</b> | Zero-based record number of the current record.                       |
| Index (default)      | Read-only. The index of the form. Used by Satellite Forms extensions. |

Table 11.23 Form object methods

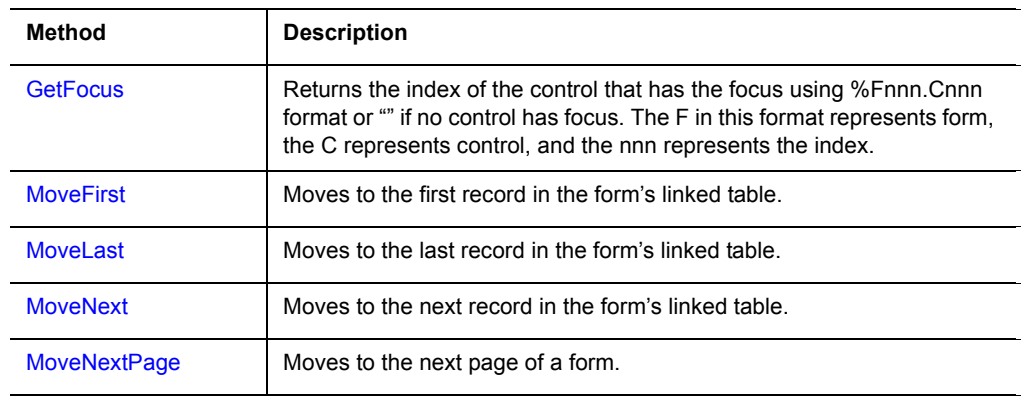

| <b>MovePrevious</b>     | Moves to the previous record in the form's linked table.                                                                              |
|-------------------------|----------------------------------------------------------------------------------------------------|
| <b>MovePreviousPage</b> | Moves to the previous page of a form.                                                                                                 |
| <b>PreviousForm</b>     | Returns to the previous form.                                                                                                    |
| <b>Refresh</b>          | Saves the contents of the form's controls to the underlying table and<br>then calls Requery to reload the data and redraw the screen. |
| <b>Repaint</b>          | Redraws the form and the controls on the screen.                                                                                      |
| Requery                 | Reloads controls on the form from the underlying table and then calls<br>Repaint.                                                     |
| Show                    | Displays the specified form (jumps to the form).                                                                                      |

Table 11.23 Form object methods *(Continued)*

Table 11.24 Form object events

| Event                     | <b>Description</b>                                                                                 |
|---------------------------|----------------------------------------------------------------------------------------------------|
| <b>AfterChange</b>        | Occurs after data in any field in the form's linked table is changed.                              |
| AfterLoad                 | Occurs after the controls on a form are loaded with data from the form's<br>linked table.          |
| <b>AfterOpen</b>          | Occurs after a form is opened.                                                                     |
| <b>AfterRecordCreate</b>  | Occurs after a new record is created in a form's linked table.                                     |
| <b>BeforeClose</b>        | Occurs immediately before a form is closed.                                                        |
| <b>BeforeRecordDelete</b> | Occurs immediately before a record is deleted from a form's linked table.                          |
| <b>OnClick</b>            | Occurs when the user taps a control.                                                               |
| OnKey                     | Occurs when user presses one of the keys or silk-screened buttons, or<br>enters a Graffiti stroke. |
| <b>OnPenDown</b>          | Occurs when the stylus touches the screen.                                                         |
| OnPenUp                   | Occurs when the stylus is lifted from the screen.                                                  |
| <b>OnTimer</b>            | Occurs every period of the timer.                                                                  |
| OnValidate                | Occurs when a form is validated.                                                                   |

# **Forms collection properties, methods, and events**

The Forms Collection object is the collection of forms in a specific application.

Table 11.25 Form collection properties

| <b>Properties</b> | <b>Description</b>                      |
|-------------------|-----------------------------------------|
| Count             | The number of forms in the application. |

# Table 11.26 From collection methods

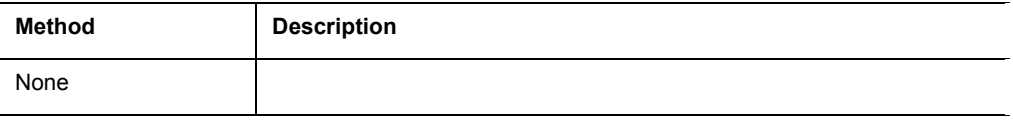

### Table 11.27 Form collection events

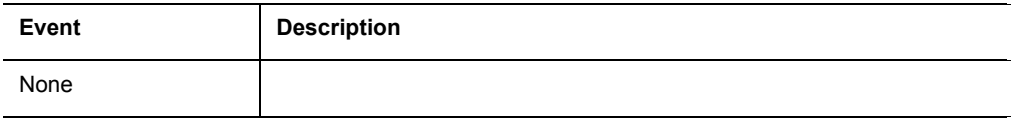

# **Table object properties, methods, and events**

A Table object is a Satellite Forms table in an application.

Table 11.28 Table object properties

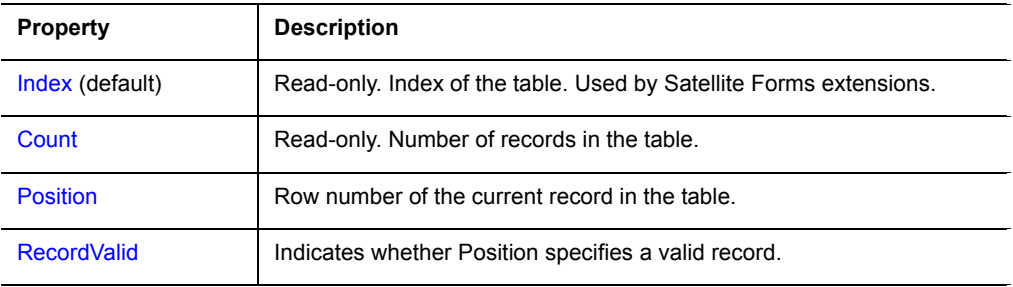

# Table 11.29 Table object methods

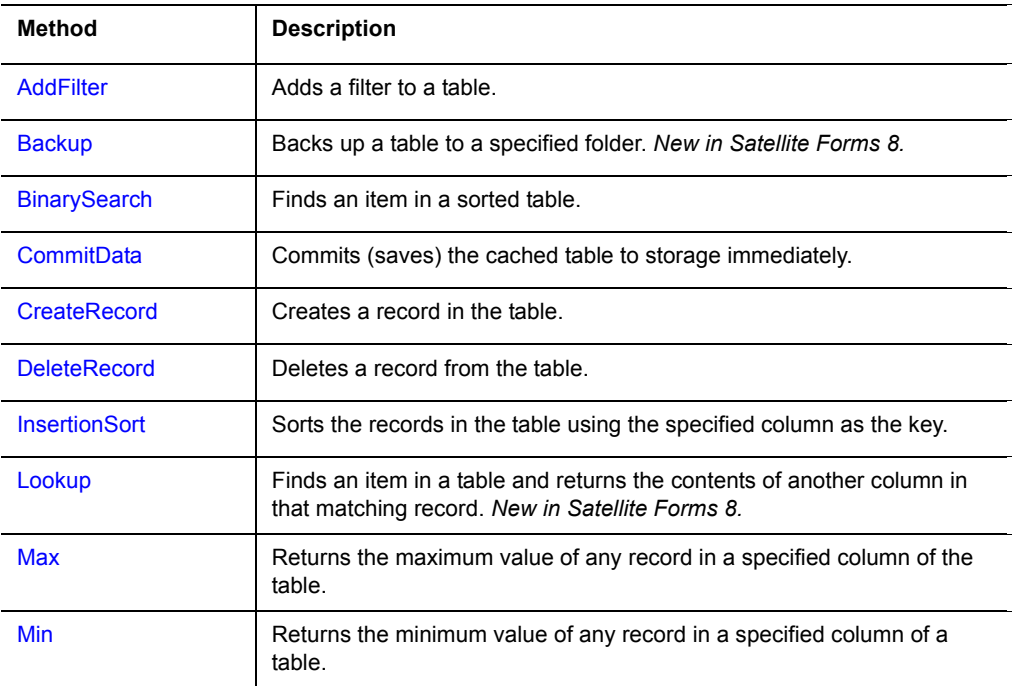
| <b>Method</b>       | <b>Description</b>                                                                                                    |
|---------------------|----------------------------------------------------------------------------------------------------|
| <b>MoveCurrent</b>  | Moves to the table's current record. Does not change data displayed on<br>the form.                                         |
| <b>MoveFirst</b>    | Moves to the table's first record. Does not change data displayed on the<br>form.                                           |
| <b>MoveLast</b>     | Moves to the table's last record. Does not change data displayed on the<br>form.                                            |
| <b>MoveNext</b>     | Moves to the table's next record. Does not change data displayed on<br>the form.                                            |
| <b>MovePrevious</b> | Moves to the table's previous record. Does not change data displayed<br>on the form.                                        |
| <b>MoveRecord</b>   | Moves a record from location in the table and to another location.                                                          |
| QuickSort           | Sorts records in the table using a specified column as the sort key.                                                        |
| <b>RemoveFilter</b> | Clears (removes) a filter from a table.                                                                                     |
| <b>RemoveRecord</b> | Immediately removes a record from the table. Differs from<br><b>DeleteRecord</b> which deletes records at the next HotSync. |
| <b>Search</b>       | Finds an item in a table. New in Satellite Forms 8.                                                                         |
| <b>Sum</b>          | Sums the data in a specified column of the table.                                                                           |

Table 11.29 Table object methods *(Continued)*

Table 11.30 Table object events

| Event | <b>Description</b> |
|-------|--------------------|
| None  |                    |

### **Tables collection properties, methods, and events**

The Tables Collection object is the collection of tables in an application.

Table 11.31 Table collection properties

| <b>Property</b> | <b>Description</b>                       |
|-----------------|------------------------------------------|
| Count           | The number of tables in the application. |

#### Table 11.32 Table collection methods

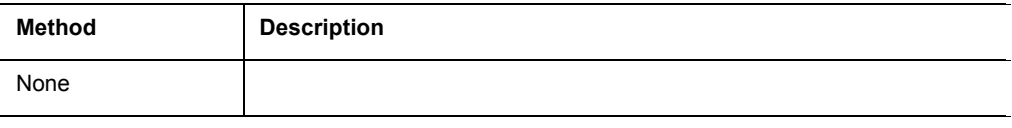

Table 11.33 Table collection events

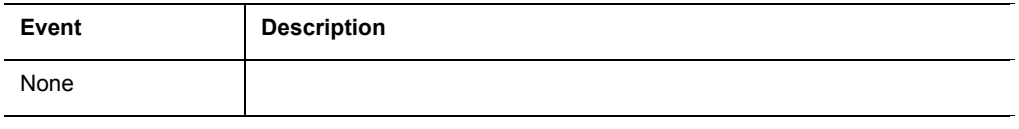

## **SFX plug-in and control properties and methods**

SFX plug-ins and controls have properties and methods you can use. This section provides an overview of the properties and methods for many of the SFX plug-ins and controls supplied with Satellite Forms.

 $\ll$ 

 $\ll$ 

Note Not all of the SFX plug-ins and controls included with Satellite Forms are listed here in this documentation. You are encouraged to explore the sample projects included with Satellite Forms to learn about other extensions that are not listed here.

You can learn more about these and other commercially available extensions in the Satellite Forms Solutions Guide, and also by browsing the sample projects included with Satellite Forms.

Note Some SFX plug-ins and controls are available for Pocket PC devices, some are available for the PalmOS platform only, and some are available for both platforms.

## **SFX plug-in and control extensions included with Satellite Forms**

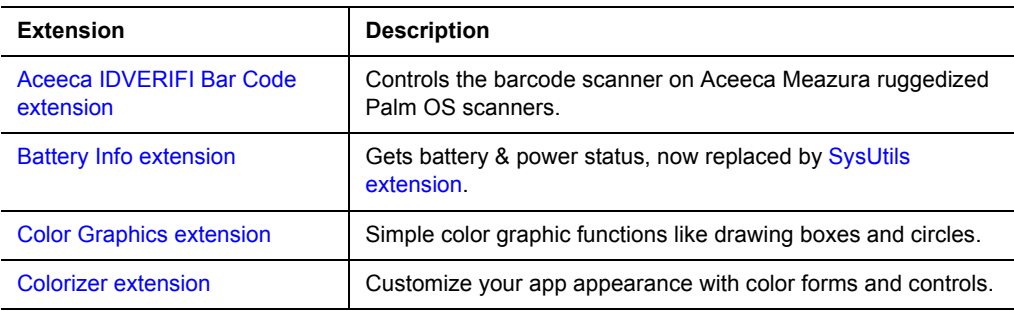

Table 11.34 SFX plug-in and control extensions included with Satellite Forms

| <b>Color Slider control</b><br><b>ConnectionMgr extension</b><br>DynamicInputArea control<br><b>EditEx extension</b> | Provides a color slider control for user input and progress<br>feedback.<br>Connect to or disconnect from the Internet on Pocket PC PDAs.<br>Custom control that enables you to support the expandable<br>screens that are available on some Palm OS devices.<br>Functions to manipulate Edit and Paragraph controls. |
|----------------------------------------------------------------------------------------------------|----------------------------------------------------------------------------------------------------|
|                                                                                                    |                                                                                                    |
|                                                                                                    |                                                                                                    |
|                                                                                                    |                                                                                                    |
|                                                                                                    |                                                                                                    |
| <b>FindFiles extension</b>                                                                                           | Functions to find and list information about files and folders.                                                                                                    |
| FormNavHelper extension                                                                                              | Handles the Treo-style focus ring form navigation system on<br>newer Palm handhelds.                                                                                                    |
| <b>GoogleMaps extension</b>                                                                                          | Access Google Maps for Palm OS from your SatForms<br>application.                                                                                                    |
| <b>GPS</b> extension                                                                                                 | Easy access to GPS data on Windows Mobile 5 and higher<br>devices.                                                                                                    |
| <b>HyperLink control</b>                                                                                             | Add colored, underlined text links that respond to pen taps.                                                                                                    |
| <b>InkHelper extension</b>                                                                                           | Utility and conversion functions for Satellite Forms Ink fields.                                                                                                    |
| IntermecScan control                                                                                                 | Controls the barcode scanner on Intermec Pocket PC scanners.                                                                                                    |
| IntermecScan control                                                                                                 | Controls the barcode scanner on Honeywell Pocket PC<br>scanners.                                                                                                    |
| IntermecScan control                                                                                                 | Controls the barcode scanner on Datalogic Pocket PC<br>scanners.                                                                                                    |
| JanamUtils extension                                                                                                 | Control hardware properties on Janam XP devices.                                                                                                    |
| LaunchReturn extension                                                                                               | Restart your application after the user runs another program.                                                                                                    |
| LaunchURL extension                                                                                                  | Launch/view a specified website URL, local html documents<br>and image files in the web browser.                                                                                                    |
| <b>Math extension</b>                                                                                                | Advanced mathematical functions including trigonometry.                                                                                                    |
| <b>Memory extension</b>                                                                                              | Allocate, read, and write memory blocks in your application.                                                                                                    |
| <b>Printer extension</b>                                                                                             | Simple serial printing functions for Palm OS.                                                                                                    |
| Puma Beam DB extension                                                                                               | Adds infrared (IR) data file transmission capability.                                                                                                    |
| Puma Data Manager extension                                                                                          | Access to a selected set of Palm OS Data Manager APIs.                                                                                                    |
| <b>Puma Error Manager extension</b>                                                                                  | Palm OS error code handling.                                                                                                    |
| <b>Puma Resource Manager</b><br>extension                                                                            | Access to Palm OS resources and their databases.                                                                                                    |
| <b>Px Screen Tool extension</b>                                                                                      | Functions to switch Palm OS display modes.                                                                                                    |
| <b>Random Number Generator</b><br>extension                                                                          | Pseudo-random number generation capabilities.                                                                                                    |
| <b>ScreenSize extension</b>                                                                                          | Get current screen size and orientation on the PocketPC.                                                                                                    |
| <b>Serial Port extension</b>                                                                                         | Serial port send/receive capability for Palm OS and Pocket PC.                                                                                                    |
| Showlmage control                                                                                                    | Display image files (JPG/GIF/PNG/BMP) on the form on Pocket<br>PC devices.                                                                                                    |

Table 11.34 SFX plug-in and control extensions included with Satellite Forms

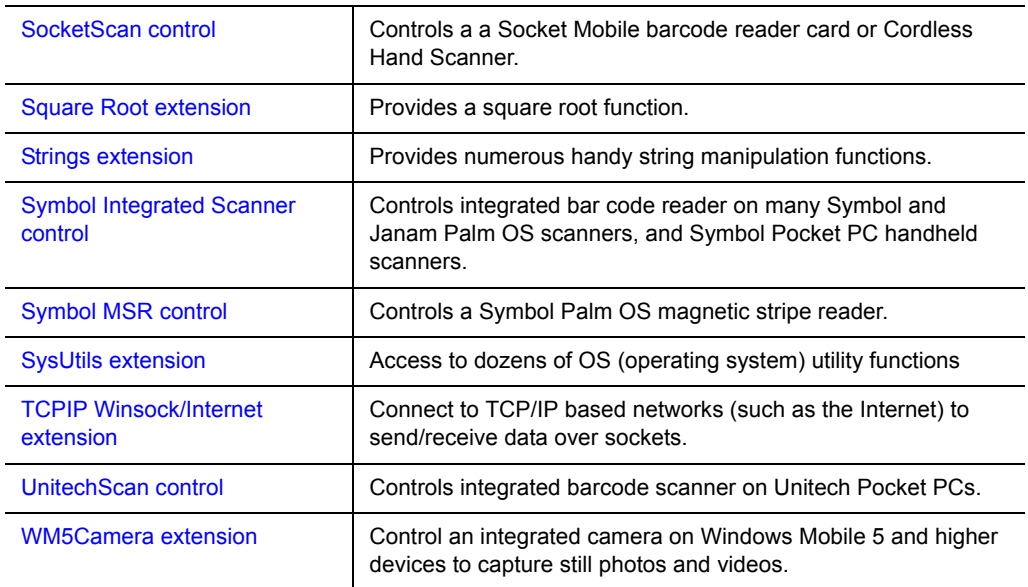

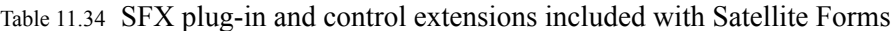

A description of the methods and properties of many of the above listed extensions appears below.

## <span id="page-291-0"></span>**Aceeca IDVERIFI Bar Code extension**

The Aceeca IDVERIFI Bar Code extension interfaces to an integrated bar code scanner on Aceeca Meazura Palm OS devices. The Aceeca IDVERIFI Bar Code extension is a plug-in and has no properties.

Platform(s): Palm OS only (Aceeca Meazura devices only)

Sample project(s): IDVERIFI Barcode

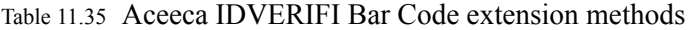

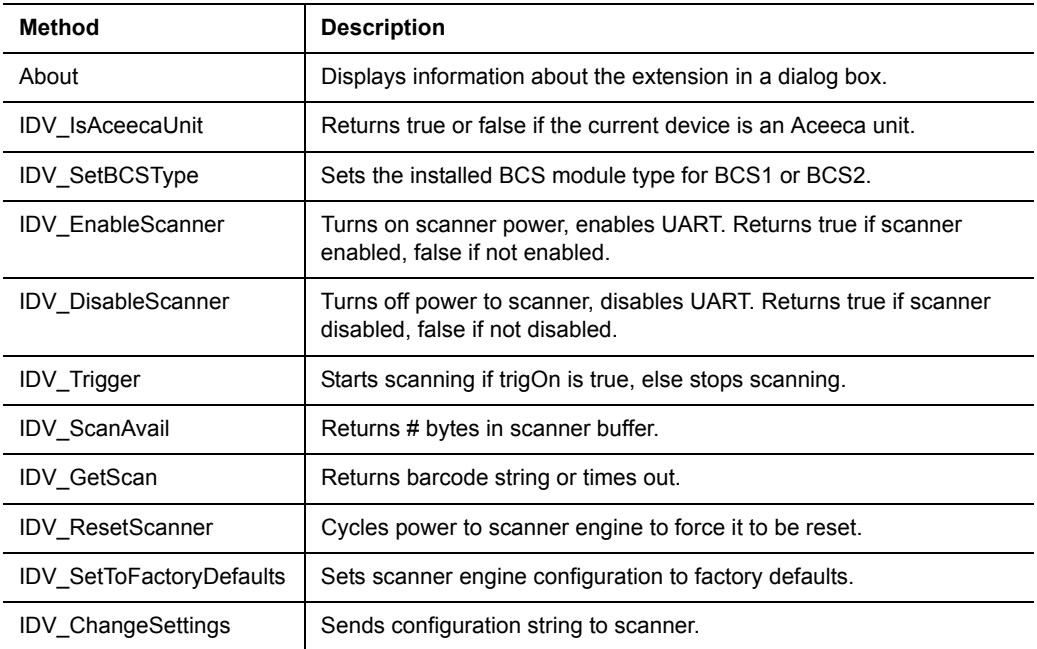

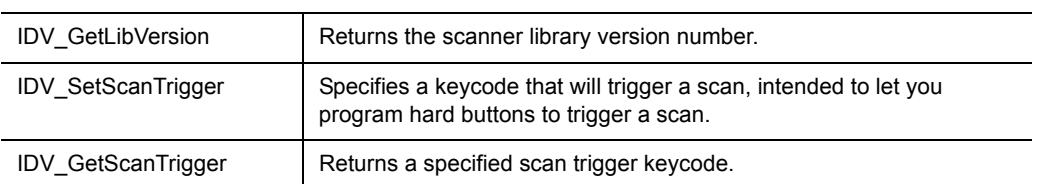

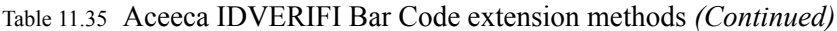

## <span id="page-292-0"></span>**Battery Info extension**

The Battery Info extension allows you to obtain battery charge level and AC power status in your Satellite Forms application. The Battery Info extension is a plug-in and has no properties.

Platform(s): Palm OS and Pocket PC

Sample project(s): Battery Info

 $\ll$ 

Note These battery functions are also available in the [SysUtils extension](#page-324-0) which has numerous other useful methods. **Use the [SysUtils extension](#page-324-0) instead.**

Table 11.36 Battery Info extension methods

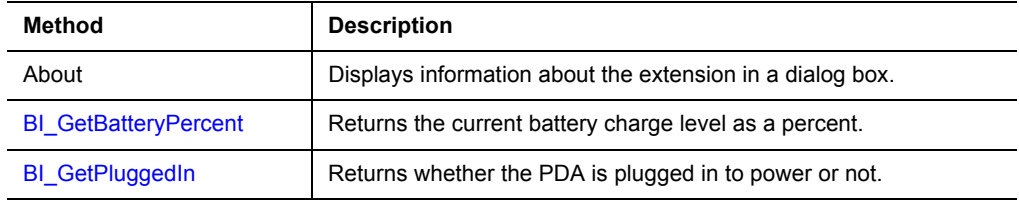

## <span id="page-292-1"></span>**Color Graphics extension**

The Color Graphics extension provides color graphic capabilities to your Satellite Forms applications. The Color Graphics extension is a plug-in and has no properties.

Platform(s): Palm OS and Pocket PC

Sample project(s): Color Graphics, Color Table

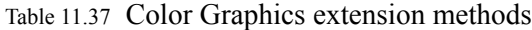

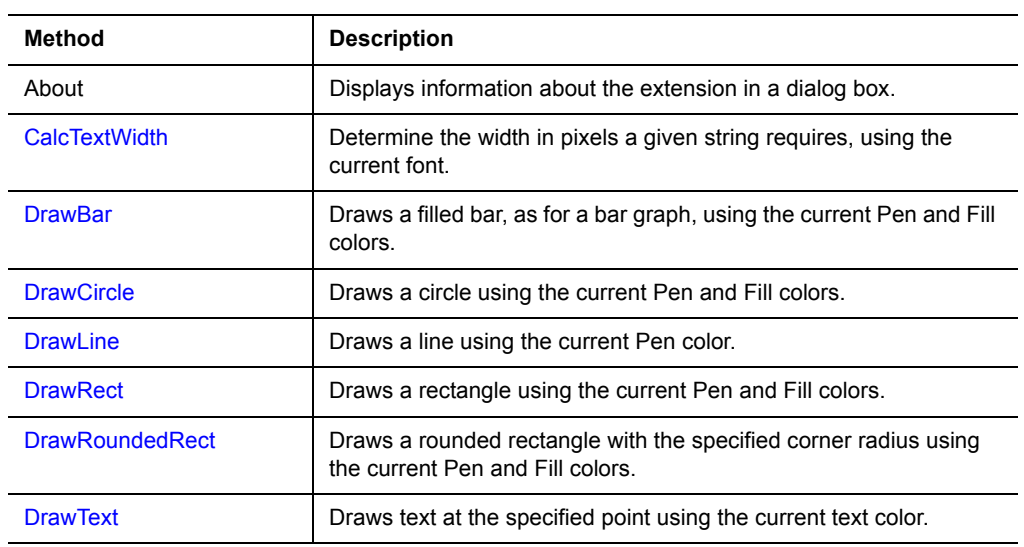

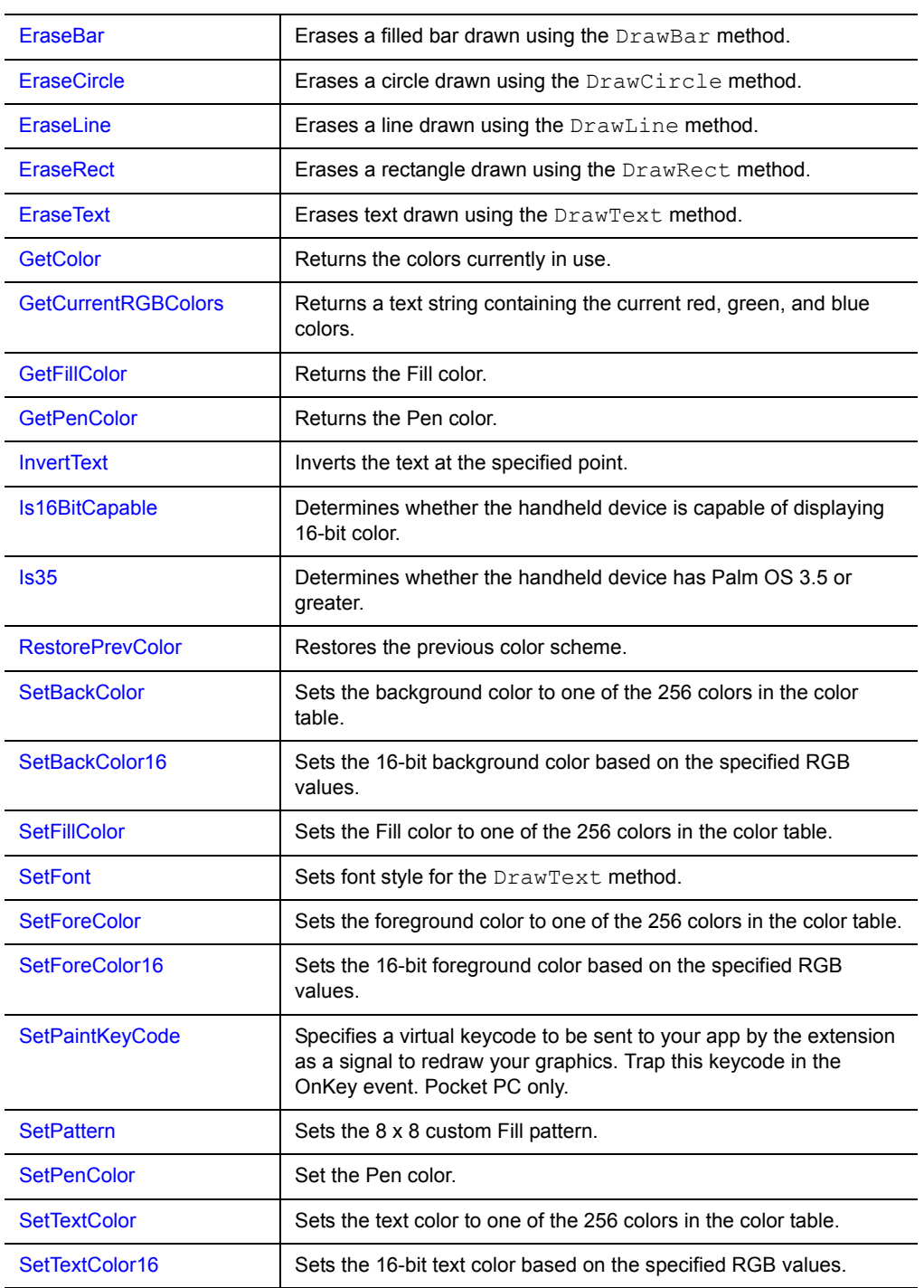

## Table 11.37 Color Graphics extension methods *(Continued)*

## <span id="page-293-0"></span>**Colorizer extension**

The Colorizer extension is a plugin extension for Palm OS and Pocket PC that enables you to customize the look of your application with color forms and controls.

See the discussion [Using color in your application on page 190](#page-211-0) for a more in-depth explanation of how to use the Colorize methods to customize your application appearance.

Platform(s): Palm OS and Pocket PC.

Sample project(s): Colorizer

The Colorizer sample project also demonstrates the use of a splash screen bitmap, as well as the integrated runtime engine. If you installed Satellite Forms in the default location, this sample is located at C:\Satellite Forms 8\Samples\Projects\Colorizer\Colorizer.sfa and can also be reached from the Windows Start menu > Programs > Satellite Forms 8 > Samples > Projects > Colorizer. The Colorizer sample project has also been precompiled into a Redistribution sample that is ready to install onto a Palm OS or Windows Mobile handheld, via the Windows Start menu > Programs > Satellite Forms 8 > Samples > Redist > Colorizer.

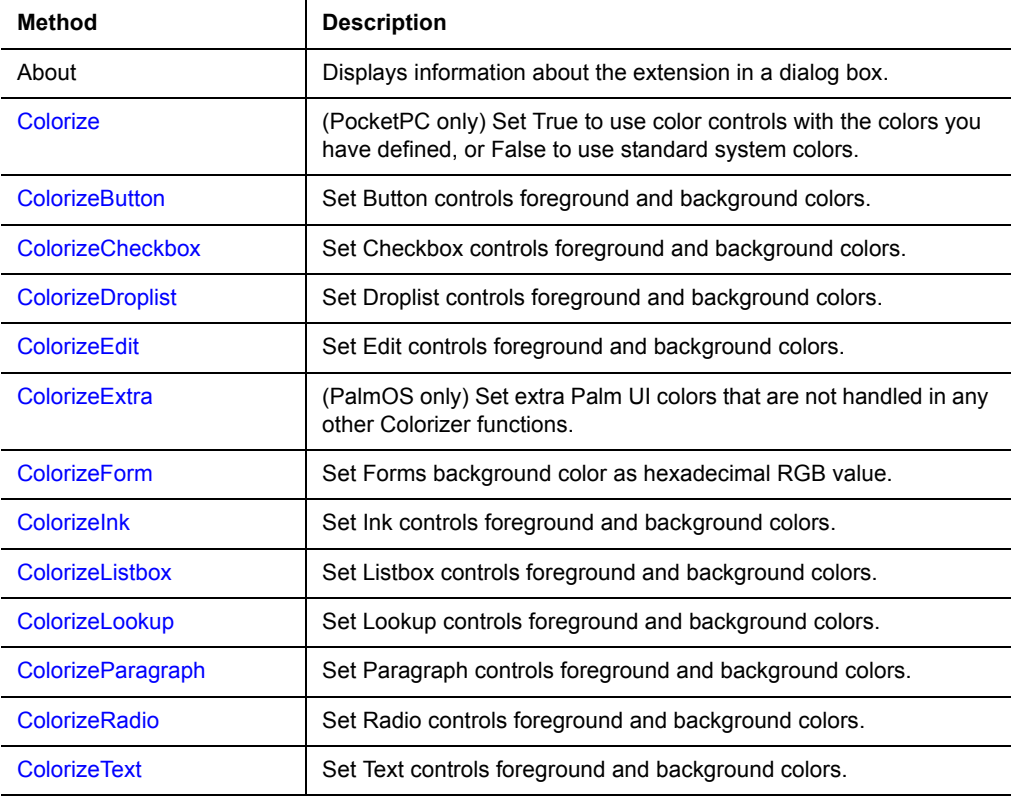

Table 11.38 Colorizer extension methods

## <span id="page-294-0"></span>**Color Slider control**

The Color Slider control provides a Slider control that uses color graphics for use in your Satellite Forms applications.

Platform(s): Palm OS and Pocket PC

Sample project(s): Color SFX Controls

Table 11.39 Color Slider control properties

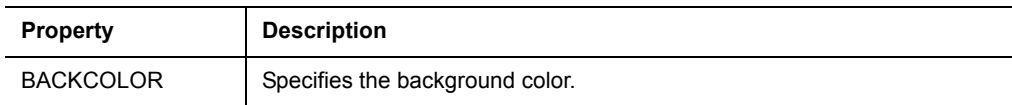

| <b>BEEP</b>        | Specifies whether the control should beep when the user interacts with it.<br>If set 0, no beep occurs. If set to 1, a beep sounds when the user first<br>touches the control. The default setting is 0.                                                                                      |
|--------------------|----------------------------------------------------------------------------------------------------|
| <b>DSOURCE</b>     | Fields("col_name") specifies that "col_name" (double-quotes required) in<br>the form's linked table that contains the control will be used to load and<br>store the value of the control. The default value is "none".                                                                        |
| <b>FASTTRACK</b>   | Specifies how often the OnClick event fires:<br>$0 =$ Every time the pen moves<br>$1 =$ After the pen is lifted<br>The default setting is 0.                                                                                                    |
| FORECOLOR          | Specifies the foreground color.                                                                                                    |
| <b>INITVAL</b>     | Specifies that the initial position of the control's bar should be at a number<br>between MIN and MAX. The default setting is 0.                                                                                                    |
| <b>MIN</b>         | Specifies the minimum position of the control. The default setting is 0.                                                                                                    |
| <b>MAX</b>         | Specifies the maximum position of the control. The default setting is 100.                                                                                                    |
| <b>PATTERNTYPE</b> | Specifies the style of the bar pattern:<br>$0 =$ Transparent<br>$1 =$ Alternating dots<br>$2$ = Diagonal lines<br>3 = Vertical lines<br>$4 = Black$                                                                                                    |
| <b>STYLE</b>       | Specifies the style of slider control:<br>0 = Progress Bar: no user interaction)<br>1 = Slider with marker: user can slide the marker<br>2 = Slider with no marker: user taps the bar to indicate the desired<br>position<br>3 = 3D Slider: color handhelds only<br>The default setting is 1. |
| <b>VISIBLE</b>     | Specifies whether the control is visible. The default value is TRUE.                                                                                                    |

Table 11.39 Color Slider control properties *(Continued)*

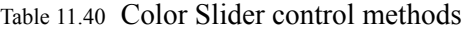

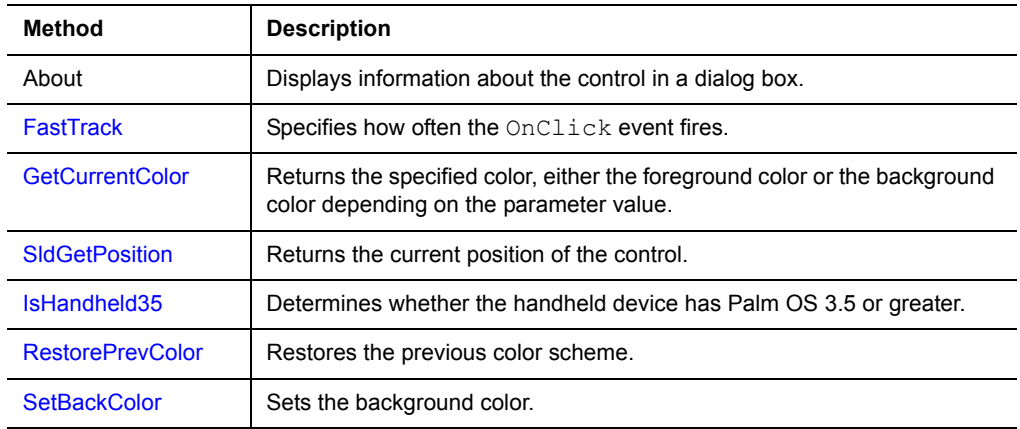

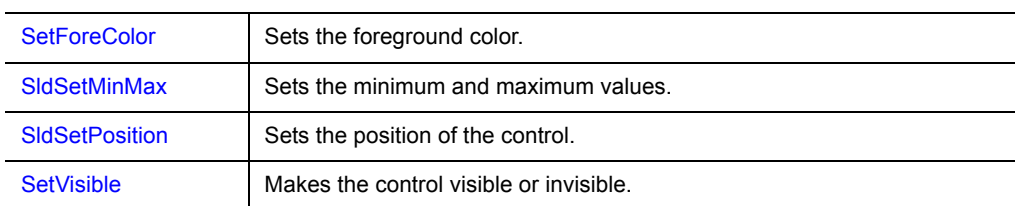

Table 11.40 Color Slider control methods *(Continued)*

## <span id="page-296-0"></span>**ConnectionMgr extension**

The ConnectionMgr extension is a plugin extension for Pocket PC that enables your application to initiate a dialup connection to the Internet. This is useful for TCPIP Winsock functions, HTTP, FTP, etc. on dialup TCPIP connections (eg. modem, EDGE/GPRS, 1xRTT/EVDO, HSDPA, etc.). A disconnect function is also provided.

Platform(s): Pocket PC only. Windows CE devices do not have the ConnectionMgr API libraries, so use CM\_HasConnectionMgr first before calling other functions.

Sample project(s): ConnectionMgr

Table 11.41 ConnectionMgr extension methods

| Method                      | <b>Description</b>                                                                           |
|-----------------------------|----------------------------------------------------------------------------------------------|
| About                       | Displays information about the extension in a dialog box.                                    |
| <b>CM Connect</b>           | Connect to the internet, using the specified URL to determine the<br>best connection method. |
| <b>CM ConnectByIndex</b>    | Connect using the specified connection instead of default.                                   |
| <b>CM Disconnect</b>        | Request the current connection to be disconnected.                                           |
| <b>CM GetConnectionName</b> | Generate a list of available connection names.                                               |
| <b>CM HasConnectionMgr</b>  | Determines if device has the ConnectionMgr API library or not.                               |

## **DatalogicScan control**

The DatalogicScan control interfaces to an integrated bar code scanner on many Datalogic Windows Mobile devices.

Platform(s): Windows Mobile (Datalogic devices only)

 $\ll$ 

Note There are actually two different versions of the SFE\_DatalogicScan.sfx extension file provided, and the correct SFX file to use on your handheld device depends on which specific Datalogic scanner model you are using. See the extension help for the DatalogicScan control for the complete explanation. The methods and properties are the same for both versions of the extension.

## Sample project(s): DatalogicScan

#### Table 11.42 DatalogicScan control properties

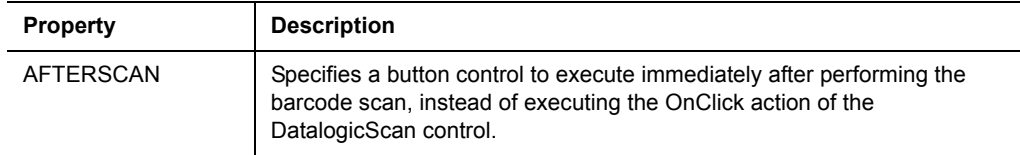

#### Table 11.43 DatalogicScan control methods

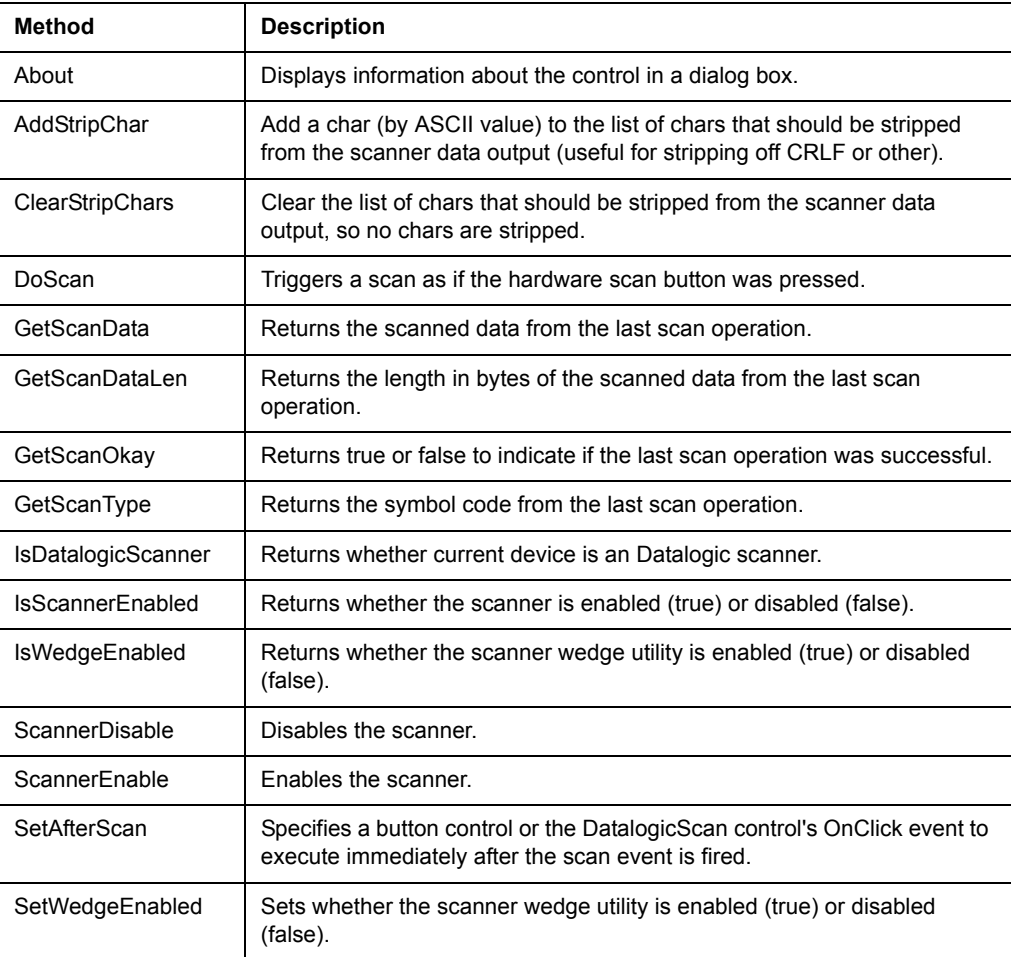

## <span id="page-297-0"></span>**DynamicInputArea control**

The DynamicInputArea (DIA) extension is a custom control that enables you to support the expandable screens that are available on some Palm OS devices (such as the Palm Tungsten T3, T5, TX, and LifeDrive). A KnowledgeBase article titled "**How To support Expandable Screens in PalmOS applications**" discusses how to use this DynamicInputArea control in your applications.

Platform(s): Palm OS only

Sample project(s): Dynamic Input Area

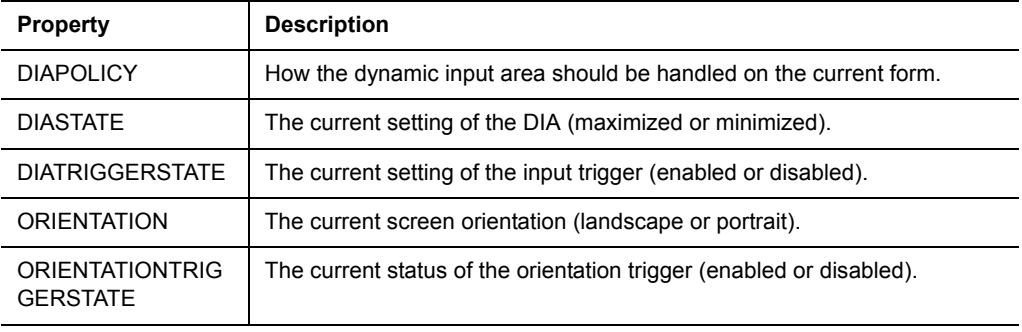

### Table 11.44 DynamicInputArea control properties

#### Table 11.45 DynamicInputArea extension methods

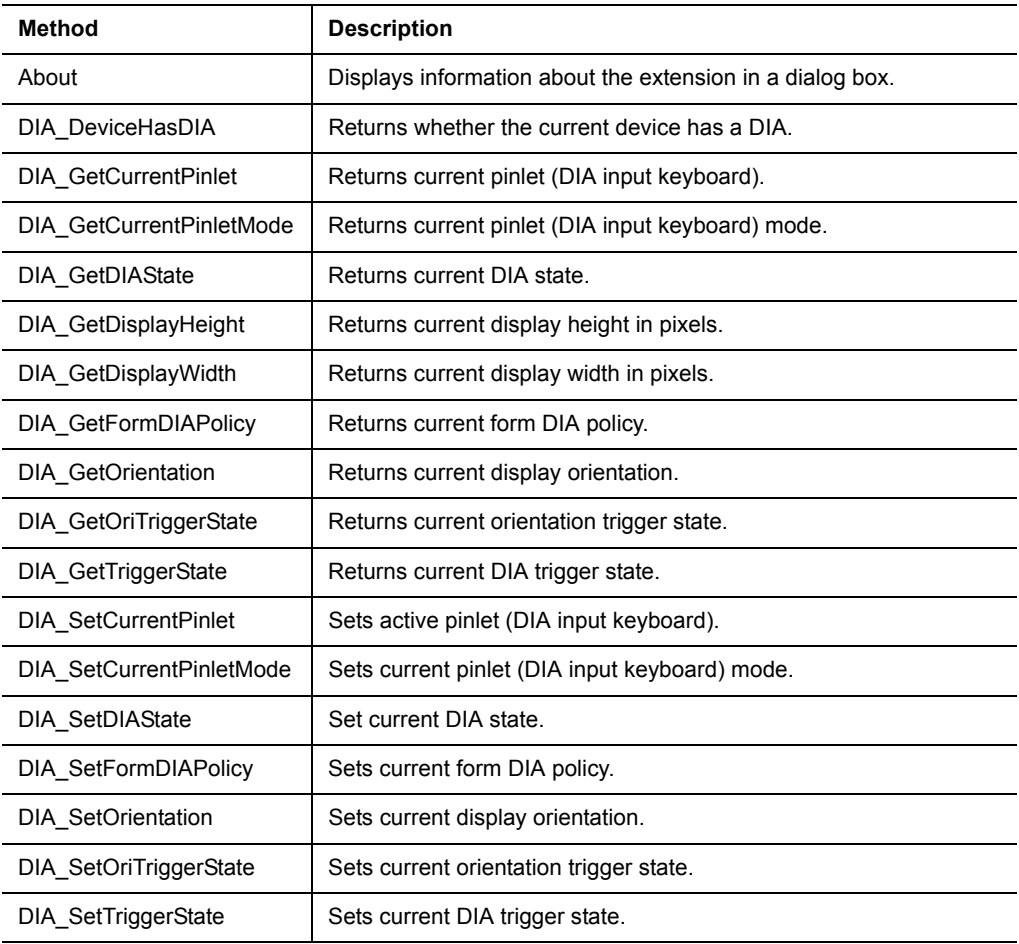

### <span id="page-298-0"></span>**EditEx extension**

The EditEx extension allows you to manipulate Edit and Paragraph controls in Satellite Forms applications. The EditEx extension is a plug-in and has no properties.

Platform(s): Palm OS and Pocket PC

## Sample project(s): Find Replace

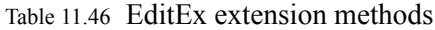

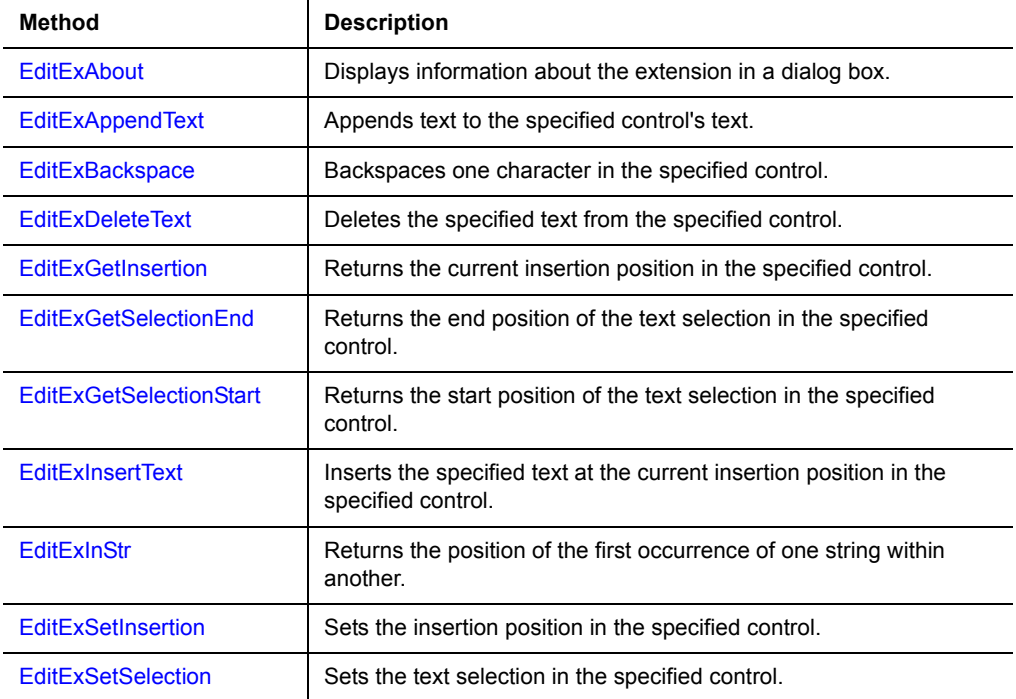

## <span id="page-299-0"></span>**FindFiles extension**

The FindFiles extension provides functions to search for files and folders, and get information about them such as file sizes and dates. This extension makes it easy to generate a list of PDB files in the app's folder, or a list of documents in the My Documents folder, etc.. The FindFiles extension is a plug-in and has no properties. *New in Satellite Forms 8.*

Platform(s): Palm OS and Pocket PC

Sample project(s): FindFiles

Table 11.47 FindFiles extension methods

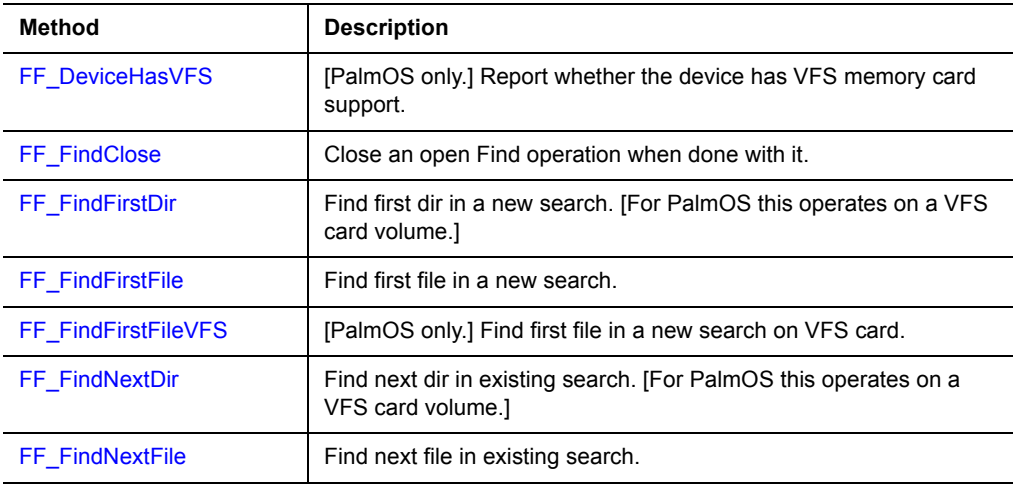

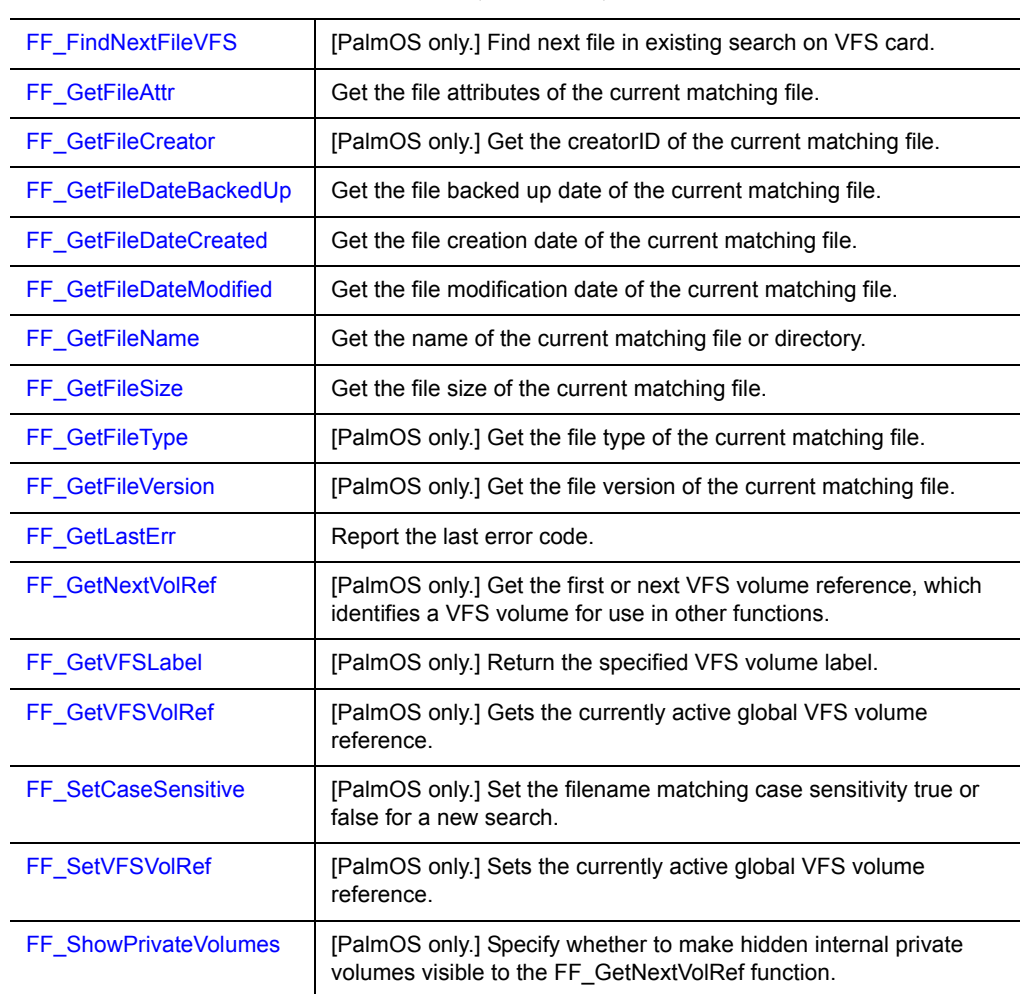

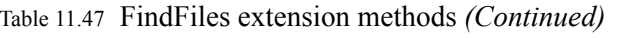

## <span id="page-300-0"></span>**FormNavHelper extension**

The FormNavHelper extension provides functions for handling the Treo-style focus ring form navigation system on newer Palm handhelds. The FormNavHelper extension is a plug-in and has no properties.

Platform(s): Palm OS only

Sample project(s): Form Nav Helper

Table 11.48 FormNavHelper extension methods

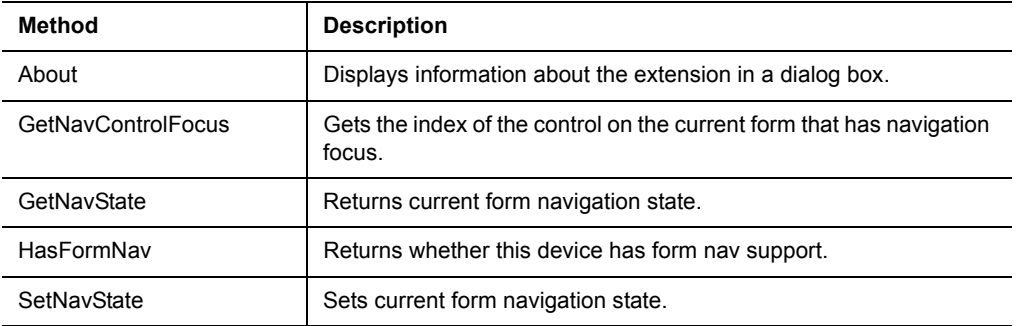

Table 11.48 FormNavHelper extension methods *(Continued)*

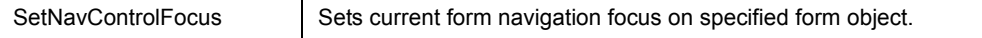

#### **Generic extension**

The Generic extension provides a template for writing your own extensions for use in Satellite Forms applications. The Generic extension has no useful methods nor properties, and is intended solely for use as a starting point for extension development.

Platform(s): Palm OS and Pocket PC

Table 11.49 Generic extension method

| <b>Method</b> | <b>Description</b>                                        |
|---------------|-----------------------------------------------------------|
| About         | Displays information about the extension in a dialog box. |

## <span id="page-301-0"></span>**GoogleMaps extension**

The GoogleMaps extension enables you to launch the Google Maps application to find a location, find a business, get directions to a location, or get directions from a location. The GoogleMaps extension is a plug-in and has no properties.

Platform(s): Palm OS only

Sample project(s): GoogleMaps

Table 11.50 GoogleMaps extension methods

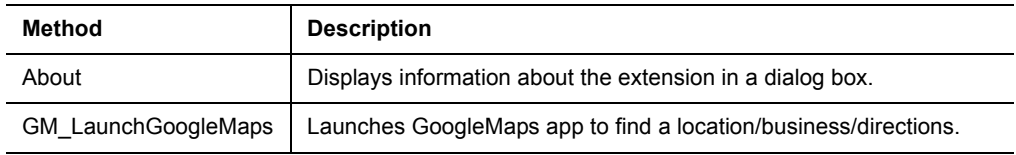

### <span id="page-301-1"></span>**GPS extension**

The GPS extension provides easy access to GPS data on Windows Mobile 5 and higher devices, via the Windows Mobile GPS API. The GPS extension is a plug-in and has no properties.

Platform(s): Pocket PC only (Window Mobile 5+ OS version)

Sample project(s): GPS

Table 11.51 GPS extension methods

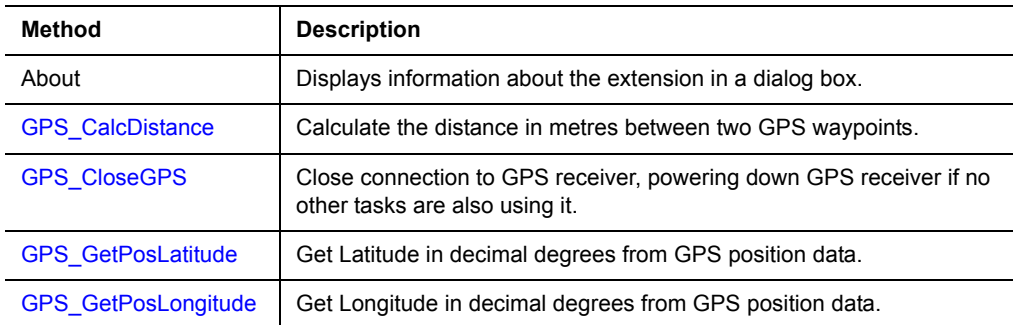

| <b>GPS GetPosOther</b>    | Get other GPS position data, indicated by other information type.          |
|---------------------------|----------------------------------------------------------------------------|
| <b>GPS GetPosUTCTime</b>  | Get UTC Time from GPS position data.                                       |
| <b>GPS GetValidFields</b> | Check whether GPS is returning valid position data.                        |
| <b>GPS HasGPSAPI</b>      | Check whether the current device includes the WM5 GPS API.                 |
| <b>GPS OpenGPS</b>        | Open connection to GPS receiver, powering up GPS receiver if<br>necessary. |

Table 11.51 GPS extension methods *(Continued)*

## **HoneywellScan control**

The HoneywellScan control interfaces to an integrated bar code scanner on many Honeywell Windows Mobile devices.

Platform(s): Windows Mobile (Honeywell devices only)

Sample project(s): HoneywellScan

Table 11.52 HoneywellScan control properties

| <b>Property</b>     | <b>Description</b>                                                                                                    |
|---------------------|----------------------------------------------------------------------------------------------------|
| AFTERSCAN           | Specifies a button control to execute immediately after performing the<br>barcode scan, instead of executing the OnClick action of the<br>HoneywellScan control. |
| <b>BADREADEVENT</b> | Controls whether or not the scanner OnClick event will be fired on bad<br>read scan attempts, in addition to good scan reads.                                    |

#### Table 11.53 HoneywellScan control methods

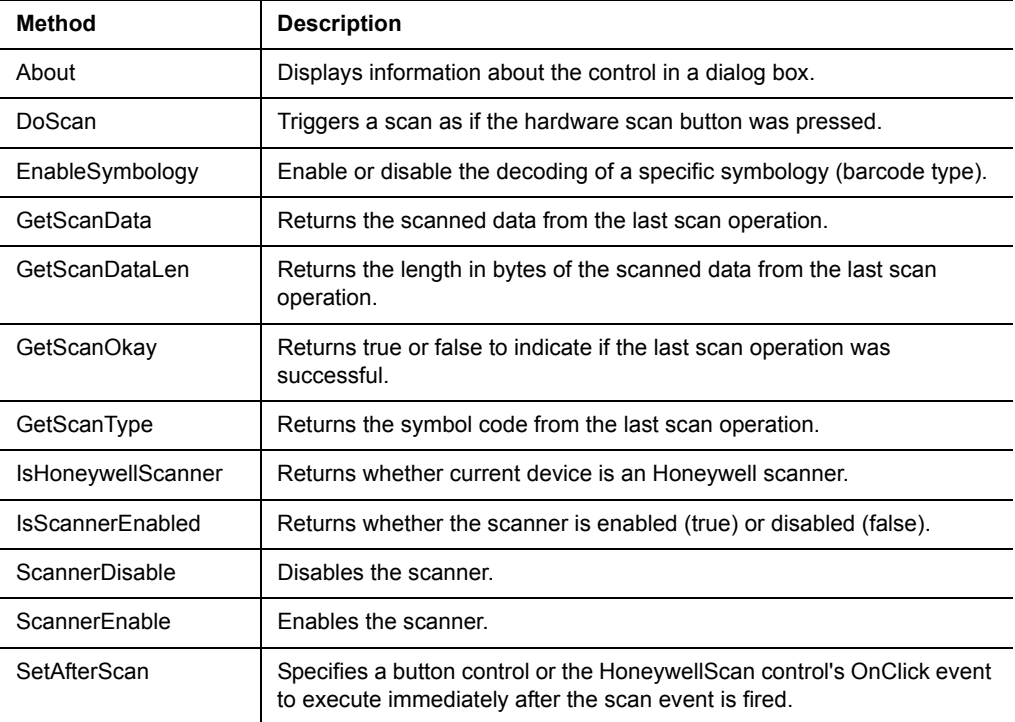

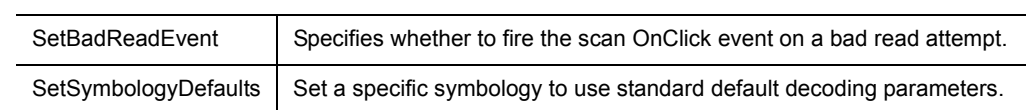

## Table 11.53 HoneywellScan control methods *(Continued)*

## <span id="page-303-0"></span>**HyperLink control**

The HyperLink control is a custom control that makes it simple to add colored, underlined text links that respond to pen taps, just like a hyperlink in a web browser. The GoogleMaps extension is a plug-in and has no properties.

Platform(s): Palm OS and Pocket PC

Sample project(s): HyperLink

Table 11.54 HyperLink control properties

| <b>Property</b> | <b>Description</b>                                                                                                    |
|-----------------|----------------------------------------------------------------------------------------------------|
| Beep            | Set the desired beep sound when the HyperLink is tapped.                                                                   |
| Color           | Set the color the HyperLink is drawn with.                                                                                 |
| Font            | Set the font of the HyperLink text.                                                                                        |
| Style           | Set whether the HyperLink underline is drawn as a solid line (0) or dotted<br>line (1) or no line (2) when the form opens. |
| Text            | Set the HyperLink text (can be blank if desired).                                                                          |
| Visible         | Set whether or not the HyperLink is displayed when the form opens.                                                         |

Table 11.55 HyperLink extension methods

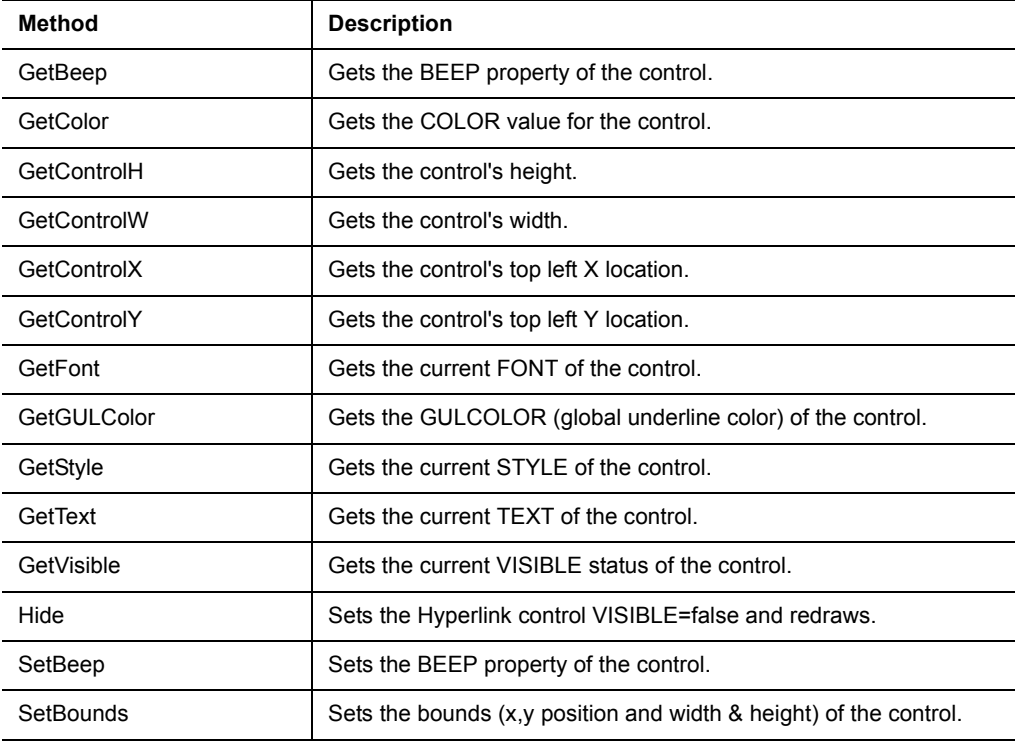

| SetColor    | Sets the COLOR of the control.                                |
|-------------|---------------------------------------------------------------|
| SetFont     | Sets the FONT property of the control.                        |
| SetGULColor | Sets the GULCOLOR (global underline color) of the control.    |
| SetStyle    | Sets the STYLE property of the control.                       |
| SetText     | Sets the TEXT property of the control.                        |
| SetVisible  | Sets the VISIBLE property of the control and draws or erases. |
| Show        | Sets the Hyperlink control VISIBLE=true and redraws.          |

Table 11.55 HyperLink extension methods *(Continued)*

## <span id="page-304-1"></span>**InkHelper extension**

The InkHelper extension provides utility functions for working with Satellite Forms Ink fields. It enables you to convert the ink data to other formats including a BMP file, for easy integration with other software, on-device printing, etc. The InkHelper extension is a plug-in and has no properties.

Platform(s): Palm OS and Pocket PC

Sample project(s): InkHelper

Table 11.56 InkHelper extension methods

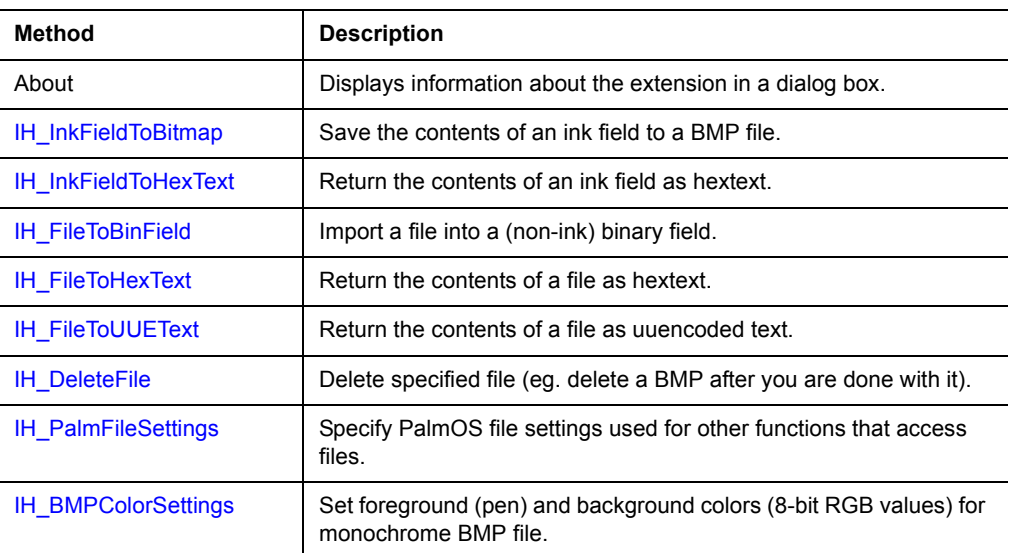

## <span id="page-304-0"></span>**IntermecScan control**

The IntermecScan control interfaces to an integrated bar code scanner on many Intermec Pocket PC devices.

Platform(s): Pocket PC (Intermec devices only)

## Sample project(s): IntermecScan

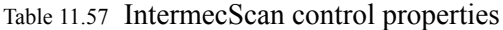

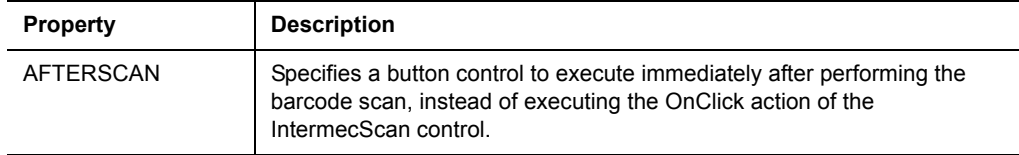

#### Table 11.58 IntermecScan control methods

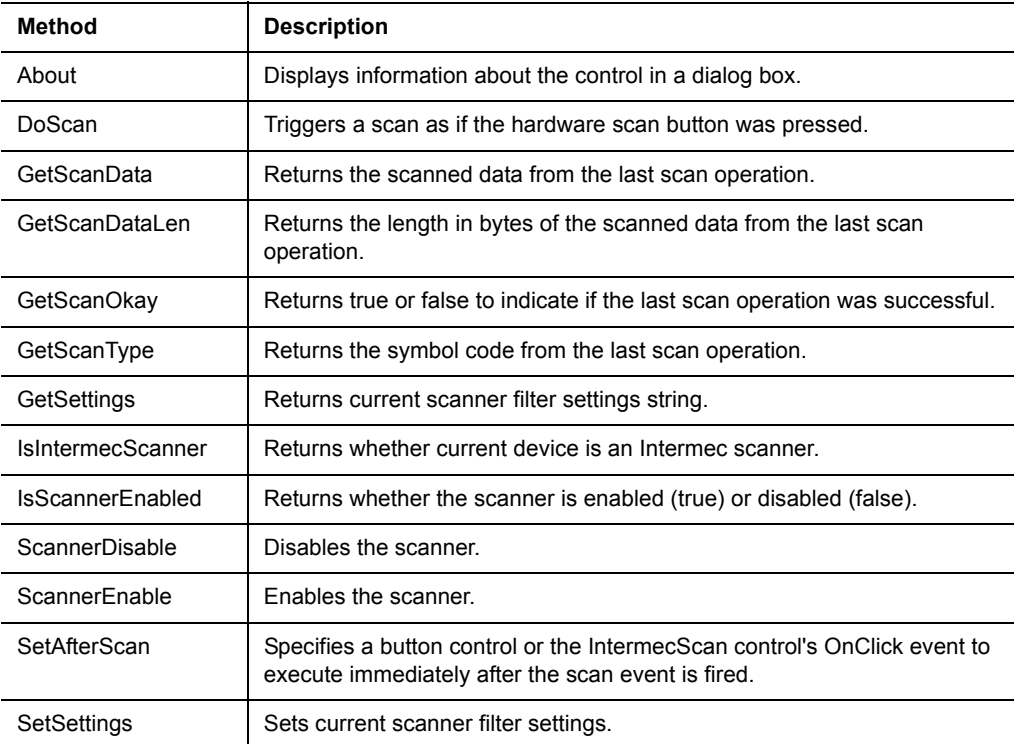

## <span id="page-305-0"></span>**JanamUtils extension**

The JanamUtils extension provides access to Janam XP20/XP30 hardware utility functions like toggling the keypad backlight, vibrator, LED, 5V Power Out, and Bluetooth power state.. See the JanamUtils sample project for a demonstration.

Platform(s): Janam XP20/XP30 Palm OS scanners only

Sample project(s): JanamUtils

Table 11.59 JanamUtils extension methods

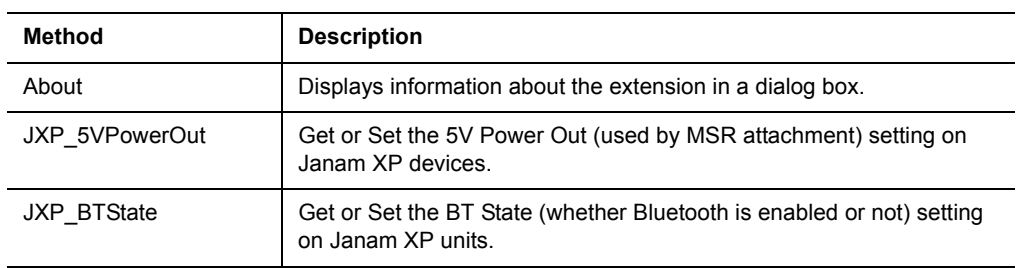

| JXP BuzzHiVolume | Get or Set the Buzz Hi Volume setting on Janam XP units.  |
|------------------|-----------------------------------------------------------|
| JXP GreenLED     | Get or Set the Green LED setting on Janam XP units.       |
| JXP IsJanamXP    | Return whether the current device is a Janam XP unit.     |
| JXP KeyBacklight | Get or Set the Key Backlight setting on Janam XP devices. |
| JXP RedLED       | Get or Set the Red LED setting on Janam XP units.         |
| JXP Vibrator     | Get or Set the Vibrator setting on Janam XP handhelds.    |

Table 11.59 JanamUtils extension methods *(Continued)*

## <span id="page-306-0"></span>**LaunchReturn extension**

The LaunchReturn extension provides functions that help you restart your application after the user leaves your app to run another program. LaunchReturn can be instructed to 'listen' for the starting and stopping of another app, and can relaunch your app when the other app is closed. LaunchReturn is only functional on Palm OS 5.x devices.

The LaunchReturn extension is a plug-in and has no properties.You must also install the LaunchReturnHelper.prc file on the device in addition to the SFE\_LaunchReturn.prc file.

Platform(s): Palm OS version 5.0+ only

Sample project(s): LaunchReturn

| <b>Method</b>      | <b>Description</b>                                                    |
|--------------------|-----------------------------------------------------------------------|
| About              | Displays information about the extension in a dialog box.             |
| PrepLaunchReturn   | Prepare to return to our app after switching to other app.            |
| UnprepLaunchReturn | Cancel preparation to return to our app after switching to other app. |
| LaunchApp          | Launch app via specified CreatorID.                                   |
| PrepIncomingCall   | Prepare to listen for incoming call notifications.                    |
| UnprepIncomingCall | Cancel preparation to listen for incoming call notifications.         |
| CheckIncomingCall  | Check to see if there is an incoming phone call.                      |
| <b>IsTreoPhone</b> | Check if device is a Treo Palm OS smartphone or not.                  |

Table 11.60 LaunchReturn extension methods

## <span id="page-306-1"></span>**LaunchURL extension**

The LaunchURL extension enables you to launch a specified URL in a web browser (Blazer for the Palm OS 5.x platform or Internet Explorer for the Pocket PC platform). It also enables you to view local html and image files in the web browser. The LaunchURL extension is a plug-in and has no properties. On the Pocket PC platform, the LaunchURL extension can also be used to open documents and media files in their default viewers, for example a Doc file in Pocket Word, or an MP3 audio file or WMV video file. To open documents and media files, pass the full path and name of the file in the URL parameter, instead of a standard URL.

Platform(s): Palm OS and Pocket PC

Sample project(s): LaunchURL

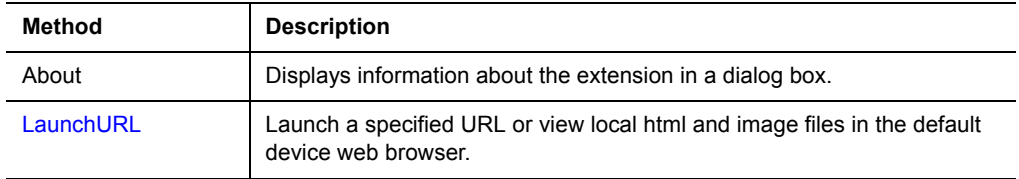

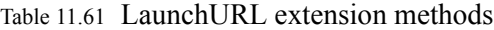

## <span id="page-307-0"></span>**Math extension**

The Math extension provides mathematical capabilities to your Satellite Forms applications. The Math extension is a plug-in and has no properties.

Platform(s): Palm OS and Pocket PC

Sample project(s): Advanced Calculator

Table 11.62 Math extension methods

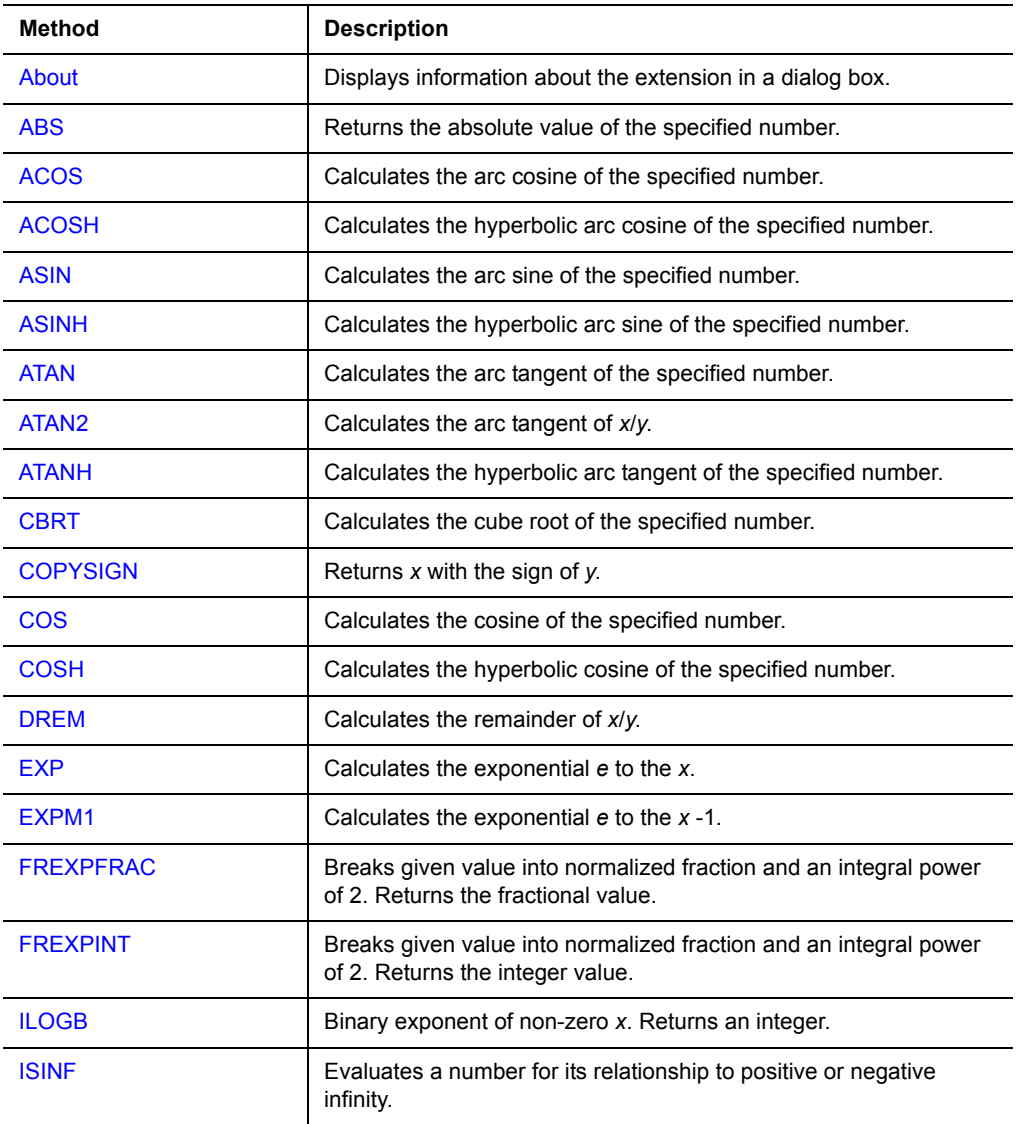

| <b>LDEXP</b>     | Calculates exponential $(x * 2)$ to the y.                                                          |
|------------------|----------------------------------------------------------------------------------------------------|
| <b>LOG</b>       | Calculates the natural logarithm of x.                                                              |
| <b>LOG10</b>     | Calculates the base ten logarithm of x.                                                             |
| LOG <sub>2</sub> | Calculates the base two logarithm of x.                                                             |
| <b>MODERAC</b>   | Breaks a floating-point number into integer and fractional parts,<br>returning the fractional part. |
| <b>MODFINT</b>   | Breaks a floating-point number into integer and fractional parts,<br>returning the integer part.    |
| <b>POW</b>       | Calculates the exponential x to the y.                                                              |
| <b>ROUND</b>     | Rounds a number to nearest decimal place specified.                                                 |
| <b>SIN</b>       | Computes the sine of the specified number.                                                          |
| <b>SINH</b>      | Computes the hyperbolic sine of the specified number.                                               |
| <b>SOROOT</b>    | Calculates the positive square root of the specified number.                                        |
| <b>TAN</b>       | Calculates the tangent of the specified number.                                                     |
| <b>TANH</b>      | Calculates the hyperbolic tangent of the specified number.                                          |

Table 11.62 Math extension methods *(Continued)*

## <span id="page-308-0"></span>**Memory extension**

The Memory extension provides functions to allocate, read, and write blocks of memory for your Satellite Forms applications. The Memory extension is a plug-in and has no properties.

Platform(s): Palm OS and Pocket PC

Sample project(s): Memory

Table 11.63 Memory extension methods

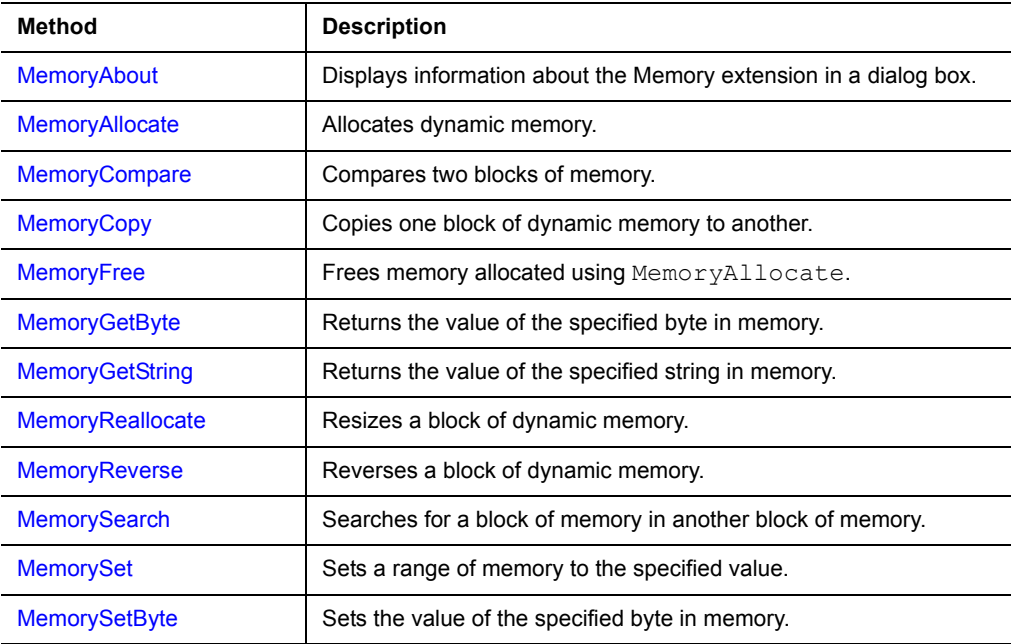

Table 11.63 Memory extension methods *(Continued)*

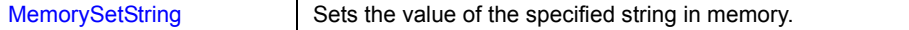

#### <span id="page-309-0"></span>**Printer extension**

The Printer extension provides printing capabilities for a Seiko DPU-414, Epsoncompatible printer to your Satellite Forms applications. The Printer extension is a plug-in and has no properties.

Platform(s): Palm OS only

Sample project(s): Printer

Table 11.64 Printer extension methods

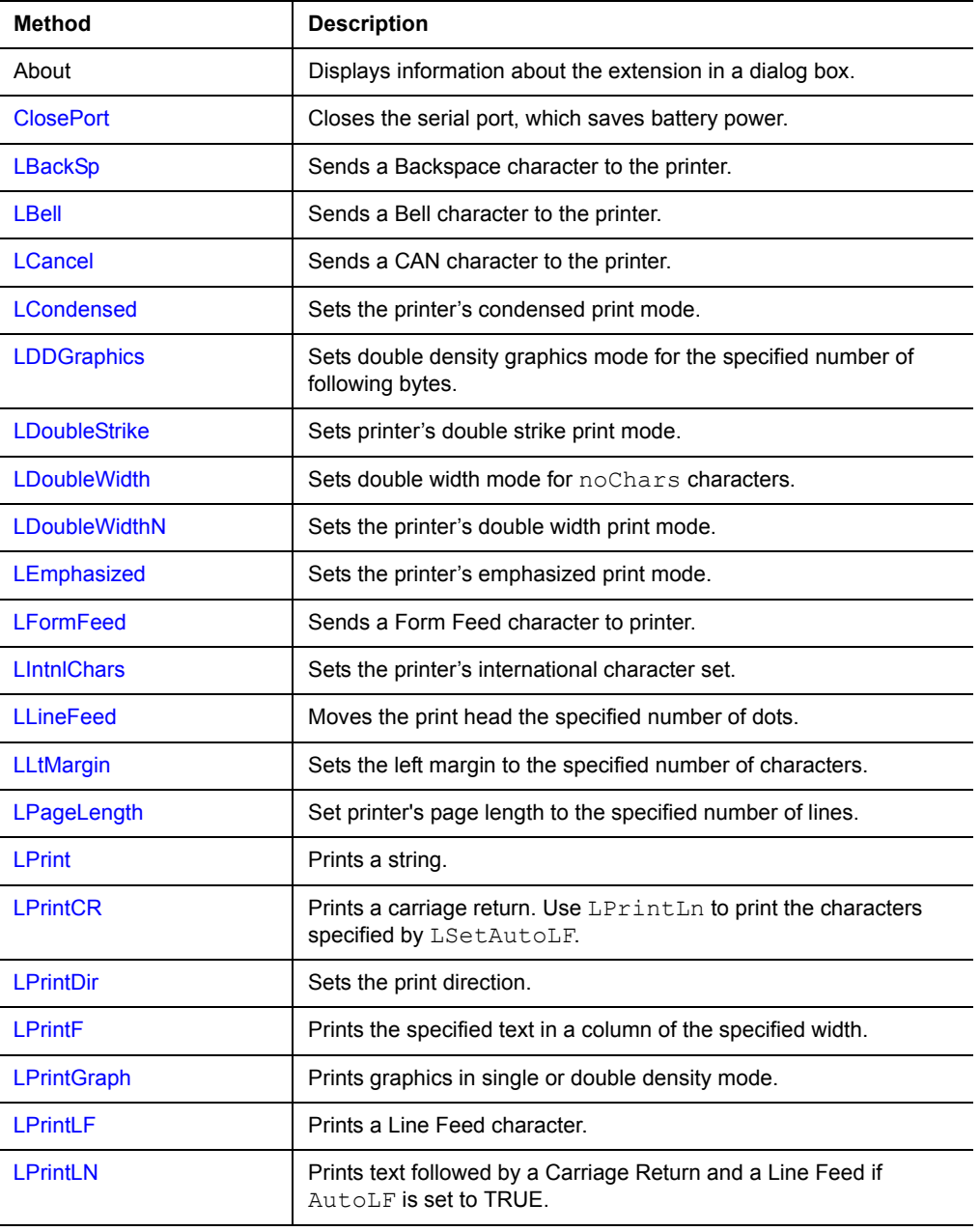

| <b>LRepeatStr</b>   | Prints the specified string the specified number of times.                                                            |
|---------------------|----------------------------------------------------------------------------------------------------|
| <b>LReset</b>       | Sends a Reset command to the printer.                                                                                 |
| LRtMargin           | Sets the right margin to the specified number of characters.                                                          |
| <b>LSDGraphics</b>  | Sets single density graphics mode for the specified number of<br>following bytes.                                     |
| <b>LSelectFont</b>  | Sets the font.                                                                                                    |
| <b>LSetAutoLF</b>   | Sets the AutoLF attribute.                                                                                            |
| <b>LSetGraphics</b> | Sets the printer's graphics mode and number of bytes. Supports<br>quad density graphics.                              |
| <b>LSetLine</b>     | Sets line height, usually 11 or 15 dots.                                                                              |
| <b>LSubscript</b>   | Sets the printer's subscript mode to the specified number of dots.                                                    |
| LSuperscript        | Sets the printer's superscript mode to the specified number of dots.                                                  |
| LTab                | Sends a Tab character to the printer.                                                                                 |
| <b>OpenPort</b>     | Opens the serial port using the settings specified with Set Port.<br>Opening the serial port uses more battery power. |
| <b>SetPort</b>      | Sets the serial port parameters.                                                                                      |
| <b>SetPrinter</b>   | No additional printers are supported. Must be set to 0.                                                               |

Table 11.64 Printer extension methods *(Continued)*

## <span id="page-310-0"></span>**Puma Beam DB extension**

The Puma Beam DB extension provides infrared (IR) data file transmission capabilities to your Satellite Forms applications. The Puma Beam DB extension is a plug-in and has no properties.

Platform(s): Palm OS only

Sample project(s): Beam It!

Table 11.65 Puma Beam DB extension methods

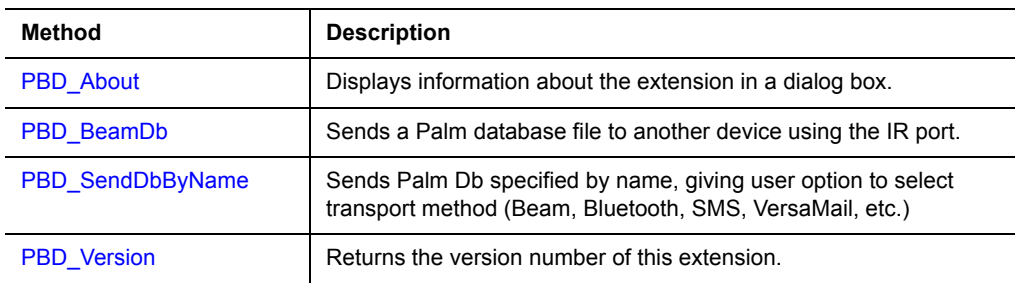

## <span id="page-310-1"></span>**Puma Data Manager extension**

The Puma Data Manager extension provides access to a selected set of Palm OS Data Manager APIs to your Satellite Forms applications. The Puma Data Manager extension is a plug-in and has no properties.

Platform(s): Palm OS only

# Sample project(s): View It!

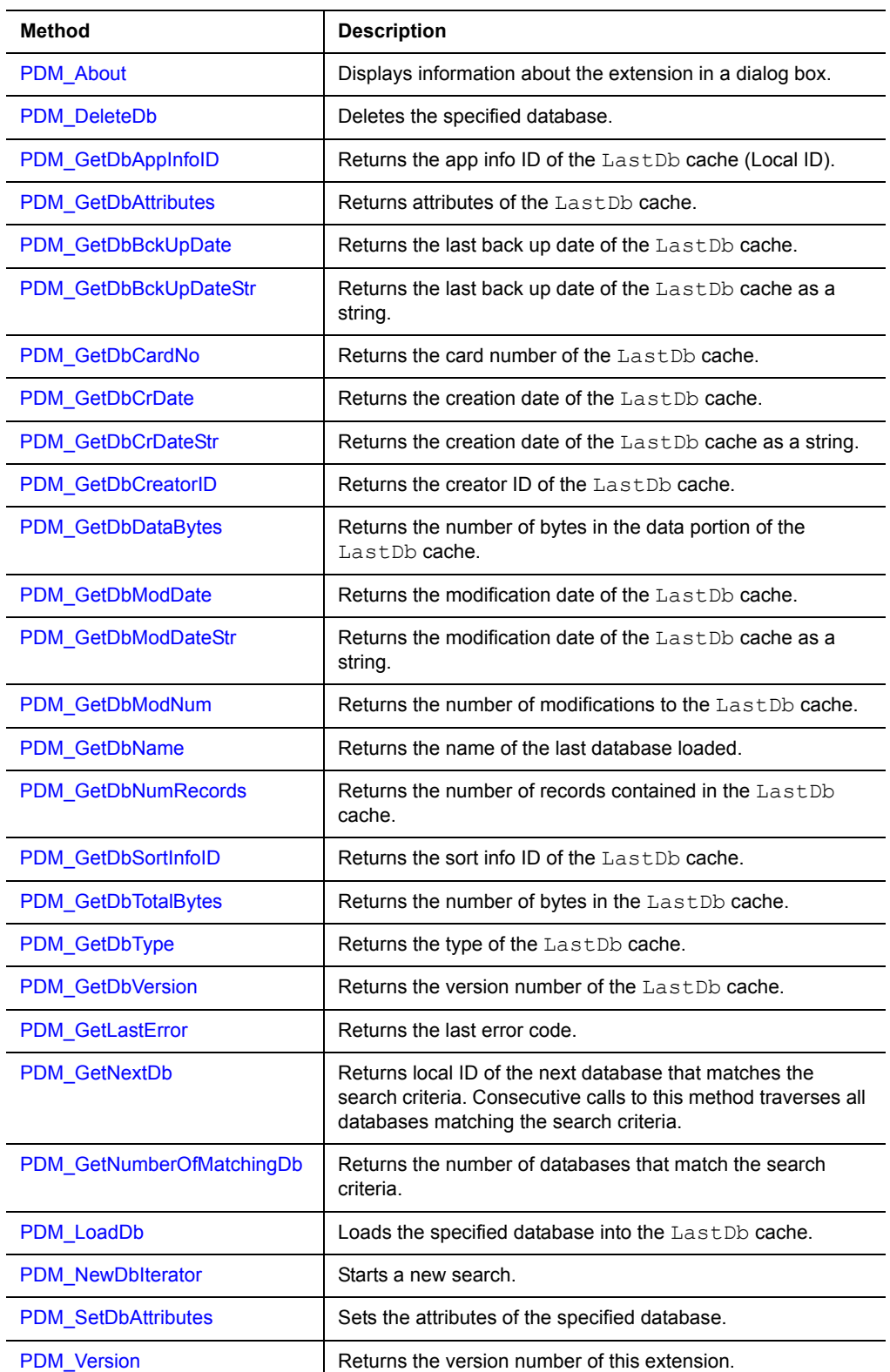

Table 11.66 Puma Data Manager extension methods

## <span id="page-312-0"></span>**Puma Error Manager extension**

The Puma Error Manager extension provides useful Palm error handling capabilities to your Satellite Forms applications. The Puma Error Manager extension is a plug-in and has no properties.

Platform(s): Palm OS only

Table 11.67 Puma Error Manager extension methods

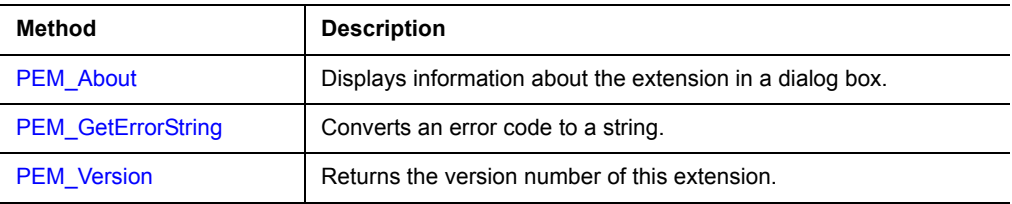

## <span id="page-312-1"></span>**Puma Resource Manager extension**

The Puma Resource Manager extension provides full access to Palm OS resources and their databases to your Satellite Forms applications. The Puma Resource Manager extension is a plug-in and has no properties.

Platform(s): Palm OS only

Sample project(s): Resource Viewer

Table 11.68 Puma Resource Manager extension methods

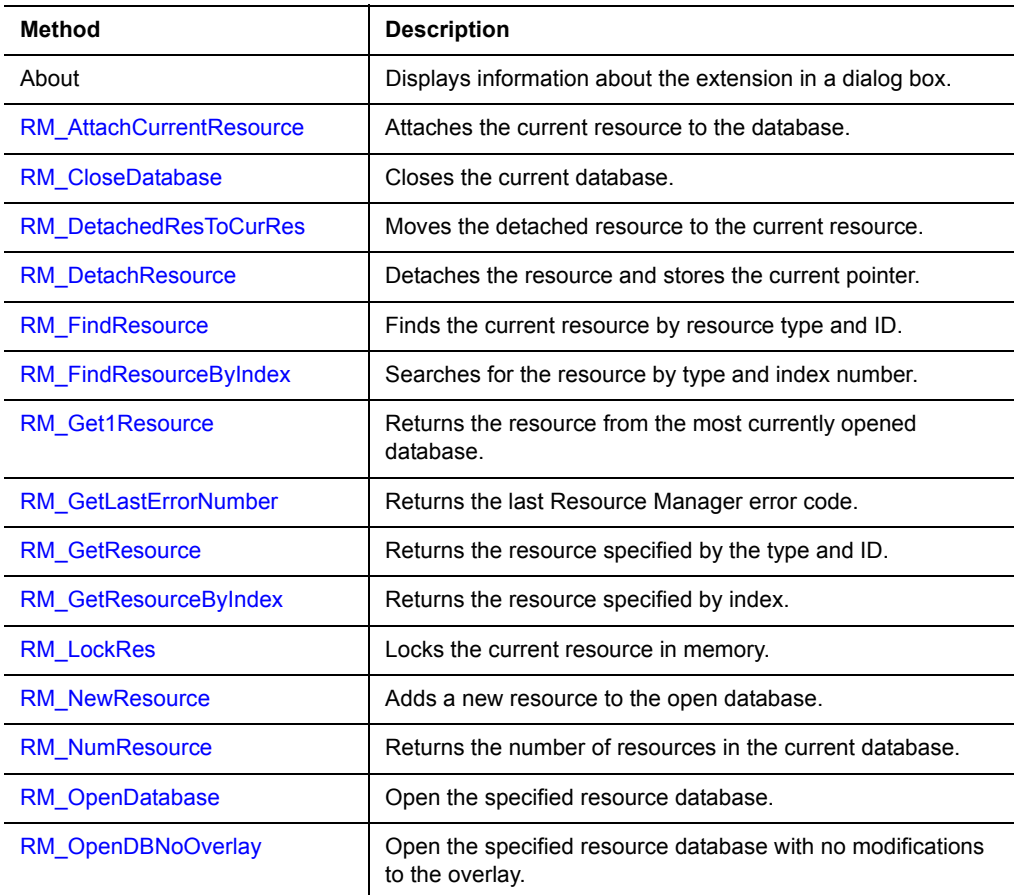

| <b>RM PassResPtr</b>      | Returns a pointer to the memory block of a locked resource.       |
|---------------------------|-------------------------------------------------------------------|
| <b>RM ReleaseResource</b> | Releases the current resource.                                    |
| <b>RM RemoveResource</b>  | Removes the specified resource from the current database.         |
| <b>RM ResizeResource</b>  | Resizes the current resource.                                     |
| <b>RM Resourcelnfo</b>    | Returns information about the specified resource.                 |
| <b>RM ResTypeInfo</b>     | Returns the resource type.                                        |
| <b>RM SearchResource</b>  | Searches for a resource by type and local ID.                     |
| <b>RM SetResourceInfo</b> | Sets the resource info for the current resource.                  |
| <b>RM UnlockRes</b>       | Unlocks the current resource. Use only after using<br>RM LockRes. |

Table 11.68 Puma Resource Manager extension methods *(Continued)*

## <span id="page-313-0"></span>**Px Screen Tool extension**

The Px Screen Tool extension provides useful routines to manipulate the Palm display screen to your Satellite Forms applications. The Px Screen Tool extension is a plug-in and has no properties.

Platform(s): Palm OS only

Table 11.69 Px Screen Tool extension methods

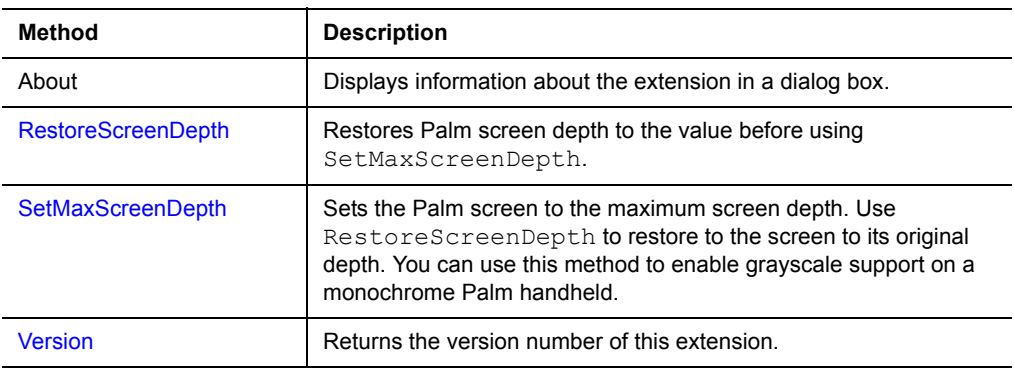

## <span id="page-313-1"></span>**Random Number Generator extension**

The Random Number Generator extension provides pseudo-random number generation capabilities to your Satellite Forms applications. The Random Number Generator extension has no properties. This extension is based on the drand48 standard. This standard generates numbers through 48-bit arithmetic provided by the following equation:  $X[I + 1] = (a * X[I] + c) \mod (2^{48})$  where *a* equals 0x5DEECE66D and *c* equals 0xB. The Random Number Generator extension is a plugin and has no properties.

Platform(s): Palm OS and Pocket PC

Sample project(s): Random

Table 11.70 Random Number Generator extension methods

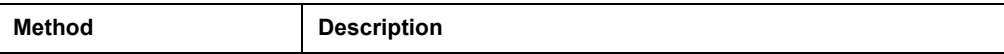

| About       | Displays information about the extension in a dialog box.                                                              |
|-------------|----------------------------------------------------------------------------------------------------|
| DRand48     | Returns a pseudo-random number greater than 0 but less than or<br>equal to 1.                                          |
| Seed Val    | Returns the seed value entered for use with SRand48.                                                                   |
| Seed Val16V | Returns 16 bits of the three orders of the 48-bit seed value used<br>with Seed48.                                      |
| Seed48      | Sets the 48-bit seed value.                                                                                            |
| SRand48     | Assigns the highest 32 bits of X[0] to the specified integer value.<br>Assigns the remaining 16 bits $0 \times 330E$ . |
| X Buffer    | Returns the current $X[i]$ value from<br>$X[i] = (a * X[i-1] + c) \mod 2^{48}$ .                                       |
| X Initial   | Returns 16 bits of the initial 48-bit $X[i]$ value.                                                                    |
| X Last      | Returns the last $X[i-1]$ value from<br>$X[i] = (a * X[i-1] + c) \mod 2^{48}$ .                                        |

Table 11.70 Random Number Generator extension methods *(Continued)*

## <span id="page-314-0"></span>**ScreenSize extension**

The ScreenSize extension gives you information about the current screen size on the Pocket PC device. It can be used as a plug-in extension just by calling the GetScreenSize, GetScreenWidth, or GetScreenHeight script functions as desired, or it can be used as an SFX control that will fire an event when the screen size changes. There are no SFX control properties for the ScreenSize control.

Platform(s): Pocket PC only

Sample project(s): ScreenSize

Table 11.71 ScreenSize extension methods

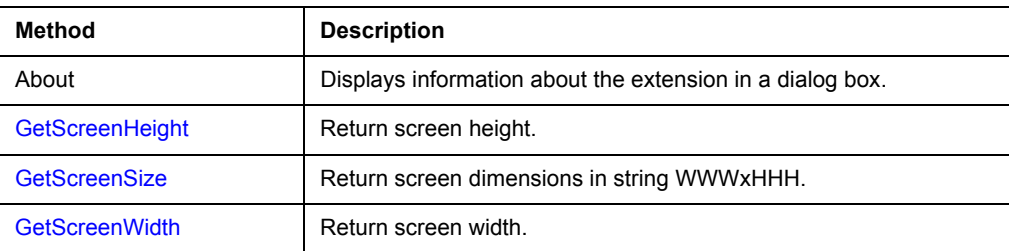

## <span id="page-314-1"></span>**Serial Port extension**

The Serial Port extension provides serial port read/write functionality to your Satellite Forms applications. The Serial Port extension is a plug-in and has no properties.

Platform(s): Palm OS and Pocket PC

Sample project(s): Terminal

Table 11.72 Serial Port extension methods

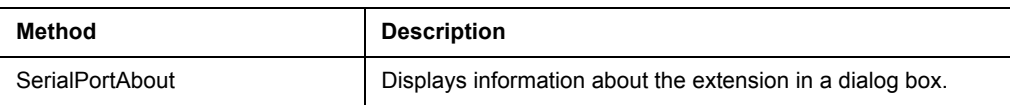

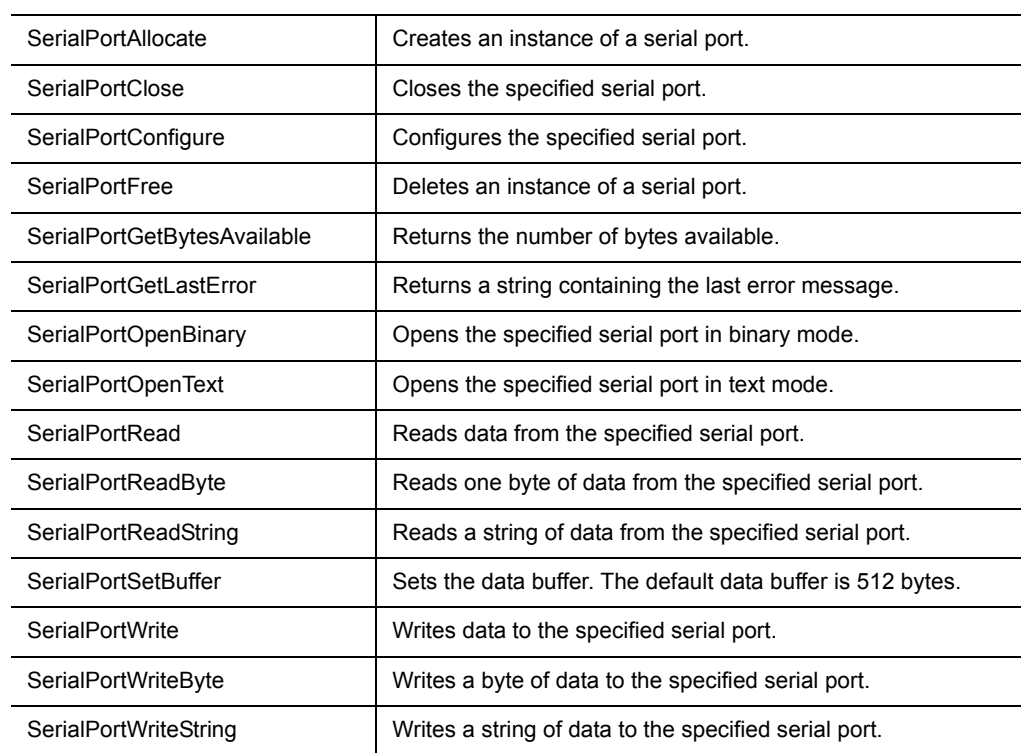

#### Table 11.72 Serial Port extension methods *(Continued)*

## <span id="page-315-0"></span>**ShowImage control**

The ShowImage extension is a custom control that provides Satellite Forms Pocket PC applications the ability to display common image files including JPG/GIF/PNG/ BMP and more on the current form. Images are stretched/shrunk to fit the specified control rectangle. The ShowImage control can also act like a button control by handling pen taps if desired.

Platform(s): Pocket PC only

Sample project(s): ShowImage

Table 11.73 ShowImage control properties

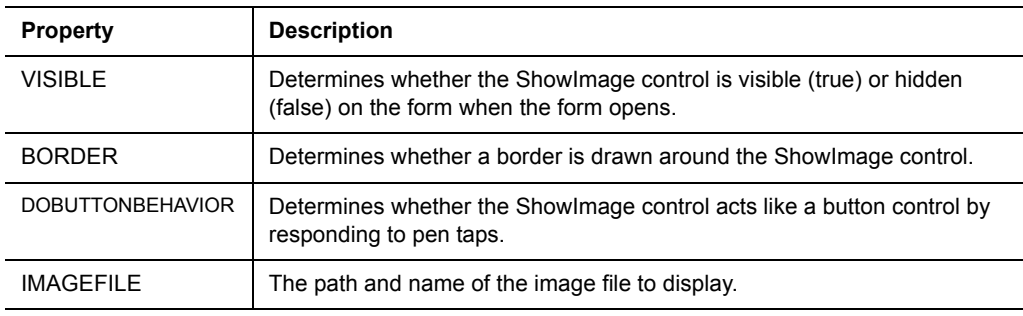

Table 11.74 ShowImage extension methods

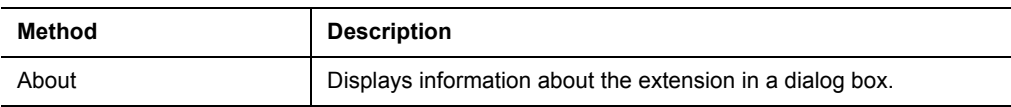

| GetBorder                | Get BORDER property of Showlmage control.                                                                        |
|--------------------------|----------------------------------------------------------------------------------------------------|
| GetButtonBehavior        | Get DOBUTTONBEHAVIOR property of Showlmage control.                                                              |
| GetCtrlPosition          | Get position and size of Showlmage control.                                                                      |
| GetImageFile             | Get IMAGEFILE property of Showlmage control.                                                                     |
| GetVisible               | Get VISIBLE property of Showlmage control.                                                                       |
| SetBorder                | Set BORDER property of Showlmage control.                                                                        |
| <b>SetButtonBehavior</b> | Set DOBUTTONBEHAVIOR property of Showlmage control.                                                              |
| SetCtrlPosition          | Set position and size of Showlmage control.                                                                      |
| SetImageFile             | Set IMAGEFILE property of ShowImage control.                                                                     |
| SetVisible               | Set VISIBLE property of Showlmage control (show or hide control).                                                |
| ShowImageFile            | Show an image file at the specified position by painting it directly<br>onto the form (not as a custom control). |

Table 11.74 ShowImage extension methods *(Continued)*

## **Slider control**

The Slider control provides an additional control for use in Satellite Forms applications.

Platform(s): Palm OS and Pocket PC

Sample project(s): SFX Control

Note The [Color Slider control](#page-294-0) is usually a better choice, as it supports color. Table 11.75 Slider control properties

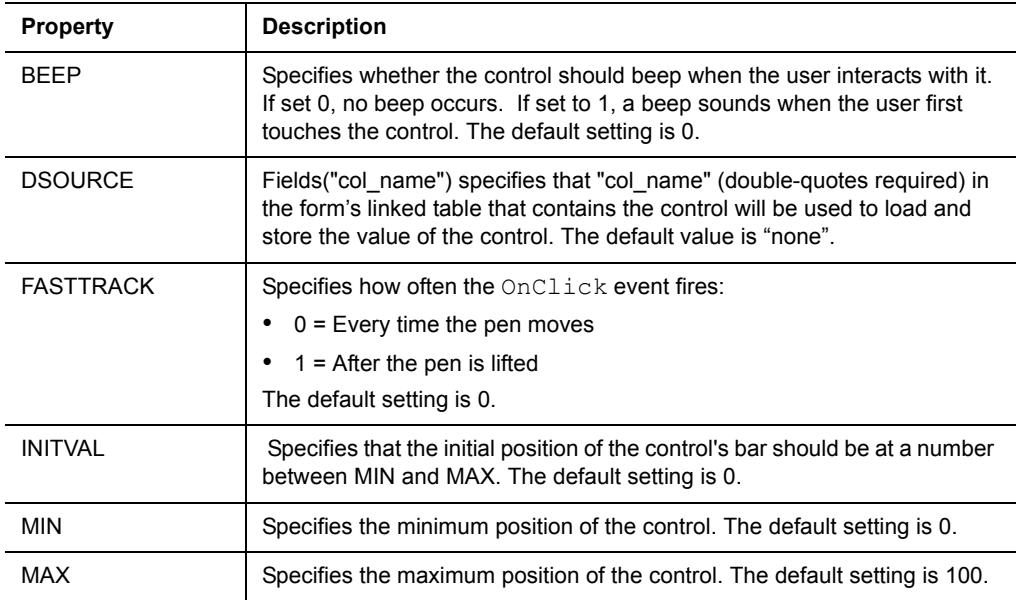

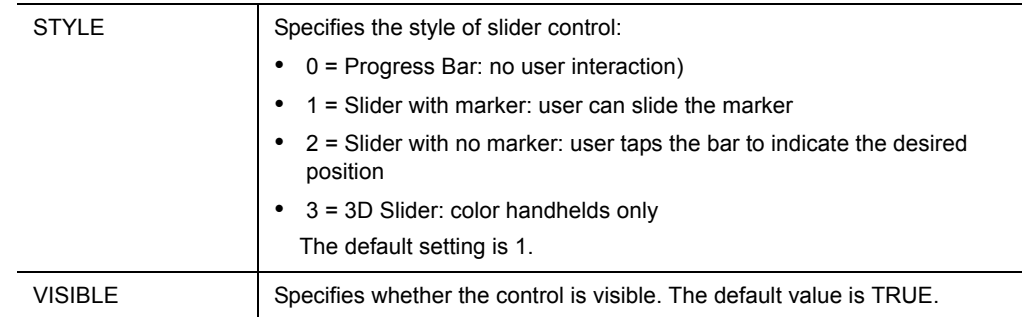

## Table 11.75 Slider control properties *(Continued)*

Table 11.76 Slider control methods

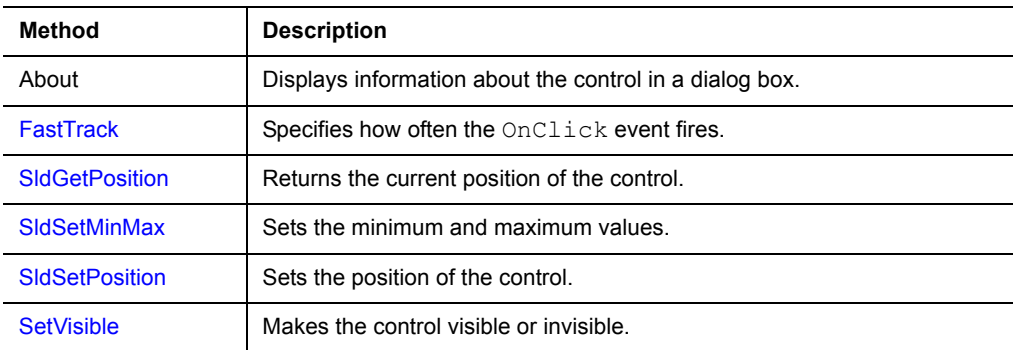

## <span id="page-317-0"></span>**SocketScan control**

The SocketScan control interfaces to a Socket Mobile bar code reader card or Cordless Hand Scanner (CHS) on Palm OS and Pocket PC devices.

Platform(s): Palm OS and Pocket PC

Sample project(s): SocketScan

Table 11.77 SocketScan control properties

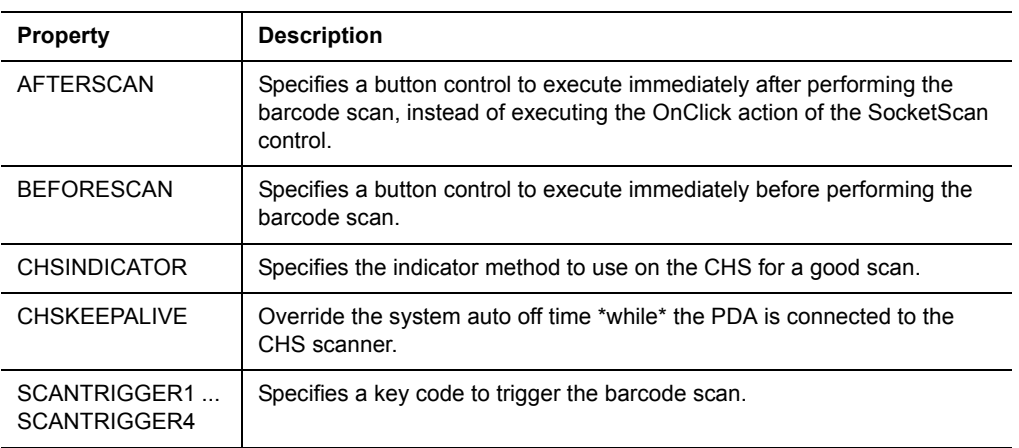

Table 11.78 SocketScan control methods

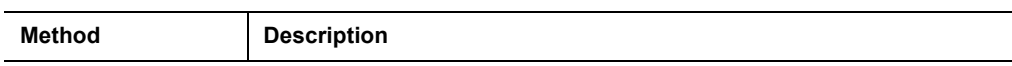

| About                    | Displays information about the control in a dialog box.                                                                       |
|--------------------------|----------------------------------------------------------------------------------------------------|
| CHSConnect               | Attempt to connect to the CHS via BlueTooth wireless.                                                                         |
| <b>CHSDisconnect</b>     | Disconnect from the CHS and close the BlueTooth connection.                                                                   |
| CHSDoScan                | Performs a scan with CHS.                                                                                                    |
| <b>CHSGetIndicator</b>   | Gets the current CHSINDICATOR value.                                                                                          |
| CHSGetKeepAlive          | Gets the current CHSKEEPALIVE value.                                                                                          |
| CHSReady                 | Returns true or false to indicate if the CHS is connected and ready.                                                          |
| CHSSetIndicator          | Sets the CHSINDICATOR value.                                                                                                  |
| CHSSetKeepAlive          | Sets the CHSKEEPALIVE value.                                                                                                  |
| DoScan                   | Performs a scan and returns true or false to indicate if the scan was<br>successful.                                          |
| GetScanData              | Returns the scanned data from the last scan operation.                                                                        |
| GetScanOkay              | Returns true or false to indicate if the last scan operation was successful.                                                  |
| GetScanParam             | Returns the specified scanner parameter value.                                                                                |
| GetScanTrigger           | Returns a specified scan trigger keycode.                                                                                     |
| GetScanType              | Returns the symbol code from the last scan operation.                                                                         |
| ScannerDisable           | Disnables the scanner. (Pocket PC only)                                                                                       |
| ScannerEnable            | Enables the scanner. (Pocket PC only)                                                                                         |
| ScannerReady             | Returns true or false to indicate if the scanner card is inserted and ready.                                                  |
| SetAfterScan             | Specifies a button control or the SocketScan control's OnClick event to<br>execute immediately after the scan event is fired. |
| SetBeforeScan            | Specifies a button control to execute immediately before the scan event is<br>fired.                                          |
| SetScanParam             | Sets the specified scanner parameter value.                                                                                   |
| <b>SetScanToDefaults</b> | Resets all the scanner parameters to factory defaults.                                                                        |
| SetScanTrigger           | Specifies a keycode that will trigger a scan.                                                                                 |

Table 11.78 SocketScan control methods *(Continued)*

## <span id="page-318-0"></span>**Square Root extension**

The Square Root extension provides a square root function to your Satellite Forms applications and serves as an example of how to write and implement an extension. The Square Root extension is a plug-in and has no properties.

Platform(s): Palm OS and Pocket PC

Sample project(s): Square Root

Table 11.79 Square Root extension methods

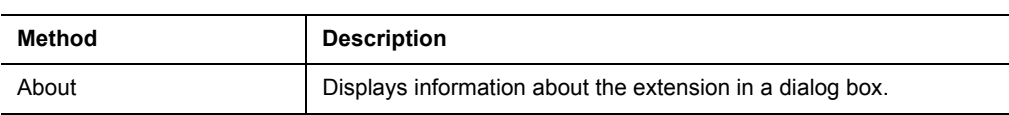

Table 11.79 Square Root extension methods *(Continued)*

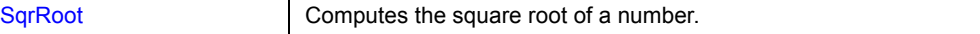

#### <span id="page-319-0"></span>**Strings extension**

The Strings extension provides string manipulation functions for your Satellite Forms applications, similar to the string functions in Visual Basic. The Strings extension is a plug-in and has no properties.

Platform(s): Palm OS and Pocket PC

Sample project(s): Strings

Table 11.80 Strings extension methods

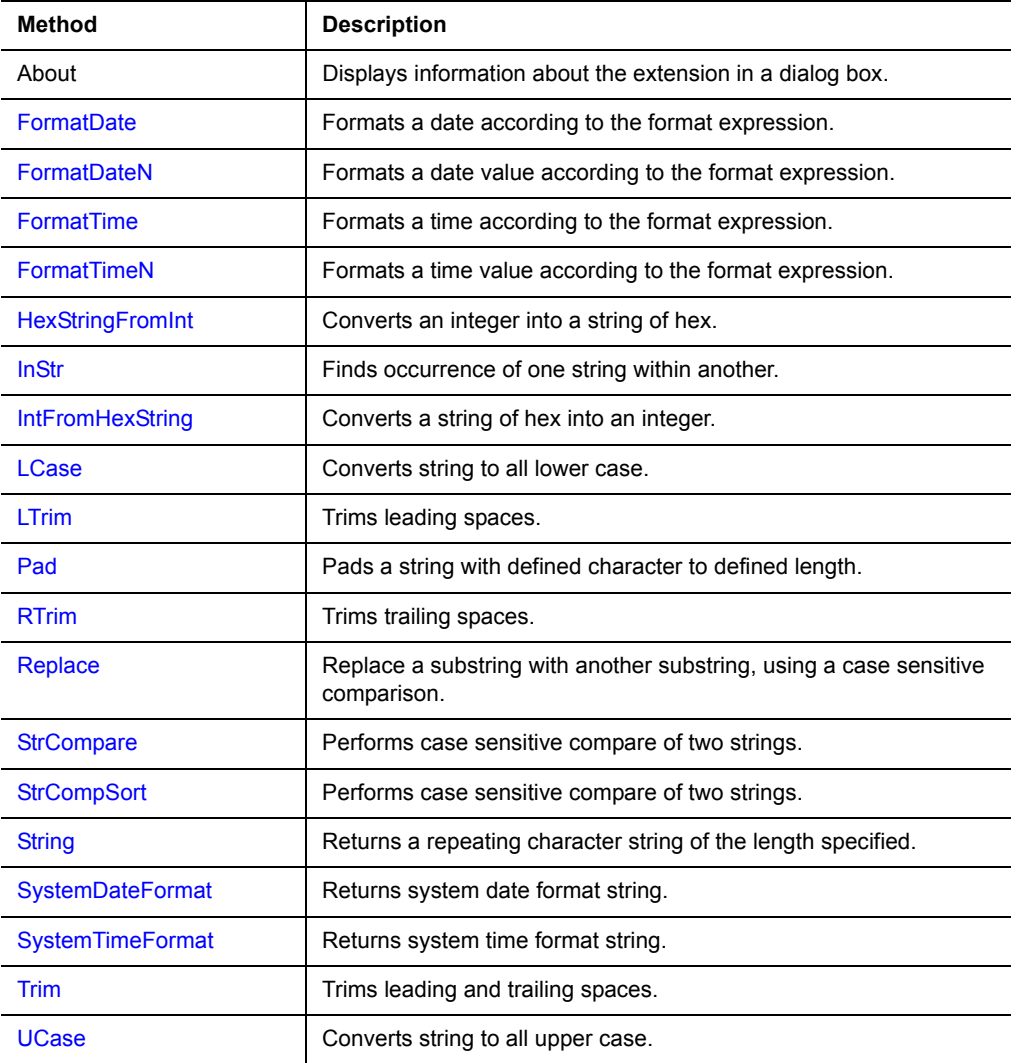

## <span id="page-319-1"></span>**Symbol Integrated Scanner control**

The Symbol Integrated Scanner control interfaces to an integrated bar code reader on many Symbol and Janam Palm OS scanners, and Symbol and Janam Pocket PC handheld scanners.

Platform(s): Palm OS and Pocket PC

Sample project(s): Simple Scanner Demo, Bar Code, and Function Test

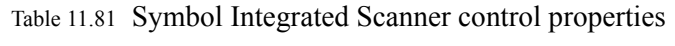

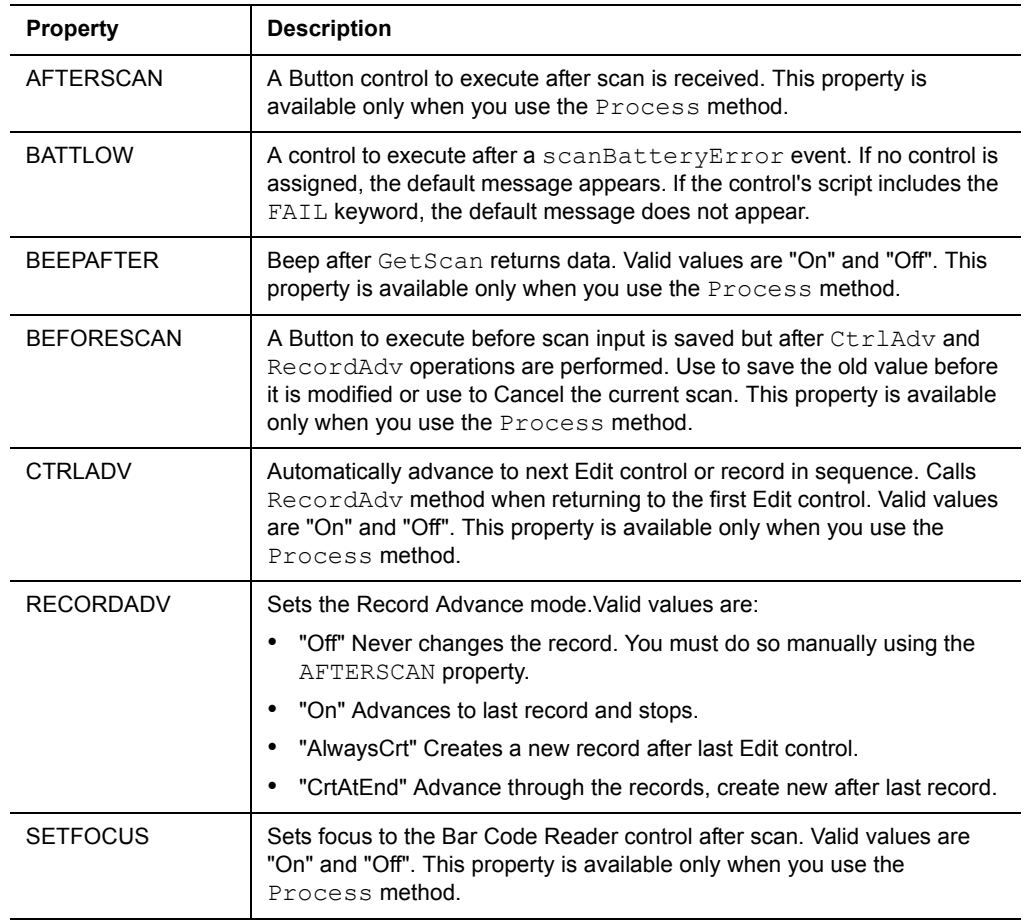

## Table 11.82 Symbol Integrated Scanner control methods

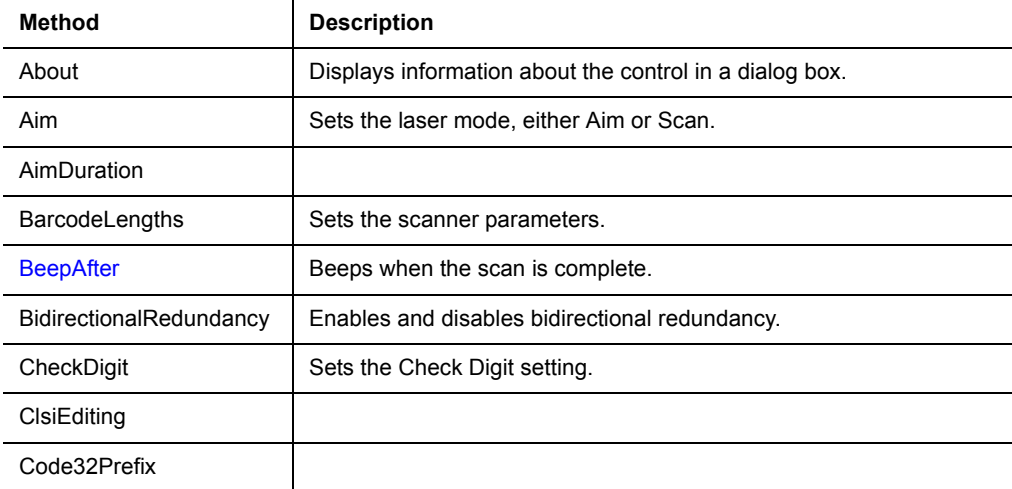

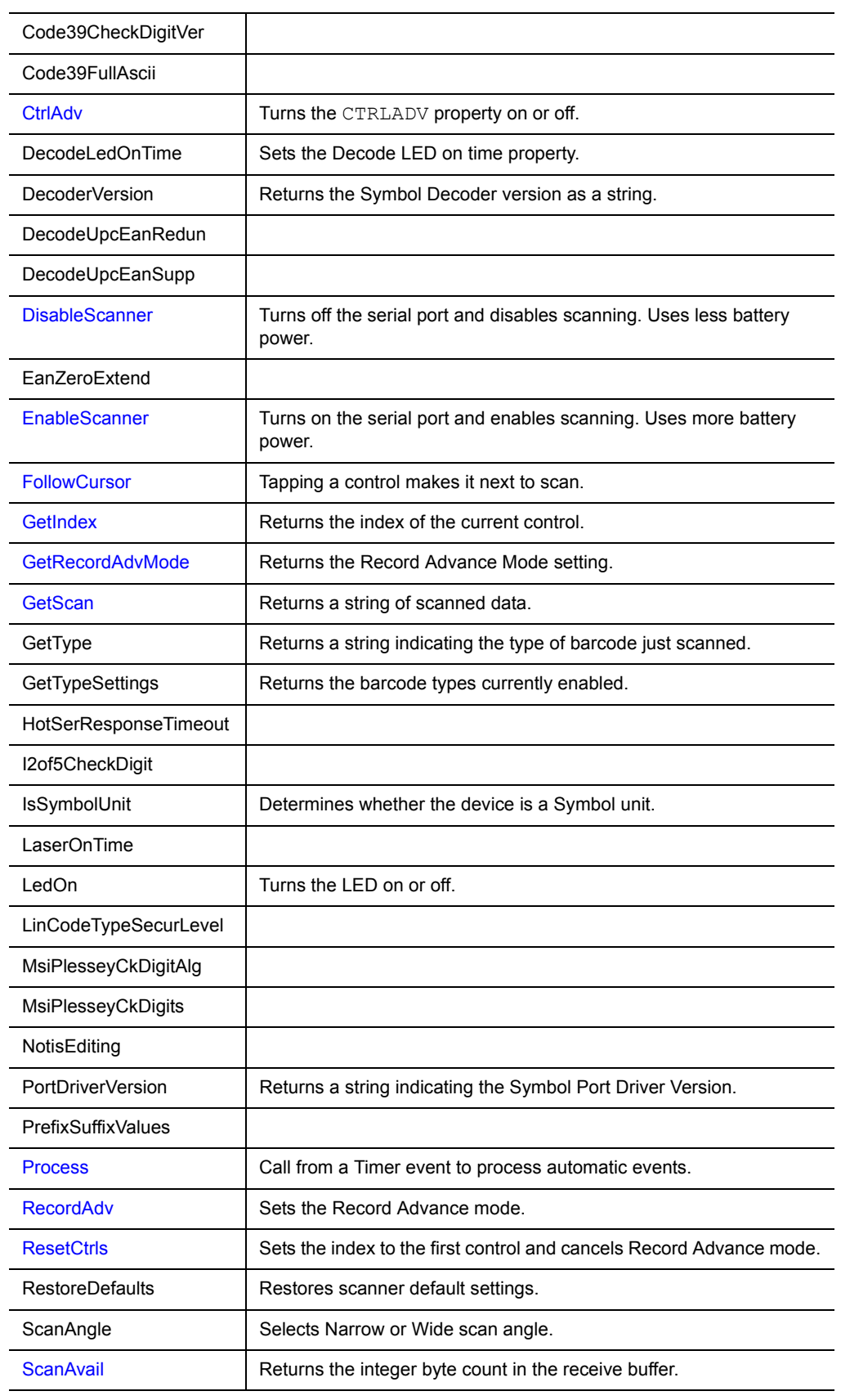

# Table 11.82 Symbol Integrated Scanner control methods *(Continued)*

| ScanManagerVersion                                    | Returns a string indicating the Symbol Scan Manager version.                                                                                              |
|-------------------------------------------------------|----------------------------------------------------------------------------------------------------|
| SetbarBOOKLAND EAN                                    | Enables or disables reading this barcode type.                                                                                                    |
| <b>SetbarCODABAR</b>                                  | Enables or disables reading this barcode type.                                                                                                    |
| SetbarCODE128                                         | Enables or disables reading this barcode type.                                                                                                    |
| SetbarCODE39                                          | Enables or disables reading this barcode type.                                                                                                    |
| SetbarCODE93                                          | Enables or disables reading this barcode type.                                                                                                    |
| SetbarCOUPON                                          | Enables or disables reading this barcode type.                                                                                                    |
| SetbarD25                                             | Enables or disables reading this barcode type.                                                                                                    |
| SetbarEAN13                                           | Enables or disables reading this barcode type.                                                                                                    |
| SetbarEAN8                                            | Enables or disables reading this barcode type.                                                                                                    |
| SetBarExtra                                           | Enables or disables extended barcode types not previously handled.                                                                                        |
| Setbarl2OF5                                           | Enables or disables reading this barcode type.                                                                                                    |
| SetbarISBT128                                         | Enables or disables reading this barcode type.                                                                                                    |
| SetbarMSI PLESSEY                                     | Enables or disables reading this barcode type.                                                                                                    |
| SetbarPDF417                                          | Enables or disables reading this barcode type.                                                                                                    |
| SetbarTRIOPTIC                                        | Enables or disables reading this barcode type.                                                                                                    |
| SetbarUCC_EAN128                                      | Enables or disables reading this barcode type.                                                                                                    |
| SetbarUPCA                                            | Enables or disables reading this barcode type.                                                                                                    |
| SetbarUPCE                                            | Enables or disables reading this barcode type.                                                                                                    |
| SetbarUPCE1                                           | Enables or disables reading this barcode type.                                                                                                    |
| Set Convert                                           |                                                                                                    |
| <b>SetFocus (Symbol</b><br><b>Integrated Scanner)</b> | Sets focus to the Bar Code Reader control after scan.                                                                                                    |
| <b>SetIndex</b>                                       | Sets the index of the current control. Uses the next control for the<br>next scan.                                                                        |
| <b>SetPort</b>                                        | Ignored. Provided for compatibility only.                                                                                                    |
| <b>SetTermChar</b>                                    | Ignored. Provided for compatibility only.                                                                                                    |
| SetTypeSettings                                       | Sets the barcode types to be enabled.                                                                                                    |
| <b>SkipAdvance</b>                                    | Indicates whether to stay on same control for the next scan.                                                                                              |
| StartDecode                                           | Starts scanning with the specified laser mode.                                                                                                    |
| <b>StripTerm</b>                                      | Ignored. Provided for compatibility only.                                                                                                    |
| <b>TermRecd</b>                                       | Returns TRUE if the termination character is last character in the<br>string. Use after GetScan to verify that the termination character<br>was received. |
| TransmissionFormat                                    |                                                                                                    |
| TransmitCodeIDChar                                    |                                                                                                    |

Table 11.82 Symbol Integrated Scanner control methods *(Continued)*

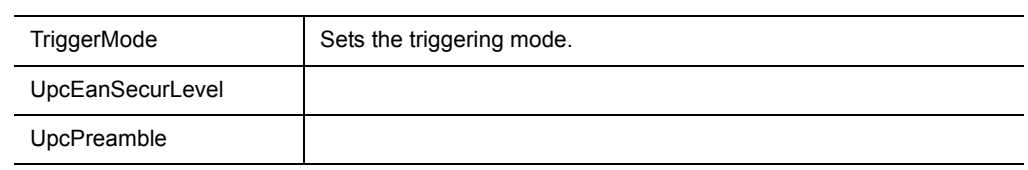

## Table 11.82 Symbol Integrated Scanner control methods *(Continued)*

## <span id="page-323-0"></span>**Symbol MSR control**

The Symbol MSR (Magnetic Stripe Reader) control interfaces a Symbol Palm OS scanner to a magnetic stripe reader through the serial port.

Platform(s): Palm OS only

Sample project(s): MSR

Table 11.83 Symbol MSR control methods

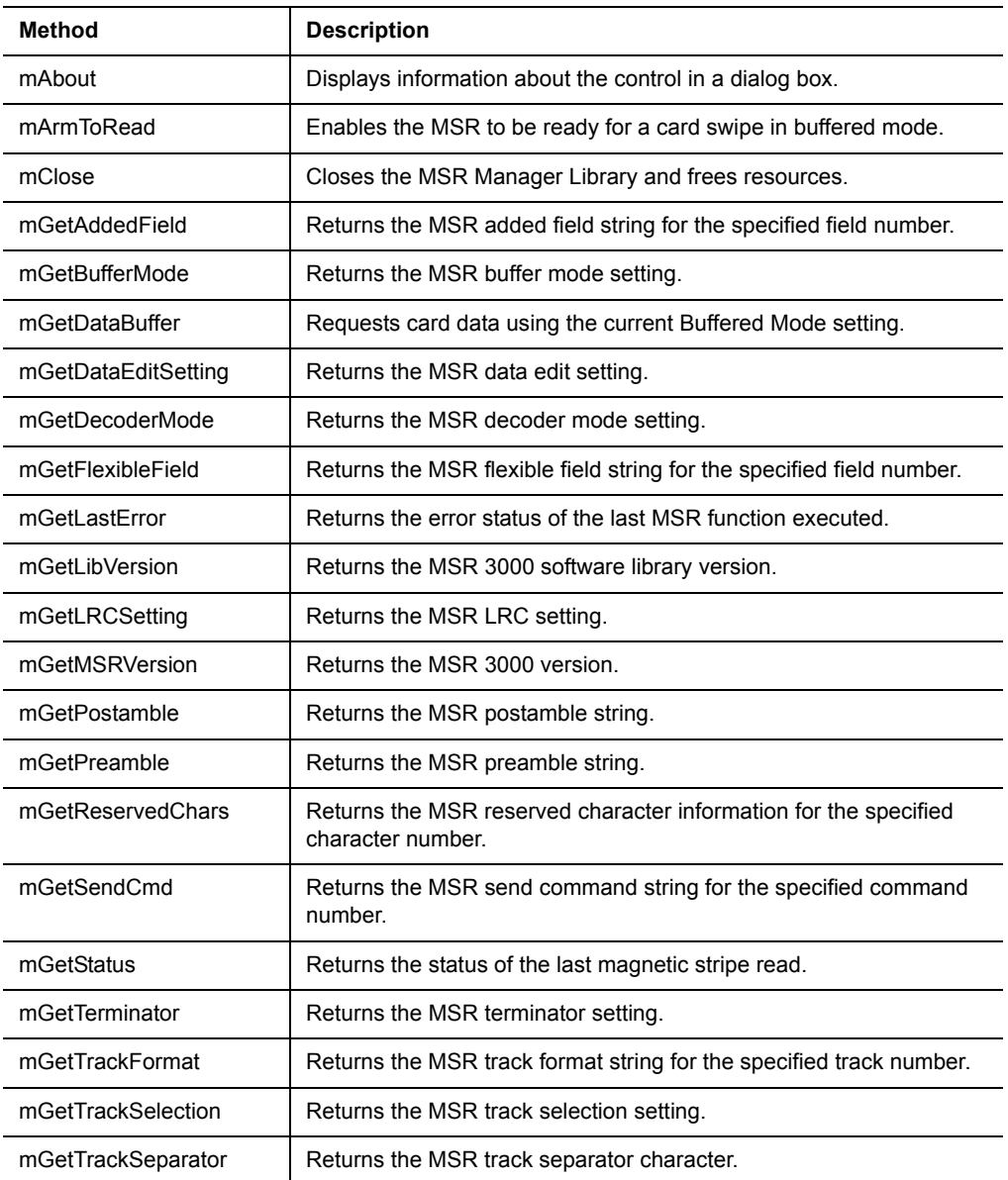
| mOpen              | Loads and initializes the MSR 3000 Manager Library.                                               |
|--------------------|---------------------------------------------------------------------------------------------------|
| mReadMSRBuffer     | Requests Card Information until receiving data or timeout occurs.                                 |
| mReadMSRUnbuffer   | Requests card data using unuffered mode.                                                          |
| mSelfDiagnose      | Initiates the MSR 3000 self test and returns the results.                                         |
| mSetAddedField     | Sets added field strings for the MSR 3000.                                                        |
| mSetBufferMode     | Sets buffered or unbuffered mode for the MSR 3000.                                                |
| mSetDataEdit       | Sets data edit mode.                                                                              |
| mSetDataEditSend   | Sends data edit send commands to the MSR 3000.                                                    |
| mSetDecoderMode    | Sets the decoder mode for the MSR 3000.                                                           |
| mSetDefault        | Resets the MSR 3000 to its default settings.                                                      |
| mSetFlexibleField  | Sets flexible fields for data edit to the MSR 3000.                                               |
| mSetLRC            | Sets LRC mode for the MSR 3000.                                                                   |
| mSetPostamble      | Sets the postamble string for the MSR 3000.                                                       |
| mSetPreamble       | Sets the preamble string for the MSR 3000.                                                        |
| mSetReservedChar   | Sets the Special Reserved Characters for Generic Decoder only.                                    |
| mSetTerminator     | Sets the terminator character setting for the MSR 3000.                                           |
| mSetTrackFormat    | Sets the parameters for the Generic Decoder, including the Bit<br>Format, Start and End Sentinel. |
| mSetTrackSelection | Sets the tracks that the MSR 3000 is to decode.                                                   |
| mSetTrackSeparator | Sets the track separator character for the MSR 3000.                                              |

Table 11.83 Symbol MSR control methods *(Continued)*

# **SysUtils extension**

The SysUtils extension provides access to OS (operating system) utility functions for Palm OS and Pocket PC platforms. The SysUtils extension is a plug-in and has no properties.

Platform(s): Palm OS and Pocket PC

Sample project(s): SysUtils

Table 11.84 SysUtils extension methods

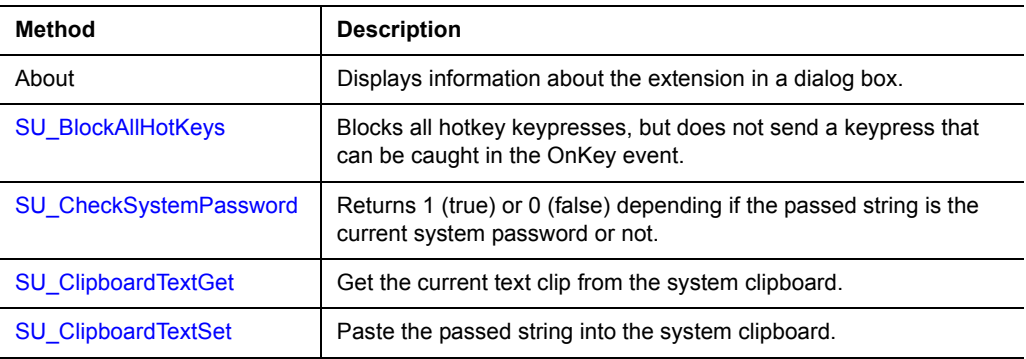

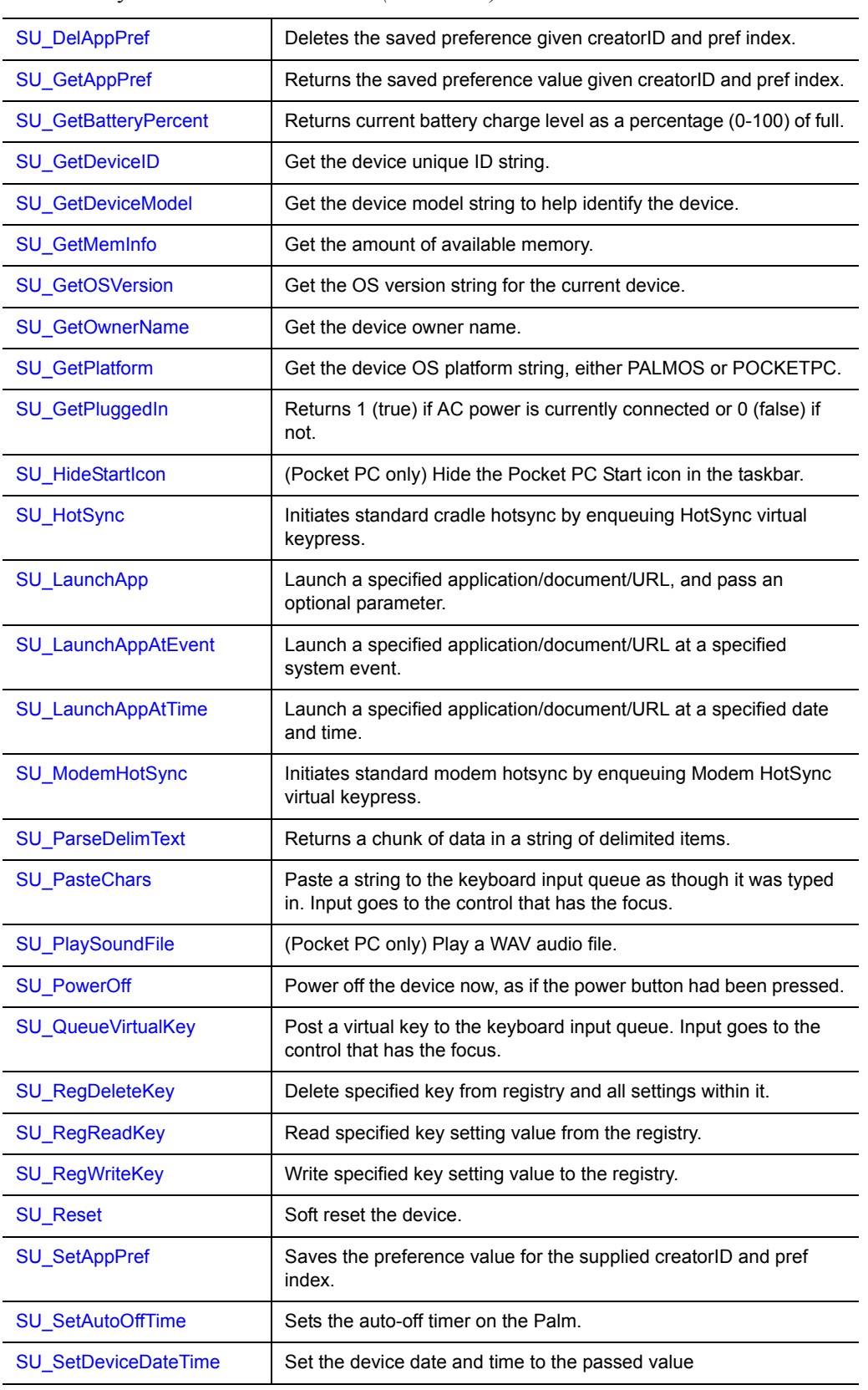

# Table 11.84 SysUtils extension methods *(Continued)*

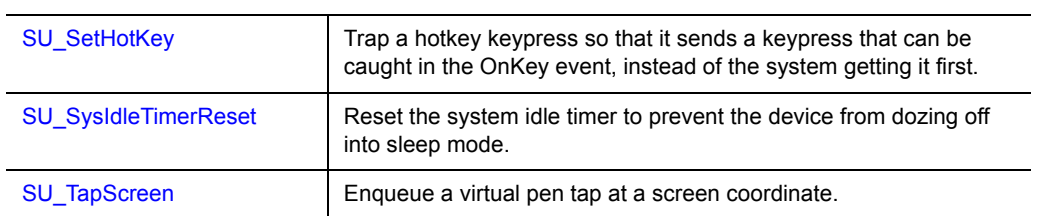

Table 11.84 SysUtils extension methods *(Continued)*

### **TCPIP Winsock/Internet extension**

The TCPIP Winsock extension for Pocket PC and Internet extension for Palm OS enable you to connect to TCP/IP based networks (such as the Internet). It is a minimal implementation of the Berkeley sockets standard, with which your application can connect to hosts and send/receive data. The TCPIP Winsock & Internet extensions are plug-ins and have no properties. The design and operation of these two extensions are very similar, so they are listed here together.

Platform(s): Palm OS and Pocket PC

Sample project(s): TCPIP Sockets, SMTP

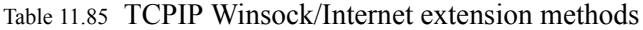

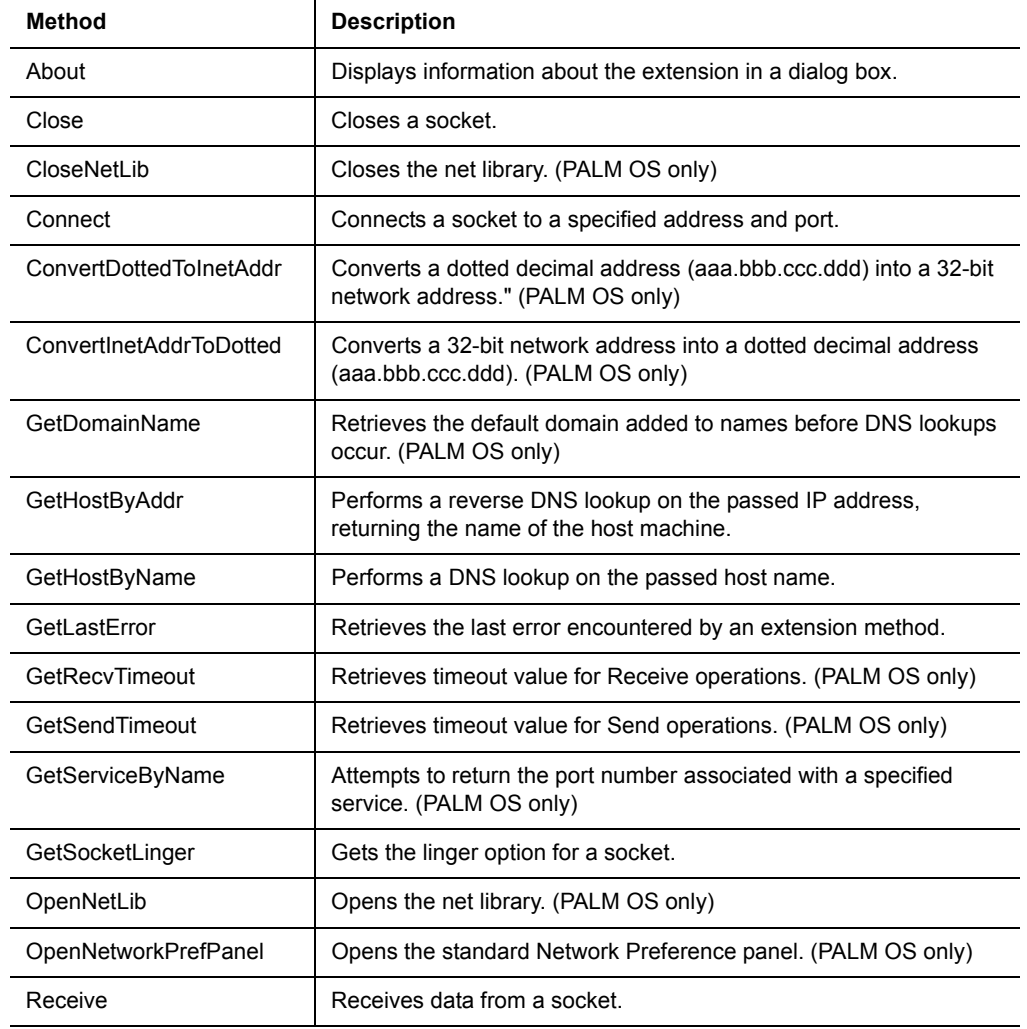

| Send                      | Sends data to a socket.                                                                 |
|---------------------------|-----------------------------------------------------------------------------------------|
| SetDomainName             | Sets the default domain name added to names before DNS<br>lookups occur. (PALM OS only) |
| SetRecvTimeout            | Sets timeout value for Receive operations. (PALM OS only)                               |
| SetSendTimeout            | Sets timeout value for Send operations. (PALM OS only)                                  |
| SetSocketLinger           | Sets the linger option on a socket.                                                     |
| Shutdown                  | Shuts down a socket.                                                                    |
| <b>SKT GetErrorString</b> | Convert the specified error to a string. (PALM OS only)                                 |
| SKT SetAutoOffTime        | Resets the automatic sleep timer. (PALM OS only)                                        |
| Socket                    | Creates a new socket.                                                                   |
| WSACleanup                | De-initializes Winsock. (Pocket PC only)                                                |
| WSAStartup                | Initializes Winsock for use. (Pocket PC only)                                           |

Table 11.85 TCPIP Winsock/Internet extension methods *(Continued)*

# **UnitechScan control**

The UnitechScan control interfaces to an integrated bar code scanner on many Unitech Pocket PC devices.

Platform(s): Pocket PC (Unitech devices only)

Sample project(s): UnitechScan

Table 11.86 UnitechScan control properties

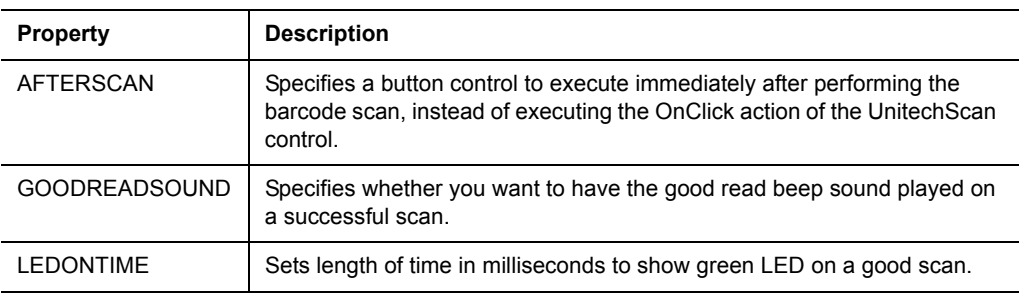

Table 11.87 UnitechScan control methods

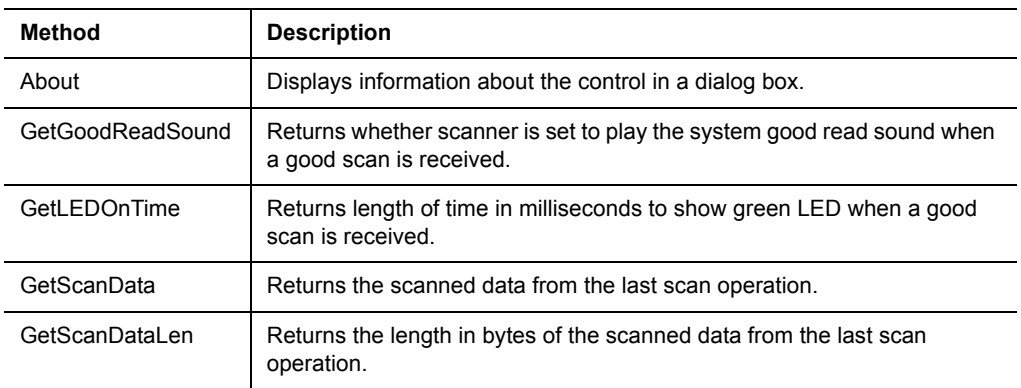

| GetScanOkay             | Returns true or false to indicate if the last scan operation was successful.                                                   |
|-------------------------|----------------------------------------------------------------------------------------------------|
| GetScanType             | Returns the symbol code from the last scan operation.                                                                          |
| IsScan2KeyEnabled       | Returns whether Unitech Scan2Key utility is currently enabled.                                                                 |
| <b>IsUnitechScanner</b> | Returns whether current device is a Unitech scanner.                                                                           |
| ResetScanner            | Resets the scanner.                                                                                                    |
| Scan2KeyEnable          | Enables or disables the Unitech Scan2Key utility.                                                                              |
| <b>ScannerDisable</b>   | Disables the scanner.                                                                                                    |
| ScannerEnable           | Enables the scanner.                                                                                                    |
| SetAfterScan            | Specifies a button control or the UnitechScan control's OnClick event to<br>execute immediately after the scan event is fired. |
| SetGoodReadSound        | Sets whether to play the system good read sound when a good scan is<br>received.                                               |
| SetLEDOnTime            | Sets length of time in milliseconds to show green LED when a good scan<br>is received.                                         |

Table 11.87 UnitechScan control methods *(Continued)*

### **WM5Camera extension**

The WM5Camera extension is a plugin extension for Pocket PC that enables your Windows Mobile 5 and higher applications to capture photos or videos on cameraequipped devices. Photos are saved to .JPG files in the folder you specify. Videos should be saved to .3GP files in order to be compatible with MMS standards among mobile phones.

Platform(s): Pocket PC only (Window Mobile 5+ OS version)

Sample project(s): WM5Camera

Table 11.88 WM5Camera extension methods

| Method        | <b>Description</b>                                        |
|---------------|-----------------------------------------------------------|
| About         | Displays information about the extension in a dialog box. |
| CameraCapture | Capture photo or video from camera, return result code.   |

# **Accessing properties**

To access an object's properties, use the following syntax: object.[object.,...].Property

You can always specify the full object hierarchy. The following example sets the value of Variable to the data stored in the Value field of the Orders table for the current record:

Variable = Tables("Orders").Fields("Value").Data

You do not need to specify the default property. For the Fields object, Data is the default property. The following syntax is equivalent to the example above: Variable = Tables("Orders").Fields("Value")

You also do not need to specify objects that are implied. The Table object linked to the current form is implied. If you are referencing this table, the following statement is equivalent to the example above: Variable = Fields("Value")

 $\ll$ 

Note You must always specify at least one object when accessing a property.

#### **Using methods**

To access an object's methods, use the following syntax: object.[object.,...].Method

You can always specify the full object hierarchy. The following example sets the value of Variable to the sum of the data stored in the Value column of the Orders table for all records in the Orders table:

Variable = Tables("Orders").Sum("Value")

You do not need to specify objects that are implied. The Table object linked to the current form is implied. If you are referencing this table, the following statement is equivalent to the example above:

Variable = Tables().Sum("Value")

The only methods that do not require an object are the methods of the application: FormatNumber, GetSysTime, MsgBox, Prompt, etc.. For all other methods, you must specify the object.

# **Understanding events**

The following figure illustrates the order in which Satellite Forms events occur for the general case of a jump from one form (Form1) to another form (Form2).

Figure 11.2 Example of Satellite Forms event flow

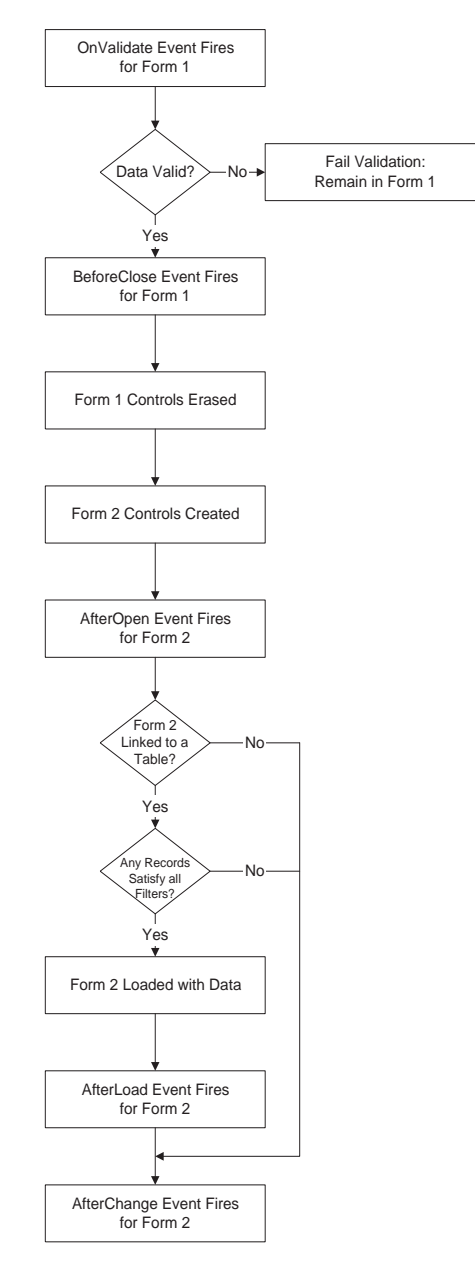

# **Creating a Satellite Forms script**

This section provides a brief example of how to use scripting in Satellite Forms. This section assumes you have a working knowledge of Microsoft Visual Basic®. If you need additional information on how to program with Visual Basic, any good bookstore that carries computer books typically has several books on programming with Microsoft Visual Basic. The Satellite Forms own scripting language is essentially a subset of Visual Basic and shares much of its syntax. See [Satellite Forms scripting](#page-335-0)  [language reference on page 314](#page-335-0) for detailed syntax and usage information.

To open the Script editor, select **View > Show Scripts** from the MobileApp Designer menu, click the **Show Scripts** button  $\mathbf{F}$  on the Misc Toolbar, or press  $\mathbf{Ctrl} + \mathbf{T}$  on your keyboard. If you have already set the action for a control to Run Script, you can right-click the control either on the desktop or in the Workspace palette and select **Show Control Scripts** from the context menu.

Satellite Forms scripting is event-driven. Click the Scripts tab in the Workspace palette to access all scripts currently available in the project. The scripts are organized under icons for each form and menu in the project, as well as an icon labelled Global that contains application-global scripts. All script names are based on the event that runs the script.

Each Form icon contains a series of event icons, each of which can execute a script. Any control on a form for which you have set the action to Run Script also has an event icon with a name that follows this pattern: OnClick <*ControlName*>.

Satellite Forms also supports both local and global variables. Variables are created when you use the Dim statement to declare them. All variables are of type variant when you first declare them. When you assign a value to a variable, the variable's type changes to match the assigned value, for example string, integer, or floating-point. You can convert a variable from one type to another by using the Float, Int, and Str functions. Variables you declare as in the Global icon tree are accessible to all forms in an application. Variables you declare within a script for a particular event are local in scope, which means you can only access them within that script, and only exist for the duration of the script.

To create a script, simply type your code in the Script editing window for the form and event you desire.

Procedure Create your first script

- 1 Open a new project.
- 2 Add an edit control, **InputA**, to Form 1 of the project.
- 3 Add a button, **Button1**, to Form 1 of the application.
- 4 Set the action for Button1 to **Run Script**.
- 5 Click the **Edit Script...** button on the Control Actions and Filters dialog box.
- 6 Type the following code in the scripting window:

```
'Example of Scripting in Satellite Forms
If InputA < 10 or InputA > 100 then
     MsgBox("You must enter a number between 10 and 100.")
```
EndIf

- 7 Select **Build > Compile Script**, click the **Compile Script** button **on** the Misc toolbar, or press  $Ctrl + F7$  to compile the script.
- 8 Download the application to the handheld and run the application. MobileApp Designer prompts you to save and then HotSync the application.
- 9 Test the script by running the application, entering data into **InputA**, and clicking **Button1**.

# **Satellite Forms scripting language keywords and operators**

The Satellite Forms scripting language provides many keywords and operators in addition to the object properties and methods. The following tables summarize these language elements by category. The next section provides an alphabetical listing and description of all keywords, operators, object properties, and methods.

### **Satellite Forms scripting language keywords**

The following table lists and describes the Satellite Forms scripting language keywords:

| Keyword                                                | <b>Description</b>                                   |
|--------------------------------------------------------|------------------------------------------------------|
| Dim                                                    | Dimensions (declares) a variable.                    |
| Exit                                                   | Exits a script with success.                         |
| Fail                                                   | Exits a script with failure.                         |
| ForToNext                                              | Performs a For loop.                                 |
| <b>Function</b>                                        | Defines a Global script function.                    |
| If $\ldots$ Then $\ldots$ Else $\ldots$<br>ElselfEndlf | Conditionally executes statements.                   |
| Quit                                                   | Exit the application and return to the app launcher. |
| Sub                                                    | Defines a Global script subroutine.                  |
| While  Wend                                            | Performs a While loop.                               |

Table 11.89 Satellite Forms scripting language keywords

# **Satellite Forms scripting language conversion operators**

The following table lists and describes the Satellite Forms scripting language conversion operators:

| Conversion<br>operator | <b>Description</b>                                |
|------------------------|---------------------------------------------------|
| <b>Bool</b>            | Converts a variable to a Boolean.                 |
| Empty                  | Assigns a variable or table field to Empty state. |
| <b>Float</b>           | Converts a variable to floating point.            |
| Int                    | Converts a variable to an integer.                |
| Int64                  | Converts a value to a 64-bit integer.             |
| <b>Str</b>             | Converts a variable to a string.                  |

Table 11.90 Satellite Forms scripting language conversion operators

# **Satellite Forms scripting language comparison operators**

The following table lists and describes the Satellite Forms scripting language comparison operators:

Table 11.91 Satellite Forms scripting language comparison operators

| <b>Comparison operator</b>    | <b>Description</b>                                                   |
|-------------------------------|----------------------------------------------------------------------|
| $=$ [equal]                   | Assigns a value to a variable or evaluates equality of two values.   |
| $>$ [greater than]            | Evaluates whether a value is greater than another value.             |
| $\ge$ [greater than or equal] | Evaluates whether a value is greater than or equal to another value. |
| $<$ [less than]               | Evaluates whether a value is less than another value.                |
| $\le$ [less than or equal]    | Evaluates whether a value is less than or equal to another value.    |
| $\le$ [not equal]             | Evaluates whether two values are not equal.                          |
| <b>IsEmpty</b>                | Evaluates whether a variable or table field is Empty.                |

# **Satellite Forms scripting language arithmetic operators**

The following table lists and describes the Satellite Forms scripting language arithmetic operators:

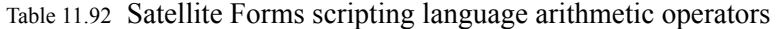

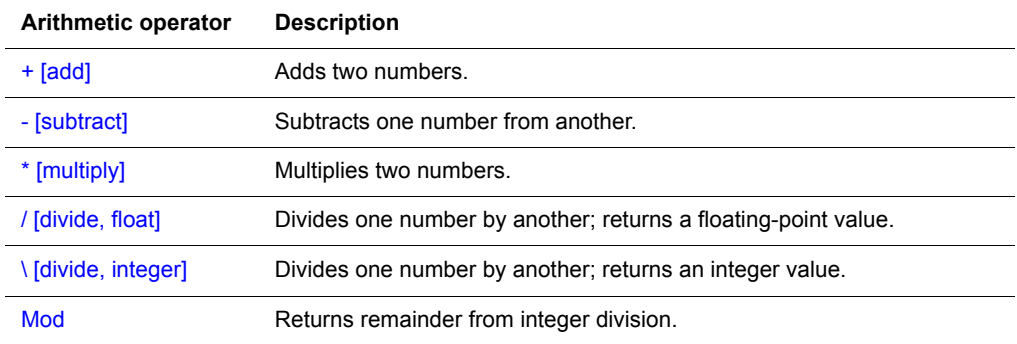

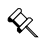

Note Floating point numbers are limited to a total of 15 digits.

# **Satellite Forms scripting language logical and bitwise operators**

The following table lists and describes the Satellite Forms scripting language logical and bitwise operators:

Table 11.93 Satellite Forms scripting language logical and bitwise operators

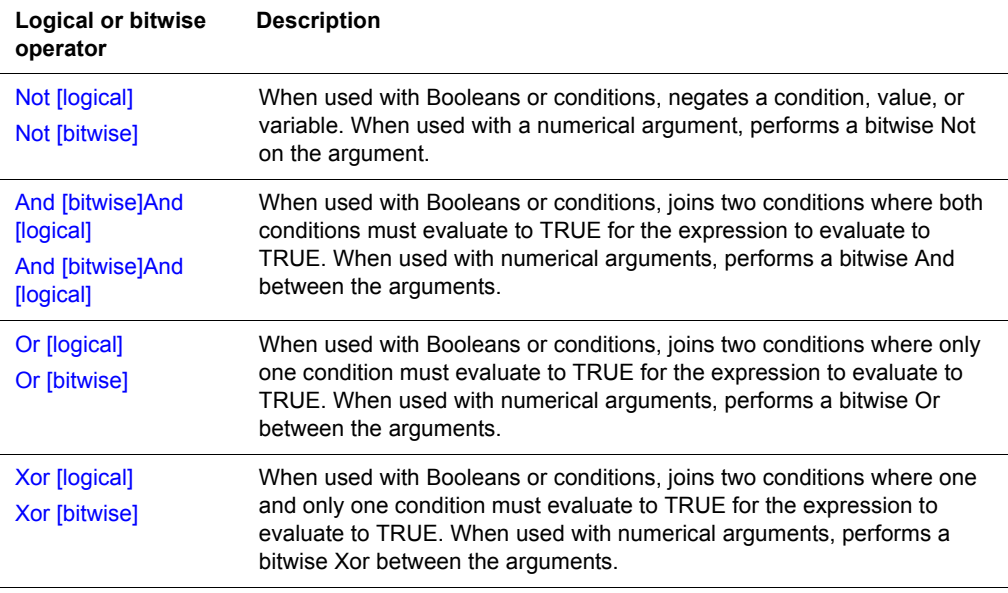

# **Satellite Forms scripting language string operators**

The following table lists and describes the Satellite Forms scripting language string operators:

Table 11.94 Satellite Forms scripting language string operators

| <b>String operator</b> | <b>Description</b>                            |
|------------------------|-----------------------------------------------|
| & [concatenate]        | Concatenates two strings.                     |
| Left                   | Returns the leftmost characters of a string.  |
| Len                    | Returns the length of a string.               |
| Mid operator           | Returns a subset of characters of a string.   |
| Mid statement          | Replaces a subset of characters in a string.  |
| <b>Right</b>           | Returns the rightmost characters of a string. |

# **Satellite Forms scripting language miscellaneous operators**

The following table lists and describes miscellaneous Satellite Forms scripting language operators.

Table 11.95 Satellite Forms scripting language miscellaneous operators

| <b>Operator</b>      | <b>Description</b>                                       |
|----------------------|----------------------------------------------------------|
| [comment]            | Marks a comment that is not compiled.                    |
| <b>Continue line</b> | Enables a line of code to span multiple lines.           |
| . [method, property] | Accesses an object's properties or executes its methods. |
| <b>Asc</b>           | Returns the ASCII value of a character.                  |
| Chr                  | Returns the character associated with an ASCII value.    |
|                      |                                                          |

# <span id="page-335-0"></span>**Satellite Forms scripting language reference**

This section provides an alphabetical listing of all keywords, properties, methods, events, and operators the Satellite Forms scripting language supports. Each listing provides detailed information and many provide sample code.

You may want to try some of the sample code yourself. You can do this by creating a sample application containing the following objects:

- Twelve edit controls named **InputA** through **InputF** and **OutputA** through **OutputF**.
- Two buttons named **Button1** and **Button2** with their action properties set to **Run Script.**
- One table called **Emps**, with two columns called **Name** and **Salary**.

This application is sufficient to run the majority of the samples. Some samples may require you to add additional controls or link controls to columns or types of columns.

# <span id="page-336-0"></span>**+ [add]**

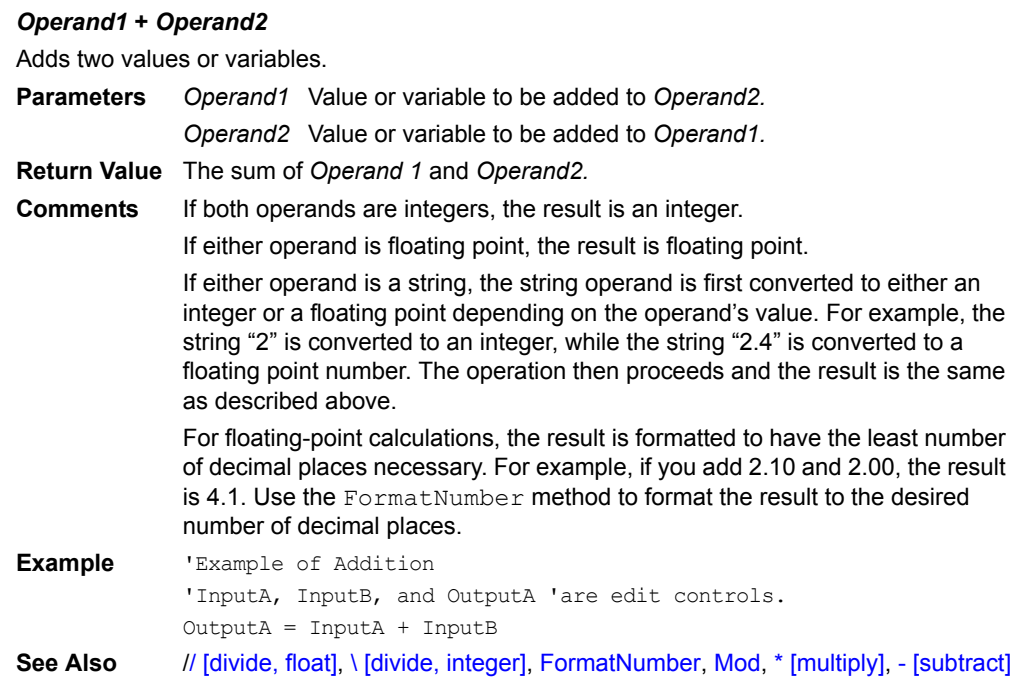

# <span id="page-336-2"></span>**' [comment]**

### **'** *Comment*

An Apostrophe anywhere in a line makes the rest of the line a comment. **Parameter** *Comment* Text of comment **Return Value** None **Comments** The compiler ignores Comments in scripts. **Example** 'Example of a comment 'InputA is an edit control.

InputA = 1 'Comments can also start here.

# <span id="page-336-1"></span>**& [concatenate]**

#### *Operand1* **&** *Operand2*

Concatenates two string values or variables together.

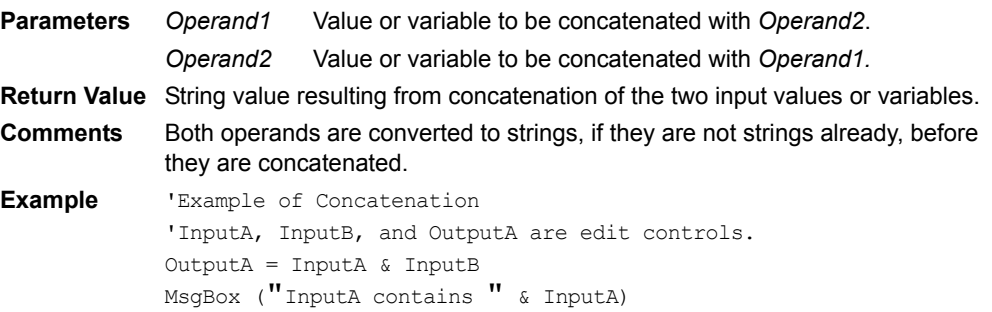

# <span id="page-337-2"></span>**\_ [continue line]**

#### *Line1\_ Line2*

The Underscore at the end of a line continues the line of code onto the next line.

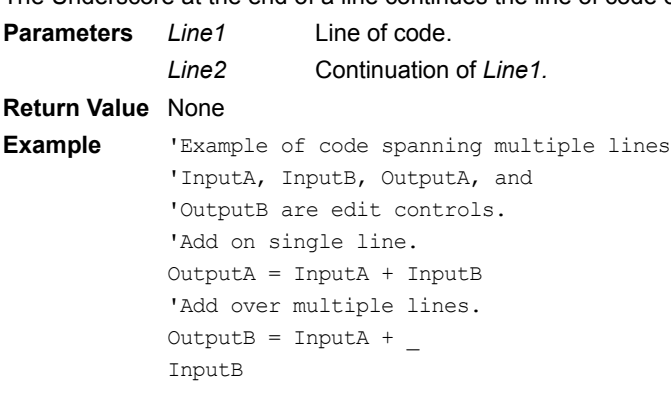

# <span id="page-337-0"></span>**/ [divide, float]**

### *Operand1 / Operand2*

Divides one value or variable by another and returns a floating-point quotient.

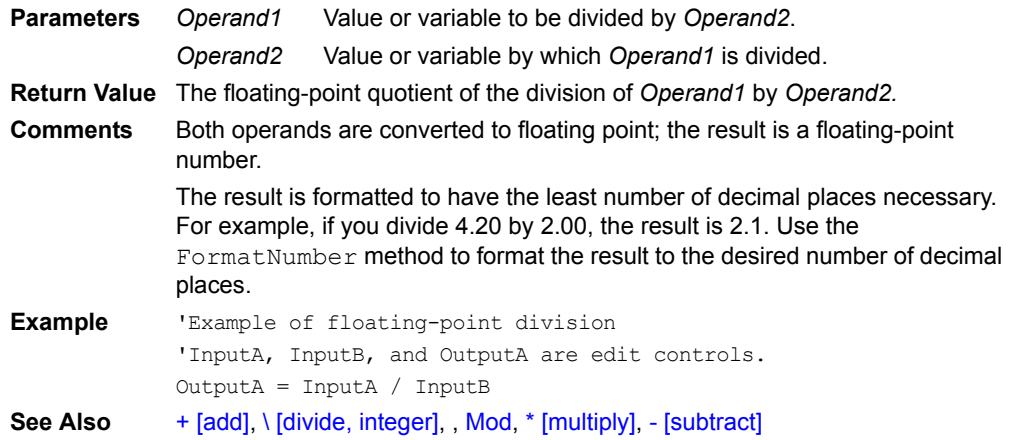

# <span id="page-337-1"></span>**\ [divide, integer]**

#### *Operand1 \ Operand2*

Divides one value or variable by another and returns an integer quotient.

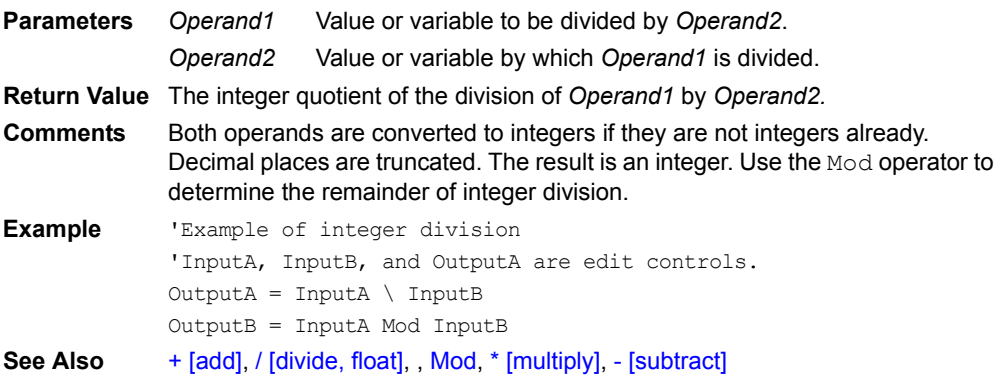

# <span id="page-338-0"></span>**= [equal]**

#### *Operand1 = Operand2* Assigns a value to a variable or evaluates the equality of two values or variables. **Parameters** *Operand1 Operand2* Assignments: Variable to which the value *Operand2* is assigned. Evaluations: Value that is tested against *Operand2*. Assignments: Value that is assigned to *Operand1.* Evaluations: Value that is tested against *Operand1.* **Return Value** None for assignments. TRUE or FALSE for evaluations of equality. **Example** 'Example of assignment and test of equality 'InputA, InputB, InputC, InputD, and OutputA 'are edit controls. 'Test of equality

If InputA = InputB Then  $OutputA = "TRUE"$ Else  $OutputA = "FALSE"$ EndIf 'Assignment InputC =  $3$  $InputD = "ABC"$ 

**See Also**  $\Rightarrow$  [greater than],  $\ge$  [greater than or equal],  $\le$  [less than],  $\le$  [less than or [equal\]](#page-340-0), [<> \[not equal\]](#page-341-0)

# <span id="page-338-1"></span>**> [greater than]**

#### *Operand1 > Operand2*

Evaluates whether one value or variable is greater than another.

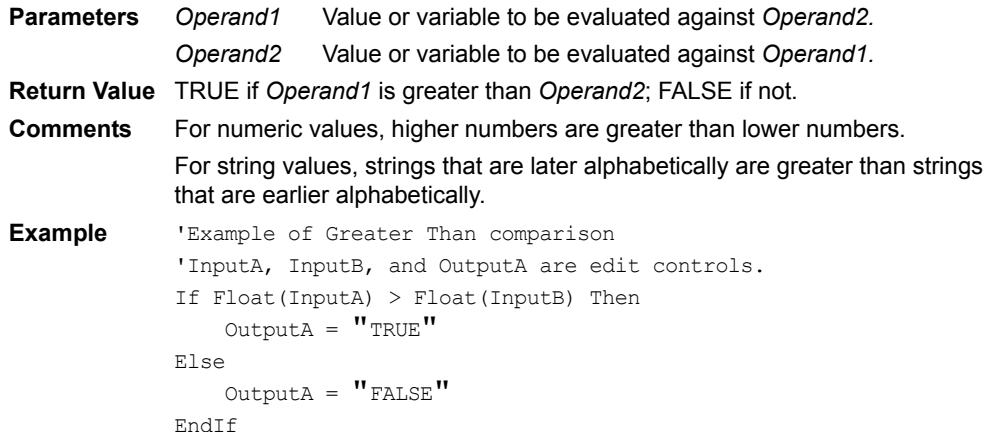

**See Also**  $=$  [equal],  $>=$  [greater than or equal],  $\le$  [less than],  $\le$  [less than or equal],  $\le$ [\[not equal\]](#page-341-0)

## <span id="page-339-0"></span>**>= [greater than or equal]**

#### *Operand1 >= Operand2*

Evaluates whether one value or variable is greater than or equal to another. **Parameters** *Operand1 Operand2* Value or variable to be evaluated against *Operand2.* Value or variable to be evaluated against *Operand1.* **Return Value** TRUE if *Operand1* is greater than or equal to *Operand2*; FALSE if not. **Comments** For numeric values, higher numbers are greater than lower numbers. For string values, strings that are later alphabetically are greater than strings that are earlier alphabetically. **Example** 'Example of Greater Than or Equal comparison 'InputA, InputB, and OutputA are edit controls. If Float(InputA) >= Float(InputB) Then  $OutputA = "TRUE"$ Else  $OutputA = "FALSE"$ EndIf See Also [= \[equal\]](#page-338-0), [> \[greater than\]](#page-338-1), [< \[less than\]](#page-339-1), [<= \[less than or equal\]](#page-340-0), [<> \[not equal\]](#page-341-0)

<span id="page-339-1"></span>**< [less than]** 

# *Operand1 < Operand2*

Evaluates whether one value or variable is less than another.

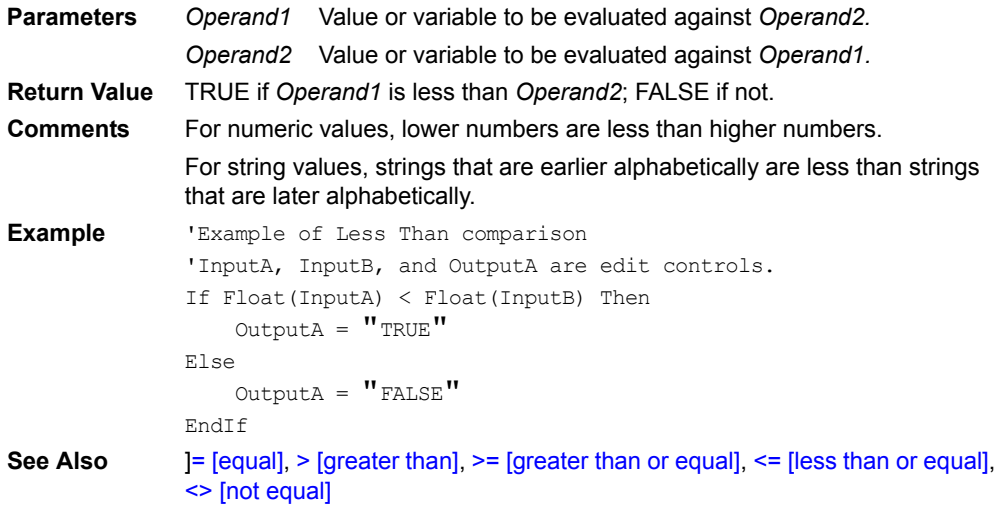

# <span id="page-340-0"></span>**<= [less than or equal]**

#### *Operand1 <= Operand2*

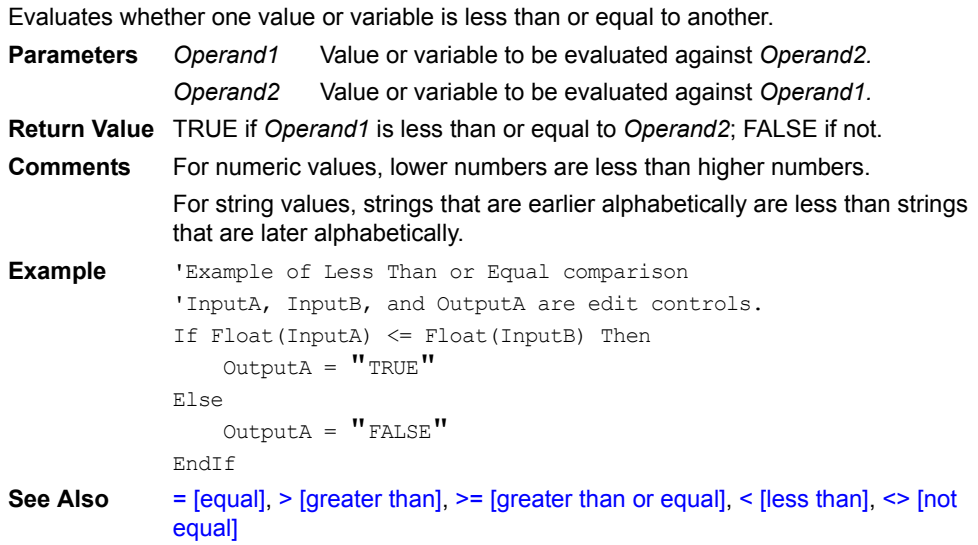

# <span id="page-340-1"></span>**. [method, property]**

#### **Object.Method Object.Property**

Accesses an object's properties or executes an object's methods.

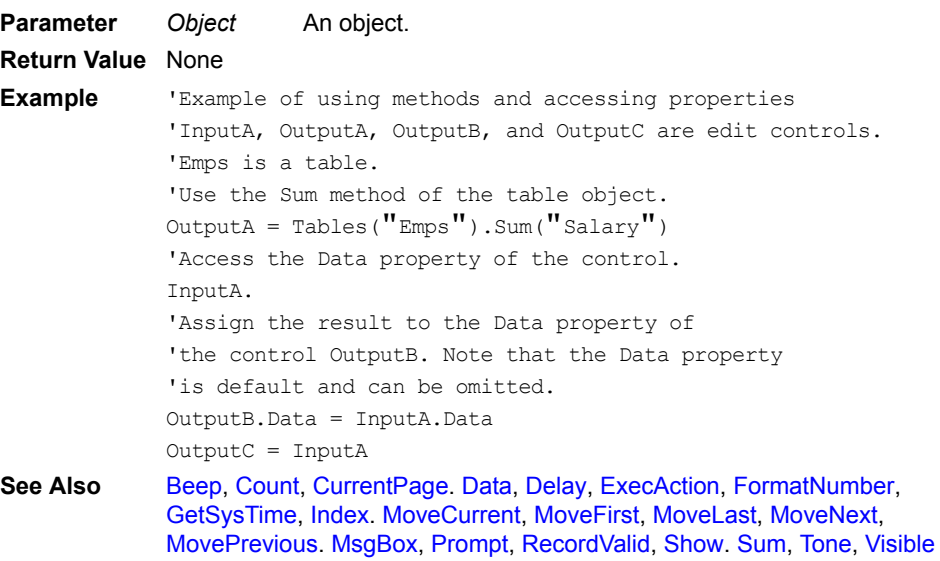

# <span id="page-341-0"></span>**<> [not equal]**

# *Operand1 <> Operand2*

Evaluates whether one value or variable is not equal to another.

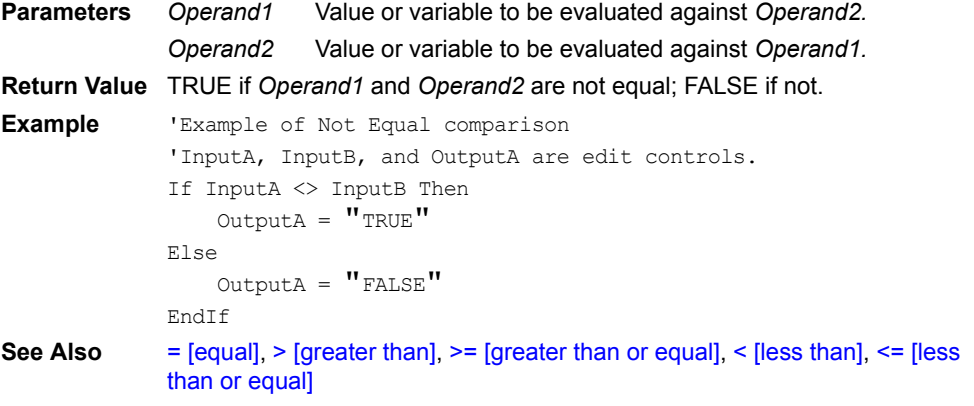

# <span id="page-341-1"></span>**\* [multiply]**

# *Operand1 \* Operand2*

Multiplies two values or variables.

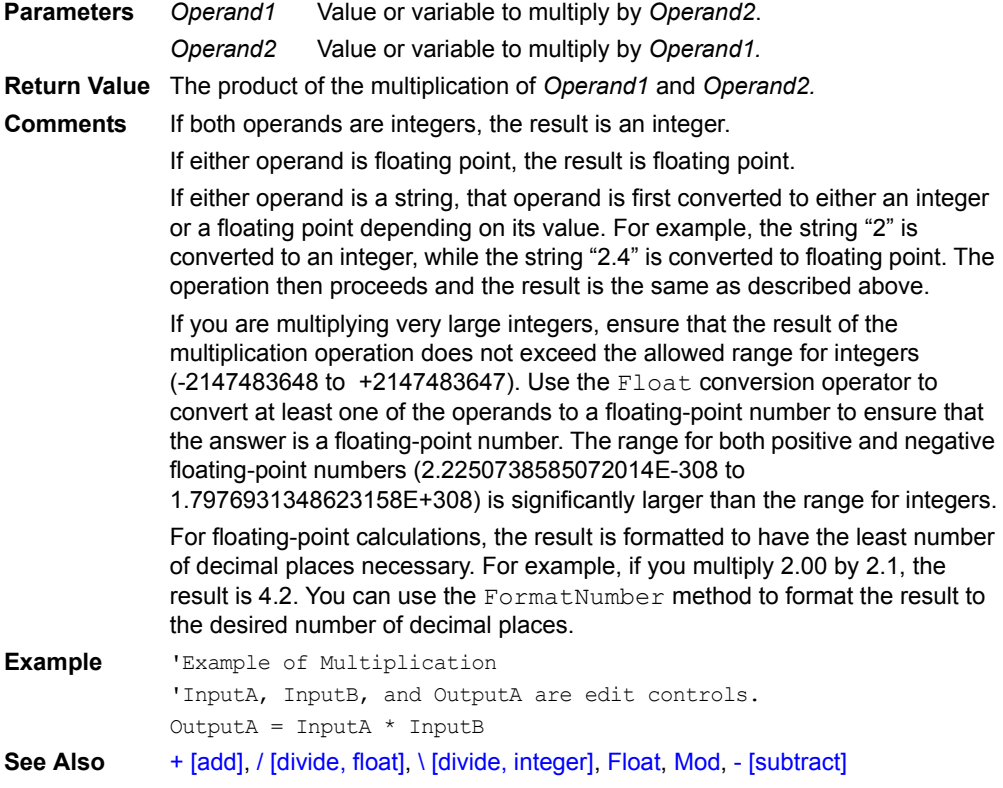

# <span id="page-342-0"></span>**- [subtract]**

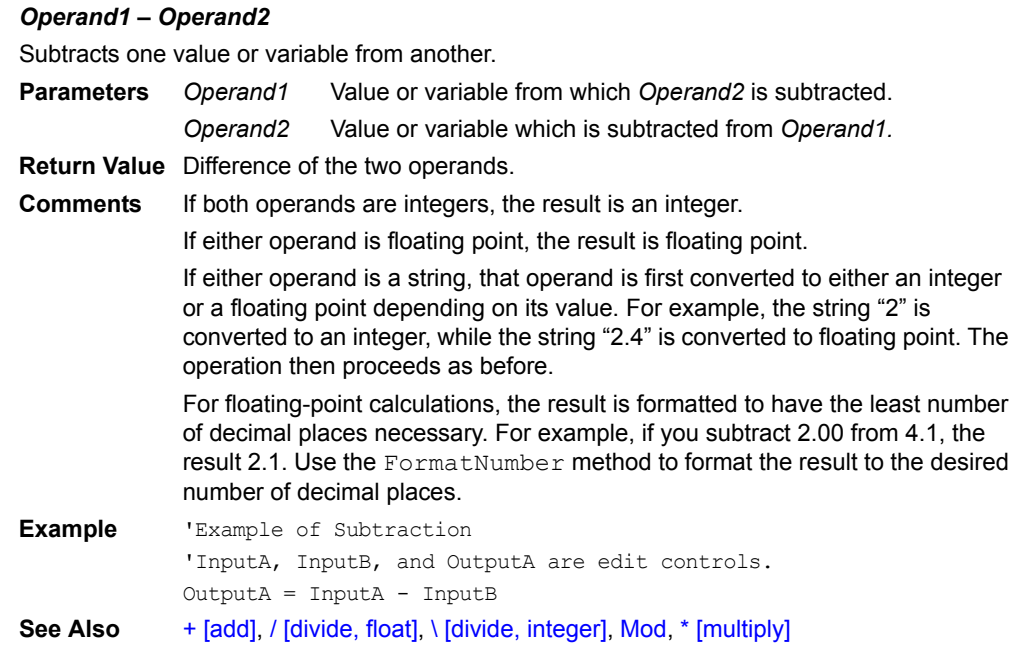

# **About**

# **[***Control.***]About()**

Displays information about the extension in a dialog box.

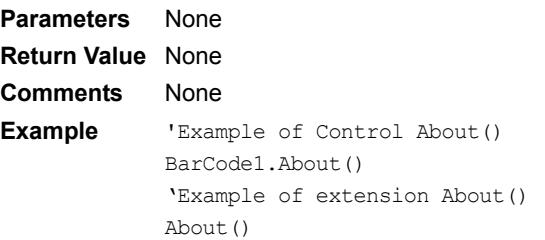

# **ABS**

### **ABS(***x***)**

Returns the absolute value of the specified number.

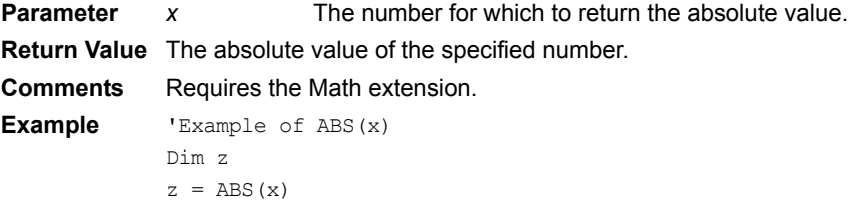

# **ACOS**

#### **ACOS(***x***)**

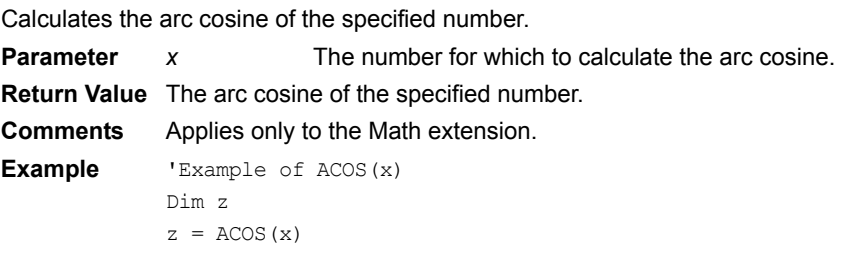

# **ACOSH**

#### **ACOSH(***x***)**

Calculates the hyperbolic arc cosine of the specified number.

**Parameter** *x* The number for which to calculate the hyperbolic arc cosine.

**Return Value** The hyperbolic arc cosine of the specified number.

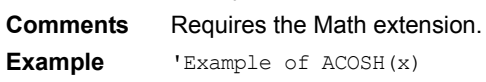

Dim z  $z = ACOSH(x)$ 

# **AddFilter**

**Tables(***TableName***).AddFilter(***ColumnName, Operator, Filtervalue***)**

Adds a filter in a table.

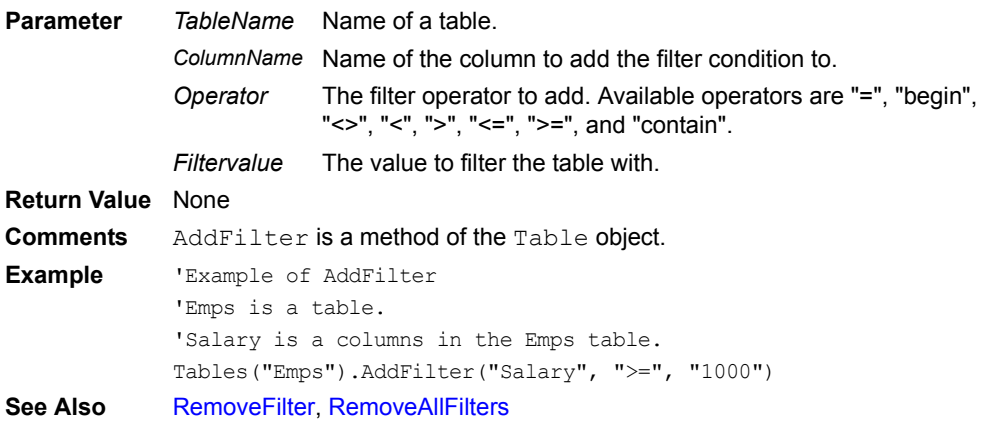

# <span id="page-343-0"></span>**AfterAppStart**

Occurs immediately after an application is launched, before the first form is displayed.

**Comments** AfterAppStart is an event of the Application object. Use AfterAppStart to perform logic that executes only once when the application starts up. The AfterAppStart event is a great place to initialize global variables upon the start of your application. See Also **[BeforeAppEnd](#page-348-0)** 

# **AfterChange**

Occurs immediately after data in any control on a form changes and when data from a form's table is loaded into the form's controls.

**Comments** AfterChange is an event of the Form object.

Use AfterChange to perform logic that executes every time information in a form changes.

AfterChange fires after the controls on a form are created and loaded with data. AfterChange also fires if data changes in any control on a form.

Use AfterChange to display information that you are not storing in a table. For example, you might have an edit field to display a calculated total based on a stored price multiplied by a stored quantity. Using AfterChange calculates this total when the form is initially loaded with data from its table and any time a user changes the price or quantity.

**See Also** [AfterLoad](#page-344-0)

### <span id="page-344-0"></span>**AfterLoad**

Occurs immediately after a form is loaded with data, but before the AfterChange event is triggered.

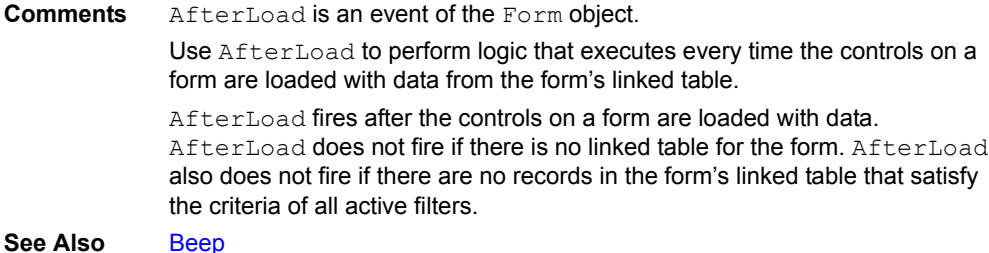

# <span id="page-344-1"></span>**AfterOpen**

Occurs immediately after a form opens, but before the form is loaded with data from a table.

**Comments** AfterOpen is an event of the Form object.

Use AfterOpen to perform logic that executes only one time for the form. AfterOpen fires after a form's controls are created (drawn), but before the controls are loaded with data. AfterOpen only fires one time per form, regardless of the number of pages in the form.

AfterOpen is useful for copying global variables into Edit controls to display context information to the user.

**See Also** [AfterLoad](#page-344-0)

#### <span id="page-344-2"></span>**AfterRecordCreate**

Occurs immediately after a new record is created in the table linked to the current form.

**Comments** AfterRecordCreate is an event of the Form object.

Use AfterRecordCreate to perform logic that executes for all new records that are created in the form.

AfterRecordCreate fires after the record is created, but before the user enters any information in any of the controls.

Use AfterRecordCreate to initialize records with values.

A Jump to Form action that creates a record causes an

AfterRecordCreate event to fire in the target form.

# <span id="page-345-0"></span>**And [bitwise]And [logical]**

#### *Number1* **And** *Number2*

Performs a bitwise And operation between the arguments.

**Parameters** *Number1 Number2* First operand. Second operand. **Return Value** The result of a bitwise And of the two operands. **Example** 'Example of bitwise And 'InputA is an edit control. If InputA And &H10 Then MsgBox("Bit 4 (mask = 10 hex) of Input A is set") Else MsgBox("Bit 4 (mask = 10 hex) of Input A is clear") EndIf **See Also** [Or \[bitwise\],](#page-437-1) [Not \[bitwise\]](#page-434-1)

#### *Condition1* **And** *Condition2*

Joins two conditions where both conditions must evaluate to TRUE for the expression to evaluate to TRUE.

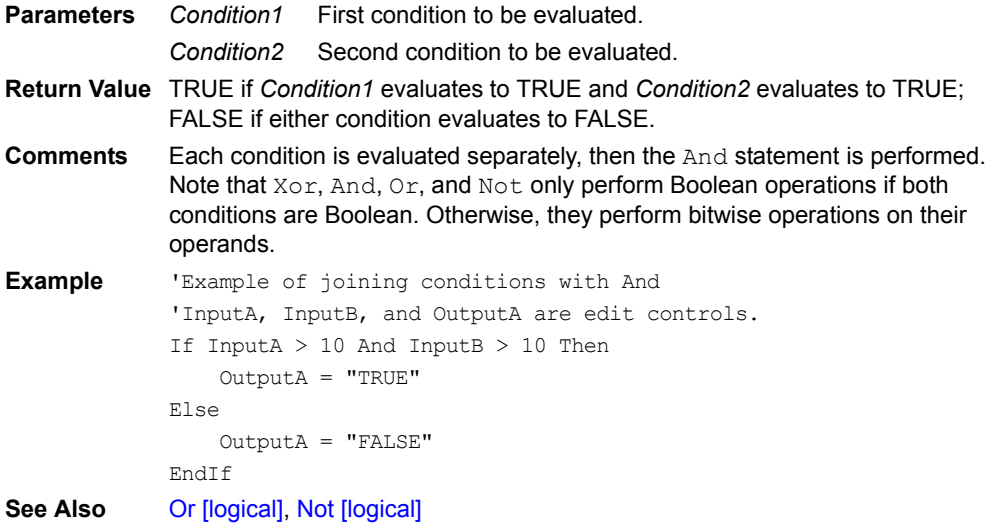

#### <span id="page-345-1"></span>**Asc**

**Asc(***Character***)**

Returns the ASCII value of a character.

**Parameter** *Character* A string containing the character. **Return Value** An integer corresponding to the ASCII code of the first character in the passedin string.

**See Also** [Chr](#page-355-0)

### **ASIN**

#### **ASIN(***x***)**

Calculates the arc sine of the specified number. **Parameter** *x* The number for which to calculate the arc sine. **Return Value** The arc sine of the specified number.

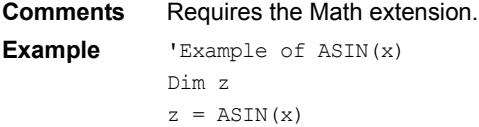

# **ASINH**

#### **ASINH(***x***)**

Calculates the hyperbolic arc sine of the specified number.

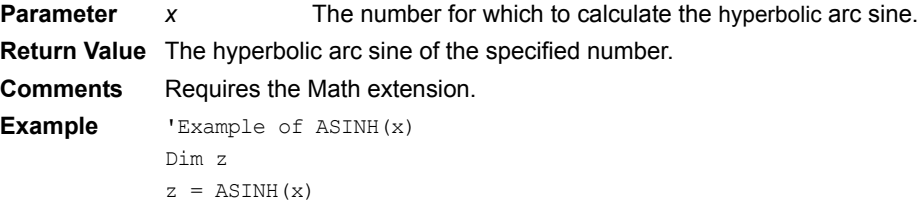

# **ATAN**

### **ATAN(***x***)**

Calculates the arc tangent of the specified number.

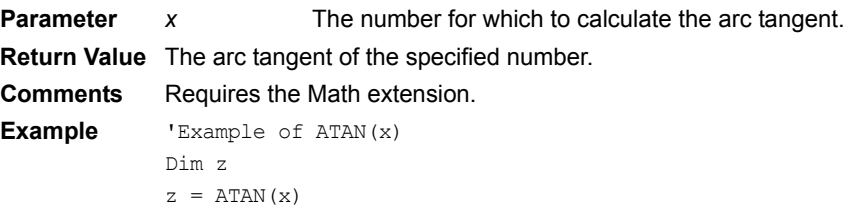

### **ATAN2**

### **ATAN(***y, x***)**

Calculates the arc tangent of *y*/*x*.

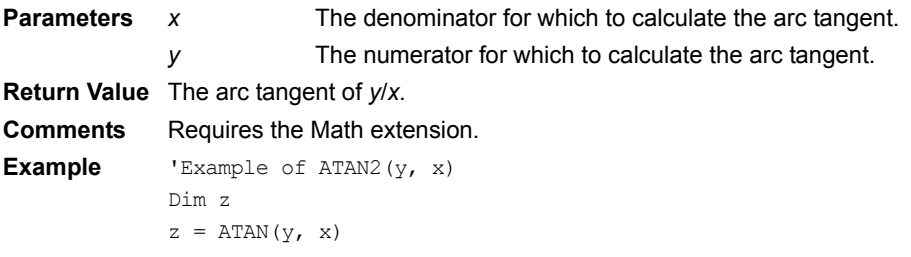

# **ATANH**

### **ATANH(***x***)**

Calculates the hyperbolic arc tangent of the specified number.

**Parameter** *x* The number for which to calculate the hyperbolic arc tangent.

**Return Value** The hyperbolic arc tangent of the specified number.

**Comments** Requires the Math extension. **Example** 'Example of ATANH(x)

Dim z

 $z = ATANH(x)$ 

# **Backup**

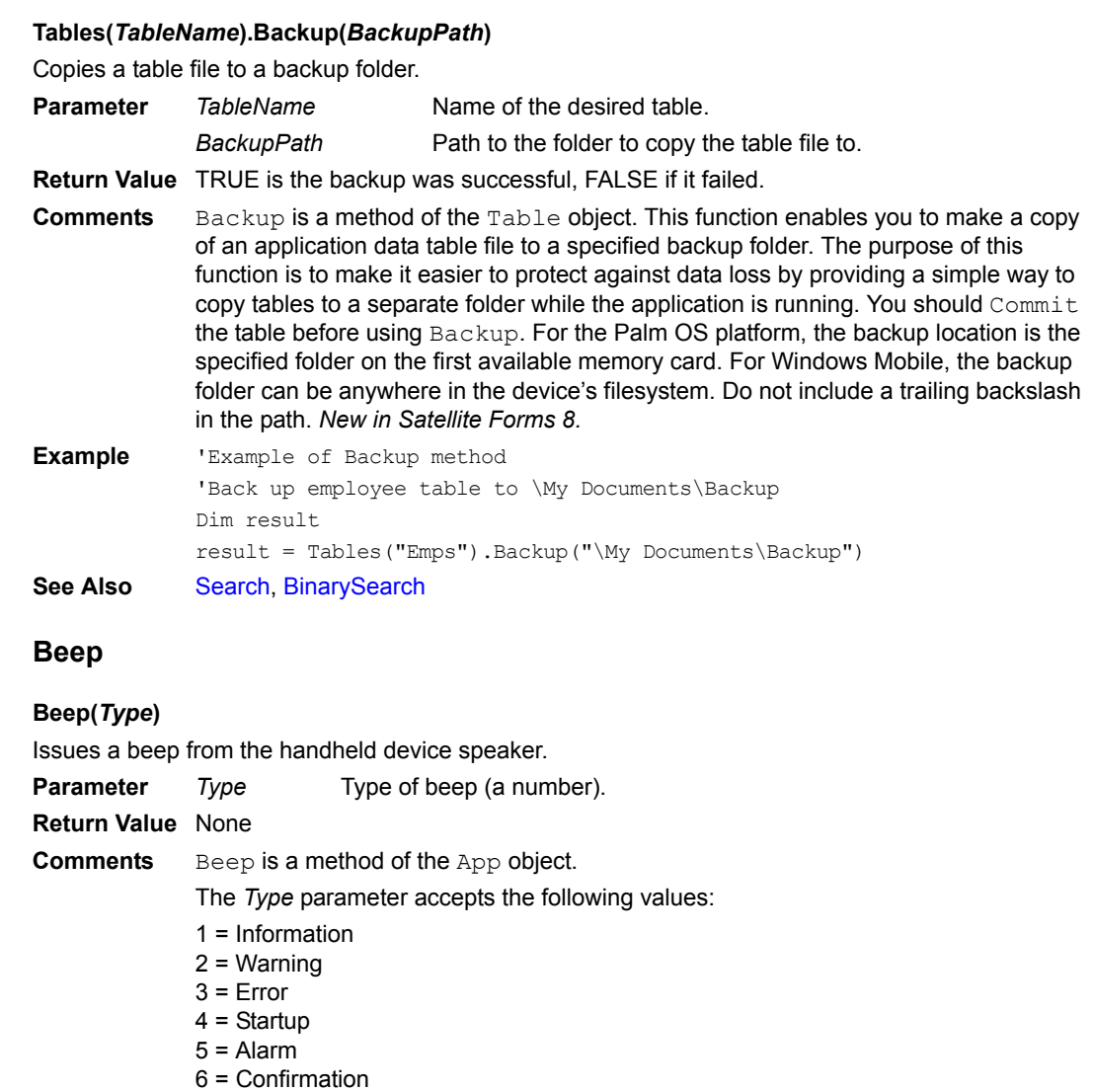

<span id="page-347-0"></span>7 = Click

The handheld device beeps for Information, Warnings, Errors, and Confirmation are the same.

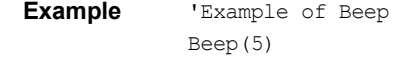

**See Also** [Tone](#page-483-0)

# **BeepAfter**

### **Extension.BeepAfter(***str***)**

Beeps when the scan is complete.

**Parameter** *Str* "On" or "Off"

**Return Value** Always TRUE for the Symbol Integrated Scanner extension. None for the Bar Code Reader extension.

**Comments** Applies only to the Bar Code Reader and Symbol Integrated Scanner extensions.

**Example** 'Example of BeepAfter(str) BarCode1.BeepAfter("On")

# <span id="page-348-0"></span>**BeforeAppEnd**

Occurs immediately prior to the application closing.

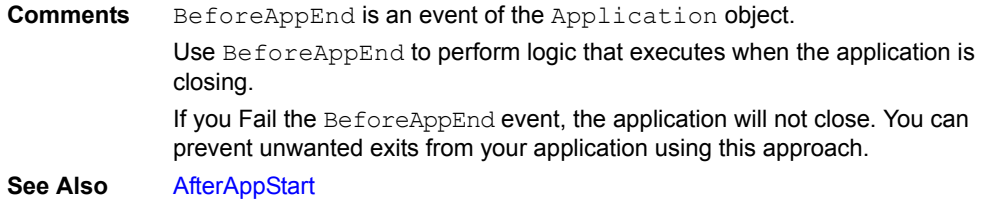

# **BeforeClose**

Occurs immediately before a form closes, but after the form is validated.

**Comments** BeforeClose is an event of the Form object.

Use BeforeClose to perform logic that executes one time before the form closes. Forms close when a jump to another form occurs or the application closes.

When a form closes, first OnValidate fires and then BeforeClose fires. If OnValidate fails, BeforeClose never fires and the form is not exited. BeforeClose only fires one time per form, regardless of the number of pages in the form.

Use BeforeClose to perform operations on data after the data has been validated.

**Caution:** Avoid setting the values of field objects and control objects during the BeforeClose event. Any data changes you make are not validated, creating the possibility of storing invalid data.

**See Also** [AfterOpen](#page-344-1), [OnValidate](#page-436-0)

# **BeforeRecordDelete**

Occurs immediately after a user attempts to delete a record, but before the record is deleted.

**Comments** BeforeRecordDelete is an event of the Form object.

Use BeforeRecordDelete to perform logic that executes before a record is deleted.

BeforeRecordDelete fires before a record is deleted from a form. If the script associated with BeforeRecordDelete fails – exits using the FAIL keyword the – record is not deleted.

Use BeforeRecordDelete to manage record deletion. For example, you can prevent the deletion of a master record, such as an order, if detail records, such as order lines, exist. A BeforeRecordDelete script could look for data in the detail table and fail if it finds records, informing the user to delete the detail records first.

**See Also** [AfterRecordCreate](#page-344-2)

# <span id="page-348-1"></span>**BI\_GetBatteryPercent**

#### **BI\_GetBatteryPercent**

Returns current battery charge level as a percentage (0-100) of full.

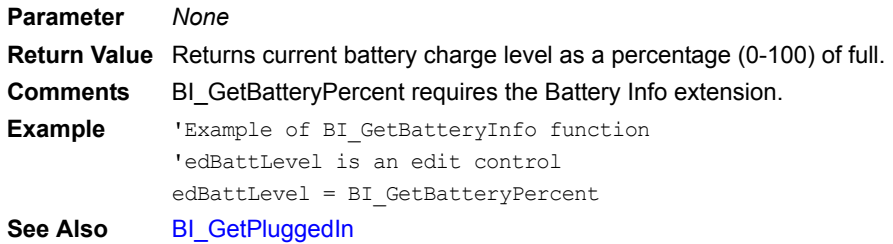

# <span id="page-349-2"></span>**BI\_GetPluggedIn**

#### **BI\_GetPluggedIn**

Returns 1 (true) if AC power is currently connected or 0 (false) if not.

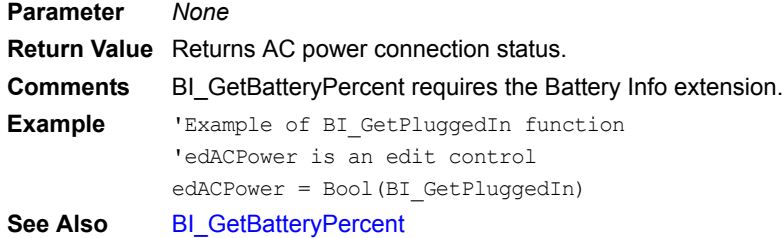

# <span id="page-349-1"></span>**BinarySearch**

# **Tables(***TableName***).BinarySearch(***ColumnName***,** *Direction***,** *SearchValue***,** *RowNum***)**

Finds an item in a sorted table.

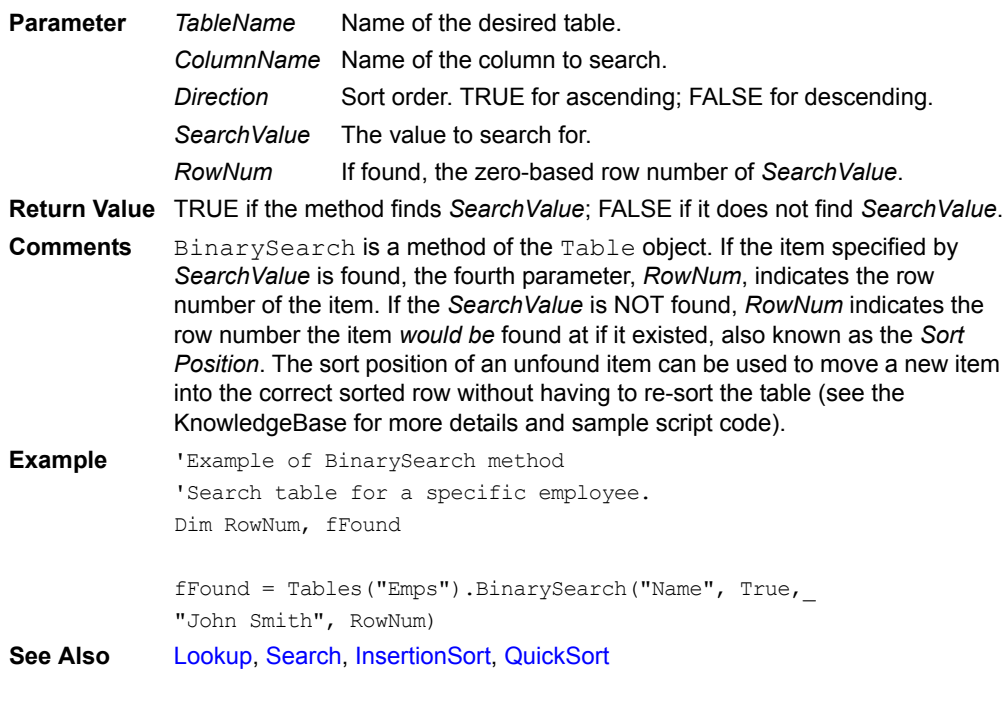

# <span id="page-349-0"></span>**Bool**

**Bool(***Variable***)** Converts a variable into a Boolean value. **Parameter** *Variable* A variable.

**Return Value** TRUE if the variable is non-zero; FALSE if the variable is zero See Also [Float,](#page-389-0) [Int,](#page-413-0) Str

### **BV\_Bitsize**

**BV\_Bitsize()** Returns the current bitmap's size. **Parameters** None **Return Value** The current bitmap's size. **Comments** Applies only to the Bitmap extension. **Example** 'Example of BV Bitsize() Dim x  $x = BV_Bitsize()$ 

# **BV\_ColorTableSize**

### **BV\_ColorTableSize()**

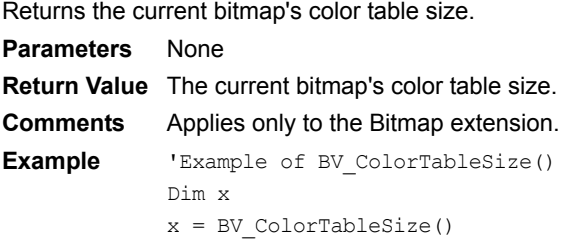

# **BV\_Compress**

### **BV\_Compress()**

Compresses the bitmap. **Parameters** None **Return Value** None **Comments** Applies only to the Bitmap extension. **Example** 'Example of BV Compress() BV\_Compress()

### **BV\_Create**

#### **BV\_Create(***width***,** *height***,** *BitDepth***,** *UseColorTable***)**

Creates a bitmap structure.

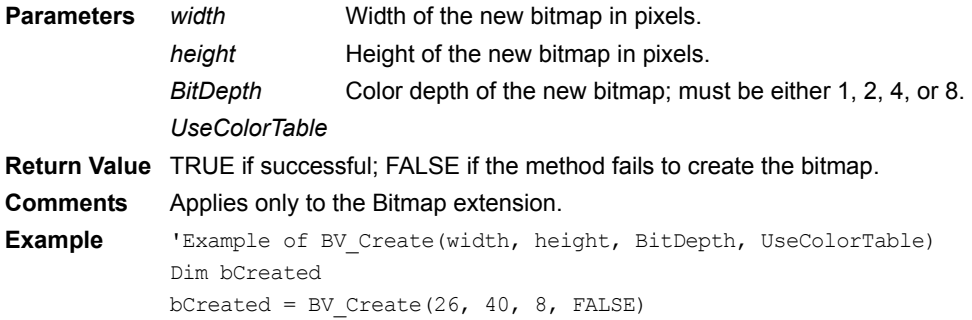

# <span id="page-351-1"></span>**BV\_CreateBitmapWindow**

#### **BV\_CreateBitmapWindow()**

Creates an offscreen bitmap window.

**Parameters** None

**Return Value** TRUE if successful; FALSE if the method fails to create the bitmap window.

```
Comments Applies only to the Bitmap extension.
```
**Example** 'Example of BV CreateBitmapWindow() Dim bCreated bCreated = BV\_CreateBitmapWindow() **See Also** [BV\\_DeleteWindow](#page-351-0)

# <span id="page-351-0"></span>**BV\_DeleteWindow**

# **BV\_DeleteWindow()**

Deletes the offscreen bitmap window and sets the current drawing window to the previous drawing window.

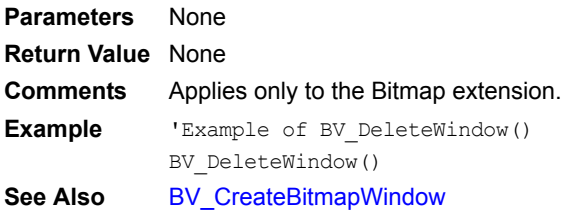

# <span id="page-351-2"></span>**BV\_DrawBitmap**

### **BV\_DrawBitmap(***X\_Coord***,** *Y\_Coord***)**

Draws the current bitmap to the screen at the position specified.

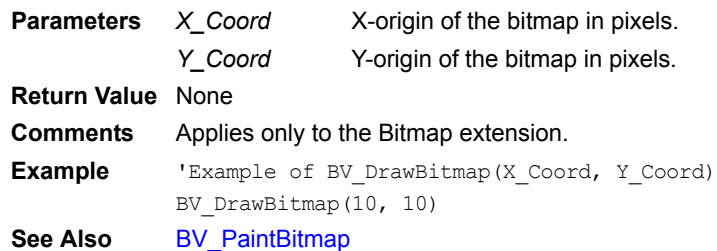

# **BV\_GetBits**

#### **BV\_GetBits()**

Returns the bitmap's data. **Parameters** None **Return Value** The bitmap's data. **Comments** Applies only to the Bitmap extension. **Example** 'Example of BV GetBits() Dim BitmapData BitmapData = BV\_GetBits()

# **BV\_GetColorTable**

**BV\_GetColorTable()** Returns the bitmap's color table data.

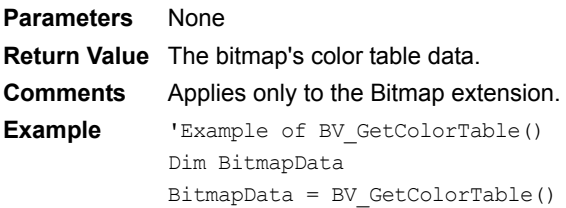

# **BV\_GetResPointer**

#### **BV\_GetResPointer()**

Passes the currently open resource's pointer to Bitmap Viewer. **Parameters** None **Return Value** None **Comments** Applies only to the Bitmap extension. **Example** 'Example of BV\_GetResPointer()

# **BV\_GetWinBitmap**

#### **BV\_GetWinBitmap()**

Returns the current drawing window as a bitmap.

**Parameters** None

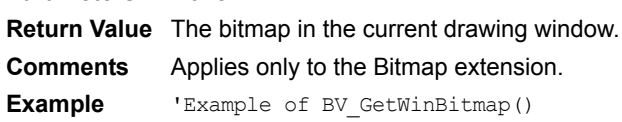

# **BV\_ISROM35**

#### **BV\_ISROM35()**

Checks to see if the current handheld has Palm OS 3.5 or greater.

Bitmap2 = BV\_GetWinBitmap()

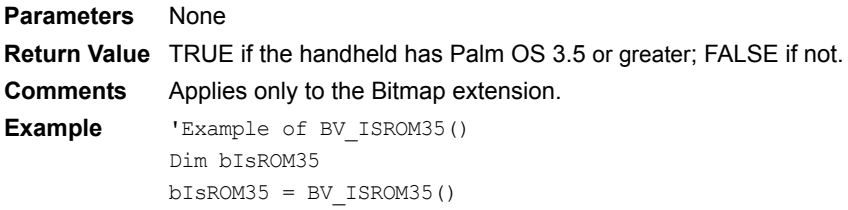

# **BV\_ModifyBitmapValue**

### **BV\_ModifyBitmapValue(***BitmapValue***, )**

Changes the corresponding bitmap value and returns the previous value. **Parameters** *BitmapValue*

**Return Value** None

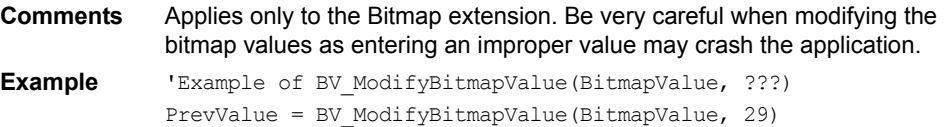

# <span id="page-353-0"></span>**BV\_PaintBitmap**

#### **BV\_PaintBitmap(***X\_Coord***,** *Y\_Coord***)**

Draws the current bitmap to the screen at the position specified.

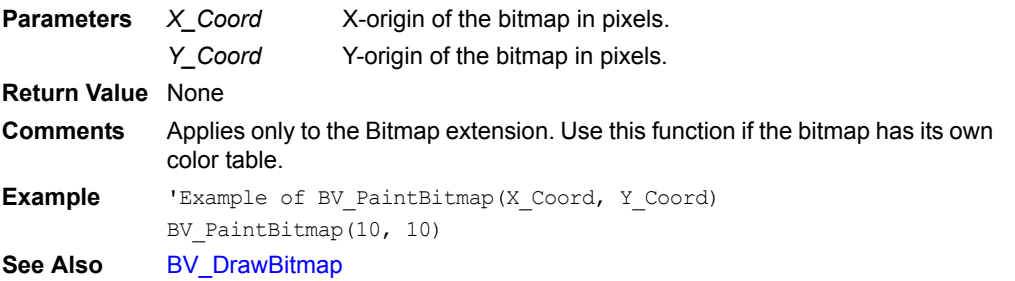

# **BV\_ReleaseBitmap**

### **BV\_ReleaseBitmap()**

Releases the current bitmap's pointer. **Parameters** None **Return Value** None **Comments** Applies only to the Bitmap extension. **Example** 'Example of BV\_ReleaseBitmap() BV ReleaseBitmap()

# **BV\_ReturnBitmapValue**

#### **BV\_ReturnBitmapValue(***BitmapValue***)**

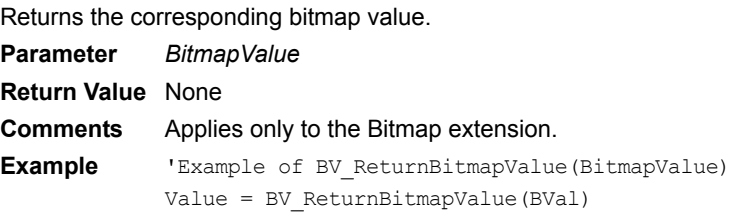

# **BV\_SetWindowBounds**

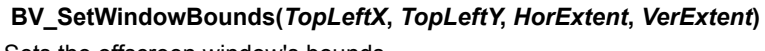

Sets the offscreen window's bounds.

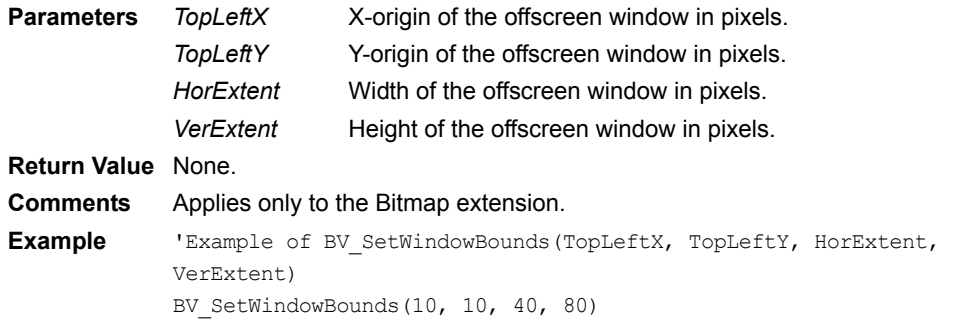

# **BV\_SIZE**

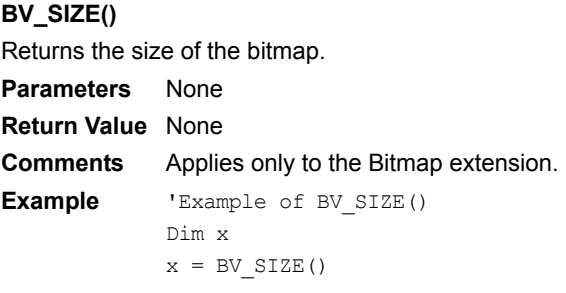

# **BV\_WinSetDrawWindow**

#### **BV\_WinSetDrawWindow()**

Sets the offscreen window as the current drawing window.

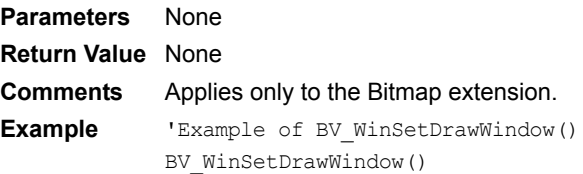

# **CalcTextWidth**

#### **CalcTextWidth(***string***)**

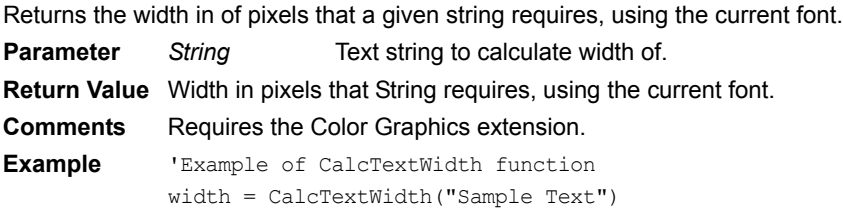

# <span id="page-354-0"></span>**CameraCapture**

### **CameraCapture(***strPath, strFilename, strWindowTitle, quality, videotype, width, height, videotimelimit, capturemode***)**

[Windows Mobile 5 or higher Pocket PC only.] Capture photo or video from camera.

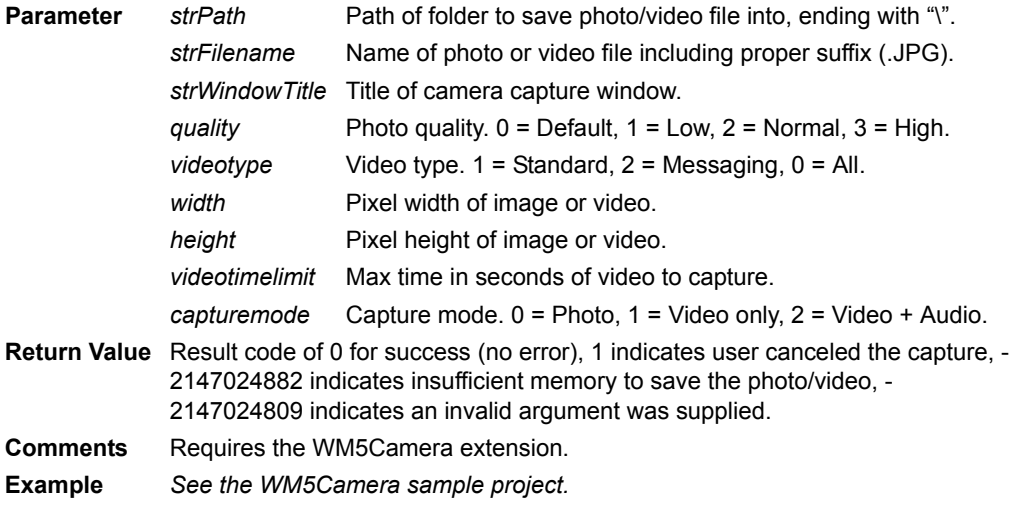

# **CanClose**

#### **Forms(***FormName***).CanClose**

Returns or sets the CanClose property of a form.

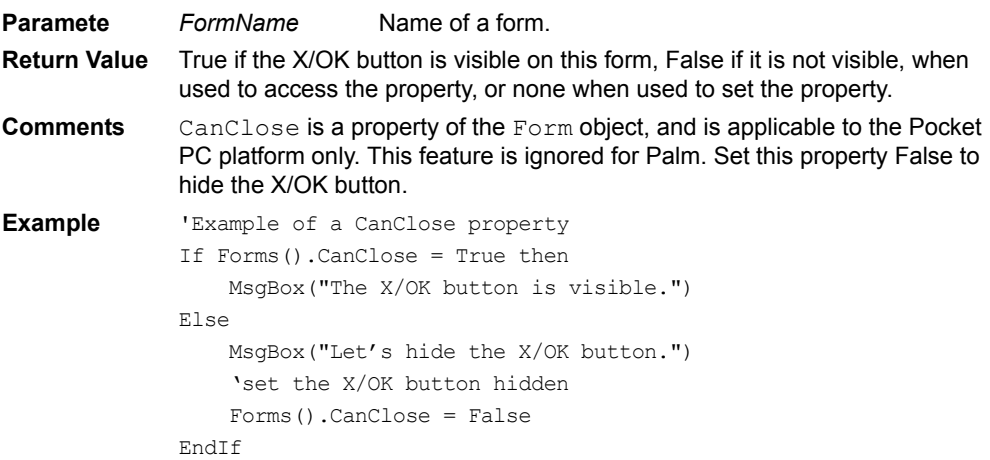

# **Caption**

#### **Control(***ControlName***).Caption**

Returns or sets the text label associated with a control.

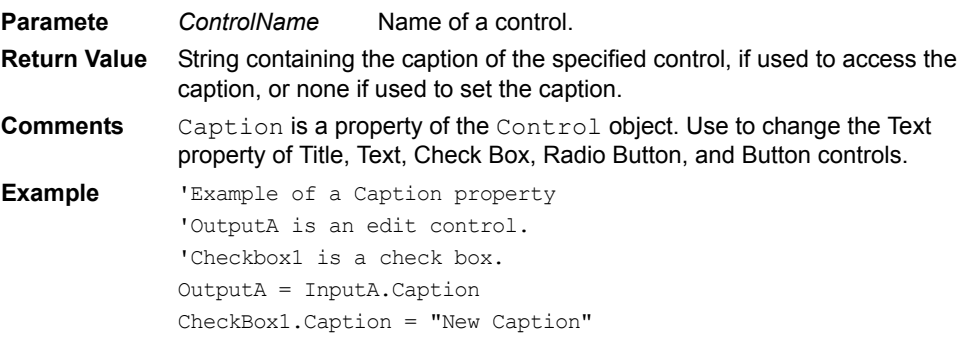

# **CBRT**

#### **CBRT(***x***)**

Calculates the cube root of the specified number.

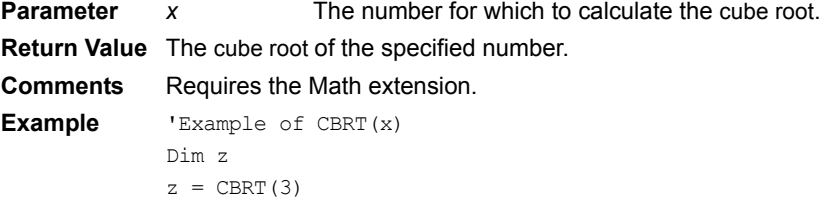

#### <span id="page-355-0"></span>**Chr**

### **Chr(***ASCII\_Value***)**

Returns the character associated with an ASCII value.

**Parameter** *ASCII\_Value* An ASCII value.

**Return Value** Returns a string containing the character represented by the specified ASCII value.

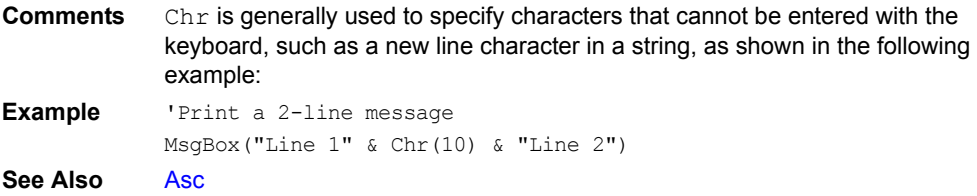

# **ClosePort**

#### **ClosePort()**

Closes the serial port, which saves battery power.

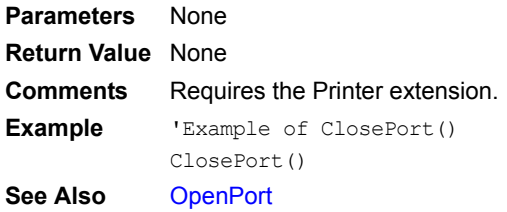

#### **CM\_Connect(***strURL, timeout***)**

<span id="page-356-0"></span>**CM\_Connect** Connect to the internet, using the specified URL to determine the best connection method. **Parameters** *strURL* URL to use for determining best connection method. *timeout* Time in milliseconds to wait before giving up on connection. **Return Value** Returns a numeric value indicating the status of the connection request. **Comments** Requires the ConnectionMgr extension for Windows Mobile (not supported by the Windows CE OS). Result codes include: -1 = Connection Manager Not Supported on Device 0 = CONNMGR\_STATUS\_UNKNOWN 16 = CONNMGR\_STATUS\_CONNECTED 32 = CONNMGR\_STATUS\_DISCONNECTED 33 = CONNMGR\_STATUS\_CONNECTIONFAILED 34 = CONNMGR\_STATUS\_CONNECTIONCANCELED 35 = CONNMGR\_STATUS\_CONNECTIONDISABLED 36 = CONNMGR\_STATUS\_NOPATHTODESTINATION 37 = CONNMGR\_STATUS\_WAITINGFORPATH 38 = CONNMGR\_STATUS\_WAITINGFORPHONE 64 = CONNMGR\_STATUS\_WAITINGCONNECTION 65 = CONNMGR\_STATUS\_WAITINGFORRESOURCE 66 = CONNMGR\_STATUS\_WAITINGFORNETWORK 128 = CONNMGR\_STATUS\_WAITINGDISCONNECTION 129 = CONNMGR\_STATUS\_WAITINGCONNECTIONABORT **Example** 'Example of CM Connect edResult = CM\_Connect( edURL, edTimeout ) **See Also** [CM\\_ConnectByIndex,](#page-357-0) [CM\\_Disconnect](#page-357-1), [CM\\_GetConnectionName](#page-358-0), [CM\\_HasConnectionMgr](#page-358-1)

# <span id="page-357-0"></span>**CM\_ConnectByIndex**

# **CM\_ConnectByIndex(***index, timeout***)**

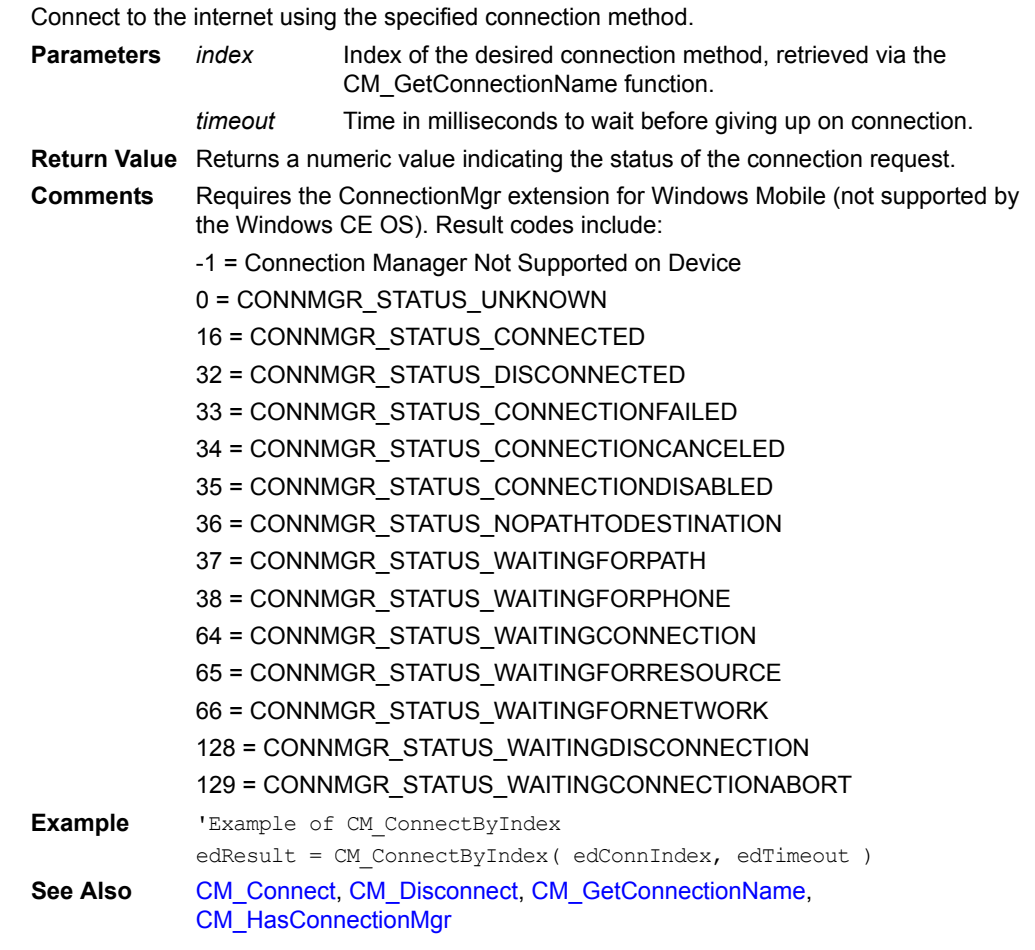

# <span id="page-357-1"></span>**CM\_Disconnect**

# **CM\_Disonnect()**

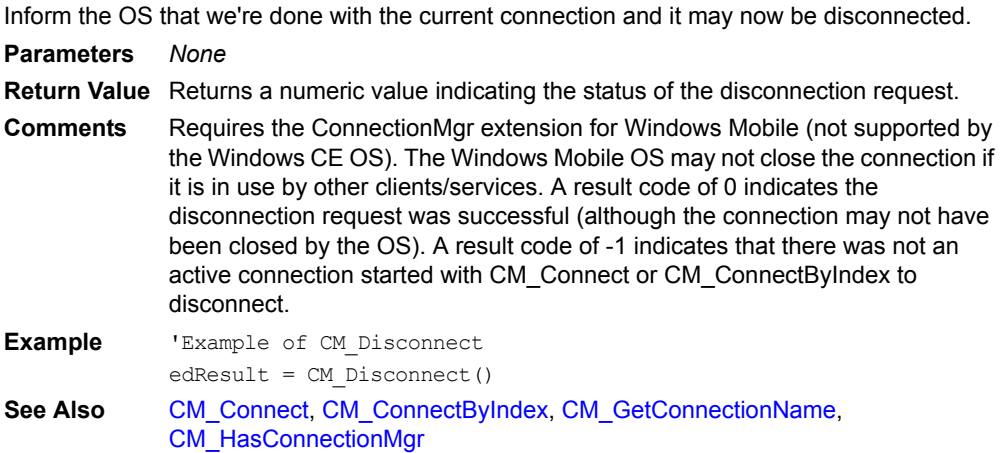

### <span id="page-358-0"></span>**CM\_GetConnectionName**

### **CM\_GetConnectionName(***index***)**

Obtain the name of a connection method, specified by index.

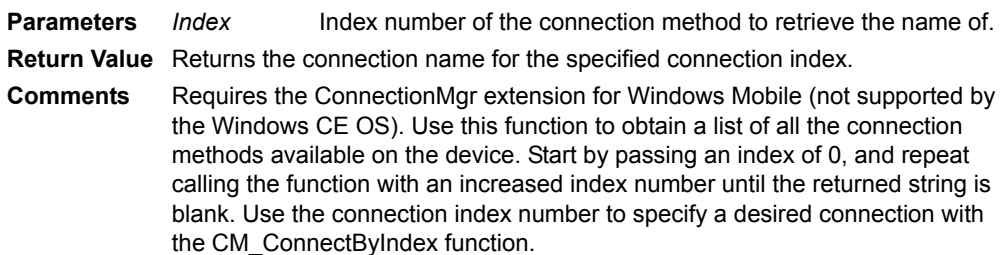

**Example** 'Example of CM GetConnectionName

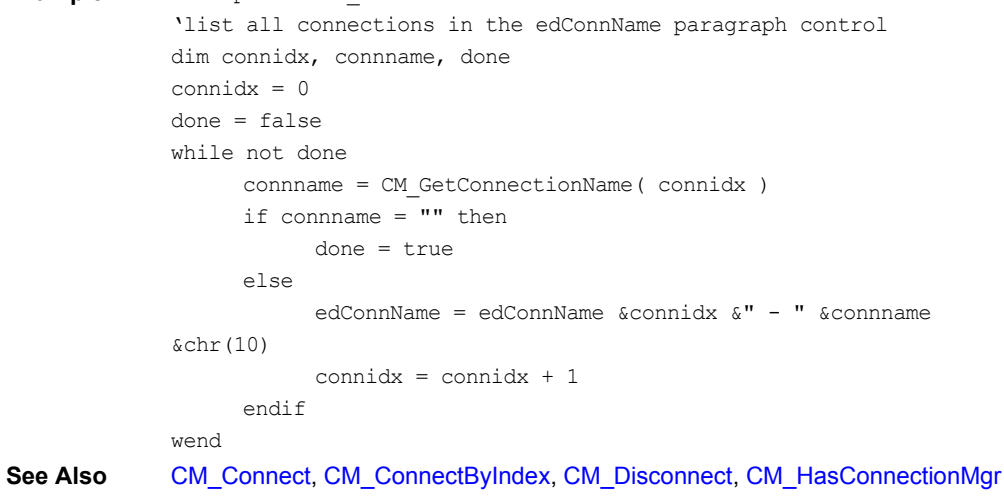

# <span id="page-358-1"></span>**CM\_HasConnectionMgr**

### **CM\_HasConnectionMgr()**

Return whether the device has the ConnectionMgr system API library, to know if we can use ConnectionMgr functions or not.

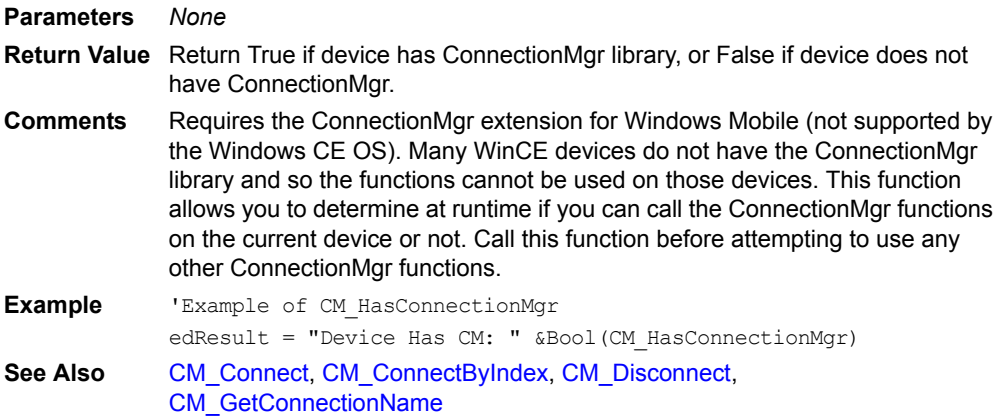

### **Colorize**

#### **Colorize(***enable***)**

Set True to use color controls with the colors you have defined, or False to use standard system colors.

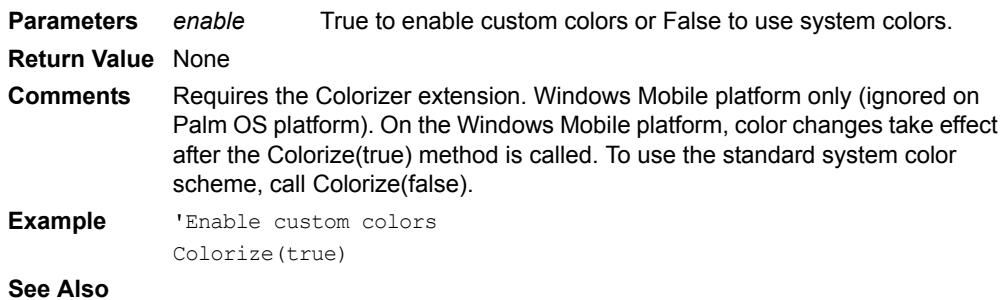

### **ColorizeButton**

#### **ColorizeButton(***forecolor, backcolor***)**

Set Button controls foreground and background colors.

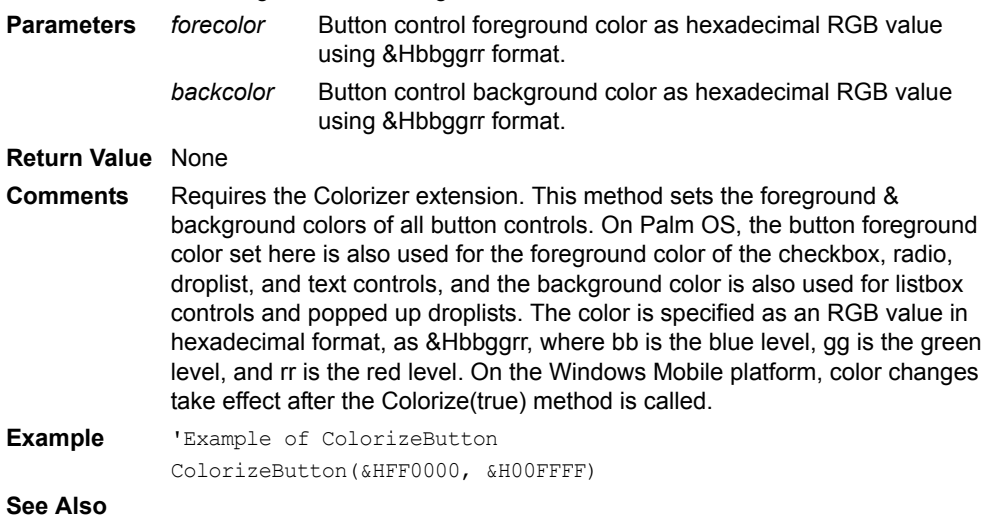

# **ColorizeCheckbox**

### **ColorizeCheckbox(***forecolor, backcolor***)**

Set Checkbox controls foreground and background colors.

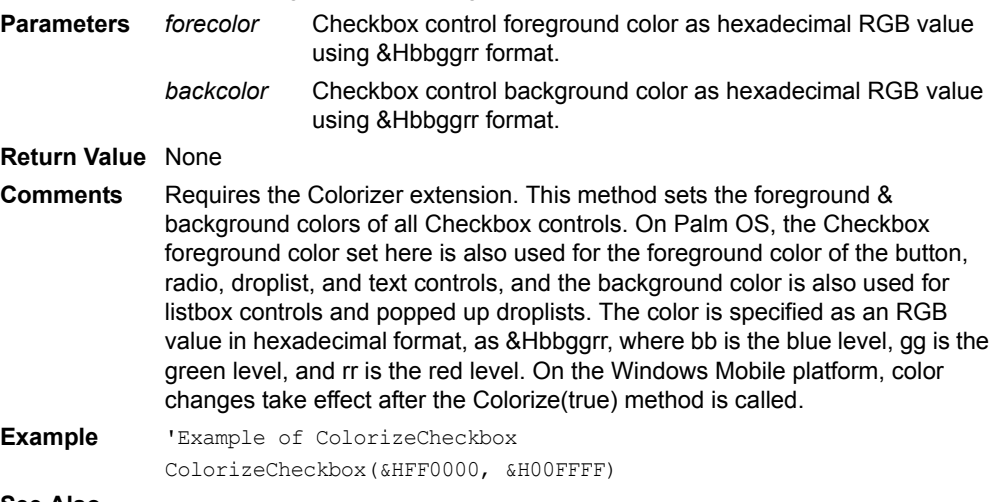

**See Also**
## **ColorizeDroplist**

## **ColorizeDroplist(***forecolor, backcolor***)**

Set Droplist controls foreground and background colors.

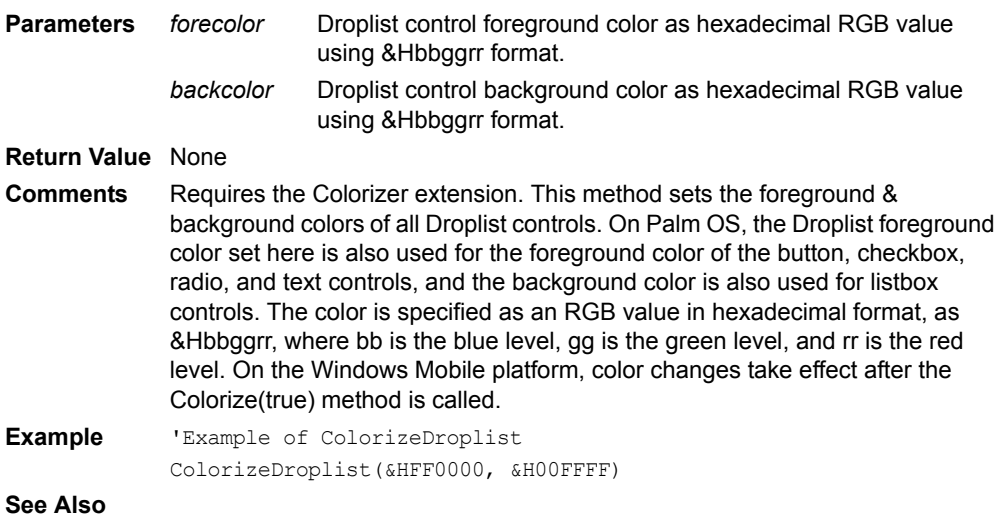

## **ColorizeEdit**

### **ColorizeEdit(***forecolor, backcolor***)**

Set Edit controls foreground and background colors.

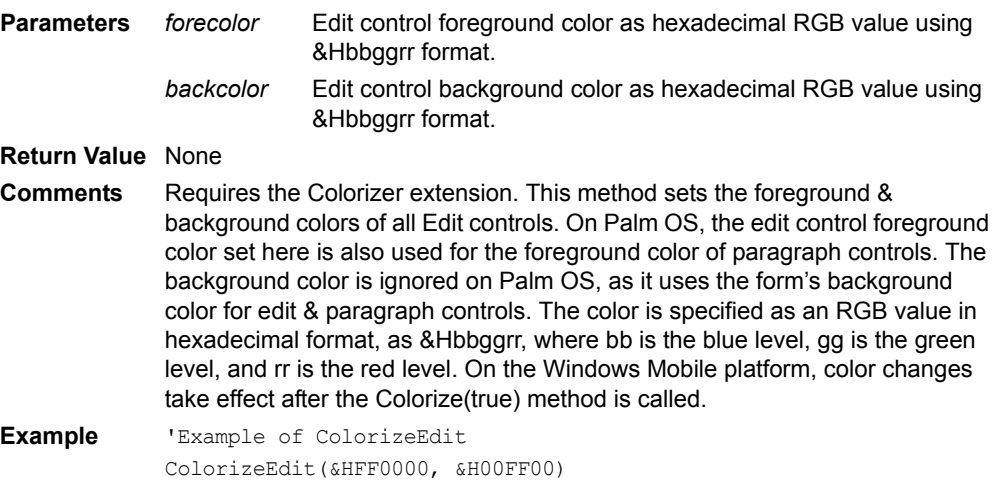

**See Also**

### **ColorizeExtra**

## **ColorizeExtra(***UIcolortype, color***)**

Set extra Palm OS UI colors not handled in any other Colorizer functions.

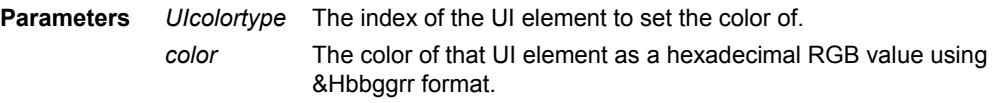

**Return Value** None

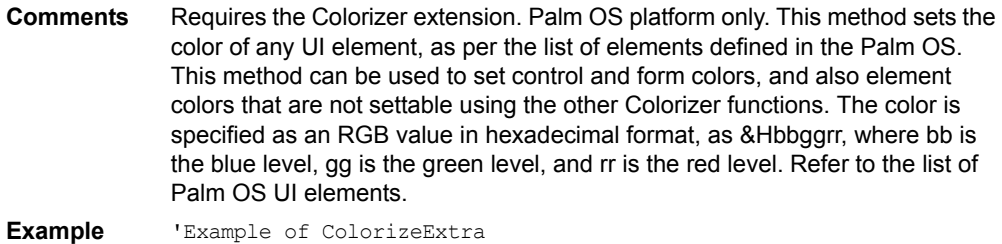

'Set color of menu text ColorizeExtraColor(7, &H00FF00)

### **See Also**

## **ColorizeForm**

### **ColorizeForm(** *backcolor***)**

Set Form background color.

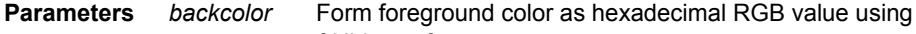

&Hbbggrr format.

### **Return Value** None

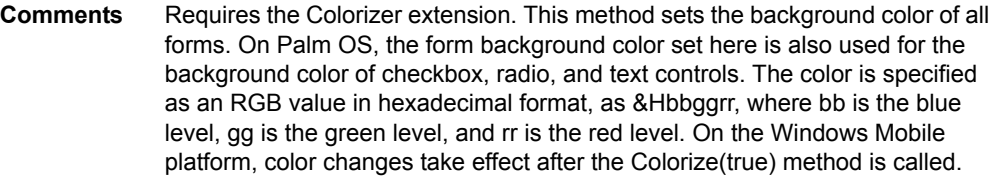

**Example** 'Example of ColorizeForm

ColorizeForm(&HFF0000)

**See Also**

## **ColorizeInk**

### **ColorizeInk(***forecolor, backcolor***)**

Set Ink controls foreground and background colors.

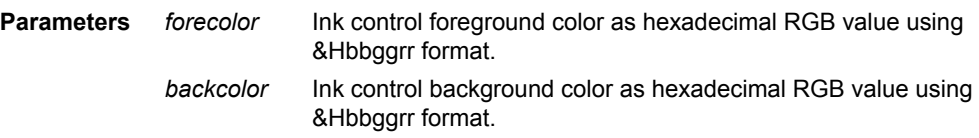

## **Return Value** None

**Comments** Requires the Colorizer extension. This method sets the foreground & background colors of ink controls. The color is specified as an RGB value in hexadecimal format, as &Hbbggrr, where bb is the blue level, gg is the green level, and rr is the red level. On the Windows Mobile platform, color changes take effect after the Colorize(true) method is called.

**Example** 'Example of ColorizeInk ColorizeInk(&HFF0000, &H00FFFF)

**See Also**

### **ColorizeListbox**

### **ColorizeListbox(***forecolor, backcolor***)**

Set Listbox controls foreground and background colors.

**Parameters** *forecolor* Listbox control foreground color as hexadecimal RGB value using &Hbbggrr format.

*backcolor* Listbox control background color as hexadecimal RGB value using &Hbbggrr format.

**Return Value** None

- **Comments** Requires the Colorizer extension. This method sets the foreground & background colors of Listbox controls. On Palm OS, the foreground color set here is also used for the foreground color of the checkbox, radio, and text controls, and the background color is also used for popped up droplists. The color is specified as an RGB value in hexadecimal format, as &Hbbggrr, where bb is the blue level, gg is the green level, and rr is the red level. On the Windows Mobile platform, color changes take effect after the Colorize(true) method is called.
- **Example** 'Example of ColorizeListbox ColorizeListbox(&HFF0000, &H00FFFF)

**See Also**

## **ColorizeLookup**

#### **ColorizeLookup(***forecolor, backcolor***)**

Set Lookup controls foreground and background colors.

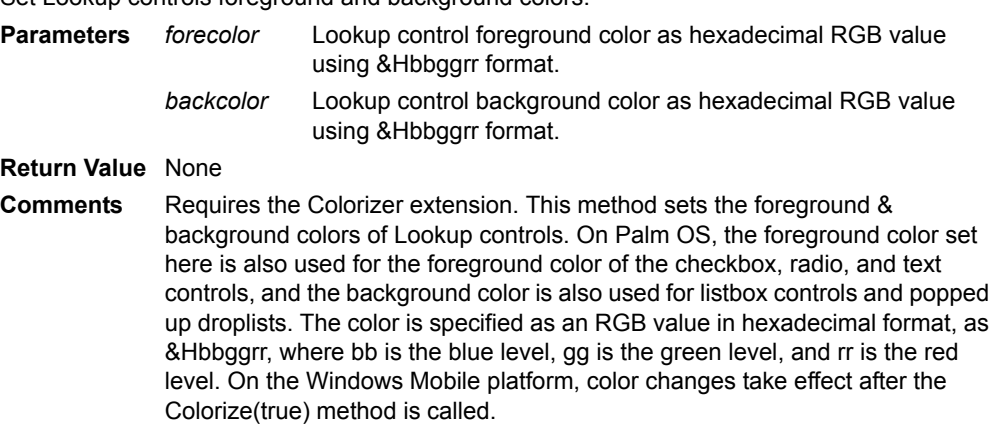

**Example** 'Example of ColorizeLookup ColorizeLookup(&HFF0000, &H00FFFF)

**See Also**

### **ColorizeParagraph**

#### **ColorizeParagraph(***forecolor, backcolor***)**

Set Paragraph controls foreground and background colors.

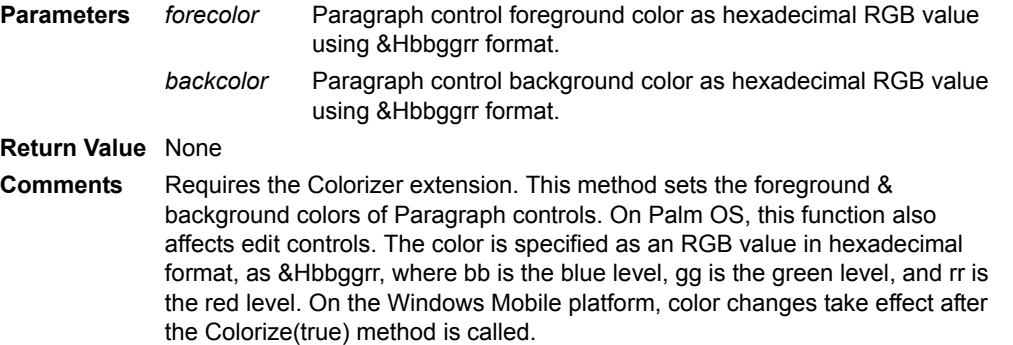

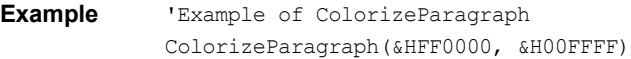

**See Also**

### **ColorizeRadio**

#### **ColorizeRadio(***forecolor, backcolor***)**

Set Radio controls foreground and background colors.

**Parameters** *forecolor* Radio control foreground color as hexadecimal RGB value using &Hbbggrr format. *backcolor* Radio control background color as hexadecimal RGB value using &Hbbggrr format.

#### **Return Value** None

- **Comments** Requires the Colorizer extension. This method sets the foreground & background colors of Radio button controls. On Palm OS, the foreground color set here is also used for the foreground color of the checkbox, button, and text controls, and the background color is also used for listbox controls and popped up droplists. The color is specified as an RGB value in hexadecimal format, as &Hbbggrr, where bb is the blue level, gg is the green level, and rr is the red level. On the Windows Mobile platform, color changes take effect after the Colorize(true) method is called.
- **Example** 'Example of ColorizeRadio ColorizeRadio(&HFF0000, &H00FFFF)

## **See Also**

## **ColorizeText**

#### **ColorizeText(***forecolor, backcolor***)**

Set Text controls foreground and background colors.

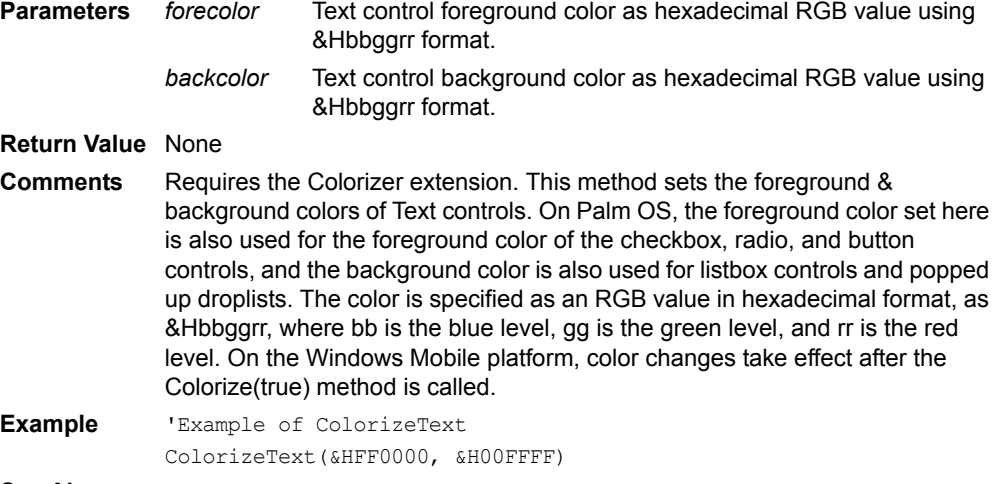

### **See Also**

### **CommitData**

#### **Tables(***TableName***).CommitData**

Commits (saves) the cached table to storage immediately. **Parameter** *TableName* Name of a table. **Return Value** None

**Comments** CommitData is a method of the Table object. Use CommitData to commit the cached table data to storage immediately. Table data is cached when it is in use, and committed to storage automatically when the application closes. If the device is reset or power is lost before the application is closed, modified data in the cache is not written to storage, and is therefore lost when the device restarts. The CommitData method enables you to commit cached table data to storage immediately, in order to protect

> Note that the CommitData method is NOT affected by active filters. All records in a table will be committed regardless of whether they are currently filtered out of view.

```
Example 'Example of CommitData method.
             'Emps is a table.
             'Add new employee and commit table to storage.
             Tables("Emps").CreateRecord
             Tables("Emps").MoveLast
             Tables("Emps").Fields("Fname") = "Joe"
             Tables("Emps").Fields("Lname") = "User"
             Tables("Emps").CommitData
See Also CreateRecord, DeleteRecord, MoveCurrent, MoveFirst, MoveLast, 
             MovePrevious, RecordValid
```
against data loss from a device reset.

## **COPYSIGN**

### **COPYSIGN(***x, y***)**

Returns *x* with the sign of *y*.

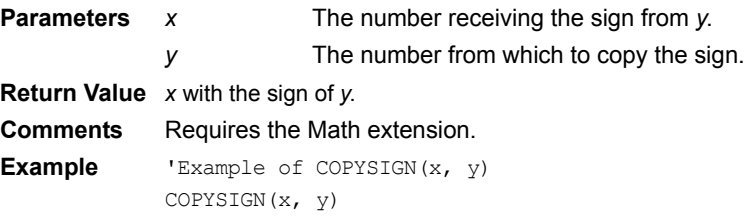

## **COS**

#### **COS(***x***)**

Calculates the cosine of the specified number.

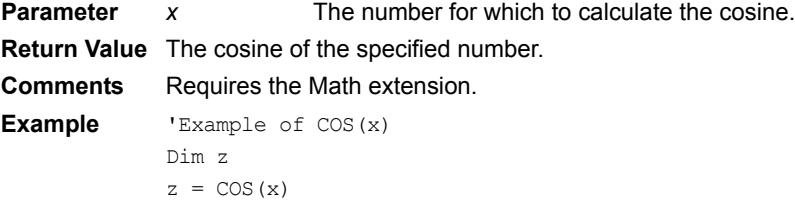

## **COSH**

### **COSH(***x***)**

Calculates the hyperbolic cosine of the specified number.

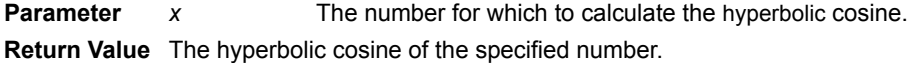

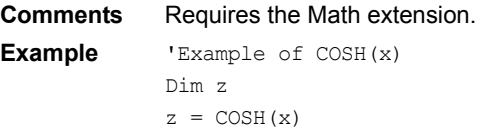

## **Count**

### **Object.Count**

Returns the number of child objects in an object collection.

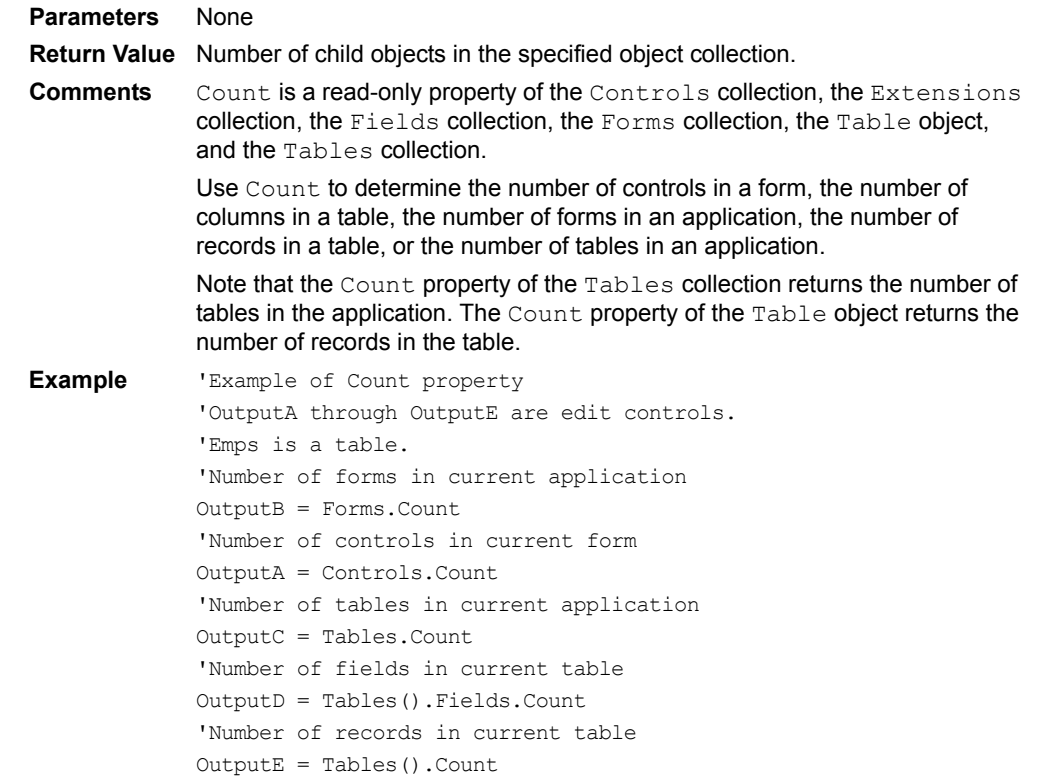

See Also [Sum](#page-481-0)

### <span id="page-365-0"></span>**CreateRecord**

### **Tables(***TableName***).CreateRecord**

Creates a record in a table.

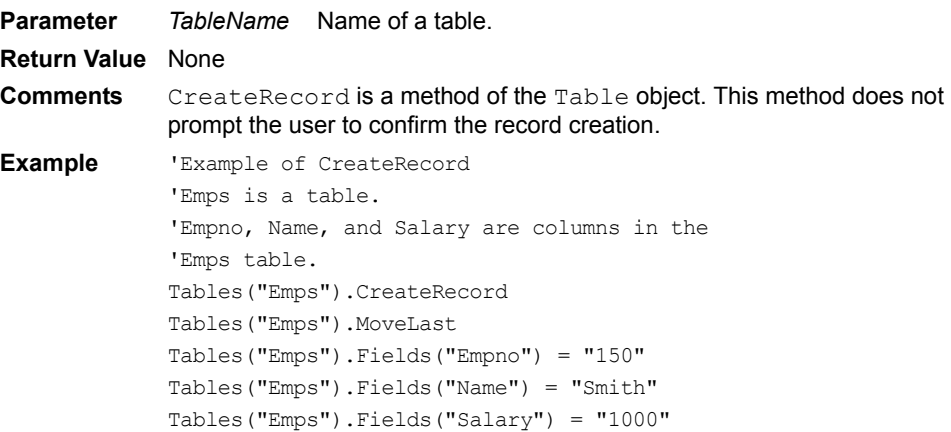

## **CtrlAdv**

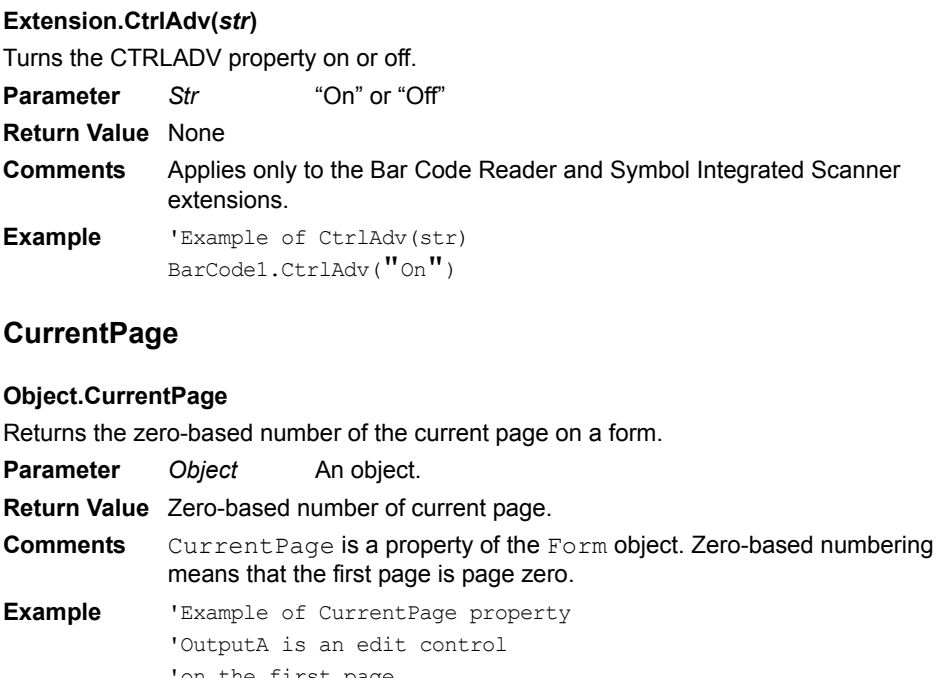

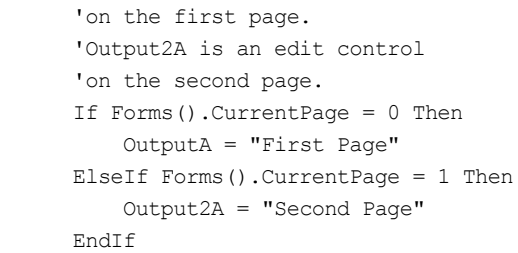

## **CurrentRecord**

## **Forms(***FormName***).CurrentRecord**

Returns the zero-based number of the current record of a form. **Parameter** *FormName* Name of a form. **Return Value** Zero-based number of the current record of a form. **Comments** CurrentRecord is a property of the Form object. **Example** 'Example of CurrentRecord property 'OutputA is an edit control. 'Display the number of the current record. OutputA = Forms().CurrentRecord

### **Data**

## **Object.Data**

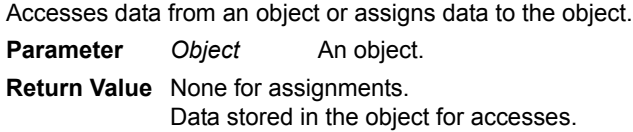

```
Comments Data is a property of the Control and Field objects.
             Use the Data property to access data from controls and fields, or to assign
             data to controls and fields.
Example 'Example of the Data property for both assignmentand access
             'InputA and OutputA through OutputD are edit controls.
             'Emps is a table.
             'Data from a control
             OutputA.Data = InputA.Data
             'Data from a field in a table
             'for the current record
             OutputB.Data = Tables("Emps").Fields("Salary").Data
             'The Data property is the default property for
             'controls. Thus, the following statement is
             'equivalent to the one above:
             OutputC = InputA
```
OutputD = Tables("Emps").Fields("Salary")

## <span id="page-367-0"></span>**DateToSysDate**

### **DateToSysDate(***Date***)**

Converts a user-readable date to days since January 1, 1904. **Parameter** *Date* Date in the format specified in the handheld preferences. **Return Value** Days since January 1, 1904. **Comments** DateToSysDate is a method of the App object. See Also [SysDateToDate,](#page-481-1) [GetSysDate](#page-400-0), [GetSysTime](#page-400-1), [SysTimeToTime,](#page-482-0) **[TimeToSysTime](#page-483-0)** 

### **Delay**

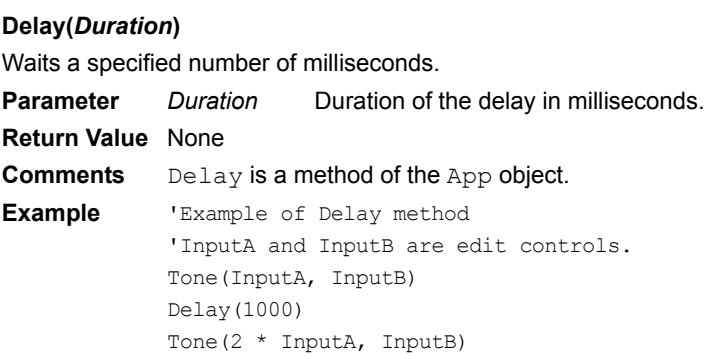

## <span id="page-368-0"></span>**DeleteRecord**

#### **Tables(***TableName***).DeleteRecord(***RecordNumber***)**

Deletes a record from a table. This method does not prompt the user to confirm deletion.

**Parameters** *TableName* Name of a table.

*RecordNumber* Zero-based number of the row to be deleted.

**Return Value** None

**Comments** DeleteRecord is a method of the Table object.

```
Example 'Example of Delete Record 'method
             Dim count, i
             'Get number of records in the table
             count = Tables("emp").Count()
             'Iterate through all records and delete
             'the first record in the table.
             for i=0 to count-1
                Tables("emp").DeleteRecord(0)
            next i
See Also CreateRecord
```
**Dim**

## **Dim** *Variable* Dimensions (declares) a variable as VARIANT type. **Parameter** *Variable* Name of the variable. **Return Value** None **Comments** Variables of type VARIANT are initialized to a specific data type when you assign them a value. For example, assigning the value "My text" to a VARIANT variable changes the variable's data type to STRING. The data types for variables are: FLOAT: floating-point number INT: integer STRING: string Use the conversion operators Float, Int, and Str to convert one data type to another. **Example** 'Example of Dimensioning variables Dim x Dim y Dim z 'Assign variables to values.  $x = 33$  ' x becomes INT  $y = 33.00$  ' y becomes FLOAT  $z = "33"$  ' z becomes STRING See Also Data type conversion operators: [Float,](#page-389-0) [Int,](#page-413-0) Str

# **DisableScanner**

### **Extension.DisableScanner()**

Turns off the serial port and disables scanning. Uses less battery power.

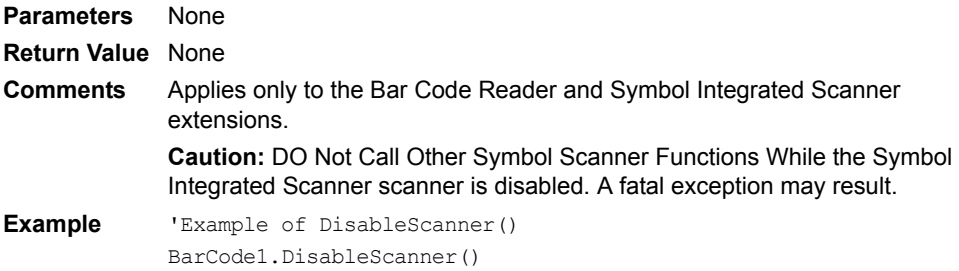

# <span id="page-369-0"></span>**DrawBar**

### **DrawBar(***X***,** *Y***,** *W***,** *H***)**

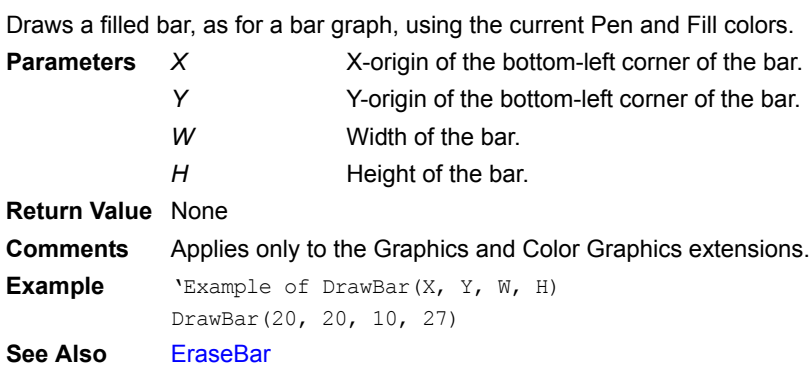

## <span id="page-369-1"></span>**DrawCircle**

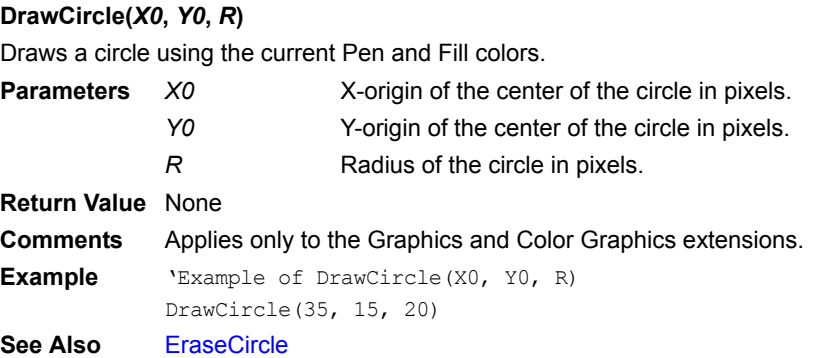

## <span id="page-370-0"></span>**DrawLine**

## **DrawLine(***X0***,** *Y0***,** *X1***,** *Y1***)**

Draws a line using the current Pen color.

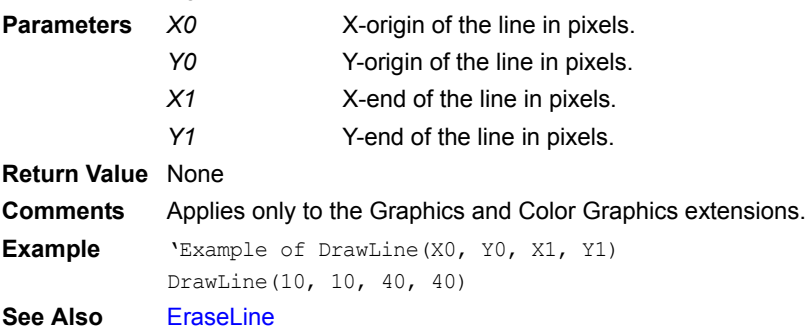

## <span id="page-370-1"></span>**DrawRect**

### **DrawRect(***X0***,** *Y0***,** *X1***,** *Y1***)**

Draws a rectangle using the current Pen and Fill colors.

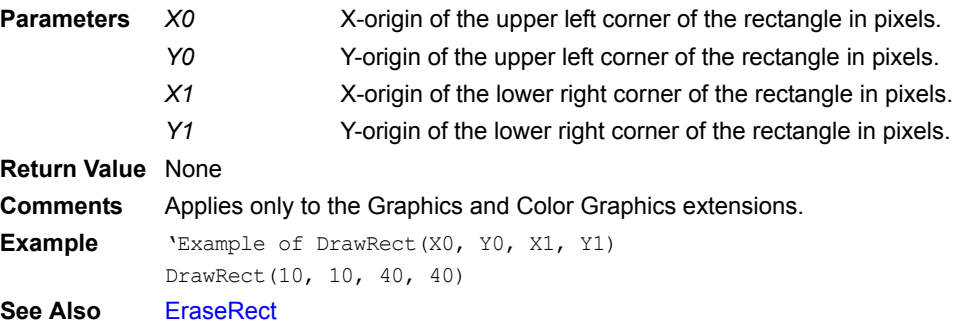

## <span id="page-370-2"></span>**DrawRoundedRect**

## **DrawRoundedRect(***X0***,** *Y0***,** *X1***,** *Y1***,** *R***)**

Draws a rounded rectangle with the specified corner radius using the current Pen and Fill colors.

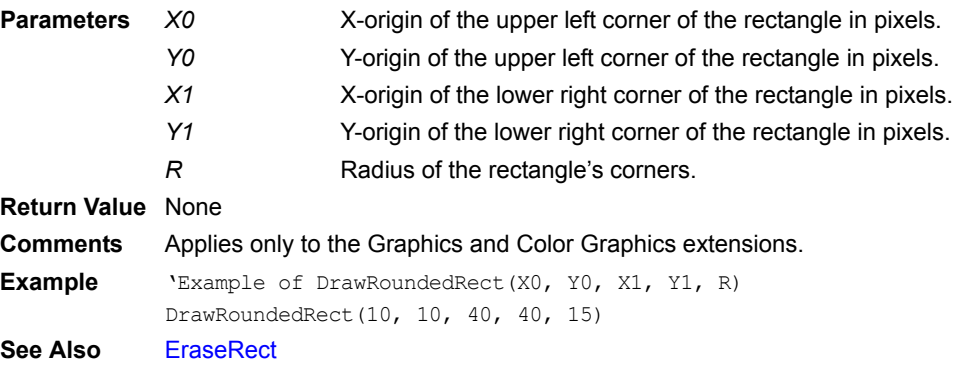

# <span id="page-371-0"></span>**DrawText**

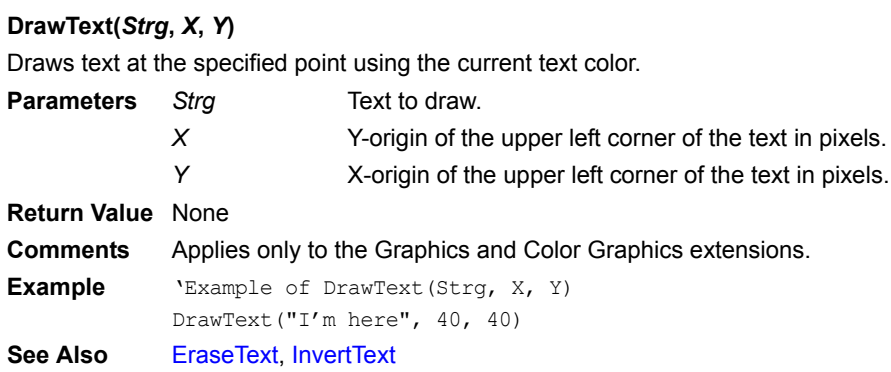

## **DRand48**

### **DRand48()**

Returns a psuedo-random number greater than 0 but less than or equal to 1.

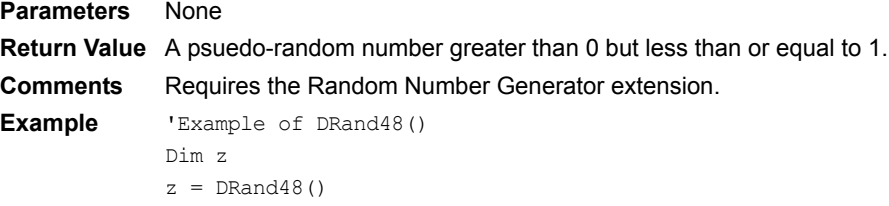

## **DREM**

### **DREM(***y, x***)**

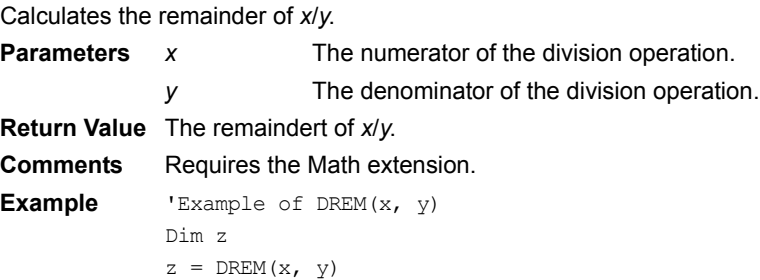

## **EditExAbout**

## **EditExAbout()**

Displays information about the extension in a dialog box.

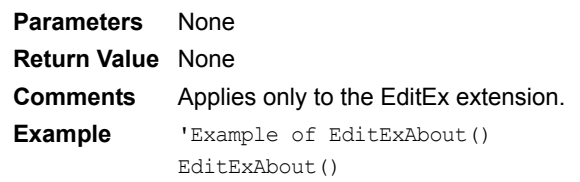

## **EditExAppendText**

### **EditExAppendText(***AppDesIndex***,** *Text***)**

Appends text to the specified control's text.

**Parameters** *AppDesIndex* Index of the desired Edit or Paragraph control on the form. **Text** The text to append to the text in the specified control. **Return Value** None

**Comments** Applies only to the EditEx extension.

**Example** 'Example of EditExAppendText(AppDesIndex, Text) EditExAppendText(2, "More text")

## **EditExBackspace**

### **EditExBackspace(***AppDesIndex***)**

Backspaces one character in the specified control.

**Parameter** *AppDesIndex* Index of the desired Edit or Paragraph control on the form. **Return Value** None **Comments** Applies only to the EditEx extension. **Example** 'Example of EditExBackspace(AppDesIndex) EditExBackspace(2)

## **EditExDeleteText**

### **EditExDeleteText(***AppDesIndex***,** *Start***,** *End***)**

Deletes the specified text from the specified control.

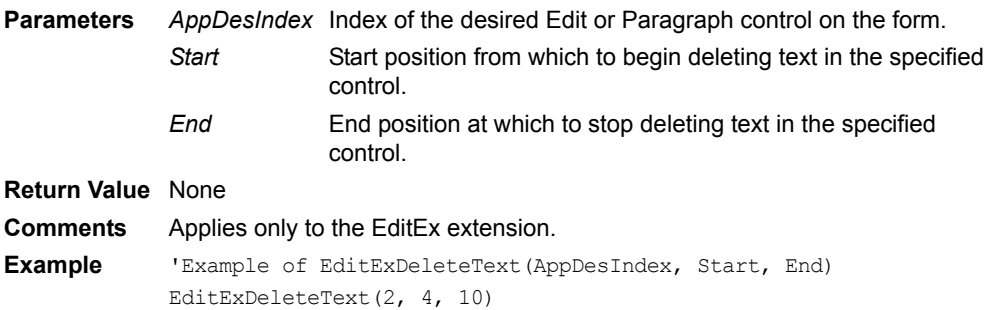

## **EditExGetInsertion**

### **EditExGetInsertion(***AppDesIndex***)**

Returns the current insertion position in the specified control.

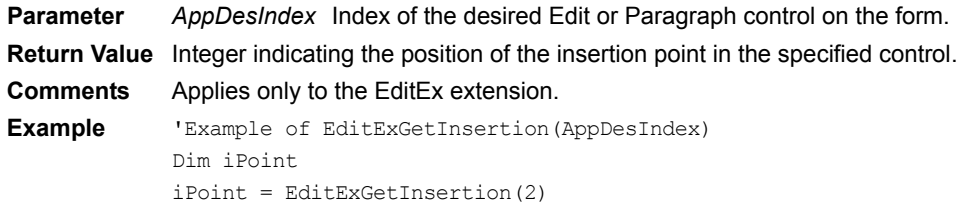

## **EditExGetSelectionEnd**

### **EditExGetSelectionEnd(***AppDesIndex***)**

Returns the end position of the text selection in the specified control. **Parameter** *AppDesIndex* Index of the desired Edit or Paragraph control on the form. **Return Value** Integer indicating the end position of the selected text in the specified control. **Comments** Applies only to the EditEx extension. **Example** 'Example of EditExGetSelectionEnd(AppDesIndex) Dim iSelEnd iSelEnd = EditExGetSelectionEnd(2)

## **EditExGetSelectionStart**

### **EditExGetSelectionStart(***AppDesIndex***)**

Returns the start position of the text selection in the specified control.

**Parameter** *AppDesIndex* Index of the desired Edit or Paragraph control on the form.

**Return Value** Integer indicating the start position of the selected text in the specified control. **Comments** Applies only to the EditEx extension.

**Example** 'Example of EditExGetSelectionStart(AppDesIndex) Dim iSelEnd iSelEnd = EditExGetSelectionStart(2)

## **EditExInsertText**

### **EditExInsertText(***AppDesIndex***,** *Text***)**

Inserts the specified text at the current insertion position in the specified control.

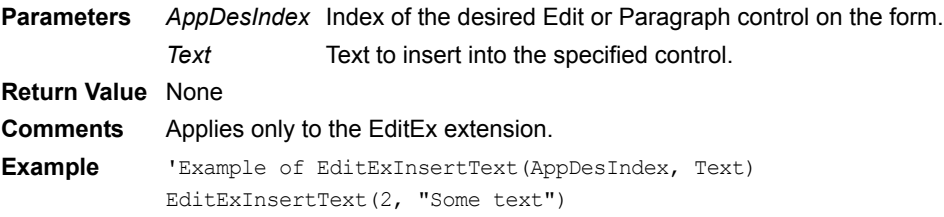

## **EditExInStr**

### **EditExInStr(***Start***,** *String1***,** *String2***,** *Compare***)**

Returns the position of the first occurrence of one string within another.

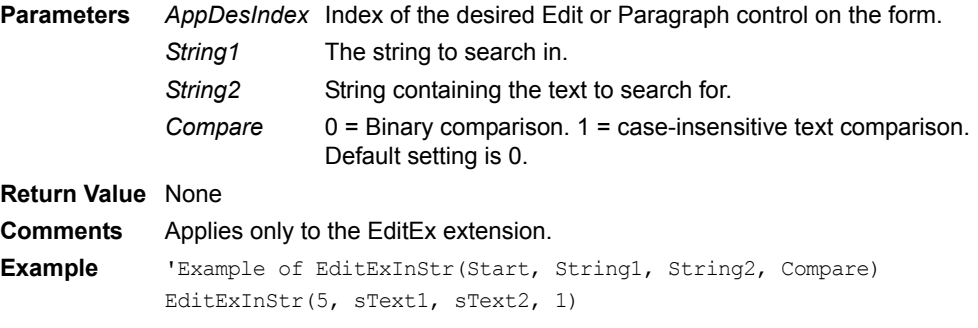

## **EditExSetInsertion**

### **EditExSetInsertion(***AppDesIndex***, Insertion)**

Sets the insertion position in the specified control.

**Parameters** *AppDesIndex* Index of the desired Edit or Paragraph control on the form. *Insertion* Index at which to set the insertion point in the specified control. **Return Value** None

**Comments** Applies only to the EditEx extension.

```
Example 'Example of EditExSetInsertion(AppDesIndex, Insertion)
            EditExSetInsertion(2, 5)
```
## **EditExSetSelection**

### **EditExSetSelection(***AppDesIndex***,** *Start***,** *End***)**

Sets the text selection in the specified control.

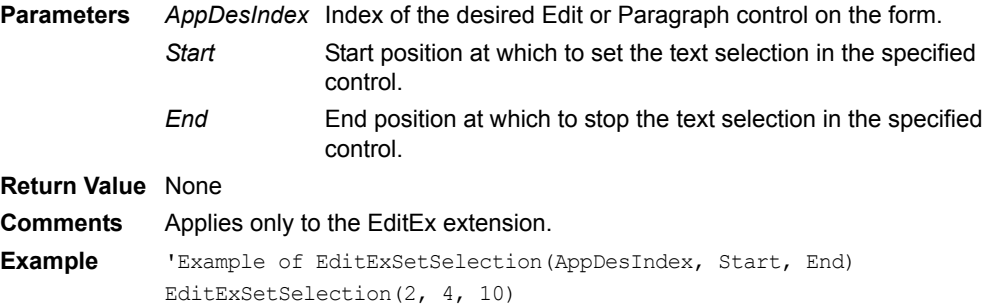

## **Empty**

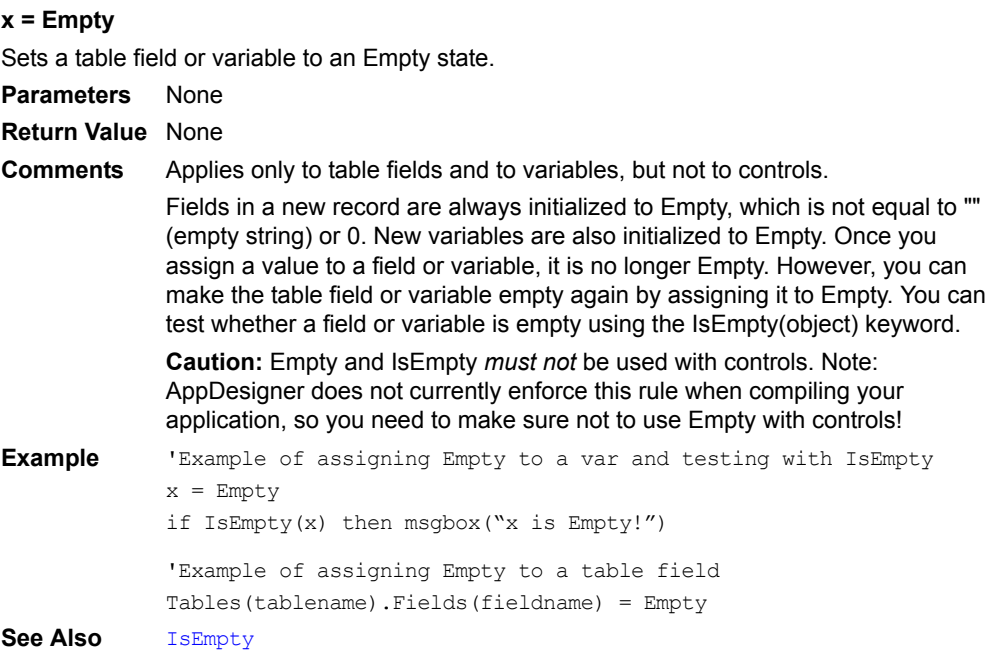

## **EnableScanner**

### **Extension.EnableScanner()**

Turns on the serial port and disables scanning. Uses more battery power.

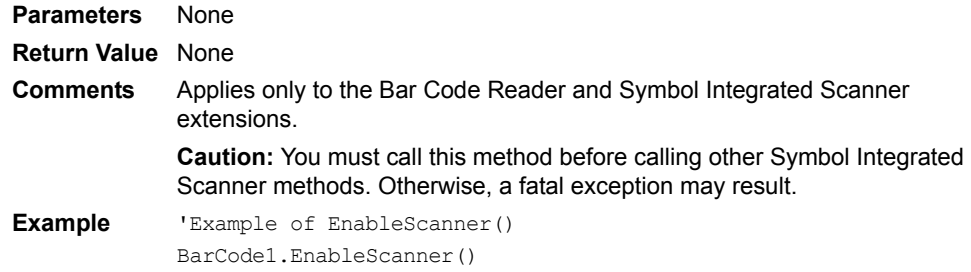

## <span id="page-375-0"></span>**EraseBar**

## **EraseBar(***X***,** *Y***,** *W***,** *H***)**

Erases a filled bar drawn using the the DrawBar method.

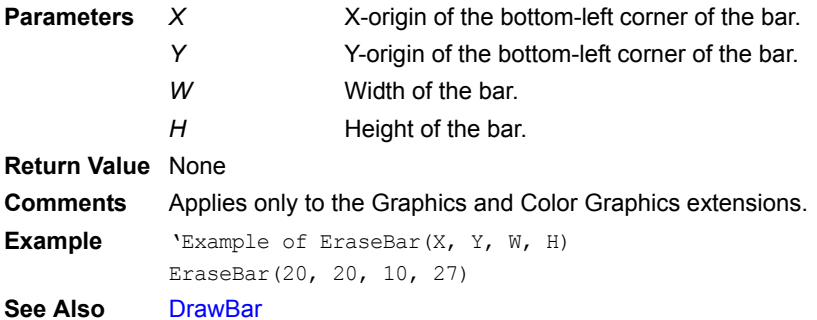

## <span id="page-375-1"></span>**EraseCircle**

## **EraseCircle(***X0***,** *Y0***,** *R***)**

Erases a circle drawn using the the DrawCircle method.

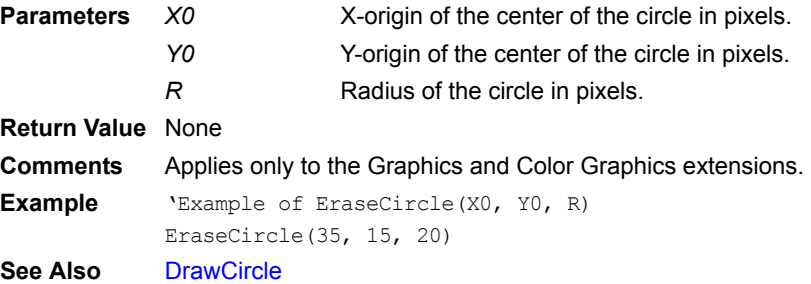

## <span id="page-375-2"></span>**EraseLine**

 **EraseLine(***X0***,** *Y0***,** *X1***,** *Y1***)**

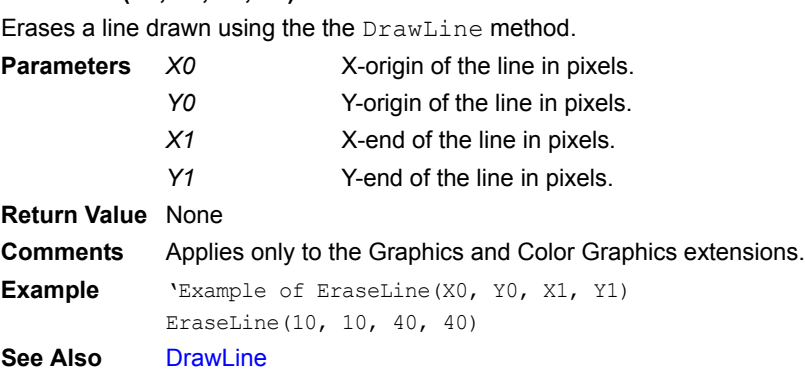

## <span id="page-376-0"></span>**EraseRect**

### **EraseRect(***X0***,** *Y0***,** *X1***,** *Y1***)**

Erases a rectangle drawn using the the DrawRect method.

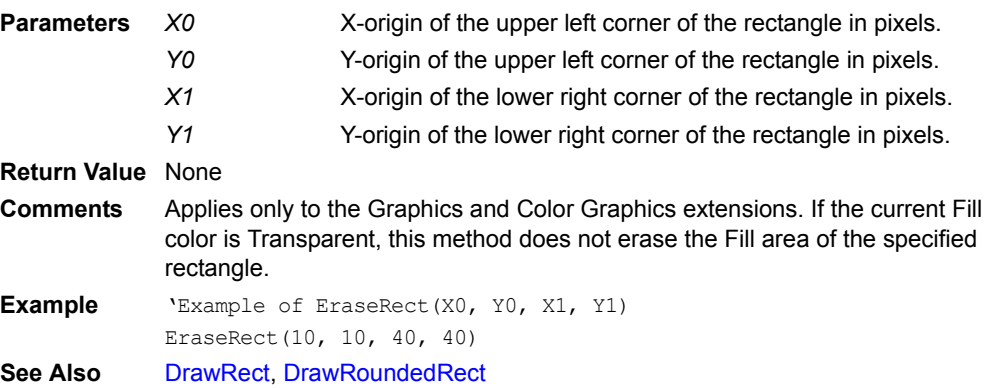

## <span id="page-376-1"></span>**EraseText**

## **EraseText(***Strg***,** *X***,** *Y***)**

Draws text at the specified point using the current text color.

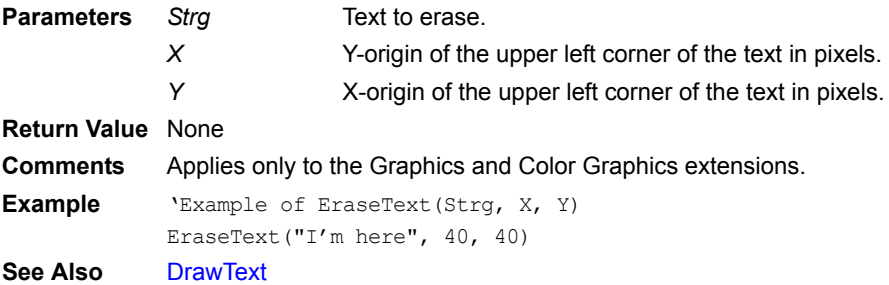

## **ExecAction**

### **Object.ExecAction**

Executes the action associated with an object.

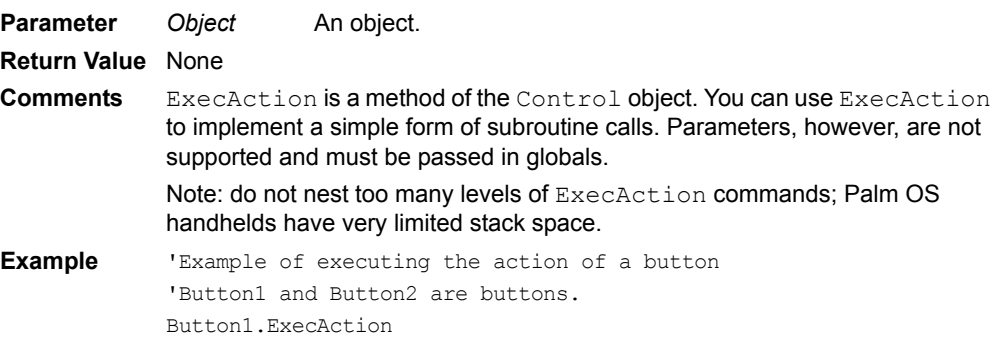

# <span id="page-377-0"></span>**Exit**

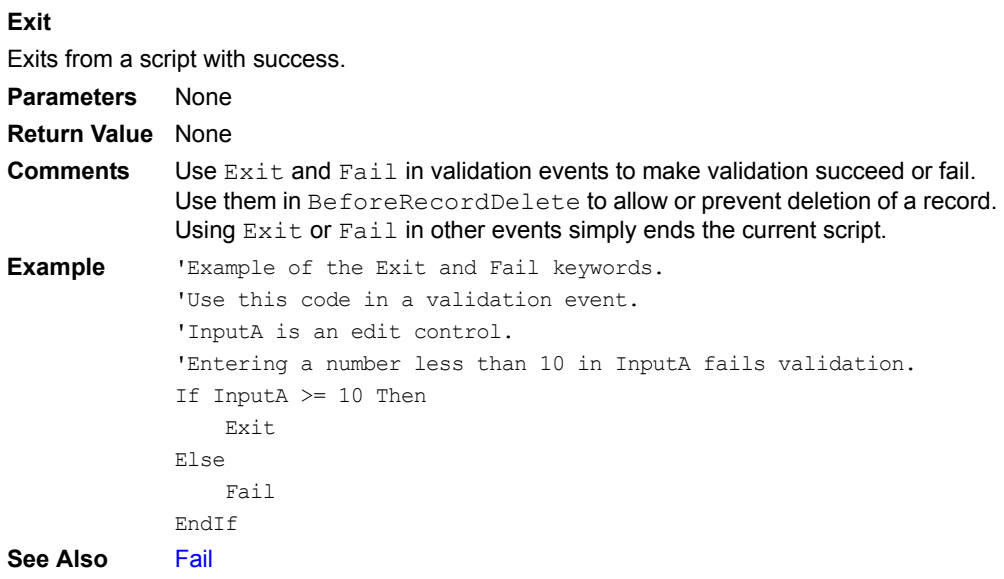

### **EXP**

## **EXP(***x***)**

Calculates the exponential *e* to the *x*.

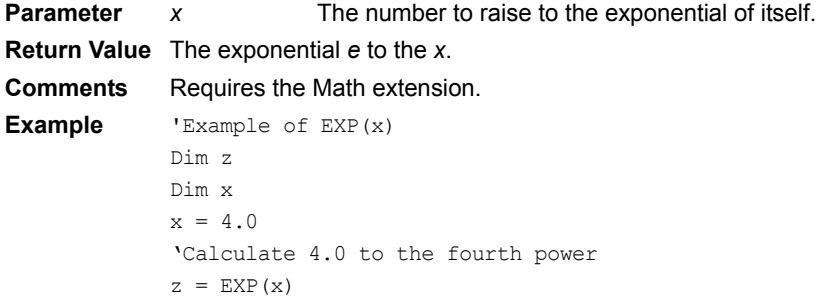

# **EXPM1**

# **EXPM1(***x***)**

Calculates the exponential *e* to the *x* -1.

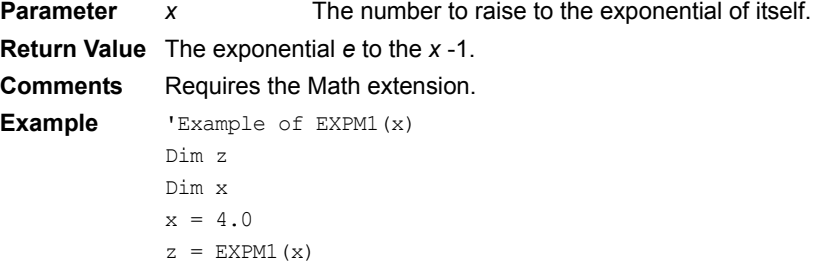

## <span id="page-378-0"></span>**Fail**

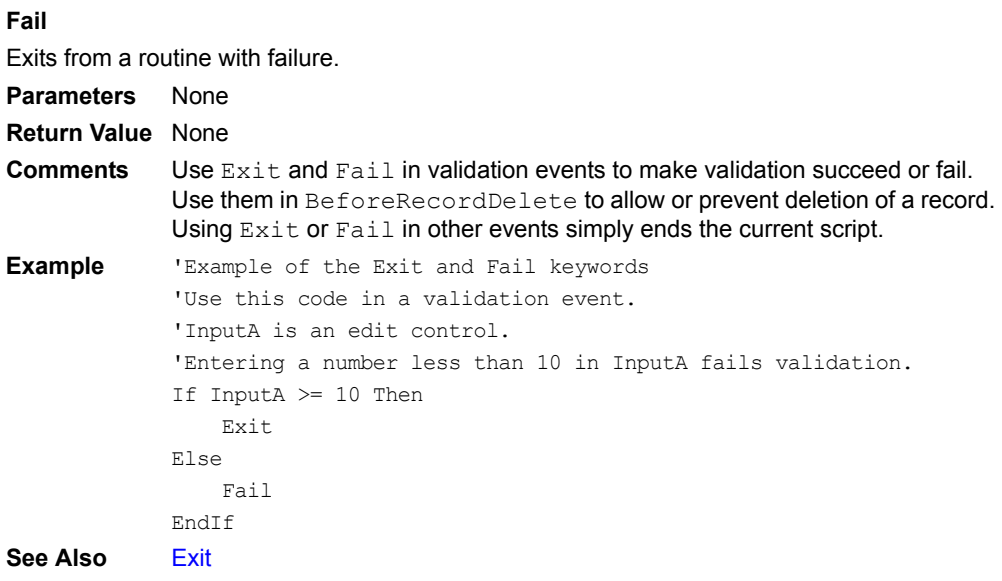

## **FastTrack**

## **Extension.FastTrack(***boolean***)**

Specifies how often the OnClick event fires.

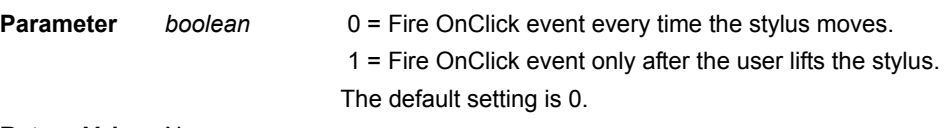

# **Return Value** None

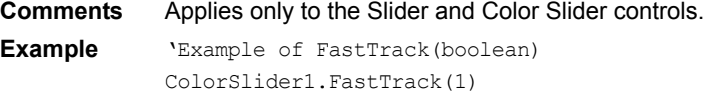

# <span id="page-378-1"></span>**FF\_DeviceHasVFS**

### **FF\_DeviceHasVFS()**

[Palm OS only.] Check whether the current device has Palm OS VFS memory card support.

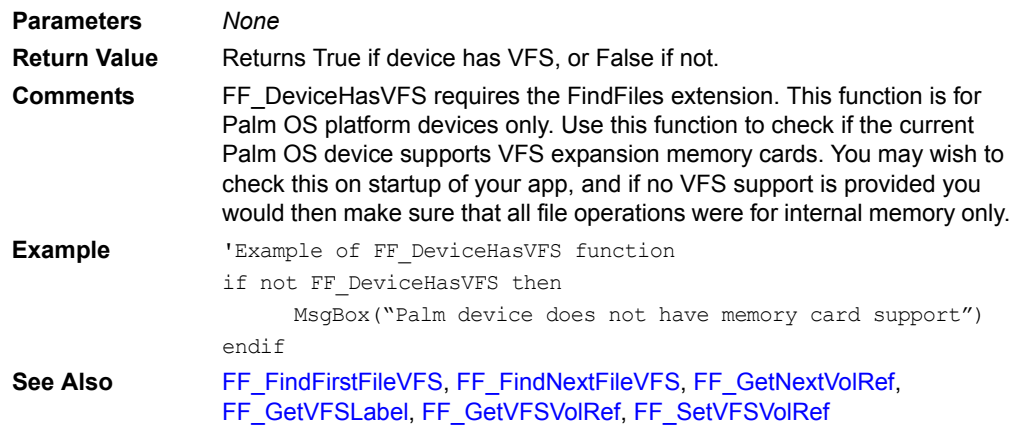

# <span id="page-379-0"></span>**FF\_FindClose**

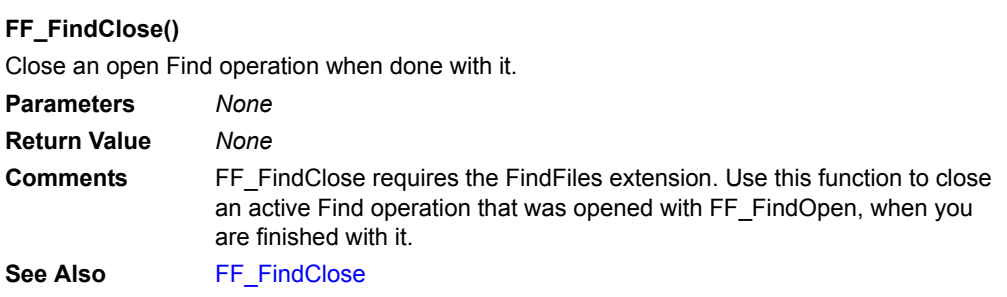

# <span id="page-379-1"></span>**FF\_FindFirstDir**

# **FF\_FindFirstDir(***path, name***)**

Find first directory in a new search.

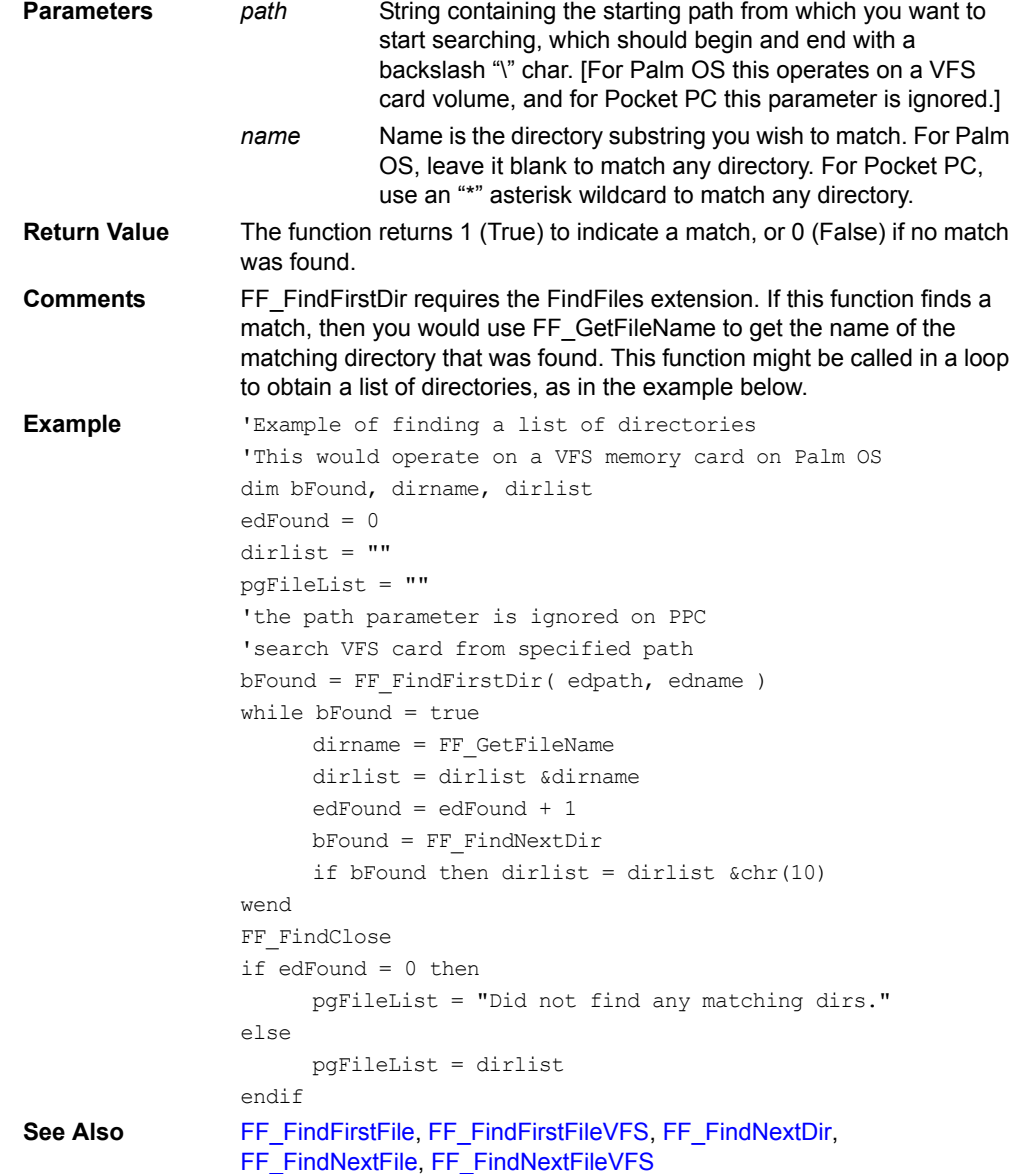

# <span id="page-380-1"></span>**FF\_FindFirstFile**

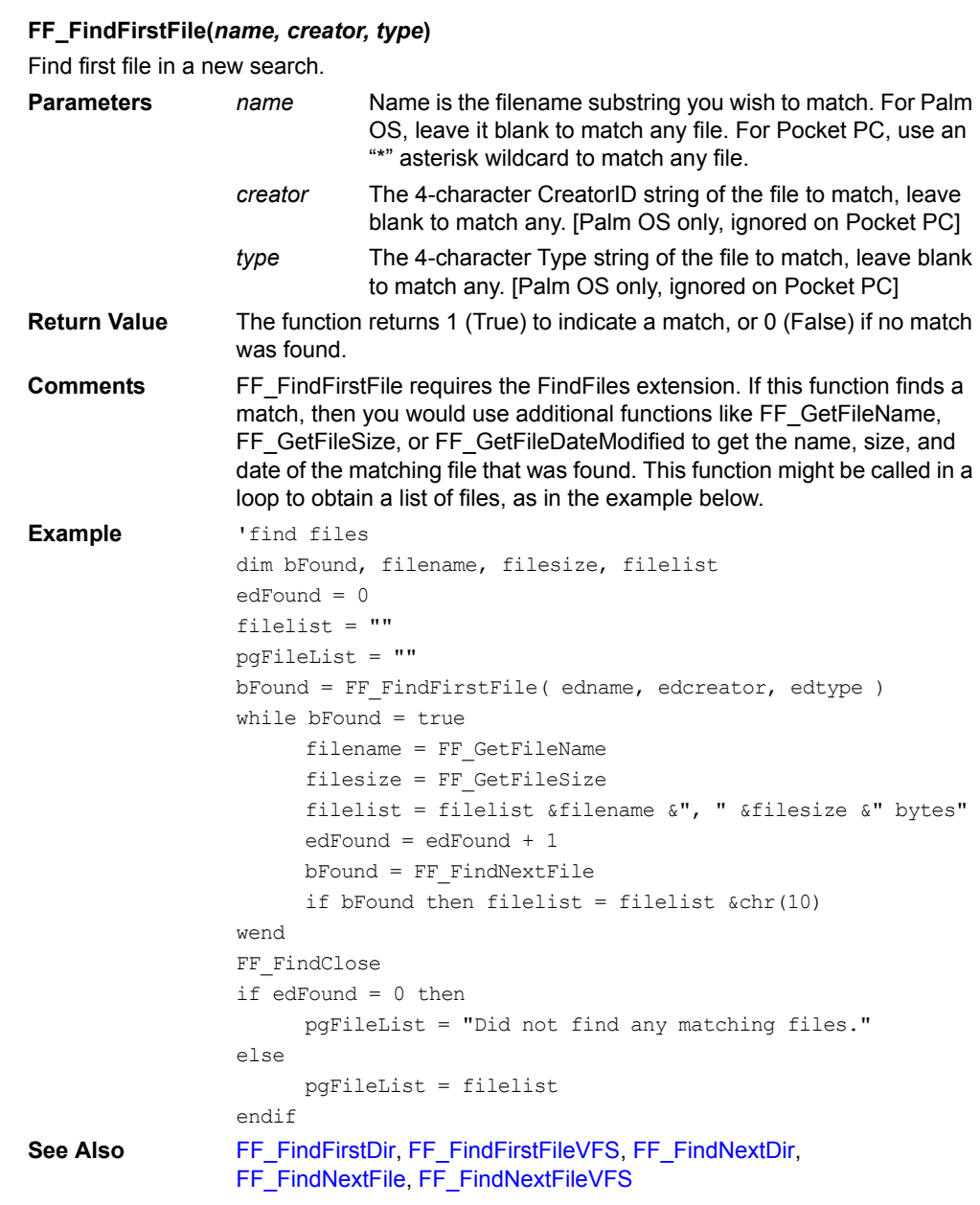

# <span id="page-380-0"></span>**FF\_FindFirstFileVFS**

## **FF\_FindFirstFileVFS(***path, name, creator, type***)**

[Palm OS only.] Find first file in a new search on a VFS memory card.

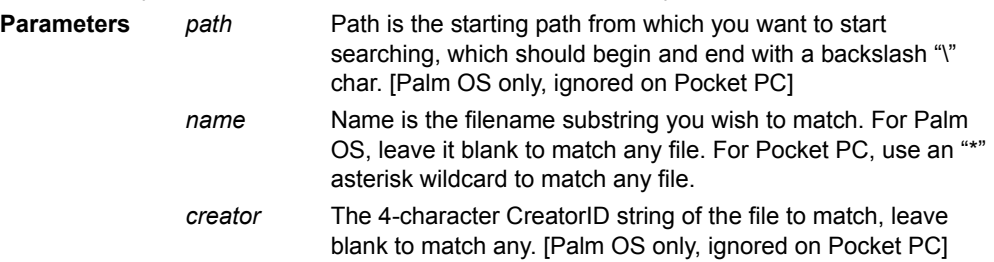

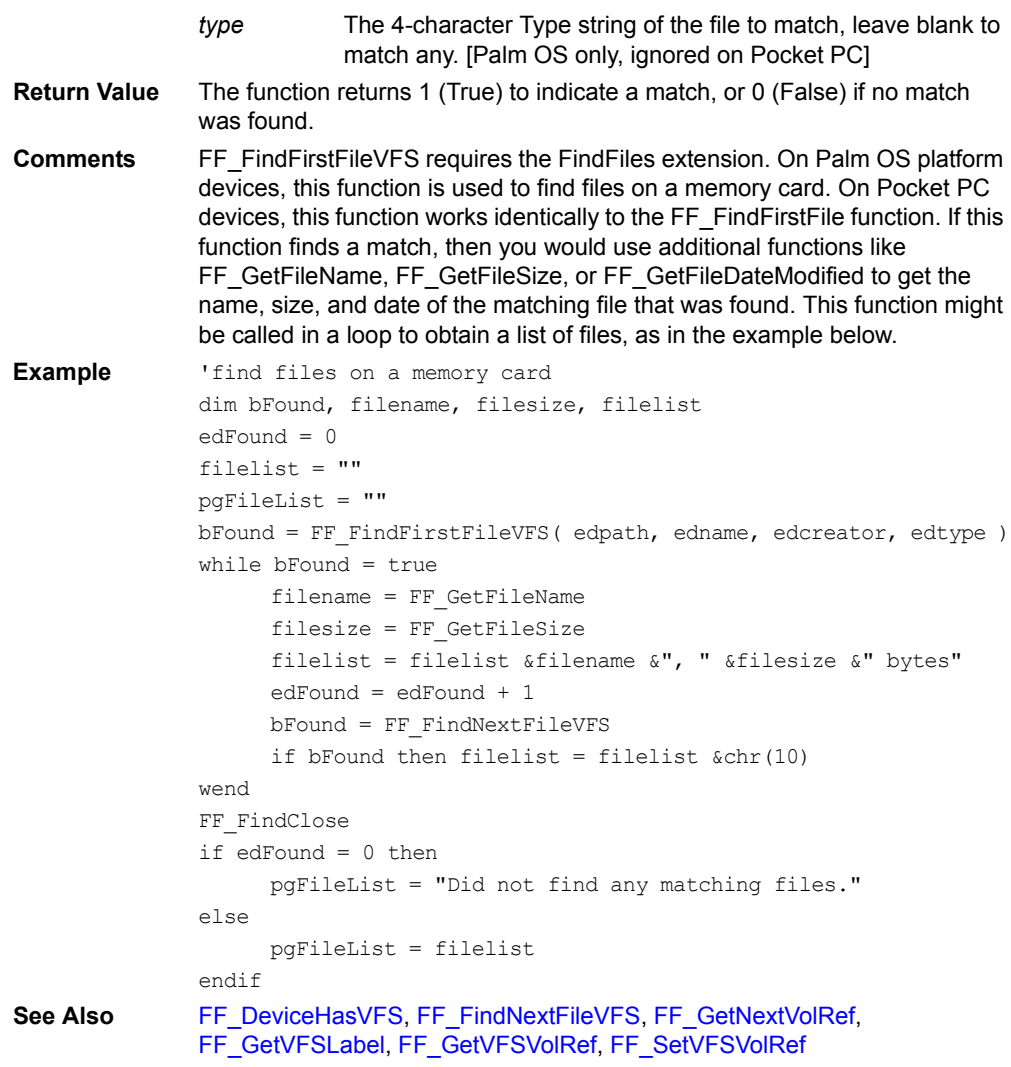

# <span id="page-381-0"></span>**FF\_FindNextDir**

# **FF\_FindNextDir()**

Find next directory in existing search started with FF\_FindFirstDir.

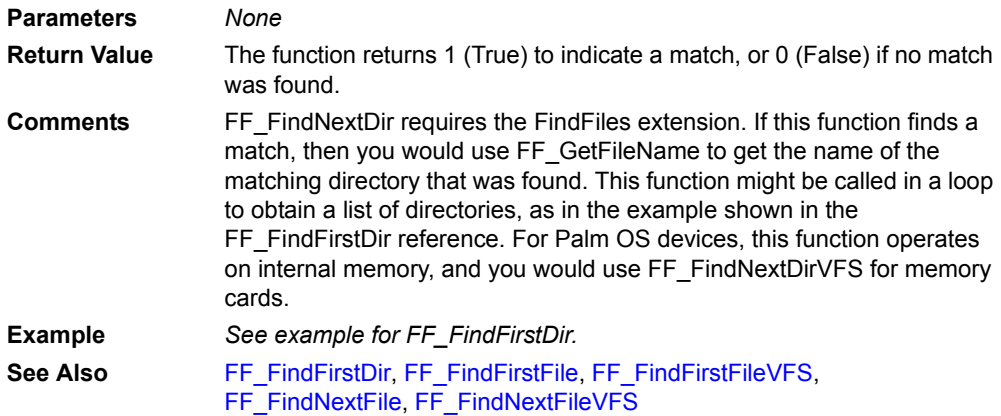

## <span id="page-382-1"></span>**FF\_FindNextFile**

### **FF\_FindNextFile()**

Find next file in existing search started with FF\_FindFirstFile.

**Parameters** *None*

- **Return Value** The function returns 1 (True) to indicate a match, or 0 (False) if no match was found.
- **Comments** FF\_FindNextFile requires the FindFiles extension. If this function finds a match, then you would use FF\_GetFileName to get the name of the matching directory that was found. This function might be called in a loop to obtain a list of directories, as in the example shown in the FF\_FindFirstFile reference. For Palm OS devices, this function operates on internal memory, and you would use FF\_FindNextFileVFS for memory cards. **Example** *See example for FF\_FindFirstFile.*

**See Also** [FF\\_FindFirstDir](#page-379-1), [FF\\_FindFirstFile](#page-380-1), [FF\\_FindFirstFileVFS](#page-380-0), [FF\\_FindNextDir,](#page-381-0) [FF\\_FindNextFileVFS](#page-382-0)

## <span id="page-382-0"></span>**FF\_FindNextFileVFS**

### **FF\_FindNextFileVFS()**

[Palm OS only.] Find next file on memory card in search started with FF\_FindFirstFileVFS.

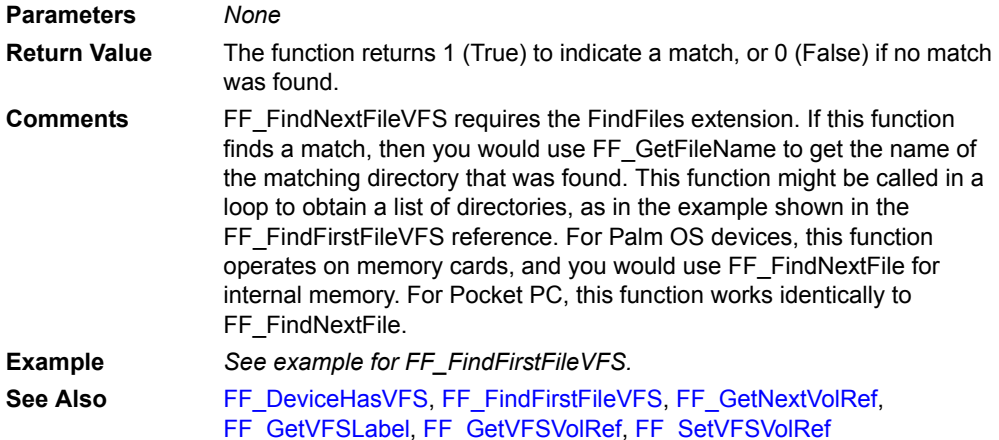

## <span id="page-382-2"></span>**FF\_GetFileAttr**

### **FF\_GetFileAttr()**

Get the attributes of the currently matching file.

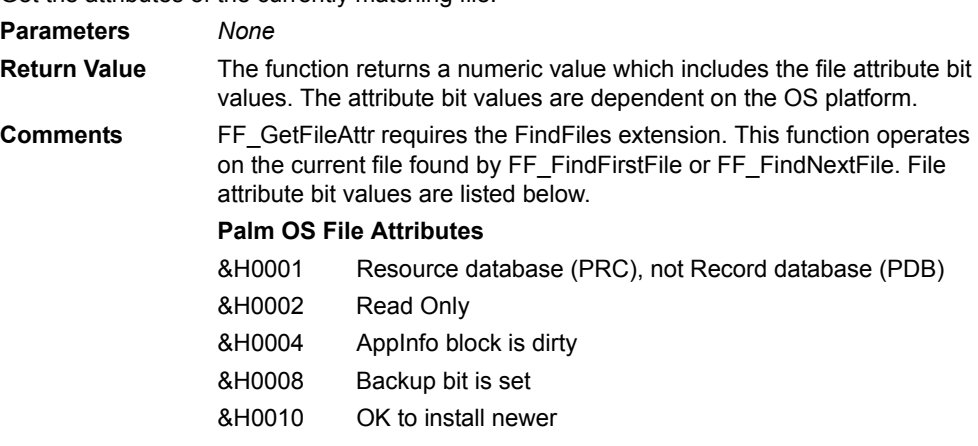

```
&H0020 Reset after install
&H0040 Copy Prevention bit is set
&H0080 Stream database
&H0100 Hidden database
&H0200 Launchable Data
&H0400 Recyclable
&H0800 Bundle
&H8000 Database is Open
```
### **Pocket PC File Attributes**

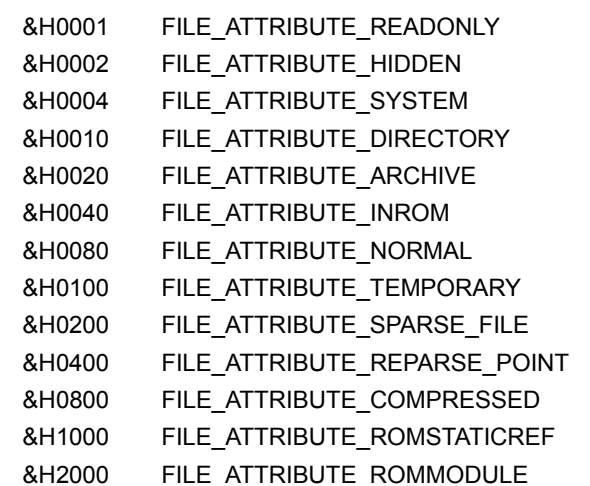

```
Example 'find files
                 dim bFound, filename, fileattr, filelist
                 edFound = 0
                 filelist = ""
                 pgFileList = ""
                bFound = FF_FindFirstFile( edname, edcreator, edtype )
                 while bFound = true
                      filename = FF_GetFileName
                      fileattr = FF_GetFileAttr
                      filelist = filelist &filename &", attr:" &fileattr
                      edFound = edFound + 1
                      bFound = FF_FindNextFile
                      if bFound then filelist = filelist &chr(10)
                 wend
                 FF FindClose
                 if edFound = 0 then
                      pgFileList = "Did not find any matching files."
                 else
                      pgFileList = filelist
                 endif
See Also FF_GetFileDateBackedUp, FF_GetFileDateCreated, 
                 FF_GetFileDateModified, FF_GetFileName, FF_GetFileSize
```
## <span id="page-383-0"></span>**FF\_GetFileCreator**

### **FF\_GetFileCreator()**

[Palm OS only.] Get the Palm OS creatorID of the currently matching file.

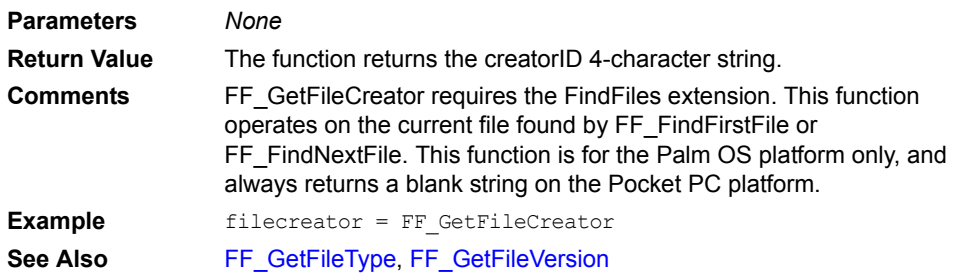

# <span id="page-384-0"></span>**FF\_GetFileDateBackedUp**

## **FF\_GetFileDateBackedUp()**

Get the "last backed up" date of the currently matching file.

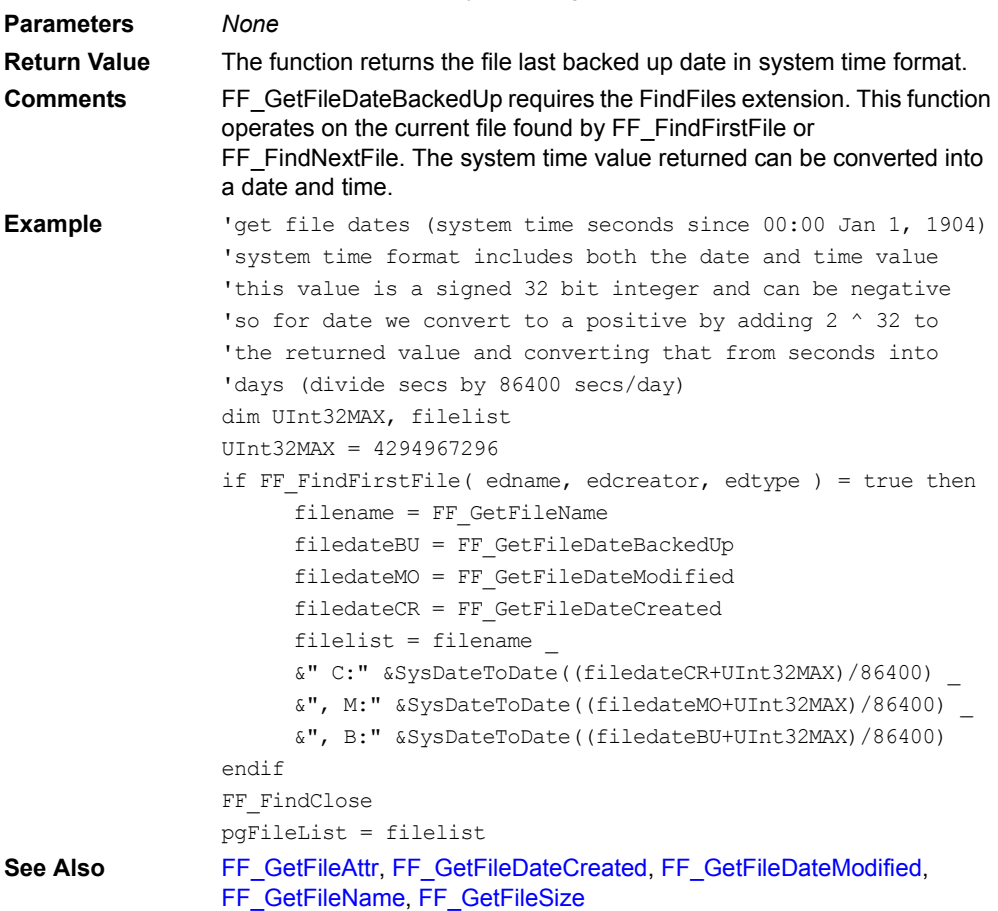

# <span id="page-384-1"></span>**FF\_GetFileDateCreated**

### **FF\_GetFileDateCreated()**

Get the creation date of the currently matching file.

### **Parameters** *None*

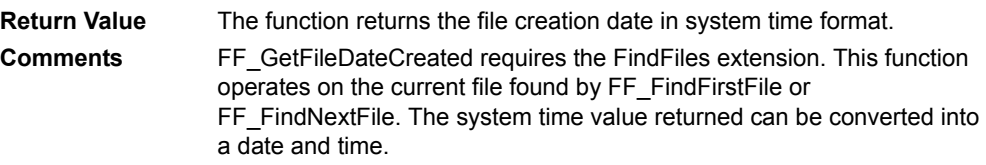

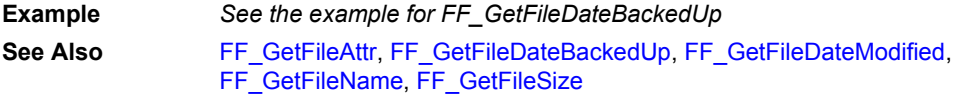

# <span id="page-385-0"></span>**FF\_GetFileDateModified**

## **FF\_GetFileDateModified()**

Get the last modified date of the currently matching file.

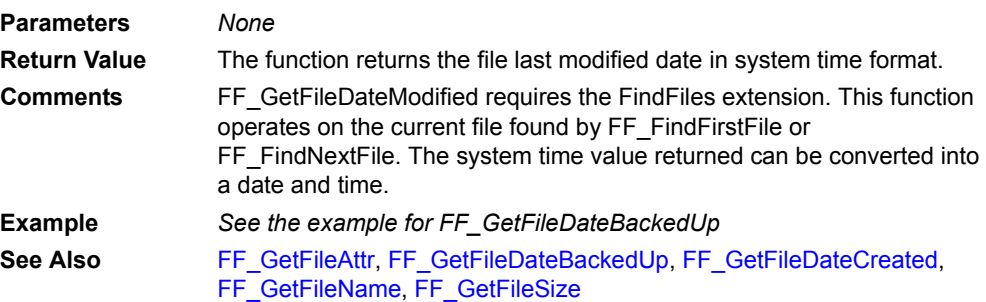

# <span id="page-385-1"></span>**FF\_GetFileName**

# **FF\_GetFileName()**

Get the name of the currently matching file or directory.

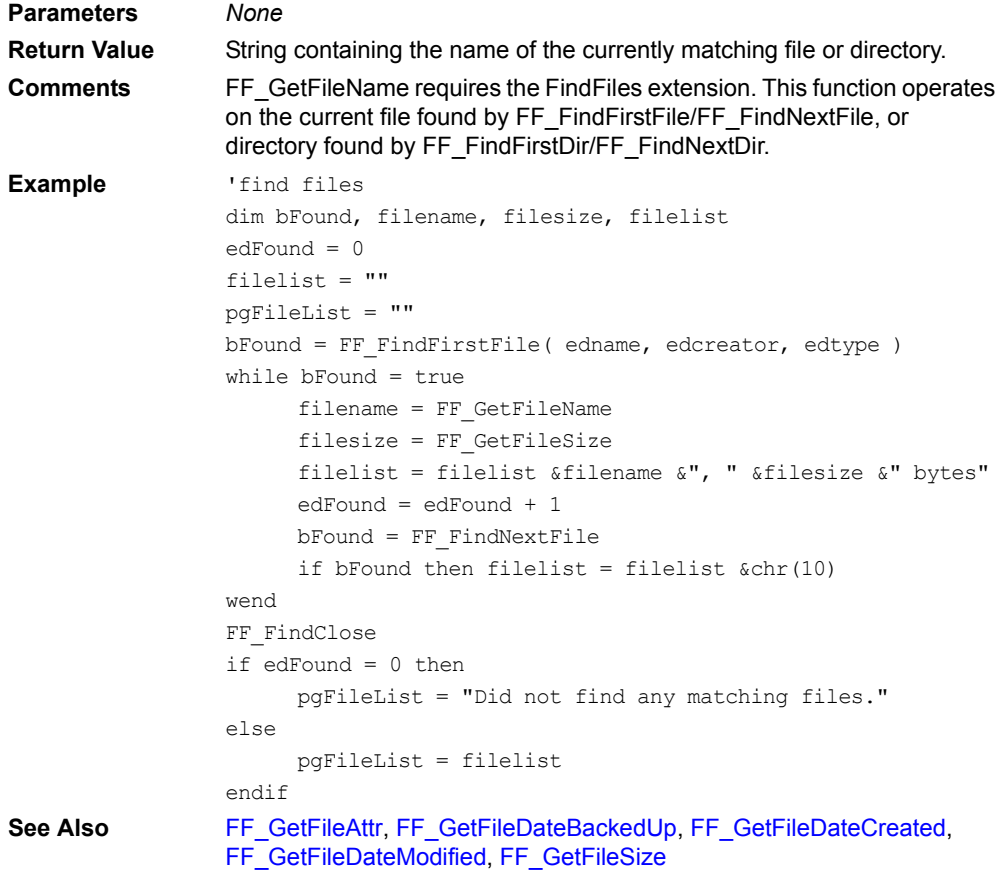

# <span id="page-386-0"></span>**FF\_GetFileSize**

### **FF\_GetFileSize()**

Get the size of the currently matching file. **Parameters** *None* **Return Value** Size of the currently matching file in bytes. **Comments** FF\_GetFileSize requires the FindFiles extension. This function operates on the current file found by FF\_FindFirstFile/FF\_FindNextFile, or directory found by FF\_FindFirstDir/FF\_FindNextDir. **Example** *See the example for FF\_GetFileName* See Also [FF\\_GetFileAttr,](#page-382-2) [FF\\_GetFileDateBackedUp,](#page-384-0) [FF\\_GetFileDateCreated,](#page-384-1) [FF\\_GetFileDateModified](#page-385-0), [FF\\_GetFileName](#page-385-1)

# <span id="page-386-1"></span>**FF\_GetFileType**

## **FF\_GetFileType()**

[Palm OS only.] Get the Palm OS type of the currently matching file.

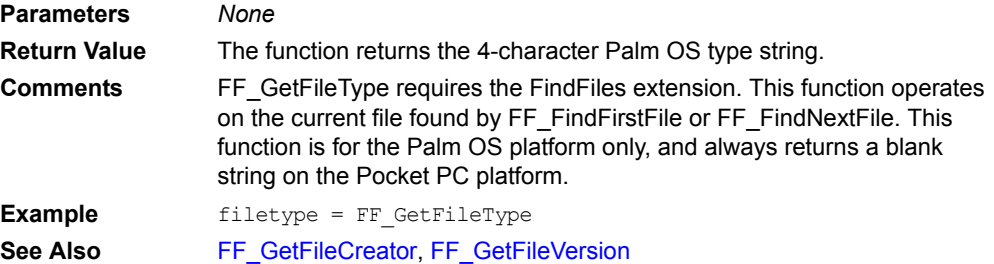

## <span id="page-386-2"></span>**FF\_GetFileVersion**

### **FF\_GetFileVersion()**

[Palm OS only.] Get the version number of the currently matching file.

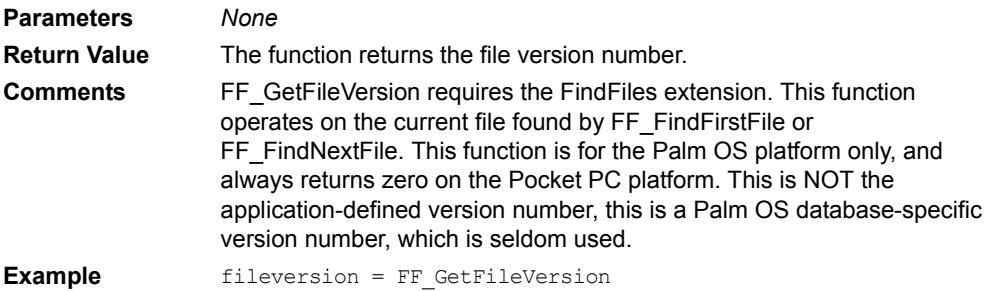

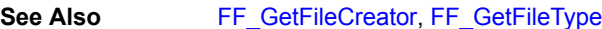

## **FF\_GetLastErr**

### **FF\_GetLastErr()**

Get the last error code for FindFiles file functions.

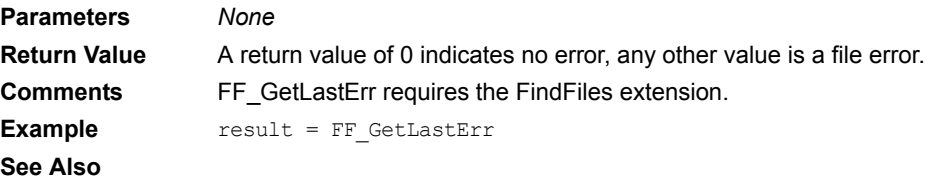

# <span id="page-387-0"></span>**FF\_GetNextVolRef**

## **FF\_GetNextVolRef(***bFirst***)**

[Palm OS only.] Get the first or next VFS volume reference, which identifies a VFS memory card volume for use in other functions.

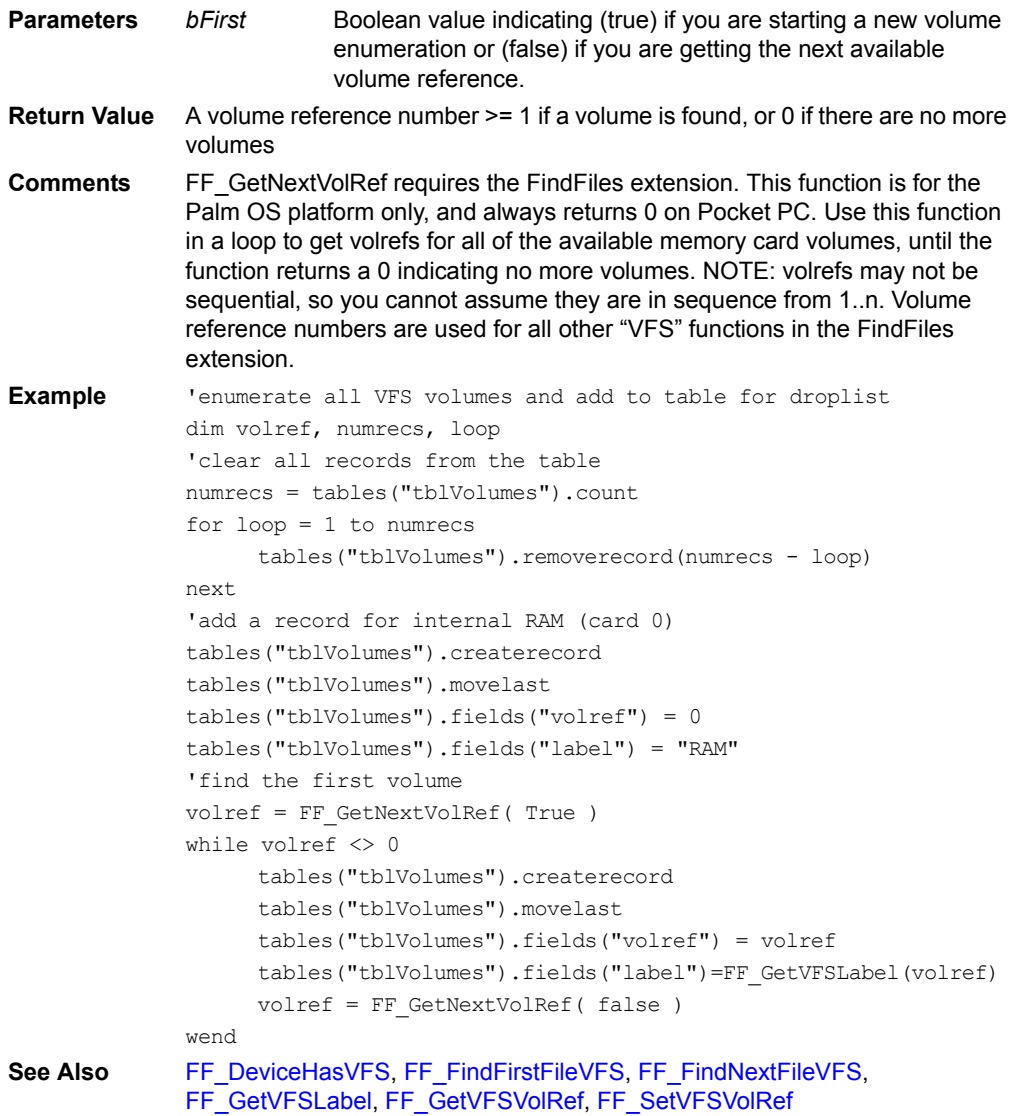

## <span id="page-387-1"></span>**FF\_GetVFSLabel**

## **FF\_GetVFSLabel(***volref***)**

[Palm OS only.] Get the label of the specified VFS volume reference.

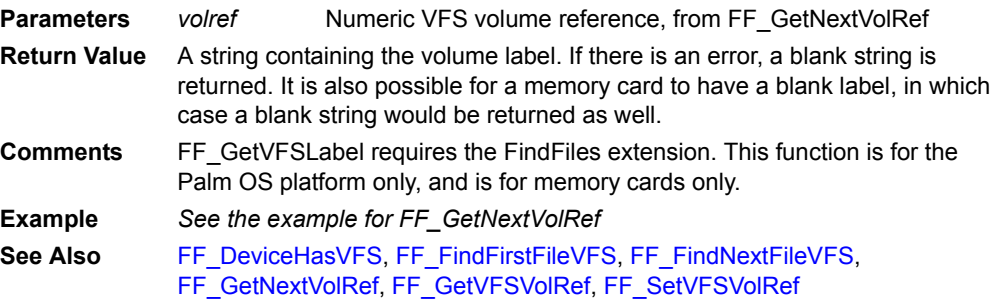

# <span id="page-388-0"></span>**FF\_GetVFSVolRef**

### **FF\_GetVFSVolRef()**

[Palm OS only.] Gets the currently active global VFS volume reference.

**Parameters** *None*

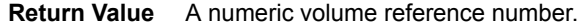

**Comments** FF\_GetVFSVolRef requires the FindFiles extension. This function is for the Palm OS platform only, and is for memory cards only. The active volume reference number is set with the FF\_SetVFSVolRef function.

**Example** volref = FF GetVFSVolRef()

See Also [FF\\_DeviceHasVFS](#page-378-1), [FF\\_FindFirstFileVFS](#page-380-0), [FF\\_FindNextFileVFS](#page-382-0), [FF\\_GetNextVolRef](#page-387-0), [FF\\_GetVFSLabel,](#page-387-1) [FF\\_SetVFSVolRef](#page-388-1)

## **FF\_SetCaseSensitive**

### **FF\_SetCaseSensitive(***bSensitive***)**

[Palm OS only.] Set the filename matching case sensitivity true or false for a new search.

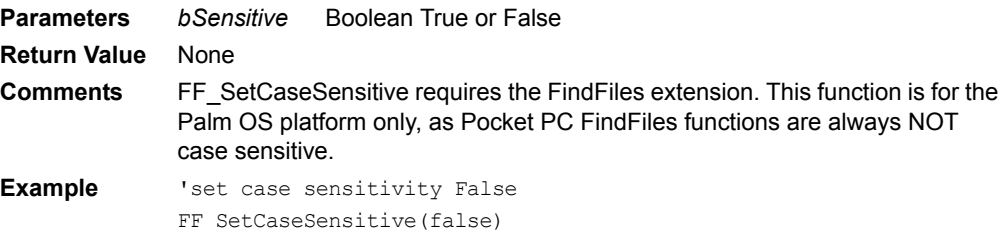

# <span id="page-388-1"></span>**FF\_SetVFSVolRef**

### **FF\_SetVFSVolRef(***volref***)**

[Palm OS only.] Sets the active global VFS volume reference for use with other functions.

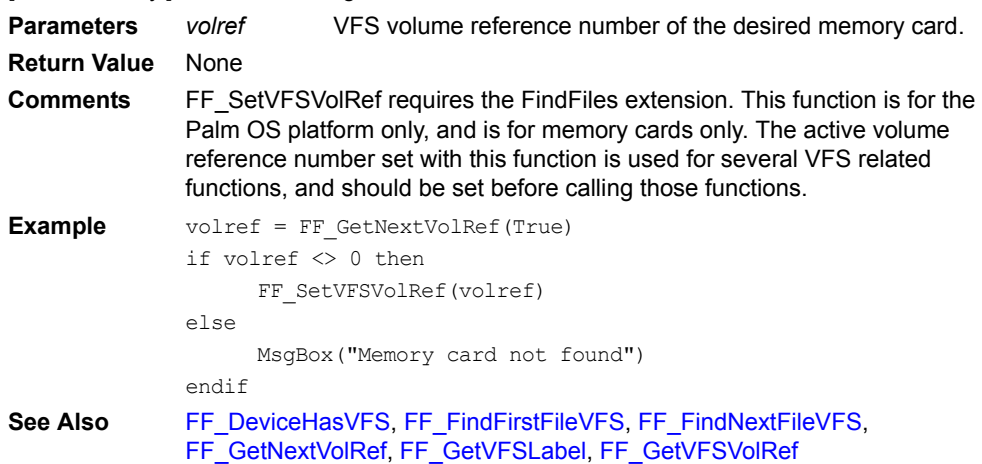

## **FF\_ShowPrivateVolumes**

### **FF\_ShowPrivateVolumes(***bShow***)**

[Palm OS only.] Specify whether to make hidden internal private volumes visible to the FF\_GetNextVolRef function.

**Parameters** *bShow* Boolean True or False

**Return Value** None

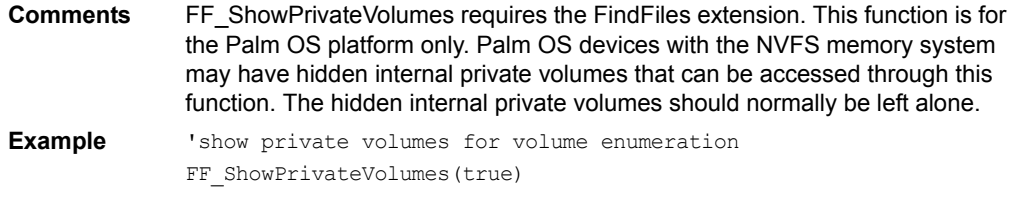

## <span id="page-389-0"></span>**Float**

### **Float(***Variable***)**

Converts a value to floating point.

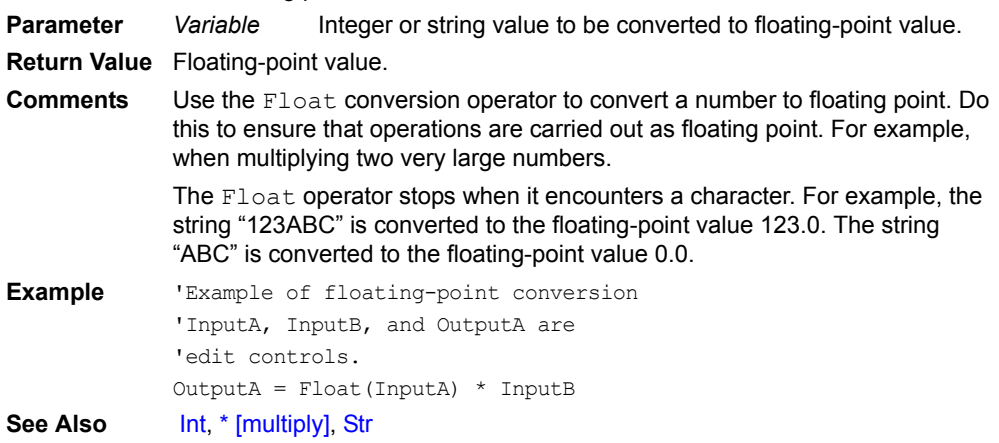

## **FollowCursor**

### **Extension.FollowCursor(***str***)**

Tapping a control makes it next to scan.

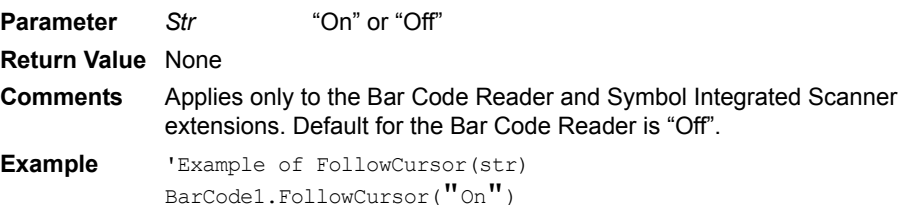

### **Font**

## **Controls(***ControlName***).Font**

Returns or sets the current font of a control.

**Parameter** *ControlName* The name of a control.

**Return Value** The current FontID of the control, an integer value from 0..7 (PalmOS) or 0..3 (PocketPC) corresponding to this table of FontIDs:

FontID Font Description PalmOS Font Description PocketPC

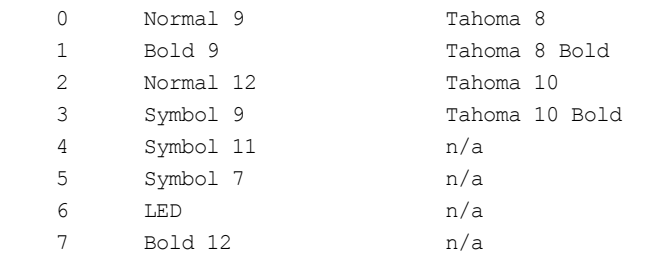

**Comments** Font is a property of the Control object. You can change a control's font property by setting this property to one of the specified FontID values. In that case, the function does not return a value.

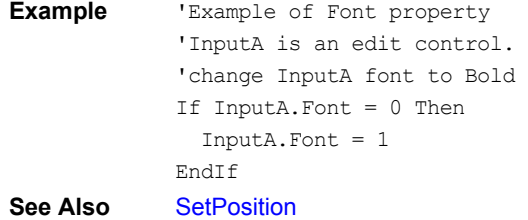

# **For…To…Next**

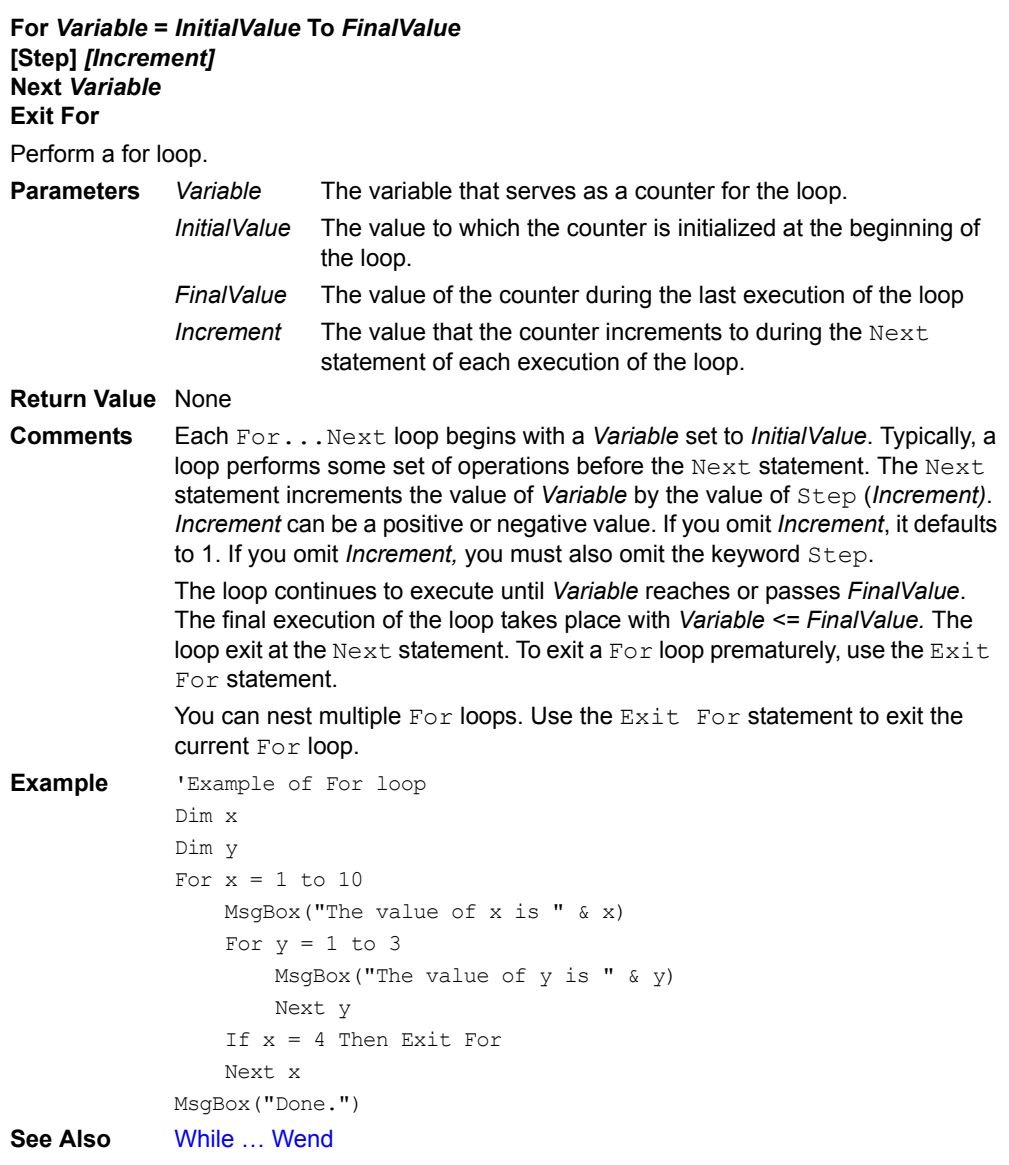

## <span id="page-390-0"></span>**FormatDate**

**FormatDate(***Date, FormatString***)**

Formats a date string according to the format expression.

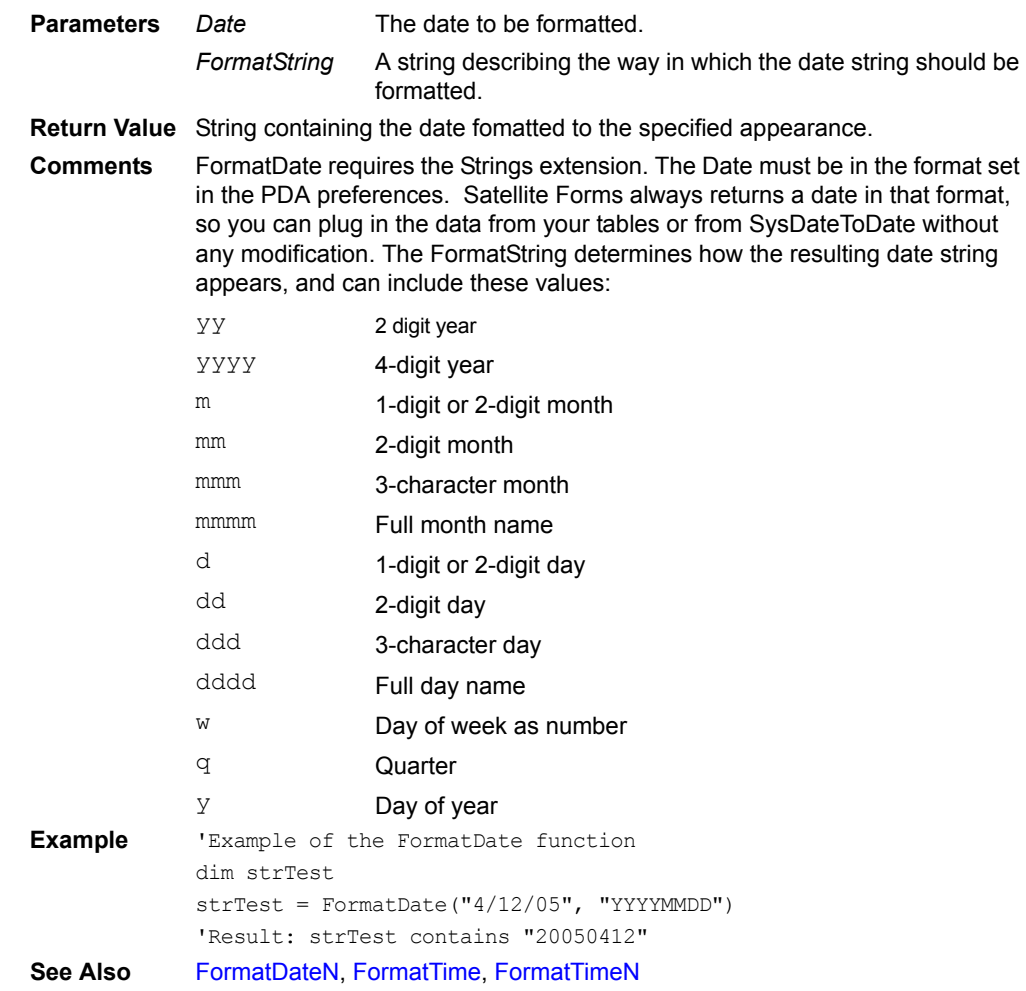

# <span id="page-391-0"></span>**FormatDateN**

## **FormatDateN(***Number, FormatString***)**

Formats a date string according to the format expression.

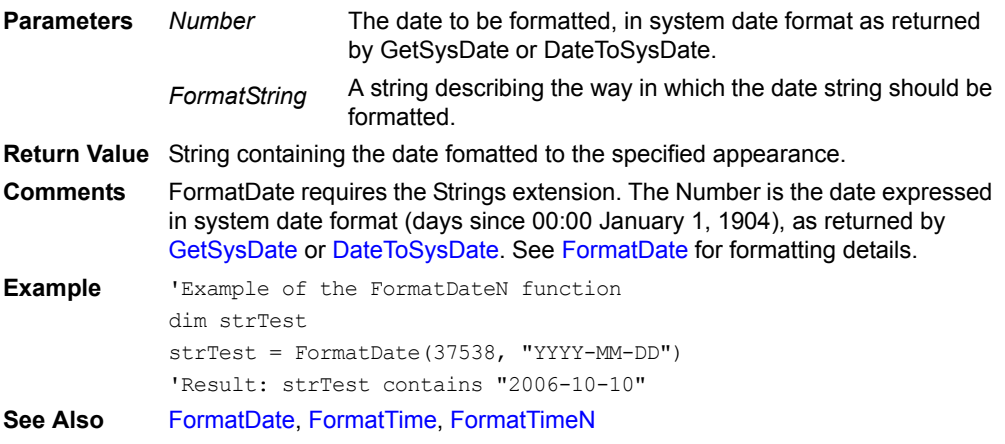

## **FormatNumber**

### **FormatNumber(***Number, NumDecimals***)**

Returns a string representation of a number formatted with the specified number of decimal places.

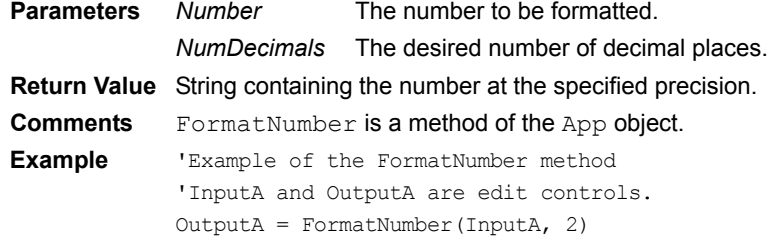

## <span id="page-392-0"></span>**FormatTime**

### **FormatTime(***Time, FormatString***)**

Formats a time string according to the format expression.

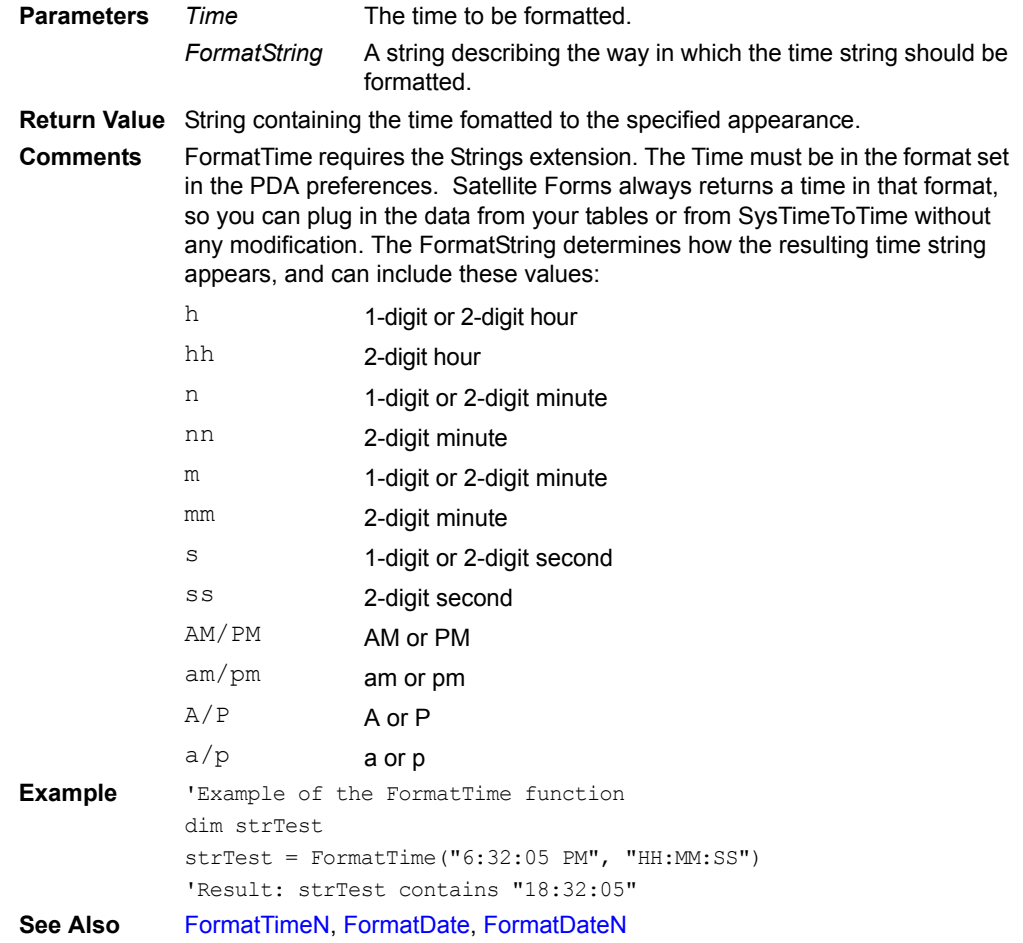

## <span id="page-392-1"></span>**FormatTimeN**

### **FormatTimeN(***Number, FormatString***)**

Formats a time value according to the format expression.

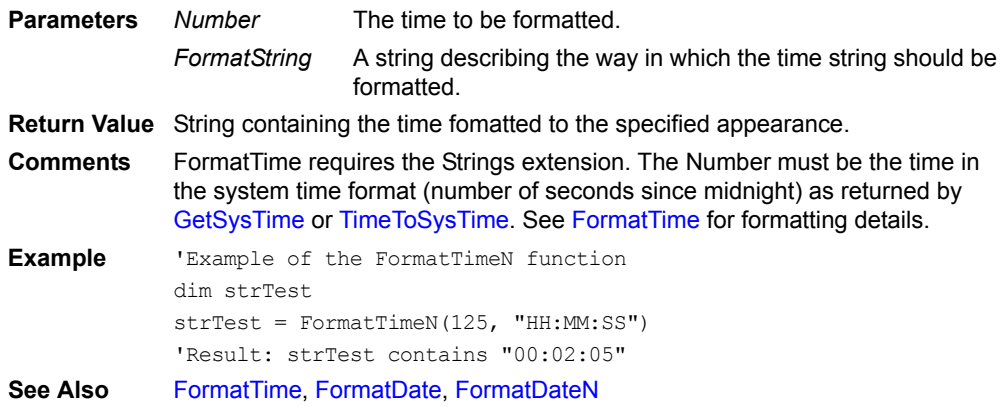

### **FREXPFRAC**

### **FREXPFRAC(***x***)**

Breaks given value into normalized fraction and an integral power of 2. Returns the fractional value.

**Parameter** *x* The number to raise to the integral power of 2.

**Return Value** The fractional value resulting from the equation.

**Comments** Requires the Math extension.

**Example** 'Example of FREXPFRAC(x) Dim z Dim x  $x = 4.67$  $z$  = FREXPFRAC(x)

## **FREXPINT**

### **FREXPINT(***x***)**

Breaks given value into normalized fraction and an integral power of 2. Returns the integer value.

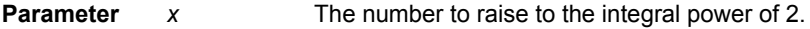

**Return Value** The integer value resulting from the equation.

**Comments** Requires the Math extension.

**Example** 'Example of FREXPINT(x) Dim z Dim x  $x = 4.67$  $z$  = FREXPINT  $(x)$ 

## **Function**

### **Function** *name* **[ (** *arglist* **) ]**

Defines a global script function that can take optional parameters, perform your user-defined statements, and returns a result. Global functions are available to all forms and scripts in your application.

**Parameters** *optional arguments* **Return Value** Value defined by the function. **Comments** Applies to the entire application. In the Global script section of the application property explorer window, there are two Global Funcs & Subs sections, labeled (shared) and (private). The (shared)section allows you to write global scripts that are shared between all platform targets in the application, for example a Palm target and a Pocket PC 2003 target.The (private) section allows you to write global scripts that exist in the current target only, so that you may have script that apply to the current target platform only. This enables you to have common code between targets in the (shared) section, and platform-specific code in the (private) section. One common use for this capability is to set a global variable to a specific value that indicates which platform your application is running on, thus enabling formlevel scripts to take appropriate action based on the current platform target.

**Example** Function name [(arglist)] [statements] [name = expression] [exit] [statements] [name = expression] End Function

#### Remarks

- You can define local variables using the Dim keyword. The value of local variables in a Function is not preserved between calls to the routine.
- You cannot define a nested subroutine within a Sub or a Function.
- You can call a subroutine using its name and its variable. Unlike Visual Basic, you do not need to use the keyword Call.
- Unlike Visual Basic, the Exit keyword cannot be fully qualified. In Visual Basic, you have to use Exit Sub to exit the routine.
- Functions and subroutines can call themselves repeatedly (recursive). Do so cautiously because excessive recursion can lead to stack overflow.

**See Also** Sub

### <span id="page-394-1"></span>**GetAppCreator**

### **GetAppCreator**

Returns a string containing the application's 4-character creatorID.

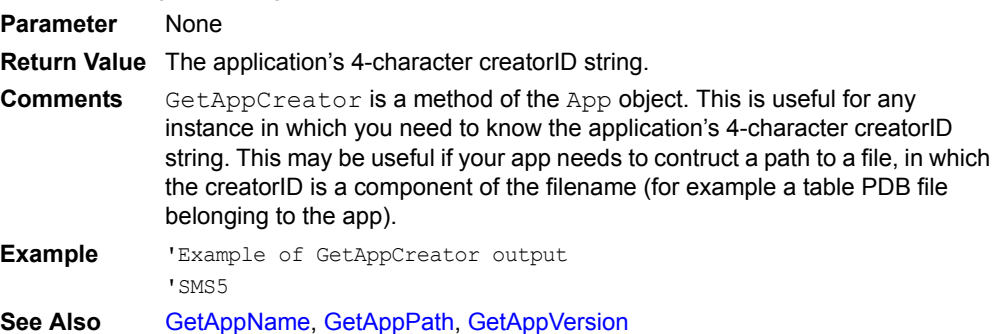

### <span id="page-394-0"></span>**GetAppName**

#### **GetAppName**

Returns a string containing the name of the application as defined in the project properties.

**Parameter** None

**Return Value** The application name string.

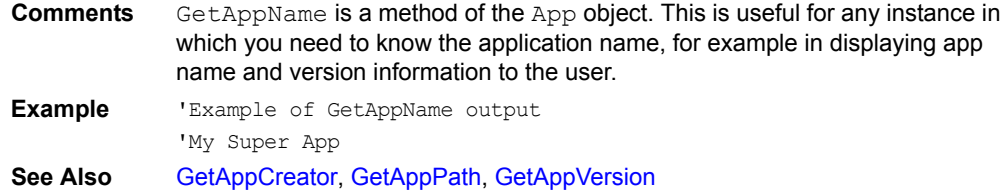

### <span id="page-395-0"></span>**GetAppPath**

### **GetAppPath**

Returns a string containing the folder path in which the application resides on the PocketPC device.

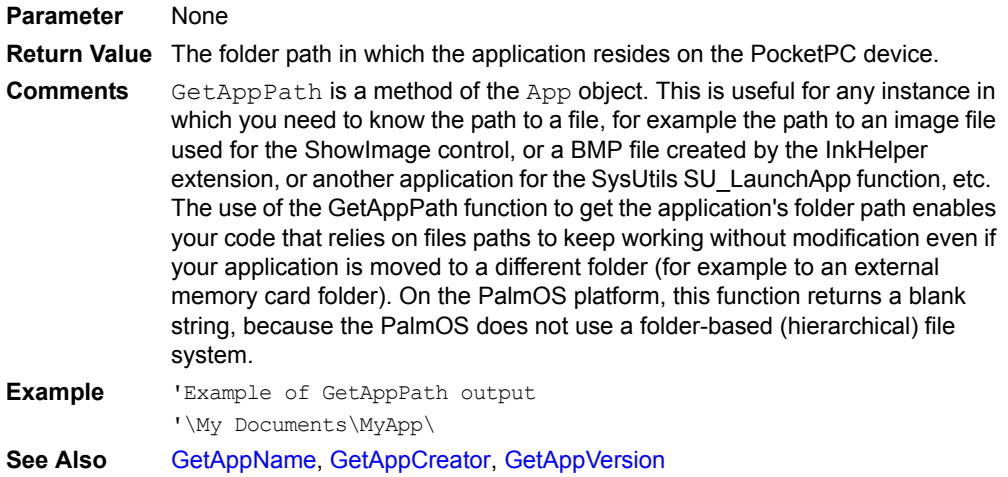

## <span id="page-395-1"></span>**GetAppVersion**

### **GetAppVersion**

Returns a string containing the application major and minor version numbers.

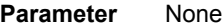

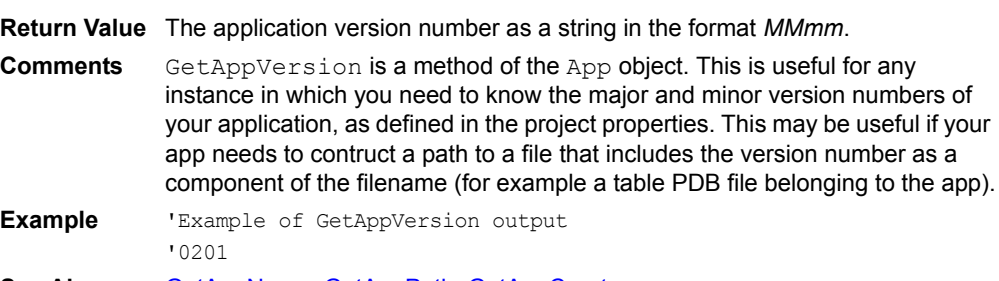

**See Also** [GetAppName](#page-394-0), [GetAppPath](#page-395-0), [GetAppCreator](#page-394-1)

## **GetColor**

# **GetColor(***ForeOrBack***)**

Returns the colors currently in use.

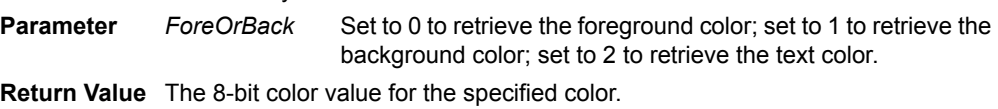
**Comments** Applies only to the Color Graphics extension.

**Example** 'Example of GetColor(ForeOrBack) Dim x  $x = GetColor(0)$ 

### **GetCurrentColor**

#### **GetCurrentColor(***Color***)**

Specifies how often the OnClick event fires.

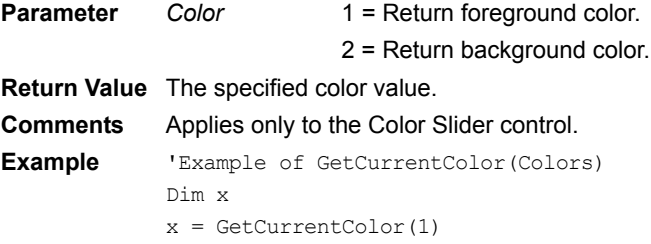

### **GetCurrentRGBColors**

### **GetCurrentRGBColors(***ForeOrBack***)**

Returns a text string containing the current red, green, and blue colors. **Parameter** *ForeOrBack* Set to 0 to retrieve the foreground color; set to 1 to retrieve the background color; set to 2 to retrieve the text color. **Return Value** The RGB color value for the specified color. **Comments** Applies only to the Color Graphics extension. **Example** 'Example of GetCurrentRGBColors(ForeOrBack) Dim sRGB sRGB = GetCurrentRGBColors(0)

### **GetEngineVersion**

#### **GetEngineVersion**

Returns the version number of the runtime engine as a string using *MM.mm.ii.bbb* format. The *MM* in this format represents the major version number, the *mm* represents minor version, *ii* represents the internal version, and the *bbb* represents the build number.

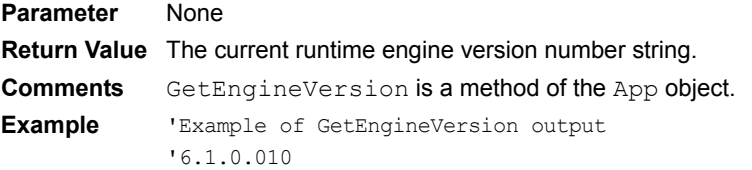

## **GetFillColor**

#### **GetFillColor()**

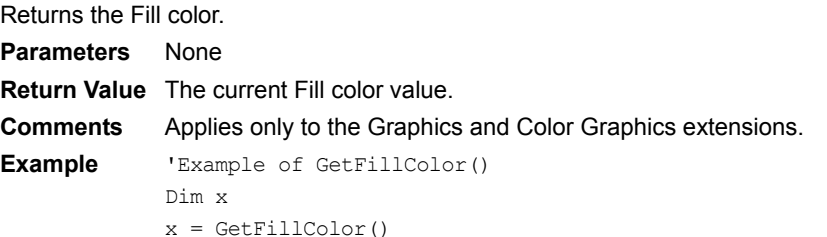

# **GetFocus**

#### **Forms(***FormName***).GetFocus**

Returns the index of the control that has the focus using *%Fnnn.Cnnn* format or "" if no control has focus. The *F* in this format represents form, the *C* represents control, and the *nnn* represents the index.

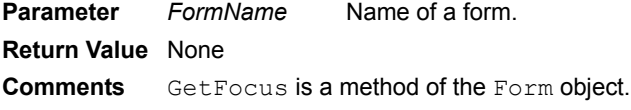

# **GetIndex**

#### **Extension.GetIndex()**

Returns the index of the current control.

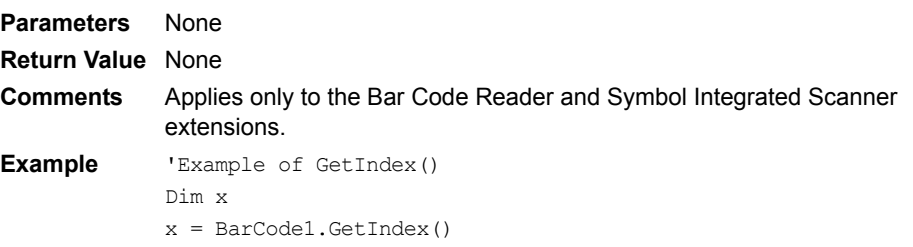

# **GetLastKey**

#### **GetLastKey(***ASCII\_Char, VirtualKeyCode, Modifiers***)**

Returns the last key the user pressed.

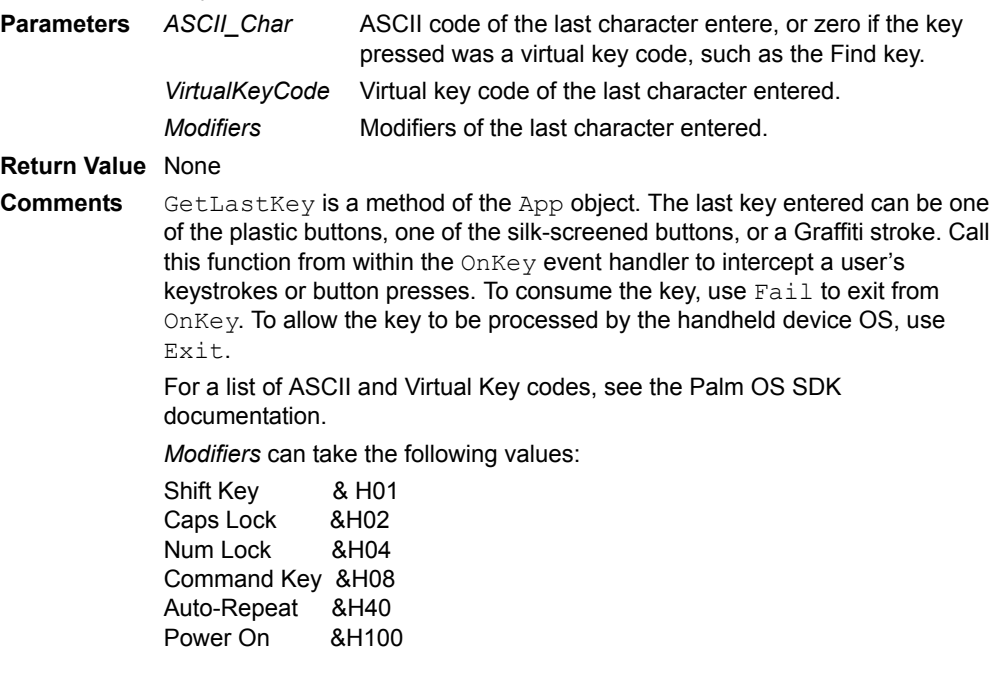

# **GetPenColor**

### **GetPenColor()**

Returns the Pen color. **Parameters** None

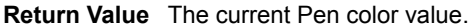

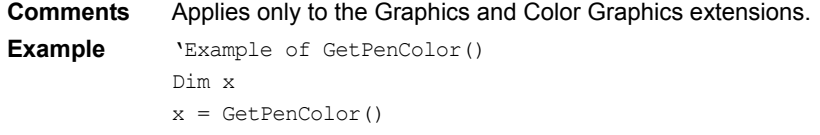

# **GetPenStatus**

### **GetPenStatus(***x,y***)**

Indicates whether the stylus is touching the screen and the x, y coordinates if it is.

- **Parameters** *X* On return, contains the *x* coordinate of stylus position.
	- *Y* On return, contains the *y* coordinate of the stylus position.
- **Return Value** TRUE if the stylus is touching the screen; FALSE if it is not.
- **Comments** GetPenStatus is a method of the App object. If it returns TRUE, the *x* and *y* coordinates are valid; otherwise, they are undefined.

## **GetPosition**

#### **Controls(***ControlName***).GetPosition(cX, cY, cW, cH)**

Returns the current position (cX, cY) and size (cW, cH) of a control.

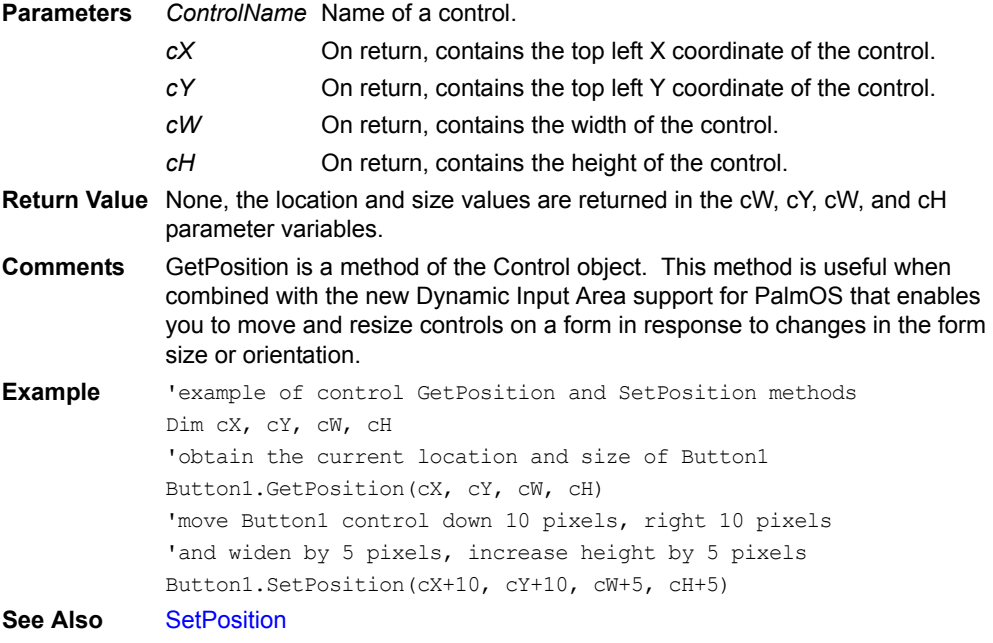

## **GetRecordAdvMode**

### **Extension.GetRecordAdvMode()**

Returns the Record Advance Mode setting. **Parameters** None **Return Value** The current Record Advance Mode setting: 0=Off 1=Always Create (Bar Code Reader); On (Symbol Integrated Scanner) 2=Create At End (Bar Code Reader); Always Create (Symbol Integrated Scanner) 3=On (Bar Code Reader); Create At End (Symbol Integrated Scanner)

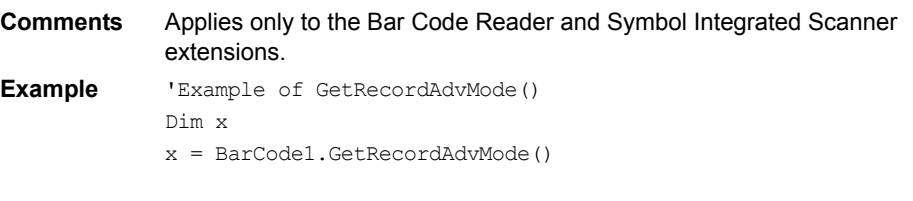

# **GetScan**

#### **Extension.GetScan(***timeout***)**

Returns a string of scanned data.

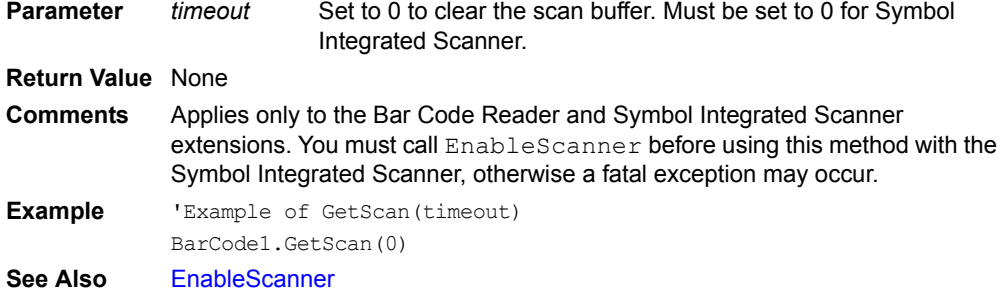

### **GetScreenHeight**

### **GetScreenHeight()**

[Pocket PC only.] Return screen height in pixels.

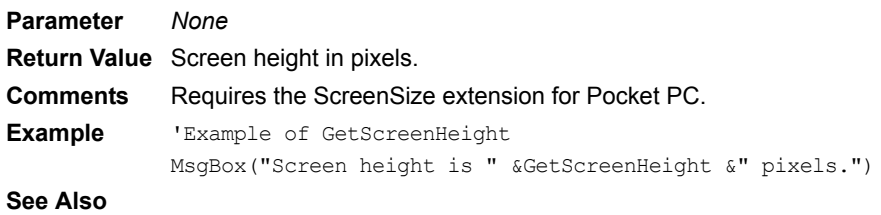

### **GetScreenSize**

### **GetScreenSize()**

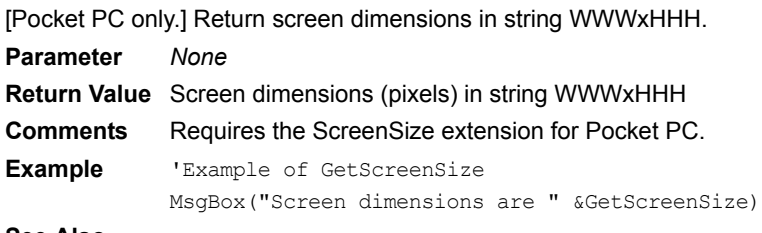

#### **See Also**

## **GetScreenWidth**

### **GetScreenWidth()**

[Pocket PC only.] Return screen width in pixels. **Parameter** *None* **Return Value** Screen width in pixels. **Comments** Requires the ScreenSize extension for Pocket PC.

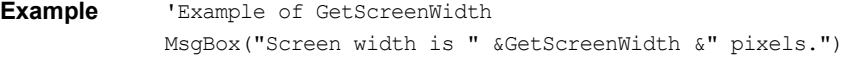

**See Also**

### **GetSelection**

#### **Controls(***ControlName***).GetSelection(***StartSel***,** *EndSel***)**

The GetSelection method is available only for Paragraph and Edit controls. It retrieves the start and end offsets of the highlighted text in the control.

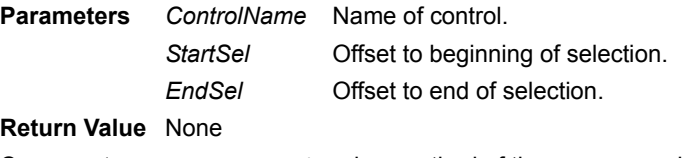

**Comments** GetSelection is a method of the Control object (Paragraph and Edit controls only). The selection is returned in the parameters *StartSel* and *EndSel*, both of which must be variables. *StartSel* contains the offset of the beginning of the selection. The offset of the first character in a control is 0. *EndSel* contains the offset to the character following the end of the selection. For example, if a control contains a string "ABCD" and the user highlights the "BC" portion, this method returns *StartSel* = 1 and *EndSel* = 3. If *StartSel* is the same as *EndSel*, no text is highlighted.

### <span id="page-400-1"></span>**GetSysDate**

#### **GetSysDate**

Returns the number of days since January 1, 1904. **Parameters** None **Return Value** Days since January 1, 1904 **Comments** GetSysDate is a method of the App object. **Example** 'Example of the GetSysDate method 'OutputA and Output B are edit controls. 'Sample output is 38899. OutputA = GetSysDate 'Sample output is 07/02/10. OutputB = SysDateToDate(GetSysDate) **See Also** [GetSysTime](#page-400-0), [SysDateToDate,](#page-481-0) [DateToSysDate](#page-367-0)

## <span id="page-400-0"></span>**GetSysTime**

#### **GetSysTime**

Returns the number of seconds since 12:00 AM on January 1, 1904.

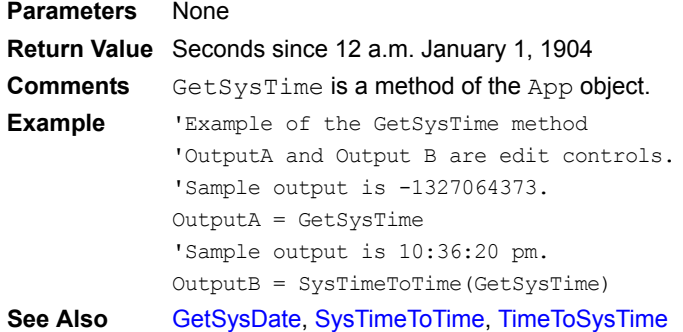

# <span id="page-401-1"></span>**GetTickCount**

#### **GetTickCount**

Returns the number of timer ticks since the handheld device was last reset. Ticks do not advance when the device is off.

**Parameters** None

**Return Value** Number of timer ticks since the handheld was last reset. **Comments** GetTickCount is a method of the App object. **See Also** [KillTimer,](#page-415-0) [SetTimer,](#page-466-0) [GetTickFrequency](#page-401-0)

## <span id="page-401-0"></span>**GetTickFrequency**

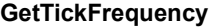

Returns the frequency of the timer ticks. **Parameters** None **Return Value** Number of ticks per second. **Comments** GetTickFrequency is a method of the App object. **See Also** [KillTimer](#page-415-0), [SetTimer](#page-466-0), [GetTickCount](#page-401-1)

# **GetUserID**

### **GetUserID**

Returns the Satellite Forms-assigned unique user ID of the handheld device. **Parameters** None **Return Value** Satellite Forms-assigned unique user ID of the handheld device. **Comments** GetUserID is a method of the App object. **Example** 'Example of GetUserID method 'OutputA is an edit control. OutputA = GetUserID

# **GetUserName**

#### **GetUserName**

Returns the Satellite Forms-assigned unique user name of the handheld device.

**Parameters** None

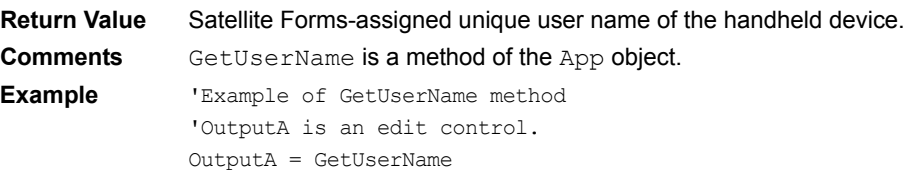

## <span id="page-401-2"></span>**GPS\_CalcDistance**

### **GPS\_CalcDistance(***Lat1, Lon1, Lat2, Lon2***)**

Calculate the distance in metres between two GPS waypoints.

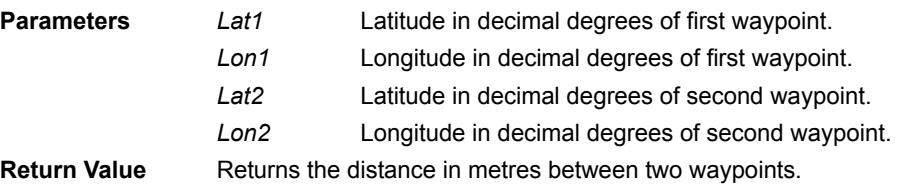

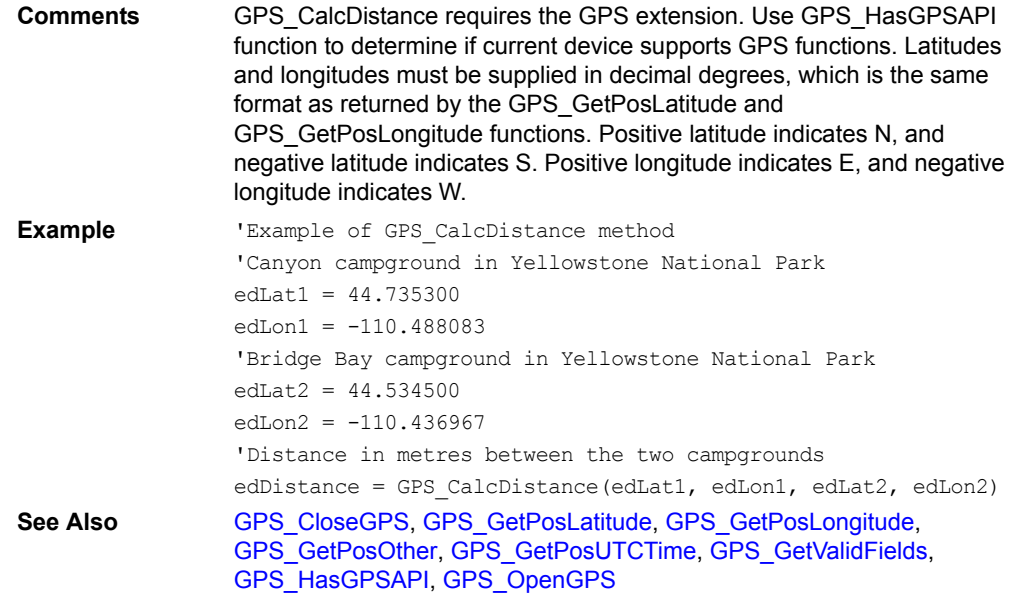

# <span id="page-402-0"></span>**GPS\_CloseGPS**

### **GPS\_CloseGPS()**

Close connection to GPS receiver, powering down GPS receiver if no other tasks are also using it.

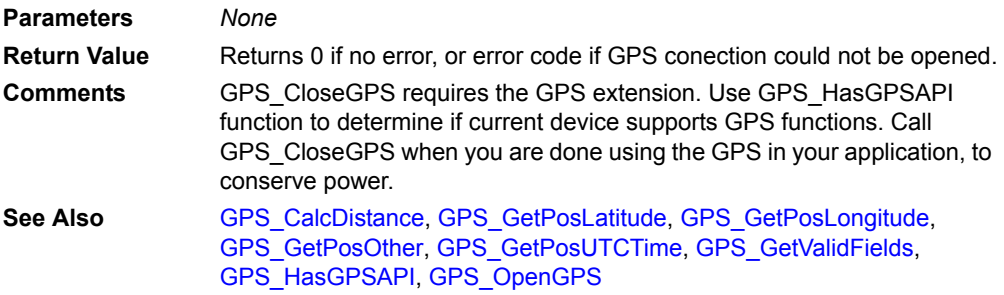

# <span id="page-402-1"></span>**GPS\_GetPosLatitude**

### **GPS\_GetPosLatitude(***maxdataage***)**

Get Latitude in decimal degrees from GPS position data.

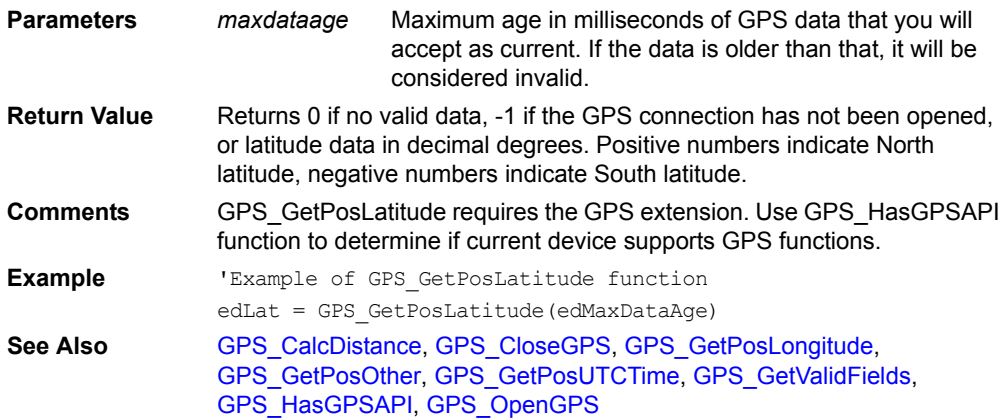

# <span id="page-403-0"></span>**GPS\_GetPosLongitude**

### **GPS\_GetPosLongitude(***maxdataage***)**

Get Longitude in decimal degrees from GPS position data.

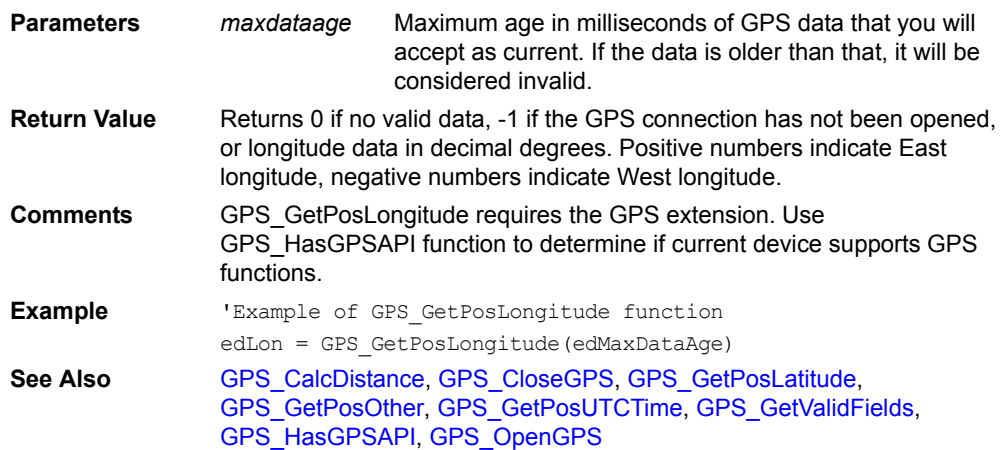

# <span id="page-403-1"></span>**GPS\_GetPosOther**

### **GPS\_GetPosOther(***maxdataage***,** *otherdatatype***)**

Get other GPS position data, indicated by other information type.

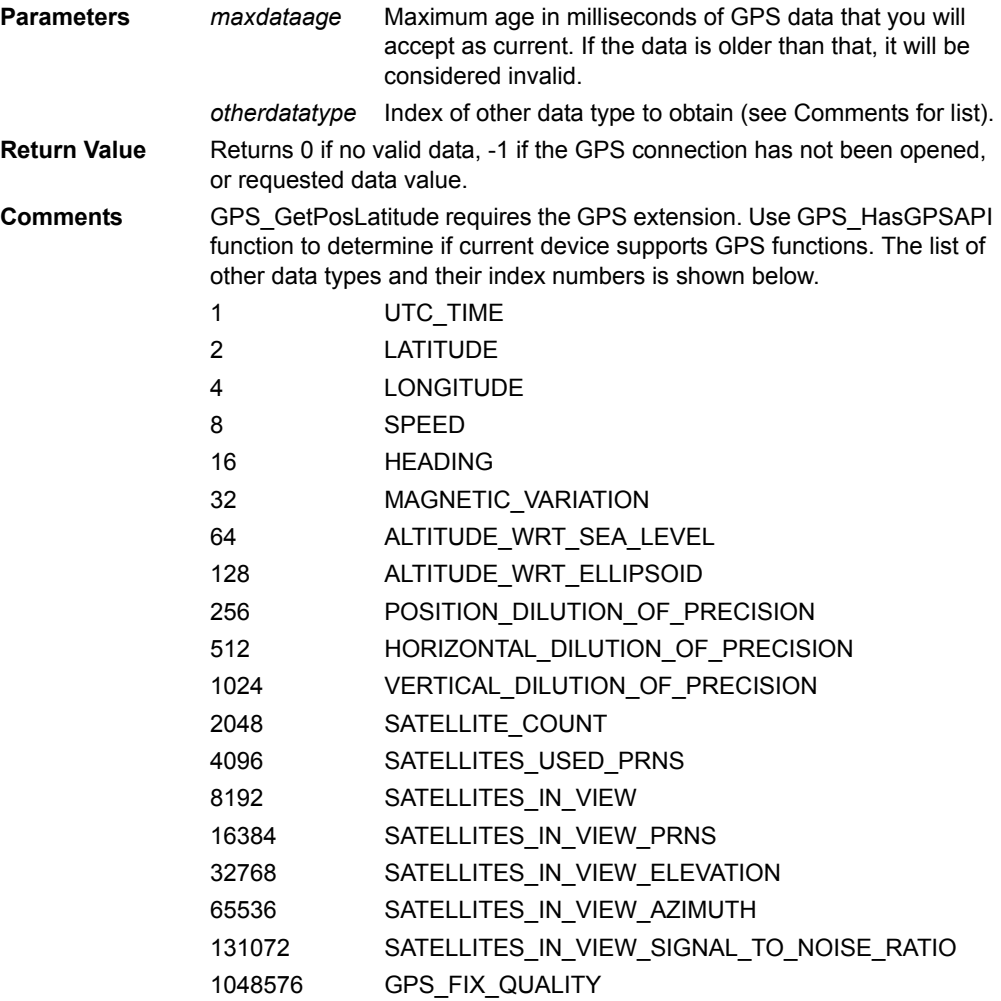

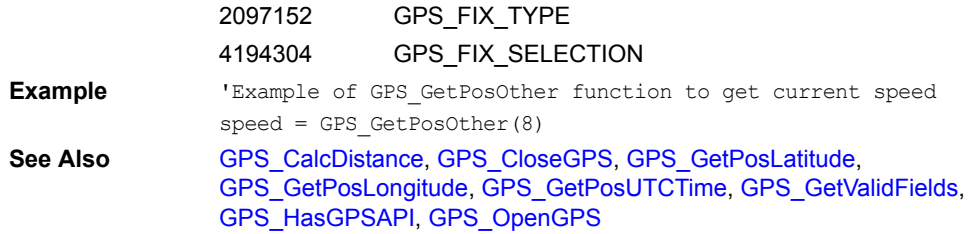

# <span id="page-404-0"></span>**GPS\_GetPosUTCTime**

### **GPS\_GetPosUTCTime(***maxdataage***)**

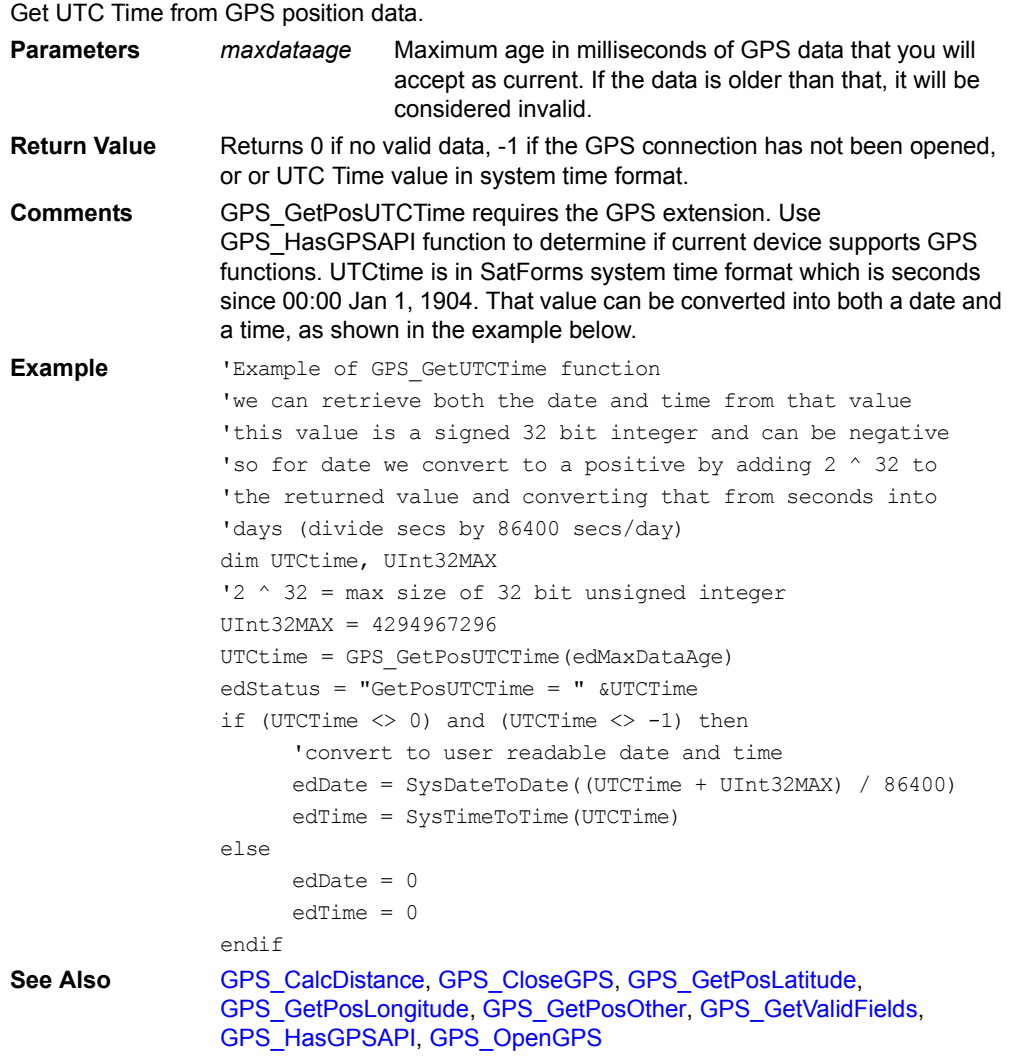

# <span id="page-404-1"></span>**GPS\_GetValidFields**

### **GPS\_GetValidFields(***maxdataage***)**

Check whether GPS is returning valid position data.

**Parameters** *maxdataage* Maximum age in milliseconds of GPS data that you will accept as current. If the data is older than that, it will be considered invalid.

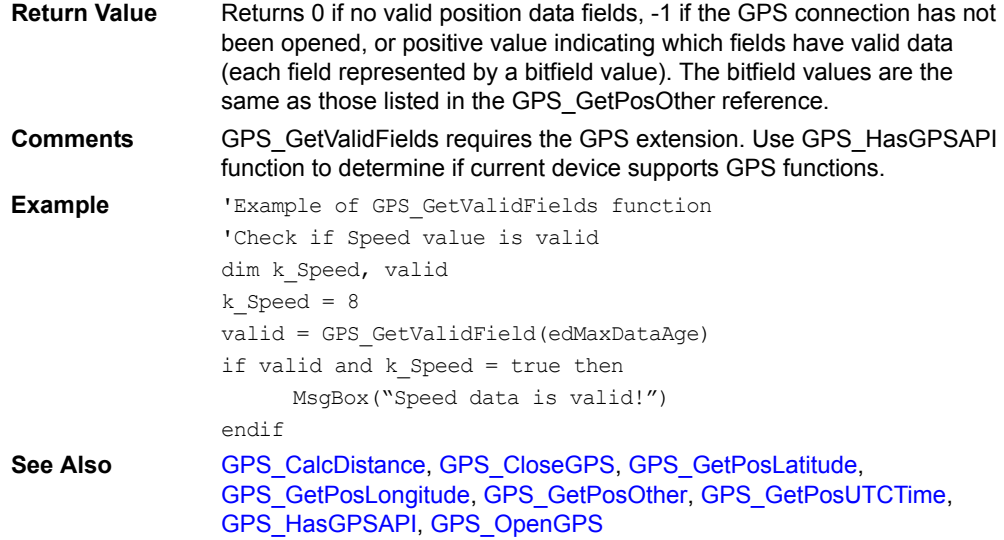

# <span id="page-405-0"></span>**GPS\_HasGPSAPI**

### **GPS\_HasGPSAPI()**

Check whether the current device has the Windows Mobile GPS API.

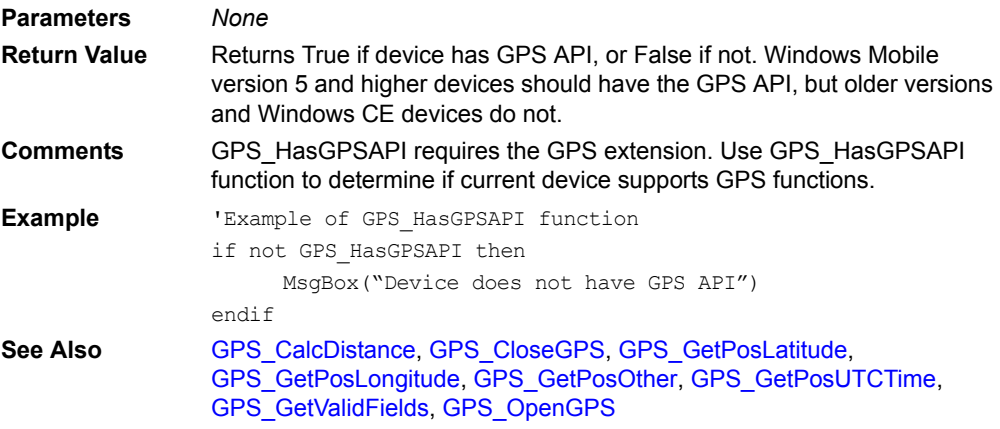

# <span id="page-405-1"></span>**GPS\_OpenGPS**

### **GPS\_OpenGPS()**

Opens connection to GPS receiver, powering up GPS receiver if necessary.

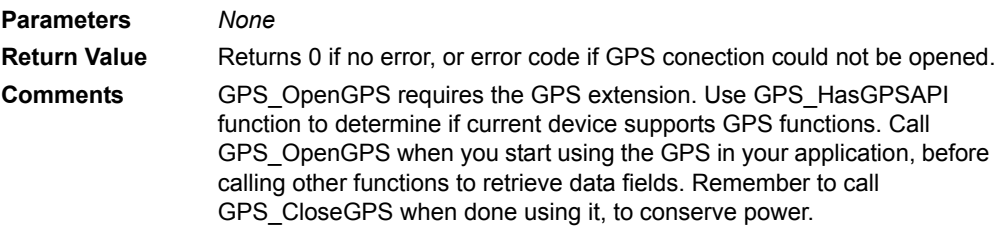

```
Example Example of GPS OpenGPS function
                dim result
                if GPS_HasGPSAPI then
                     result = GPS_OpenGPS
                     if result = 0 then
                           g_GPSOpen = true
                           MsgBox("GPS Opened!")
                     endif
                else
                     MsgBox("Device does not have GPS")
                endif
See Also GPS_CalcDistance, GPS_CloseGPS, GPS_GetPosLatitude, 
                GPS_GetPosLongitude, GPS_GetPosOther, GPS_GetPosUTCTime, 
                GPS_GetValidFields, GPS_HasGPSAPI
```
# **HexStringFromInt**

#### **HexStringFromInt(***value***)**

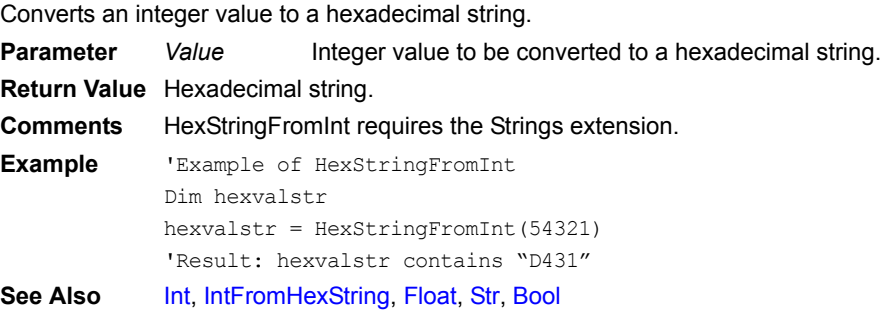

### **If … Then**

```
If Condition1 Then
  Statement1
[ElseIf] [Condition2] [Then]
  [Statement2]
[Else]
  [Statement3]
EndIf
```
### **If** *Condition* **Then** *Statement1 : [Statement2]*

Execute different statements conditionally.

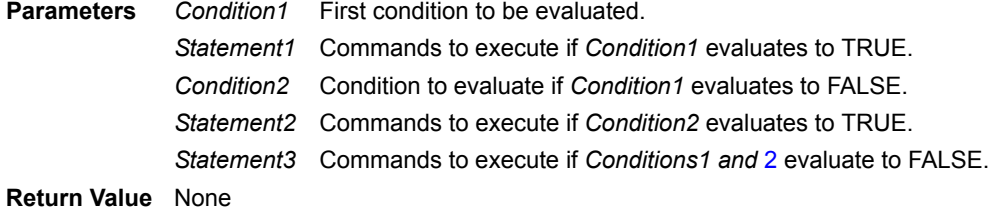

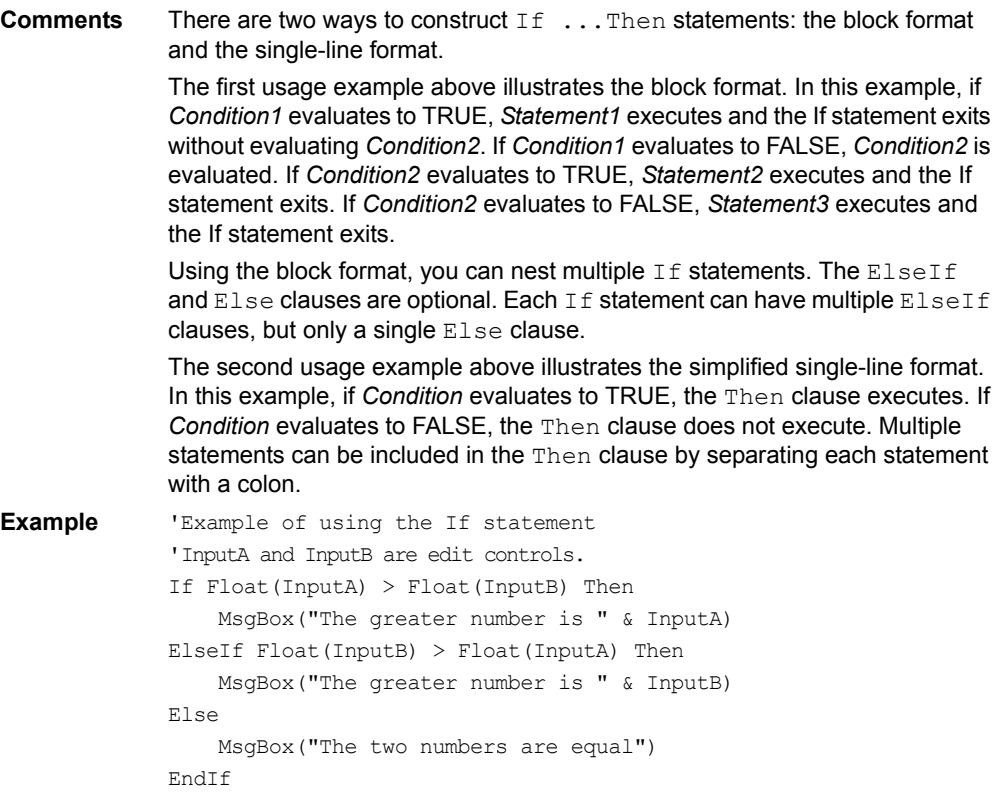

# **ILOGB**

#### $ILOGB(x)$

Binary exponent of non-zero *x*. Returns an integer.

**Parameter** *x* The number to raise to the binary exponent. **Return Value** The integer value resulting from the equation. **Comments** Requires the Math extension. **Example** 'Example of ILOGB(x) Dim z Dim x  $x = 4$  $z = ILOGB(x)$ 

## <span id="page-407-0"></span>**IH\_BMPColorSettings**

## **IH\_BMPColorSettings(***fgRed, fgGreen, fgBlue, bgRed, bgGreen, bgBlue***)**

Set foreground and background colors for monochrome BMP file.

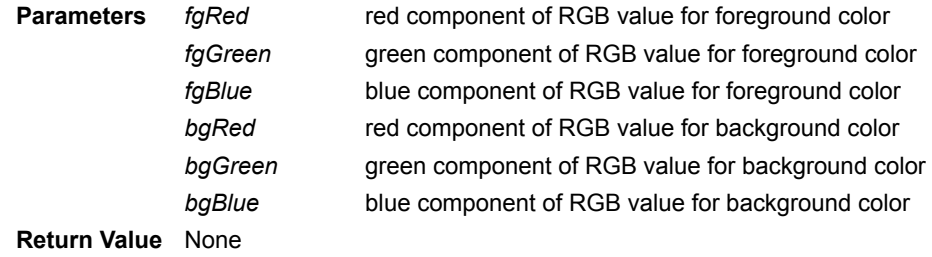

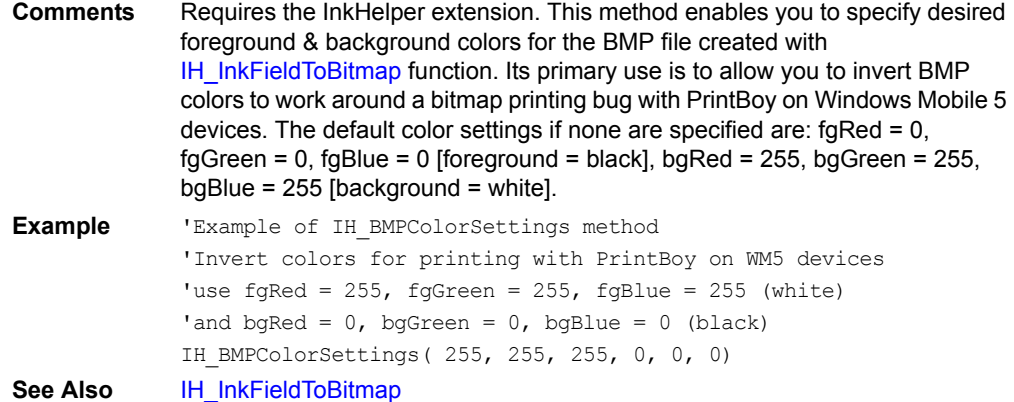

# <span id="page-408-0"></span>**IH\_DeleteFile**

### **IH\_DeleteFile(***Filename***)**

Delete the specified file.

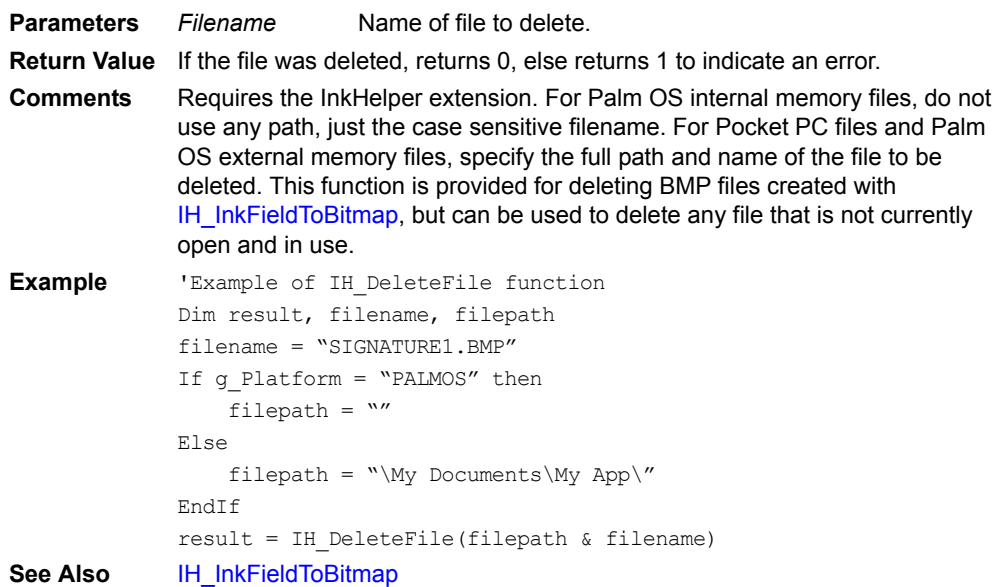

# **IH\_FileToBinField**

### **IH\_FileToBinField(***Filename,* **Tables(***TableName***).Fields(***InkFieldName***).Index,** *row***)**

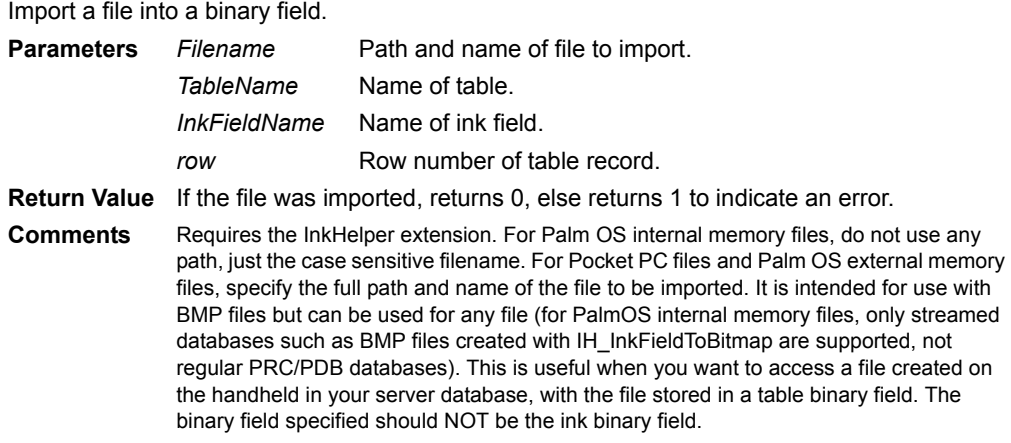

```
Example 'Example of IH FileToBinField function
             dim row, strFilename, result
             strFilename = GetAppPath & edName
             result = IH_FileToBinField( strFilename, 
             Tables("tInkdata").Fields("Binfile").Index, Forms().CurrentRecord)
             If (result <> 0) Then 
                 MsgBox("IH_FileToBinField error:" &result)
             EndIf
See Also IH_InkFieldToBitmap, IH_InkFieldToHexText, IH_FileToHexText
```
# <span id="page-409-1"></span>**IH\_FileToHexText**

#### **IH\_FileToHexText(***Filename***)**

Return the contents of a file as HexText.

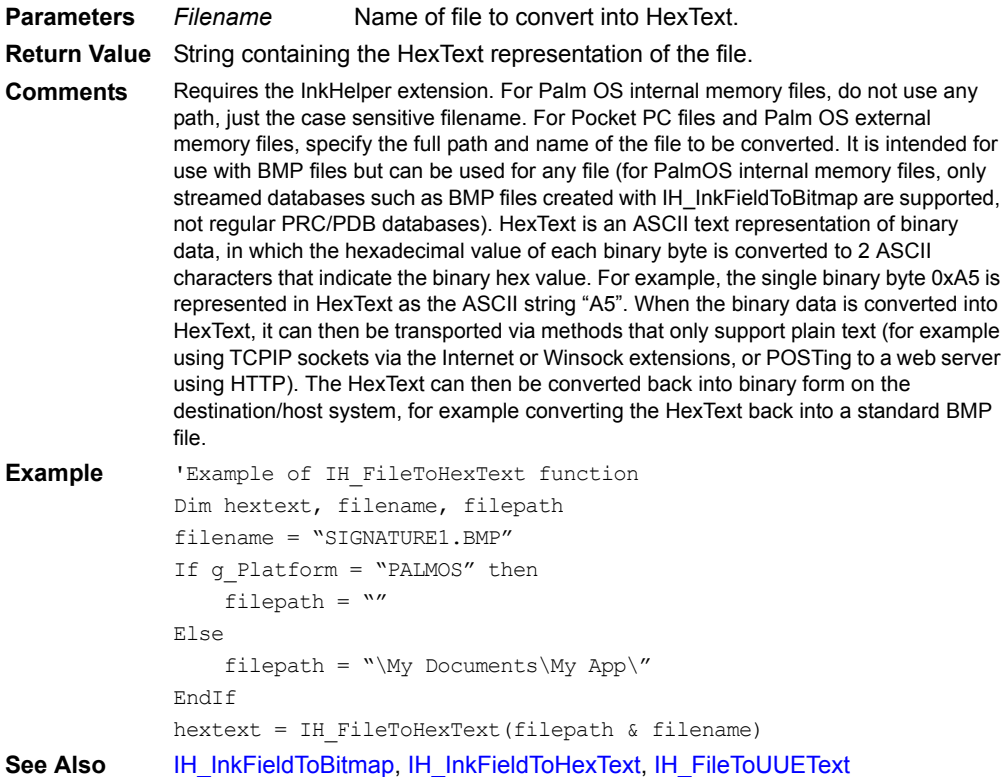

## <span id="page-409-0"></span>**IH\_FileToUUEText**

#### **IH\_FileToUUEText(***Filename***)**

Return the contents of a file as uuencoded ASCII text.

**Parameters** *Filename* Name of file to convert into uuencoded ASCII text.

**Return Value** String containing the uuencoded text representation of the file.

**Comments** Requires the InkHelper extension. For Palm OS internal memory files, do not use any path, just the case sensitive filename. For Pocket PC files and Palm OS external memory files, specify the full path and name of the file to be converted. It is intended for use with BMP files but can be used for any file (for PalmOS internal memory files, only streamed databases such as BMP files created with IH\_InkFieldToBitmap are supported, not regular PRC/PDB databases). Uuencoded text is a 7-bit ASCII text representation of 8-bit binary data, in standard use for many years on the Internet. When the binary data is converted into uuencoded text, it can then be transported via methods that only support plain text (for example using TCPIP sockets via the Internet or Winsock extensions, or POSTing to a web server using HTTP). The uuencoded text can then be converted back into binary form on the destination/host system, for example converting the text back into a standard BMP file.

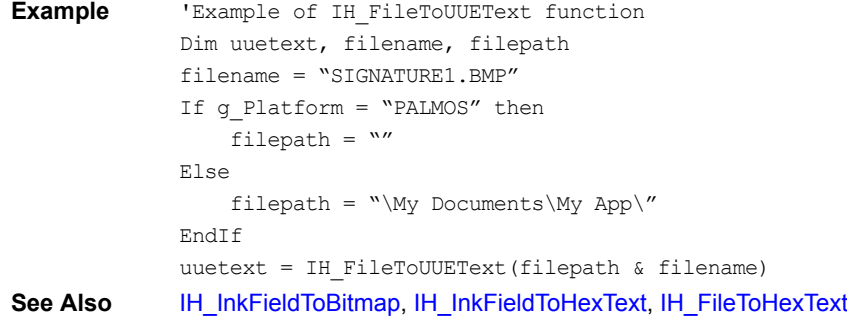

## <span id="page-410-0"></span>**IH\_InkFieldToBitmap**

#### **IH\_InkFieldToBitmap(Tables(***TableName***).Fields(***InkFieldName***).Index,** *row***,**  *BMPfilename***)**

Save the contents of an ink field to a BMP file.

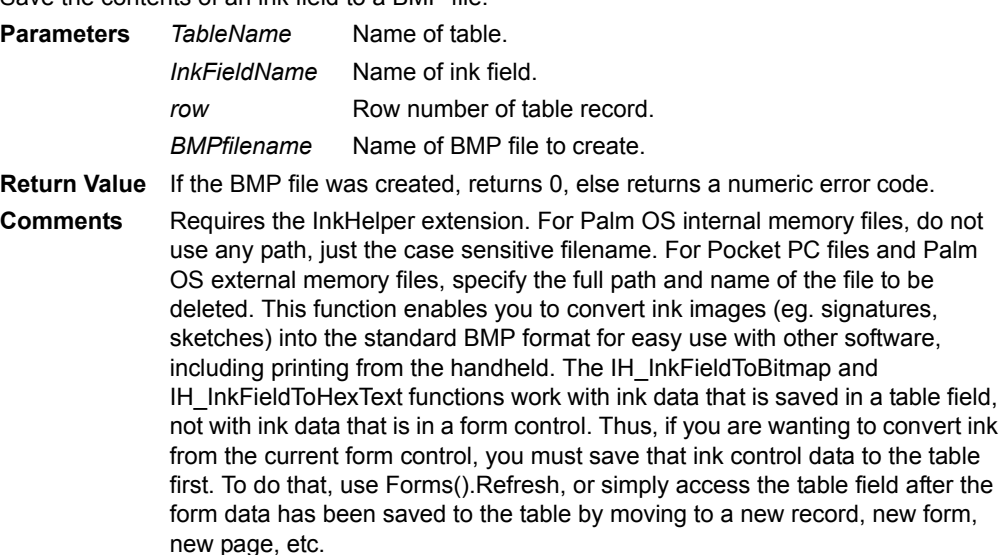

```
Example 'Example of IH InkFieldToBitmap function
             Dim result, filename, filepath
             filename = "SIGNATURE" &Str(Forms().CurrentRow) &".BMP"
             If g_Platform = "PALMOS" then
                 filepath = "Else
                 filepath = "\My Documents\My App\"
             EndIf
             result = IH_InkFieldToBitmap(Fields("Signature").index, 
             Forms().CurrentRow, filepath & filename)
See Also IH_BMPColorSettings, IH_DeleteFile, IH_FileToHexText, IH_FileToUUEText, 
             IH_InkFieldToHexText
```
## <span id="page-411-0"></span>**IH\_InkFieldToHexText**

**IH\_InkFieldToHexText(Tables(***TableName***).Fields(***InkFieldName***).Index,** *row***)**

Return the contents of an ink field as HexText.

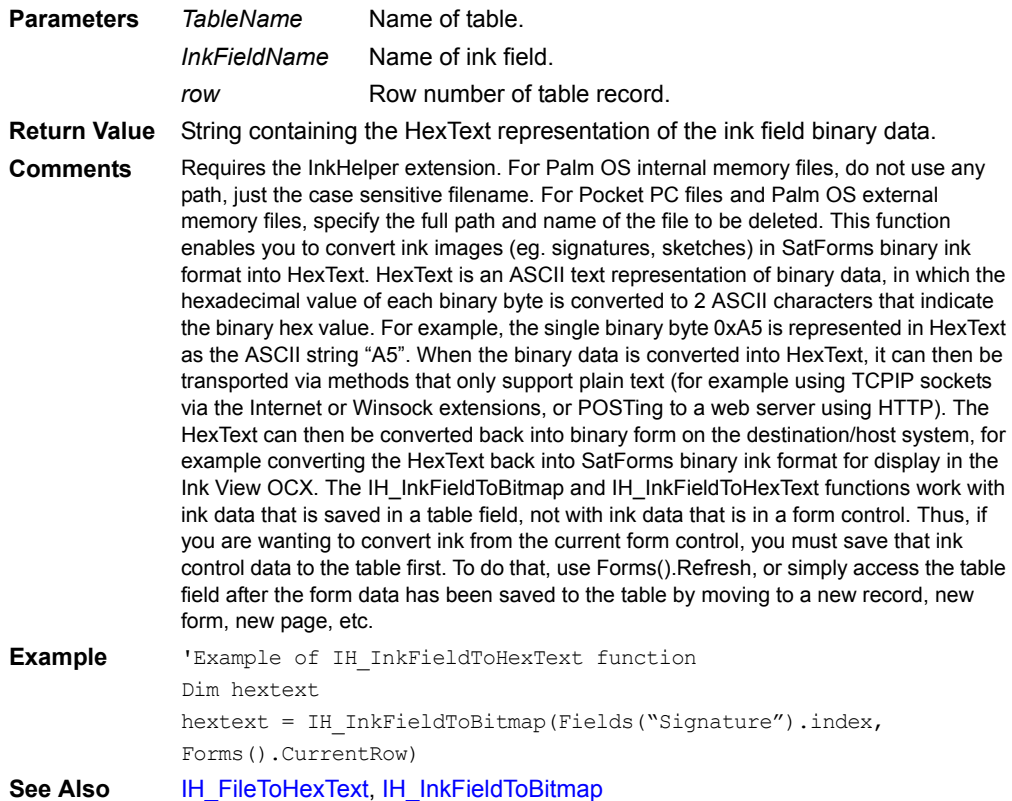

### **IH\_PalmFileSettings**

#### **IH\_PalmFileSettings(***volumenumber, filetype, filecreatorid, filebackup***)**

Specify PalmOS file settings used for other InkHelper functions that access files.

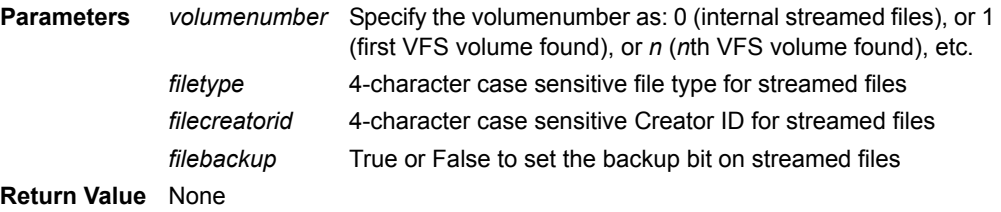

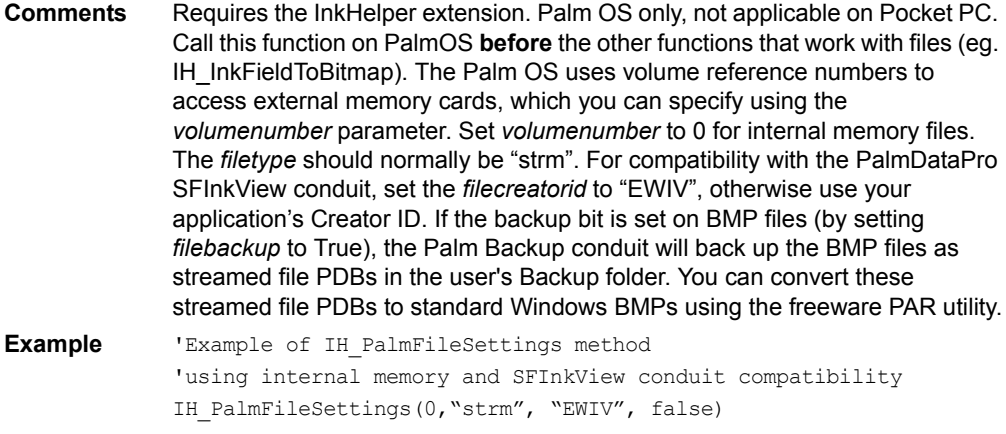

**See Also** [IH\\_InkFieldToBitmap](#page-410-0), [IH\\_DeleteFile,](#page-408-0) [IH\\_FileToHexText,](#page-409-1) [IH\\_FileToUUEText](#page-409-0)

### **Index**

#### **Object.Index**

Returns the index of an object.

**Parameters** Object An object.

**Return Value** Index of object.

**Comments** Index is a read-only property of the Control object, the Field object, the Form object, the Extension object, and the Table object. Use the Index property to pass a reference to a control, field, form, or table to an extension. For more information, see the Slider SFX Custom control extension in the Samples\Extensions\Slider\Src directory.

## **InsertionSort**

#### **Tables(***TableName***).InsertionSort(***ColumnName***,** *Direction***)**

Sorts the records in the specified table using the specified column as the key. You may sort in ascending or descending order.

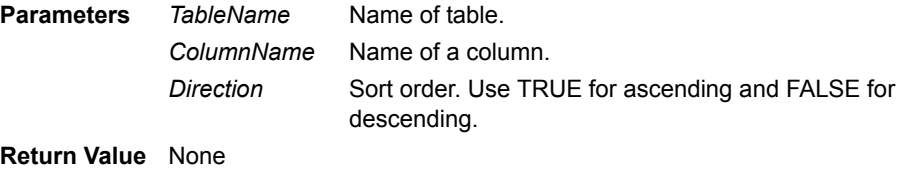

**Comments** InsertionSort is a method of the Table object. Using this method preserves the relative order of the previous sort when you sort twice in a row on two different keys. For example, you can sort first by NAME and then by AGE. The result is be a table sorted by AGE and, within the same age groups, by NAME. **Example** 'Example of InsertionSort method

'Sort table by first name. Tables("MyTable").InsertionSort ("FirstName",TRUE) **See Also** [QuickSort](#page-447-0)

#### **InStr**

#### **InStr(***String, Substring, StartPos***)**

Finds occurrence of one string within another, starting at the specified start position.

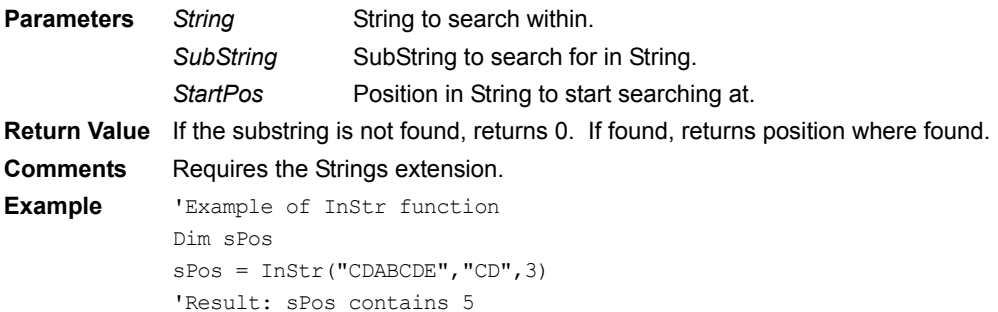

#### <span id="page-413-0"></span>**Int**

## **Int (***Variable***)**

Converts a value to an integer.

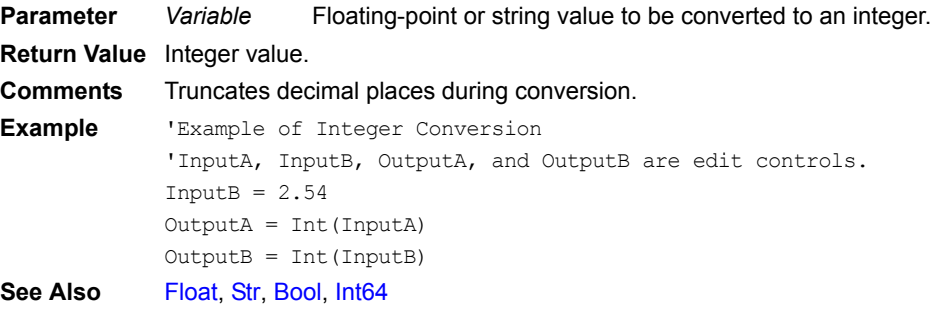

### <span id="page-413-2"></span>**Int64**

#### **Int64(***Val***)**

Converts a value to a 64-bit integer.

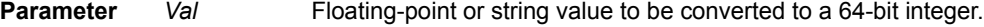

**Return Value** 64-bit integer value. **Comments** Truncates decimal places during conversion. **Example** 'Example of Int64 Conversion 'InputA, InputB, OutputA, and OutputB are edit controls. InputB =  $2.54$ OutputA = Int64(InputA) OutputB = Int64(InputB)

See Also [Int](#page-413-0), [Float](#page-389-0), Str, [Bool](#page-349-0)

# <span id="page-413-1"></span>**IntFromHexString**

### **IntFromHexString(***HexValStr***)**

Converts a string of hexadecimal to an integer.

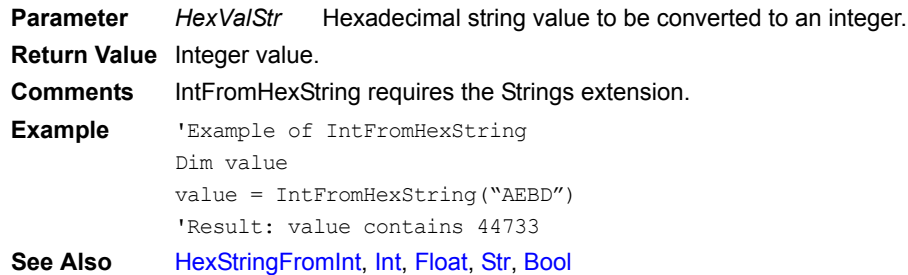

# **InvertText**

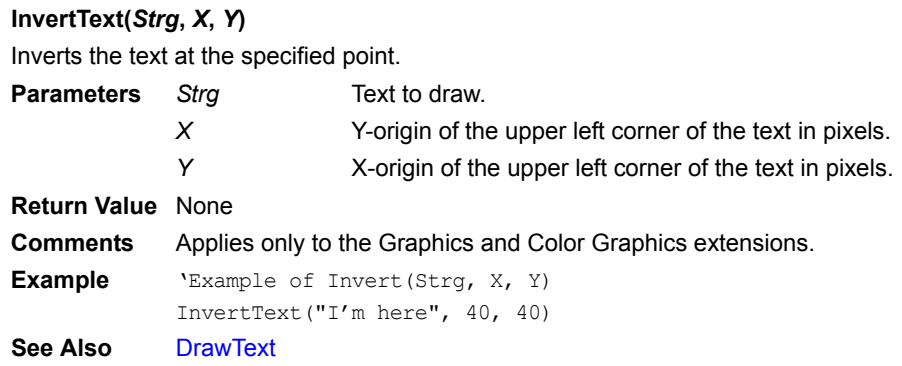

### **Is16BitCapable**

### **Is16BitCapable()**

Determines whether the handheld device is capable of displaying 16-bit color.

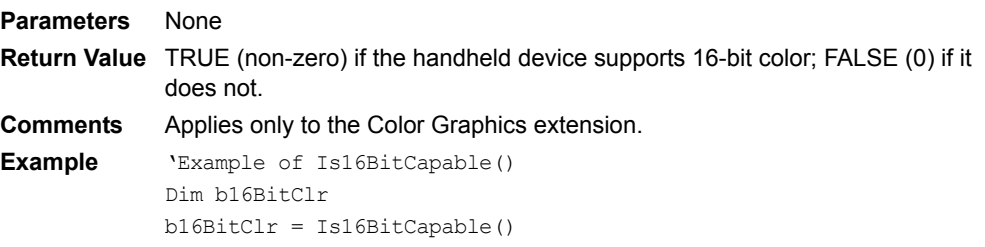

# **Is35**

#### **Is35()**

Checks to see if the current handheld has Palm OS 3.5 or greater. **Parameters** None **Return Value** TRUE if the handheld has Palm OS 3.5 or greater; FALSE if not. **Comments** Applies only to the Color Graphics extension. **Example** 'Example of Is35() Dim bIsROM35  $bIsROM35 = Is35()$ 

### **IsEmpty**

#### **IsEmpty(x)**

Tests a table field or variable for an Empty state.

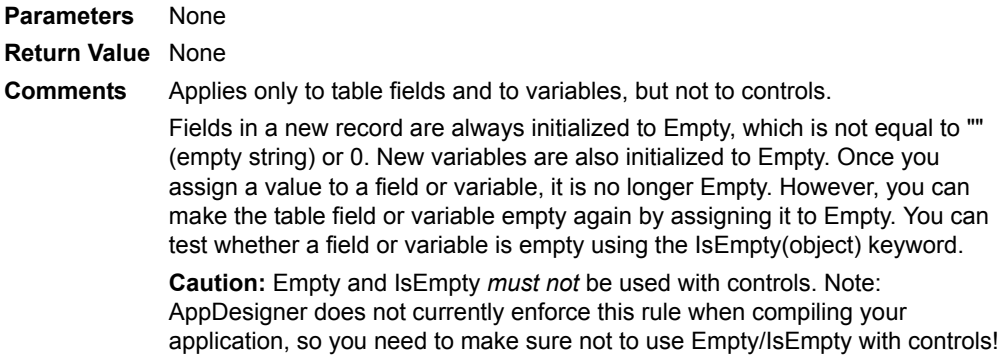

```
Example 'Example of assigning Empty to a var and testing with IsEmpty
            x = Empty
            if IsEmpty(x) then msgbox("x is Empty!")
            'Example of testing a table field with IsEmpty
            if IsEmpty(Fields(fieldname)) then msgbox("Field is empty!")
See Also Empty
```
# **IsHandheld35**

### **Extension.IsHandheld35()**

Checks to see if the current handheld has Palm OS 3.5 or greater.

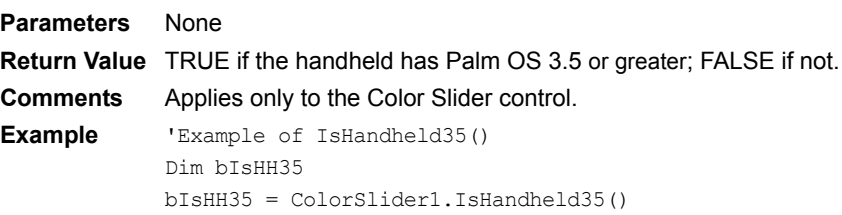

## **ISINF**

### **ISINF(***x***)**

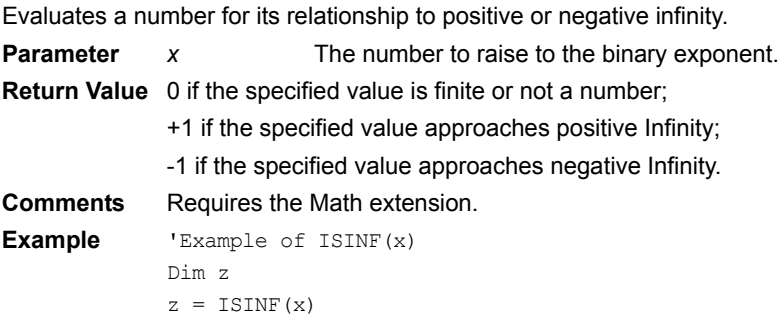

### <span id="page-415-0"></span>**KillTimer**

#### **KillTimer**

Turns off the timer. **Parameters** None **Comments** KillTimer is a method of the App object. **See Also** [SetTimer](#page-466-0)

### **LaunchURL**

### **LaunchURL(***strURL***)**

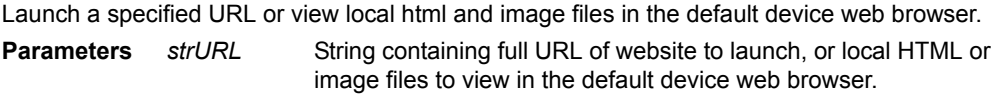

**Return Value** Returns 0 if successful, or error code if not.

#### **Comments** Requires the LaunchURL extension.

```
Example 'Example of LaunchURL
            dim strURL, err
            strURL = "http://www.satelliteforms.net/"
            err = LaunchURL(strURL)
```
## **LBackSp**

# **LBackSp()** Sends a Backspace character to the printer. **Parameters** None **Return Value** None **Comments** Requires the Printer extension. **Example** 'Example of LBackSp() LBackSp()

# **LBell**

**LBell()** Sends a Bell character to the printer. **Parameters** None **Return Value** None **Comments** Requires the Printer extension. **Example** 'Example of LBell() LBell()

## **LCancel**

**LCancel()** Sends a CAN character to the printer. **Parameters** None **Return Value** None **Comments** Requires the Printer extension. **Example** 'Example of LCancel() LCancel()

### **LCase**

#### **LCase(***string***)**

Converts string to all lower case.

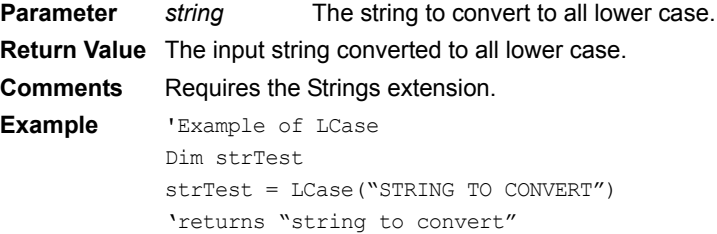

# **LCondensed**

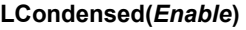

Sets the printer's condensed print mode.

**Parameter** *Enable* TRUE enables condensed mode; FALSE disables condensed mode.

**Return Value** None

**Comments** Requires the Printer extension.

**Example** 'Example of LCondensed(Enable) LCondensed(TRUE)

# **LDDGraphics**

**LDDGraphics(***n1***,** *n2***)**

Sets double density graphics mode for the specified number of following bytes.

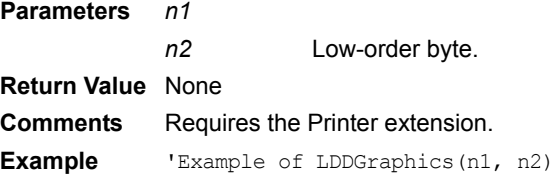

# **LDEXP**

#### **LDEXP(***x, y***)**

Calculates exponential (*x* \* 2) to the *y*.

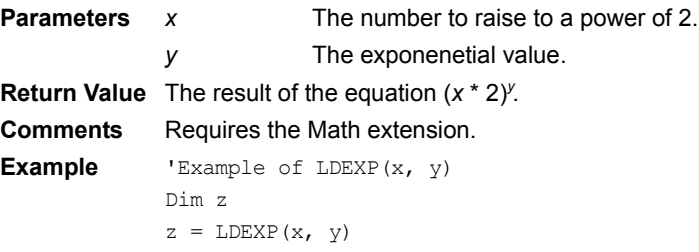

# **LDoubleStrike**

#### **LDoubleStrike(***Enable***)**

Sets printer's double strike print mode.

**Parameter** *Enable* TRUE enables double strike print mode; FALSE disables double strike print mode.

**Return Value** None **Comments** Requires the Printer extension. **Example** 'Example of LDoubleStrike(Enable) LDoubleStrike(TRUE)

## **LDoubleWidth**

### **LDoubleWidth(***Enable***)**

Sets double width mode for noChars characters.

**Parameter** *Enable* TRUE enables double width print mode; FALSE disables double width print mode.

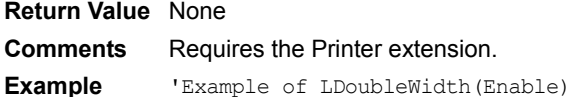

LDoubleWidth(TRUE)

## **LDoubleWidthN**

### **LDoubleWidthN(***noChars***)**

Sets double width mode.

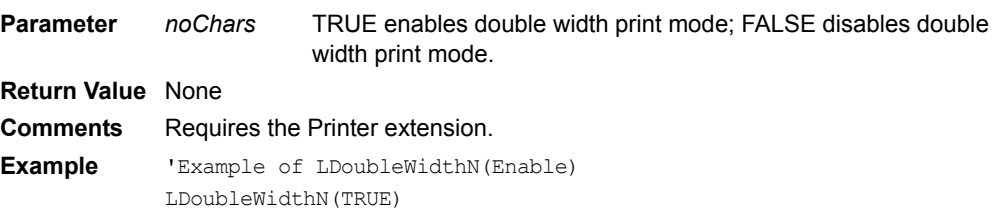

### <span id="page-418-1"></span>**Left**

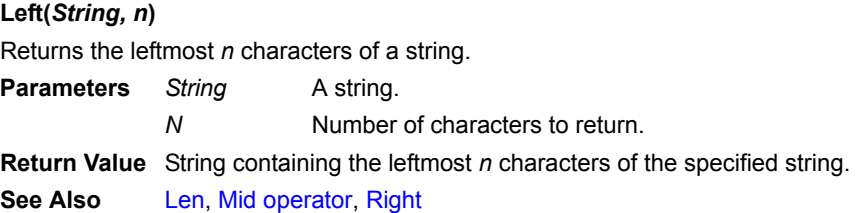

# **LEmphasized**

### **LEmphasized(***Enable***)**

Sets the printer's emphasized print mode.

**Parameter** *Enable* TRUE enables emphasized print mode; FALSE disables emphasized print mode.

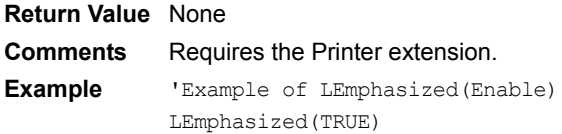

#### <span id="page-418-0"></span>**Len**

#### **Len(***String***)**

The Len string operator returns the length of a string. **Parameter** *String* A string. **Return Value** Size, in characters, of a string. **See Also** [Left,](#page-418-1) [Mid operator](#page-428-0), [Right](#page-452-0)

### **LFormFeed**

**LFormFeed()** Sends a Form Feed character to the printer. **Parameters** None **Return Value** None

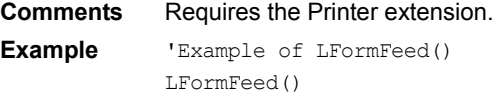

## **LIntnlChars**

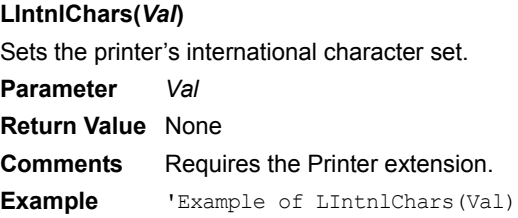

# **LLineFeed**

### **LLineFeed(***Val***)**

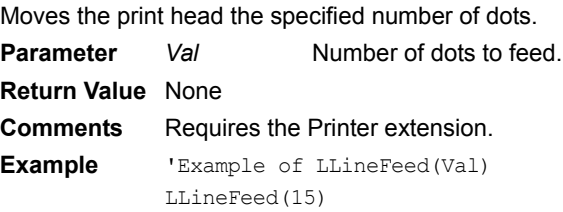

# **LLtMargin**

#### **LLtMargin(***Val***)**

Sets the left margin to the specified number of characters. **Parameter** *Val* Number of characters to which to set the left margin. **Return Value** None **Comments** Requires the Printer extension. **Example** 'Example of LLtMargin(Val) LLtMargin(20)

## **LOG**

#### **LOG(***x***)**

Calculates the natural logarithm of *x*. **Parameter** *x* The number for which to calculate the natural logarithm. **Return Value** The natural logarithm of *x*. **Comments** Requires the Math extension. **Example** 'Example of LOG(x) Dim z  $z = LOG(x)$ 

### **LOG10**

### **LOG10(***x***)**

Calculates the base ten logarithm of *x*.

**Parameter** *x* The number for which to calculate the base ten logarithm.

```
Return Value The base ten logarithm of x.
Comments Requires the Math extension.
Example 'Example of LOG10(x)
            Dim z
            z = LOG10(x)
```
# **LOG2**

#### **LOG2(***x***)**

Calculates the base two logarithm of *x*.

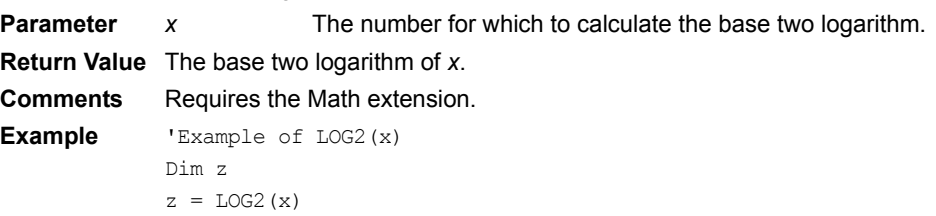

## **Lookup**

### **Tables(***TableName***).Lookup(***KeyColumnName***,** *DisplayColumnName***,** *SearchValue***)**

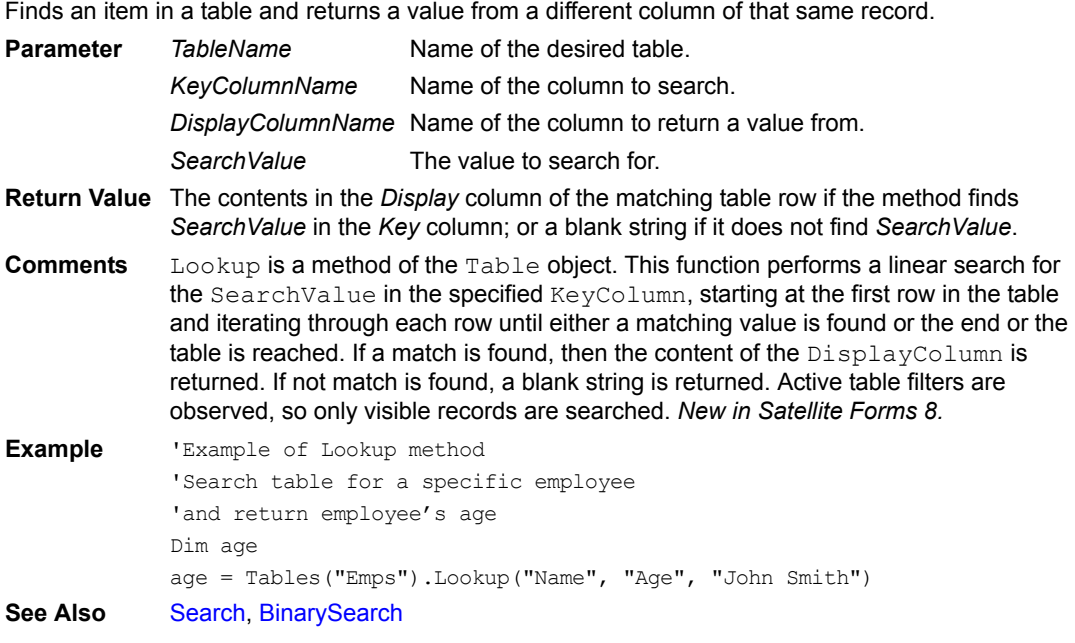

# **LPageLength**

## **LPageLength(***Length***)**

Set printer's page length to the specified number of lines.

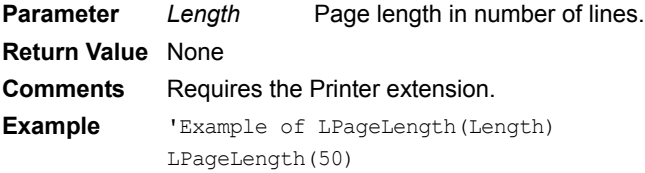

# **LPrint**

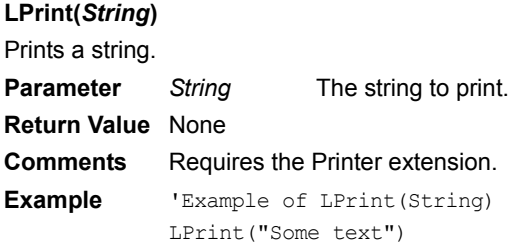

# **LPrintCR**

```
LPrintCR()
```
Prints a carriage return. Use LPrintLn to print the characters specified by LSetAutoLF.

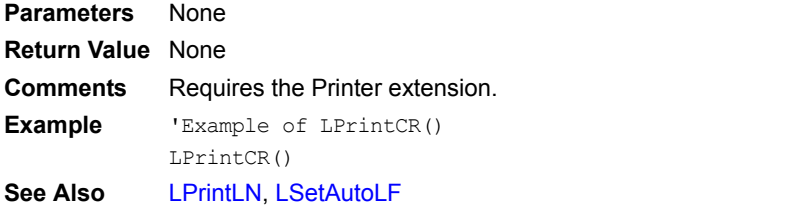

# **LPrintDir**

### **LPrintDir(***Val***)**

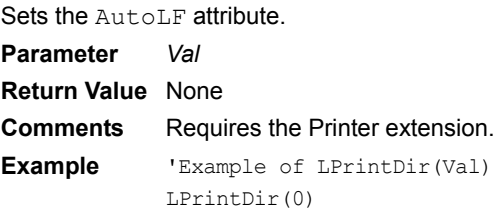

# **LPrintF**

**LPrintF(***String***,** *W***,** *RJustify)*

Prints the specified text in a column of the specified width.

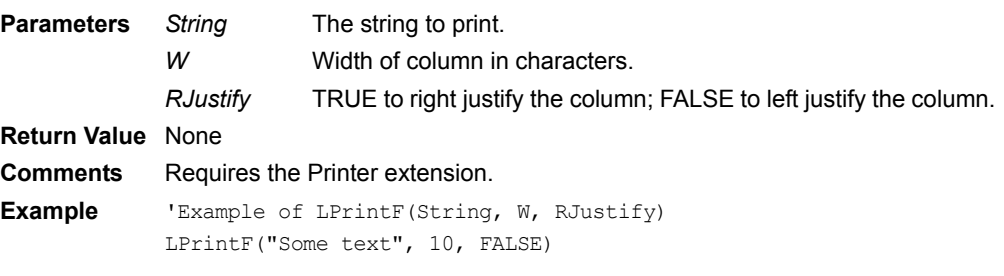

# **LPrintGraph**

## **LPrintGraph(***mode***,** *dat***,** *len***)**

Prints graphics in single or double density mode.

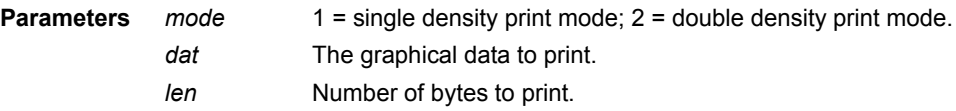

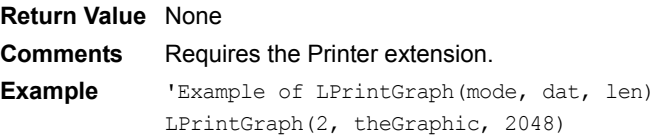

# **LPrintLF**

#### **LPrintLF()**

Prints a Line Feed character. **Parameters** None **Return Value** None **Comments** Requires the Printer extension. **Example** 'Example of LPrintLF() LPrintLF()

# <span id="page-422-0"></span>**LPrintLN**

#### **LPrintLN(***String***)**

Prints text followed by a Carriage Return and a Line Feed if AutoLF is set to TRUE. **Parameter** *String* The string to print. **Return Value** None **Comments** Requires the Printer extension. **Example** 'Example of LPrintLN(String) LPrintLN("Some text") **See Also** [LSetAutoLF](#page-423-0)

## **LRepeatStr**

### **LRepeatStr(***s***,** *n***)**

Prints the specified string the specified number of times.

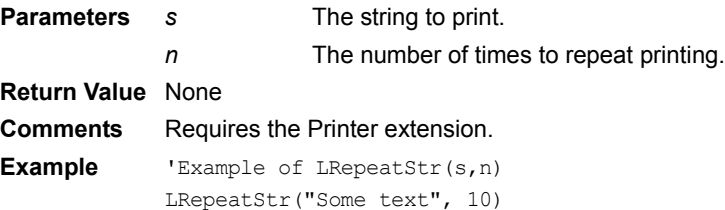

### **LReset**

**LReset()** Sends a Reset command to the printer. **Parameters** None **Return Value** None **Comments** Requires the Printer extension. **Example** 'Example of LReset() LReset()

# **LRtMargin**

### **LRtMargin(***Val***)**

Sets the right margin to the specified number of characters. **Parameter** *Val* Number of characters to which to set the right margin. **Return Value** None **Comments** Requires the Printer extension. **Example** 'Example of LRtMargin(Val) LRtMargin(20)

# **LSDGraphics**

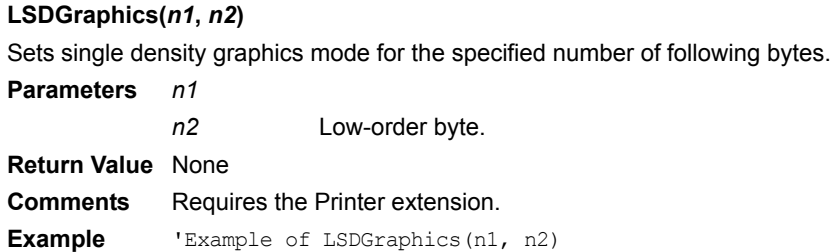

# **LSelectFont**

**LSelectFont(***Val***)** Sets the font. **Parameter** *Val* **Return Value** None **Comments** Requires the Printer extension. **Example** 'Example of LSelectFont(Val)

# <span id="page-423-0"></span>**LSetAutoLF**

# **LSetAutoLF(***Val***)**

Sets the AutoLF attribute.

**Parameter** *Val* TRUE sets AutoLF to Carriage Return + Line Feed; FALSE sets AutoLF to Line Feed only.

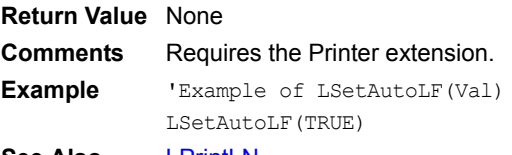

**See Also** [LPrintLN](#page-422-0)

# **LSetGraphics**

## **LSetGraphics(***m***,** *n1***,** *n2***)**

Sets the printer's graphics mode and number of bytes. Supports quad density graphics.

- **Parameters** *m*
	- *n1*
		- *n2*

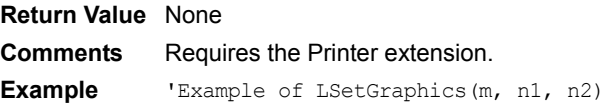

# **LSetLine**

### **LSetLine(***Val***)**

Sets line height, usually 11 or 15 dots. **Parameter** *Val* Line height in dots, usually 11 or 15. **Return Value** None **Comments** Requires the Printer extension. **Example** 'Example of LSetLine(Val) LSetLine(15)

## **LSubscript**

#### **LSubscript(***Val***)**

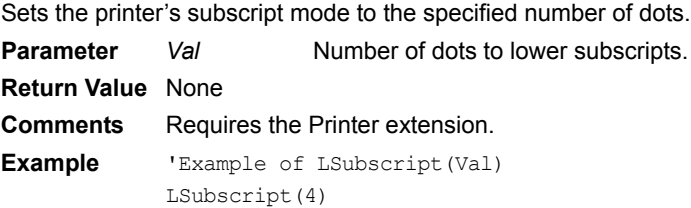

# **LSuperscript**

#### **LSuperscript(***Val***)**

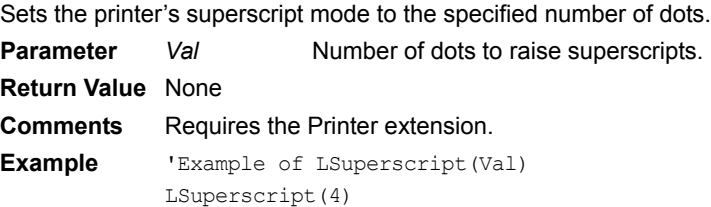

### **LTab**

#### **LTab()**

Sends a Tab character to the printer. **Parameters** None **Return Value** None **Comments** Requires the Printer extension. **Example** 'Example of LTab() LTab()

# **LTrim**

**LTrim(***string***)** Trims leading spaces from input string. **Parameters** *String* The string to trim leading spaces from.

```
Return Value The input string trimmed of leading spaces.
Comments Requires the Strings extension.
See Also RTrim, Trim
Example 'Example of LTrim
            Dim strTest
            strTest = LTrim(" ABCD")
            'Result: strTest contains "ABCD"
See Also RTrim
```
### <span id="page-425-0"></span>**Max**

### **Tables(***TableName***).Max(***ColumnName***)**

Returns the maximum value in a specified column in all records in a table.

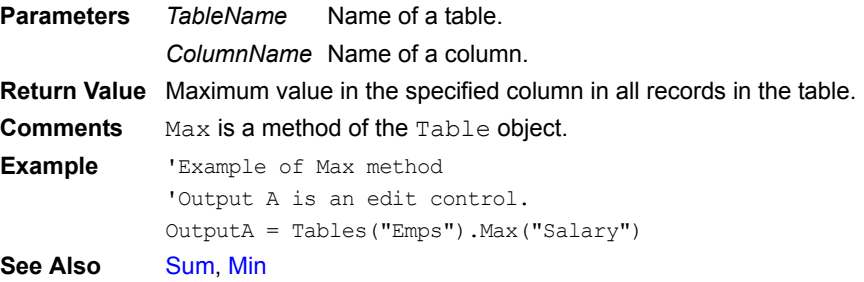

## **MemoryAbout**

#### **MemoryAbout()**

Displays information about the Memory extension in a dialog box.

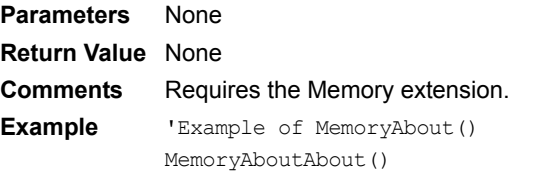

### **MemoryAllocate**

#### **MemoryAllocate(***Size***)**

Allocates dynamic memory. **Parameter** *size* The number bytes to allocate. **Return Value Comments** Requires the Memory extension. **Example** 'Example of MemoryAllocate(Size) Memory = MemoryAllocate(128)

### **MemoryCompare**

#### **MemoryCompare(***Memory1***,** *Memory2***,** *Count***)**

Compares two blocks of memory. **Parameters** *Memory1 Memory2 Count*

**Return Value**

**Comments** Requires the Memory extension. **Example**

### **MemoryCopy**

#### **MemoryCopy(***Memory1***,** *Memory2***,** *Count***)**

Copies one block of dynamic memory to another.

**Parameters** *Memory1 Memory2 Count*

**Return Value Comments** Requires the Memory extension. **Example**

### **MemoryFree**

### **MemoryFree(Memory)**

Frees memory allocated using MemoryAllocate. **Parameter** *Memory* The number bytes to allocate. **Return Value** 0 if the memory is successfully freed; non-zero if the function fails. **Comments** Requires the Memory extension. **Example** 'Example of MemoryFree(Memory) Dim bMemFreeSuccess bMemFreeSuccess = MemoryFree(Memory1)

### **MemoryGetByte**

#### **MemoryGetByte(***Memory***,** *Offset***)**

Returns the value of the specified byte in memory.

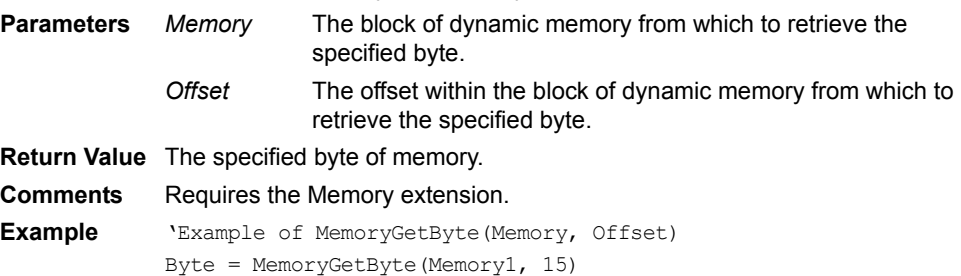

### **MemoryGetString**

#### **MemoryGetString(***Memory***,** *Offset***,** *Count***)**

Returns the value of the specified string in memory.

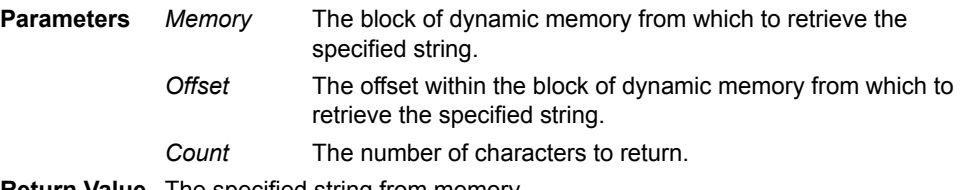

**Return Value** The specified string from memory.

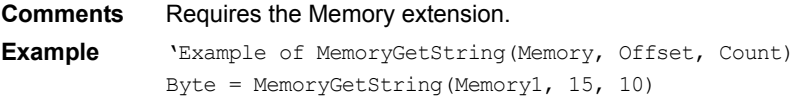

### **MemoryReallocate**

#### **MemoryReallocate(***Memory***,** *Size***)**

Resizes a block of dynamic memory.

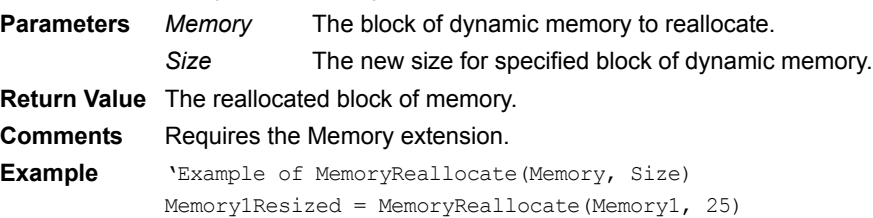

### **MemoryReverse**

#### **MemoryReverse(***Memory***,** *Size***)**

Reverses a block of dynamic memory.

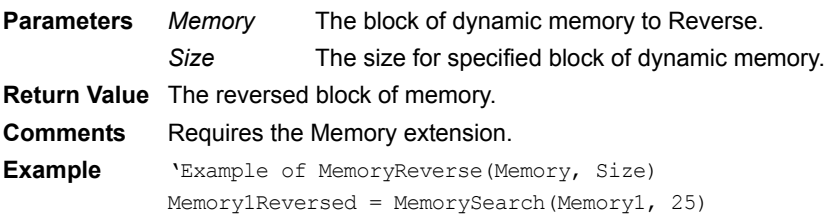

## **MemorySearch**

#### **MemorySearch(***Memory1***,** *Size1***,** *Memory2***,** *Size2***)**

Searches for a block of memory in another block of memory.

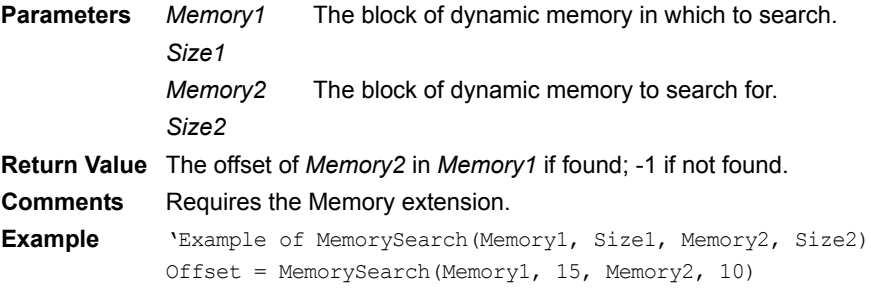

### **MemorySet**

### **MemorySet(***Memory***,** *Byte***,** *Count***)**

Sets a range of memory to the specified value.

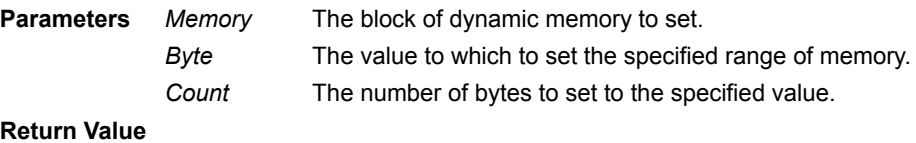

#### **Comments** Requires the Memory extension.

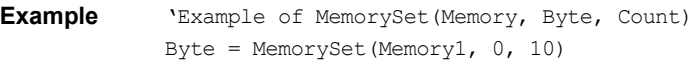

## **MemorySetByte**

### **MemorySetByte(***Memory***,** *Offset***,** *Byte***)**

Sets the value of the specified byte in memory.

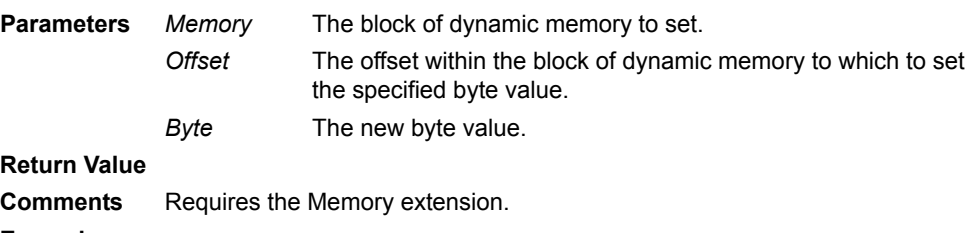

**Example** 'Example of MemorySetByte(Memory, Offset, Byte) Byte = MemorySetByte(Memory1, 10, newByte)

## **MemorySetString**

#### **MemorySetString(***Memory***,** *Offset***,** *String***)**

Sets the value of the specified string in memory.

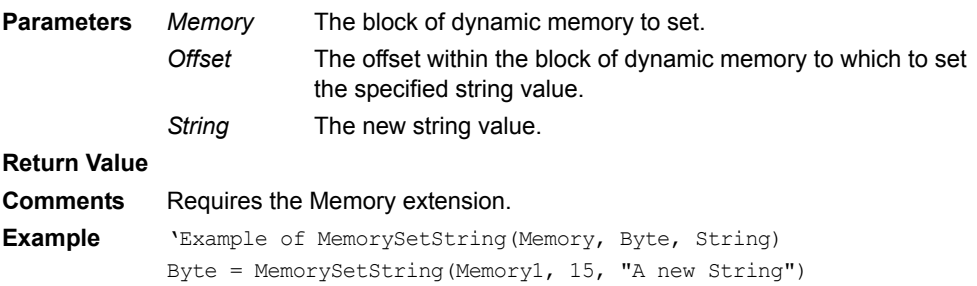

# <span id="page-428-0"></span>**Mid operator**

### **Mid(***String, n, m***)**

Returns *m* characters of a string beginning at character *n*.

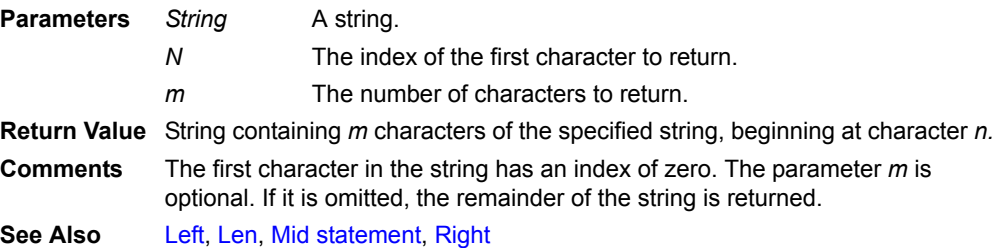

## <span id="page-428-1"></span>**Mid statement**

### **Mid(***String1, n, m) = String2*

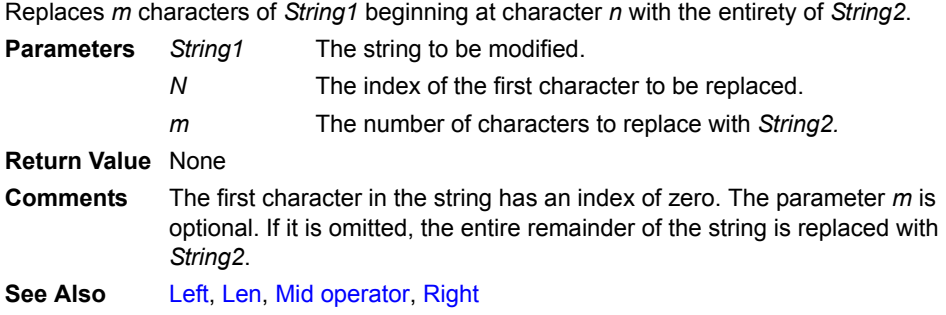

### <span id="page-429-0"></span>**Min**

#### **Tables(***TableName***).Min(***ColumnName***)**

Returns the minimum value in a specified column in all records in a table.

**Parameters** *TableName* ColumnName Name of a column. Name of a table. **Return Value** Minimum value in the specified column in all records in the table **Comments** Min is a method of the S object. **See Also** [Max,](#page-425-0) [Sum](#page-481-1)

#### **Mod**

#### *Operand1* **Mod** *Operand2*

Divides one value or variable by another using integer division and returns the remainder.

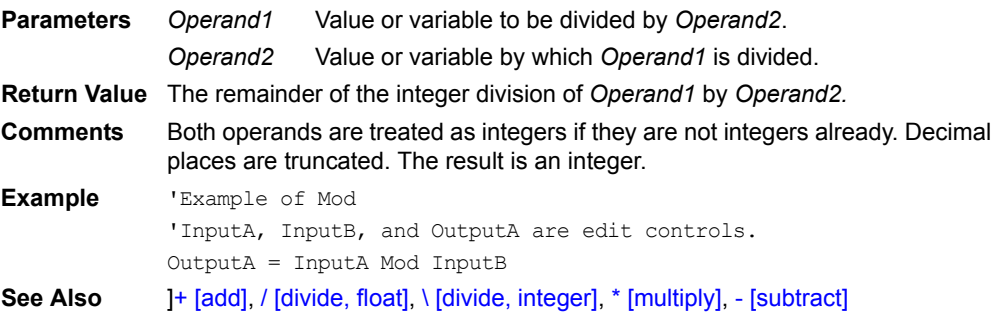

# **MODFRAC**

#### **MODFRAC(***x***)**

Breaks a floating-point number into integer and fractional parts, returning the fractional part.

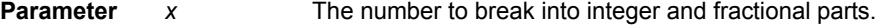

**Return Value** The fractional part of *x*.

**Comments** Requires the Math extension.

**Example** 'Example of MODFRAC(x) Dim z Dim x  $x = 23.45634$  $z = MODFRAC(x)$ 

### **MODFINT**

#### **MODFINT(***x***)**

Breaks a floating-point number into integer and fractional parts, returning the integer part.

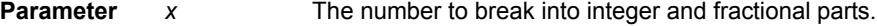

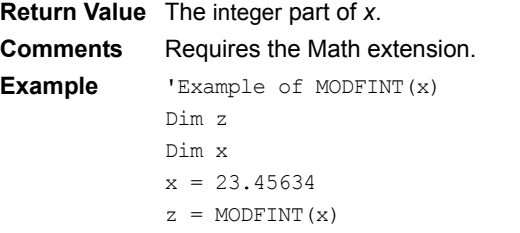

### <span id="page-430-1"></span>**MoveCurrent**

#### **Tables(***TableName***).MoveCurrent**

Makes the record in a form's linked table match the record being displayed by the form.

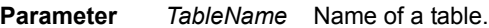

### **Return Value** None

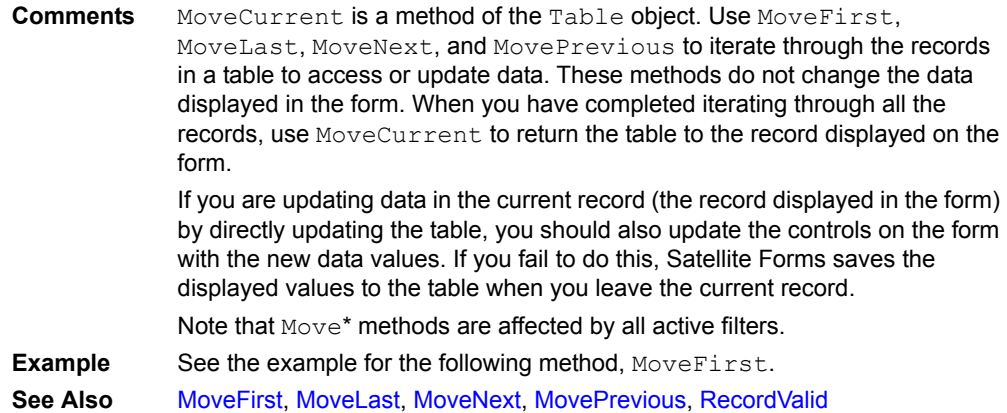

## <span id="page-430-0"></span>**MoveFirst**

#### *Object***.MoveFirst**

Moves to the first record of an object.

**Parameter** *Object* Name of an object. **Return Value** None **Comments** MoveFirst is a method of the Table object and the Form object and behaves differently depending on the object against which it is called. When used with a Form object, MoveFirst, MoveLast, MoveNext, and MovePrevious change both the record displayed in the form and the record in the form's underlying table. This behavior is equivalent to the actions Goto First Record, Goto Last Record, Goto Next Record, and Goto Prev. Record. When used with a Table object, MoveFirst, MoveLast, MoveNext, and MovePrevious change the table, but do not affect the form. Use these methods to iterate through the records in a table to access or update data. When you have completed iterating through all the records, use MoveCurrent to return the table to the record displayed on the form. If you are updating data in the current record (the record displayed on the form) by directly updating the table, you should also update the controls on the form with the new data values. If you fail to do this, Satellite Forms saves the displayed values to the table when you leave the current record.

Note that Move\* methods are affected by all active filters.

```
Example 'Example of MoveFirst and MoveNext.
             'Emps is a table.
             'Give all employees a 10% raise.
            Dim Pay
             Dim NewPay
             'Go to the first record.
            Tables("Emps").MoveFirst
             'Loop through all records.
             While Tables("Emps").RecordValid = TRUE 
                Pay = Tables("Emps").Fields("Salary")
                NewPay = Pay * 1.1Tables("Emps").Fields("Salary") = NewPay
                 'Go to the next record.
                Tables("Emps").MoveNext
            Wend
             'Update the form with the new value of the current record.
             Tables("Emps").MoveCurrent Controls("Salary") = _ 
                 Tables().Fields("Salary")
See Also MoveCurrent, MoveLast, MoveNext, MovePrevious, RecordValid
```

```
MoveLast
```
#### *Object***.MoveLast**

Moves to the last record of an object.

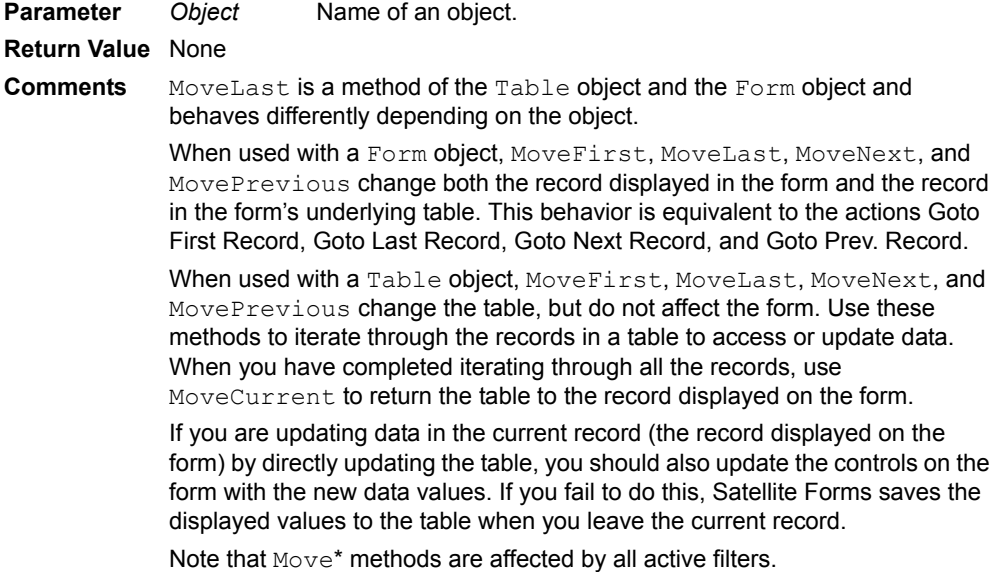
```
Example 'Example of MoveLast and MovePrevious
             'Emps is a table.
             'Salary is a column in the Emps table and an
             'edit control.
             'Give all employees a 10% raise.
            Dim Pay
            Dim NewPay
            'Go to the last record.
            Tables("Emps").MoveLast
            'Loop for all records.
            While Tables("Emps").RecordValid = TRUE 
                Pay = Tables("Emps").Fields("Salary")
                NewPay = Pay * 1.1Tables("Emps").Fields("Salary") = NewPay
             'Go to the previous record.
                Tables("Emps").MovePrevious
            Wend
             'Update the form with the new value of the current record.
            Tables("Emps").MoveCurrent
            Controls("Salary") = Tables().Fields("Salary")
MoveCurrent,MoveFirst MoveNext,MovePrevious,RecordValid
```
## <span id="page-432-0"></span>**MoveNext**

## **Tables(***TableName***).MoveNext**

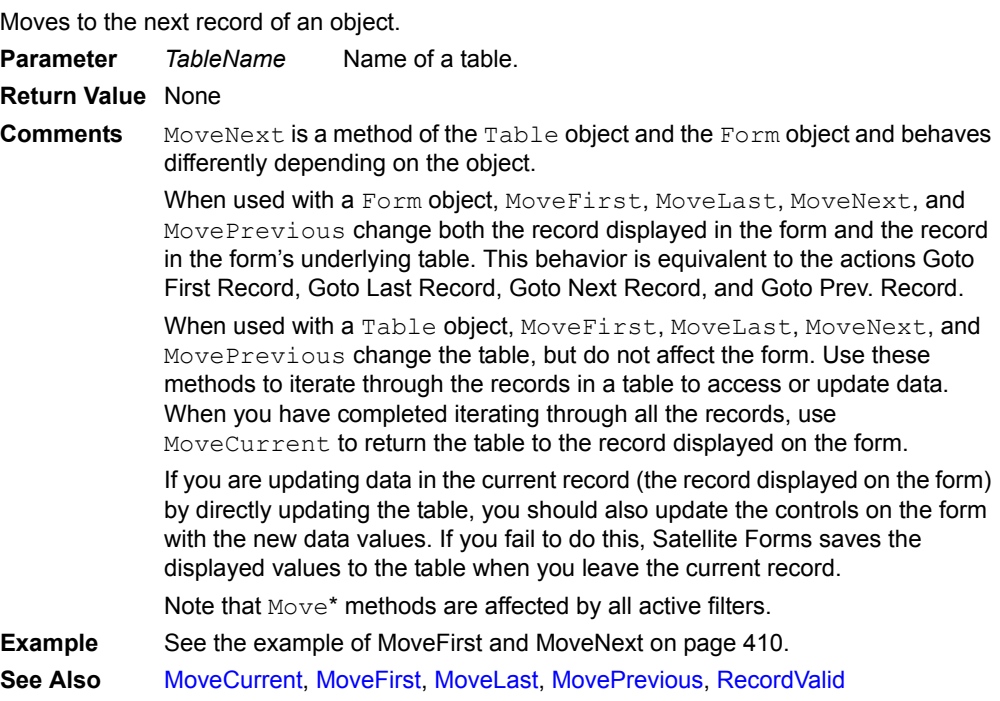

#### <span id="page-432-1"></span>**MoveNextPage**

Forms(*FormName*).**MoveNextPage** Moves to the next page of a multi-page form. **Parameter** *FormName* Name of a form. **Return Value** None

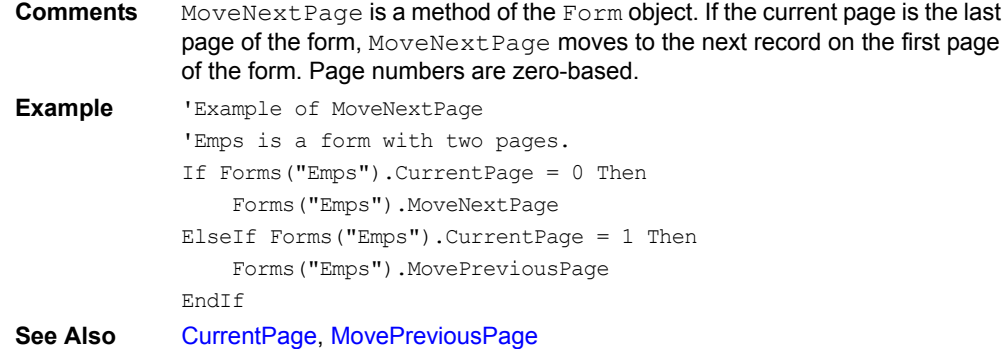

# <span id="page-433-0"></span>**MovePrevious**

#### **Tables(***TableName***).MovePrevious**

Moves to the previous record of an object.

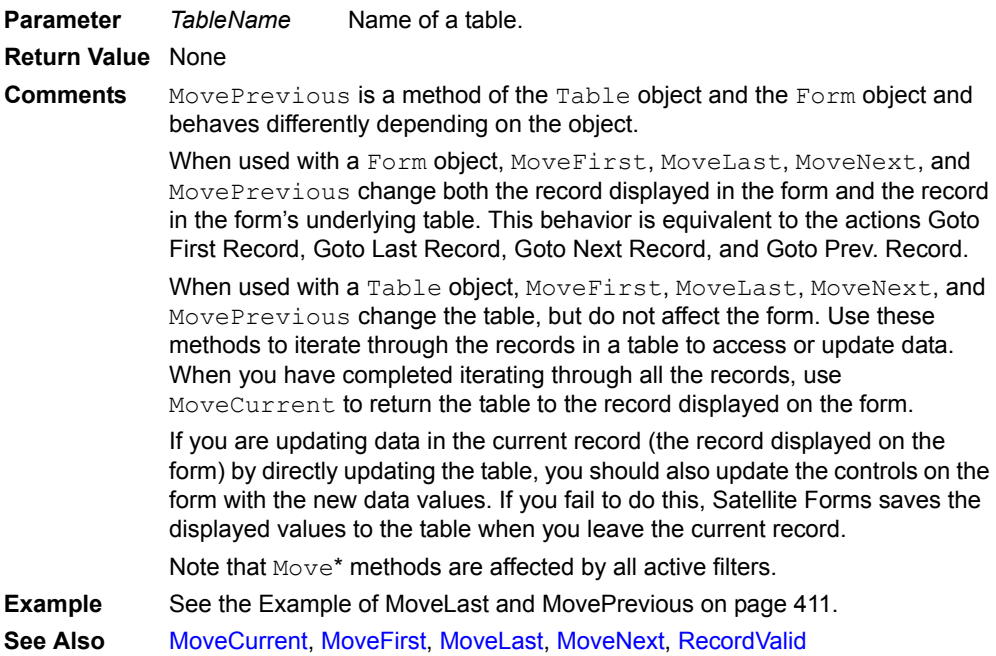

# <span id="page-433-1"></span>**MovePreviousPage**

#### **Forms(***FormName***).MovePreviousPage**

Moves to the previous page of a multi-page form.

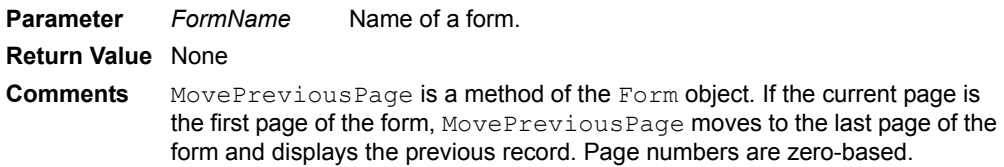

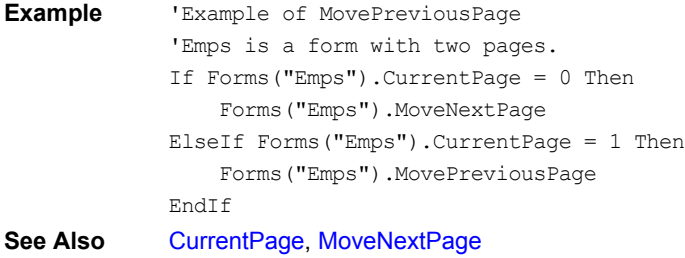

## **MoveRecord**

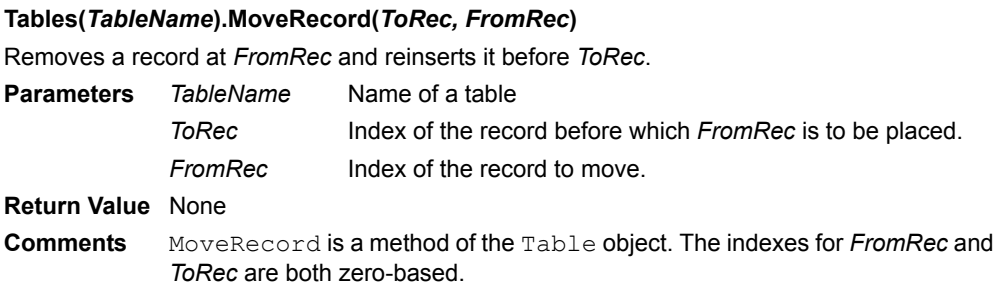

# <span id="page-434-2"></span>**MsgBox**

## **MsgBox(***MessageText***)**

Displays a dialog box with the specified message and an OK button.

**Parameter** *MessageText* Text of message to be displayed in dialog box.

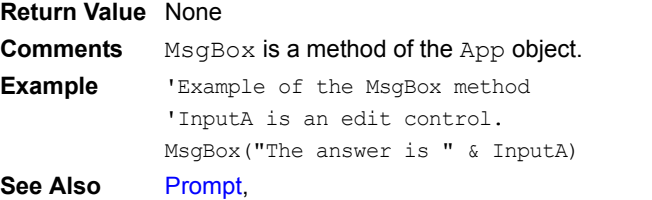

## <span id="page-434-0"></span>**Not [bitwise]**

#### **Not** *numerical expression*

This operator, when used with a numerical expression, performs a bitwise Not operation on its argument.

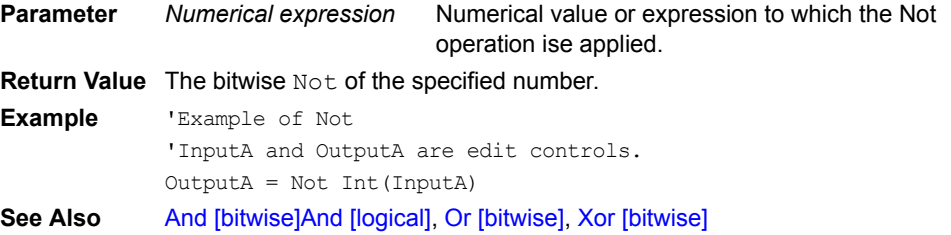

# <span id="page-434-1"></span>**Not [logical]**

**Not** *logical expression*

Negates a logical value or variable.

**Parameter** *Expression* Logical value or variable to be negated.

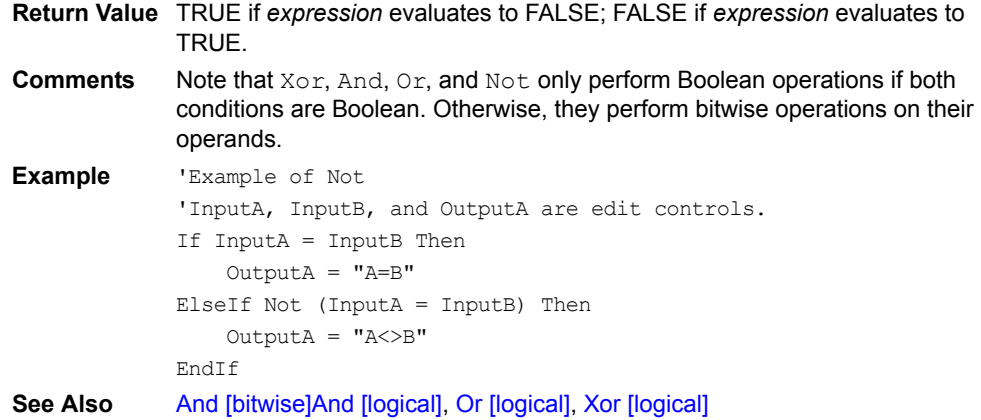

#### **OnClick**

Occurs for a control when the user taps the control.

**Comments** OnClick is an event of the Control and Extension objects.

Use  $OnClick$  to perform logic that executes whenever the user taps a control. Controls that support the OnClick event include buttons, check boxes, drop lists, list boxes, radio buttons, and SFX Custom controls (if supported by the control).

OnClick fires after the control executes its intrinsic action – check boxes check/uncheck themselves before firing an OnClick event.

OnClick is useful for many functions. For example, you can place a calculate button on an order form that runs a script that sums the order based on the customer's discount schedule and then adds applicable taxes.

# **OnKey**

Occurs when the user presses one of the plastic keys or silk-screened buttons, or enters a Graffiti stroke on a handheld device.

**Comments** Use this event to perform special actions when the user presses a particular key or enters a particular stroke in the Graffiti area. Call GetLastKey inside your OnKey event handler to determine which key the user pressed. If you exit the handler with the  $Exit$  keyword, the key is passed on to the operating system as if you did not have an OnKey event handler. If, however, you exit the handler with the Fail keyword, the key is discarded as if it were never entered.

**See Also** [GetLastKey](#page-397-0)

## <span id="page-435-0"></span>**OnPenDown**

Occurs when the stylus touches the screen.

Comments Typically, code that tracks the pen is placed in this handler. Call GetPenStatus in a loop and perform your processing. When GetPenStatus returns FALSE, exit the loop and the event handler. See Also [GetPenStatus](#page-398-0), [OnPenUp](#page-436-0)

# <span id="page-436-0"></span>**OnPenUp**

Occurs when the user lifts the stylus from the screen.

- **Comments** This event is not usually used. Applications that track the stylus usually do so with the OnPenDown event described above.
- See Also **[GetPenStatus](#page-398-0), [OnPenDown](#page-435-0)**

#### **OnTimer**

When the timer is on, an  $OnTime$  event occurs every period of the timer.

**Comments** The timer event is usually used for performing repetitive tasks without tying up the CPU. If use a loop to perform a repetitive task, call Delay, and then loop again, the CPU is tied up for the duration of the loop and the handheld cannot respond to any user interaction. If instead, you call SetTimer to turn on the timer with the desired frequency

and then perform one iteration of the repetitive task in the  $OnTime$  event handler each time it is called, the CPU is free to interact with the user while the handler is not running. When done with the timer, call KillTimer to turn it off.

**See Also** [KillTimer,](#page-415-0) [SetTimer](#page-466-0)

## **OnValidate**

Occurs when a form's data is validated.

**Comments** Use OnValidate to perform logic that should be executed when a form's data is validated.

> OnValidate fires when a user navigates to another record or page in the current form, jumps to another form, applies a filter to the form's linked table, or exits the current application.

> When a form closes, first OnValidate fires and then BeforeClose fires. If the script associated with OnValidate fails, BeforeClose never fires and the form is not exited.

> OnValidate is useful for performing complex data validation. For example, you might total a customer's order and ensure that the total is within the customer's credit limit. If the order total exceeds the credit limit, you can fail the OnValidate event and prompt the user to adjust the order information.

> You can prevent the user from exiting an application with incomplete data by checking the data in the OnValidate handler and using the Fail keyword if you want to prevent the application from exiting.

See Also BeforeClose

# **OpenPort**

#### **OpenPort()**

Opens the serial port using the settings specified with SetPort. Opening the serial port uses more battery power.

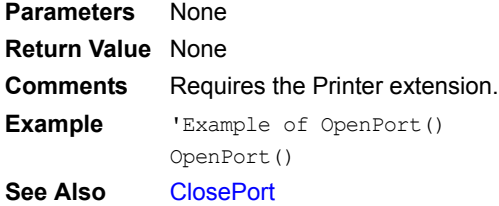

# <span id="page-437-0"></span>**Or [bitwise]**

# *Number1* **Or** *Number2*

Performs a bitwise  $Ox$  operation between the operands.

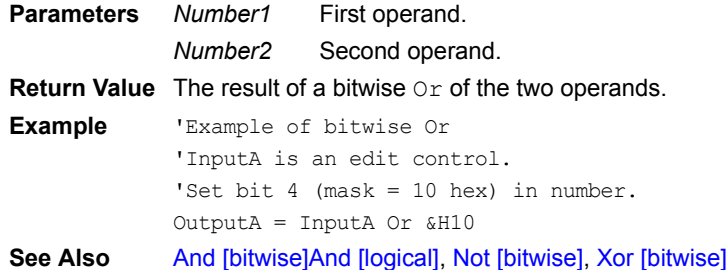

# <span id="page-437-1"></span>**Or [logical]**

# *Condition1* **Or** *Condition2*

Joins two conditions where either condition must evaluate to TRUE for the statement to evaluate to TRUE.

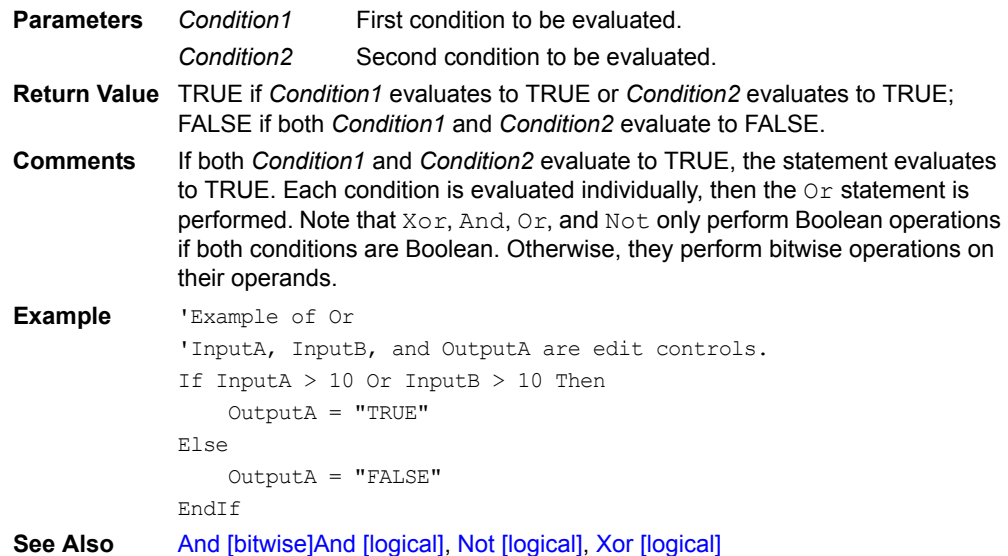

# **Pad**

#### **Pad(***length, string, padchar***)**

Pads a string with defined character to defined length. The pad character is added to the beginning of the string to make a final string of the defined length.

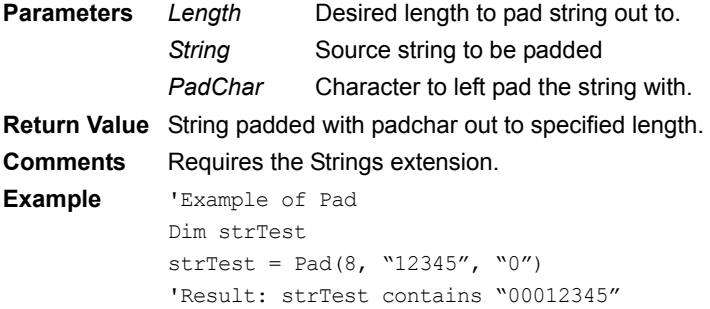

# **PBD\_About**

#### **PBD\_About()**

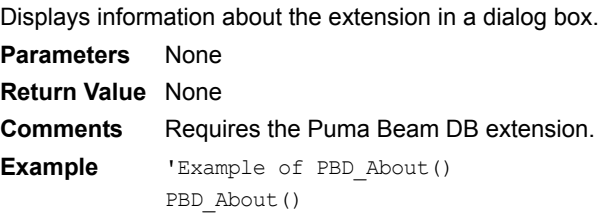

## <span id="page-438-1"></span>**PBD\_BeamDb**

#### **PBD\_BeamDb(***Local\_ID***,** *Card\_No***,** *File\_Name***,** *Desc\_Name***)**

Sends a Palm database file to another device using the IR port.

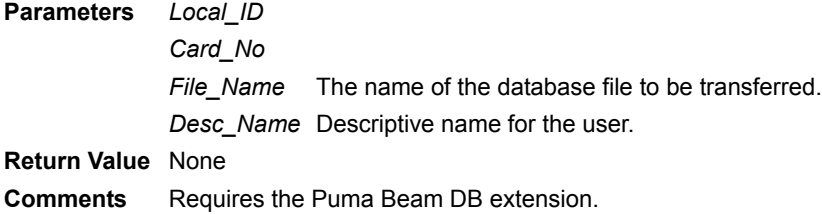

**See Also** [PBD\\_SendDbByName](#page-438-0)

## <span id="page-438-0"></span>**PBD\_SendDbByName**

#### **PBD\_SendDbByName(***File\_Name***,** *Desc\_Name***)**

Sends Palm Db specified by name, giving user option to select transport method (Beam, Bluetooth, SMS, VersaMail, etc.).

**Parameters** *File\_Name* The name of the database file to be transferred. *Desc\_Name* Descriptive name for the user. **Return Value** None **Comments** Requires the Puma Beam DB extension.

**See Also** [PBD\\_BeamDb](#page-438-1)

## **PBD\_Version**

#### **PBD\_Version()**

Returns the version number of this extension.

**Parameters** None

**Return Value** The version number of this extension.

**Comments** Requires the Puma Beam DB extension.

## **PDM\_About**

#### **PDM\_About()**

Displays information about the extension in a dialog box. **Parameters** None **Return Value** None **Comments** Requires the Puma Data Manager extension. **Example** 'Example of PDM\_About() PDM\_About()

# **PDM\_DeleteDb**

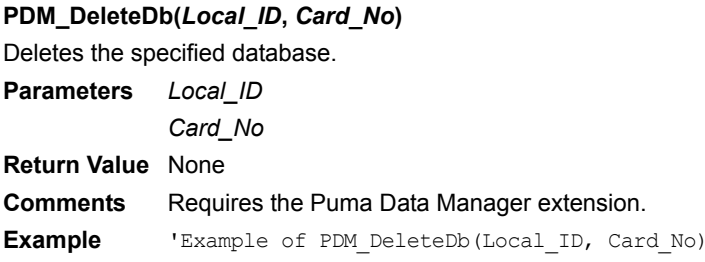

# **PDM\_GetDbAppInfoID**

#### **PDM\_GetDbAppInfoID(***Local\_ID***)**

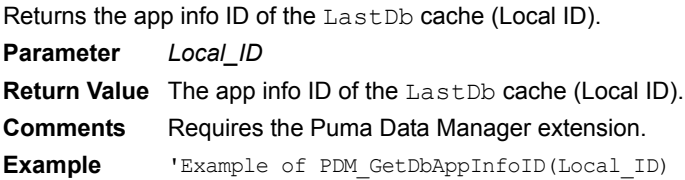

# **PDM\_GetDbAttributes**

## **PDM\_GetDbAttributes()**

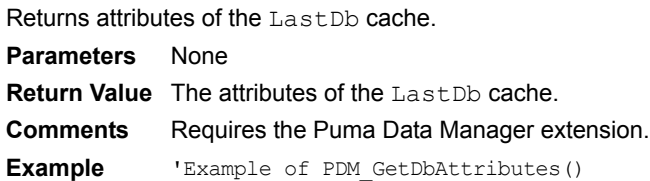

# **PDM\_GetDbBckUpDate**

## **PDM\_GetDbBckUpDate()**

Returns the last back up date of the LastDb cache. **Parameters** None **Return Value** The last back up date of the LastDb cache. **Comments** Requires the Puma Data Manager extension. **Example** 'Example of PDM GetDbBckUpDate()

# **PDM\_GetDbBckUpDateStr**

## **PDM\_GetDbBckUpDateStr()**

Returns the last back up date of the LastDb cache as a string. **Parameters** None **Return Value** The last back up date of the LastDb cache as a string. **Comments** Requires the Puma Data Manager extension.

**Example** 'Example of PDM GetDbBckUpDateStr() Dim BackupDateStr BackupDateStr = PDM\_GetDbBckUpDateStr()

## **PDM\_GetDbCardNo**

#### **PDM\_GetDbCardNo()**

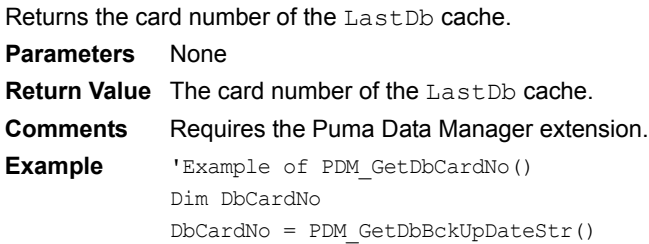

# **PDM\_GetDbCrDate**

## **PDM\_GetDbCrDate()**

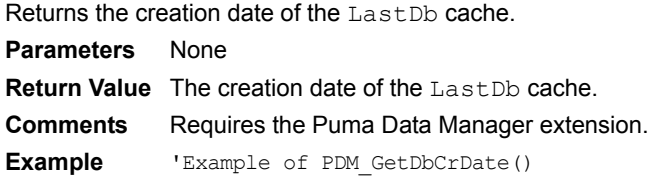

## **PDM\_GetDbCrDateStr**

## **PDM\_GetDbCrDate()**

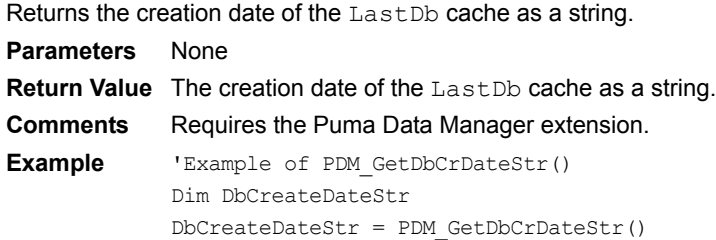

## **PDM\_GetDbCreatorID**

## **PDM\_GetDbCreatorID()**

Returns the creator ID of the LastDb cache. **Parameters** None **Return Value** The creator ID of the LastDb cache as a string. **Comments** Requires the Puma Data Manager extension. **Example** 'Example of PDM GetDbCreatorID() Dim DbCreatorID DbCreatorID = PDM\_GetDbCreatorID()

# **PDM\_GetDbDataBytes**

#### **PDM\_GetDbDataBytes()**

Returns the number of bytes in the data portion of the LastDb cache. **Parameters** None **Return Value** The number of bytes in the data portion of the LastDb cache. **Comments** Requires the Puma Data Manager extension. **Example** 'Example of PDM GetDbDataBytes() Dim DbDataBytes DbDataBytes = PDM\_GetDbDataBytes()

## **PDM\_GetDbModDate**

#### **PDM\_GetDbModDate()**

Returns the modification date of the LastDb cache. **Parameters** None **Return Value** The modification date of the LastDb cache. **Comments** Requires the Puma Data Manager extension. **Example** 'Example of PDM GetDbModDate()

## **PDM\_GetDbModDateStr**

## **PDM\_GetDbModDateStr()**

Returns the modification date of the LastDb cache as a string. **Parameters** None **Return Value** The modification date of the LastDb cache as a string. **Comments** Requires the Puma Data Manager extension. **Example** 'Example of PDM GetDbModDateStr() Dim DbModDateStr DbModDateStr = PDM\_GetDbModDateStr()

## **PDM\_GetDbModNum**

#### **PDM\_GetDbModNum()**

Returns the number of modifications to the LastDb cache. **Parameters** None **Return Value** The number of modifications to the LastDb cache. **Comments** Requires the Puma Data Manager extension. **Example** 'Example of PDM GetDbModNum() Dim DbModNum DbModNum = PDM\_GetDbModNum()

## **PDM\_GetDbName**

**PDM\_GetDbName()** Returns the name of the last database loaded. **Parameters** None **Return Value** The name of the last database loaded. **Comments** Requires the Puma Data Manager extension.

**Example** 'Example of PDM GetDbName() Dim DbName DbName = PDM\_GetDbName()

## **PDM\_GetDbNumRecords**

#### **PDM\_GetDbNumRecords()**

Returns the number of records contained in the LastDb cache.

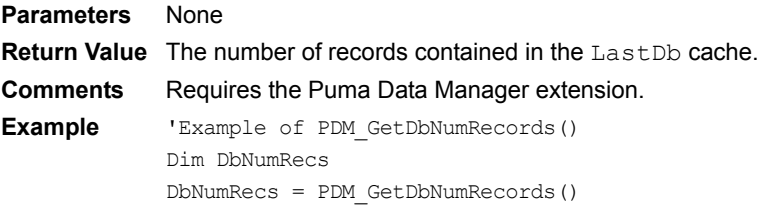

# **PDM\_GetDbSortInfoID**

#### **PDM\_GetDbSortInfoID()**

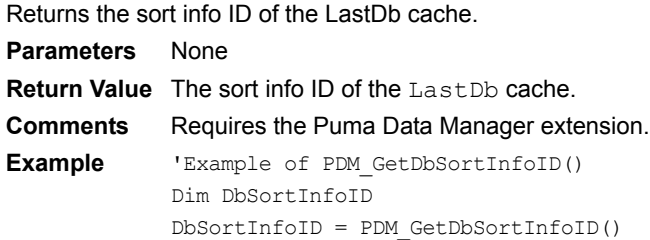

# **PDM\_GetDbTotalBytes**

#### **PDM\_GetDbTotalBytes()**

Returns the number of bytes in the LastDb cache. **Parameters** None **Return Value** The number of bytes in the LastDb cache. **Comments** Requires the Puma Data Manager extension. **Example** 'Example of PDM GetDbTotalBytes() Dim DbTotalBytes DbTotalBytes = PDM\_GetDbTotalBytes()

## **PDM\_GetDbType**

#### **PDM\_GetDbType()**

Returns the type of the LastDb cache. **Parameters** None **Return Value** The type of the LastDb cache. **Comments** Requires the Puma Data Manager extension. **Example** 'Example of PDM\_GetDbType() Dim DbType DbType = PDM\_GetDbType()

# **PDM\_GetDbVersion**

#### **PDM\_GetDbVersion()**

Returns the version number of the LastDb cache. **Parameters** None **Return Value** The version number of the LastDb cache. **Comments** Requires the Puma Data Manager extension. **Example** 'Example of PDM GetDbVersion() Dim DbVersion DbVersion = PDM\_GetDbVersion()

# **PDM\_GetLastError**

#### **PDM\_GetLastError()**

Returns the last error code. **Parameters** None **Return Value** The last error code. **Comments** Requires the Puma Data Manager extension. **Example** 'Example of PDM GetLastError() Dim LastError LastError = PDM\_GetLastError()

## **PDM\_GetNextDb**

## **PDM\_GetNextDb()**

Returns the local ID of the next database that matches the search criteria. Consecutive calls to this method traverses all databases matching the search criteria.

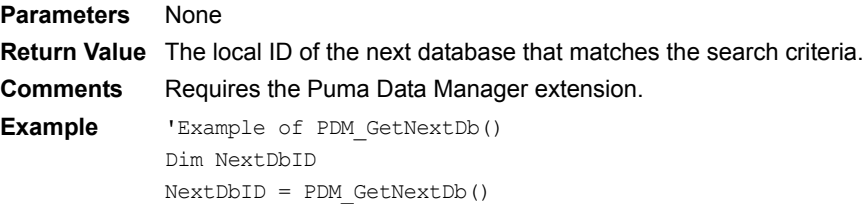

# **PDM\_GetNumberOfMatchingDb**

#### **PDM\_GetNumberOfMatchingDb(***CreatorID***,** *TypeID***,** *Version***)**

Returns the number of databases that match the search criteria.

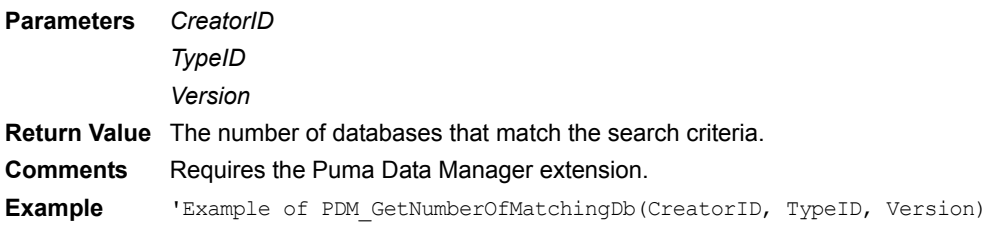

# **PDM\_LoadDb**

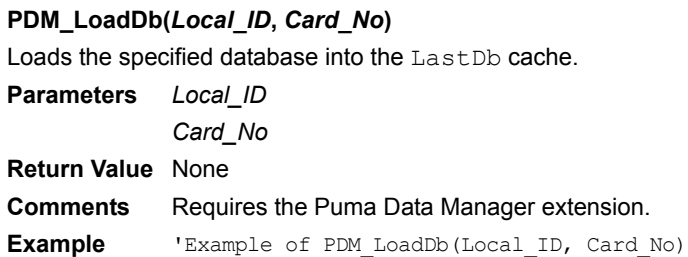

# **PDM\_NewDbIterator**

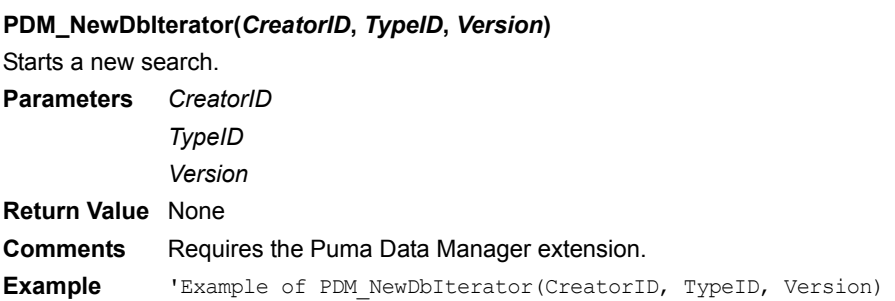

# **PDM\_SetDbAttributes**

#### **PDM\_SetDbAttributes(***LocalID***,** *Card\_No***,** *New\_Attributes***)**

Sets the attributes of the specified database.

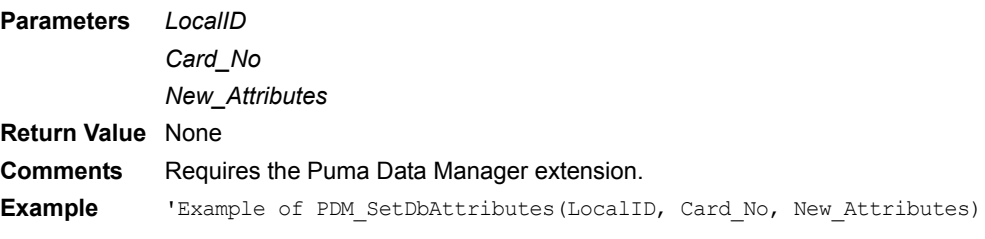

# **PDM\_Version**

# **PDM\_Version()** Returns the version number of this extension. **Parameters** None **Return Value** The version number of this extension. **Comments** Requires the Puma Data Manager extension. **Example** 'Example of PDM\_Version() Dim DbVersion DbVersion = PDM\_Version()

# **PEM\_About**

#### **PEM\_About()**

Displays information about the extension in a dialog box.

**Parameters** None

**Return Value** None

**Comments** Requires the Puma Error Manager extension.

**Example** 'Example of PEM About() PEM\_About()

# **PEM\_GetErrorString**

## **PEM\_GetErrorString(Error\_Number)**

Converts an error code to a string.

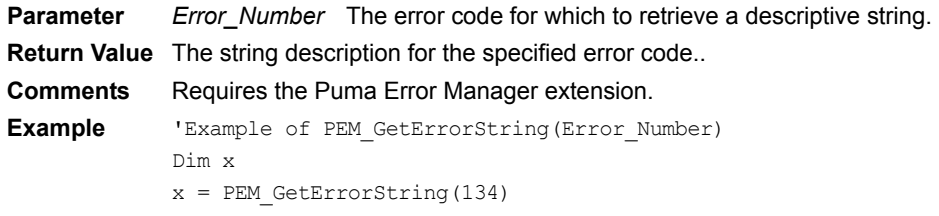

# **PEM\_Version**

## **PEM\_Version()**

Returns the version number of this extension.

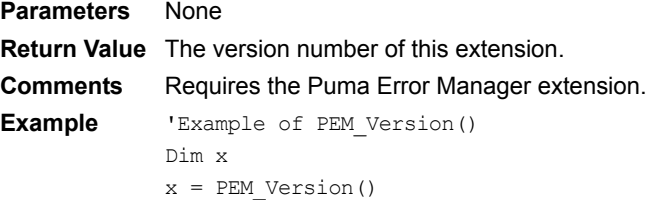

# **Popup**

## *ControlName***.Popup**

For droplist controls, this method pops up the selection list as if the user had tapped on the droplist control. For edit and paragraph controls that have the AutoKeyboard setting enabled, this method pops up the defined automatica keyboard for that control.

**Parameter** *ControlName* Name of a control.

**Return Value** None

**Comments** Popup is a method of the Control object. It enables you to pop up a droplist selection list or an edit/paragraph control automatica keyboard under script control.

# **Position**

## **Tables(***TableName***).Position**

Returns the row number of the current row in the table or can be assigned to set the table to a specific row.

**Parameter** *TableName* Name of a table.

**Return Value** Zero-based number of the current row in the table if used to access the position, or none if used to set the position. **Comments** Position is a property of the Table object. This property is not normally used. Navigation through records of a table should use the Move\* table methods whenever possible. **Note:** The Position property does **not** take into account any active filters. By successively incrementing a value starting at zero and using it to set the

Position property of a table, you always visit all records of the table.

## **POW**

#### **POW(***x, y***)**

Calculates exponential *x* to the *y*.

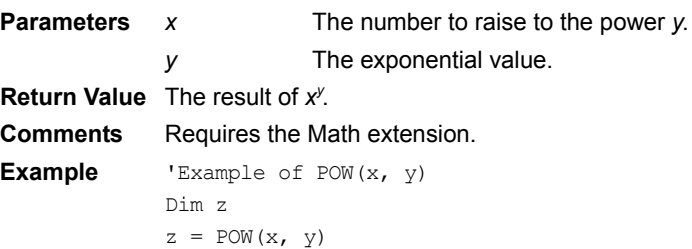

## **PreviousForm**

#### **Forms().PreviousForm**

Returns to the previous form.

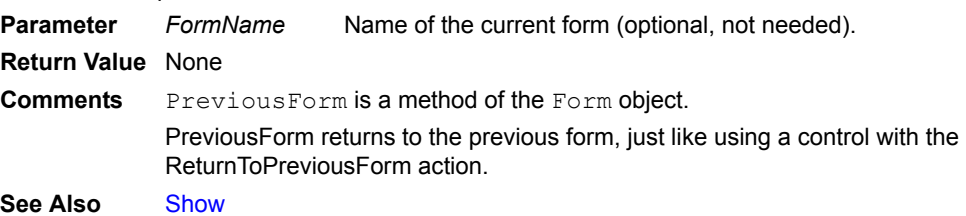

# <span id="page-446-1"></span>**Process**

#### **Extension.Process()**

Call from a Timer event to process automatic events.

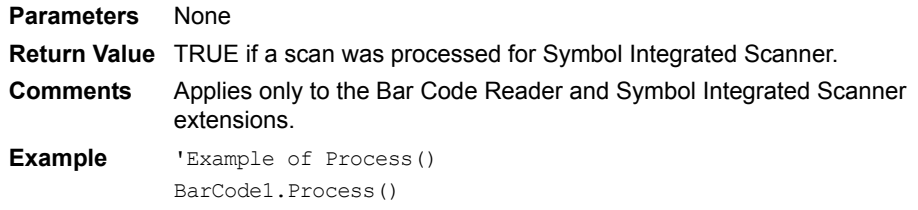

# <span id="page-446-0"></span>**Prompt**

#### **Prompt(***MessageText***)**

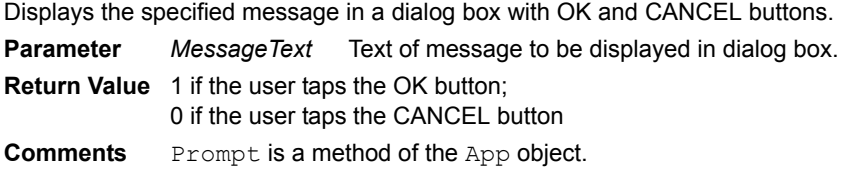

```
Example 'Example of the Prompt method
            Dim x
            x = Prompt("Do you want to continue?")
            If x = 1 Then
                MsgBox("OK, we will continue.")
            Else
                MsgBox("I'm sorry you want to quit.")
            EndIf
See Also MsgBox, PromptCustom
```
# <span id="page-447-0"></span>**PromptCustom**

#### **PromptCustom(***strTitle, strMessage, strButton1, strButton2, strButton3*)**)**

Displays a prompt dialog containing custom buttons and a custom message. This prompt dialog is dismissed when any of the buttons are clicked.

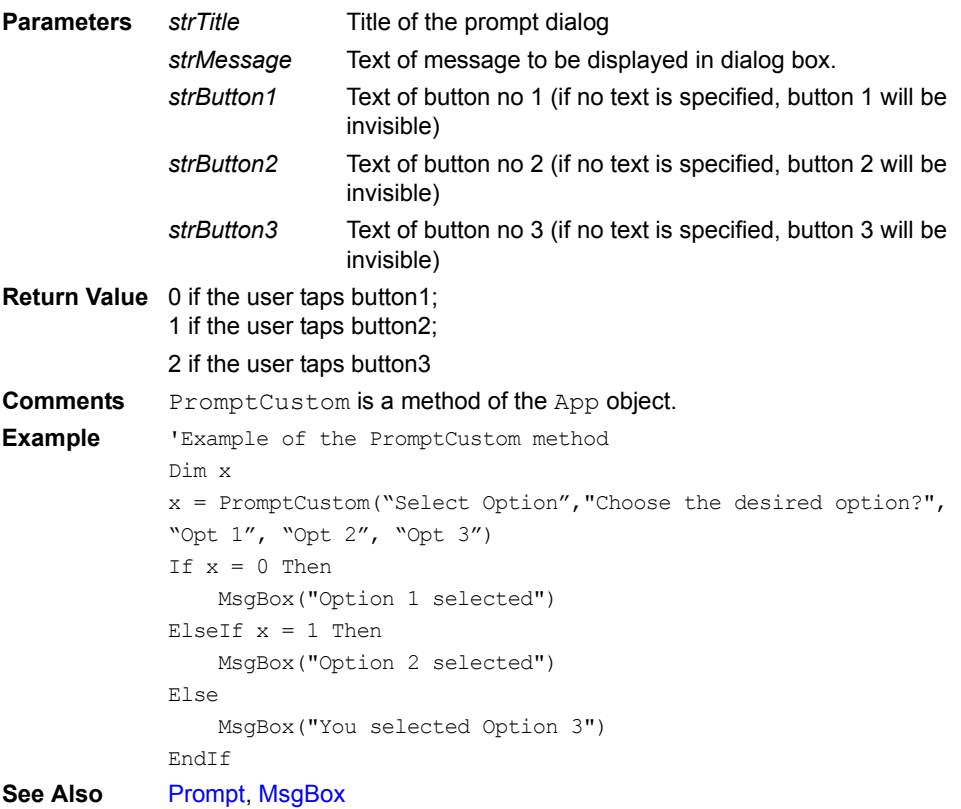

## **QuickSort**

#### **Tables(***TableName***).QuickSort(***ColumnName, Direction)*

Sorts the records in the specified table using the specified column as the key in ascending or descending order.

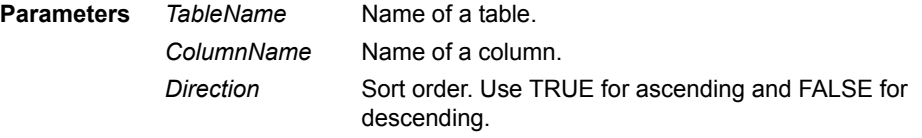

**Return Value** None

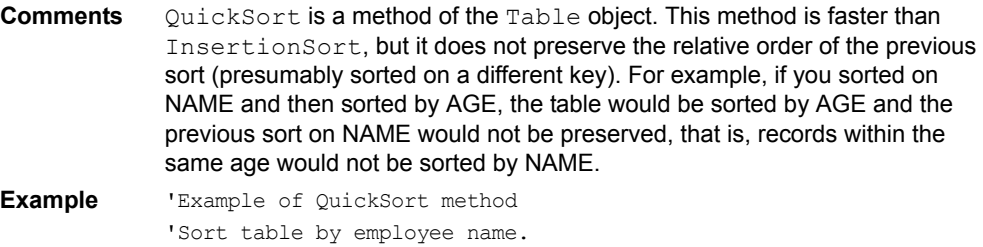

Tables("Emps").QuickSort("Name", TRUE)

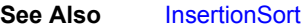

## **Quit**

#### **Quit**

Exits from the application and returns to the app launcher.

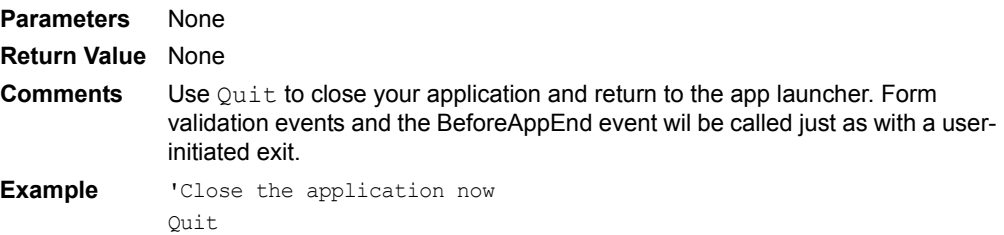

# **ReadOnly**

## *ControlName***.ReadOnly**

Returns or sets the value of a control's read-only attribute.

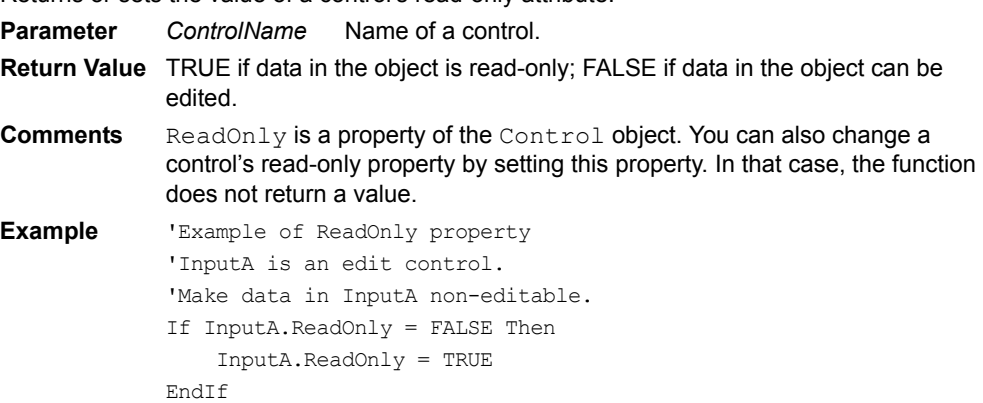

## <span id="page-448-0"></span>**RecordAdv**

## **Extension.RecordAdv(***str***)**

Sets the Record Advance mode.

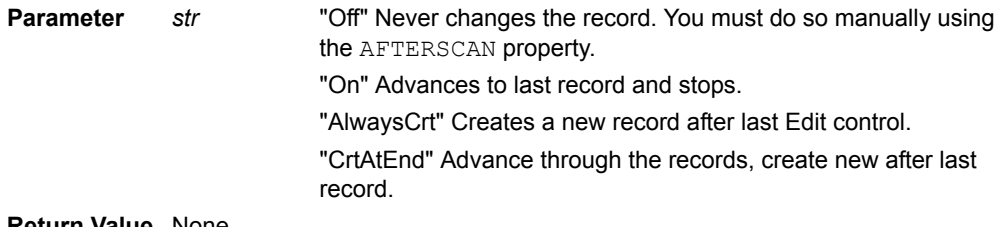

**Return Value** None

```
Comments Applies only to the Bar Code Reader and Symbol Integrated Scanner 
             extensions.
Example 'Example of RecordAdv(str)
```

```
BarCode1.RecordAdv("On")
```
#### <span id="page-449-0"></span>**RecordValid**

#### **Tables(***TableName***).RecordValid**

Indicates whether any of the Move\* methods have moved to a valid record in the table.

**Parameters** *TableName* Name of a table.

**Return Value** TRUE if the current record is valid; FALSE if it is not.

**Comments** RecordValid is a read-only property of the Table object. Use MoveFirst, MoveLast, MoveNext, and MovePrevious to iterate through the records in a table to access or update data. These methods do not change the data displayed on the form. When are finished iterating through the records, use MoveCurrent to return the table to the record displayed on the form.

Note that Move\* methods are affected by all active filters.

This property is FALSE if there are no records in the table or there are no more records that satisfy all active filters.

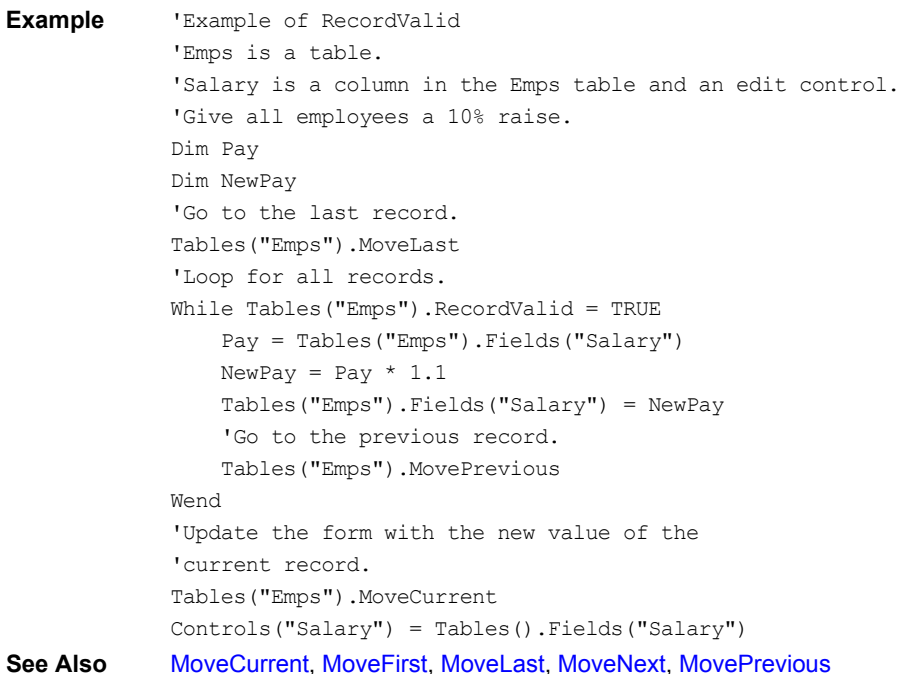

#### **Refresh**

#### **Forms(***FormName***).Refresh**

Saves the contents of the form's controls to the underlying table and then calls  $Requery$  to reload that data and to redraw the screen.

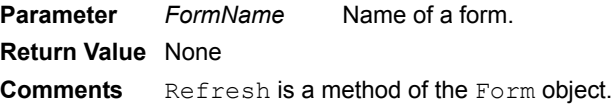

# <span id="page-450-1"></span>**RemoveAllFilters**

#### **RemoveAllFilters**

Clears (removes) all active filters so that all records are visible. **Parameter** *None*

**Return Value** None

**Comments** RemoveAllFilters is a method of the App object.

**Example** 'Example of RemoveAllFilter RemoveAllFilters **See Also** [AddFilter,](#page-343-0) [RemoveFilter](#page-450-0)

## <span id="page-450-0"></span>**RemoveFilter**

**Tables(***TableName***).RemoveFilter(***ColumnName***)**

Clears a filter in a table.

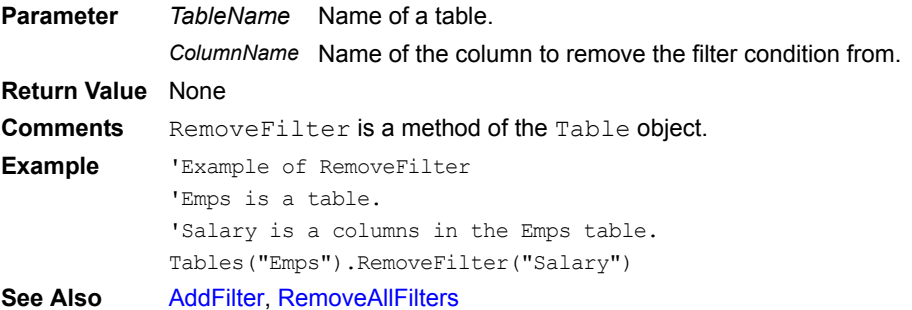

## **RemoveRecord**

#### **Tables(***TableName***).RemoveRecord(***RecordNumber***)**

Removes a record from a table. It differs from DeleteRecord in that it deletes the record immediately, not at the next HotSync. Only use this method if the table you are operating on will not by synchronizeed to a table on the desktop/server, otherwise the deletion will not be detected. This method does not prompt the user to confirm the deletion.

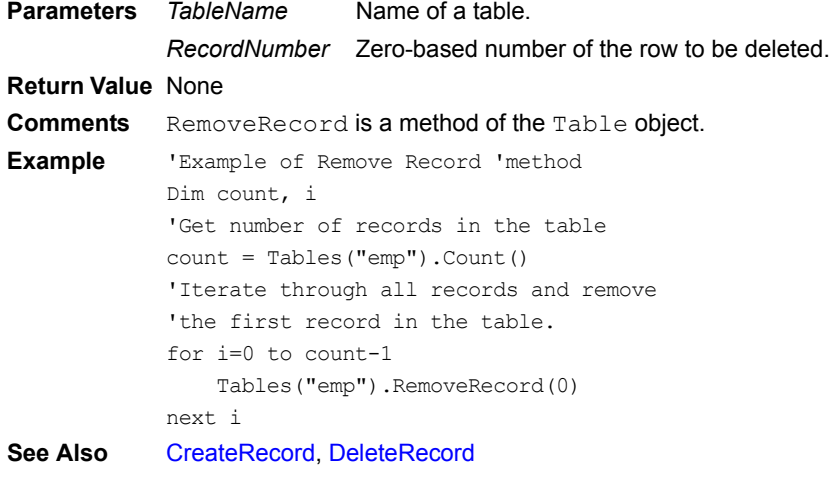

## **Repaint**

#### **Forms(***FormName***).Repaint**

Redraws the form and the controls on the screen.

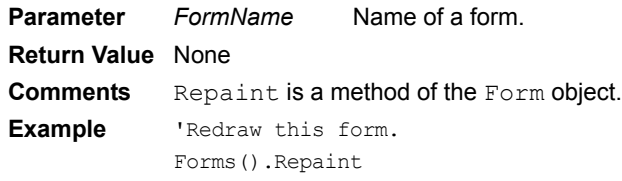

## **Replace**

#### **Replace(***string***,** *originalsubstring, newsubstring***)**

Replace a substring with another substring, using a case sensitive comparison.

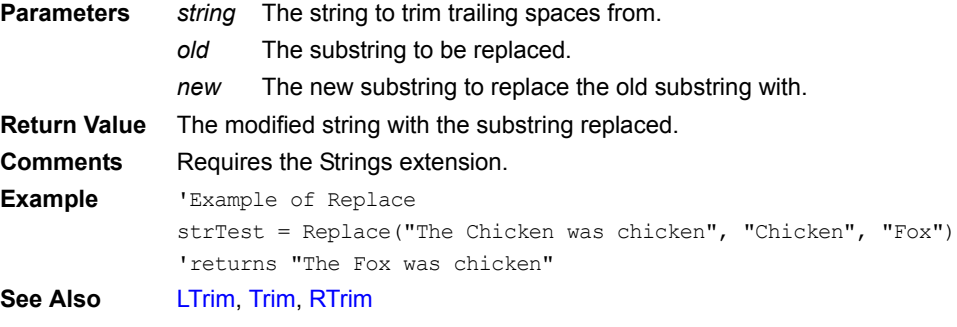

## **Requery**

## **Forms(***FormName***).Requery**

Reloads controls on the form from the underlying table and then calls Repaint.

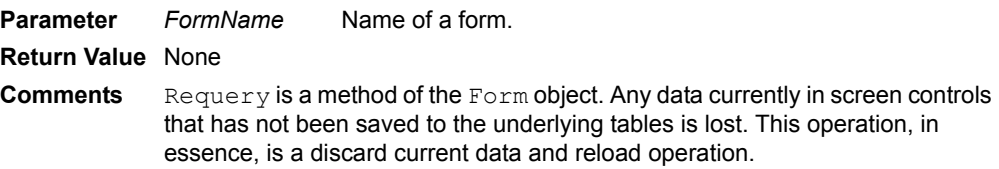

# **ResetCtrls**

## **Extension.ResetCtrls()**

Sets the index to the first control and cancels Record Advance mode.

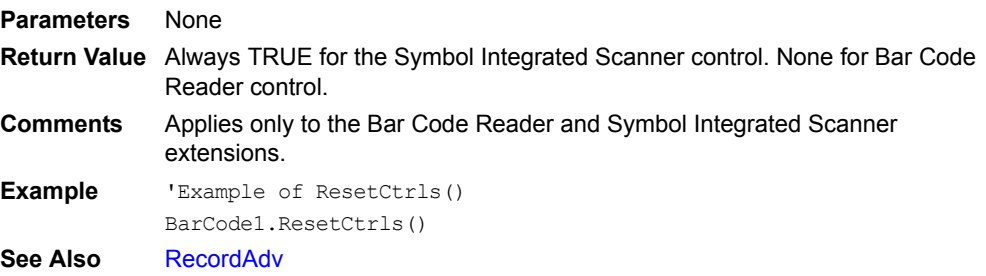

## **RestorePrevColor**

#### **RestorePrevColor()**

Restores the previous color scheme.

**Parameters** None **Return Value** None **Comments** Applies only to the Color Graphics and Graphics extensions.

**Example** 'Example of RestorePrevColor() RestorePrevColor()

# **Right**

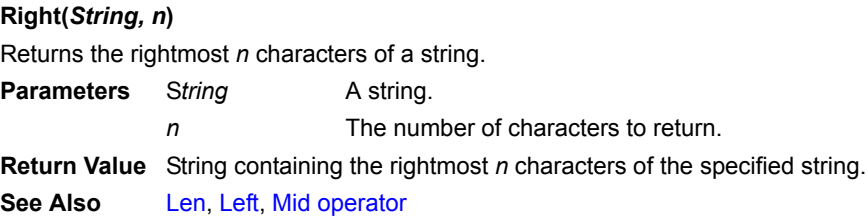

## <span id="page-452-0"></span>**RestoreScreenDepth**

## **RestoreScreenDepth()**

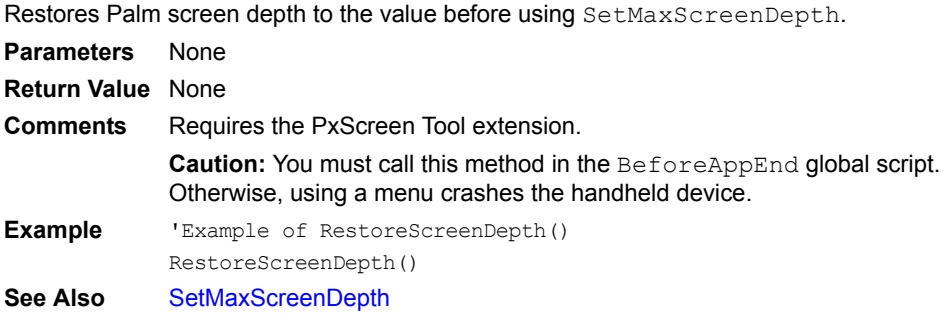

# **RM\_AttachCurrentResource**

#### **RM\_AttachCurrentResource()**

Attaches the current resource to the database.

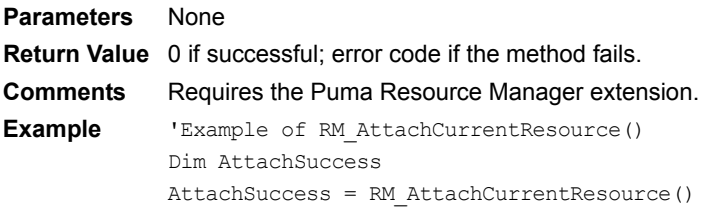

# **RM\_CloseDatabase**

## **RM\_CloseDatabase()**

Closes the current database.

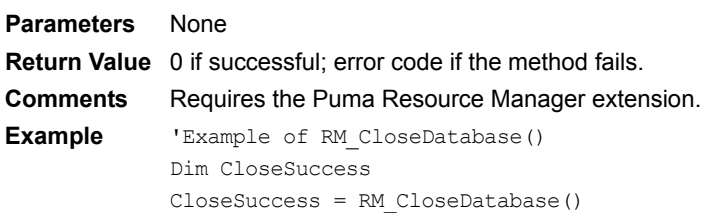

# **RM\_DetachedResToCurRes**

#### **RM\_DetachedResToCurRes()**

Moves the detached resource to the current resource. **Parameters** None **Return Value** None **Comments** Requires the Puma Resource Manager extension. **Example** 'Example of RM DetachedResToCurRes() RM\_DetachedResToCurRes()

## **RM\_DetachResource**

#### **RM\_DetachResource()**

Detaches the resource and stores the current pointer. **Parameters** None **Return Value** 0 if successful; error code if the method fails. **Comments** Requires the Puma Resource Manager extension. **Example** 'Example of RM DetachResource() Dim DetachSuccess DetachSuccess = RM\_DetachResource()

# **RM\_FindResource**

#### **RM\_FindResource(***ResType***,** *ResourceID***)**

Finds the current resource by resource type and ID. **Parameters** *ResType ResourceID* **Return Value Comments** Requires the Puma Resource Manager extension. **Example** 'Example of RM\_FindResource(ResType, ResourceID)

# **RM\_FindResourceByIndex**

**RM\_FindResourceByIndex(***ResType***,** *ResourceIndex***)** Searches for the resource by type and index number. **Parameters** *ResType ResourceIndex* **Return Value Comments** Requires the Puma Resource Manager extension. **Example** 'Example of RM FindResourceByIndex(ResType, ResourceIndex)

# **RM\_Get1Resource**

**RM\_Get1Resource(***ResType***,** *ResourceIndex***)** Returns the resource from the most currently opened database. **Parameters** *ResType ResourceIndex*

**Return Value**

**Comments** Requires the Puma Resource Manager extension. **Example** 'Example of RM Get1Resource(ResType, ResourceIndex)

## **RM\_GetLastErrorNumber**

#### **RM\_GetLastErrorNumber()**

Returns the last Resource Manager error code. **Parameters** None **Return Value** The last Resource Manager error code. **Comments** Requires the Puma Resource Manager extension. **Example** 'Example of RM GetLastErrorNumber() Dim LastError LastError = RM\_GetLastErrorNumber()

## **RM\_GetResource**

#### **RM\_GetResource(***ResType***,** *ResourceID***)**

Returns the resource specified by the type and ID.

**Parameters** *ResType ResourceID*

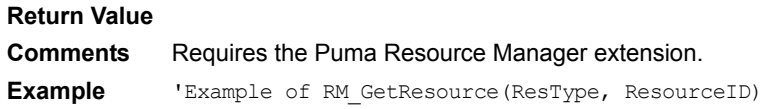

## **RM\_GetResourceByIndex**

# **RM\_GetResourceByIndex(***ResType***,** *ResourceIndex***)** Returns the resource specified by index.. **Parameter** *ResourceIndex* **Return Value Comments** Requires the Puma Resource Manager extension. **Example** 'Example of RM GetResourceByIndex(ResourceIndex)

#### <span id="page-454-0"></span>**RM\_LockRes**

#### **RM\_LockRes()**

Locks the current resource in memory. **Parameters** None **Return Value** None **Comments** Requires the Puma Resource Manager extension. **Example** 'Example of RM LockRes() RM\_LockRes()

## **RM\_NewResource**

**RM\_NewResource(***ResType***,** *ResourceID***,** *Size***)** Adds a new resource to the open database.

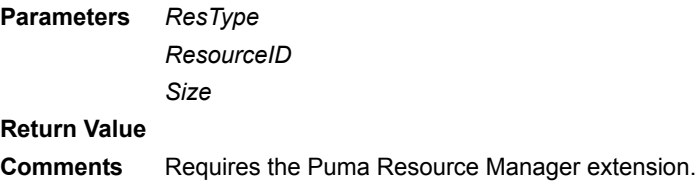

**Example** 'Example of RM\_NewResource(ResType, ResourceID, Size)

## **RM\_NumResource**

#### **RM\_NumResource()**

Returns the number of resources in the current database.

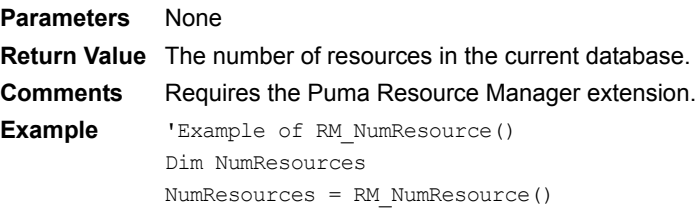

# **RM\_OpenDatabase**

#### **RM\_OpenDatabase(***Name***,** *Card\_No***,** *mode***)**

Open the specified resource database.

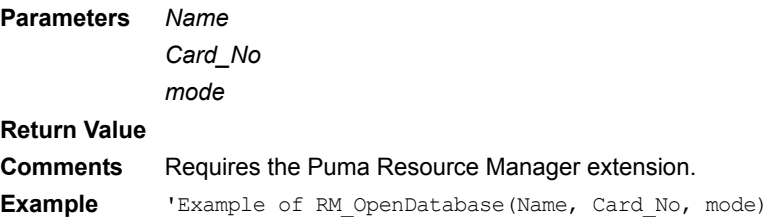

# **RM\_OpenDBNoOverlay**

# **RM\_OpenDBNoOverlay(***Name***,** *Card\_No***,** *mode***)** Open the specified resource database with no modifications to the overlay. **Parameters** *Name Card\_No mode*

**Return Value Comments** Requires the Puma Resource Manager extension and Palm OS 3.5 or greater. **Example** 'Example of RM\_OpenDBNoOverlay(Name, Card\_No, mode)

## **RM\_PassResPtr**

#### **RM\_PassResPtr()**

Returns a pointer to the memory block of a locked resource. **Parameters** None **Return Value** A pointer to the memory block of a locked resource. **Comments** Requires the Puma Resource Manager extension.

```
Example 'Example of RM PassResPtr()
            Dim ResPtr
            ResPtr = RM_PassResPtr()
```
## **RM\_ReleaseResource**

#### **RM\_ReleaseResource()**

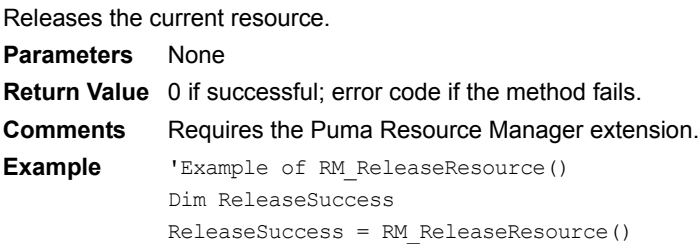

## **RM\_RemoveResource**

#### **RM\_RemoveResource(***ResourceIndex***)**

Removes the specified resource from the current database. **Parameter** *ResourceIndex* **Return Value** 0 if successful; error code if the method fails. **Comments** Requires the Puma Resource Manager extension. **Example** 'Example of RM RemoveResource(ResourceIndex)

#### **RM\_ResizeResource**

#### **RM\_ResizeResource(***Size***)**

Resizes the current resource. **Parameter** *Size* **Return Value Comments** Requires the Puma Resource Manager extension. **Example** 'Example of RM\_ResizeResource(Size)

## **RM\_ResourceInfo**

#### **RM\_ResourceInfo(***ResourceIndex***,** *Info\_to\_Return***)**

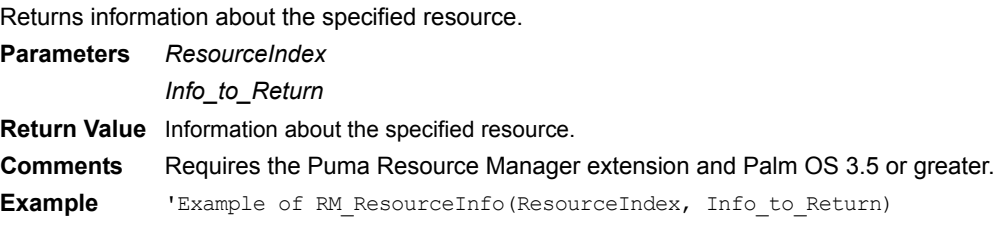

# **RM\_ResTypeInfo**

#### **RM\_ResTypeInfo(***ResourceIndex***)**

Returns the resource type. **Parameter** *ResourceIndex* **Return Value** The resource type. **Comments** Requires the Puma Resource Manager extension. **Example** 'Example of RM\_ResTypeInfo(ResourceIndex)

## **RM\_SearchResource**

# **RM\_SearchResource(***ResType***,** *ResourceID***)**

Searches for a resource by type and local ID. **Parameters** *ResType ResourceID* **Return Value**

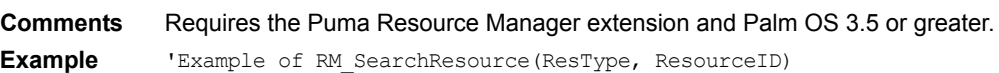

# **RM\_SetResourceInfo**

#### **RM\_SetResourceInfo()**

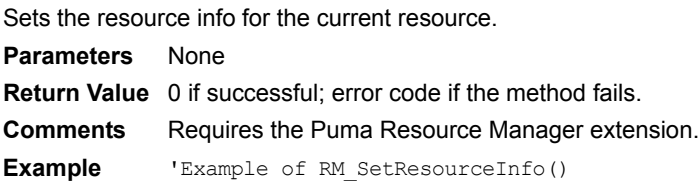

# **RM\_UnlockRes**

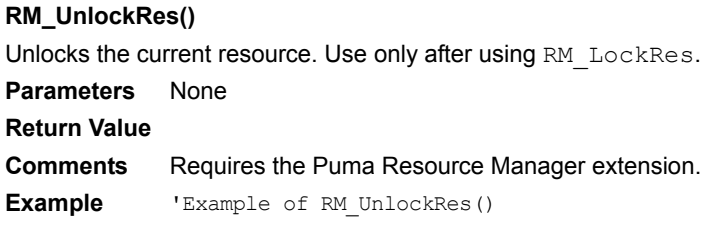

**See Also** [RM\\_LockRes](#page-454-0)

## **ROUND**

#### **ROUND(***x, decimal***)**

Rounds a number to nearest decimal place specified.

**Parameters** *x* The number to round off.

*decimal* The number of decimal places to which to round.

**Return Value** The rounded number.

```
Comments Requires the Math extension.
Example 'Example of ROUND(x, decimal)
            Dim z
            Dim y
            Dim x
            x = 2.3475947495y = 3z = ROUND(x, y)
```
# <span id="page-458-0"></span>**RTrim**

## **RTrim(***string***)**

Trims trailing spaces from input string.

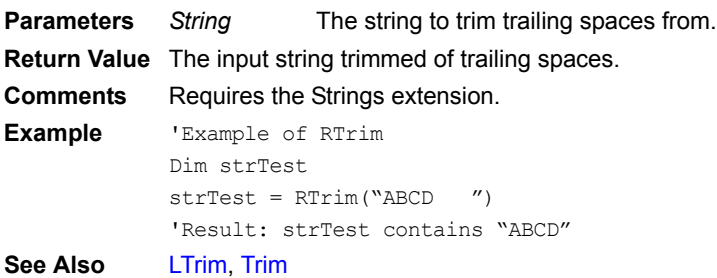

## **ScanAvail**

## **Extension.ScanAvail()**

Returns the integer byte count in the receive buffer.

**Parameters** None

**Return Value** Number of bytes in the receive buffer.

**Comments** Applies only to the Bar Code Reader and Symbol Integrated Scanner extensions. **Caution:** You must call EnableScanner before using this method with the Symbol Integrated Scanner. Otherwise, a fatal exception occurs.

**Example** 'Example of ScanAvail() Dim x x = BarCode1.ScanAvail() **See Also** [EnableScanner](#page-374-0)

# **Scroll**

## **Controls(***ControlName***).Scroll(***NumLines***)**

The Scroll method is only available for Paragraph controls. It scrolls the control up or down by *NumLines* lines.

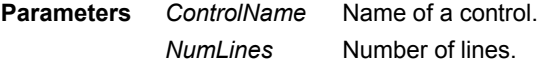

#### **Return Value** None

**Comments** Scroll is a method of the Control object. If *NumLines* is positive, the control scrolls down – the text goes up. If *NumLines* is negative, the control scrolls up.

## **Search**

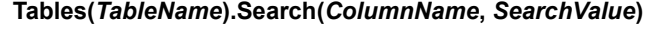

Finds an item in a table.

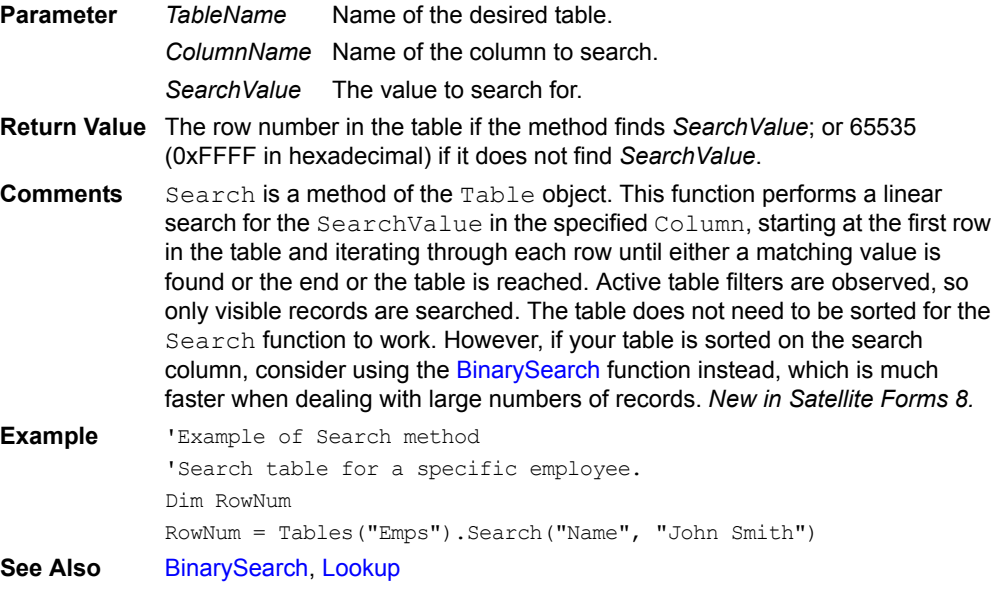

# **Seed\_Val**

#### **Seed\_Val()**

Returns the seed value entered for use with SRand48.

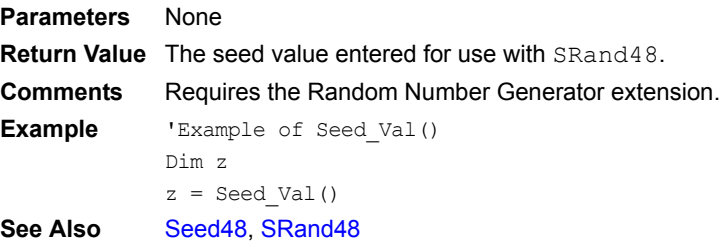

# **Seed\_Val16V**

## **Seed\_Val16V(***value***)**

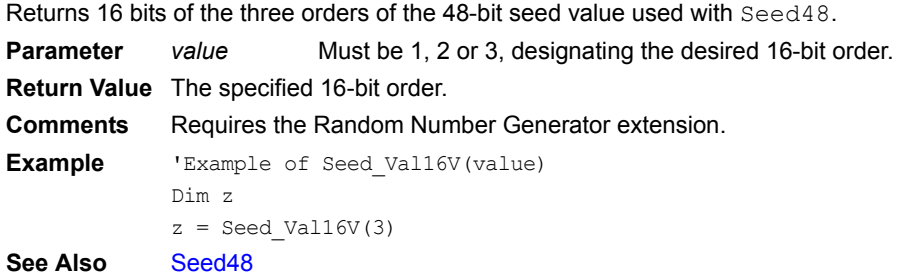

## <span id="page-460-0"></span>**Seed48**

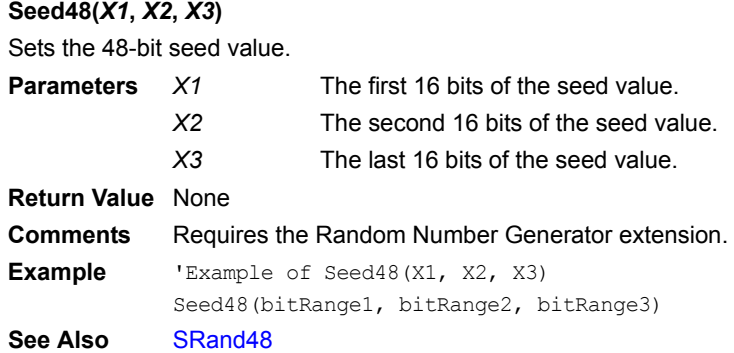

## **SetBackColor**

#### **SetBackColor(***BackColor***)**

Sets the background color to one of the 256 colors in the color table. **Parameter** *BackColor* Integer identifying the desired color. **Return Value** None **Comments** This method requires Palm OS 3.5 or greater. Use Is35 to test the handheld device OS version. **Example** 'Example of SetBackColor(BackColor) SetBackColor(114)

See Also **[Is35](#page-414-0)** 

# **SetBackColor16**

#### **SetBackColor16(***Red***,** *Green***,** *Blue***)**

Sets the 16-bit background color based on the specified RGB values.

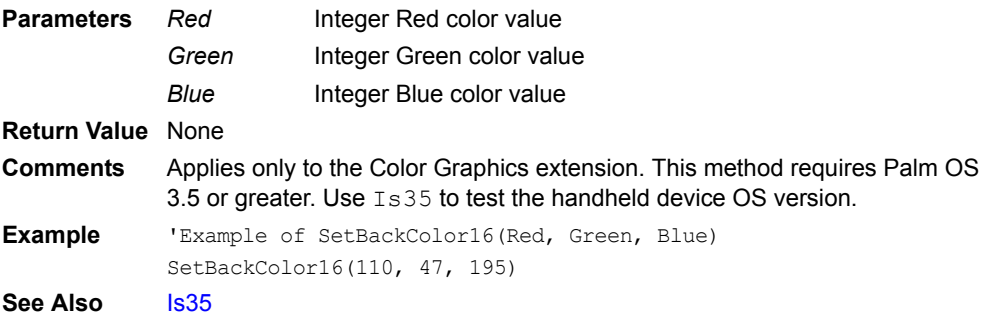

# **SetDelayToChangeEvent**

#### **SetDelayToChangeEvent(***Duration***)**

Sets the delay between the last user interaction with the handheld device and the firing of the AfterChange event.

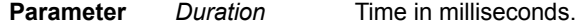

#### **Return Value** None

**Comments** SetDelayToChangeEvent is a method of the App object. After the user enters a keystroke, the engine waits the specified duration before firing an AfterChange event. If the user enters another keystroke before the duration elapses, the engine waits the full specified duration before firing an AfterChange event.

# **SetFillColor**

#### **SetFillColor(***Color***)**

Sets the Fill color to one of the 256 colors in the color table.

**Parameter** *Color* Integer identifying the desired color.

**Return Value** None

**Comments** Applies only to the Graphics and Color Graphics extensions. This method requires Palm OS 3.5 or greater. Use Is35 to test the handheld device OS version. **Example** 'Example of SetFillColor(Color)

SetFillColor(255)

See Also **[Is35](#page-414-0)** 

## **SetFocus**

#### **Controls(***ControlName***).SetFocus**

Puts the cursor in the specified control.

**Parameter** *ControlName* Name of a control. **Return Value** None **Comments** SetFocus is a method of the Control object. It applies only to the Edit and Paragraph controls. If you are using an OnValidate event handler to validate user input and validation fails, you may want to use this method to place the cursor on the offending control. In the case of other controls, which do not use cursors, an alternative is to use the Visible property to flash the offending control a few

# **SetFocus (Bar Code Reader)**

#### **Extension.SetFocus(***str***)**

Sets focus to the Bar Code Reader control after scan. **Parameter** *str* "On" Moves cursor to the Bar Code Reader control after scan.

times to attract the user's attention.

"Off" Leaves cursor on the current control after scan.

## **Return Value** None

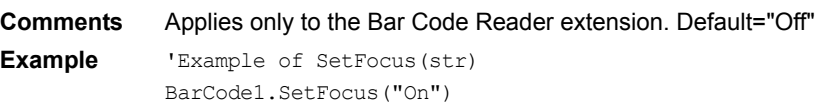

# **SetFocus (Symbol Integrated Scanner)**

#### **Extension.SetFocus(***str***)**

Sets focus to the desired control after scan.

**Parameter** *str* <sup>"</sup>On" Moves the cursor to the next edit control to be scanned. "Off" Moves the cursor to the Symbol Integrated Scanner control after scan.

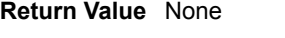

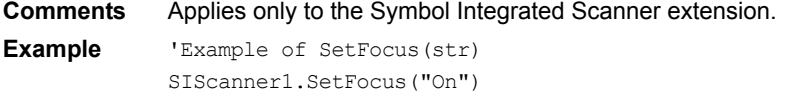

# **SetFont**

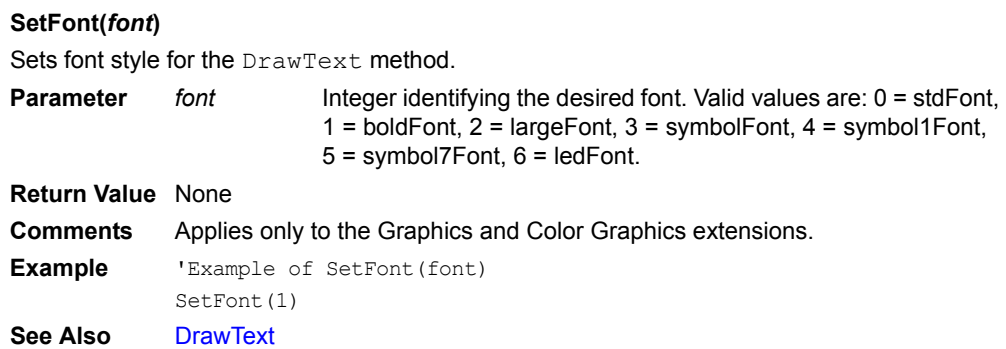

# **SetForeColor**

## **SetForeColor(***ForeColor***)**

Sets the foreground color to one of the 256 colors in the color table.

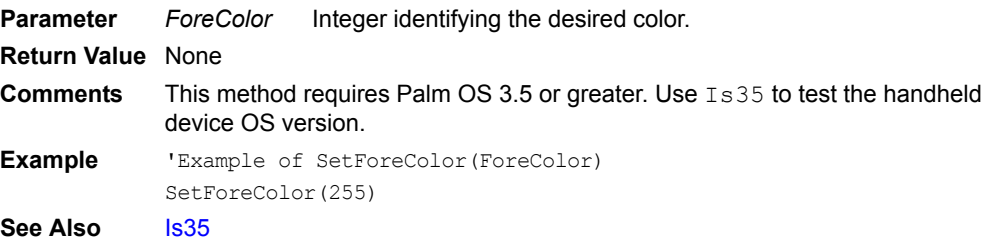

# **SetForeColor16**

#### **SetForeColor16(***Red***,** *Green***,** *Blue***)**

Sets the 16-bit foreground color based on the specified RGB values.

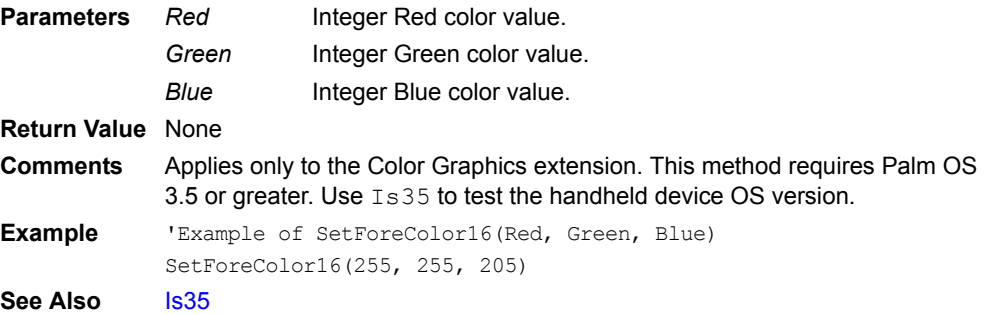

## **SetIndex**

## **Extension.SetIndex(***int***)**

Bar Code Reader: Sets the index of the current control. Uses the next control for the next scan. Symbol Integrated Scanner: Sets the index of the next edit control to scan.

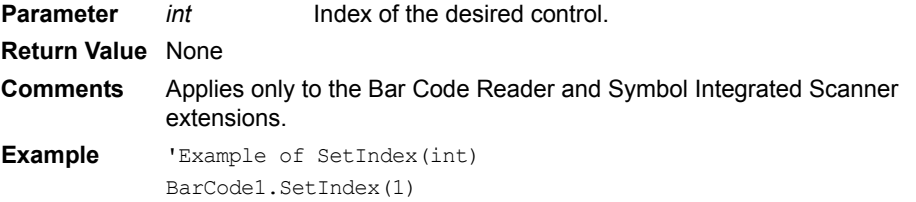

# <span id="page-463-0"></span>**SetMaxScreenDepth**

#### **SetMaxScreenDepth()**

Sets the Palm screen to the maximum screen depth. Use RestoreScreenDepth to restore to the screen to its original depth. You can use this method to enable grayscale support on a monocrhome Palm handheld.

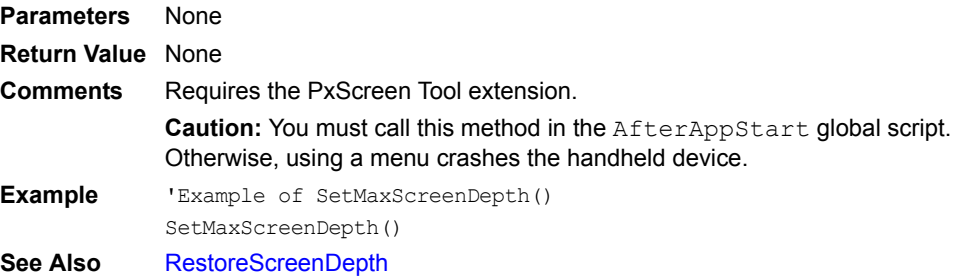

## **SetPaintKeyCode**

#### **SetPaintKeyCode(***KeyCode***)**

Specifies a virtual keycode to be sent to your app by the extension as a signal to redraw your graphics.

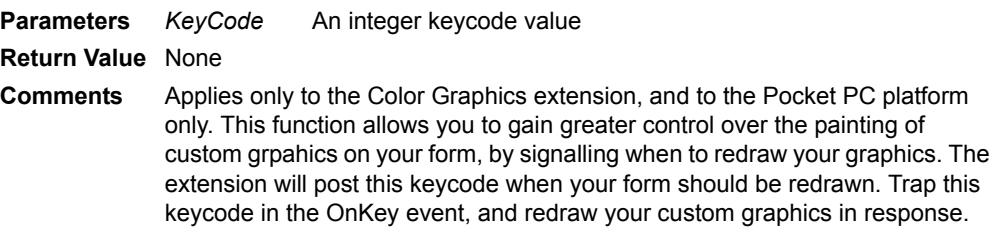

**Example**

# **SetPattern**

#### **SetPattern(***F0***,***F1***,***F2***,***F3***)**

Sets the 8 x 8 custom Fill pattern.

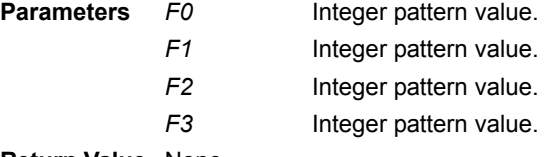

**Return Value** None

**Comments** Applies only to the Graphics and Color Graphics extensions. Integer parameter values create an 8x8 bitmap pattern.

**Example** 'Example of SetPattern(F0,F1,F2,F3) SetPattern(5,5,2,3)

# **SetPenColor**

#### **SetPenColor(***Color***)**

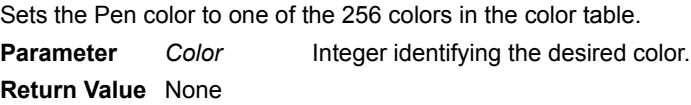

**Comments** Applies only to the Graphics and Color Graphics extensions.

**Example** 'Example of SetPenColor(Color) SetPenColor(55)

# **SetPort**

## **Extension.SetPort(***baud***,** *HwHs***,** *Data***,** *Stop***,** *Parity***)**

Configures the serial port.

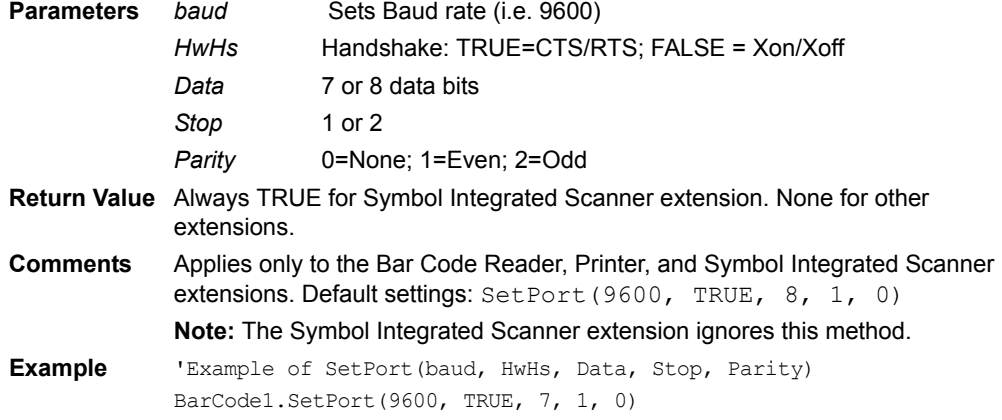

# **SetPosition**

#### **Controls(***ControlName***).SetPosition(cX, cY, cW, cH)**

Modifies the current position (cX, cY) and size (cW, cH) of a control.

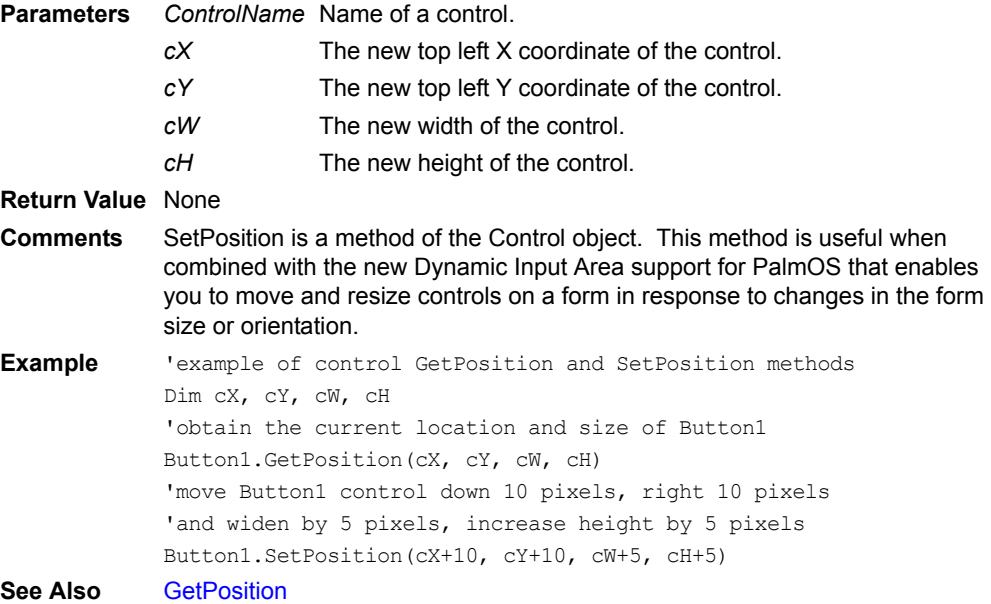

## **SetPrinter**

#### **SetPrinter(***ID***)**

Only the Seiko DPU-414, Epson compatible printer is defined. No additional printers are supported. Must be set to 0.

**Parameter** *ID* ID of the printer to use . No additional printers are supported. Must be set to 0.

**Return Value** None **Comments** Requires the Printer extension.

## **SetSelection**

#### **Controls(***ControlName***).SetSelection(***StartSel***,** *EndSel***)**

Highlights text in a Paragraph or Edit control.

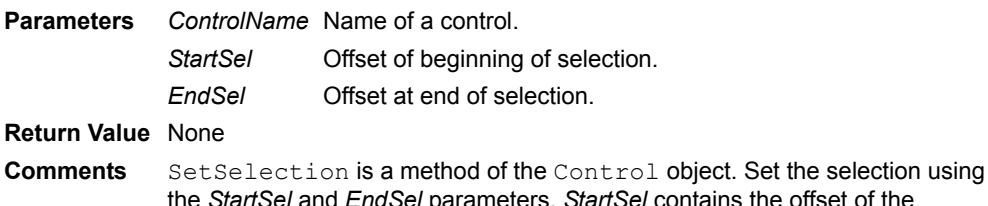

ansel and *EndSel* parameters. StartSel contains the offset of the beginning of the selection – the offset of the first character in a control is 0 – and *EndSel* contains the offset to the character following the end of the selection. For example, if a control contains the string "ABCD", to highlight the "BC" portion, call this method with *StartSel* = 1 and *EndSel* = 3.

# **SetTermChar**

## **Extension.SetTermChar(chr(***x***))**

Sets termination character to use.

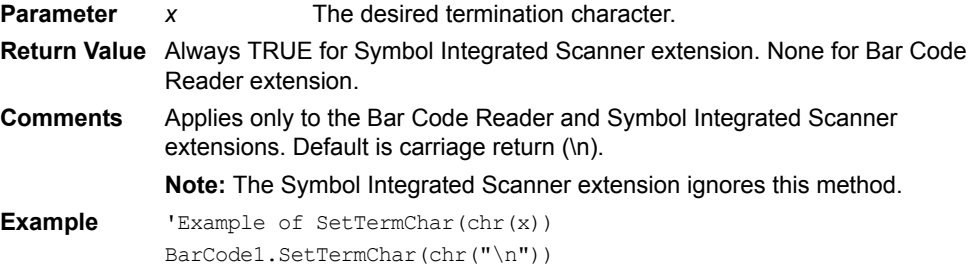

# **SetTextColor**

## **SetTextColor(***TextColor***)**

Sets the text color to one of the 256 colors in the color table.

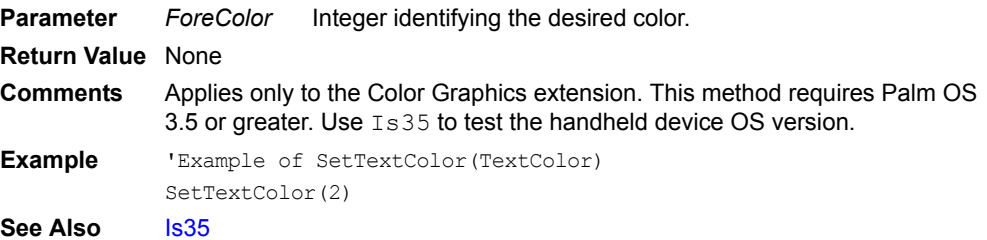

# **SetTextColor16**

#### **SetTextColor16(***Red***,** *Green***,** *Blue***)**

Sets the 16-bit text color based on the specified RGB values.

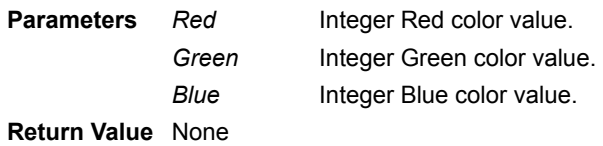

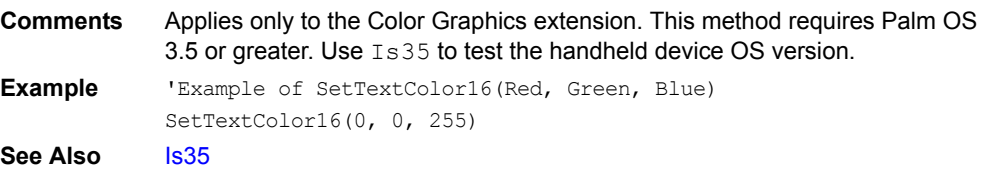

#### <span id="page-466-0"></span>**SetTimer**

## **SetTimer(***Interval***)**

Turns on the periodic timer and sets it with the specified period.

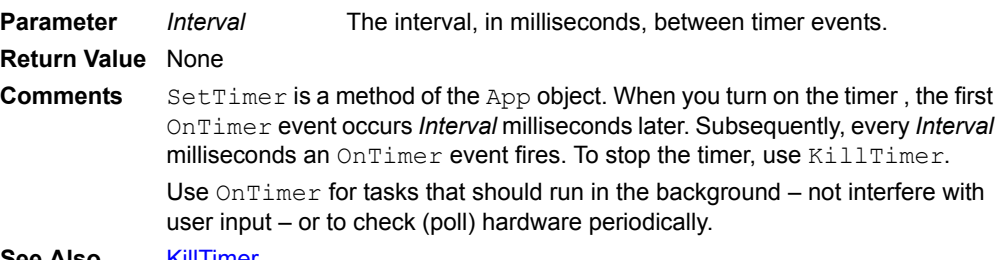

**See Also** [KillTimer](#page-415-0)

## **SetVisible**

# **Extension.SetVisible(***boolean***)**

Sets the position of the control.

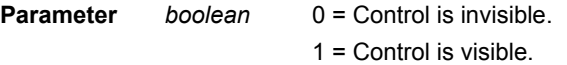

**Return Value** None **Comments** Applies only to the Slider and Color Slider controls.

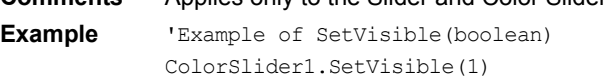

#### <span id="page-466-1"></span>**Show**

## *Object***.Show**

Makes an object visible.

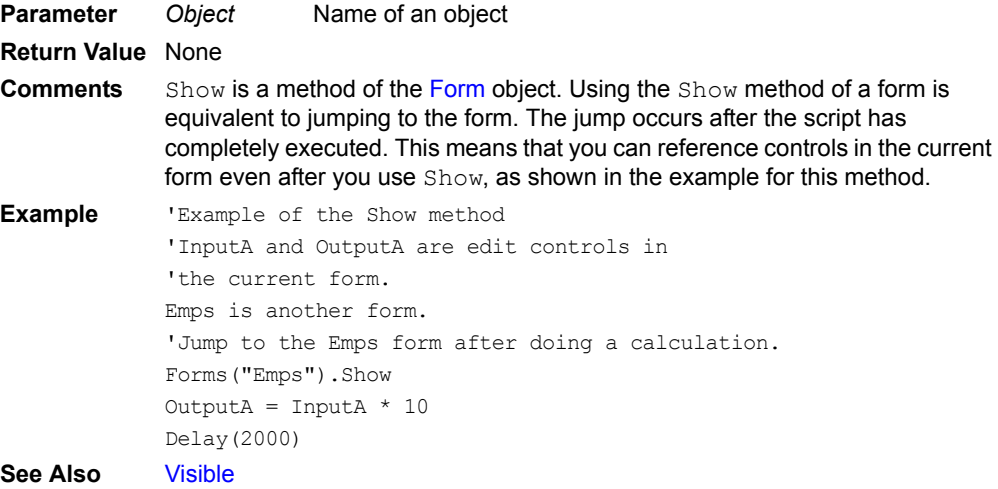

# **SIN**

#### **SIN(***x***)**

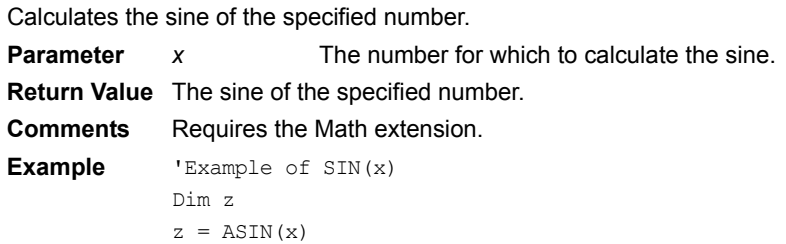

# **SINH**

#### **SINH(***x***)**

Calculates the hyperbolic sine of the specified number.

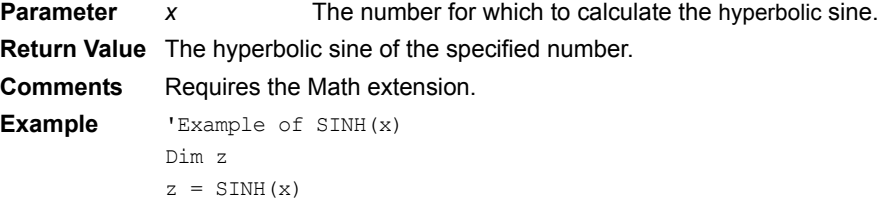

## **SkipAdvance**

#### **Extension.SkipAdvance(***t/f***)**

Indicates whether to stay on same control for the next scan. For the Symbol Integrated Scanner extension, forces Process re-scan the last control.

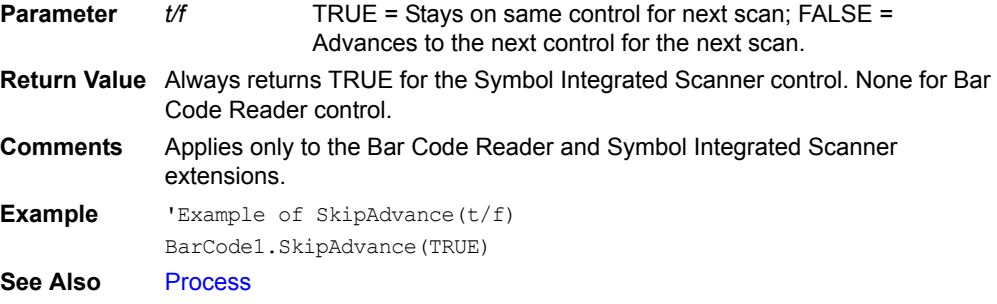

# **SldGetPosition**

## **Extension.SldGetPosition()**

Returns the current position of the control.

**Parameters** None **Return Value** The current position of the control. **Comments** Applies only to the Slider and Color Slider controls. **Example** 'Example of SldGetPosition() Dim x x = ColorSlider1.SldGetPosition()
# **SldSetMinMax**

## **Extension.SldSetMinMax(***min***,** *max***)**

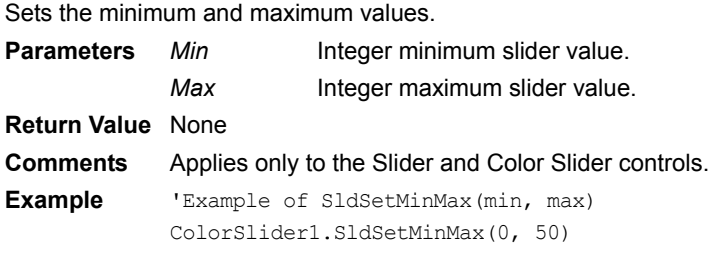

# **SldSetPosition**

## **Extension.SldSetPosition(***n***)**

Sets the position of the control.

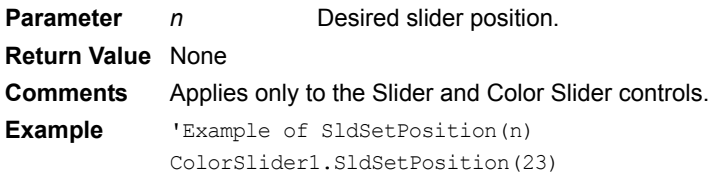

# **SQROOT**

## **SQROOT(***x***)**

Calculates the positive square root of the specified number.

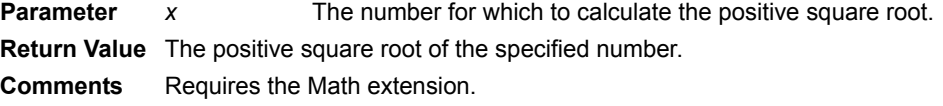

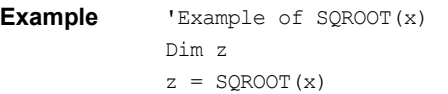

# **SqrRoot**

# **SqrRoot(***x***)**

Calculates the square root of the specified number.

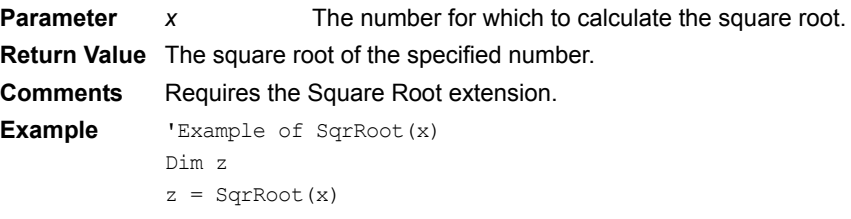

# **SRand48**

#### **SRand48(***value***)**

Assigns the highest 32 bits of  $X[0]$  to the specified integer value. Assigns the remaining 16 bits 0x330E.

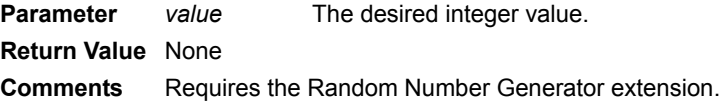

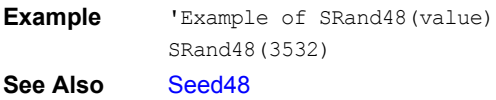

## **Str**

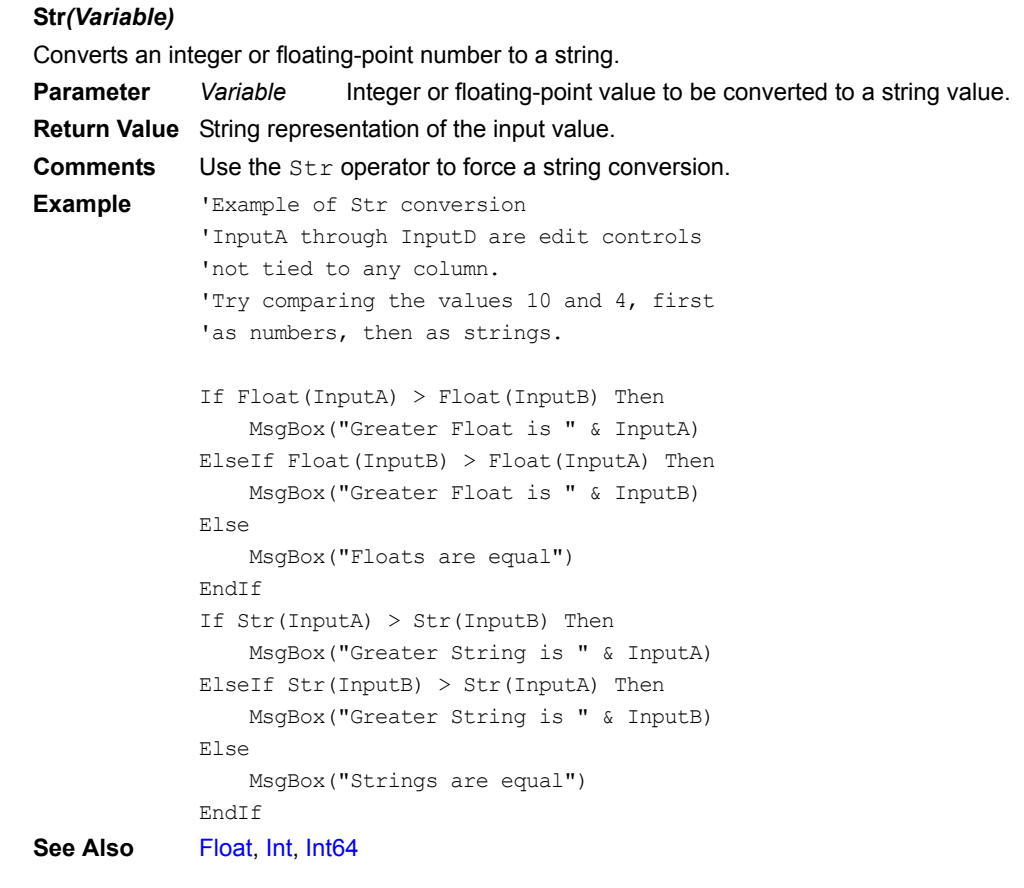

# <span id="page-469-1"></span>**StrCompare**

## **StrCompare(***string1, string2***)**

Performs a case sensitive comparison of two strings.

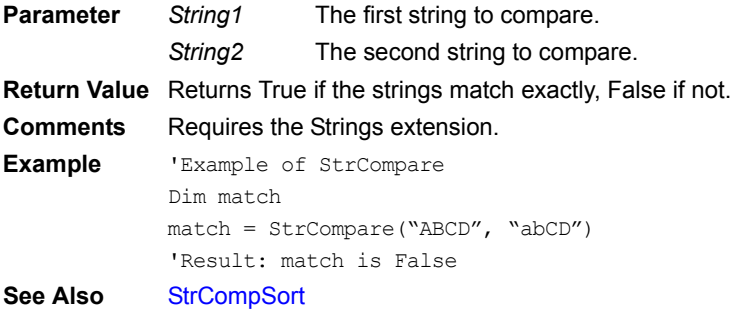

# <span id="page-469-0"></span>**StrCompSort**

## **StrCompSort(***string1, string2***)**

Performs a case sensitive comparison of two strings.

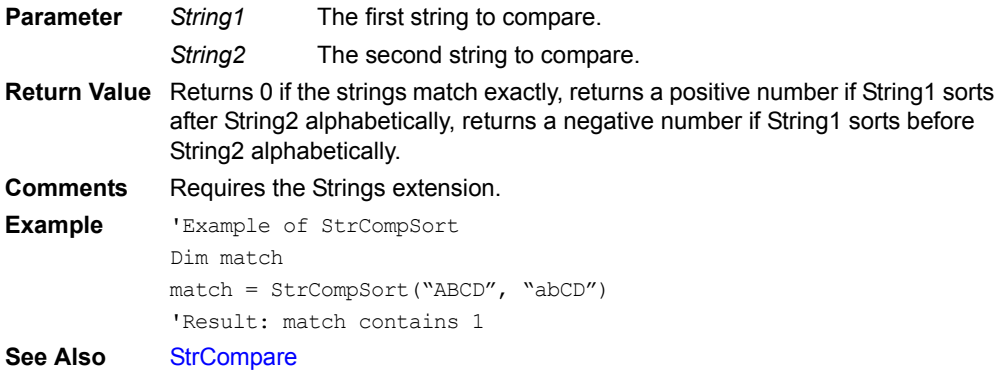

# **String**

## **String***(length, character)*

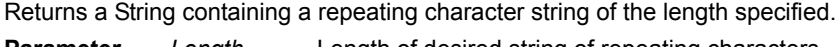

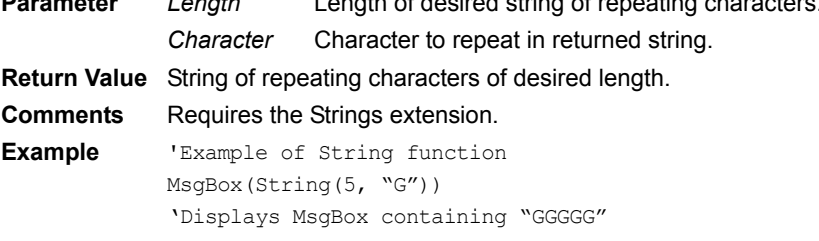

# **StripTerm**

## **Extension.StripTerm(***t/f***)**

Indicates whether to strip the termination character from the end of the string GetScan returns. **Parameter** *t/f* TRUE = Strips termination character: FALSE = Leaves the

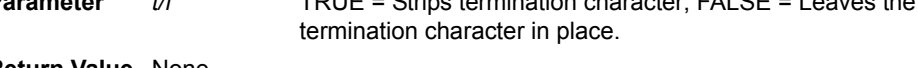

**Return Value** None

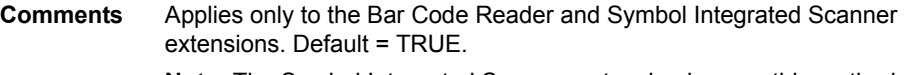

**Note:** The Symbol Integrated Scanner extension ignores this method.

**Example** 'Example of StripTerm(t/f) BarCode1.StripTerm(TRUE) See Also **[GetScan](#page-399-0)** 

# **SU\_BlockAllHotKeys**

## **SU\_BlockAllHotKeys(***enable***)**

Blocks all hotkey keypresses, but does not send a keypress that can be caught in the OnKey event.

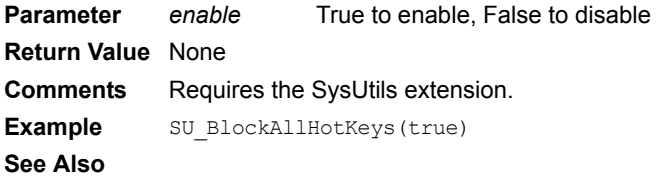

# **SU\_CheckSystemPassword**

#### **SU\_CheckSystemPassword(***password***)**

Verifies if the passed string is the current system password or not. **Parameter** *password* String containing password to verify. **Return Value** Returns 1 (True) if password matches, or 0 (False) if it does not match. **Comments** Requires the SysUtils extension. **Example** isPassword = SU\_CheckSystemPassword("password") **See Also**

# **SU\_ClipboardTextGet**

#### **SU\_ClipboardTextGet()**

Get the current text clip from the system clipboard. **Parameter** *None* **Return Value** Returns a string containing the current system clipboard text. **Comments** Requires the SysUtils extension. **Example** cliptext = SU ClipboardTextGet() **See Also**

# **SU\_ClipboardTextSet**

#### **SU\_ClipboardTextSet(***cliptext***)**

Set the system clipboard text clip to the passed string. **Parameter** *cliptext* String of text to set the clipboard with. **Return Value** None **Comments** Requires the SysUtils extension. **Example** SU ClipboardTextSet("important text here") **See Also**

## **SU\_DelAppPref**

#### **SU\_DelAppPref(***CreatorID, prefindex***)**

Deletes the saved application preference setting.

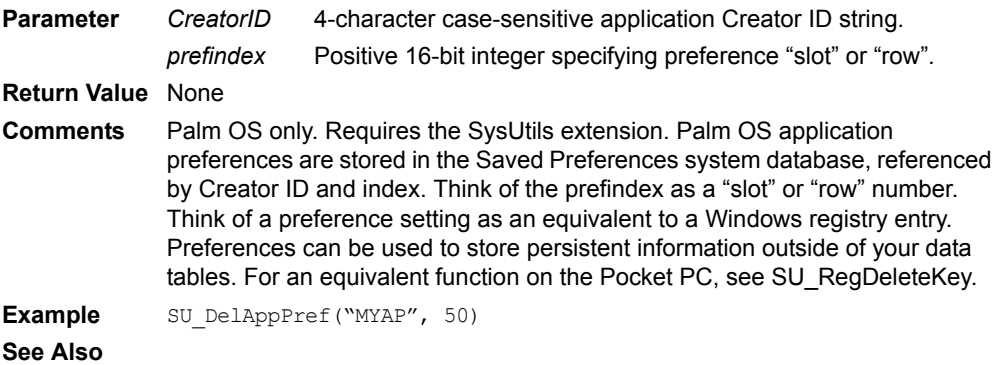

# **SU\_GetAppPref**

#### **SU\_GetAppPref(***CreatorID, prefindex***)**

Returns the saved preference value for the given Creator ID and prefindex.

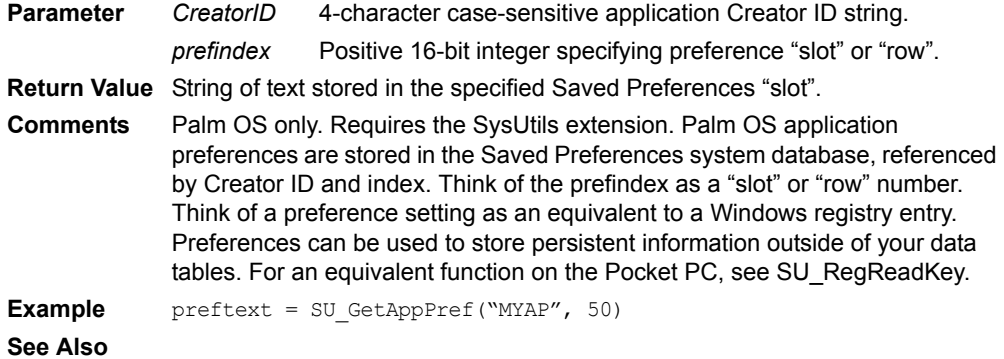

# **SU\_GetBatteryPercent**

## **SU\_GetBatteryPercent()**

Returns current battery charge level as a percentage (0-100) of full.

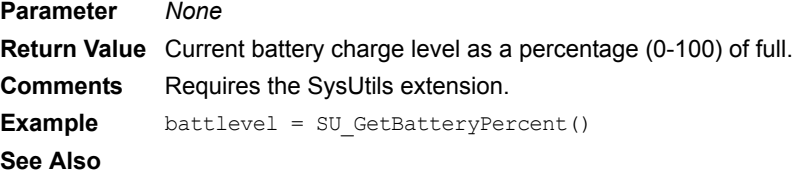

# **SU\_GetDeviceID**

## **SU\_GetDeviceID()**

Returns the device unique ID string.

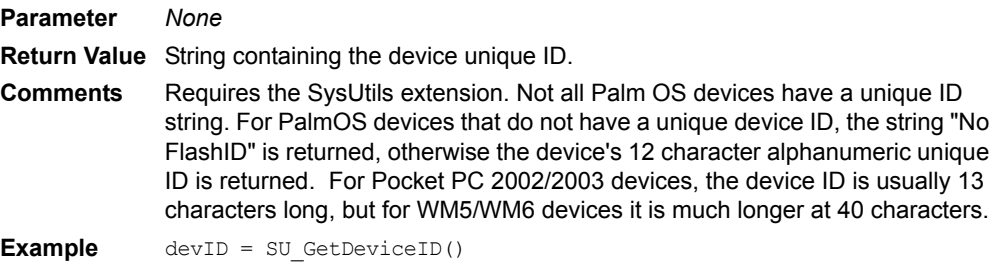

**See Also**

## **SU\_GetDeviceModel**

#### **SU\_GetDeviceModel()**

Returns the device model string to help identify the device.

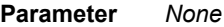

**Return Value** String containing the device model identifier.

**Comments** Requires the SysUtils extension. For PalmOS devices, this returns the case sensitive 4-character CompanyID (eg. "Palm") plus the 4-character Device Model ID (eg. "D060"). Some very old PalmOS devices may not have a Model ID. For PocketPC devices this returns the manufacturer's device model identification string (eg. "Symbol MC50").

**Example** devModel = SU\_GetDeviceModel()

**See Also**

# **SU\_GetMemInfo**

#### **SU\_GetMemInfo(***memorytype***)**

Returns the amount of available memory on the device.

**Parameter** *memorytype* Pass a memorytype value of 0 for Free RAM, or 1 for RAM size, or 2 for ROM size.

**Return Value** Available memory in kilobytes (KB).

**Comments** Requires the SysUtils extension. For Pocket PC, the ROM size reported is actually the RAM size (specifying RAM or ROM returns the same value).

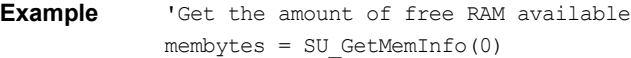

**See Also**

# **SU\_GetOSVersion**

#### **SU\_GetOSVersion()**

Returns the device operating system version string. **Parameter** *None* **Return Value** String containing the device OS version. **Comments** Requires the SysUtils extension. **Example** OSver = SU GetOSVersion() **See Also**

# **SU\_GetOwnerName**

#### **SU\_GetOwnerName()**

Returns the device owner name.

**Parameter** *None* **Return Value** String containing the device owner name. **Comments** Requires the SysUtils extension. For Palm OS devices, this returns the HotSync user name, the same as the GetUserName script function. For Pocket PC devices, this owner name is different than the value returned by the GetUserName script.

**Example** owner = SU GetOwnerName()

**See Also**

# **SU\_GetPlatform**

#### **SU\_GetPlatform()**

Returns the device OS platform string, either PALMOS or POCKETPC.

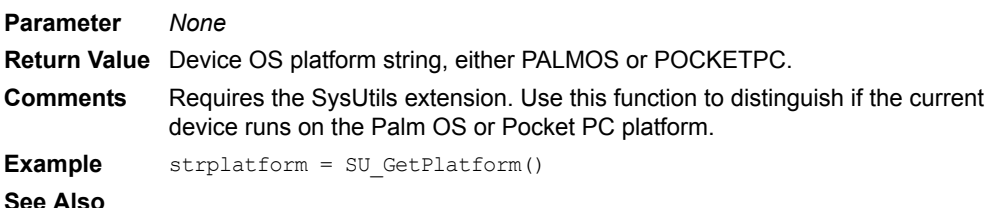

# **SU\_GetPluggedIn**

#### **SU\_GetPluggedIn()**

Returns whether or not the device is currently plugged in to AC power.

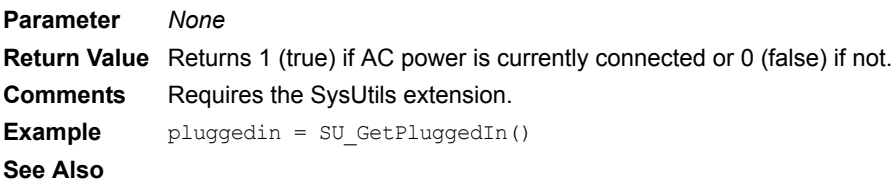

# **SU\_HideStartIcon**

## **SU\_HideStartIcon(***enable***)**

Hides the Start icon in the top left of the Windows Mobile screen.

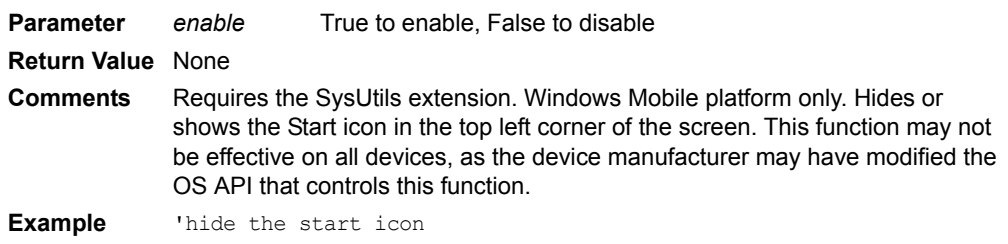

SU\_HideStartIcon(true)

**See Also**

# **SU\_HotSync**

## **SU\_HotSync()**

Initiates a standard cradle/cable HotSync.

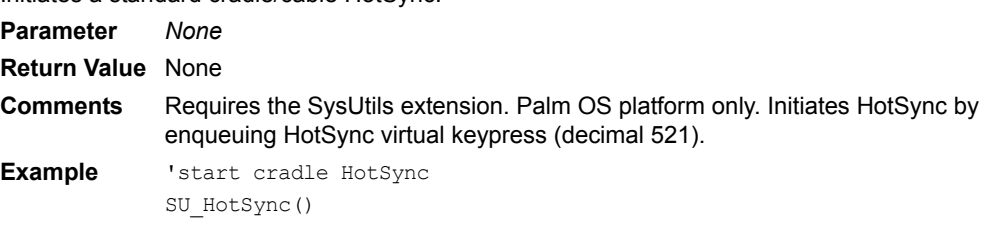

**See Also**

# **SU\_LaunchApp**

## **SU\_LaunchApp(***strFilename, strParam***)**

Launch a specified application, and pass an optional parameter.

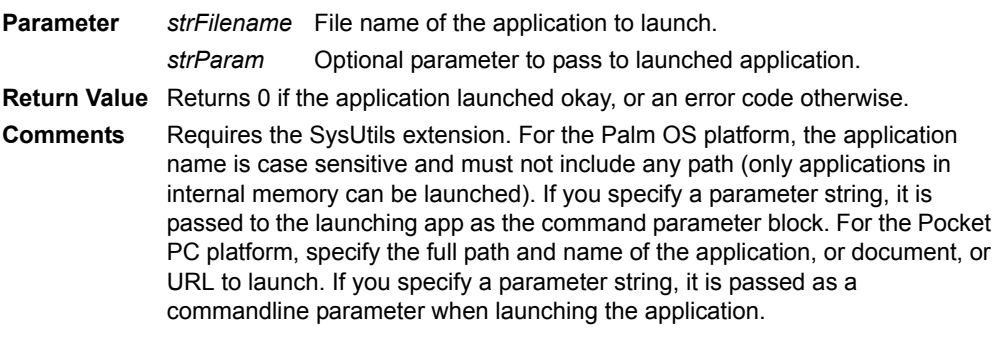

```
Example 'launch calculator
            If SU GetPlatform() = "PALMOS" then
                SU LaunchApp("Other App", "")
            Else
                SU LaunchApp("\Program Files\Other App\Other App.exe", "")
            EndIf
```
**See Also**

# **SU\_LaunchAppAtEvent**

#### **SU\_LaunchAppAtEvent(***strFilename, event***)**

Launch a specified application/document/URL at a specified system event.

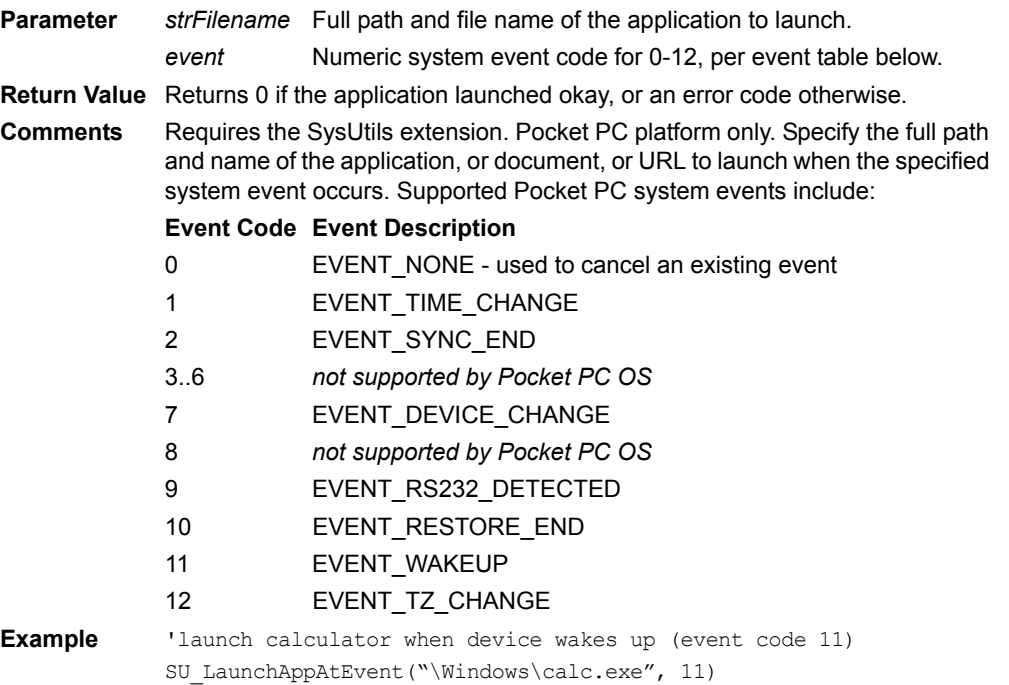

# **See Also**

## **SU\_LaunchAppAtTime**

#### **SU\_LaunchAppAtTime(***strFilename, systemdate***)**

Launch a specified application/document/URL at a specified date and time.

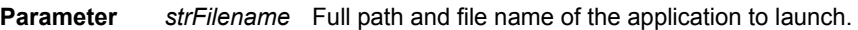

- *systemdate* Date and time in SatForms system date format.
- **Return Value** Returns 0 if the application launched okay, or an error code otherwise.

**Comments** Requires the SysUtils extension. Pocket PC platform only. Specify the full path and name of the application, or document, or URL to launch at the specified date and time. Specify the date and time using SatForms system date format, which is the number of seconds since 00:00:00 Jan 1, 1904, encompassing both a date and time into a single value.

```
Example 'launch calculator at 4:15 PM today
             'there are 86400 seconds per day
            dim seconds
            seconds = (GetSysDate * 86400) + TimeToSysTime("4:15pm")
            SU LaunchAppAtTime("\Windows\calc.exe", seconds)
```
**See Also**

# **SU\_ModemHotSync**

## **SU\_ModemHotSync()**

Initiates standard modem/network hotsync.

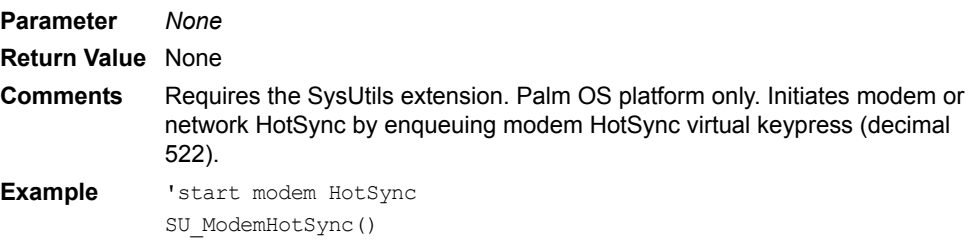

**See Also**

# **SU\_ParseDelimText**

# **SU\_ParseDelimText(***string, chunkpos, delimiter***)**

Returns a chunk of data in a string of delimited items.

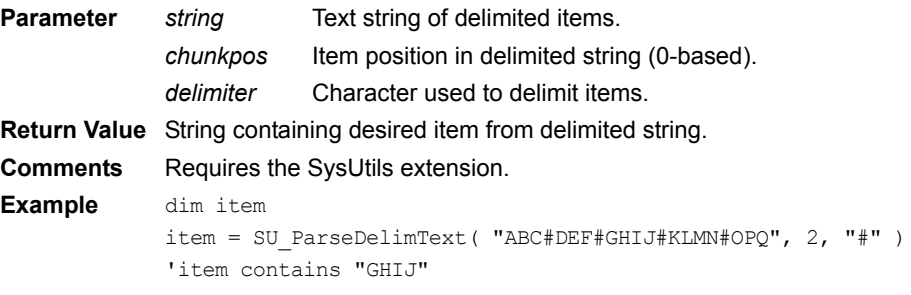

**See Also**

# **SU\_PasteChars**

#### **SU\_PasteChars(***string***)**

Paste a string to the keyboard input queue as though it was typed in.

**Parameter** *string* String of text.

**Return Value** None

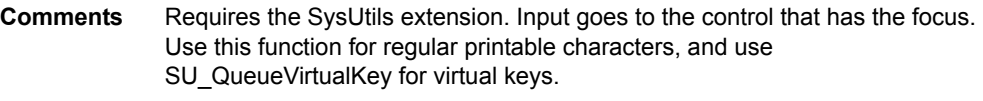

**Example** SU PasteChars("Hello World")

**See Also**

# **SU\_PlaySoundFile**

## **SU\_PlaySoundFile(***filename, waituntildone***)**

Plays a WAV audio file on Windows Mobile devices.

**Parameter** *filename* Path and name of WAV file to play.

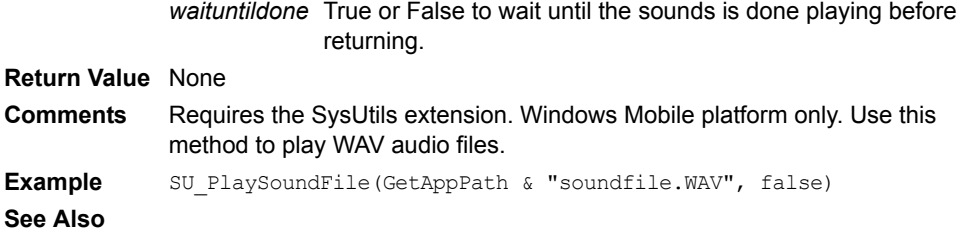

# **SU\_PowerOff**

# **SU\_PowerOff()**

Power off the device now, as if the power button had been pressed.

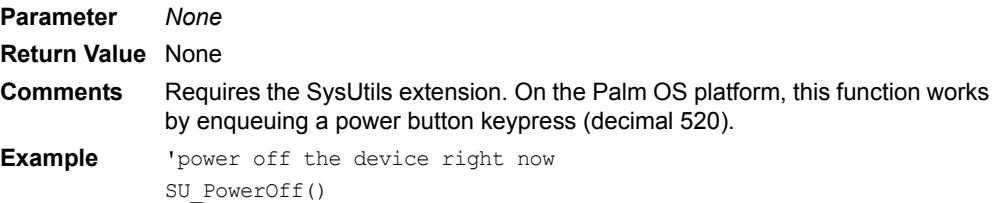

**See Also**

# **SU\_QueueVirtualKey**

# **SU\_QueueVirtualKey(***keycode***)**

Post a virtual key to the keyboard input queue.

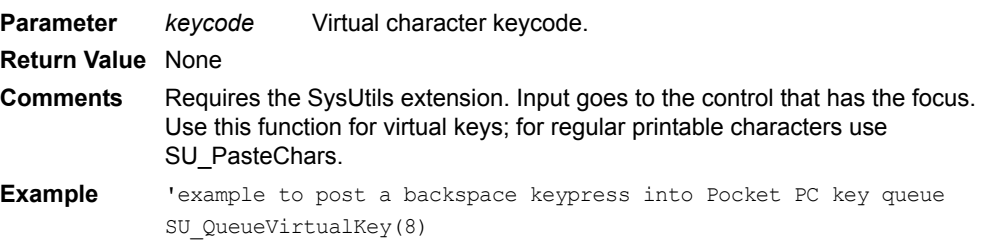

## **See Also**

# **SU\_RegDeleteKey**

# **SU\_RegDeleteKey(***hive***,** *key***)**

Delete specified key and all settings within it from the registry.

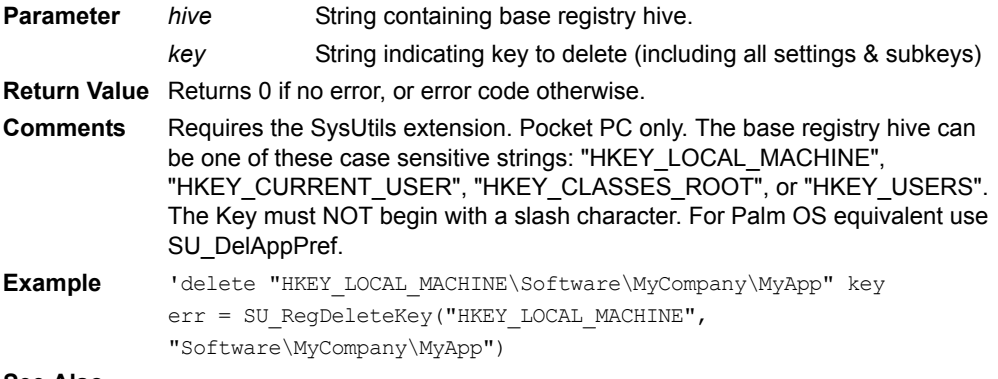

**See Also**

# **SU\_RegReadKey**

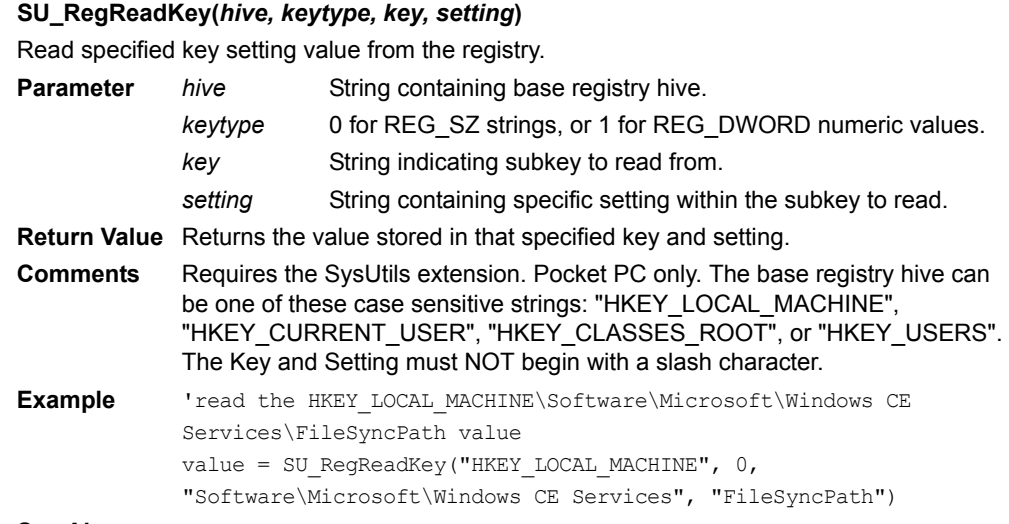

**See Also**

# **SU\_RegWriteKey**

# **SU\_RegWriteKey(***hive, keytype, key, setting, value***)**

Write specified key setting value to the registry.

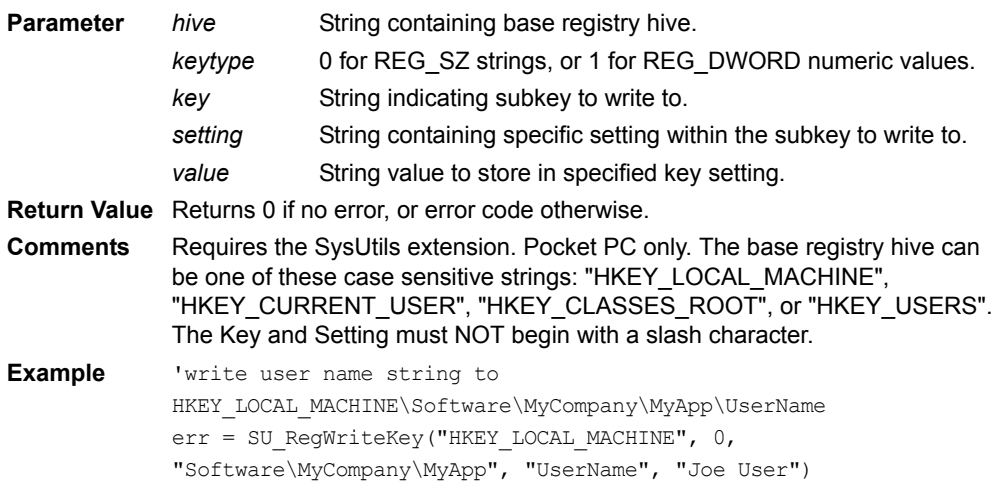

## **See Also**

# **SU\_Reset**

# **SU\_Reset()**

Soft reset the device now.

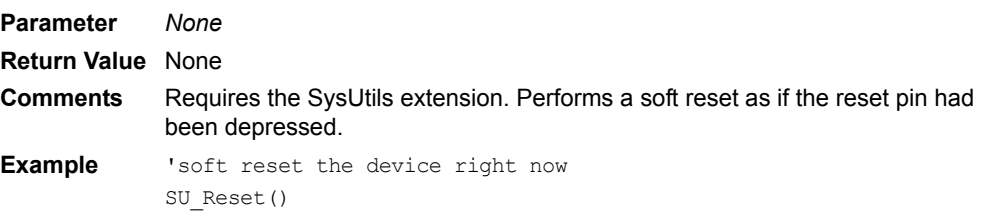

**See Also**

# **SU\_SetAppPref**

#### **SU\_SetAppPref(***creatorIDstring, prefindex, prefval***)**

Saves the preference value for the supplied creatorID and pref index. **Parameter** *CreatorID* 4-character case-sensitive application Creator ID string. *prefindex* Positive 16-bit integer specifying preference "slot" or "row". *prefval* String value to write into specified preference slot. **Return Value** None **Comments** Palm OS only. Requires the SysUtils extension. Palm OS application preferences are stored in the Saved Preferences system database, referenced by Creator ID and index. Think of the prefindex as a "slot" or "row" number. Think of a preference setting as an equivalent to a Windows registry entry. Preferences can be used to store persistent information outside of your data tables. For an equivalent function on the Pocket PC, see SU\_RegWriteKey. **Example** 'store value in prefindex 50 for creatorID "MYAP" SU\_SetAppPref("MYAP", 50, "Joe User") **See Also**

# **SU\_SetAutoOffTime**

#### **SU\_SetAutoOffTime(***duration***)**

Sets the auto-off timer on the Palm, in seconds.

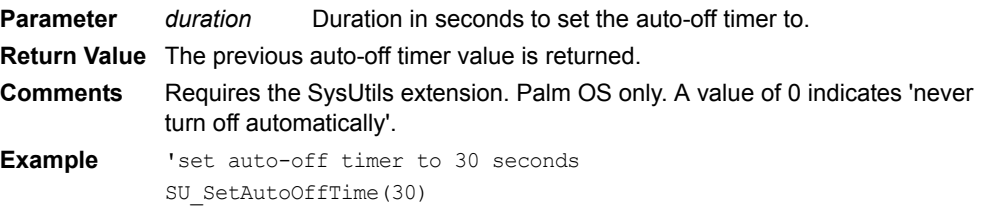

**See Also**

# **SU\_SetDeviceDateTime**

## **SU\_SetDeviceDateTime(***seconds***)**

Set the current device date and time.

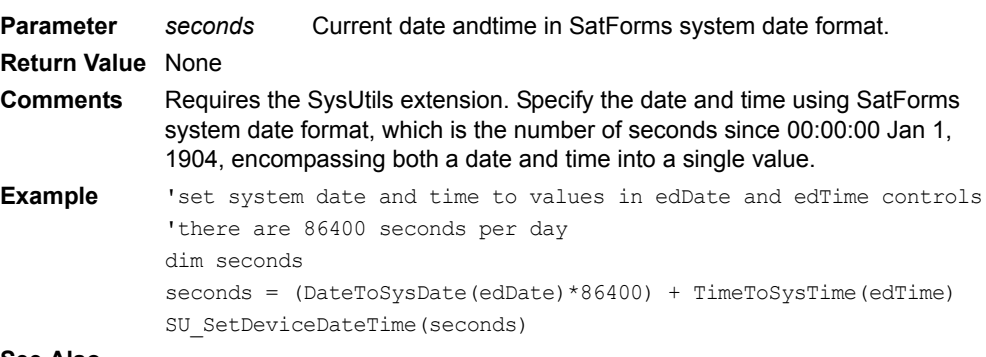

#### **See Also**

## **SU\_SetHotKey**

#### **SU\_SetHotKey(***keycode, enable***)**

Trap a hotkey keypress so that it sends a keypress that can be caught in the OnKey event. **Parameter** *keycode* Keycode for the virtual key keypress you want to trap.

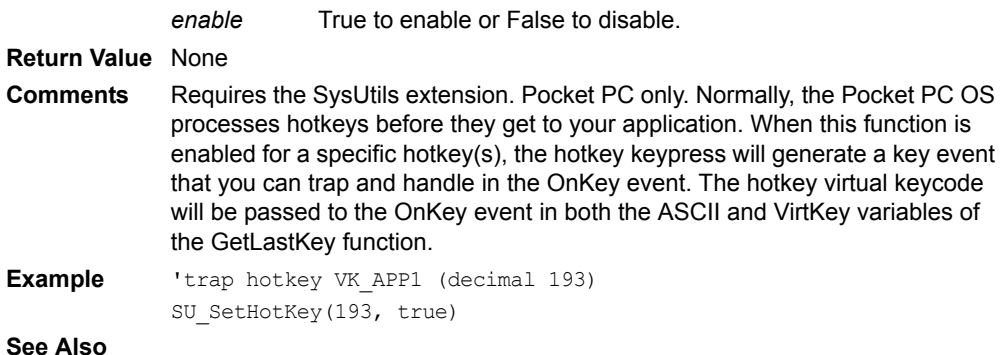

# **SU\_SysIdleTimerReset**

## **SU\_SysIdleTimerReset()**

Reset the system idle timer to prevent the device from dozing off into sleep mode.

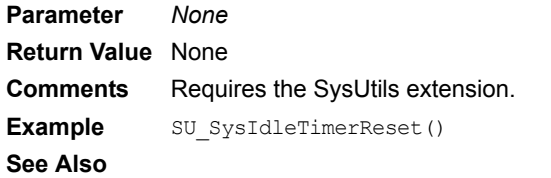

# **SU\_TapScreen**

# **SU\_TapScreen(***x, y***)**

Enqueue a virtual tap on the screen at the given X, Y position.

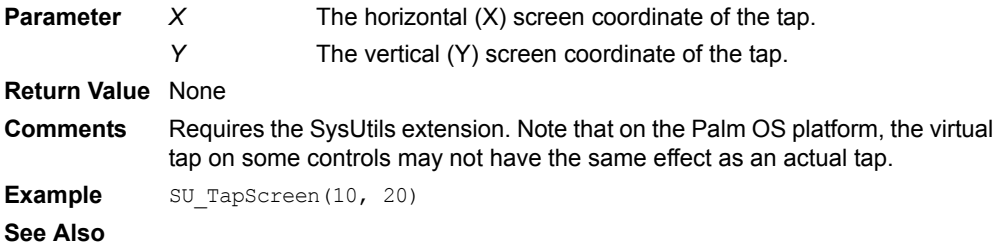

# **Sub**

#### **Sub** *name* **[ (** *arglist* **) ]**

Defines a global script subroutine that can take optional parameters and perform your userdefined statements. It does not returns a result. Global functions are available to all forms and scripts in your application.

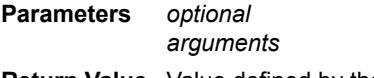

**Return Value** Value defined by the subroutine.

**Comments** Applies to the entire application. In the Global script section of the application property explorer window, there are two Global Funcs & Subs sections, labeled (shared) and (private). The (shared)section allows you to write global scripts that are shared between all platform targets in the application, for example a Palm target and a Pocket PC target.The (private) section allows you to write global scripts that exist in the current target only, so that you may have script that apply to the current target platform only. This enables you to have common code between targets in the (shared) section, and platform-specific code in the (private) section. One common use for this capability is to set a global variable to a specific value that indicates which platform your application is running on, thus enabling formlevel scripts to take appropriate action based on the current platform target.

**Example** Sub name [(arglist)] [statements] [exit] [statements] End Sub

#### Remarks

- You can define local variables using the Dim keyword. The value of local variables in a Sub is not preserved between calls to the routine.
- You cannot define a nested subroutine within a Sub or a Function.
- You can call a subroutine using its name and its variable. Unlike Visual Basic, you do not need to use the keyword Call.
- Unlike Visual Basic, the Exit keyword cannot be fully qualified. In Visual Basic, you have to use Exit Sub to exit the routine.
- Functions and subroutines can call themselves repeatedly (recursive). Do so cautiously because excessive recursion can lead to stack overflow.

**See Also** [Function](#page-393-0)

#### **Sum**

#### **Tables(***TableName***).Sum(***ColumnName***)**

Returns the sum of values in a specified column for all records in a table.

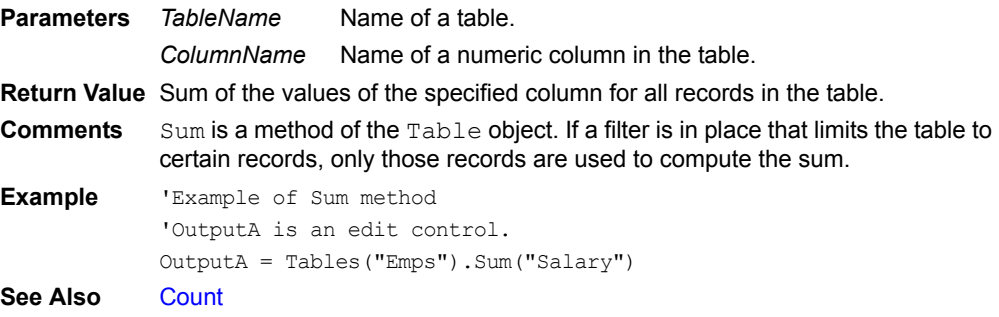

## <span id="page-481-0"></span>**SysDateToDate**

#### **SysDateToDate(***NumDays***)**

Converts days since January 1, 1904, to a user-readable date. **Parameter** *NumDays* Number of days since January 1, 1904. **Return Value** User-readable date in format specified in the handheld device preferences. **Comments** SysDateToDate is a method of the App object. **See Also** [DateToSysDate,](#page-367-0) [GetSysDate](#page-400-0), [GetSysTime](#page-400-1), [SysTimeToTime](#page-482-0), [TimeToSysTime](#page-483-0)

# <span id="page-482-1"></span>**SystemDateFormat**

#### **SystemDateFormat**

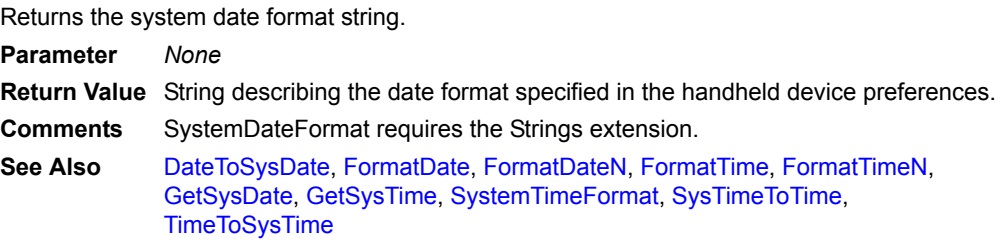

## <span id="page-482-2"></span>**SystemTimeFormat**

#### **SystemTimeFormat**

Returns the system time format string.

**Parameter** *None*

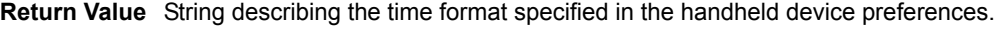

**Comments** SystemTimeFormat requires the Strings extension.

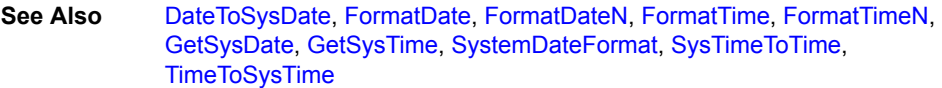

# <span id="page-482-0"></span>**SysTimeToTime**

#### **SysTimeToTime(***NumSeconds***)**

Converts seconds since midnight to a user-readable time.

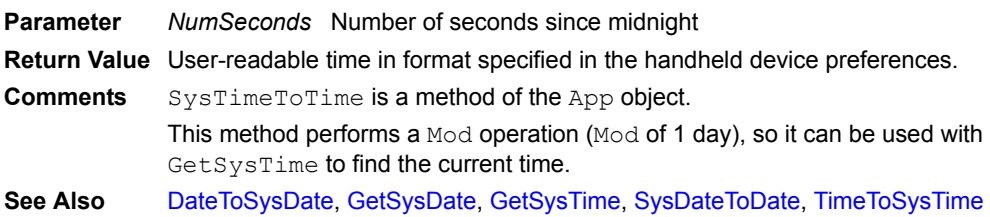

# **TAN**

#### **TAN(***x***)**

Calculates the tangent of the specified number.

**Parameter** *x* The number for which to calculate the tangent.

- **Return Value** The tangent of the specified number.
- **Comments** Requires the Math extension. **Example** 'Example of TAN(x)

Dim z  $z = TAN(x)$ 

## **TANH**

#### **TANH(***x***)**

Calculates the hyperbolic tangent of the specified number.

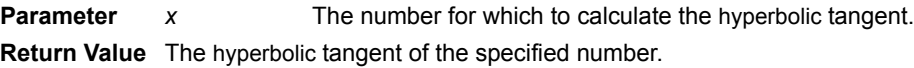

**Comments** Requires the Math extension. **Example** 'Example of TANH(x) Dim z  $z = TANH(x)$ 

## **TermRecd**

#### **Extension.TermRecd()**

Returns TRUE if the termination character is last character in the string. Use after GetScan to verify that the termination character was received.

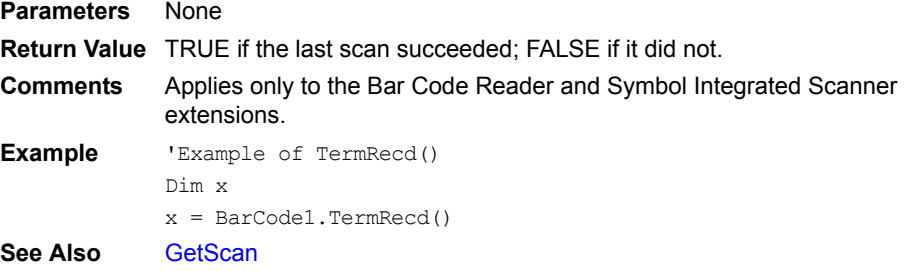

# <span id="page-483-0"></span>**TimeToSysTime**

## **TimeToSysTime(***Time***)**

Converts a user-readable time to seconds since midnight.

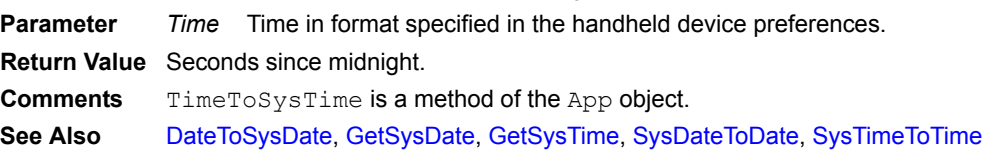

## **Tone**

## **Tone(***Frequency, Duration, Amplitude***)**

Issues a tone of a specified frequency, duration, and amplitude.

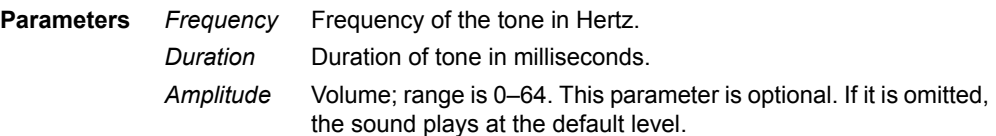

# **Return Value** None

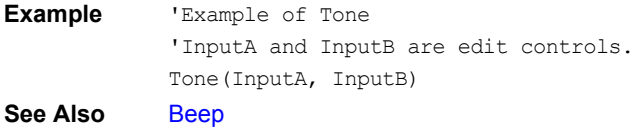

# **Trim**

## **Trim(***string***)**

Trims leading and trailing spaces from input string.

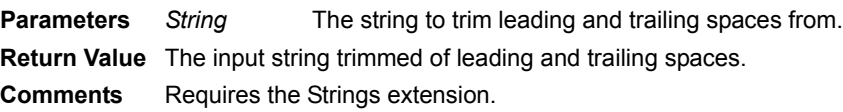

```
Example 'Example of Trim
           Dim strTest
           strTest = Trim(" ABCD ")
           'Result: strTest contains "ABCD"
See Also LTrim, RTrim
```
# **UCase**

## **UCase(***string***)**

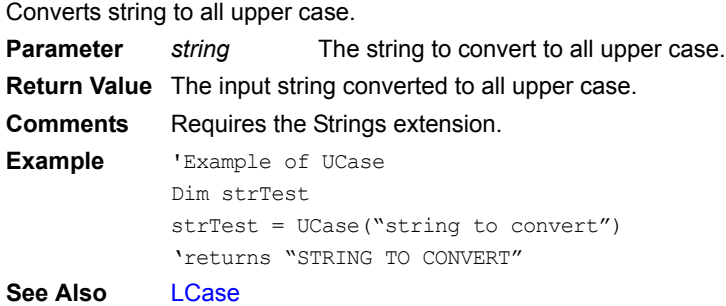

# **Underline**

#### **Controls(***ControlName***).Underline**

Returns or sets the underline attribute of a control.

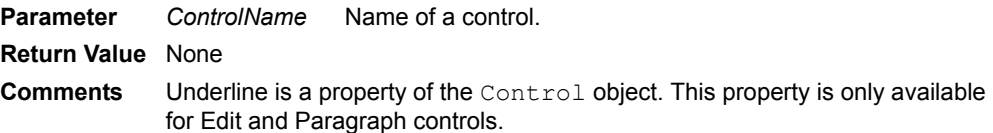

# **Version**

## **Version()**

Returns the version number of this extension.

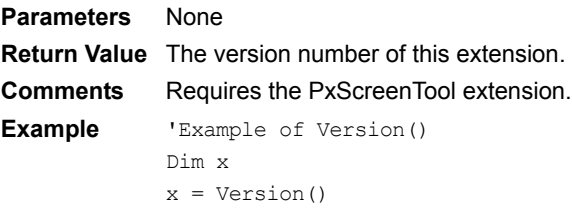

# **Visible**

## **Controls(***ControlName***).Visible**

Indicates whether a control is visible. Assigning a value to the Visible property makes a control visible or invisible.

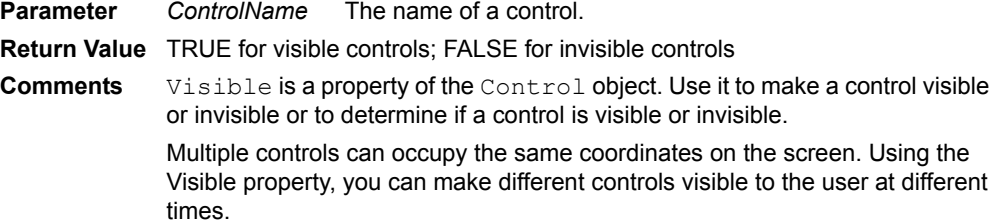

```
While … Wend
Example 'Example of Visible property
              'InputA, InputB, and OutputA through
              'OutputD are edit controls.
              'Access the visible property of a control.
             OutputA = InputA.Visible
             OutputB = InputB.Visible
             'Make a control visible.
             OutputC.Visible = TRUE
              'Make a control invisible.
             OutputD.Visible = FALSE
See Also Show
While Condition
Statements
[Exit While]
Wend
Perform a while loop.
Parameters Condition
              Statements
Commands to execute if Condition evaluates to TRUE.
                          Condition to evaluate.
Return Value None
Comments The Exit While clause is optional and is used to exit the loop prematurely. 
             The loop exits after the Wend statement. If there is no Exit While clause,
             the loop continues to execute until Condition evaluates to FALSE.
             Caution: If Condition never evaluates to FALSE, the loop runs infinitely.
Example 'Example of While loop
             Dim x
             x = 1While x < 10
                 MsgBox("The value of x is " & x)
                 If x = 5 Then Exit While
                 x = x + 1Wend
             MsgBox ("Done.")
See Also For…To…Next
```
# **X\_Buffer**

## **X\_Buffer(***value***)**

```
Returns the current X[i] value from X[i] = (a * X[i-1] + c) \mod 2^{48}.
Parameter value Must be 1, 2 or 3, designating the desired 16-bit order.
Return Value The current X[i] value from X[i] = (a * X[i-1] + c) \mod 2^{48}.
Comments Requires the Random Number Generator extension.
Example 'Example of X Buffer(value)
             Dim x
             x = X Buffer(1)
```
# **X\_Initial**

 **X\_Initial(***value***)** Returns 16 bits of the initial 48-bit  $X[i]$  value.

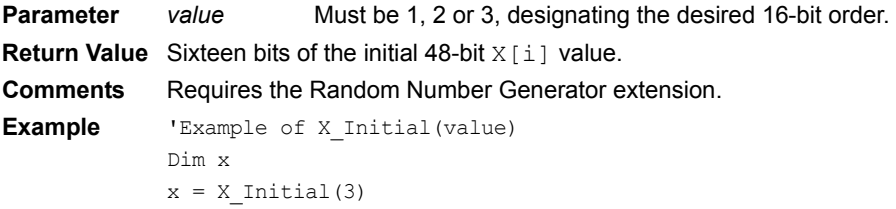

# **X\_Last**

# **X\_Last(***value***)**

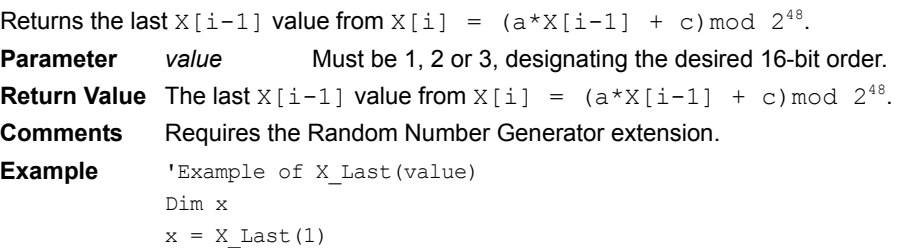

# **Xor [bitwise]**

# *Number1* **Xor** *Number2*

Performs a bitwise Xor operation between the operands.

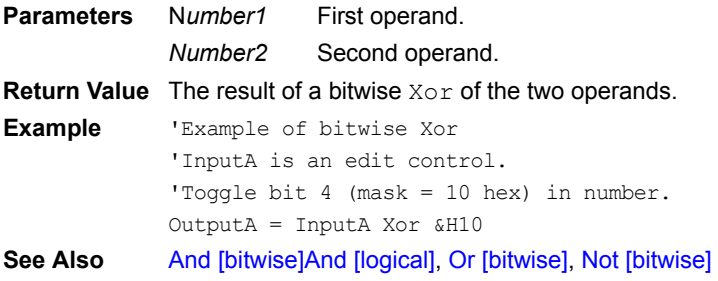

# **Xor [logical]**

# *Condition1* **Xor** *Condition2*

Joins two conditions where one and only one condition must evaluate to TRUE for the statement to evaluate to TRUE.

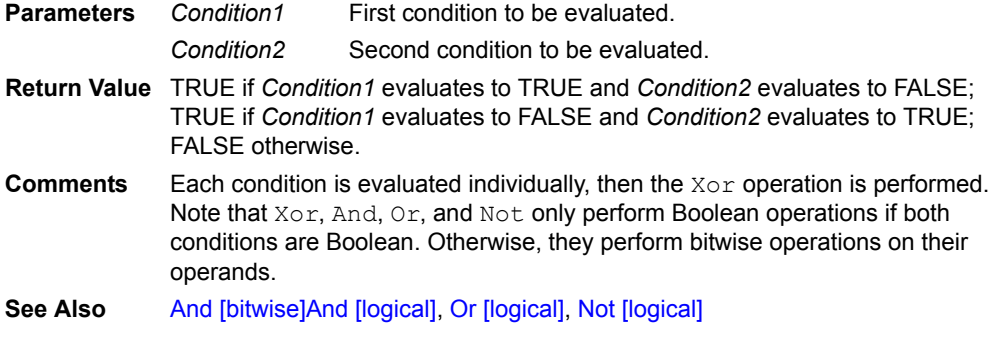

**Satellite Forms 8** Development Guide 466

# Chapter 12 **Satellite Forms API Reference**

This chapter provides instructions on how to use the Satellite Forms Application Programming Interface (API) to write extensions and modify extensions written by others. It includes a complete Satellite Forms API reference.

# **Satellite Forms API Overview**

The Satellite Forms API enables you to extend the capabilities of Satellite Forms by writing extensions, called SFX plug-ins and SFX Custom controls, or by modifying extensions written by others. Satellite Forms extensions are programs written in C that exchange data with the Satellite Forms Engine on handheld devices. You can use extensions to manipulate data, perform complex business logic, create custom controls, pop up dialog boxes, and handle many other functions. For example, with the Satellite Forms API, you can do any of the following:

- Extend the Satellite Forms scripting language with libraries of new functions, including financial, statistical, and so on.
- Create new user-interface objects: Satellite Forms SFX Custom controls.
- Build drivers for devices such as barcode scanners, portable printers, or pagers.
- Add business logic and complex validation to a form.

C programs that use the Satellite Forms API to interact with the Satellite Forms engine are called Satellite Forms extensions. There are two kinds of extensions:

- SFX plug-ins
- SFX Custom controls

Satellite Forms SFX plug-ins are C-language functions called from a script in a Satellite Forms application at run time, perform some kind of logic or data manipulation, and optionally return data to the Satellite Forms application.

Satellite Forms SFX Custom controls are new custom controls that appear in the MobileApp Designer at design time and can be incorporated into an application just like one of the built-in Satellite Forms controls.

When writing your own extensions, be sure to check the version of the Satellite Forms engine to ensure compatibility with your extension code. See [SF\\_GetEngineVersion](#page-521-0) [on page 500](#page-521-0) for a description of the applicable API function.

Satellite Forms comes with several sample extensions, including an SFX plug-in called Square Root and an SFX Custom control called Slider. If you installed Satellite Forms in the default installation directory, the source code for the Generic and Square Root extensions and the Slider SFX Custom control extension is located in: C:\Satellite Forms 8\Samples\Extensions\Generic\Src\

C:\Satellite Forms 8\Samples\Extensions\Square Root\Src\ C:\Satellite Forms 8\Samples\Extensions\Slider\Src\

If you installed Satellite Forms in the default installation directory, the executable code for these and other extensions for Palm and Pocket PC is located in: C:\Satellite Forms 8\Extensions\Standard\Palm\ C:\Satellite Forms 8\Extensions\Standard\PPC\_ARM\

The next section presents examples of using the API to create both an SFX plug-in and an SFX Custom control.

# <span id="page-489-0"></span>**Creating an SFX plug-In**

While the Satellite Forms scripting language currently supports basic mathematical operations, some applications may require additional capabilities. Using the Satellite Forms API, you can create extensions that provide any needed mathematical functions. This example uses the Square Root extension, which returns the square root of a number.

The following example illustrates how to create the Square Root SFX plug-in extension supplied with Satellite Forms. You should be familiar with loading and using extensions in Satellite Forms applications.

To create an SFX plug-in extension, you must complete the following steps, described in detail below:

- 1 Create a development directory with all necessary files.
- 2 Write the C-language extension.
- 3 Create a descriptor file for the extension.
- 4 Copy the extension and descriptor file to a subdirectory of the Satellite Forms Extensions directory.
- 5 Load the extension into a Satellite Forms application.
- 6 Download the extension and test application to the handheld device.
- 7 Test the extension by calling it from a Satellite Forms script.

# **Step 1: Create a development directory with all necessary files**

The easiest way to begin writing an extension is to copy the contents of one of the sample extension directories to your development directory for the new extension. Create the development directory for the extension and, since this is an SFX plug-in project, copy to it the contents of either the Generic or Square Root sample extension directories. If you installed Satellite Forms in the default installation directory, the source code for the Generic and Square Root extensions is located in: C:\Satellite Forms 8\Samples\Extensions\Generic\Src\

C:\Satellite Forms 8\Samples\Extensions\Square Root\Src\

# **Step 2: Write and compile the C-language extension**

You can write the C-language extension using Metrowerks' CodeWarrior for PalmOS, that allows you compile the code to a .PRC file for Palm OS, or Microsoft Embedded Visual C++ to compile an .SFX file for Pocket PC OS. If you use CodeWarrior, you can also use the Metrowerks debugger with your Satellite Forms extensions.

Extensions are event handlers. You begin an extension by declaring a structure for the necessary global variables. You then specify the events that you want your extension to handle. Extensions can handle any of the events of the scripting language as well as some additional events that are specific to extensions. The available event types are defined in the SFDefs.h file and are listed and described in the following tables. If you installed Satellite Forms in the default installation directory, the SFDefs.h file is located in:

C:\Satellite Forms 8\Include\

 $\ll$ 

The following table lists and describes the standard events available to extensions.

Note The SF\_Handler\_Form\_AfterOpen and SF\_Handler\_Form\_BeforeClose events in the API differ from the corresponding events in the scripting language. In the scripting language, these events fire one time per form, upon entering and exiting the form. In the Satellite Forms API, these events fire one time per page, upon entering and exiting the page.

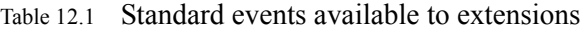

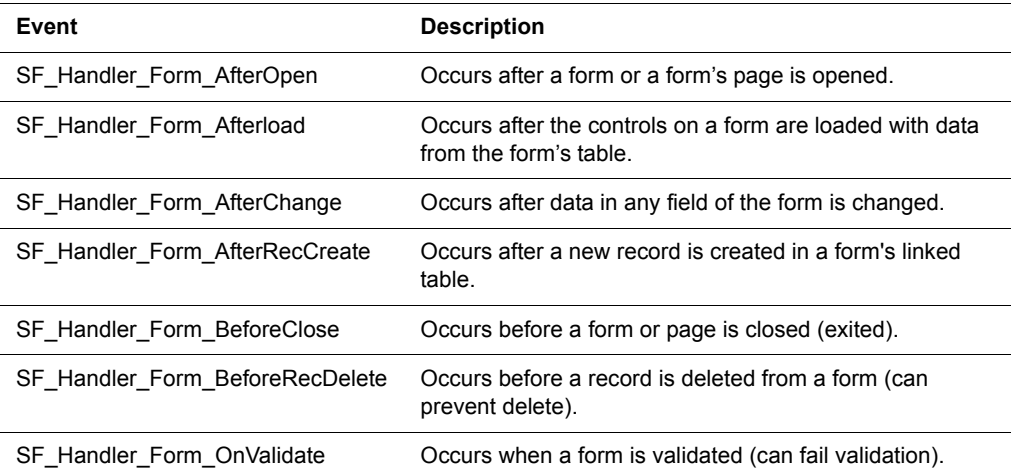

The following table lists and describes extension-specific events:

Table 12.2 Extension-specific events

| Event                  | <b>Description</b>                                                                                                    |
|------------------------|----------------------------------------------------------------------------------------------------|
| SF Handler OnExtLoad   | Occurs when the application is opened and the extension is<br>loaded.                                                                                |
| SF Handler OnExtUnload | Occurs when the application is exited and the extension is<br>unloaded. Use the OnExtUnload event to free any<br>allocated globals.                  |
| SF Handler OnFormEvent | Occurs when an OS event reaches a form. You can handle<br>the event in your extension or allow the OS to handle it.                                  |
| SF Handler OnSysEvent  | Occurs with every OS event before the OS receives event<br>notification. You can handle the event in your extension or<br>allow the OS to handle it. |
| SF Handler OnSFXNotify | Occurs when a user accesses one of the methods of an<br>SFX control or the OS notifies an SFX control of certain<br>actions.                         |

When you are finished writing the code, compile the extension for the desired platform.

## **Step3: Create a descriptor file for the extension**

The descriptor file includes information about the extension and describes its methods and parameters. This information appears in MobileApp Designer and enables other developers to use your extension properly in their Satellite Forms applications. Descriptor files have the .INF extension. Refer to the examples in each of the extension sample subdirectories for more information. If you installed Satellite Forms in the default installation directory, the .INF files are located in: C:\Satellite Forms 8\Samples\Extensions\<*extension\_name*>\

# **Step 4: Copy the extension and descriptor file to a subdirectory of the Satellite Forms Extensions directory**

After you write and compile the Satellite Forms extension and create its descriptor file, copy the extension files to the following subdirectories of your Satellite Forms installation:

- .PRC file: C:\Satellite Forms 8\Extensions\<*creator name*>\Palm\
- .SFX file: C:\Satellite Forms 8\Extensions\<*creator name*>\ PPC\_ARM\
- .INF and .BMP files: C:\Satellite Forms 8\ Extensions\<*creator name*>\

Under the Extensions directory, create a directory with the name of the creator of the extension (the company or developer name). In this directory, place the .INF and .BMP files – for SFX Custom controls – associated with your extension. By convention, preface the names of these files with SFE\_ for Satellite Forms Extension.

When you start Satellite Forms MobileApp Designer, it searches all the subdirectories of the Extensions directory for extensions to load into MobileApp Designer. If your

extension is not in any of these subdirectories, you cannot access it from with MobileApp Designer.

# **Step 5: Load the extension into a Satellite Forms application**

Follow the instructions under [MobileApp Designer View menu on page 85](#page-106-0) for adding a plug-in to a Satellite Forms application.

# **Step 6: Download the extension to the handheld device**

Follow the instructions under [MobileApp Designer Handheld menu on page 88](#page-109-0) for downloading an extension to the handheld device.

# **Step 7: Test the extension by calling it from a Satellite Forms script**

Follow the instructions under [Creating a Satellite Forms script on page 309](#page-330-0) for calling methods of a plug-in a Satellite Forms script.

# **Creating an SFX Custom control**

While Satellite Forms provides a variety of standard user interface controls, some applications may require additional capabilities. Using the Satellite Forms API, you can create custom SFX Custom controls to meet virtually any user interface requirement. The following example illustrates how to create the Slider SFX Custom control supplied with Satellite Forms. Before working with this example, you should be familiar with the following concepts:

- Adding SFX Custom controls to a project and using them in Satellite Forms applications.
- Creating an SFX plug-in for Satellite Forms. For information, see the previous section, [Creating an SFX plug-In on page 468](#page-489-0).

Creating an SFX Custom control is similar to creating an SFX plug-in, with the addition of a few additional steps. Begin by reviewing the sample code from either the Generic or Square Root extensions. Beyond the code required to implement an SFX plug-in, SFX Custom controls have several additional requirements:

- Multiple instances of an SFX control can exist.
- SFX controls must handle system notification events in the  $\text{OnStxNotify}$  event handler.
- SFX controls must read configuration information the user passes in.
- The .INF files for SFX controls contain additional information.

Review the Slider example source file, Main.c, for a complete example of how these requirements need to be implemented. If you installed Satellite Forms in the default installation directory, the source code for the Slider SFX Custom control extension is located in:

C:\Satellite Forms 8\Extensions\Slider\Src\

# <span id="page-493-0"></span>**API function reference by category**

The following sections document the Satellite Forms API by function category. For details on each function, including its usage, parameters, and return value, see the [Alphabetical API Reference on page 481](#page-502-1).

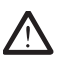

Caution API functions in *italics* are obsolete and kept for backward compatibility with only. These API functions may be removed from future versions of Satellite Forms without notice. Do not use these functions for new applications and replace them with the current functions in existing applications.

# **Memory allocation functions**

The following table lists and describes memory allocation functions:

Table 12.3 Memory allocation functions

| <b>Function</b>                | <b>Description</b>                                                                                |
|--------------------------------|---------------------------------------------------------------------------------------------------|
| <b>SF AllocDbltem</b>          | Allocates a block of memory from the database heap<br>and initializes it with the data passed in. |
| SF db free                     | Frees a memory block allocated with SF db malloc.                                                 |
| SF db malloc                   | Allocates a memory block from the database heap.                                                  |
| SF db realloc                  | Changes the size of a memory block allocated with<br>SF db malloc.                                |
| <b>SF FreeCachedRecordData</b> | Discards any memory associated with a cached record.                                              |
| SF xfree                       | Frees a memory block allocated with SF xmalloc.                                                   |
| <b>SF</b> xmalloc              | Allocates a memory block from the dynamic heap.                                                   |
| <b>SF</b> xrealloc             | Changes the size of a memory block allocated with<br>SF xmalloc.                                  |

## **Table Operation functions**

The following table lists and describes table operations functions:

Table 12.4 Table operation functions

| <b>Function</b>                                      | <b>Description</b>                                                                                     |
|------------------------------------------------------|----------------------------------------------------------------------------------------------------|
| <b>SF AppDesIndexToTable</b>                         | Retrieves a pointer to the TABLE REC from MobileApp<br>Designer's index of a Table object.s            |
| <b>SF CommitCachedRecord</b>                         | Saves data in the specified cached record to the<br>record's database.                                 |
| <b>SF</b> CommitItemToRow (Obsolete. Do<br>not use.) | Stores data in a table. Obsolete, Do not use.                                                          |
| <b>SF CompareFields</b>                              | Compares two Satellite Forms table fields and indicates<br>whether they are equal or which is greater. |
| <b>SF CreateNewRecord</b>                            | Creates a record in a table.                                                                           |

| <b>SF_CurrentRowInvalid</b>                         | Determines if the current record is invalid.                                                                |
|-----------------------------------------------------|----------------------------------------------------------------------------------------------------|
| <b>SF DeleteRecord</b>                              | Deletes a record from a table.                                                                              |
| <b>SF_DoTableLookup</b>                             | Looks up the specified data in a table's key column and<br>returns data in the corresponding return column. |
| <b>SF FindFirstRow</b>                              | Returns the row number of the first record in a table.                                                      |
| <b>SF FindLastRow</b>                               | Returns the row number of the last record in a table.                                                       |
| <b>SF FindNextRow</b>                               | Returns the row number of the next record in a table.                                                       |
| <b>SF FindPrevRow</b>                               | Returns the row number of the previous record in a<br>table.                                                |
| <b>SF GetActiveRecord</b>                           | Retrieves the active record – the record the current form<br>is displaying.                                 |
| <b>SF GetCachedField</b>                            | Retrieves a field's contents from a cached record.                                                          |
| <b>SF_GetFieldCopy</b>                              | Retrieves a copy of the contents of the specified field.                                                    |
| <b>SF GetFirstField (Obsolete. Do not</b><br>use)   | Internal function. Obsolete. Do not use.                                                                    |
| <b>SF GetNumRows</b>                                | Returns the number of records in a table.                                                                   |
| <b>SF</b> GetRowltemCopy (Obsolete. Do<br>not use.) | Creates a copy of data. Obsolete. Do not use.                                                               |
| <b>SF GetTableColNumDecimals</b>                    | Returns the number of decimal places in a numeric<br>column.                                                |
| <b>SF GetTableColType</b>                           | Returns a column's type.                                                                                    |
| <b>SF_GetTableColWidth</b>                          | Returns the width of a column.                                                                              |
| SF_LockRowltem (Obsolete. Do not<br>use)            | Internal function. Obsolete. Do not use.                                                                    |
| SF_ResizeLockedRecord (Obsolete.<br>Do not use.)    | Internal function. Obsolete. Do not use.                                                                    |
| <b>SF RowMeetsCriteria</b>                          | Determines if a record meets the criteria of all active<br>filters.                                         |
| <b>SF_SearchTable</b>                               | Finds data in a table.                                                                                      |
| <b>SF SetCachedField</b>                            | Replaces the contents of a field in a cached record.                                                        |
| <b>SF UnlockRowltem (Obsolete. Do</b><br>not use)   | Internal function. Obsolete. Do not use.                                                                    |

Table 12.4 Table operation functions *(Continued)*

# **Form operation functions**

The following table lists and describes form operations functions:

Table 12.5 Form operation functions

| <b>Function</b>                  | <b>Description</b>                                                                                                    |
|----------------------------------|----------------------------------------------------------------------------------------------------|
| SF_AppDesIndexToForm             | Retrieves a pointer to a Satellite Forms Form object<br>structure from MobileApp Designer's index of a Form<br>object.                           |
| SF_CommitFormToCurrentRow        | Saves the data from all controls on the current page to<br>the form's linked table.                                                              |
| <b>SF_FormCreateRow</b>          | Creates and displays a record on a form.                                                                                                    |
| <b>SF_FormDeleteCurrRow</b>      | Deletes the current record from the form's linked table.                                                                                         |
| <b>SF FormDrawAll</b>            | Redraws the form.                                                                                                    |
| <b>SF_FormSlotAlloc</b>          | Allocates a slot for a new control in the Palm OS form<br>structure.                                                                             |
| SF_FormTableSizeChangedNotify    | Notifies all controls on the current form that the size of<br>the linked table has changed, enabling the controls to<br>take appropriate action. |
| <b>SF_FormValidate</b>           | Determines if all required fields on the current page<br>contain data and all boundary conditions are satisfied.                                 |
| <b>SF_GetCurrentForm</b>         | Returns the current form.                                                                                                    |
| <b>SF GetFirstForm</b>           | Returns the first form of the application.                                                                                                    |
| <b>SF_GetFormCurrentRow</b>      | Returns the row number of the current record displayed<br>on a form.                                                                             |
| SF_GetFormCurrPage               | Returns the page number of the current page of the<br>current form.                                                                              |
| SF_GetFormFirstControl           | Returns a pointer to the first control on a form.                                                                                                |
| <b>SF_GetFormFlags</b>           | Returns the attribute flags for a form.                                                                                                    |
| <b>SF_GetFormNextForm</b>        | Returns a pointer to the next form in an application<br>relative to the specified form.                                                          |
| <b>SF_GetFormNumPages</b>        | Returns the number of pages in a form.                                                                                                    |
| SF_GetFormOsFormPtr              | Returns the Palm OS form that corresponds to a<br>Satellite Forms form.                                                                          |
| <b>SF GetFormReturnIndex</b>     | Returns the index of the form that called a specified<br>form.                                                                                   |
| <b>SF_GetFormTableIndex</b>      | Returns the index of a form's linked table.                                                                                                    |
| <b>SF LoadFormWithCurrentRow</b> | Loads the controls on the current page with data from<br>the current record of the form's linked table.                                          |

# **Control operation functions**

The following table lists and describes control operations functions:

Table 12.6 Control operation functions

| <b>Function</b>                 | <b>Description</b>                                                                                     |
|---------------------------------|----------------------------------------------------------------------------------------------------|
| SF_AppDesIndexToControlRec      | Retrieves a pointer to Satellite Forms control from<br>MobileApp Designer's index of a Control object. |
| <b>SF_ClearInkRecord</b>        | Erases the contents of an ink control.                                                                 |
| <b>SF_ExecAutoStamp</b>         | Executes the intrinsic stamp action of an auto stamp<br>control.                                       |
| <b>SF_GetControlBottom</b>      | Returns the bottom coordinate of a control.                                                            |
| <b>SF_GetControlDataCopy</b>    | Copies the data in a control.                                                                          |
| <b>SF_GetControlFlags</b>       | Returns the attribute flags of a control.                                                              |
| <b>SF_GetControlLeft</b>        | Returns the left coordinate of a control.                                                              |
| <b>SF_GetControlNextControl</b> | Returns the next control in a form relative to the<br>specified control.                               |
| <b>SF_GetControlOsIndex</b>     | Returns the Palm OS index of the specified Satellite<br>Forms control.                                 |
| SF_GetControlPageNum            | Returns the page number where a control is located.                                                    |
| <b>SF_GetControlRight</b>       | Returns the right coordinate of a control.                                                             |
| <b>SF_GetControlTop</b>         | Returns the top coordinate of a control.                                                               |
| <b>SF_GetControlType</b>        | Returns the type of a control.                                                                         |
| SF_LoadCtrlObjFromCachedRecord  | Loads a Check Box or Radio Button control with data<br>from a cached record.                           |
| SF_LoadDropListFromCachedRecord | Loads a Drop List control with data from a cached<br>record.                                           |
| SF_LoadFieldFromCachedRecord    | Loads an Edit control with data from a cached record.                                                  |
| SF_LoadInkFieldFromCachedRecord | Loads an lnk control with data from a cached record.                                                   |
| SF_LoadFormWithCurrentRow       | Loads an lnk control with data from a record. Obsolete.<br>Do not use.                                 |
| SF_LockRecordAndCache           | Locks the specified record and caches it in dynamic<br>memory.                                         |
| <b>SF</b> QueryField            | Provides a fast way to obtain a read-only pointer to a<br>table.                                       |
| <b>SF RenderInk</b>             | Redraws the contents of an lnk control.                                                                |
| SF_SaveCtrlObjToCachedRecord    | Saves the contents of a Check Box or Radio Button<br>control to a cached record.                       |
| SF_SaveDropListToCachedRecord   | Saves the contents of a Drop List control to a cached<br>record.                                       |
| SF_SaveFieldToCachedRecord      | Saves the contents of an Edit control to a cached record.                                              |

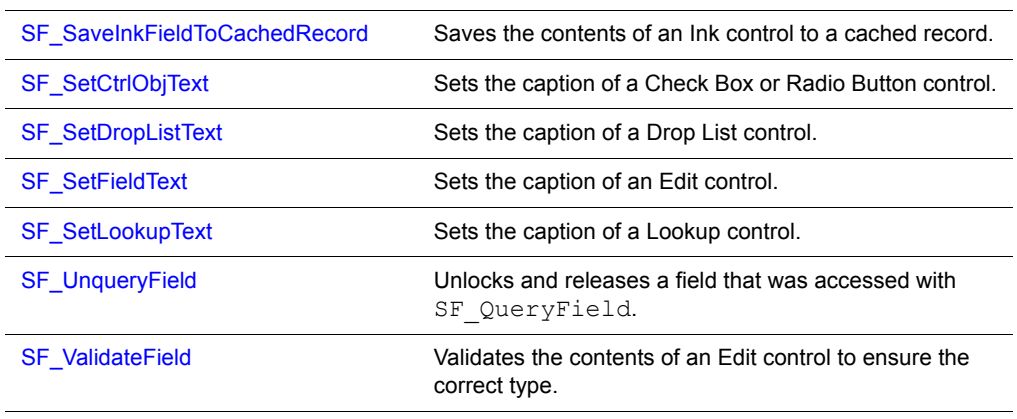

# Table 12.6 Control operation functions *(Continued)*

# **Control action functions**

The following table lists and describes control action functions:

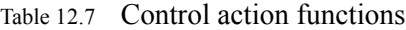

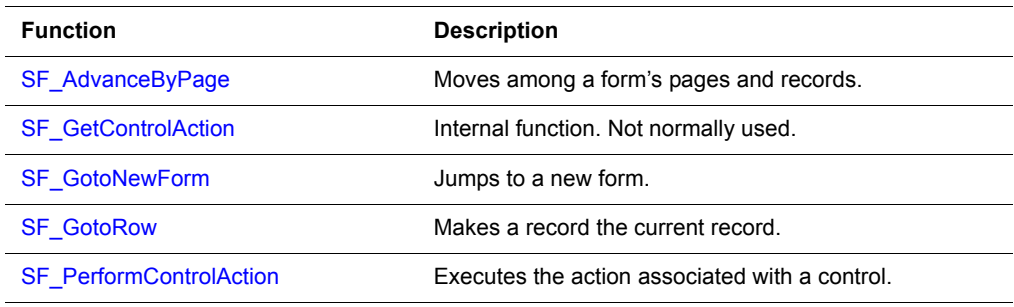

# **UI object conversion functions**

The following table lists and describes UI object conversion functions:

Table 12.8 Object conversion functions

| <b>Function</b>               | <b>Description</b>                                                                                                  |
|-------------------------------|----------------------------------------------------------------------------------------------------|
| <b>SF ControlRecToOsObj</b>   | Converts a pointer to a Satellite Forms control to a<br>pointer to the corresponding Palm OS control.               |
| <b>SF GetFocusObjectPtr</b>   | Returns the Palm OS field object that has focus.                                                                    |
| <b>SF GetUIObjectParent</b>   | Returns a pointer to the Satellite Forms control<br>associated with a specified Palm OS control.                    |
| <b>SF IdToControlRec</b>      | Converts a Palm OS control ID to a pointer to a Satellite<br>Forms control.                                         |
| <b>SF IdToObjectPtr</b>       | Converts a Palm OS control ID to a pointer to a Palm OS<br>control.                                                 |
| <b>SF OsIndexToControlRec</b> | Converts an index in the Palm OS form's control array to<br>a pointer to the corresponding Satellite Forms control. |

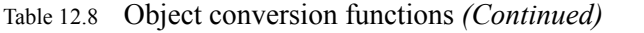

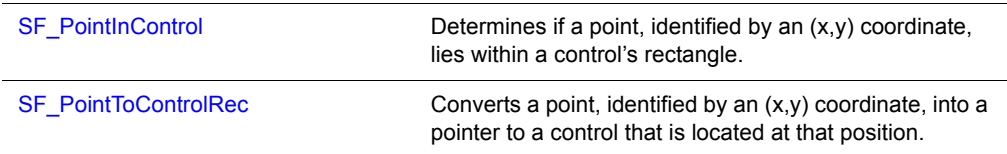

# **Format translation functions**

The following table lists and describes format translation functions:

Table 12.9 Format translation functions

| <b>Function</b>                   | <b>Description</b>                                                                                                 |
|-----------------------------------|----------------------------------------------------------------------------------------------------|
| SF ConvertDisplayToInternalFormat | Converts data in a format suitable for display to the user<br>into the Satellite Forms internal table data format. |
| SF ConvertInternalToDisplayFormat | Converts the Satellite Forms internal table data format<br>into a format suitable for display to the user.         |
| <b>SF FormatNumber</b>            | Formats a number.                                                                                                  |
| <b>SF</b> InternalToPilotDate     | Converts the Satellite Forms internal representation of a<br>date to the Palm OS representation.                   |
| <b>SF</b> InternalToPilotTime     | Converts the Satellite Forms internal representation of a<br>time to the Palm OS representation.                   |
| <b>SF_PilotDateToInternal</b>     | Converts the Palm OS representation of a date to the<br>Satellite Forms internal representation.                   |
| <b>SF PilotTimeToInternal</b>     | Converts the Palm OS representation of a time to the<br>Satellite Forms internal representation.                   |

# **SFX extension initialization functions**

The following table lists and describes SFX extension initialization functions:

Table 12.10 Extension initialization functions

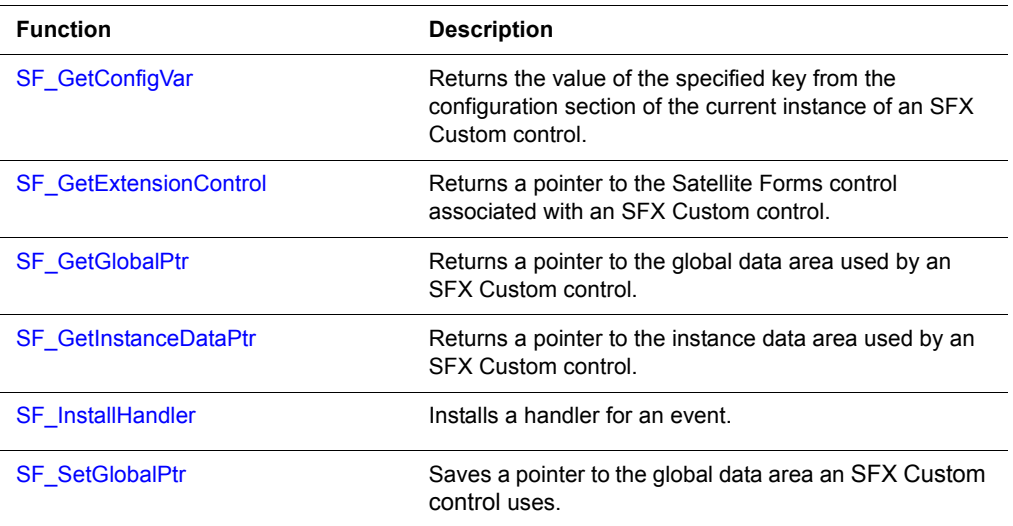

Table 12.10 Extension initialization functions *(Continued)*

[SF\\_SetInstanceDataPtr](#page-541-4) Saves a pointer to the instance data area used by an SFX Custom control.

# **Floating-point operation functions**

The following table lists and describes floating-point operations functions:

Table 12.11 Floating-point operation functions

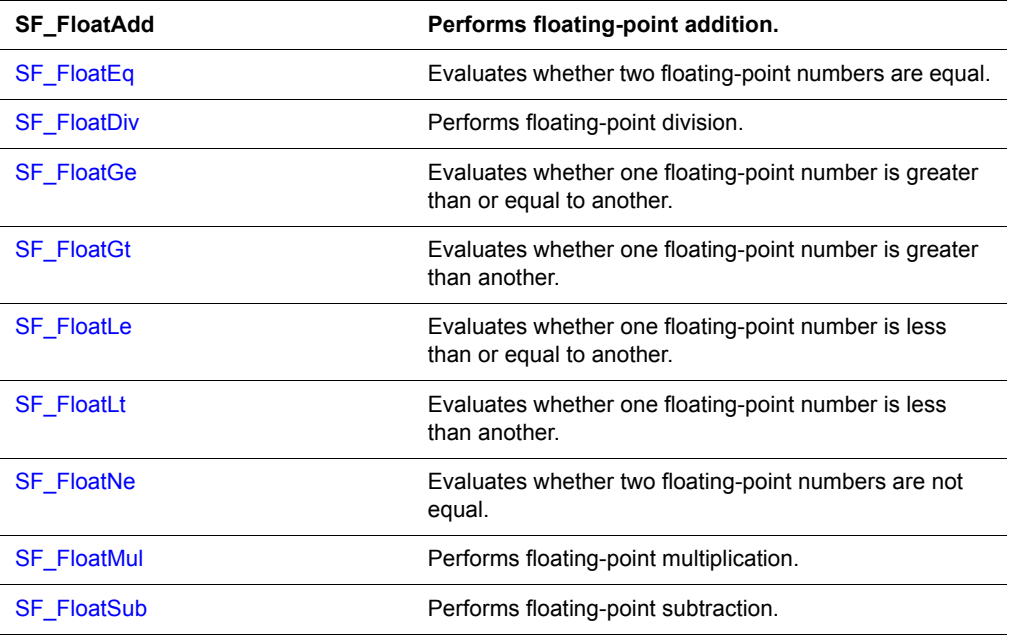

# **Scripting functions**

The following table lists and describes scripting functions:

Table 12.12 Scripting functions

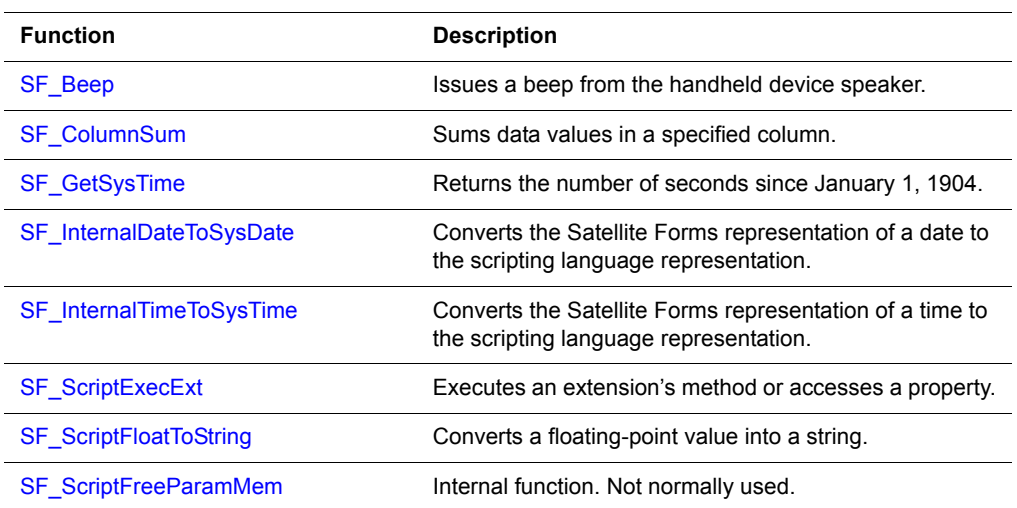

| <b>SF_ScriptGetTosPtr</b>     | Returns a pointer to the item on the top of the stack.                                                      |
|-------------------------------|----------------------------------------------------------------------------------------------------|
| <b>SF ScriptPopFloat</b>      | Removes an item from the top of the stack and returns it<br>as a floating-point number.                     |
| <b>SF ScriptPopInt64</b>      | Removes an item from the top of the stack and returns it<br>as a 64-bit integer.                            |
| <b>SF ScriptPopInteger</b>    | Removes an item from the top of the stack and returns it<br>as an integer.                                  |
| <b>SF_ScriptPopString</b>     | Removes an item from the top of the stack and returns it<br>as a string.                                    |
| <b>SF_ScriptPushFloat</b>     | Pushes a floating-point value onto the stack.                                                               |
| SF_ScriptPushFloatFromStr     | Pushes a floating-point value onto the stack from a<br>string value.                                        |
| SF_ScriptPushInt64            | Pushes a 64-bit integer onto the stack.                                                                     |
| <b>SF ScriptPushInteger</b>   | Pushes an integer onto the stack.                                                                           |
| <b>SF_ScriptPushStaticStr</b> | Pushes a string that was not allocated with<br>SF xmalloc onto the stack.                                   |
| <b>SF ScriptPushVar</b>       | Pushes a variable onto the stack.                                                                           |
| <b>SF ScriptPushVarString</b> | Pushes a string allocated with SF xmalloc onto the<br>stack.                                                |
| <b>SF TaskDelay</b>           | Puts the handheld device in energy-conserving doze<br>mode for the specified duration.                      |
| <b>SF_Tone</b>                | Issues a tone of a specified frequency, duration, and<br>amplitude.                                         |
| SF_ScriptVarAssign            | Assigns the value on the top of the stack to a variable.                                                    |
| SF_SysDateToInternalDate      | Converts the scripting language representation of a date<br>to the Satellite Forms internal representation. |
| SF_SysTimeToInternalTime      | Converts the scripting language representation of a time<br>to the Satellite Forms internal representation. |
|                               |                                                                                                    |

Table 12.12 Scripting functions *(Continued)*

# **Message and error functions**

The following table lists and describes message and error functions:

Table 12.13 Message and error functions

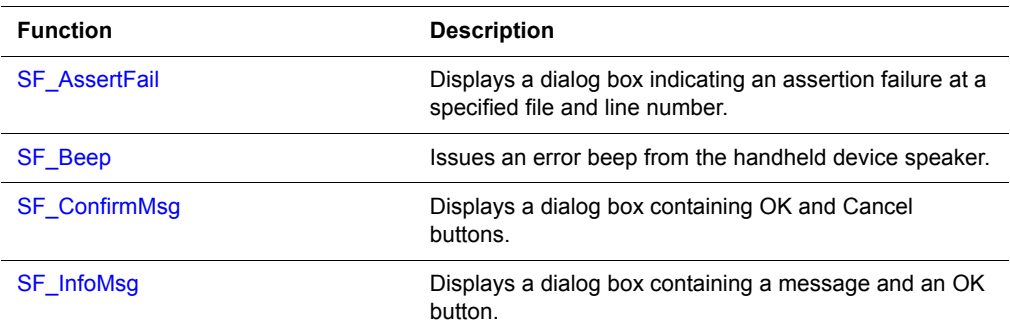

# Table 12.13 Message and error functions *(Continued)*

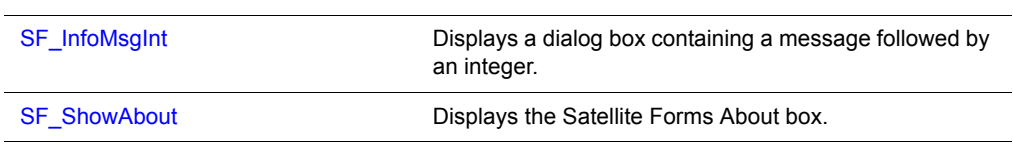

# **Miscellaneous functions**

The following table lists and describes miscellaneous functions:

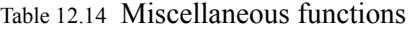

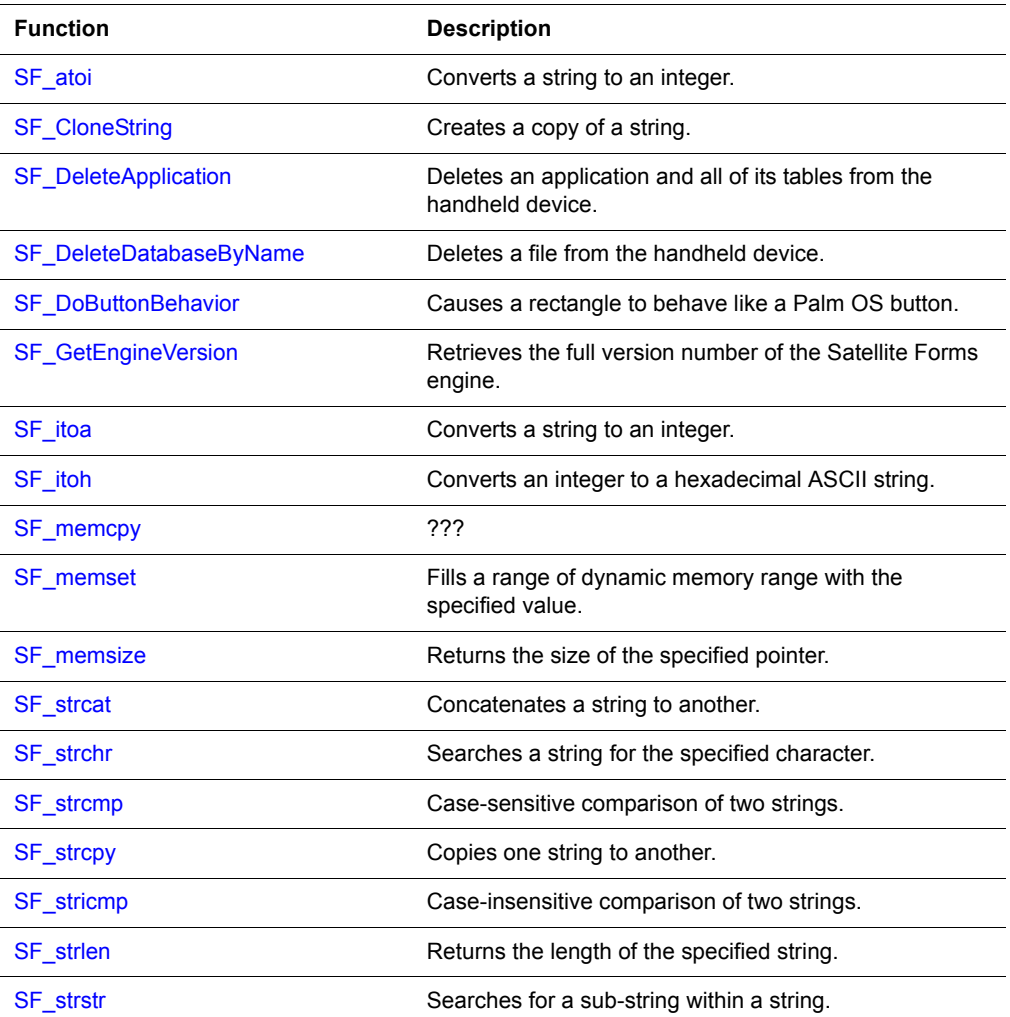

# <span id="page-502-1"></span>**Alphabetical API Reference**

The following sections provide an alphabetical listing of the Satellite Forms API functions including usage, parameters, return values of each function.

For information on which API functions to use for specific tasks, see the previous section, [API function reference by category on page 472](#page-493-0).

# <span id="page-502-2"></span>**SF\_AdvanceByPage**

# **CBOOL SF\_AdvanceByPage (WORD** *MoveType***)**

Moves among a form's pages and the records of its linked table.

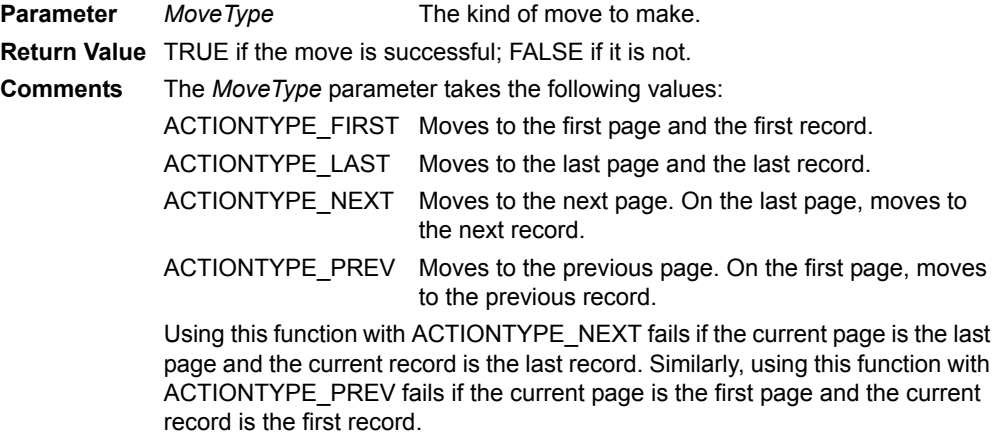

# <span id="page-502-0"></span>**SF\_AllocDbItem**

## **DB\_ITEM \* SF\_AllocDbItem (void** *\*pData,* **WORD** *DataLen***)**

Allocates a block of memory from the database heap and initializes it with the data passed in.

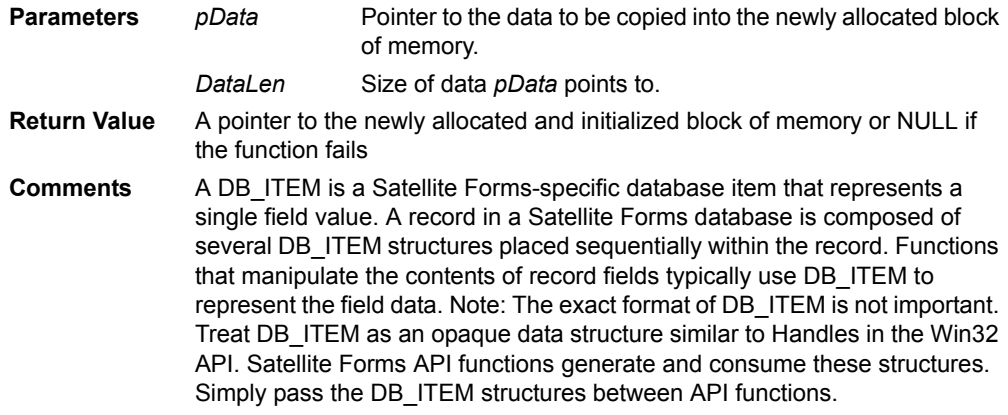

# <span id="page-503-1"></span>**SF\_AppDesIndexToControlRec**

# **CONTROL\_REC \* SF\_AppDesIndexToControlRec (Word** *Index***)**

Retrieves a pointer to a Satellite Forms control from MobileApp Designer's index of a Control object.

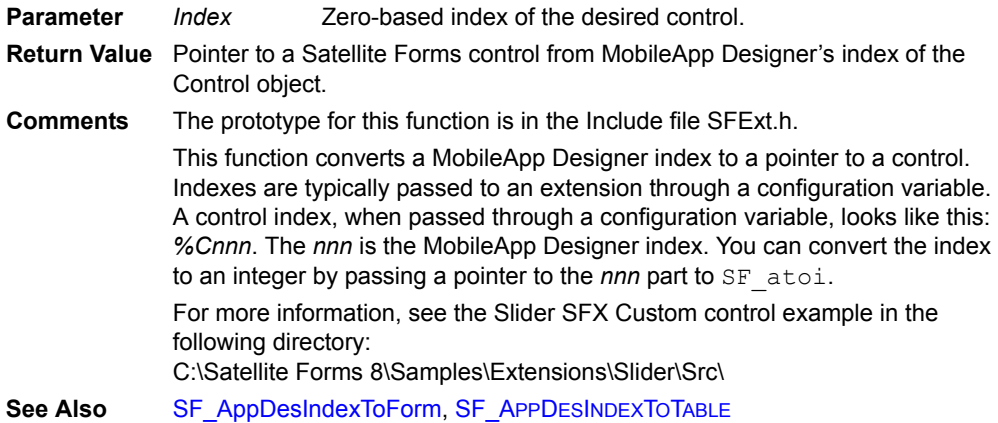

# <span id="page-503-0"></span>**SF\_AppDesIndexToForm**

# **FORM\_HEADER \* SF\_AppDesIndexToForm (Word** *Index***)**

Retrieves a pointer to a Satellite Forms Form object from MobileApp Designer's index of a Form object.

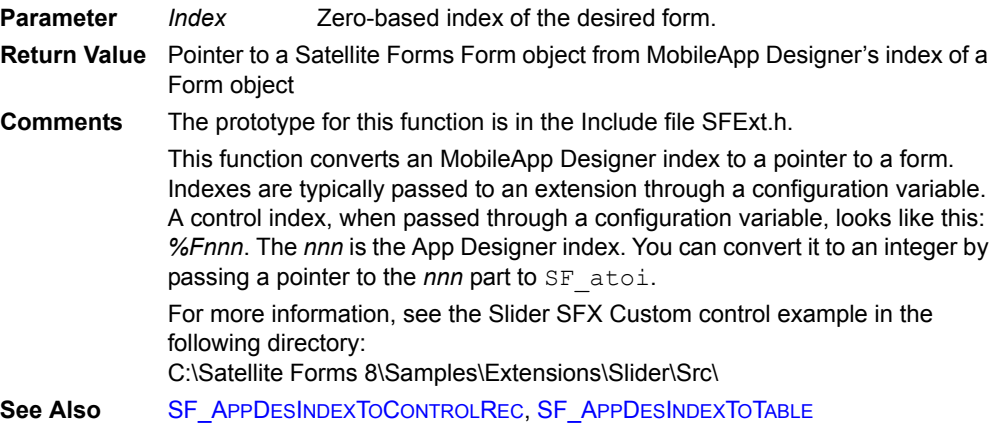
# **SF\_AppDesIndexToTable**

### **TABLE\_REC \* SF\_AppDesIndexToTable (Word** *Index***)**

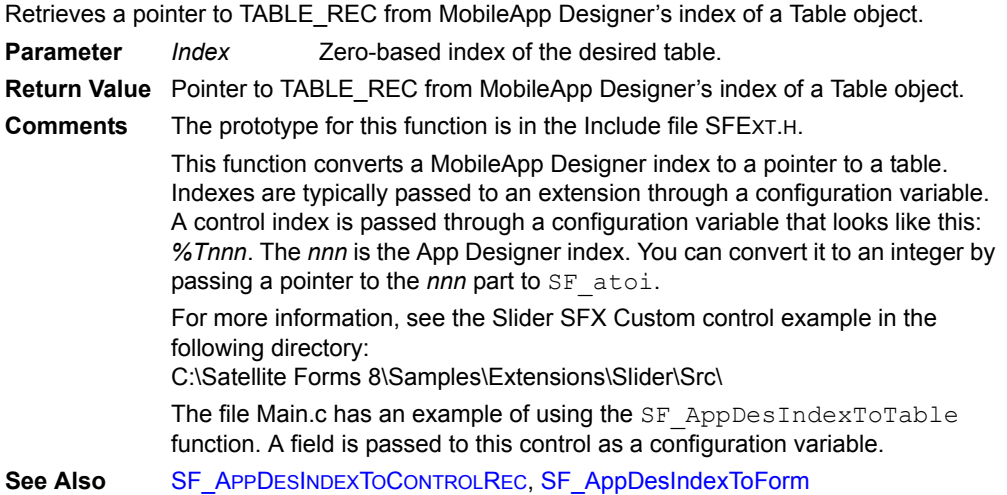

# **SF\_AssertFail**

#### **Void SF\_AssertFail (char** *\*pFile,* **int** *LineNum***)**

Displays a dialog box indicating an assertion failure at a specified file and line number.

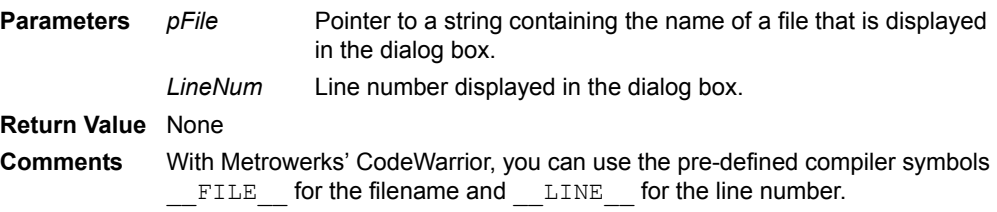

# **SF\_atoi**

**long SF\_atoi (const char** *\*pszStr***)**

Converts a string to an integer.

**Parameter** *pszStr* Pointer to a string to convert. **Return Value** The converted integer.

# **SF\_Beep**

### **void SF\_Beep (Word** *BeepType***)**

Issues a beep from the handheld device speaker.

**Parameter** *BeepType* Type of beep.

**Return Value** None

**Comments** The *BeepType* parameter takes the following values:

- 1 = Information
- 2 = Warning
- 3 = Error
- 4 = Startup
- 5 = Alarm
- 6 = Confirmation
- 7 = Click

**See Also** [SF\\_Tone](#page-544-0)

# **SF\_ClearInkRecord**

#### **void SF\_ClearInkRecord (CONTROL\_REC** *\*pControl***)**

Erases the contents of an Ink control. **Parameter** *pControl* Pointer to the desired Ink control. **Return Value** None

## **SF\_CloneString**

#### **char \* SF\_CloneString (char** *\*pStr***)**

Creates a copy of a string.

**Parameter** *pStr* Pointer to the string to be copied.

**Return Value** Pointer to a string containing the copy of the input string.

**Comments** This function allocates memory for the cloned string with SF\_xmalloc. Free the allocated memory with  $SF\_xfree$  when done with the string.

# **SF\_ColumnSum**

### **DWORD SF\_ColumnSum (WORD** *TableIndex,* **WORD** *ColumnIndex***)**

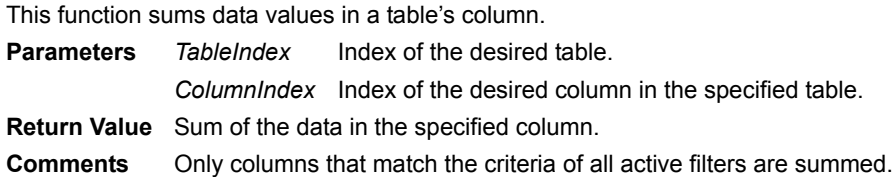

## **SF\_CommitCachedRecord**

### **CBOOL SF\_CommitCachedRecord (CACHED\_RECORD** *\*pCachedRec***)**

Save the data in the specified cached record into the record's database.

- **Parameter** *pCachedRec* Pointer to the desired cached record.
- **Return Value** TRUE if successful; FALSE if the function fails.
- **Comments** Typically, the record being displayed in and operated on by the current form is cached in memory. Internal functions use SF\_CommitCachedRecord to save the contents of the cached record back to its original database.

## **SF\_CommitFormToCurrentRow**

### **CBOOL SF\_CommitFormToCurrentRow ()**

Saves the data from all controls on the current page to the form's underlying table.

- **Parameters** None
- **Return Value** TRUE if the data passes validation and is saved to the underlying table; FALSE if the function fails.

# <span id="page-505-0"></span>**SF\_CommitItemToRow(Obsolete. Do not use.)**

## **void SF\_CommitItemToRow (TABLE\_REC** *\*pRec,* **WORD** *RowNum,* **WORD** *ColIndex,*  **BYTE** *\*pItem***)**

Stores data in a table.

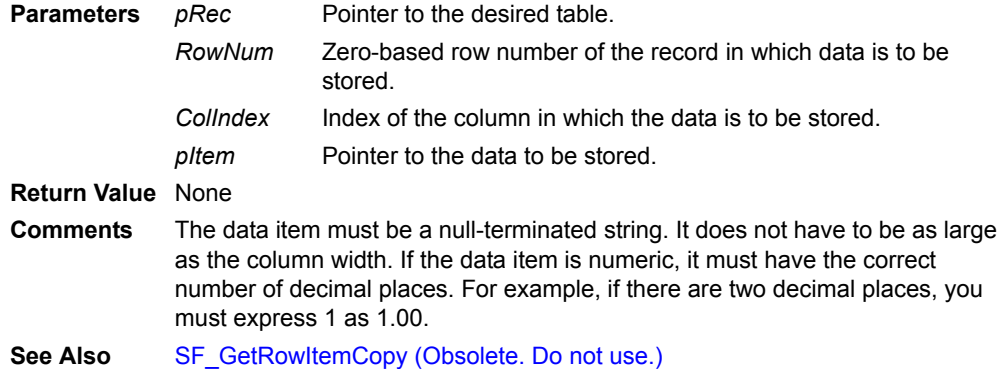

# **SF\_CompareFields**

### **short SF\_CompareFields (DB\_ITEM** *\*pField1,* **DB\_ITEM** *\*pField2,* **TABLE\_REC** *\*pRec,*  **WORD** *ColIndex***)**

Compares two Satellite Forms database fields and indicates whether they are equal or which is greater.

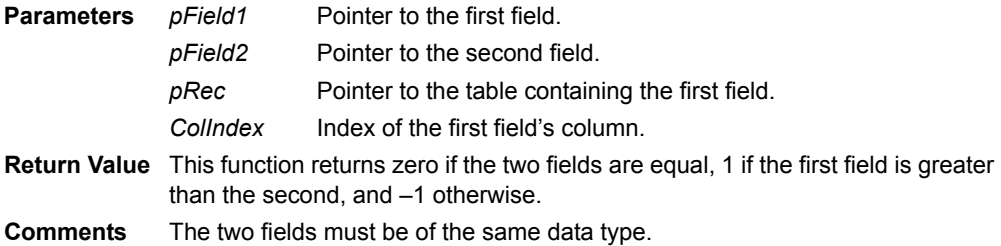

# <span id="page-506-1"></span>**SF\_ConfirmMsg**

### **CBOOL SF\_ConfirmMsg (char** *\*p***)**

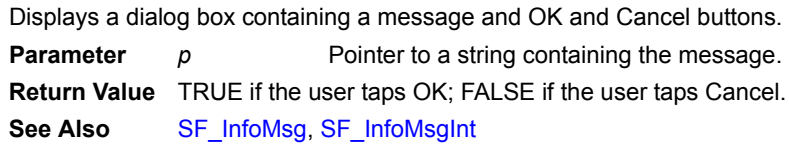

## **SF\_ControlRecToOsOb**j

**void \* SF\_ControlRecToOsObj (CONTROL\_REC** *\*pControl,* **FormObjectKind** *ObjType***)** Converts a pointer to a Satellite Forms control to a pointer to the corresponding Palm OS control.  $P$ arameters Pointer to the desired a Satellite Forms control.

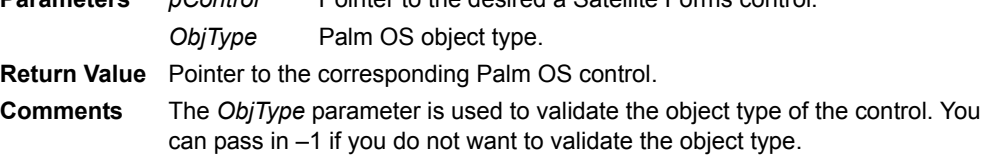

# <span id="page-506-0"></span>**SF\_ConvertDisplayToInternalFormat**

### **BYTE \* SF\_ConvertDisplayToInternalFormat (const char \****pszItem***, const TABLE\_REC \****pRec***, WORD** *wColIndex***, WORD \****pwFldDataSize***)**

Converts data in a format suitable for display to the user to the Satellite Forms internal table data format.

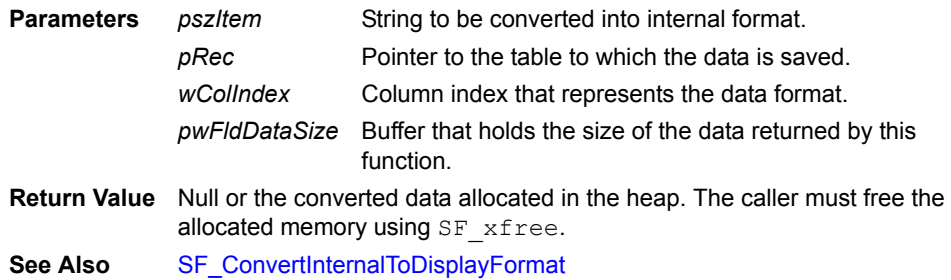

# <span id="page-507-0"></span>**SF\_ConvertInternalToDisplayFormat**

### **BYTE \* SF\_ConvertInternalToDisplayFormat (const DB\_ITEM \****pItem***, WORD \****pwSize***, const TABLE\_REC \****pRec***, WORD** *wColIndex***)**

Converts the Satellite Forms internal table data format into a format suitable for display to the user.

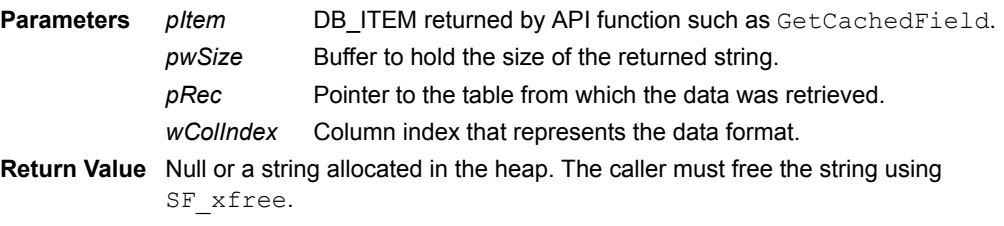

**See Also** *[SF\\_GetRowItemCopy \(Obsolete. Do not use.\)](#page-525-0)*, [SF\\_ConvertDisplayToInternalFormat](#page-506-0)

# <span id="page-507-1"></span>**SF\_CreateNewRecord**

### **WORD SF\_CreateNewRecord (TABLE\_REC** *\*pRec,* **CBOOL** *fPromptUser***)**

Creates a record in the specified table.

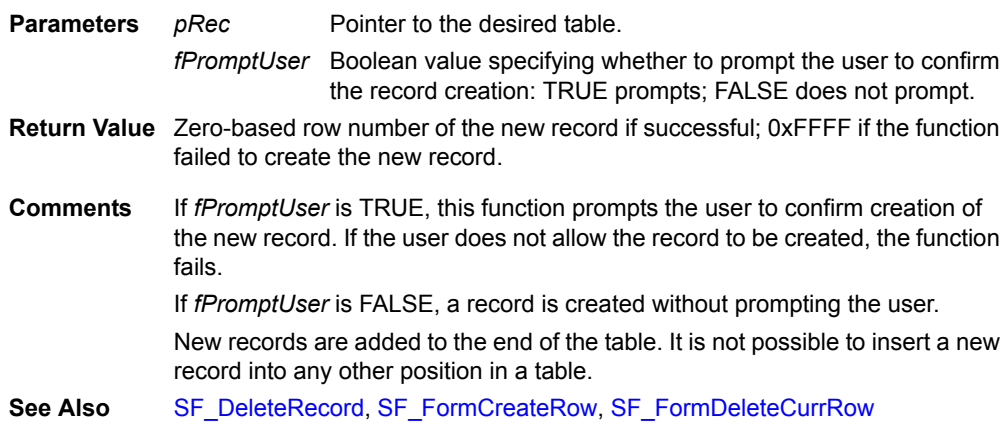

# **SF\_CurrentRowInvalid**

#### **CBOOL SF\_CurrentRowInvalid ()**

Determines if the current record – the record being displayed by the current form – is invalid.

### **Parameters** None

**Return Value** TRUE if there is no table linked to the current form, if the table linked to the current form has no records, or if active filters exclude all records; FALSE if the row is valid.

**Comments** In general, you should use this function before manipulating data in the current record.

# <span id="page-508-2"></span>**SF\_db\_free**

### **void SF\_db\_free (void** *\*pMem***)**

Frees a block of memory allocated with SF\_db\_malloc.

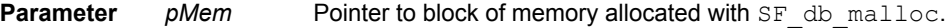

#### **Return Value** None

**Comments** SF\_db\_malloc, SF\_db\_realloc, and SF\_db\_free manipulate memory on the database heap. Use these functions whenever you need to allocate large amounts of memory. Memory allocated using these functions is read-only when accessed through a

pointer. To write to this memory, you must use the Palm OS database memorywrite functions, for example, DmSet, DmWrite.

**See Also** [SF\\_db\\_malloc](#page-508-0), [SF\\_db\\_realloc](#page-508-1), [SF\\_xfree,](#page-545-0) [SF\\_xmalloc,](#page-545-1) [SF\\_xrealloc](#page-545-2)

## <span id="page-508-0"></span>**SF\_db\_malloc**

#### **void \* SF\_db\_malloc (WORD** *Size***)**

Allocates a block of memory from the database heap.

**Parameter** Size Requested size of the memory block.

- **Return Value** Pointer to the allocated memory block if successful; NULL if the function failed to allocate the requested memory.
- **Comments** SF\_db\_malloc, SF\_db\_realloc, and SF\_db\_free manipulate memory from the database heap. Use these functions whenever you need to allocate large amounts of memory.

Memory allocated using these functions is read-only when accessed through a pointer. To write to this memory, you must use the Palm OS database memorywrite functions, for example, DmSet, DmWrite.

See Also [SF\\_db\\_free,](#page-508-2) [SF\\_db\\_realloc,](#page-508-1) [SF\\_xfree](#page-545-0), [SF\\_xmalloc](#page-545-1), [SF\\_xrealloc](#page-545-2)

### <span id="page-508-1"></span>**SF\_db\_realloc**

#### **void \* SF\_db\_realloc (void** *\*pMem,* **WORD** *NewSize***)**

Changes the size of a memory block allocated with SF\_DB\_MALLOC.

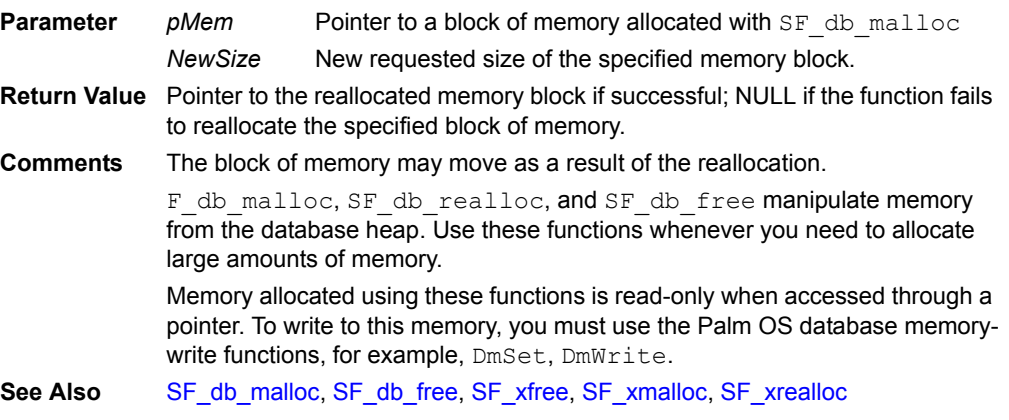

# <span id="page-509-2"></span>**SF\_DeleteApplication**

#### **void SF\_DeleteApplication (char** *\*pAppName***)**

Deletes an application and all of its tables from the handheld device.

**Parameter** *pAppName* The name of the file containing the application to be deleted. **Return Value** None

**Comments** Satellite Forms application filenames are in the form SF\_\*, for example, SF\_MyApp.

**See Also** [SF\\_DeleteDatabaseByName](#page-509-1)c

## <span id="page-509-1"></span>**SF\_DeleteDatabaseByName**

### **CBOOL SF\_DeleteDatabaseByName (char** *\*pName***)**

Deletes a database file from the handheld device.

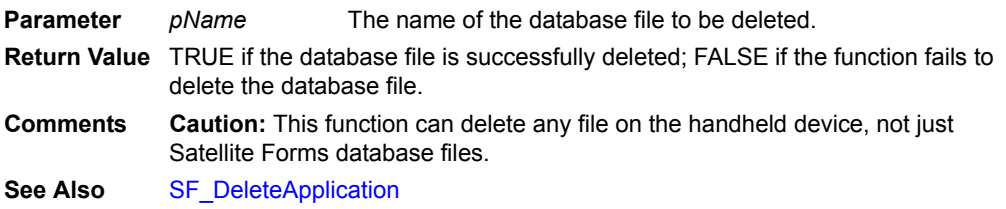

# <span id="page-509-0"></span>**SF\_DeleteRecord**

#### **CBOOL SF\_DeleteRecord (TABLE\_REC** *\*pRec,* **WORD** *RowNum,* **CBOOL** *fPromptUser***)** Deletes a record from the specified table.

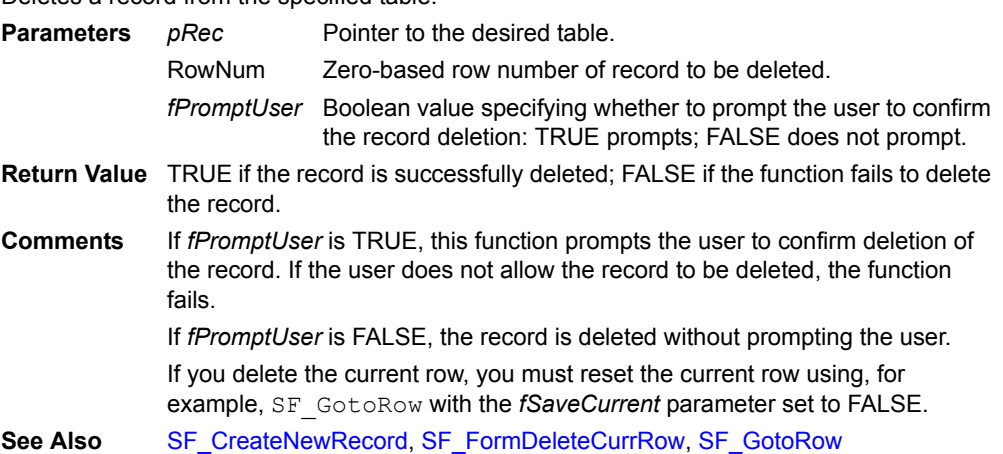

## **SF\_DoButtonBehavior**

### **CBOOL SF\_DoButtonBehavior (RectangleType** *\*pRect***)**

Causes a rectangle to behave like a Palm OS button.

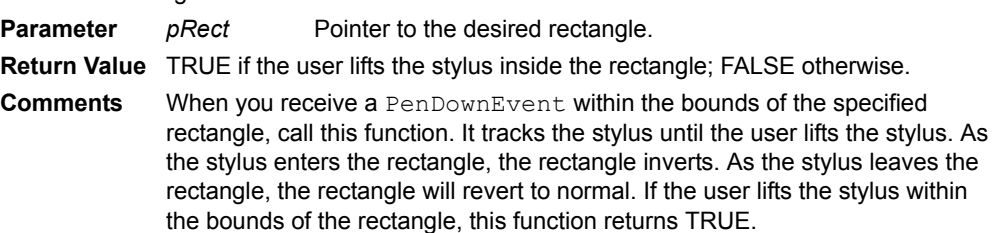

# **SF\_DoTableLookup**

### **DB\_ITEM \* SF\_DoTableLookup (DB\_ITEM** *\*pKeyItem,* **WORD** *TableIndex,* **WORD** *KeyColIndex,* **WORD** *RetColIndex***)**

Looks up the specified data in a table's key column and returns data in the corresponding return column.

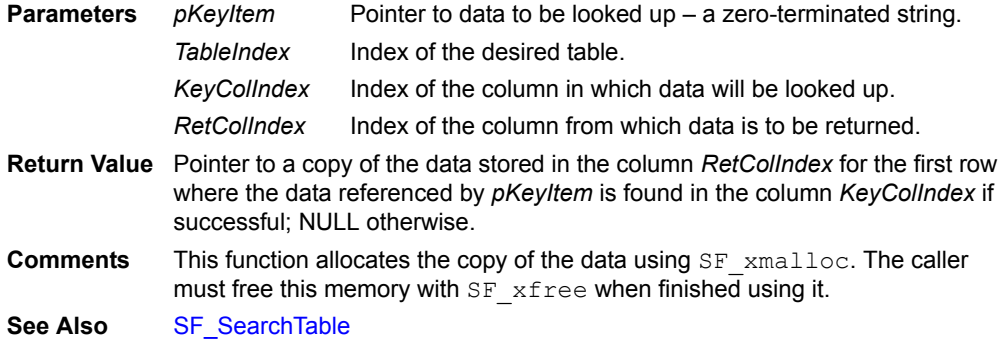

## **SF\_ExecAutoStamp**

#### **void SF\_ExecAutoStamp (CONTROL\_REC** *\*pControl***)**

Executes the intrinsic stamp action of an Auto Stamp control. **Parameter** *pControl* Pointer to the desired Auto Stamp control **Return Value** None **Comments** Use this function to log the current date and time in records.

### <span id="page-510-1"></span>**SF\_FindFirstRow**

#### **WORD SF\_FindFirstRow (TABLE\_REC** *\*pRec***)**

Returns the row number of the first record of a table.

**Parameter** *pRec* Pointer to the desired table.

- **Return Value** Zero-based row number of the first record in the table if successful; 0xFFFF if the function fails.
- **Comments** The first record may not be record 0 if there are filters applied to the table. This function fails if there are no records in the table or if there are no records that satisfy the criteria of all active filters.
- **See Also** [SF\\_FindLastRow,](#page-510-0) [SF\\_FindNextRow,](#page-511-0) [SF\\_FindPrevRow](#page-511-1)

## <span id="page-510-0"></span>**SF\_FindLastRow**

#### **WORD SF\_FindLastRow (TABLE\_REC** *\*pRec***)**

Returns the row number of the last record of a table.

**Parameter** *pRec* Pointer to the desired table.

- **Return Value** Zero-based row number of the last record in the table if successful; 0xFFFF if the function fails.
- **Comments** This function fail if there are no records in the table or if there are no records that satisfy the criteria of all active filters.
- **See Also** [SF\\_FindFirstRow](#page-510-1), [SF\\_FindNextRow,](#page-511-0) [SF\\_FindPrevRow](#page-511-1)

# <span id="page-511-0"></span>**SF\_FindNextRow**

#### **WORD SF\_FindNextRow (TABLE\_REC** *\*pRec,* **WORD** *RowNum***)**

Returns the row number of the next record of a table.

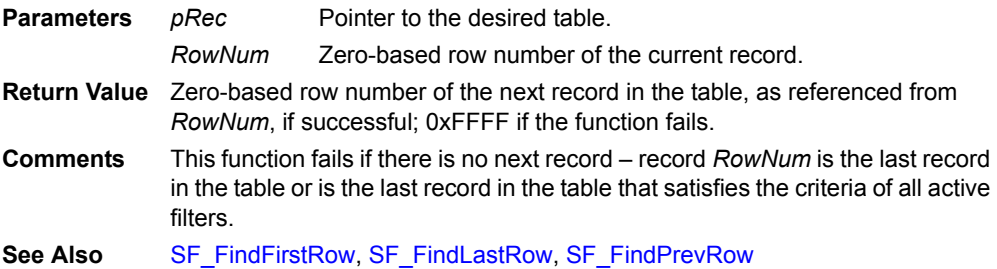

## <span id="page-511-1"></span>**SF\_FindPrevRow**

**WORD SF\_FindPrevRow** (TABLE\_REC *\*pRec,* WORD *RowNum*)

Returns the row number of the previous record of a table.

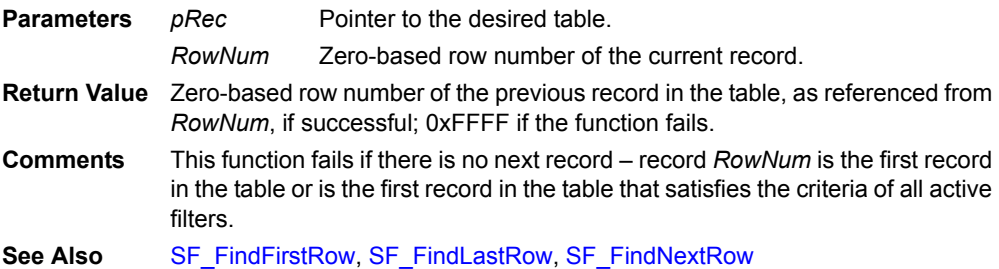

# <span id="page-511-3"></span>**SF\_FloatAdd**

### **FlpDouble SF\_FloatAdd (FlpDouble** *n1***, FlpDouble** *n2***)**

Adds two floating-point numbers.

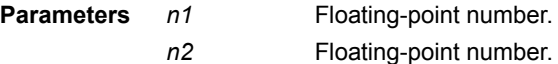

**Return Value** Floating-point result of the addition.

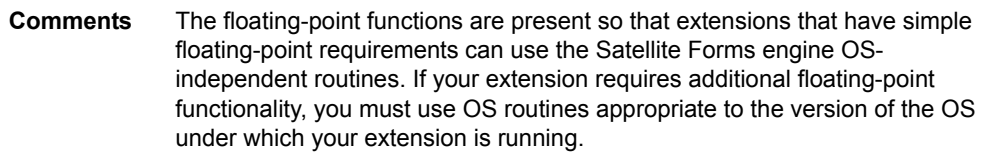

**See Also** [SF\\_FloatDiv,](#page-511-2) [SF\\_FloatMul,](#page-513-0) [SF\\_FloatSub](#page-514-0)

## <span id="page-511-2"></span>**SF\_FloatDiv**

#### **FlpDouble SF\_FloatDiv (FlpDouble** *n1***, FlpDouble** *n2***)**

Divides one floating-point number by another.

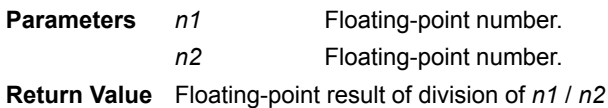

**Comments** The floating-point functions are present so that extensions that have simple floating-point requirements can use the Satellite Forms engine OSindependent routines. If your extension requires additional floating-point functionality, you must use OS routines appropriate to the version of the OS under which your extension is running.

**See Also** [SF\\_FloatAdd,](#page-511-3) [SF\\_FloatMul,](#page-513-0) [SF\\_FloatSub](#page-514-0)

# <span id="page-512-2"></span>**SF\_FloatEq**

### **CBOOL SF\_FloatEq (FlpDouble** *n1***, FlpDouble** *n2***)**

Evaluates whether two floating-point numbers are equal.

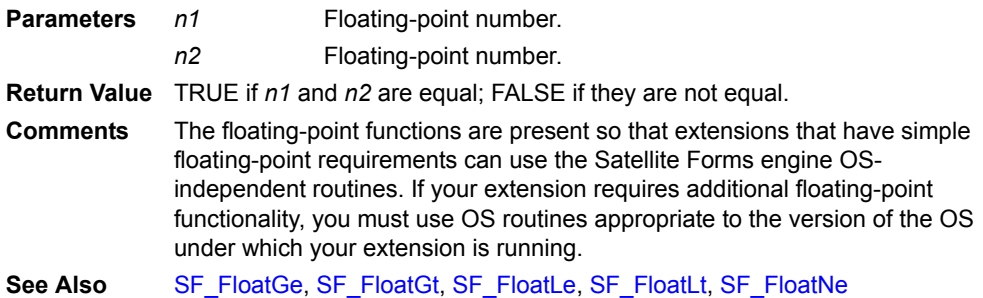

# <span id="page-512-0"></span>**SF\_FloatGe**

### **CBOOL SF\_FloatGe (FlpDouble** *n1***, FlpDouble** *n2***)**

Evaluates whether one floating-point number is greater than or equal to another.

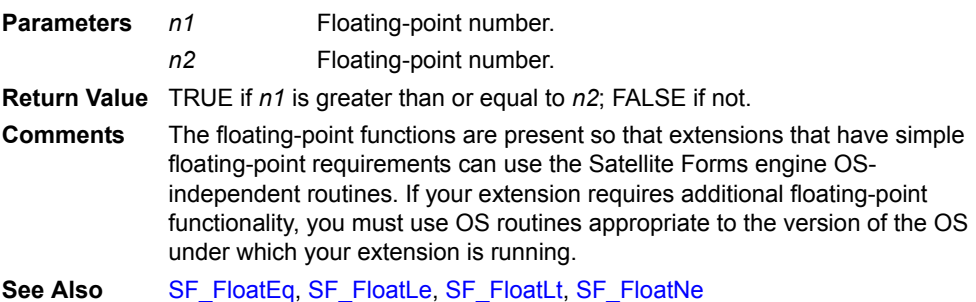

## <span id="page-512-1"></span>**SF\_FloatGt**

#### **CBOOL SF\_FloatGt (FlpDouble** *n1***, FlpDouble** *n2***)**

Evaluates whether one floating-point number is greater than another.

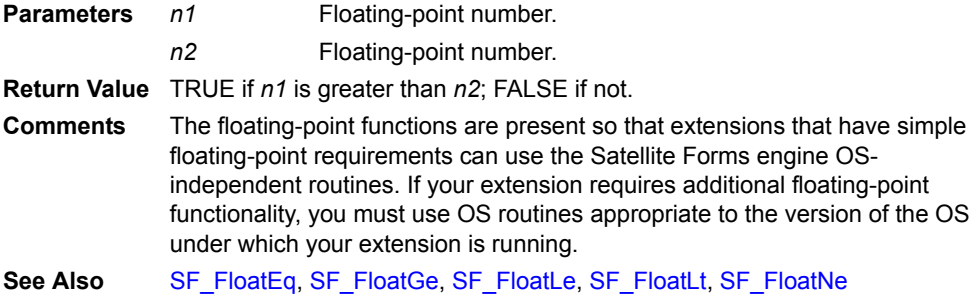

# <span id="page-513-1"></span>**SF\_FloatLe**

#### **CBOOL SF\_FloatLe (FlpDouble** *n1***, FlpDouble** *n2***)**

Evaluates whether one floating-point number is less than or equal to another.

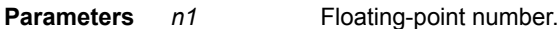

*n2* Floating-point number.

**Return Value** TRUE if *n1* is less than or equal to *n2*; FALSE if not.

**Comments** The floating-point functions are present so that extensions that have simple floating-point requirements can use the Satellite Forms engine OSindependent routines. If your extension requires additional floating-point functionality, you must use OS routines appropriate to the version of the OS under which your extension is running.

**See Also** [SF\\_FloatEq](#page-512-2), [SF\\_FloatGe,](#page-512-0) [SF\\_FloatGt,](#page-512-1) [SF\\_FloatLt,](#page-513-2) [SF\\_FloatNe](#page-514-1)

## <span id="page-513-2"></span>**SF\_FloatLt**

### **CBOOL SF\_FloatLt (FlpDouble** *n1***, FlpDouble** *n2***)**

Evaluates whether one floating-point number is less than another.

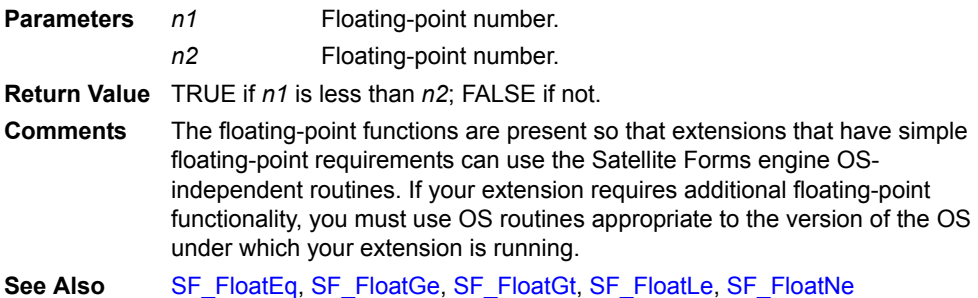

# <span id="page-513-0"></span>**SF\_FloatMul**

### **FlpDouble SF\_FloatMul (***FlpDouble n1***,** *FlpDouble n2***)**

Multiplies two floating-point numbers.

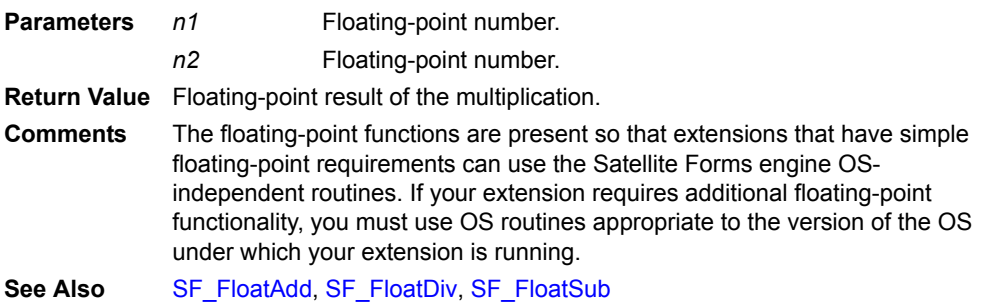

# <span id="page-514-1"></span>**SF\_FloatNe**

#### **CBOOL SF\_FloatNe (FlpDouble** *n1***, FlpDouble** *n2***)**

Evaluates whether two floating-point numbers are not equal.

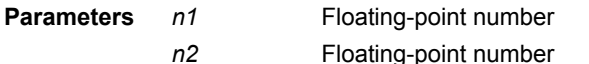

**Return Value** TRUE if *n1* and *n2* are not equal; FALSE if they are equal.

**Comments** The floating-point functions are present so that extensions that have simple floating-point requirements can use the Satellite Forms engine OSindependent routines. If your extension requires additional floating-point functionality, you must use OS routines appropriate to the version of the OS under which your extension is running.

**See Also** [SF\\_FloatEq](#page-512-2), [SF\\_FloatGe,](#page-512-0) [SF\\_FloatGt,](#page-512-1) [SF\\_FloatLe](#page-513-1), [SF\\_FloatLt](#page-513-2)

## <span id="page-514-0"></span>**SF\_FloatSub**

#### **FlpDouble SF\_FloatSub (FlpDouble** *n1***, FlpDouble** *n2***)**

Subtracts one floating-point number from another.

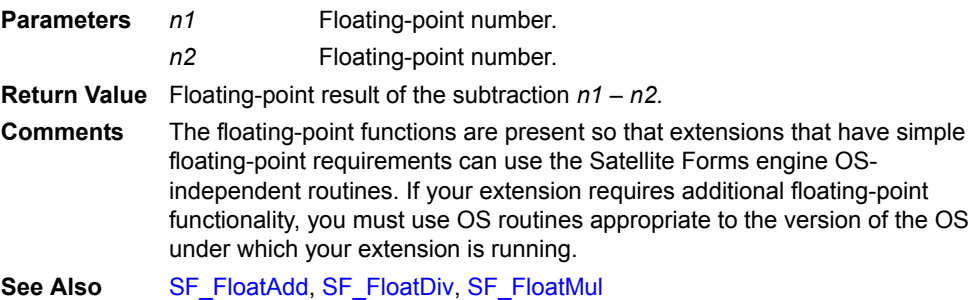

## **SF\_FormatNumber**

#### **CBOOL SF\_FormatNumber (char** *\*pNum,* **BYTE** *MaxLen,* **BYTE** *NumDec***)**

Formats a number. Removes leading zeros and adds trailing zeros in decimal places if necessary.

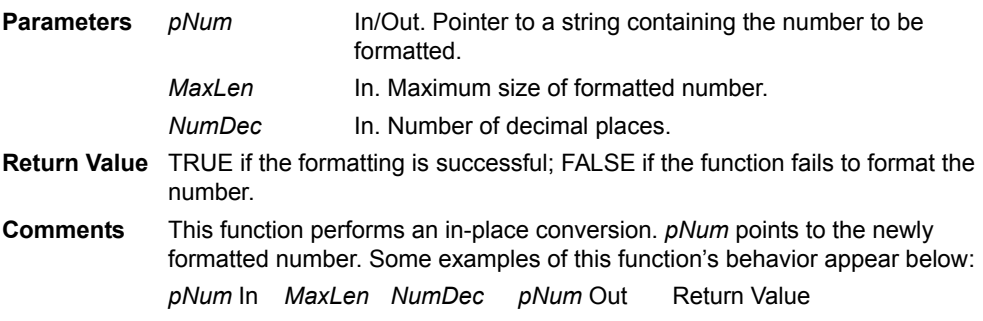

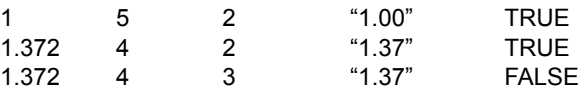

Note that in the third example the number of decimal places was reduced from that specified in *NumDec* in order to meet the criteria specified in *MaxLen*. *MaxLen* always takes precedence over *NumDec*.

This function returns FALSE in this case because it was not able to fit three decimal places into a total of four spaces. The buffer referenced by *pNum* receives the converted number. It must be at least *MaxLen* + 1 bytes long to receive the terminating zero of the string.

This function fails if the number contains invalid characters or does not fit in the specified buffer.

## <span id="page-515-0"></span>**SF\_FormCreateRow**

#### **void SF\_FormCreateRow (CBOOL** *fPromptUser***)**

Creates a record in a form and displays this record.

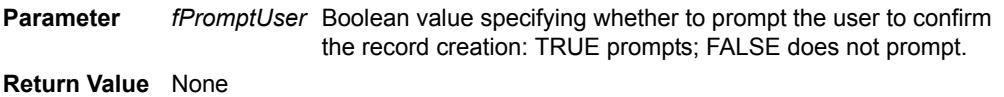

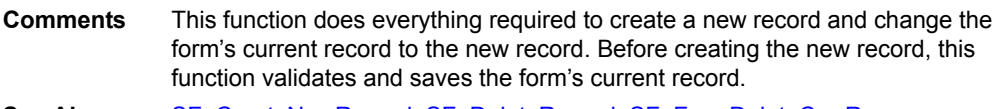

See Also [SF\\_CreateNewRecord,](#page-507-1) [SF\\_DeleteRecord,](#page-509-0) [SF\\_FormDeleteCurrRow](#page-515-1)

### <span id="page-515-1"></span>**SF\_FormDeleteCurrRow**

#### **void SF\_FormDeleteCurrRow (CBOOL** *fPromptUser***)**

Deletes the current record from the form's linked table.

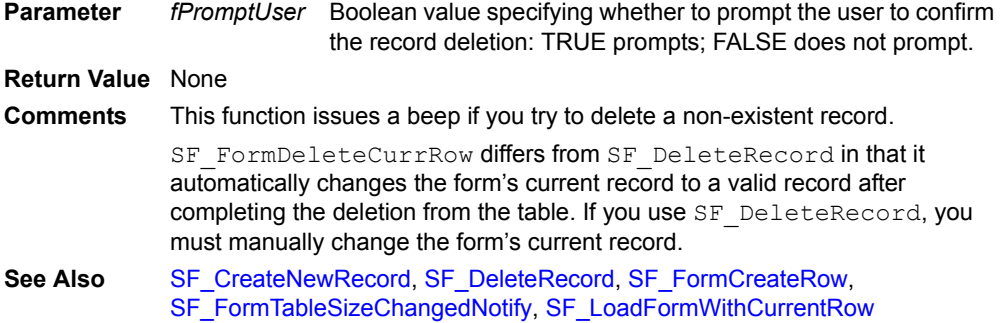

## **SF\_FormDrawAll**

### **void SF\_FormDrawAll (CBOOL** *fMinimal***)**

Redraws the form. **Parameter** *fMinimal* Boolean value specifying whether all or only parts of the form should be redrawn. **Return Value** None **Comments** Always set *fMinimal* to FALSE to ensure that the entire form is redrawn.

# **SF\_FormSlotAlloc**

### **WORD SF\_FormSlotAlloc (FormPtr** *frm***)**

Allocates a slot for a new control in the OS form structure.

**Parameter** *frm* Pointer to the OS form.

**Return Value** The index of the slot that was created if successful; 0xFFFF if the function fails.

## <span id="page-516-0"></span>**SF\_FormTableSizeChangedNotify**

#### **void SF\_FormTableSizeChangedNotify (CBOOL** *fRedrawControl***)**

Notifies all controls on the current form that the size of the linked table has changed, enabling the controls to take appropriate action.

**Parameter** *fRedrawControl* Boolean value specifying whether to redraw the controls based on the table size change.

**Return Value** None

**Comments** A table's size changes when records are added or deleted. It is not usually necessary to use this function because SF\_CreateNewRecord, SF\_DeleteRecord, SF\_FormCreateRow, and SF FormDeleteCurrRow call this function.

## **SF\_FormValidate**

### **CBOOL SF\_FormValidate ()**

Determines whether all required fields on the current page are filled and all boundary conditions are satisfied.

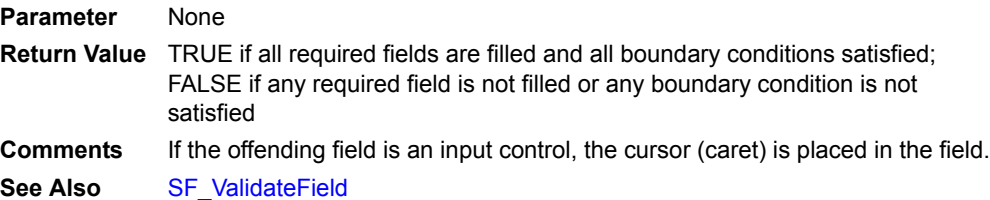

## <span id="page-516-1"></span>**SF\_FreeCachedRecordData**

### **void SF\_FreeCachedRecordData** *(***CACHED\_RECORD** *\*pCachedRec)*

Discards memory associated with a cached record.

- **Parameter** *pCachedRec* Pointer to the desired cached record.
- **Return Value** None
- **Comments** If you explicitly cache a record using SF\_LockRecordAndCache, you must remember to free the record's cached data using this function. Failure to do so causes a memory leak.

**See Also** [SF\\_LockRecordAndCache](#page-531-1)

## **SF\_GetActiveRecord**

#### **CACHED\_RECORD \* SF\_GetActiveRecord ()**

Retrieves the active record from a cached record. **Parameters** None

**Return Value** Returns a pointer to the active record; NULL if there is no active record.

**Comments** The active record is the record currently displayed on the current form. If the form is not linked to a table, SF\_GetActiveRecord returns NULL. The Satellite Forms engine caches the current record, keeping a copy in the dynamic heap, for performance reasons.

> It is important to understand this concept because you must take into consideration whether a record is cached or not when editing a table record directly.

> For example, if the record you would like to edit with a script is the active record, you should edit the *cached* record instead of the record stored in the database. If you edit the table record directly, your changes are overwritten when you move the form to another record.

## <span id="page-517-0"></span>**SF\_GetCachedField**

#### **DB\_ITEM \* SF\_GetCachedField (CACHED\_RECORD** *\*pCachedRec,* **WORD** *ColIndex***)**

Retrieves a field's contents from a cached record.

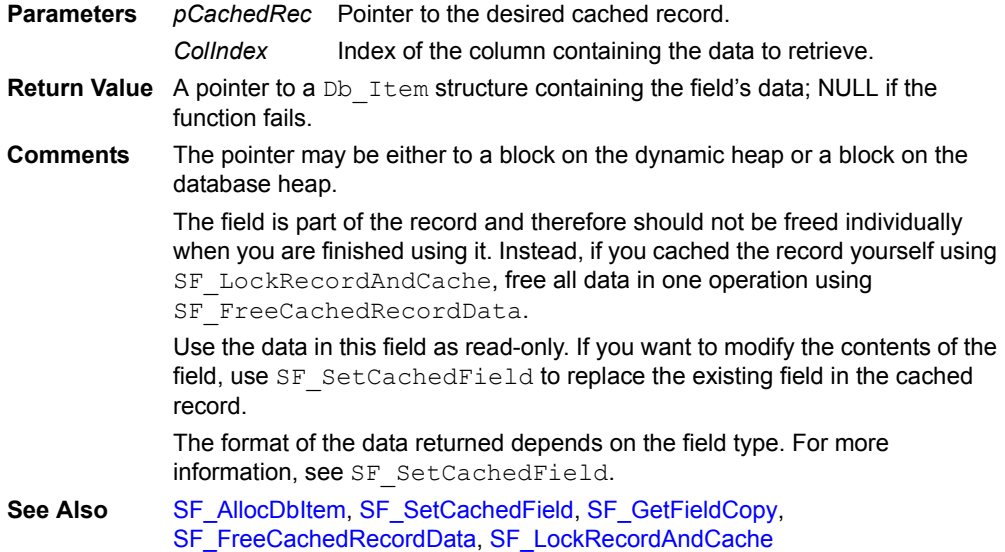

# **SF\_GetConfigVar**

#### **char \* SF\_GetConfigVar (char** *\*pName***)**

Returns the value of the specified key from the configuration section of the current instance of an SFX Custom control.

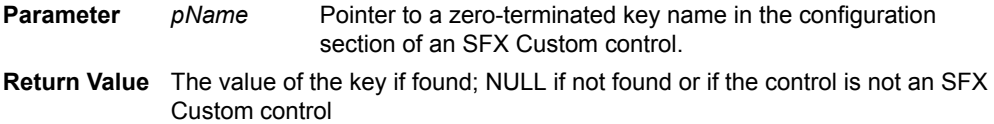

**Comments** The string that *pName* points to **must be upper case**.

### <span id="page-517-1"></span>**SF\_GetControlAction**

#### **CONTROL\_ACTION \* SF\_GetControlAction (CONTROL\_REC** *\*pControl***)**

Returns a pointer to the data structure associated with a control's actions and filters. This is an internal function and should not normally be used.

**Parameter** *pControl* Pointer to the desired control.

**Return Value** Pointer to the data structure associated with the control.

**Comments** This function is only used with SF PerformControlAction. See Also [SF\\_PerformControlAction](#page-533-0)

### <span id="page-518-1"></span>**SF\_GetControlBottom**

#### **WORD SF\_GetControlBottom (CONTROL\_REC** *\*pControl***)**

Returns the bottom coordinate of a control.

**Parameter** *pControl* Pointer to the desired control.

**Return Value** The *y* coordinate of the bottom of the control's rectangle.

**Comments** The origin is the upper-left corner of the screen; all coordinates are expressed in pixels.

See Also [SF\\_GetControlLeft](#page-518-0), [SF\\_PointInControl,](#page-533-1) [SF\\_GetControlRight,](#page-519-0) [SF\\_GetControlTop](#page-519-1)

## **SF\_GetControlDataCopy**

#### **void \* SF\_GetControlDataCopy (CONTROL\_REC** *\*pControl***)**

Creates a copy of the data in a control.

**Parameter** *pControl* Pointer to the desired control.

**Return Value** A pointer to a copy of the data if successful; NULL if the function fails.

**Comments** The data is a zero-terminated string. This function allocates memory using SF xmalloc. Free this memory using SF xfree.

## **SF\_GetControlFlags**

#### **DWORD SF\_GetControlFlags (CONTROL\_REC** *\*pControl***)**

Returns the attribute flags of a control.

**Parameter** *pControl* Pointer to the desired control.

**Return Value** Control attribute flags.

**Comments** The following control flags are defined in SFDefs.h: CFLAG COMMON READONLY: Read-Only CFLAG\_COMMON\_NOSAVE: Do not Modify Table CFLAG\_COMMON\_ENABLED: Visible CFLAG COMMON ALTSHAPE: Alternate Shape CFLAG COMMON RIGHTANCHOR: Right Anchor CFLAG COMMON REQUIRED: Input Required

### <span id="page-518-0"></span>**SF\_GetControlLeft**

### **WORD SF\_GetControlLeft (CONTROL\_REC** *\*pControl***)**

Returns the left coordinate of a control.

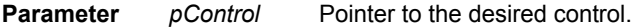

- **Return Value** The *x* coordinate of the left side of the control's rectangle.
- **Comments** The origin is the upper-left corner of the screen; all coordinates are expressed in pixels.
- **See Also** [SF\\_GetControlBottom](#page-518-1), [SF\\_PointInControl,](#page-533-1) [SF\\_GetControlRight](#page-519-0), SF GetControlTop

# <span id="page-519-2"></span>**SF\_GetControlNextControl**

#### **CONTROL\_REC \* SF\_GetControlNextControl (CONTROL\_REC** *\*pControl***)**

Returns the next control of a form relative to the specified control.

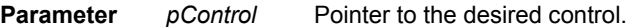

- **Return Value** Pointer to the next control of the form if successful; NULL if the function fails.
- **Comments** This function fails if there is no next control in the form. The next control in a form is the internally stored next control and not necessarily the next control the user sees. Use this function with SF\_GetFormFirstControl to iterate through all the controls on all the pages of a form.

**See Also** [SF\\_GetFirstForm,](#page-522-0) [SF\\_GetFormFirstControl](#page-523-0), [SF\\_GetFormNextForm](#page-523-1)

## **SF\_GetControlOsIndex**

### **WORD SF\_GetControlOsIndex (CONTROL\_REC** *\*pControl***)**

Returns the OS index of the specified Satellite Forms control.

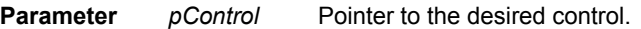

- **Return Value** Index of the specified control in the OS form's control array if successful; 0xFFFF if the function fails.
- **Comments** Pointers to controls are stored by the OS in an array in the OS form. This function returns the index in that array.

## **SF\_GetControlPageNum**

#### **WORD SF\_GetControlPageNum (CONTROL\_REC** *\*pControl***)**

Returns the page number on which a control is located. **Parameter** *pControl* Pointer to the desired control **Return Value** Zero-based page number where the control is located.

# <span id="page-519-0"></span>**SF\_GetControlRight**

#### **WORD SF\_GetControlRight (CONTROL\_REC** *\*pControl***)**

Returns the right coordinate of a control.

- **Parameter** *pControl* Pointer to the desired control.
- **Return Value** *x* coordinate of the right side of the control's rectangle.
- **Comments** The origin is the upper-left corner of the screen; all coordinates are expressed in pixels.
- **See Also** [SF\\_GetControlBottom](#page-518-1),[SF\\_GetControlLeft](#page-518-0), [SF\\_PointInControl,](#page-533-1) [SF\\_GetControlTop](#page-519-1)

# <span id="page-519-1"></span>**SF\_GetControlTop**

#### **WORD SF\_GetControlTop (CONTROL\_REC** *\*pControl***)**

Returns the top coordinate of a control.

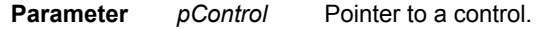

**Return Value** *y* coordinate of the top of the control's rectangle.

- **Comments** The origin is the upper-left corner of the screen; all coordinates are expressed in pixels.
- **See Also** [SF\\_GetControlBottom,](#page-518-1)[SF\\_GetControlLeft,](#page-518-0) [SF\\_PointInControl](#page-533-1), [SF\\_GetControlRight](#page-519-0)

# **SF\_GetControlType**

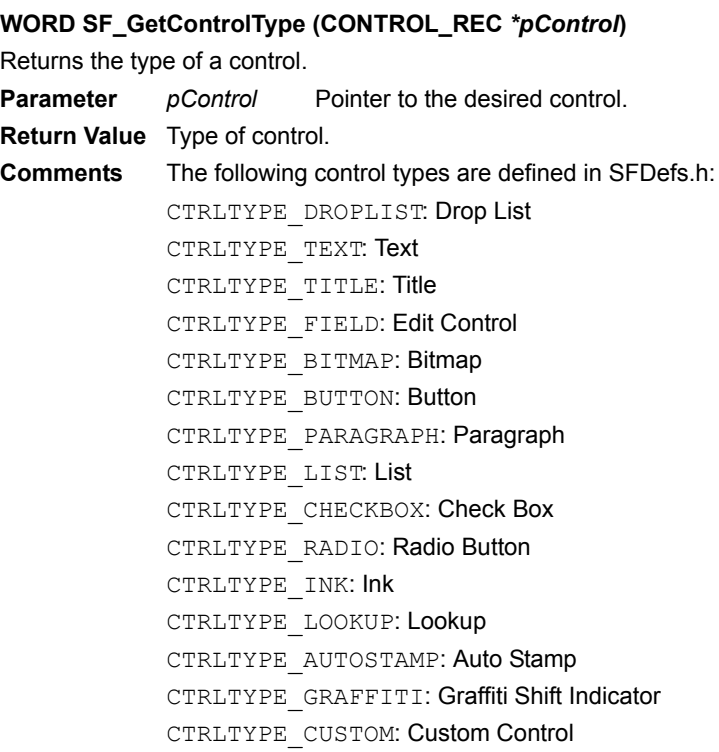

# **SF\_GetCreatorId**

**SF\_GetCreatorId(???)** 

**Parameters**

**Return Value Comments See Also**

# <span id="page-520-0"></span>**SF\_GetCurrentForm**

### **FORM\_HEADER \* SF\_GetCurrentForm ()**

Returns the current form.

**Parameters** None

- **Return Value** Pointer to the current form.
- **Comments** This function returns the current Satellite Forms form. Do not confuse this with the OS form. To get the OS form, use SF\_GetFormOsFormPtr.

**See Also** [SF\\_GetFormOsFormPtr](#page-524-0)

# **SF\_GetEngineVersion**

### **DWORD SF\_GetEngineVersion ()**

Retrieves the full version number of the Satellite Forms engine.

**Parameters** None

- **Return Value** A DWORD value representing the version of the Satellite Forms engine.
- **Comments** The version number is encoded in hexadecimal as *00MMmmRR*, where *MM* represents the major version, *mm* the minor version, and *RR* the revision number. The engine typically displays this number in its About box as MM.mm.RR. For example, 3.0.2.

# **SF\_GetExtensionControl**

### **CONTROL\_REC \* SF\_GetExtensionControl ()**

Returns a pointer to the Satellite Forms control associated with an SFX Custom control.

**Parameters** None

**Return Value** Pointer to a Satellite Forms control.

**Comments** All SFX Custom controls are associated with Satellite Forms controls.

# <span id="page-521-0"></span>**SF\_GetFieldCopy**

### **DB\_ITEM \* SF\_GetFieldCopy (TABLE\_REC** *\*pRec,* **WORD** *RowNum,* **WORD** *ColIndex***)**

Retrieves a copy of the contents of the specified field.

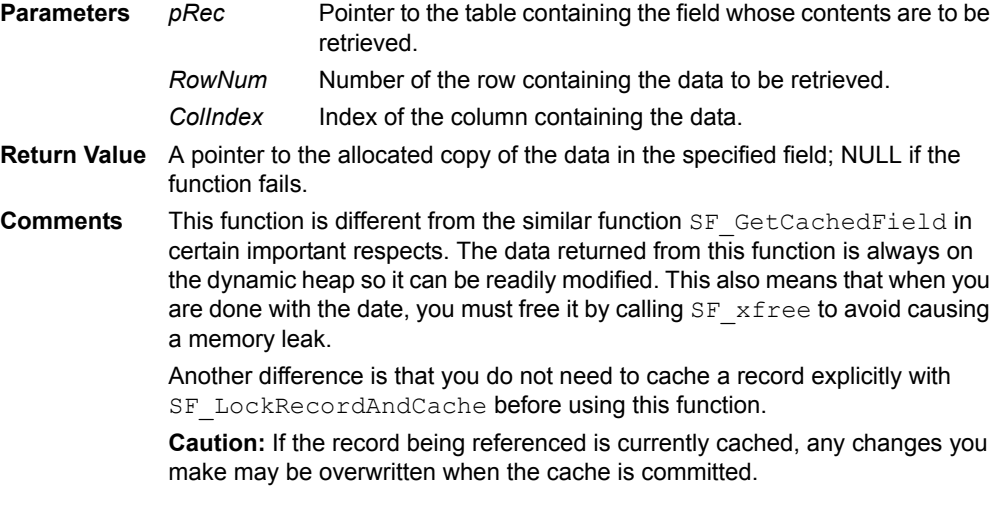

# **SF\_GetFieldOffset**

### **WORD SF\_GetFieldOffset (BYTE** *\*pRecord,* **WORD** *ColIndex***)**

Returns the offset from the beginning of a record to a particular field.

- **Parameters** *pRecord ColIndex* Pointer to a locked memory block containing the desired Satellite Forms table record. Index of the column that represents the desired field.
- **Return Value** The offset, in bytes, to the specified field; xFFFF if the function fails.

**Comments** This function is used internally by the engine to find fields within a record. This function cannot be used with cached records.

# **SF\_GetFirstField(Obsolete. Do not use)**

### **WORD SF\_GetFirstField** *(***TABLE\_REC** *\*pRec,* **WORD** *RowNum)*

Returns the OS record for the first field in the specified record. This is an internal system function and is not normally used.

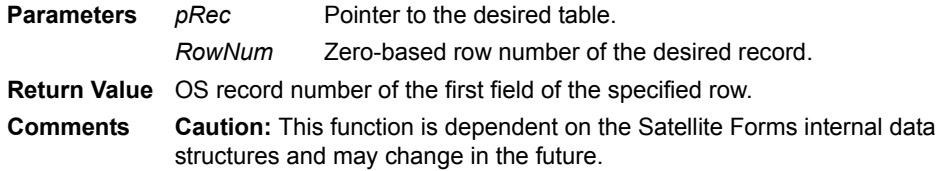

# <span id="page-522-0"></span>**SF\_GetFirstForm**

### **FORM\_HEADER \* SF\_GetFirstForm ()**

Returns the first form in the application.

**Parameters** None

**Return Value** Pointer to the first form in the application

- **Comments** The first form in the application is the internally stored first form and not necessarily the initial form that the user sees when the application starts. Use this function with SF GetFormNextForm when you need to iterate through all the forms in an application.
- **See Also** [SF\\_GetControlNextControl,](#page-519-2) [SF\\_GetFormFirstControl](#page-523-0), [SF\\_GetFormNextForm](#page-523-1)

# **SF\_GetFocusObjectPtr**

### **FieldPtr SF\_GetFocusObjectPtr ()**

Returns the OS field object that has the current focus.

**Parameters** None

- **Return Value** Pointer to the underlying OS field that has the current focus if successful; NULL if the function fails.
- **Comments** This function fails if no object has focus.

## <span id="page-522-2"></span>**SF\_GetFormCurrentRow**

#### **WORD SF\_GetFormCurrentRow (FORM\_HEADER** *\*pForm***)**

Returns the row number of the current record in a form.

**Parameter** *pForm* Pointer to the desired form.

- **Return Value** Zero-based row number of the current record if successful; 0xFFFF if the function fails.
- **Comments** This function fails if there is no current row, that is, if the form is not linked to a table or if no rows meet the criteria of all active filters.

**See Also** [SF\\_GetFormCurrPage](#page-522-1)

## <span id="page-522-1"></span>**SF\_GetFormCurrPage**

#### **WORD SF\_GetFormCurrPage (FORM\_HEADER** *\*pForm***)**

Returns the page number of the current page on the current form. **Parameter** *pForm* Pointer to the current form. **Return Value** Zero-based page number of the current page on the current form **See Also** [SF\\_GetFormCurrentRow](#page-522-2)

# <span id="page-523-0"></span>**SF\_GetFormFirstControl**

#### **CONTROL\_REC \* SF\_GetFormFirstControl (FORM\_HEADER** *\*pForm***)**

Returns a pointer to the first control on a form.

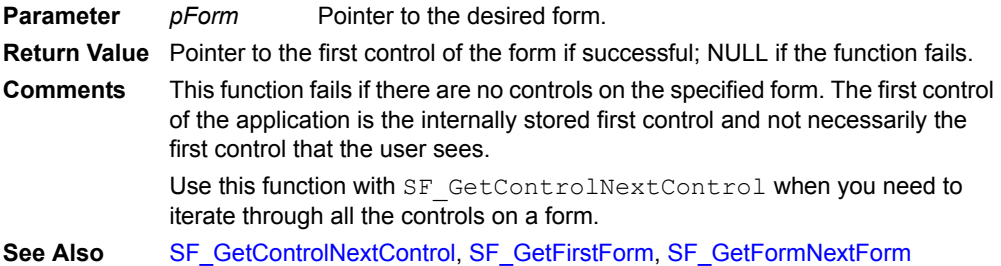

## **SF\_GetFormFlags**

#### **WORD SF\_GetFormFlags (FORM\_HEADER** *\*pForm***)**

Returns the attribute flags for a form.

**Parameter** *pForm* Pointer to the desired form. **Return Value** Form attribute flags. **Comments** The following form flags are defined in SFDefs.h. These flags set the user permissions for the form. FFLAG\_ALLOWCREATE: Create Record FFLAG\_ALLOWDELETE: Delete Record FFLAG\_ALLOWMODIFY: Modify FFLAG ALLOWNAV: Navigate FFLAG\_ALLOWDELETELAST: Delete Last Record

# <span id="page-523-1"></span>**SF\_GetFormNextForm**

### **FORM\_HEADER \* SF\_GetFormNextForm (FORM\_HEADER** *\*pForm***)**

Returns a pointer to the next form in an application relative to the specified form.

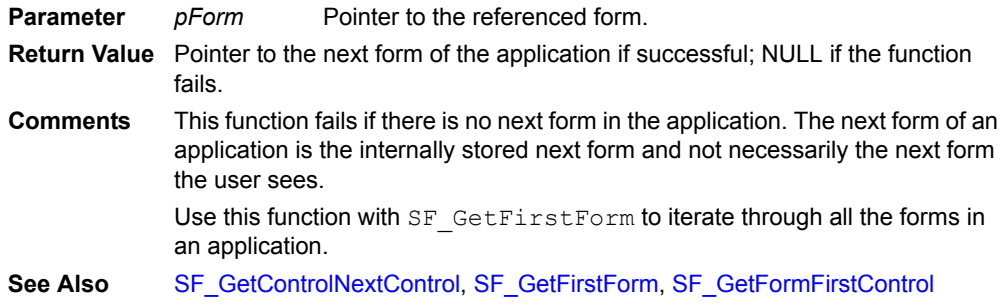

# **SF\_GetFormNumPages**

#### **WORD SF\_GetFormNumPages (FORM\_HEADER** *\*pForm***)**

Returns the number of pages in a form.

**Parameter** *pForm* Pointer to the desired form.

**Return Value** Number of pages in the form.

# <span id="page-524-0"></span>**SF\_GetFormOsFormPtr**

#### **FormPtr SF\_GetFormOsFormPtr (FORM\_HEADER** *\*pForm***)**

Returns the OS form that corresponds to a Satellite Forms form.

- **Parameter** *pForm* Pointer to the desired Satellite Forms form
- **Return Value** Pointer to the OS form that corresponds to the Satellite Forms form.

**Comments** This function returns the OS form. Do not confuse it with the Satellite Forms form. To get a Satellite Forms form, use SF GetCurrentForm.

See Also [SF\\_GetCurrentForm](#page-520-0)

## **SF\_GetFormReturnIndex**

#### **WORD SF\_GetFormReturnIndex (FORM\_HEADER** *\*pForm***)**

Returns the index of the form that called a specified form.

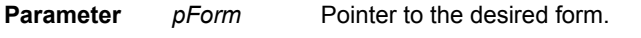

**Return Value** Index of the calling form if successful; 0xFFFF if the function fails.

**Comments** Use this function to determine the form that called a specified form. This is useful when you want to enable the user to return to the calling form after completing an operation in the called form.

## **SF\_GetFormTableIndex**

### **WORD SF\_GetFormTableIndex (FORM\_HEADER** *\*pForm***)**

Returns the index of a form's linked table.

**Parameter** *pForm* Pointer to the desired form.

- **Return Value** Index of the form's linked table if successful;0xFFFF if the function fails.
- **Comments** This function fails if there is no table linked to the specified form.

## <span id="page-524-2"></span>**SF\_GetGlobalPtr**

#### **void \* SF\_GetGlobalPtr ()**

Returns a pointer to the global data area used by an SFX Custom control.

**Parameters** None

**Return Value** Pointer to the global data area used by an SFX Custom control.

**Comments** The global data area is common to all instances of one type of SFX Custom control.

**See Also** [SF\\_SetGlobalPtr](#page-541-0), [SF\\_GetInstanceDataPtr](#page-524-1), [SF\\_SetInstanceDataPtr](#page-541-1)

### <span id="page-524-1"></span>**SF\_GetInstanceDataPtr**

#### **void \* SF\_GetInstanceDataPtr ()**

Returns a pointer to the instance data area used by an SFX Custom control.

**Parameters** None

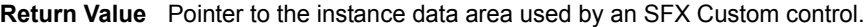

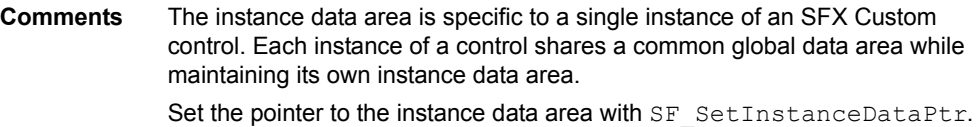

**See Also** [SF\\_GetGlobalPtr](#page-524-2), [SF\\_SetGlobalPtr,](#page-541-0) [SF\\_SetInstanceDataPtr](#page-541-1)

# **SF\_GetNumRows**

#### **WORD SF\_GetNumRows (TABLE\_REC** *\*pRec***)**

Returns the number of records in a table (affected by filters).

**Parameter** *pRec* Pointer to the desired table.

**Return Value** Number of records in the table.

**Comments** If a table has no records or if no records meet the criteria of all active filters, this function returns zero.

### <span id="page-525-0"></span>**SF\_GetRowItemCopy(Obsolete. Do not use.)**

### **void \* SF\_GetRowItemCopy (TABLE\_REC** *\*pRec,* **WORD** *RowNum,* **WORD** *ColIndex,*  **WORD** *\*pSize***)**

Copies data from a record.

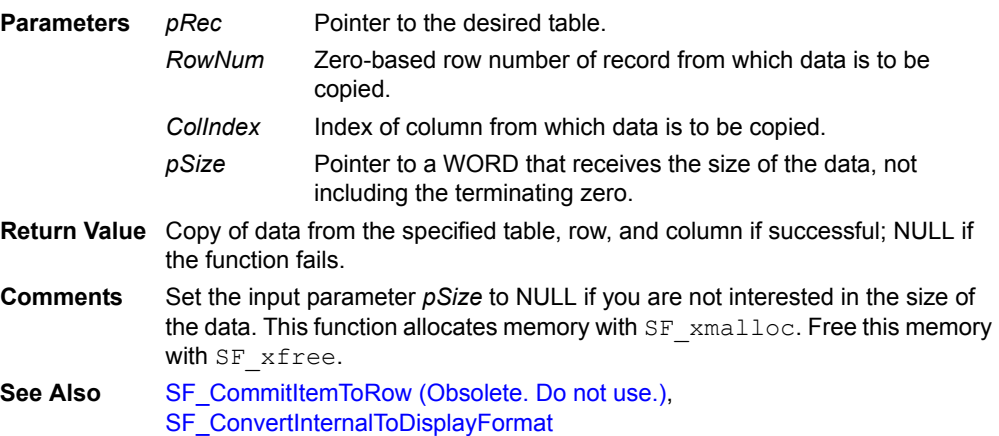

## <span id="page-525-3"></span>**SF\_GetSysTime**

#### **DWORD SF\_GetSysTime ()**

Returns the number of seconds since 00:00:00, January 1, 1904.

**Parameters** None

**Return Value** Seconds since 00:00:00, January 1, 1904.

### <span id="page-525-2"></span>**SF\_GetTableColNumDecimals**

### **WORD SF\_GetTableColNumDecimals (TABLE\_REC** *\*pRec,* **WORD** *ColIndex***)**

Returns the number of decimal places in a numeric column.

**Parameters** *pRec* Pointer to the desired table.

*ColIndex* Index of the desired numeric column.

**Return Value** The number of decimal places in the column.

**See Also** [SF\\_GetTableColType](#page-525-1), [SF\\_GetTableColWidth](#page-526-0)

### <span id="page-525-1"></span>**SF\_GetTableColType**

**WORD SF\_GetTableColType (TABLE\_REC** *\*pRec,* **WORD** *ColIndex***)** Returns a column's type.

**Parameters** *pRec ColIndex* Pointer to the desired table. Index of the desired column.

**Return Value** The column's type.

```
Comments The following column types are defined in SFDefs.h.
             PDA_FIELDTYPE_CHAR: Character
             PDA_FIELDTYPE_DATE: Date
             PDA_FIELDTYPE_TIME: Time
             PDA_FIELDTYPE_INTEGER: Integer
             PDA_FIELDTYPE_FLOAT: Float
             PDA_FIELDTYPE_LOGICAL: True/False
             PDA_FIELDTYPE_INK: Ink
             PDA_FIELDTYPE_INT64: 64-bit Integer
             PDA_FIELDTYPE_TIMESTAMP: Time Stamp
             PDA_FIELDTYPE_ERROR: Error Condition
See Also SF_GetTableColNumDecimals, SF_GetTableColWidth
```
## <span id="page-526-0"></span>**SF\_GetTableColWidth**

#### **WORD SF\_GetTableColWidth (TABLE\_REC** *\*pRec,* **WORD** *ColIndex***)**

Returns the maximum width of a column.

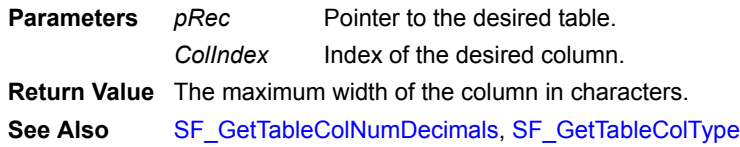

# <span id="page-526-1"></span>**SF\_GetUIObjectParent**

#### **CONTROL\_REC \* SF\_GetUIObjectParent (void** *\*pObject***)**

Returns a pointer to the Satellite Forms control associated with a specified OS control.

**Parameter** *pObject* Pointer to OS control.

**Return Value** Pointer to a Satellite Forms control if successful; NULL if the function fails. **Comments** Only call this function for OS controls the Satellite Forms engine creates, not for controls that you create yourself with OS API.

See Also [SF\\_OsIndexToControlRec](#page-532-0)

## **SF\_GotoNewForm**

### **CBOOL SF\_GotoNewForm (WORD** *NewFormIndex,* **WORD** *JumpOpt,* **CBOOL** *fSaveRetIndex***)**

Jumps to a new form. The new form becomes the current form.

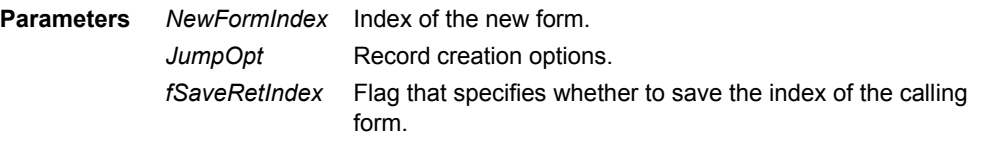

**Return Value** TRUE if the jump is successful; FALSE if not.

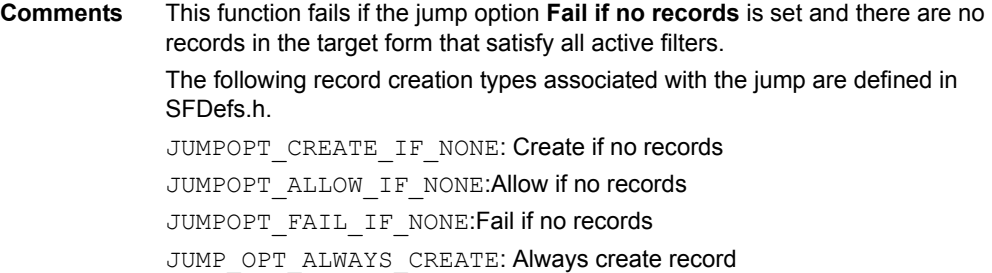

# <span id="page-527-2"></span>**SF\_GotoRow**

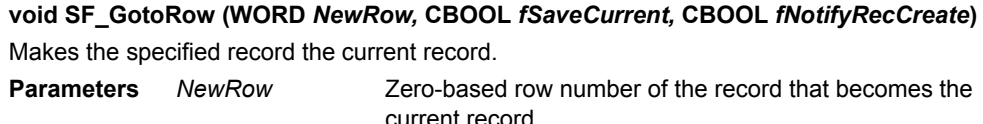

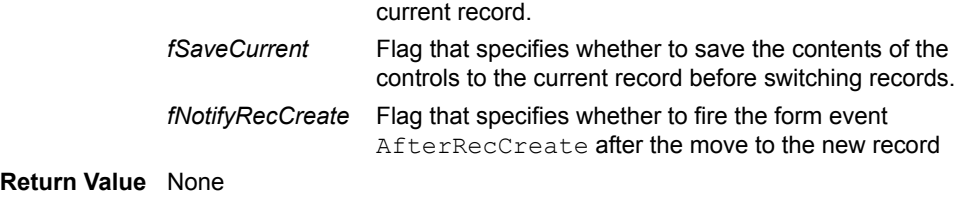

**Comments** Set the flag *fSaveCurrent* to TRUE unless the current record has been deleted.

# **SF\_IdToControlRec**

### **CONTROL\_REC \* SF\_IdToControlRec (WORD** *ControlId***)**

Converts an OS control ID to a pointer to the OS control. **Parameter** *ControlId* OS control ID. **Return Value** Pointer to the corresponding OS control if successful; NULL if the function fails.

# **SF\_IdToObjectPtr**

**void \* SF\_IdToObjectPtr (WORD** *ObjectId***)** Converts an OS object ID to a pointer to the Satellite Forms object. **Parameter** *ObjectId* OS Object ID. **Return Value** Pointer to the Satellite Forms object if successful; NULL if the function fails.

# <span id="page-527-0"></span>**SF\_InfoMsg**

## **void SF\_InfoMsg (char** *\*p***)**

Displays a dialog box containing a message and an OK button.

**Parameter** *p* Pointer to a string containing the message displayed in the dialog box.

**Return Value** None See Also [SF\\_ConfirmMsg,](#page-506-1) [SF\\_InfoMsgInt](#page-527-1)

# <span id="page-527-1"></span>**SF\_InfoMsgInt**

## **void SF\_InfoMsgInt (char** *\*p***, DWORD** *d***)**

Displays a dialog box containing a message followed by an integer.

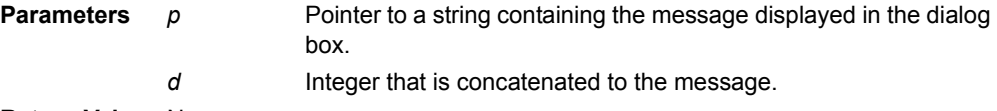

**Return Value** None See Also [SF\\_ConfirmMsg,](#page-506-1) [SF\\_InfoMsg](#page-527-0)

## **SF\_InstallHandler**

#### **void SF\_InstallHandler (int** *EventIndex,* **CBOOL** *\*pHandler***)**

Installs an event handler.

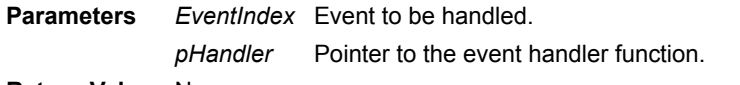

### **Return Value** None

**Comments** Note that the AfterOpen and BeforeClose events in the API differ from the corresponding events in the scripting language. In the scripting language, these events fire one time per form, upon entry and exit of the form. In the API, they fire one time per page, upon entry and exit of the page.

The following event types are defined in SFDefs.h:

SF Handler Form AfterOpen: Occurs after a form or a form's page is opened.

SF Handler Form AfterLoad: Occurs after the controls on a form are loaded with data from the form's table

SF Handler Form AfterChange: Occurs after data in any field on the form changes.

SF Handler Form AfterRecCreate: Occurs after a new record is created in a form.

SF Handler Form BeforeClose: Occurs before a form or page is closed (exited).

SF Handler Form BeforeRecDelete: Occurs before a record is deleted from a form.

SF Handler\_Form Onvalidate: Occurs when a form is validated.

SF Handler OnExtLoad: Occurs when the application is opened and the extension is loaded.

SF Handler OnExtUnload: Occurs when the application is closed and the extension is unloaded.

SF Handler OnFormEvent: Occurs when the OS issues a form event.

SF Handler OnSysEvent: Occurs when the OS issues a system event.

SF Handler OnSfxNotify: Occurs when a user accesses one of the methods of an SFX Custom control or the system notifies an SFX Custom control.

# <span id="page-528-0"></span>**SF\_InternalDateToSysDate**

### **long SF\_InternalDateToSysDate (char** *\*pInternal***)**

Converts the Satellite Forms internal date representation in YYYYMMDD format to days since January 1, 1904.

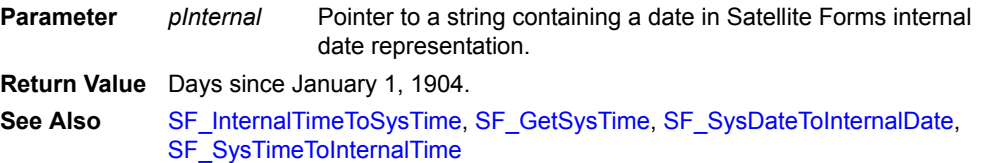

# <span id="page-529-0"></span>**SF\_InternalTimeToSysTime**

#### **long SF\_InternalTimeToSysTime (char** *\*pInternal***)**

Converts the Satellite Forms internal time representation in 24-hour HH:MM:SS format to seconds since midnight.

**Parameter** *pInternal* Pointer to a string containing a time in Satellite Forms internal time representation.

**Return Value** Seconds since midnight.

**See Also** [SF\\_InternalDateToSysDate,](#page-528-0) [SF\\_GetSysTime](#page-525-3), [SF\\_SysDateToInternalDate](#page-543-0), [SF\\_SysTimeToInternalTime](#page-543-1)

## <span id="page-529-2"></span>**SF\_InternalToPilotDate**

#### **void SF\_InternalToPilotDate (char** *\*pPilotDate***, DB\_ITEM** *\*pInternal***)**

Converts the Satellite Forms internal representation of date to the OS representation.

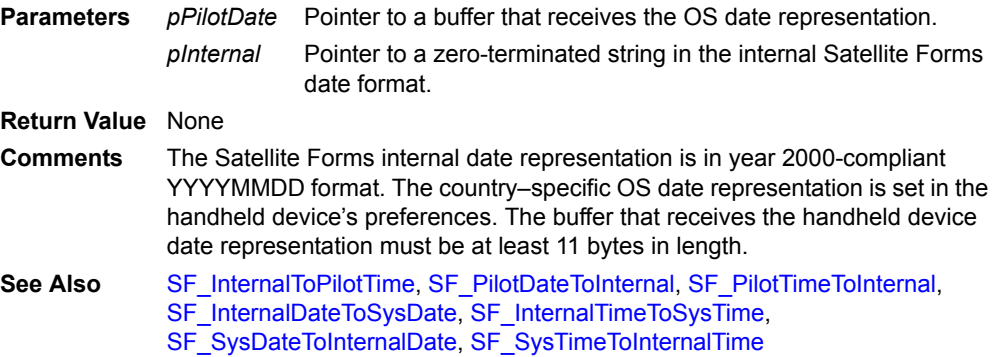

## <span id="page-529-1"></span>**SF\_InternalToPilotTime**

#### **void SF\_InternalToPilotTime (char** *\*pPilotTime***, DB\_ITEM** *\*pInternal***)**

Converts the Satellite Forms internal representation of time to the OS representation.

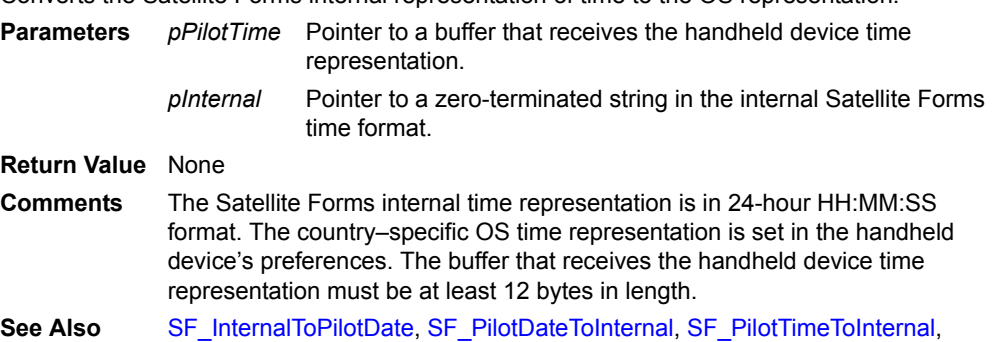

[SF\\_InternalDateToSysDate,](#page-528-0) [SF\\_InternalTimeToSysTime,](#page-529-0) [SF\\_SysDateToInternalDate,](#page-543-0) [SF\\_SysTimeToInternalTime](#page-543-1)

## **SF\_itoa**

**char \* SF\_itoa (const char** *\*pszStr***, long** *i***)** Converts an integer to a string. **Parameter** *pszStr* Pointer to the string where the result is stored. *i* Integer to convert. **Return Value** Pointer to the converted string.

# **SF\_itoh**

### **char \* SF\_itoh (char** *\*pszStr***, DWORD** *i***)**

Converts an integer to a hexadecimal ASCII string.

**Parameter** *pszStr* Pointer to the string where the result is stored.

*i* Integer to convert.

**Return Value** Pointer to the converted string.

## <span id="page-530-2"></span>**SF\_LoadCtrlObjFromCachedRecord**

### **void SF\_LoadCtrlObjFromCachedRecord (FormPtr** *frm***, CONTROL\_REC** *\*pControl***, CACHED\_REC** *\*pCachedRec***)**

Loads a Check Box or Radio Button control with data from a cached record. Replaces SF\_LoadCtrlObjFromRow.

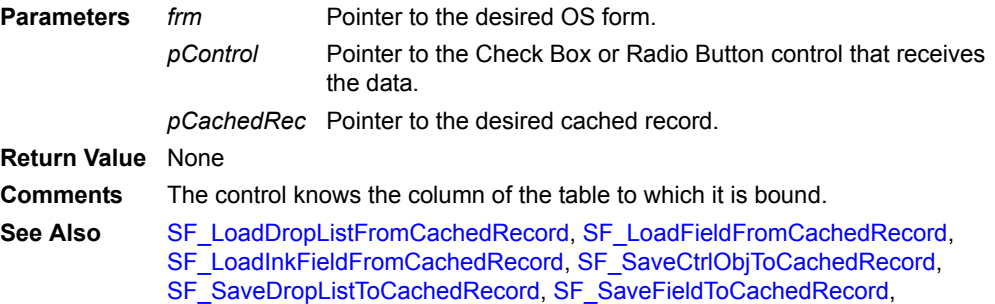

[SF\\_SaveInkFieldToCachedRecord](#page-536-2)

## <span id="page-530-0"></span>**SF\_LoadDropListFromCachedRecord**

### **void SF\_LoadDropListFromCachedRecord (FormPtr** *frm***, CONTROL\_REC** *\*pControl***, CACHED\_RECORD** *\*pCachedRec***)**

Loads a Drop List control with data from a cached record. Replaces SF\_LoadDropListFromRow.

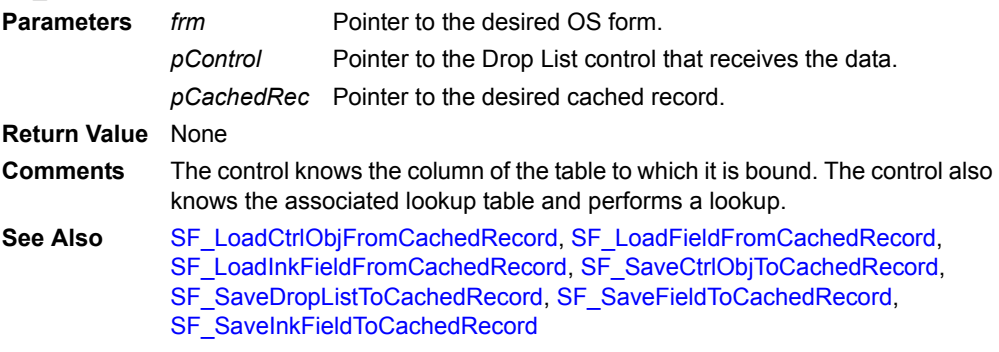

## <span id="page-530-1"></span>**SF\_LoadFieldFromCachedRecord**

## **void SF\_LoadFieldFromCachedRecord (FormPtr** *frm***, CONTROL\_REC** *\*pControl***, CACHED\_RECORD** *\*pCachedRec***)**

Loads an edit control with data from a cached record. Replaces SF\_LoadFieldFromRow.

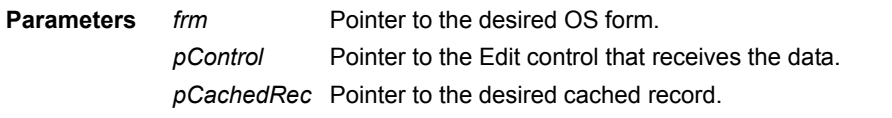

**Return Value** None

**Comments** The control knows the column of the table to which it is bound. See Also [SF\\_LoadCtrlObjFromCachedRecord,](#page-530-2) [SF\\_LoadDropListFromCachedRecord,](#page-530-0) [SF\\_LoadInkFieldFromCachedRecord](#page-531-2), [SF\\_SaveCtrlObjToCachedRecord,](#page-535-0) [SF\\_SaveDropListToCachedRecord](#page-536-0), [SF\\_SaveFieldToCachedRecord](#page-536-1), [SF\\_SaveInkFieldToCachedRecord](#page-536-2)

### <span id="page-531-0"></span>**SF\_LoadFormWithCurrentRow**

#### **void SF\_LoadFormWithCurrentRow ()**

Loads the controls on the current page with data from the current record of the form's linked table.

**Parameters** None

**Return Value** None

**Comments** If there is no current row, this function does nothing.

# <span id="page-531-2"></span>**SF\_LoadInkFieldFromCachedRecord**

### **void SF\_LoadInkFieldFromCachedRecord (FormPtr** *frm***, CONTROL\_REC** *\*pControl,*  **CACHED\_RECORD** *\*pCachedRec***)**

Loads an Ink control with data from a cached record. Replaces

SF\_LoadInkFieldFromRow.

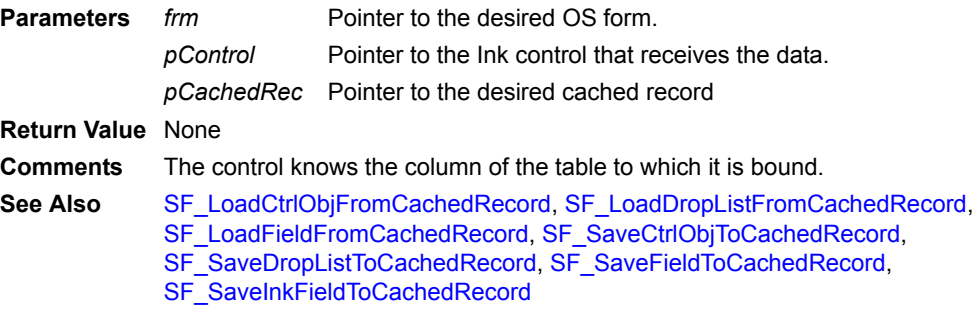

### <span id="page-531-1"></span>**SF\_LockRecordAndCache**

### **CACHED\_RECORD \* SF\_LockRecordAndCache (TABLE\_REC** *\*pRec***, WORD** *RowNum***)**

Locks the specified record and caches it in dynamic memory.

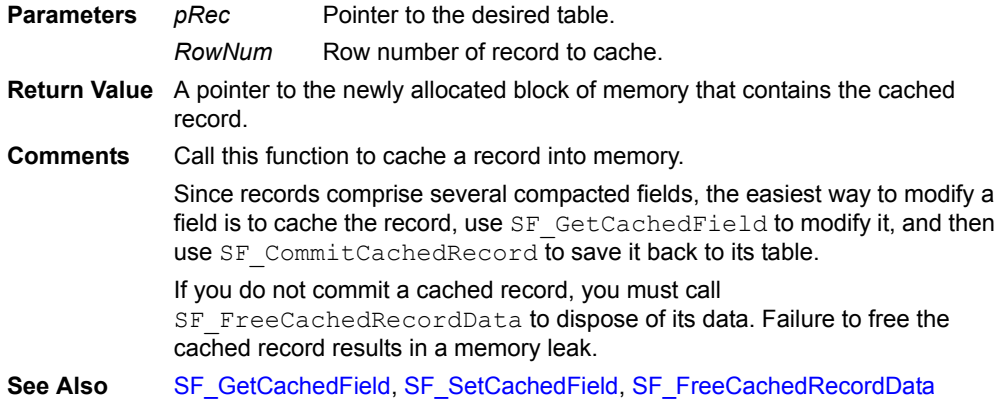

## <span id="page-532-1"></span>**SF\_LockRowItem(Obsolete. Do not use)**

### **Void \* SF\_LockRowItem (TABLE\_REC** *\*pRec***, WORD** *RowNum***, WORD** *ColIndex***, WORD**  *\*pSize***)**

Locks a value in memory. This is an internal function and not normally used.

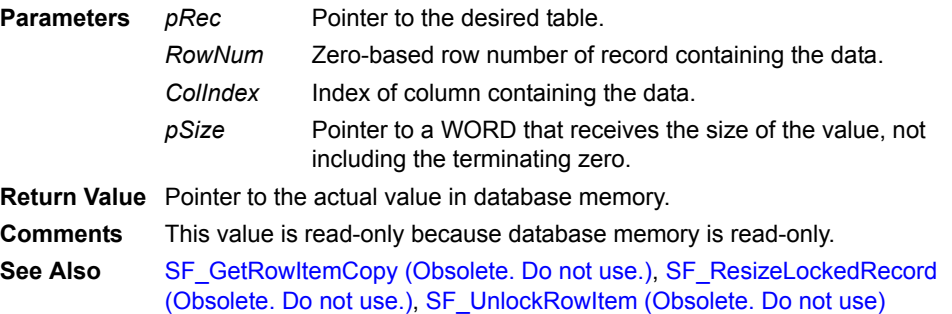

## **SF\_memcpy**

**SF\_memcpy(??? ???)**  Copies one block of memory into another. **Parameters ??? ???** *???* ??? **Return Value** ???

### **SF\_memset**

**Err SF\_memset (void** *\*pDest***, long** *numBytes***, BYTE** *value***)** 

Fills a range of dynamic memory range with the specified value. **Parameters** *pDest* Pointer to the block of memory to fill. *njmBytes* Number of bytes to fill. *value* Value to be filled into the memory range. **Return Value** Returns 0 if successful; error code if the function fails.

### **SF\_memsize**

**DWORD SF\_memsize (const void** *\*p***)** Returns the size of the specified pointer. **Parameters** *p* The desired pointer. **Return Value** Returns the size of the specified pointer.

## <span id="page-532-0"></span>**SF\_OsIndexToControlRec**

#### **CONTROL\_REC \* SF\_OsIndexToControlRec (WORD** *ObjIndex***)**

Converts an index in the OS form's control array to a pointer to the corresponding Satellite Forms control.

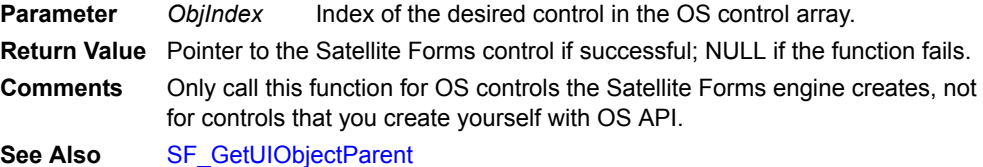

# <span id="page-533-0"></span>**SF\_PerformControlAction**

#### **CBOOL SF\_PerformControlAction (CONTROL\_REC** *\*pControl***)**

Executes the action associated with a control.

**Parameter** *pControl* Pointer to a control.

**Return Value** TRUE if the action is executed successfully; FALSE if it failed to execute successfully.

See Also [SF\\_GetControlAction](#page-517-1)

## <span id="page-533-2"></span>**SF\_PilotDateToInternal**

#### **CBOOL SF\_PilotDateToInternal (DB\_ITEM** *\*pInternal***, char** *\*pPilotDate***)**

Converts the OS representation of date to the Satellite Forms internal representation.

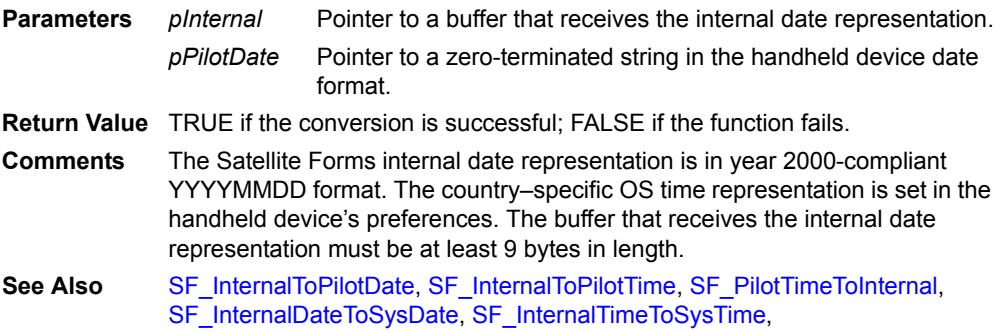

### <span id="page-533-3"></span>**SF\_PilotTimeToInternal**

#### **CBOOL SF\_PilotTimeToInternal (DB\_ITEM** *\*pInternal***, char** *\*pPilotTime***)**

Converts the OS representation of time to the Satellite Forms internal representation.

[SF\\_SysDateToInternalDate](#page-543-0), [SF\\_SysTimeToInternalTime](#page-543-1)

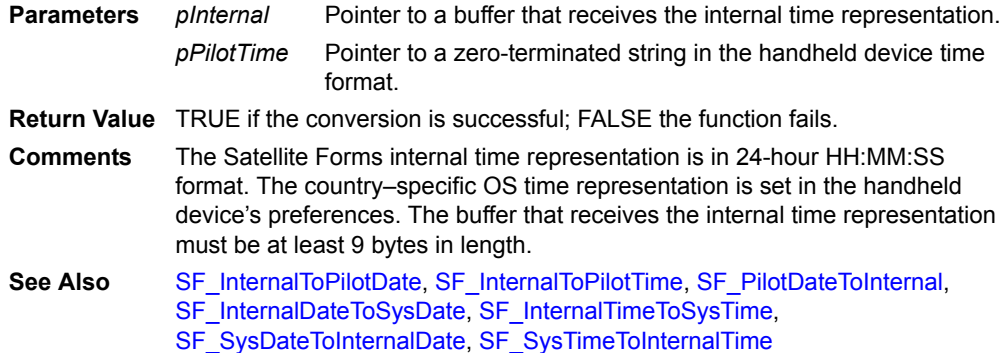

### <span id="page-533-1"></span>**SF\_PointInControl**

### **CBOOL SF\_PointInControl (CONTROL\_REC** *\*pControl***, WORD** *x***, WORD** *y***)**

Determines if a point, identified by an (x,y) coordinate, lies within a control's rectangle.

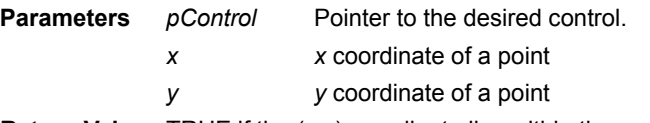

**Return Value** TRUE if the  $(x,y)$  coordinate lies within the control's rectangle; FALSE if the (x,y) coordinate lies outside the control's rectangle

- **Comments** The origin is the upper-left corner of the screen; all coordinates are expressed in pixels.
- **See Also** [SF\\_GetControlBottom,](#page-518-1)[SF\\_GetControlLeft,](#page-518-0) [SF\\_GetControlRight,](#page-519-0) [SF\\_GetControlTop](#page-519-1)

# **SF\_PointToControlRec**

## **CONTROL\_REC \* SF\_PointToControlRec (WORD** *xPos***, WORD** *yPos***, WORD** *CtrlType***)**

Converts a point, identified by an (x,y) coordinate, into a pointer to a control that is located at that position.

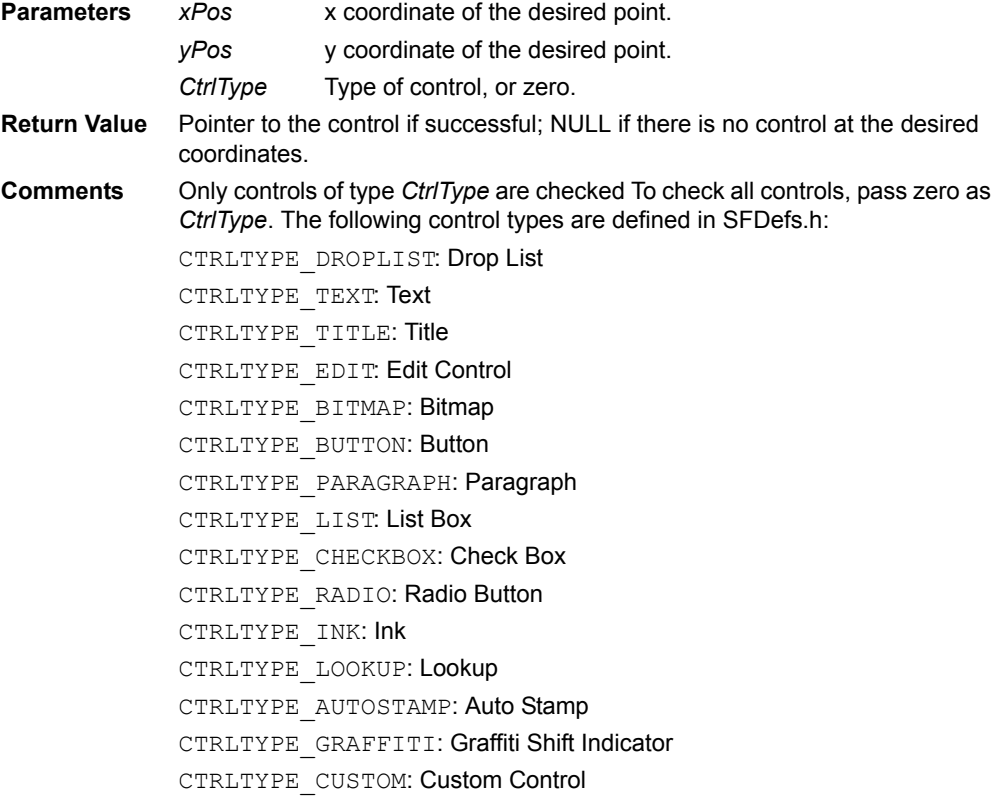

# **SF\_QueryField**

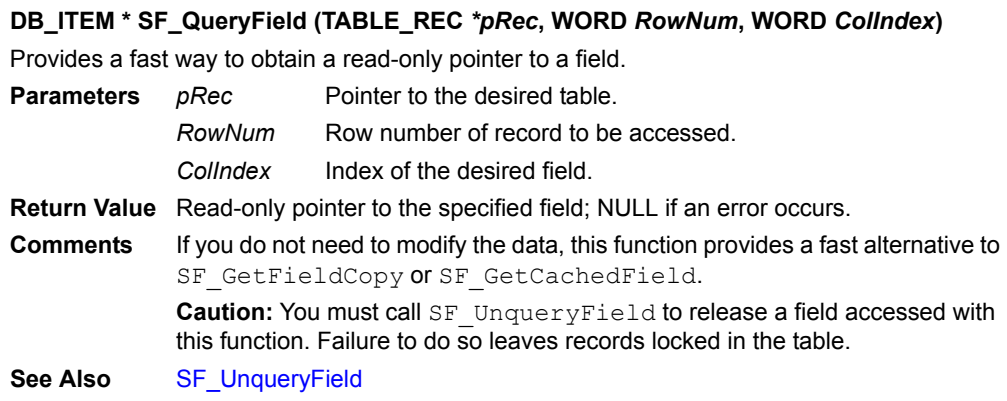

# **SF\_RenderInk**

## **void SF\_RenderInk (CONTROL\_REC** *\*pControl***, TABLE\_REC** *\*pRec***, WORD** *RowNum***)** Redraws the contents of an Ink control.

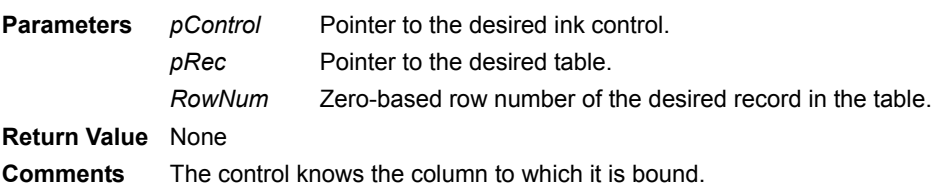

# <span id="page-535-1"></span>**SF\_ResizeLockedRecord(Obsolete. Do not use.)**

## **void \* SF\_ResizeLockedRecord (TABLE\_REC** *\*pRec***, WORD** *RowNum***, WORD** *ColIndex***)** Resizes a value locked with SF\_LockRowItem. This is an internal system function and not normally used.

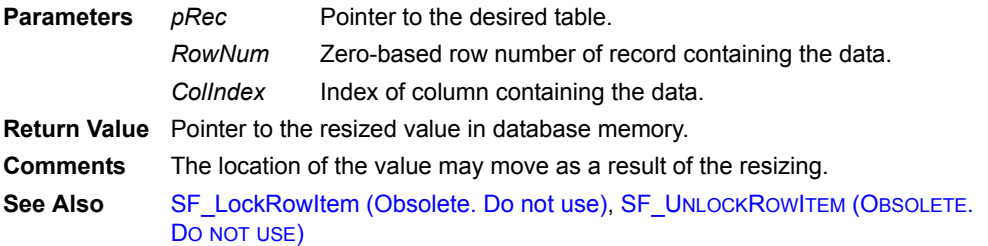

# **SF\_RowMeetsCriteria**

### **CBOOL SF\_RowMeetsCriteria (TABLE\_REC** *\*pRec***, WORD** *RowNum***)**

Determines whether a record meets the criteria of all active filters.

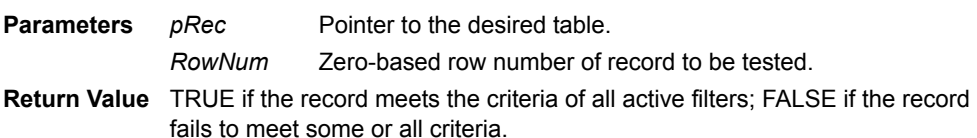

# <span id="page-535-0"></span>**SF\_SaveCtrlObjToCachedRecord**

### **void SF\_SaveCtrlObjToCachedRecord (CONTROL\_REC** *\*pControl***, CACHED\_RECORD**  *\*pCachedRec***)**

Saves the contents of a Check Box or Radio Button control to a cached record. Replaces SF SaveCtrlObjToRow.

**Parameters** *pControl pCachedRec* Pointer to the desired cached record. Pointer to the desired Check Box or Radio Button control.

**Return Value** None

**Comments** The control knows the column of the table to which it is bound.

**See Also** [SF\\_LoadCtrlObjFromCachedRecord,](#page-530-2) [SF\\_LoadDropListFromCachedRecord,](#page-530-0) [SF\\_LoadFieldFromCachedRecord](#page-530-1), [SF\\_LoadInkFieldFromCachedRecord](#page-531-2), , [SF\\_SaveDropListToCachedRecord](#page-536-0), [SF\\_SaveFieldToCachedRecord](#page-536-1), [SF\\_SaveInkFieldToCachedRecord](#page-536-2)

# <span id="page-536-0"></span>**SF\_SaveDropListToCachedRecord**

### **void SF\_SaveDropListToCachedRecord (CONTROL\_REC** *\*pControl***, CACHED\_RECORD**  *\*pCachedRec***)**

Saves the contents of a Drop List control to a cached record. Replaces SF SaveDropListToRow.

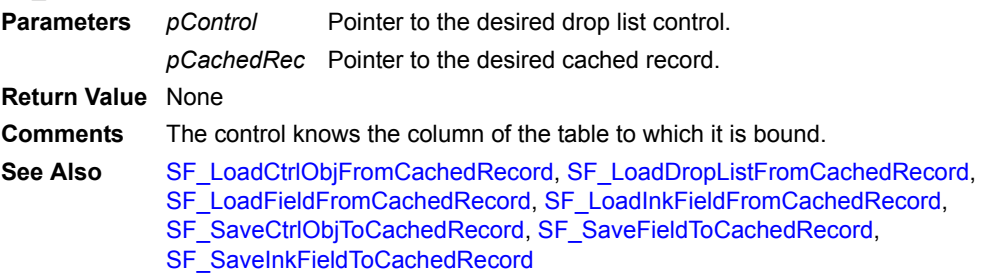

## <span id="page-536-1"></span>**SF\_SaveFieldToCachedRecord**

### **void SF\_SaveFieldToCachedRecord (CONTROL\_REC** *\*pControl***, CACHED\_RECORD**  *\*pCachedRec***)**

Saves the contents of an Edit control to a cached record. Replaces SF\_SaveFieldToRow.

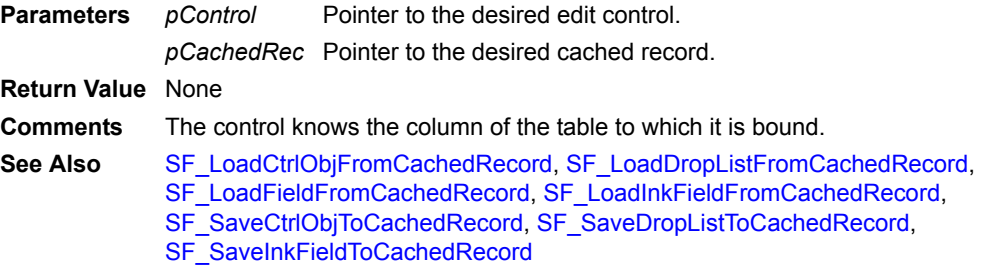

# <span id="page-536-2"></span>**SF\_SaveInkFieldToCachedRecord**

### **void SF\_SaveInkFieldToCachedRecord (CONTROL\_REC** *\*pControl***, CACHED\_RECORD**  *\*pCachedRec***)**

Saves the contents of an Ink control to a cached record. Replaces SF\_SaveInkFieldToRow.

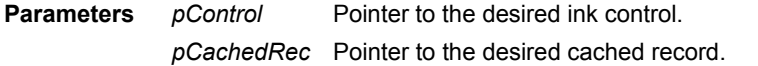

**Return Value** None

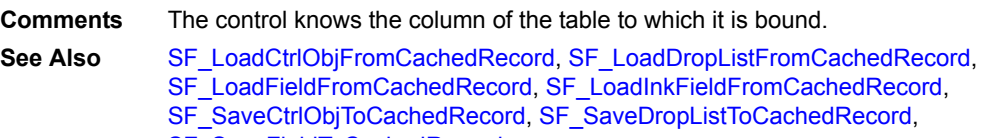

[SF\\_SaveFieldToCachedRecord](#page-536-1)

# **SF\_ScriptExecExt**

**Void SF\_ScriptExecExt (char** *NumArgs***, int** *ExtIndex***, int** *CtrlIndex***, CBOOL** *fIsFunc***)** Executes a method of an extension.

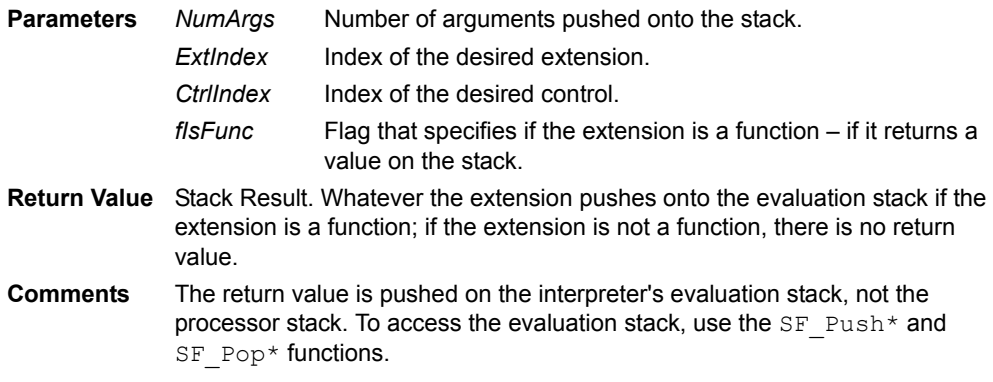

# **SF\_ScriptFloatToString**

### **void SF\_ScriptFloatToString (FlpDouble** *FloatVal***, char** *\*pBuff***, BYTE** *BuffSize***, char**  *NumDec***)**

Converts a floating-point value into a string.

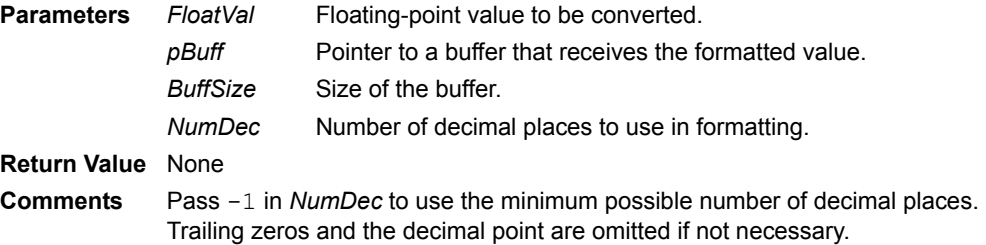

## **SF\_ScriptFreeParamMem**

#### **void SF\_ScriptFreeParamMem (STACK\_ITEM** *\*pParam***)**

Frees memory associated with a parameter. This is an internal function and should not normally be used.

**Parameter** *pParam* Pointer to an item on the stack.

**Return Value** None

**Comments** Normally, the SF Pop<sup>\*</sup> functions free memory, making it unnecessary to use this function.

## **SF\_ScriptGetTosPtr**

### **STACK\_ITEM \* SF\_ScriptGetTosPtr ()**

Returns a pointer to the item on the top of the stack.

**Parameters** None

**Return Value** Pointer to the item on the top of the stack.

**Comments** This is an SF Script function. Access the stack using the SF Push\* and SF Pop\* functions.

# **SF\_ScriptPopFloat**

### **flpDouble SF\_ScriptPopFloat ()**

Removes an item from the top of the stack and returns it as a floating-point number.

**Parameter** *Data* Stack Parameter. Item on the top of the stack.

**Return Value** Floating-point number converted from the top of the stack.

**Comments** If the item at the top of the stack not a floating-point number, it is converted into one.

> Use the SF ScriptPop\* and SF ScriptPush\* functions to obtain parameters passed in by script invocations of an extension's methods and to push return values back on the stack, respectively.

# **SF\_ScriptPopInt64**

## **SF\_INT64 SF\_ScriptPopInt64 ()**

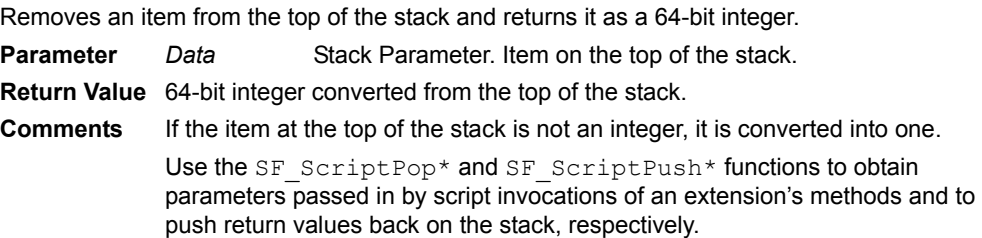

# **SF\_ScriptPopInteger**

### **long SF\_ScriptPopInteger ()**

Removes an item from the top of the stack and returns it as an integer.

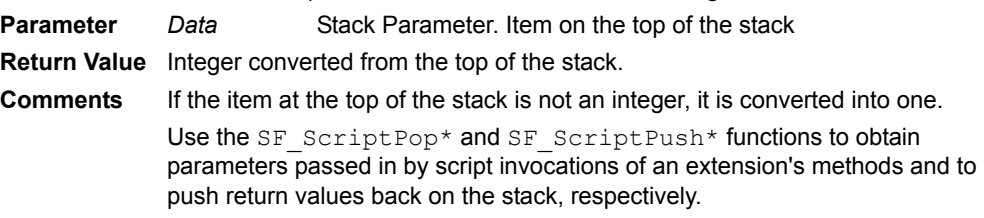

# **SF\_ScriptPopString**

## **char \* SF\_ScriptPopString (WORD** *ReqLen***)**

Removes an item from the top of the stack and returns it as a string.

- **Parameters** *ReqLen* Size of memory allocated for the data.
	- *Data* Stack Parameter. Item on the top of the stack.
- **Return Value** String converted from the top of the stack.

**Comments** If the item at the top of the stack not a string, it is converted into one. Setting *ReqLen* to zero automatically sizes the allocated memory to the size of the string.

This function allocates memory with SF\_xmalloc. Free the string with SF xfree when you are done with it.

Use the SF  $ScriptPop*$  and SF  $ScriptPush*$  functions to obtain parameters passed in by script invocations of an extension's methods and to push return values back on the stack, respectively.

# **SF\_ScriptPushFloat**

**void SF\_ScriptPushFloat (FlpDouble** *FloatVal***)**

Pushes a floating-point value onto the stack.

**Parameter** *FloatVal* Floating-point value.

#### **Return Value** None

**Comments** Use the SF ScriptPop\* and SF ScriptPush\* functions to obtain parameters passed in by script invocations of an extension's methods and to push return values back on the stack, respectively.

### **SF\_ScriptPushFloatFromStr**

#### **long SF\_ScriptPushFloatFromStr (char** *\*pString***)**

Pushes a floating-point value onto the stack from a string value.

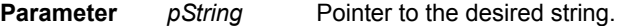

**Return Value** The length of the string including the terminating zero.

**Comments** Use the SF\_ScriptPop<sup>\*</sup> and SF\_ScriptPush<sup>\*</sup> functions to obtain parameters passed in by script invocations of an extension's methods and to push return values back on the stack, respectively.

### **SF\_ScriptPushInt64**

#### **void SF\_ScriptPushInt64 (SF\_INT64** *Int64Val***)**

Pushes a 64-bit integer onto the stack.

**Parameter** *Int64Val* 64-bit integer value.

**Return Value** None

**Comments** Use the SF ScriptPop\* and SF ScriptPush\* functions to obtain parameters passed in by script invocations of an extension's methods and to push return values back on the stack, respectively.

### **SF\_ScriptPushInteger**

#### **void SF\_ScriptPushInteger (long** *IntVal***)**

Pushes an integer onto the stack.

**Parameter** *IntVal* Integer value.

**Return Value** None

**Comments** Use the SF ScriptPop\* and SF ScriptPush\* functions to obtain parameters passed in by script invocations of an extension's methods and to push return values back on the stack, respectively.

#### **SF\_ScriptPushStaticStr**

#### **long SF\_ScriptPushStaticStr (char** *\*pString***)**

Pushes a string not allocated with SF\_xmalloc onto the stack.

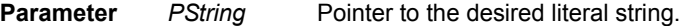

**Return Value** The length of the string including the terminating zero.

Stack Result. String value.

**Comments** Use this function to push strings not allocated with SF\_xmalloc that are literals in your code.

> Use the SF  $ScriptPop*$  and SF  $ScriptPush*$  functions to obtain parameters passed in by script invocations of an extension's methods and to push return values back on the stack, respectively.

### **SF\_ScriptPushVar**

**void SF\_ScriptPushVar (int** *VarIndex***)** Pushes a variable onto the stack.
**Parameter** *VarIndex* Index of the desired variable.

- **Return Value** Stack Result. Value of variable.
- **Comments** Use the SF ScriptPop\* and SF ScriptPush\* functions to obtain parameters passed in by script invocations of an extension's methods and to push return values back on the stack, respectively.

# **SF\_ScriptPushVarString**

## **char \* SF\_ScriptPushVarString (char** *\*pString***)**

Pushes a string allocated with SF\_xmalloc onto the stack.

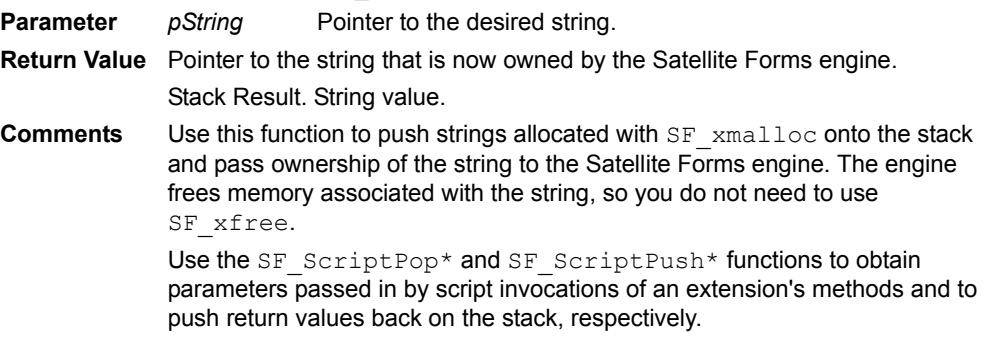

# **SF\_ScriptVarAssign**

### **void SF\_ScriptVarAssign (int** *VarIndex***)**

Assigns the value on the top of the stack to a variable.

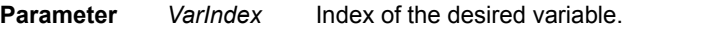

**Return Value** None

**Comments** In order to obtain the index to a particular variable, the script that invoked your extension must pass back the index.

# **SF\_SearchTable**

## **WORD SF\_SearchTable (TABLE\_REC** *\*pRec***, DB\_ITEM** *\*pItem***, WORD** *ColIndex***)**

Finds data in a table.

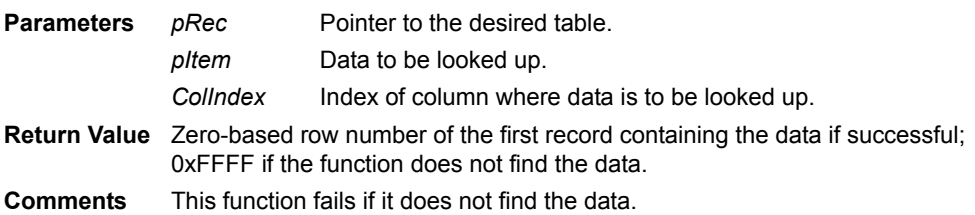

# **SF\_SetCachedField**

## **DB\_ITEM \* SF\_SetCachedField (CACHED\_RECORD** *\*pCachedRec***, WORD** *ColIndex***, void** *\*pData***, WORD** *DataLen***)**

Replaces the contents of a field in a cached record.

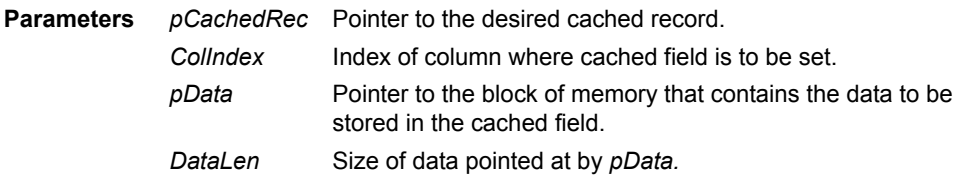

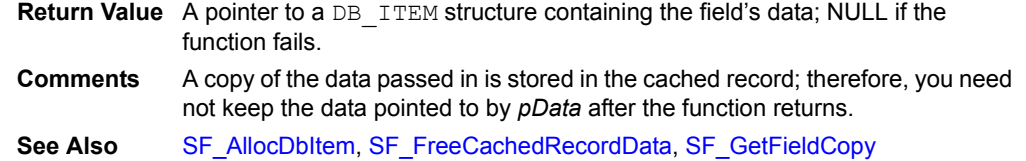

# **SF\_SetCtrlObjText**

### **void SF\_SetCtrlObjText (ControlPtr** *pCtrlObj***, char** *\*pText***)**

Sets the caption of a Check Box or Radio Button control.

**Parameters** *pCtrlObj pText* Pointer to the desired Check Box or Radio Button control. Text to which the control's caption is to be set.

**Return Value** None

# **SF\_SetDropListText**

### **void SF\_SetDropListText (CONTROL\_REC** *\*pControl***, char** *\*pText***)**

Sets the caption of a Drop List control's trigger control.

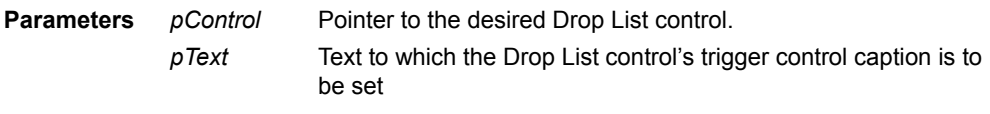

**Return Value** None

# **SF\_SetFieldText**

#### **void SF\_SetFieldText (FieldPtr** *pField***, char** *\*pText***, WORD** *Size***)**

Sets the caption of an Edit control.

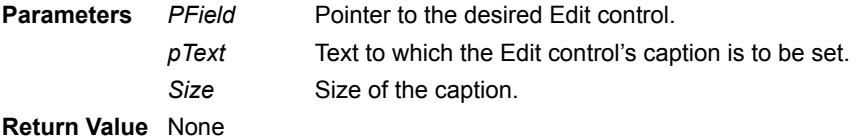

# <span id="page-541-1"></span>**SF\_SetGlobalPtr**

### **void SF\_SetGlobalPtr (void** *\*pGlobals***)**

Saves a pointer to the global data area an SFX Custom uses.

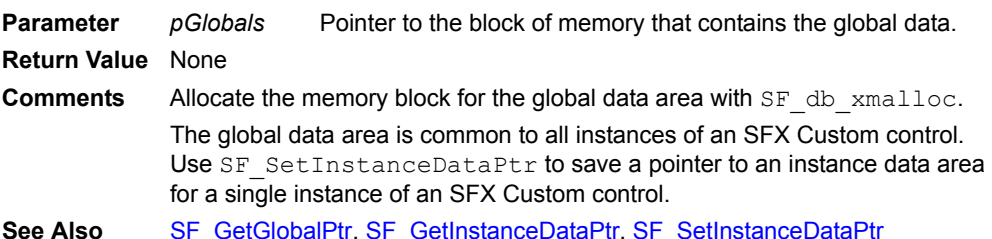

#### **See Also** [SF\\_GetGlobalPtr](#page-524-0), [SF\\_GetInstanceDataPtr,](#page-524-1) [SF\\_SetInstanceDataPtr](#page-541-0)

# <span id="page-541-0"></span>**SF\_SetInstanceDataPtr**

## **void SF\_SetInstanceDataPtr (void** *\*pData***)**

Saves a pointer to the instance data area an SFX Custom control uses.

**Parameter** PData Pointer to the block of memory that contains the instance data. **Return Value** None

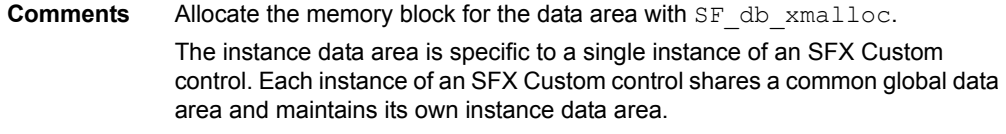

See Also [SF\\_GetGlobalPtr](#page-524-0), [SF\\_GetInstanceDataPtr](#page-524-1), [SF\\_SetGlobalPtr](#page-541-1)

# **SF\_SetLookupText**

### **void SF\_SetLookupText (CONTROL\_REC** *\*pControl***, char** *\*pText***)**

Sets the caption of a Lookup control.

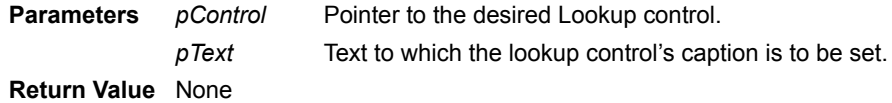

## **SF\_ShowAbout**

**void SF\_ShowAbout ()** Displays the Satellite Forms About box. **Parameters** None **Return Value** None

# **SF\_strcat**

**char \* SF\_strcat (char** *\*pszDest***, const char** *\*pszSource***)**

Concatenates a string to another.

**Parameters** *pszDest* Pointer to the destination string.

*pszSource* Pointer to the source string.

**Return Value** Pointer to the destination string.

# **SF\_strchr**

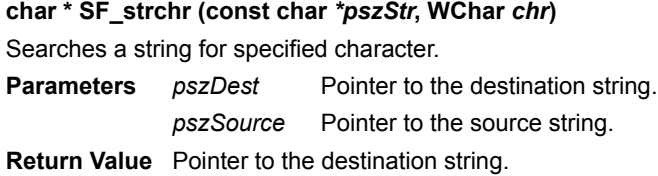

# **SF\_strcmp**

**char \* SF\_strcmp (const char** *\*pszStr1***, const char** *\*pszStr2***)**

Case-sensitive comparison of two strings.

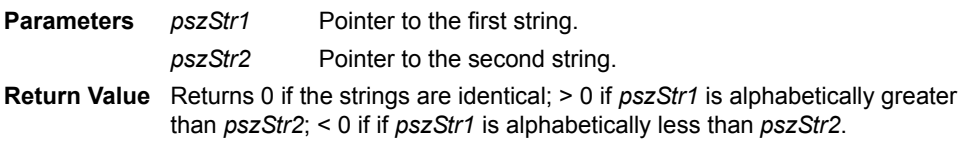

# **SF\_strcpy**

**char \* SF\_strcpy (char** *\*pszDest***, const char** *\*pszSource***)** Copies one string to another.

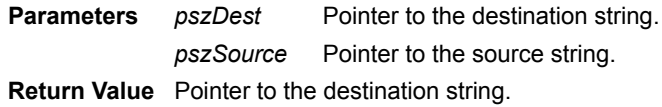

## **SF\_stricmp**

#### **char \* SF\_stricmp (const char** *\*pszStr1***, const char** *\*pszStr2***)**

Case-insensitive comparison of two strings.

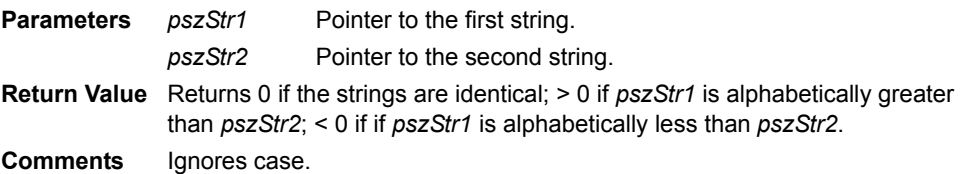

### **SF\_strlen**

#### **WORD SF\_atoi (const char** *\*pszStr***)**

Returns the length of the specified string.

**Parameters** *pszStr* Pointer to the desired string.

**Return Value** The length of string in bytes. In multi-byte systems, this may not necessarily equal to the number of characters in the string.

## **SF\_strstr**

#### **char \* SF\_strstr (const char** *\*pszStr***, const char** *\*pszToken***)**

Searches for a sub-string within a string.

**Parameters** *pszStr* Pointer to the string to be searched. *pszToken* Pointer to the sub-string to search for.

**Return Value** Pointer to the first occurrence of *pszToken* in *pszString*; NULL if not found.

# <span id="page-543-1"></span>**SF\_SysDateToInternalDate**

#### **DB\_ITEM \* SF\_SysDateToInternalDate (DWORD** *NumDays***)**

Converts days since January 1, 1904, to the Satellite Forms internal date representation in YYYYMMDD format.

**Parameter** *NumDays* Number of days since January 1, 1904.

**Return Value** Pointer to a string containing the Satellite Forms internal date representation.

**Comments** This function allocates memory with SF\_xmalloc. Free this allocated memory with SF\_xfree.

**See Also** [SF\\_InternalDateToSysDate,](#page-528-0) [SF\\_InternalTimeToSysTime,](#page-529-0) [SF\\_GetSysTime](#page-525-0), SF SysTimeToInternalTime

## <span id="page-543-0"></span>**SF\_SysTimeToInternalTime**

#### **DB\_ITEM \* SF\_SysTimeToInternalTime (DWORD** *NumSecs***)**

Converts seconds since midnight to the Satellite Forms internal time representation in 24-hour HH:MM:SS format.

**Parameter** *NumSecs* Number of seconds since midnight.

**Return Value** Pointer to a string containing the Satellite Forms internal time representation.

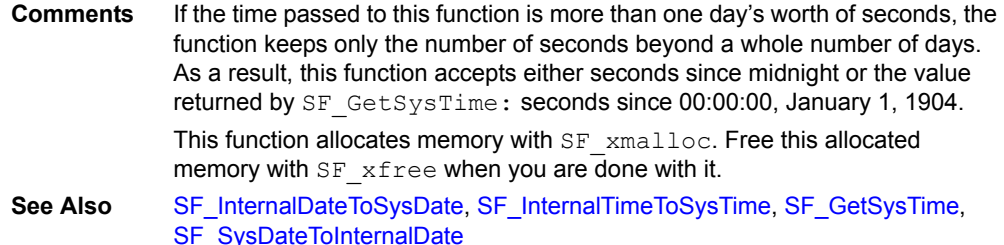

# **SF\_TaskDelay**

## **void SF\_TaskDelay (DWORD** *mSecs***)**

Puts the handheld device in energy-conserving doze mode for the specified duration. **Parameter** *mSecs* Duration of the delay in milliseconds. **Return Value** None

# **SF\_Tone**

## **void SF\_Tone (WORD** *Frequency***, WORD** *Duration***, WORD** *Amplitude***)**

Issues a tone of a specified frequency, duration, and amplitude.

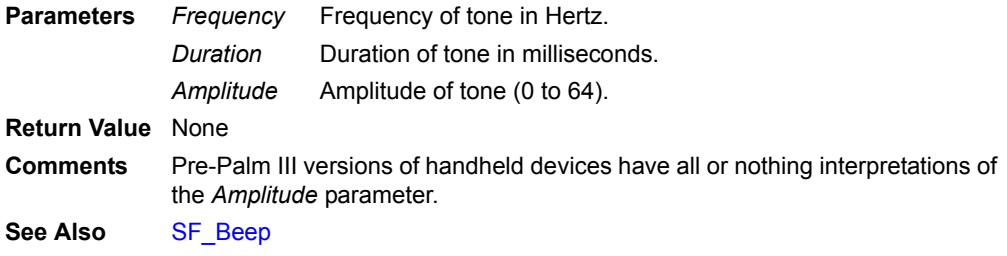

# **SF\_UnlockRowItem(Obsolete. Do not use)**

### **void SF\_UnlockRowItem (void** *\*pItem***, TABLE\_REC** *\*pRec***, WORD** *RowNum***, WORD**  *ColIndex***)**

Unlocks a data item that is locked with SF\_LockRowItem. This is an internal system function and is not normally used.

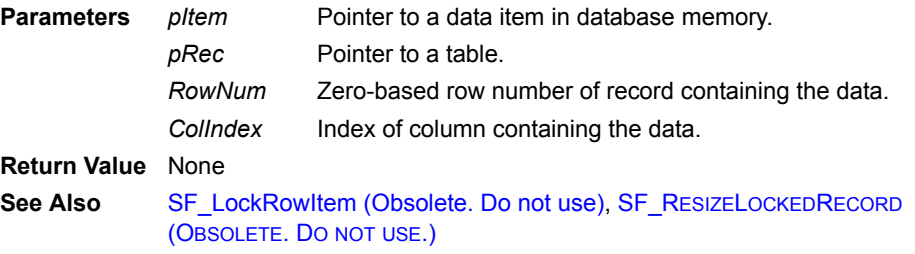

# **SF\_UnqueryField**

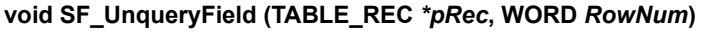

Unlocks and releases a field accessed with SF\_QueryField.

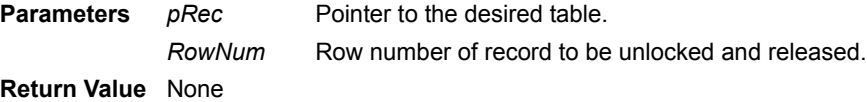

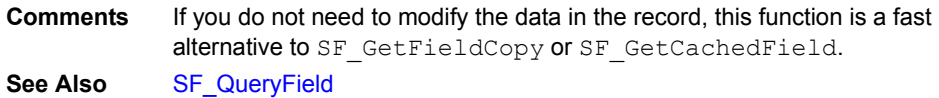

## **SF\_ValidateField**

### **CBOOL SF\_ValidateField (CONTROL\_REC** *\*pControl***, TABLE\_REC** *\*pRec***)**

Validates the contents of an Edit control to ensure the correct type.

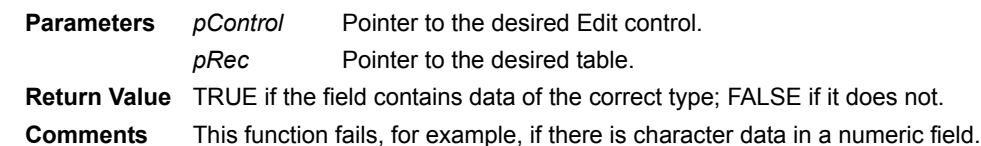

## **See Also** [SF\\_FormValidate](#page-516-1)

## <span id="page-545-2"></span>**SF\_xfree**

#### **void SF\_xfree (void** *\*pMem***)**

Frees a block of memory allocated with SF\_xmalloc.

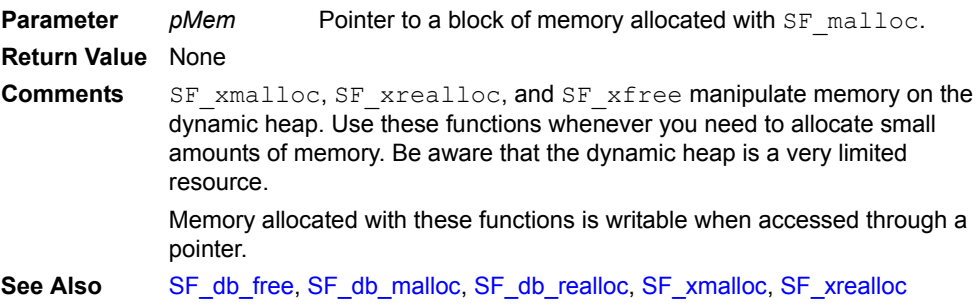

# <span id="page-545-0"></span>**SF\_xmalloc**

#### **void \* SF\_xmalloc (WORD** *Size***)**

Allocates a block of memory from the dynamic heap.

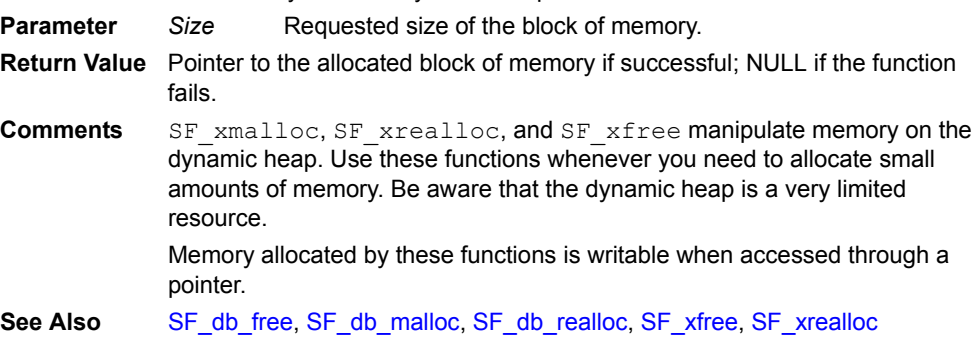

# <span id="page-545-1"></span>**SF\_xrealloc**

## **void \* SF\_xrealloc (void** *\*pMem***, WORD** *NewSize***)**

Changes the size of a block of memory allocated with SF\_xmalloc.

- **Parameters** *pMem* NewSize New requested size of the block of memory. Pointer to a block of memory allocated with SF\_xmalloc.
- **Return Value** Pointer to the reallocated block of memory block if successful; NULL if the function fails.

**Comments** The block of memory may move as a result of the reallocation. SF xmalloc, SF xrealloc, and SF xfree manipulate memory on the dynamic heap. Use these functions whenever you need to allocate small amounts of memory. Be aware that the dynamic heap is a very limited resource. Memory allocated by these functions is writable when accessed through a pointer.

**See Also** [SF\\_db\\_free,](#page-508-0) [SF\\_db\\_malloc](#page-508-1), [SF\\_db\\_realloc](#page-508-2), [SF\\_xmalloc](#page-545-0), [SF\\_xrealloc](#page-545-1)

**Satellite Forms 8** Development Guide 526

# Chapter 13 **Sample Application: Work Order**

This chapter presents a relatively complex Satellite Forms application created with MobileApp Designer. Unlike [Chapter , Quick Tour,](#page-60-0) which walked through the systematic construction of an application, this chapter focuses on demonstrating the capabilities of Satellite Forms. The vehicle for this demonstration is the Work Order application. The intention is not to have you duplicate the application, but to understand how it operates. This knowledge will be useful when you design and create your own applications for handheld devices with MobileApp Designer.

To illustrate the material that follows, open the Work Order project with MobileApp Designer, build it, download it to your handheld device, and then run the application as you read this chapter. This allows you see how the application works as you read about the construction and operation of its tables, forms, and controls.

If you installed Satellite Forms in the default installation directory, the Work.sfa project file is located in:

C:\Satellite Forms 8\Samples\Projects\Work Order\

The Work Order application supports operations at a fictional contracting company. The company's owner wanted an efficient way to accomplish the following tasks:

- 1 Assign individual client sites to crew bosses or individual workers.
- 2 Supply the crew boss or worker with easy access to contact and location data clients, as well as any important or useful information. For example, providing easily identifiable characteristics of the job site to help workers find it.
- 3 Provide the crew boss or worker with a list of tasks to be done for each client, complete with a summary description and important details about the job.
- 4 Give the crew boss or worker a place to record important information regarding clients or the job being done.
- 5 Provide the crew boss or worker with an easy way to note when a job is completed.
- 6 Furnish the company with a fast, efficient method of updating its work-order database and client information database after each day's work.

The Work Order application uses three tables and five forms.

The tables are:

wrkSites: Stores the client contact and location information, the company ID number, and general notes regarding the client.

- wrkWorkItems: Holds information describing the work tasks, any special instructions for a task, and a value that signifies whether a job has been completed. The latter information combines with the wrkLookup table to determine the status to display for each task. The wrkWorkItems table also has a company ID column that identifies the client site associated with each job.
- wrkLookup: A lookup table that determines the status of a work task To Do or Done.

## The forms are:

- Main: The application's initial form. It contains the client Site List and buttons that access client information and the work tasks for each site. It also contains a hidden company ID number that is used to segregate the information displayed on the Site Summary and Work Item forms by individual client site.
- Info: Contains contact, company, address, and telephone information for each site listed on the Main form. It also contains a button that accesses the Notes form and a button that returns to the Main form.
- Notes: Provides a place for communicating or recording important or useful information about a site. It also contains a button that returns to the Info form.
- Site Summary: Contains a list of jobs for each client site. It also includes the job status: To Do or Done. Tapping any of the items in the list displays the Work Item form and with specific information for the task. The form also has a button that returns to the Main form.
- Work Item: Displays a summary of the task for a particular client site, check boxes indicating whether the job is complete, and more detailed information about the site and the task. For example, the work completed, where materials are located, what preferences the client has, and so on. It also has a button to return to the Site Summary form.

The remainder of this chapter presents the Work Order application in a manner that follows its most likely use, beginning with the Work Orders screen, which is the Main form in MobileApp Designer. Before discussing the forms, however, you need to look at how the tables are set up.

# **Work Order application: creating the tables**

The first step in creating the Work Order application was to open and save a new project with MobileApp Designer. The next step was creating the three tables that contain the Work Order information and lookup values.

## **wrkSites Table**

The wrkSites table, as shown in the following figure, stores the ID numbers (COMPANYID) for the client sites, contact and address information for the client sites, and a column (NOTES) for storing any outgoing data – instructions or directions transferred from the company database to the user's handheld device – or incoming data – notes about the client or the work the user entered and transferred back to the company database from the handheld device. The wrkSites table is the linked table for three forms: Main, Info, and Notes.

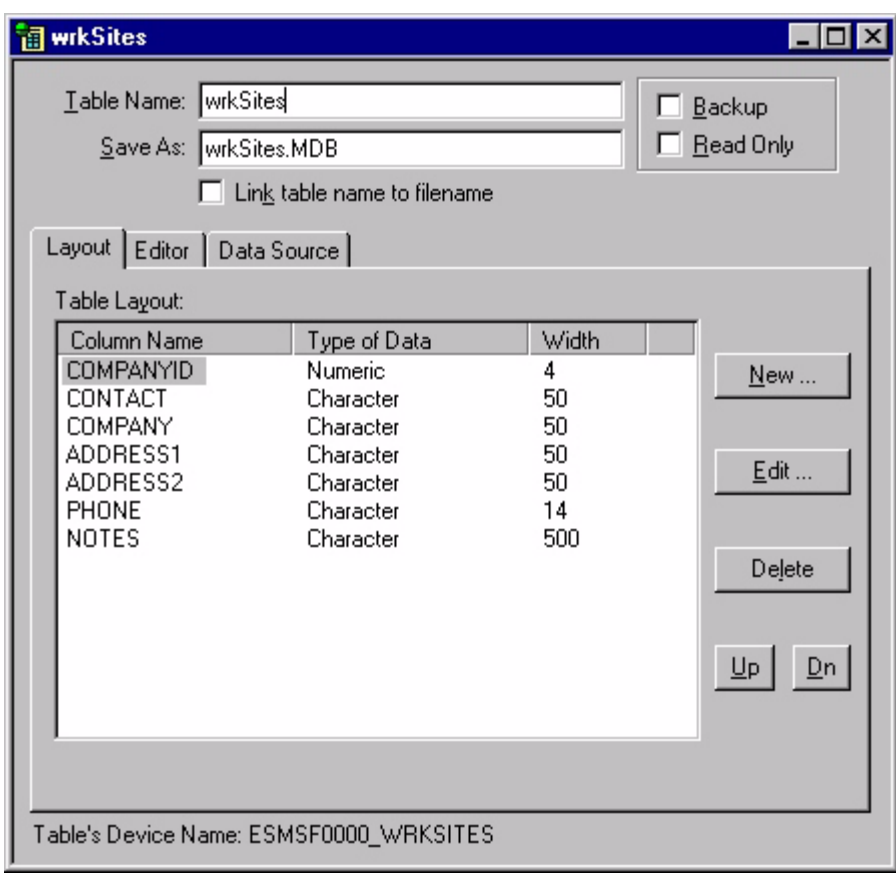

Figure 13.1 wrkSites Table Layout tab

The sample data in the wrkSites table is shown in the following figure:

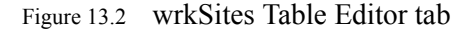

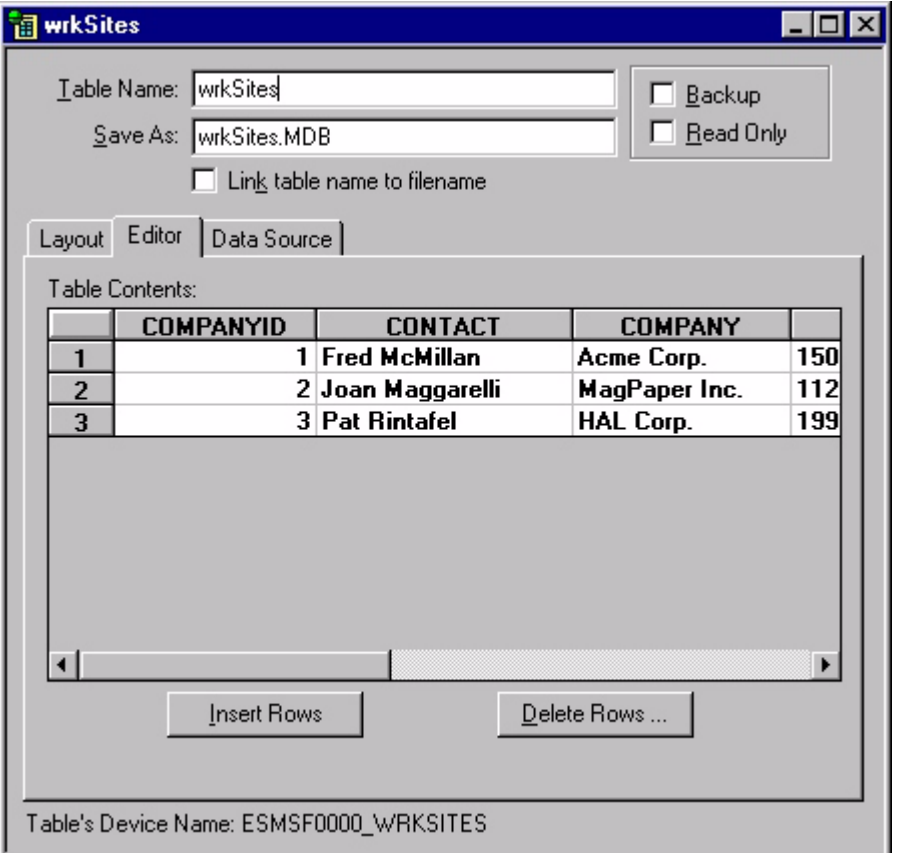

Since this data is used only to test the application on the handheld device, it only contains three records, one each for the companies Acme Corp., MagPaper Inc., and HAL Corp. In a real application, the information for the tables would come from a company database or from user input if the application were not meant to be integrated with a DBMS. The contact and notes information is intended for the user. The company ID information is essential for the operation of some of the forms and controls used in this application.

# **wrkWorkItems Table**

The wrkWorkItems table, as shown in the following figure, is the linked table for the Site Summary and Work Items forms. It contains two informational fields, SUMMARY and EXTRAINFO, whose main purpose is to present specific information about work tasks. The COMPANYID field appears in this table, as it did in the wrkSite table. As in that table, its presence in wrkWorkItems is an important identifier used to separate work items by site. The COMPLETED column stores the values for the Yes and No Radio Button controls on the Work Items form. The list box control on the Site Summary form uses the values in these controls to determine the work status display for a task: To Do or Done.

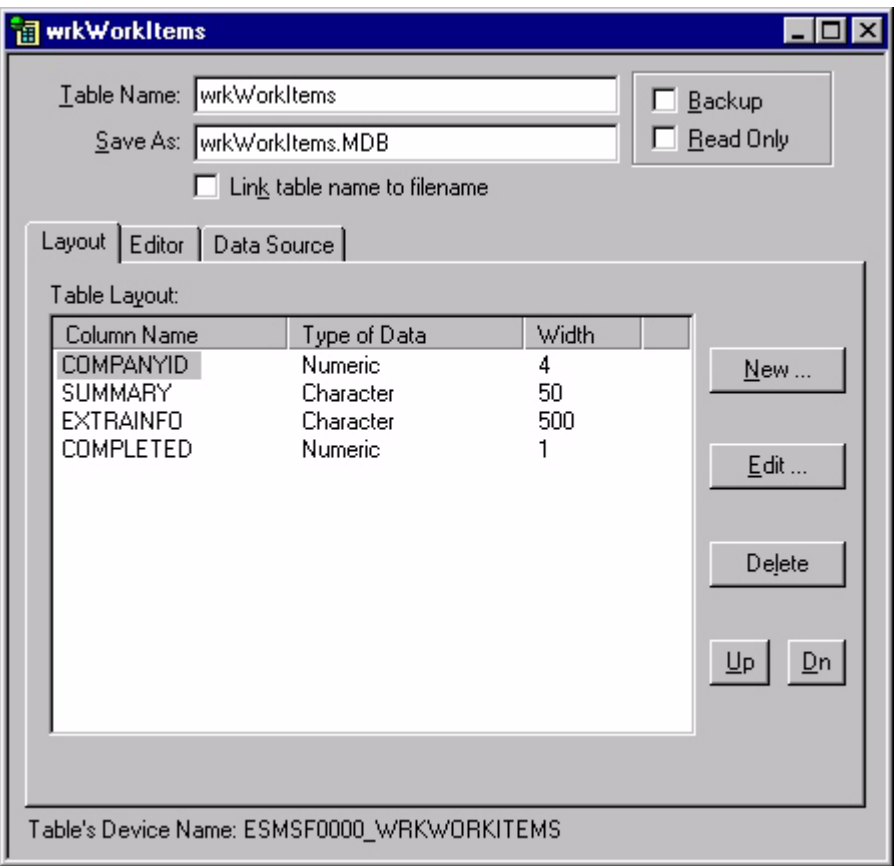

Figure 13.3 wrkWorkItems Table Layout tab

This table also contains some sample data suitable for testing purposes. As shown in the following figure, the SUMMARY column contains a brief description of work tasks, the EXTRAINFO column contains more detailed instructions for or information about the work, and the COMPLETED column stores the values of the Radio Button controls on the Work Item form.

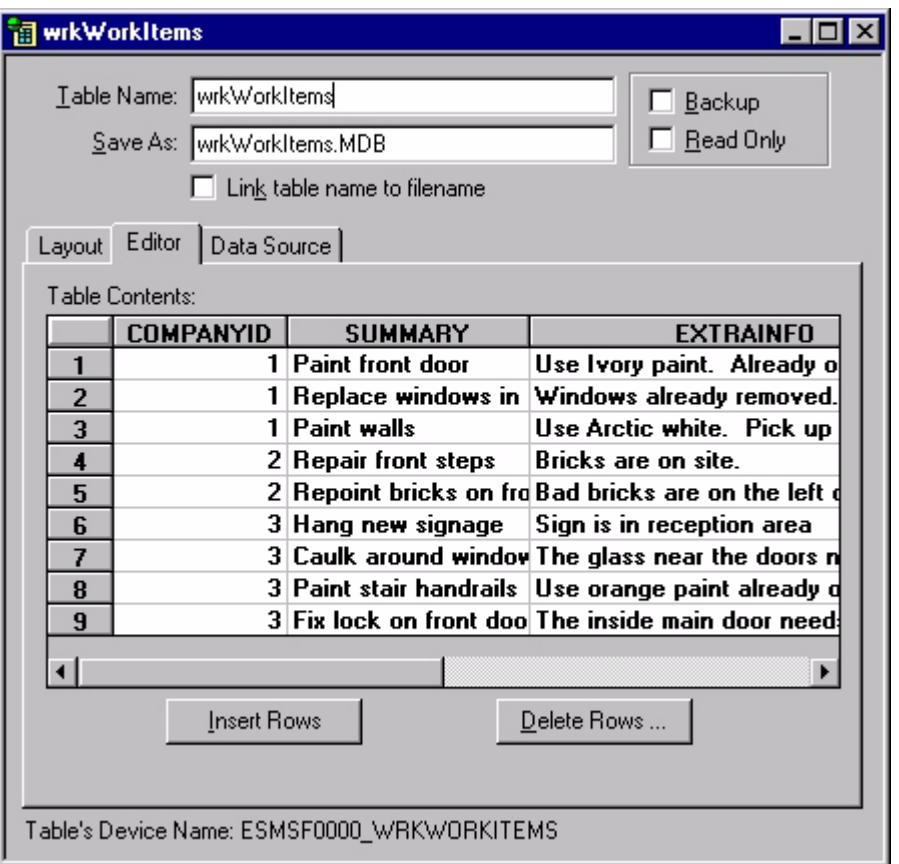

Figure 13.4 wrkWorkItems Table Editor tab

In the sample data, the values in the COMPLETED column are all zeroes, which means no work items have been marked as completed. The COMPANYID number identifies the client site where the task needs to be done. The lookup control on the Site Summary form uses this number to look up the company name in the wrkSites table and display it on the handheld device.

## **wrkLookup Table**

The third table is the wrkLookup table, as shown in the following figure.

```
Figure 13.5 wrkLookup Table Layout tab
```
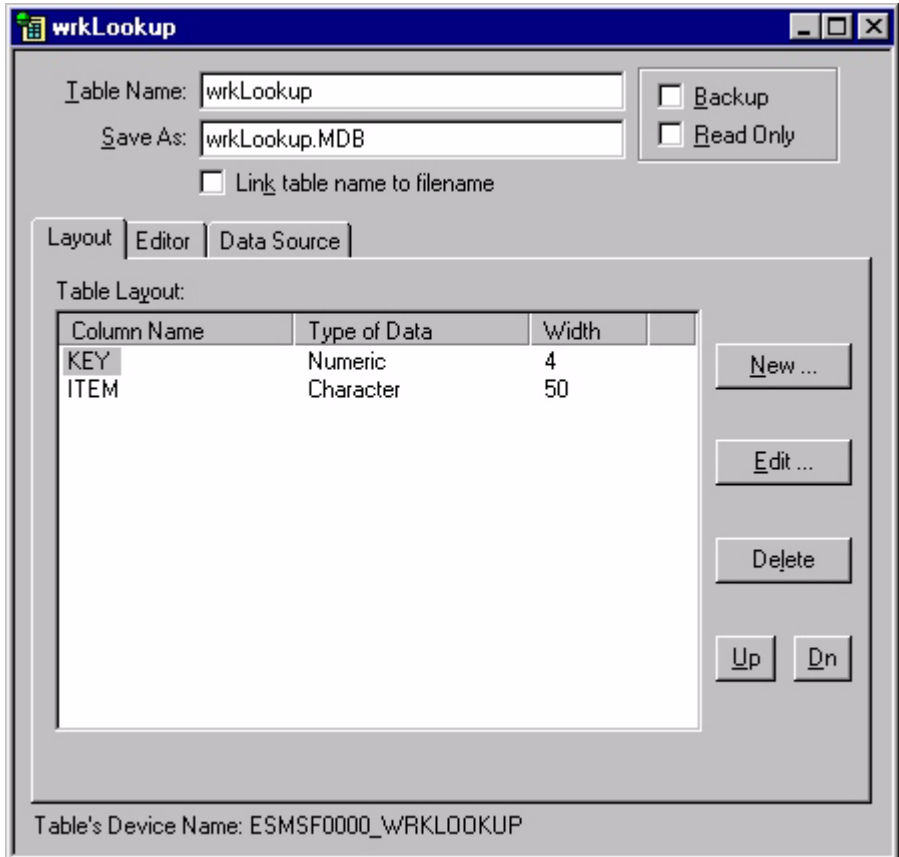

The wrkLookup table contains two columns – a numeric column labeled KEY and a character column labeled ITEM. As the title of this table indicates, this is a lookup table. The List Box control on the Site Summary form references it. This control takes the value stored in the COMPLETED column of the wrkWorkItems table, matches it to a value stored in the KEY column, and displays the ITEM text listed for that value on the handheld device's screen. The following figure shows the editor page for the wrkLookup table.

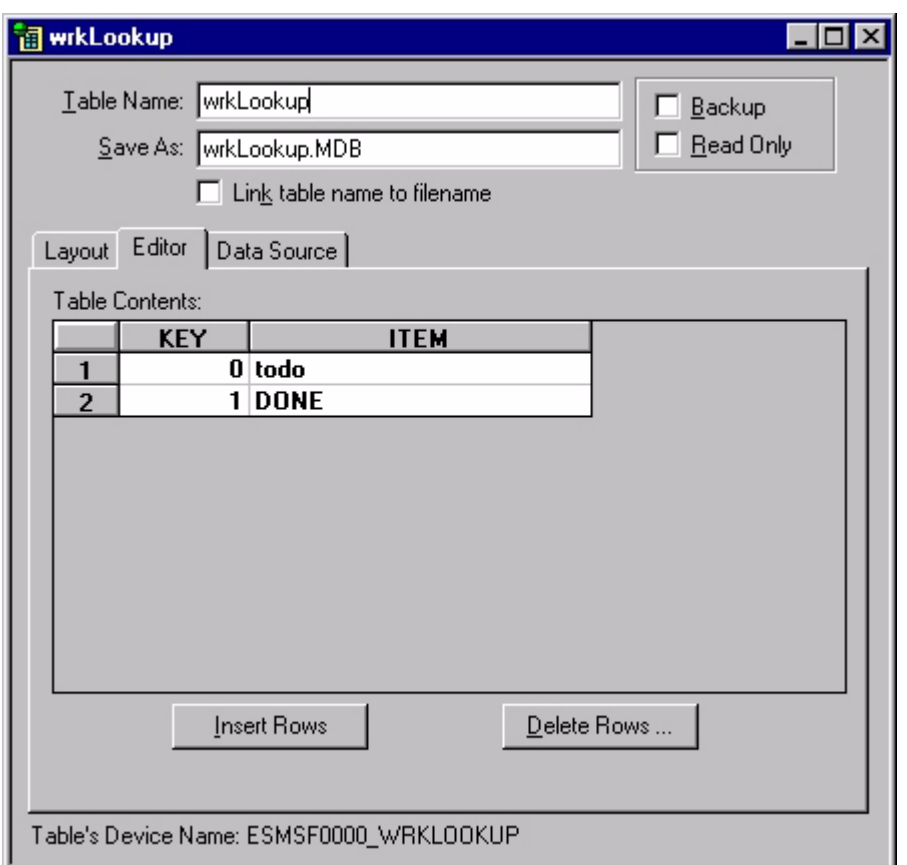

Figure 13.6 wrkLookup Table Editor tab

A KEY column value of zero corresponds to the ITEM To Do and a value of one corresponds to the ITEM Done. So if the COMPLETED column of the wrkWorkItems table contains a 0, the Site Summary form displays To Do as the work task status on the handheld device.

# **Work Order application: creating the forms**

TheWork Order application uses five forms. The first form in the application is the Main form. This is the initial form the Work Order application displays on the handheld device. Its purpose is to show a list of client sites and give users options for viewing information about the site or information about the work list for that site.

The work list can be set up for each handheld user by downloading only the required information to a user's handheld device. For example, crew bosses would only have information about sites they are responsible for. For information on individualizing forms, see [Chapter , Integrating with your Database, on page 195](#page-216-0).

# <span id="page-555-0"></span>**Creating the Main Form**

The first step in creating the Main for is to open the default form, Form 1, and rename it **Main**.

Note Whenever you open a new project, MobileApp Designer creates a default form K) called Form 1. This form is also the default initial form for the application. When you rename the default form to **Main**, the initial form in the application properties automatically changes to Main. To use a form other than Form 1 as the application's initial form, select **Edit > Project Properties...** from the MobileApp Designer menu and select the form's name in the **Initial Form** combo box.

Next, set the Form Properties, as shown in the following figure:

Figure 13.7 Main form properties

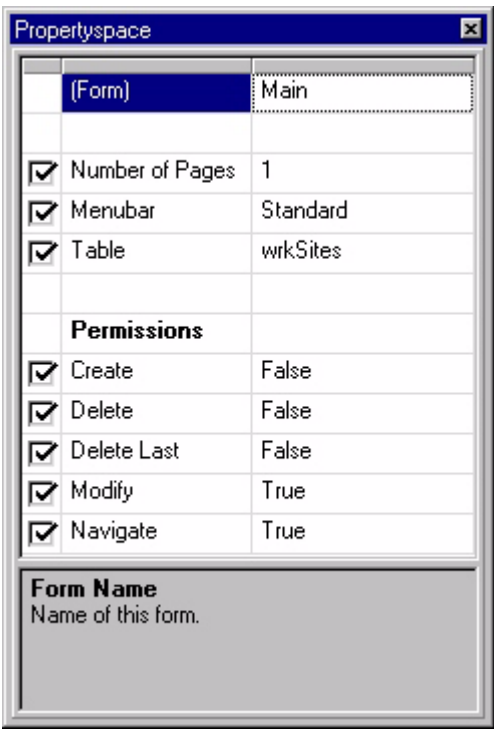

The Main form is linked to the wrkSites table. Linking the form to a table activates the User Permissions, which are set as shown in the previous figure. The Create Record and Delete Record permissions are disabled to prevent users from adding or deleting clients or tasks. In the case of this sample application, it makes more sense to keep these functions in the hands of the DBMS manager. Users can change existing records, as indicated by the Modify permission, but they cannot add or delete them. For example, the crew boss or worker can mark whether a job is complete or add comments about the work or client, but cannot delete or add new clients or sites. This particular form has no controls that change the wrkSites table, so the **Modify** permission could be disabled. The Navigate permission allows users to scroll through records using the handheld device's scroll buttons. For this form, that means users can move through the Site List.

The Main form also contains several controls, as shown in the following figure:

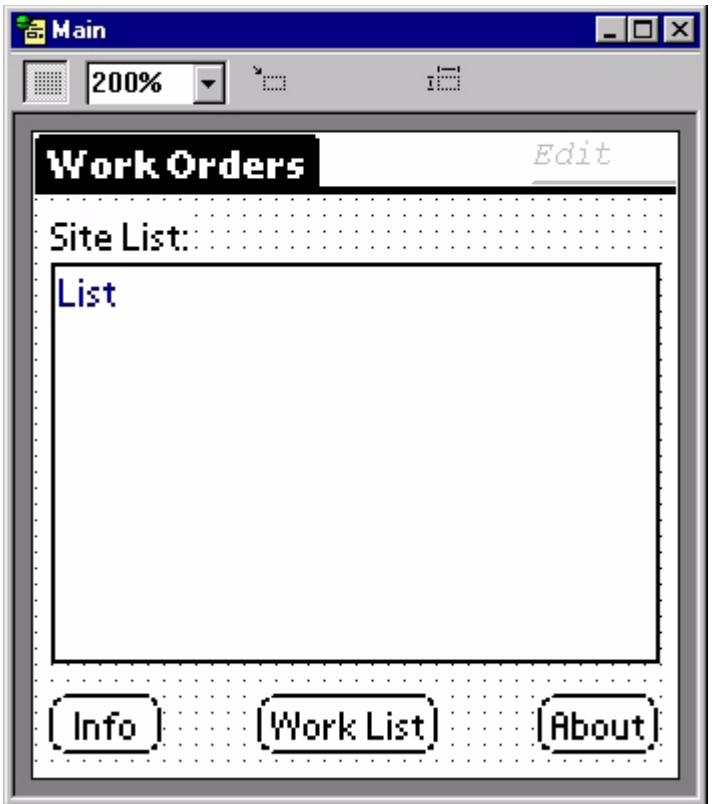

<span id="page-557-0"></span>Figure 13.8 Main form controls

This form contains Title, Text, and List Box controls, a hidden Edit control, and three Button controls. The Title and Text controls are simply labels for the form and the Site List. The other controls perform various functions.

The List Box control displays the client sites. In the sample database, the three clients are Acme Corp., MagPaper Inc., and HAL Corp. The function of this control is to display these data items, which are drawn from the COMPANY column in the wrkSites table. The following figure shows the properties for the List Box control. It is set to display the contents of the COMPANY column and has no action when tapped.

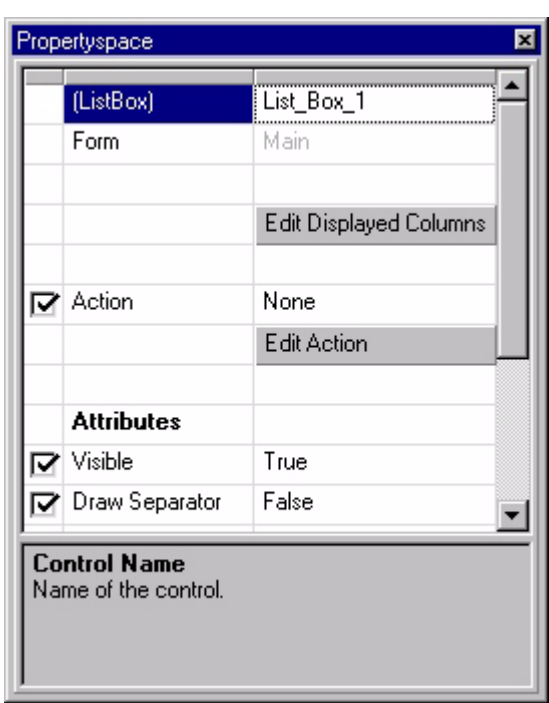

Figure 13.9 Main form List Control properties

The Main form also contains a hidden Edit control. It is visible in the upper-right corner of the Main for[m, as shown in Figure 13.8 on page 536](#page-557-0). It does not, however, appear on the handheld's screen.

The hidden Edit control is linked to the COMPANYID column in the wrkSites table and made invisible by setting the Visible property to False. The Propertyspace palette for the hidden Edit control is shown in the following figure:

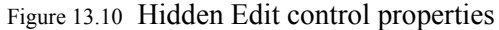

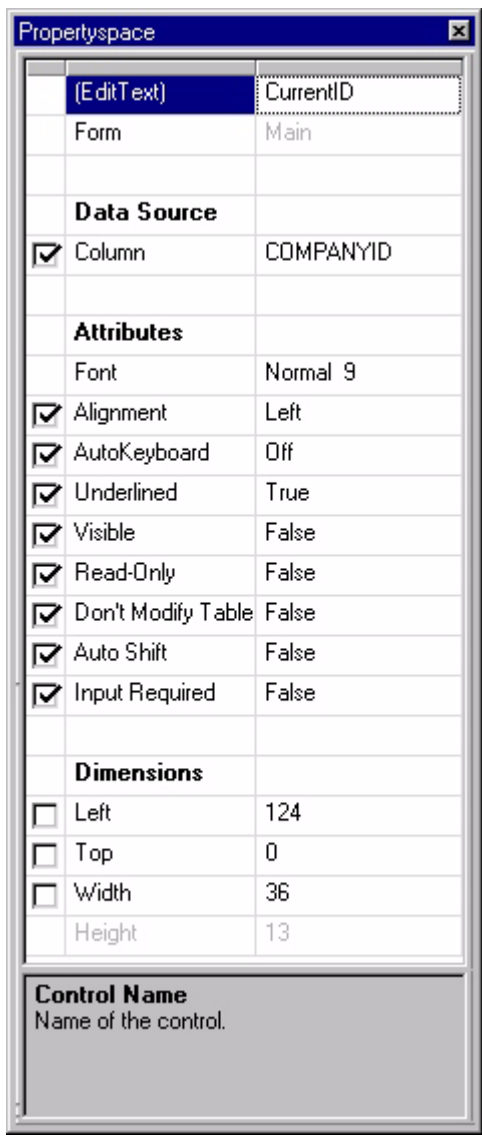

The properties configuration shown above means the edit control contains, but does not display, the company ID of the form's current record. Using the database as an example, if the user selects Acme Corp. from the Site List, the CurrentID edit control contains a 1, since that is the COMPANYID value for that record in the wrkSites table. If the user selects MagPaper Inc. from the list, the CurrentID control contains a 2, and for HAL Corp., it contains a 3. Remember that selecting an item in a List Box control changes the current record.

Of the Main form's three button controls, the Info and Work List buttons are paired: one uses the CurrentID value for its operation and one does not. The About button displays version information about the Work Order application. The Info button is configured as shown in the following figure:

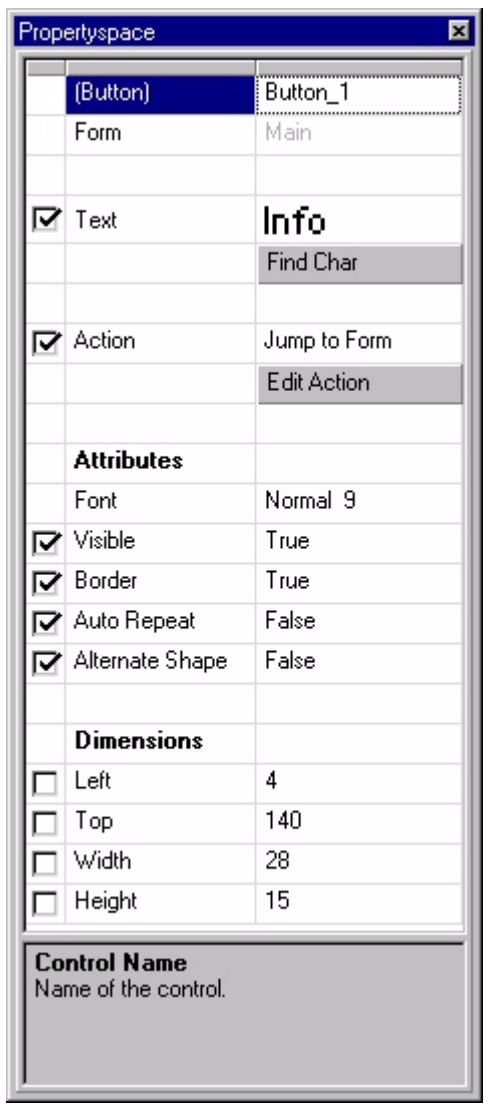

Figure 13.11 Info Button control properties

As shown above, this button's action is to jump from the Main form to the Info form, which shows the client contact and location information. The properties of the List Box control are set so that selecting an item from the list determines the form's current record. In other words, if the user selects MagPaper Inc. from the Site List, its record becomes the Main form's current record. When the user taps the Info button and jumps to the Info form, that form displays the contact and location information for the current record. Since this form and the Main form are associated with the wrkSites table, the current record for both forms is the same – MagPaper Inc.

The same is true when the user taps the Notes button to jump from the Info form to the Notes form. The Notes form is also linked to wrkSites, so its current record is the same as that for the Main and Info forms. Therefore, in this example, jumping to the Notes form displays the notes for MagPaper Inc.

The second button control on the Main form, labeled Work List, jumps to the Site Summary form. This button's properties are much like the Info button with two important exceptions: the Jump to Form action displays the Site Summary form and the Record Creation Option is Fail If No Records. The reason for the latter setting is that the user is not allowed to create a new record or jump to another form if no records exist.

The major difference between the Work List and Info Button controls is that Work List installs a filter, as shown in the following figure, after discarding any previously existing filters.

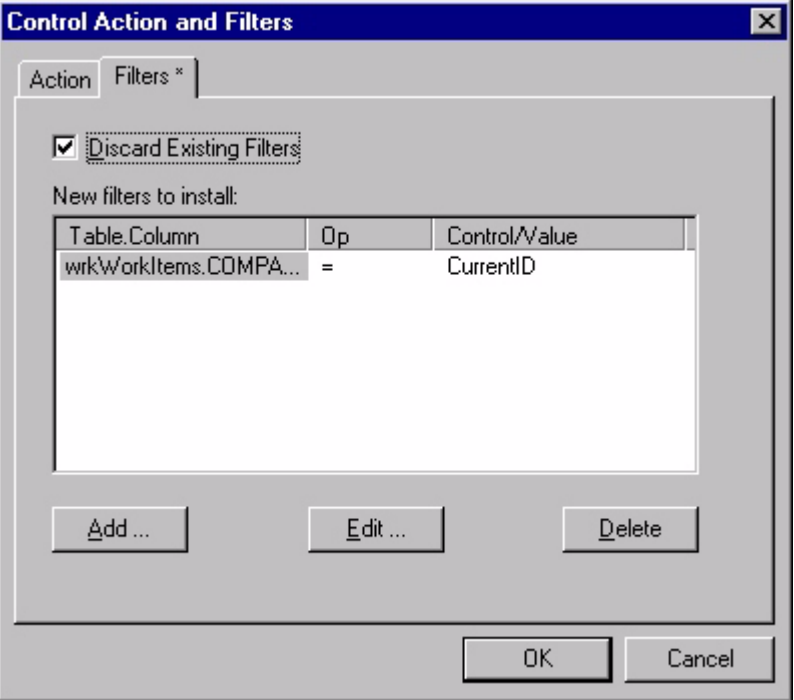

Figure 13.12 Work List table filter properties

The filter is configured as follows. The table is wrkWorkItems, the column is COMPANYID, and the criterion is  $=$  (equals) snapshot of the CurrentID Edit control. As a result of these settings, tapping the Work List button clears any existing filters, installs a filter on table wrkWorkItems to show only records that match the value currently contained in the CurrentID Edit control, and then jumps to the Site Summary form. For the example above, MagPaper Inc. was the current record, so the CurrentID value would be 2. Therefore, when the jump to the Site Summary form takes place, the filter has already hidden all records in the wrkWorkItems table that do not have a value of 2 in the COMPANYID column. As a result, the Site Summary form only displays work tasks and status for jobs assigned to MagPaper Inc. In this application, this filter remains in place until it is replaced when the user returns to the Main form, selects a different company from the Site List, and taps the Work List button again.

# **Creating the Info Form**

The purpose of the Info form is providing contact and address information for each client site. It also provides a button for accessing the Notes form, where the user can view or edit more detailed information about the client site.

The Info form's properties are set as shown in the following figure:

Figure 13.13 Info form properties

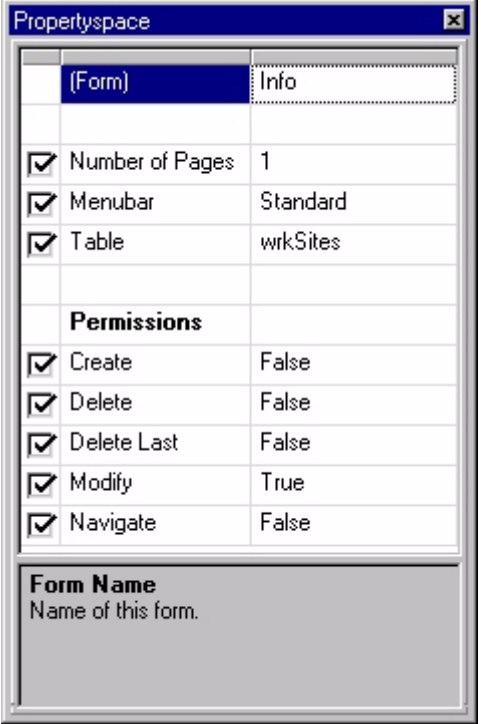

The Info form is linked to the wrkSites table. The permissions for this form are set nearly the same as those for the Main form. The one difference is that the Navigate permission is disabled to prevent users from scrolling through records on this form. Since the user has already selected the desired company on the Main form, moving through the records on the Info form would cause the company information to be out of sync with the selected company. For example, the user could select MagPaper, Inc., jump to the Info form, access the next or previous record deliberately or by accident, and then jump to the Notes form, thinking the note was for MagPaper Inc. when in reality it might be Acme Corp. or HAL Corp. The client site name is not displayed on the Info form. Disabling the Navigate permission prevents this confusion from occurring.

The Info form contains thirteen controls, as shown in the following figure:

Figure 13.14 Info form with controls

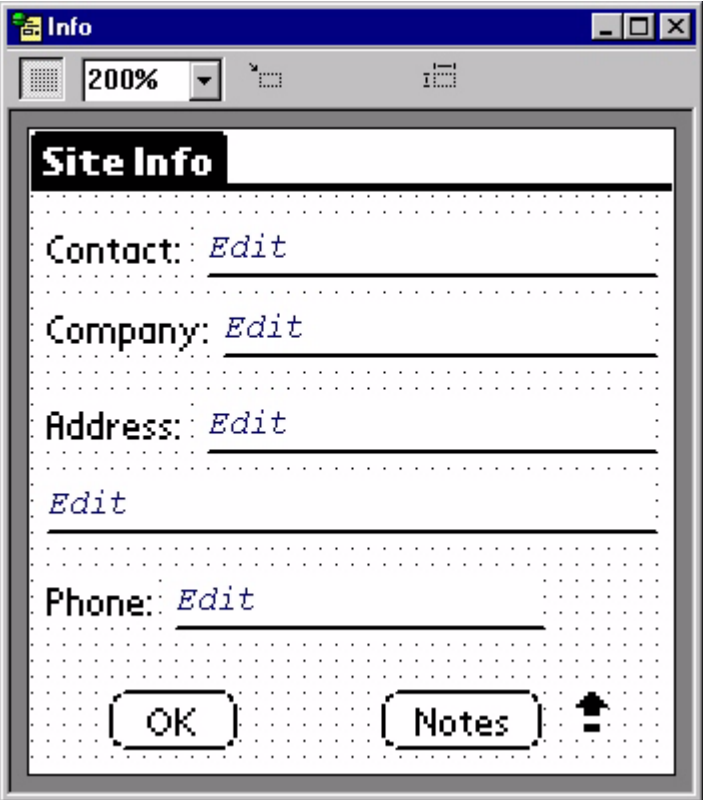

The control configurations in this form are fairly simple. The four Text controls are labels for the Edit controls. The Edit control below Address does not need a label since it displays the second address line. The Edit controls are linked to columns in the wrkSites table that contain the data corresponding to the text labels. For example, the Edit control to the right of the Contact Text control is linked to the CONTACT column in the wrkSites table and displays that information for the form's current record.

The Graffiti Shift Indicator control in the lower-right corner of the form becomes active when the user enters data in the Edit or Paragraph controls and changes the shift mode of the handheld's Graffiti writing program. The indicator control displays different symbols depending on the shift state of Graffiti. For more information about Graffiti, see your handheld device user manuals.

The OK Button control performs the action Return to Prev. Form, so tapping it on the handheld returns to the Main form. The Notes button control configuration is much like the Info button on the Main form, jumping to the Notes form. Since the Notes form is also linked to the wrkSites table, when the jump takes place the data contained in the NOTES column of the wrkSites table for the current record appears on the Notes form. If the current record for the Info form is MagPaper Inc., tapping the Notes button jumps to the Notes form and displays any notes entered for that company.

# **Creating the Notes Form**

The Notes form provides the contracting company owner a way to convey important information about a site or client to the crew bosses and workers. It also gives the crew bosses and workers a way to record important data about a job or client that can be transferred back to the company database for review by the owner.

The form is simple, consisting of a Paragraph control for displaying or recording the notes, a Button control to return the user to the Info form, and a Graffiti Shift Indicator control, as shown in the following figure:

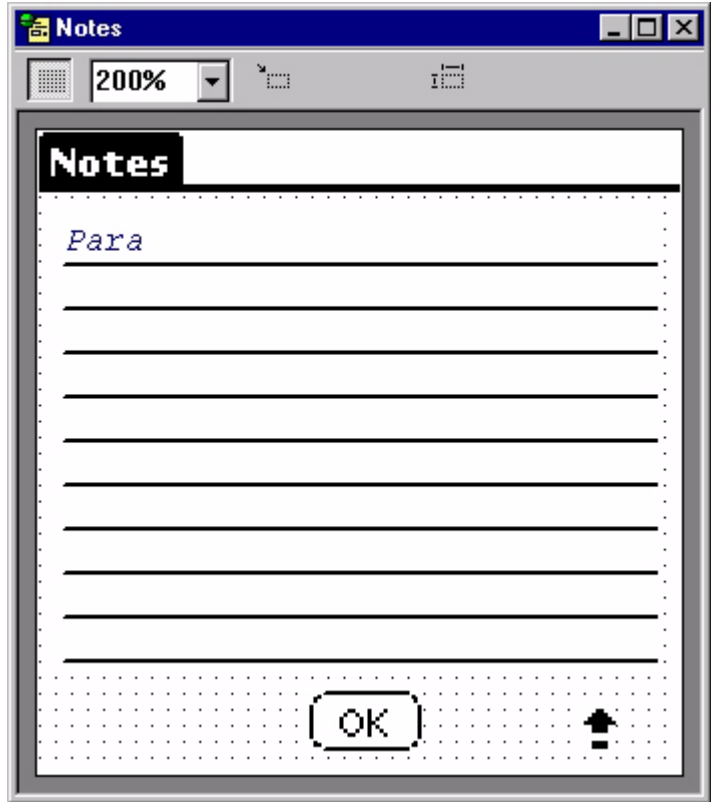

Figure 13.15 Notes form with controls

The Action property of the OK Button control is set to Return to Prev. Form, so tapping it displays the Info form. The NOTES column of the wrkSites table is the data source for the Paragraph control, so the Notes form displays the contents of that column for the current record. The Scrollbar property of the Paragraph control is also enabled, as shown in the following figure. Setting this property displays a scrollbar on the handheld device screen if the Paragraph control's contents are more than one page or screen can display.

Figure 13.16 Notes Form Paragraph control properties

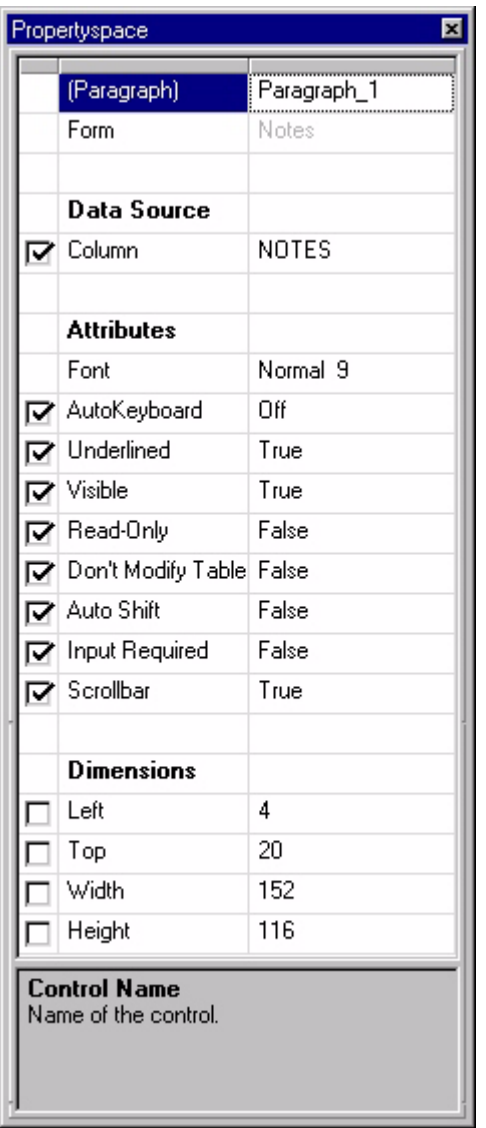

(The scrollbar feature only functions on PalmPilot.)

# **Creating the Site Summary Form**

The next form is the Site Summary form, as shown in the following figure:

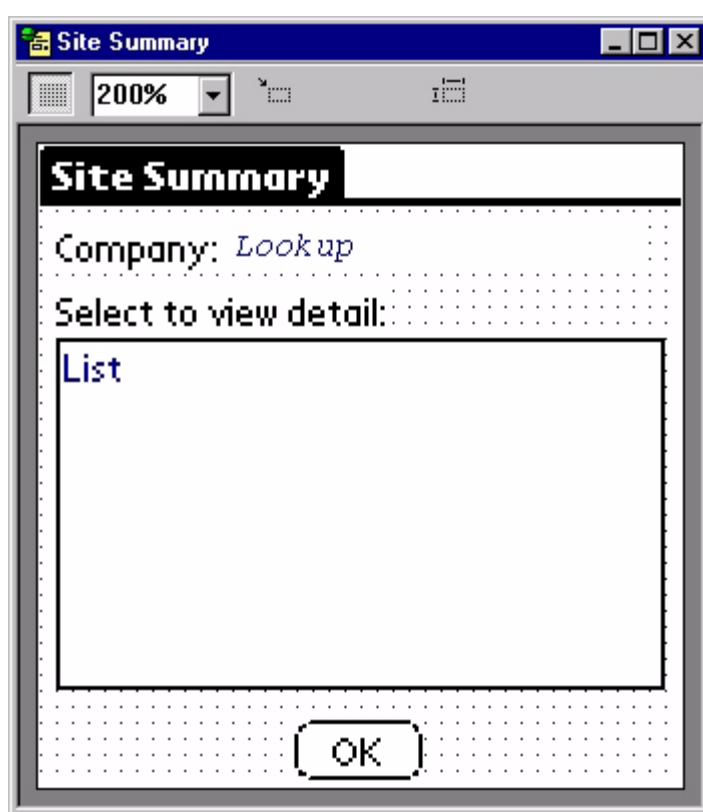

Figure 13.17 Site Summary form with controls

The purpose of the Site Summary form is to display a list of the work tasks for each client site along with the status for those jobs: To Do or Done. Tapping any item in the List control jumps to the Work Item form. This form displays a summary of the work that needs to be done, check boxes indicating the job status, and a place to view or record details about the job.

This form contains two Text controls for labels, a Lookup control, a List Box control, and a Button control configured to return to the Main form. The Lookup control and the List Box control require further explanation.

The properties for the Lookup control are shown in the following figure: Figure 13.18 Site Summary Form Lookup control properties

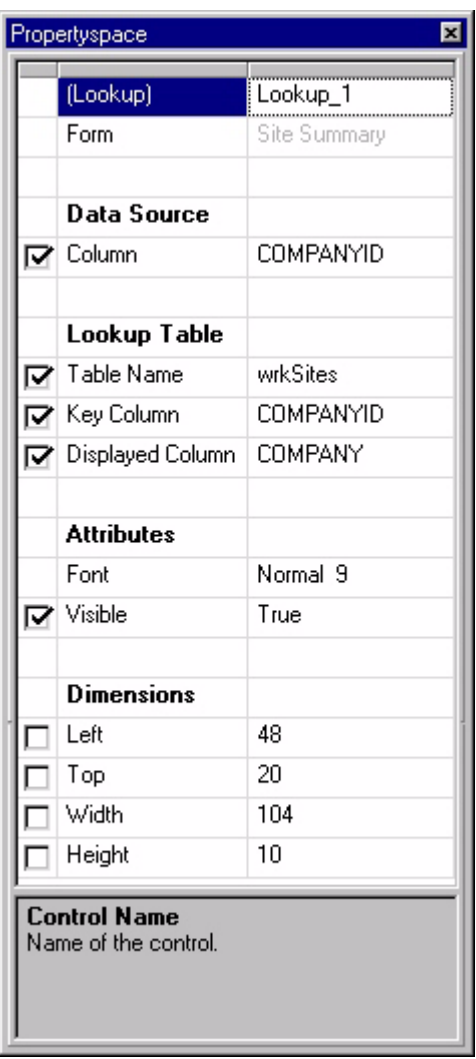

The data source for the Lookup control is the COMPANYID column in the wrkWorkItems table. The Lookup table properties are set as follows:

- wrkSites is the source Table Name the control looks in this table for the data to display.
- The Key Column property is set to COMPANYID. This is the column shared by the wrkSites and WrkWorkItems tables. The Lookup control examines the value in the COMPANYID column of the wrkWorkItems table for the current record, compares it to the COMPANYID values in the wrkSites table, and chooses the first record that matches.
- The Displayed Column property is set to COMPANY. The Lookup control displays the contents of this column in the selected record using the wrkSites table on the handheld device.

Notice that the company name is not included in the linked table. The Lookup control fetches the company name for the client site selected on the Main form.

Tapping the Work List button on the Main form after selecting a client from the Site List installs the filter described under [Creating the Main Form on page 534.](#page-555-0) The action of the filter limits the available data from the wrkWorkItems table to those records associated with the COMPANYID value in the Main form's CurrentID control when the user taps the Work List button. This means the Lookup control only finds one value in the COMPANY ID column of the wrkWorkItems table. In the earlier example, it would find 2, the COMPANYID value for MagPaper Inc. It would then reference the wrkSites table, find the COMPANYID value 2 in that table, and display the COMPANY column contents in that record – the company name MagPaper Inc.

The data displayed by the List Box control on the Site Summary form is drawn from the wrkWorkItems table, which is linked to the Site Summary form. As the following figure shows, the List Box control is configured to display two columns from the wrkWorkItems table – COMPLETED and SUMMARY. With the Work List button filter in place, these columns only contain the work summary and job status information for the client site selected from the Site List on the Main form. Returning to the example, this would be the work summaries and job status for MagPaper Inc.

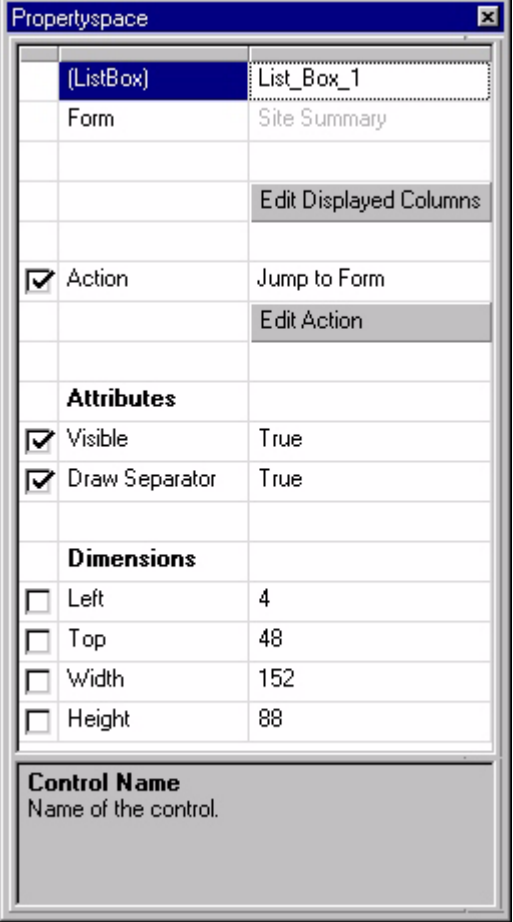

Figure 13.19 Site Summary Form List Box control properties

The SUMMARY column in the List Box control displays the SUMMARY column from the wrkWorkItems table, which is the Site Summary form's linked table. The COMPLETED column in the list box uses a table lookup function, as shown in the following figure:

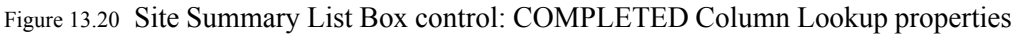

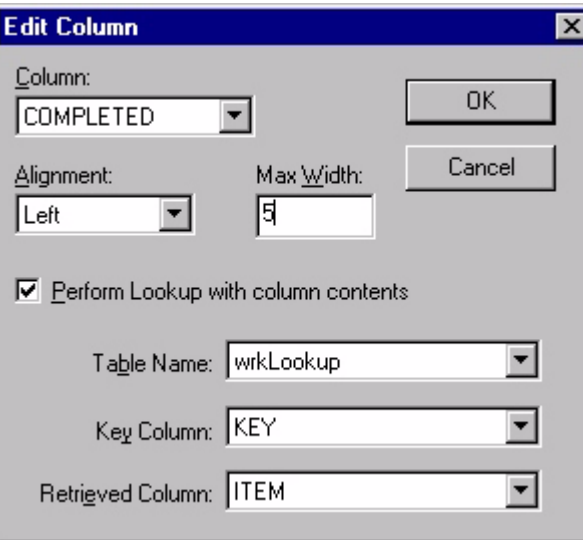

Since one of the purposes of the Site Summary form is to display the To Do or Done status of a work task, the form needs a List Box control that checks and displays the status of a work task. When the user displays the Site Summary form, the List Box control references the value stored in the COMPLETED column of the wrkWorkItems table, compares that value against the values in the KEY column of the wrkLookup table, identifies the record in the wrkLookup table that matches that COMPLETED column value, and displays the ITEM column contents of the matching record in the wrkLookup table on the handheld device. The result is either To Do, if the value is 0, or Done, if the value is 1.

Finally, the List Box control action is Jump to Form with the Work Item form as the target. Tapping any item in the list jumps to that form, which then displays the summary, job status, and extra information for the selected work task. The Draw Separator Lines attribute separates the two columns when displayed on the handheld device.

# **Creating the Work Item Form**

The last form in the Work Order application is the Work Item form. This form displays a summary of the work to be done for each task listed in the Site Summary form. It also provides a place to check off the job when it is complete and displays any detailed information or instructions relevant to the work task.

The Work Item form is linked to the wrkWorkItems table and configured as shown in the following figure:

|   | (Form)             | Work Item    |
|---|--------------------|--------------|
|   | Number of Pages    | 1            |
|   | Menubar            | Standard     |
|   | <b>⊠</b> Table     | wrkWorkItems |
|   | <b>Permissions</b> |              |
| r | Create             | False        |
|   | <b>Delete</b>      | False        |
|   | <b>Delete Last</b> | False        |
|   | <b>Ⅳ</b> Modify    | True         |
|   | <b>V</b> Navigate  | True         |

Figure 13.21 Work Item Form properties

form to allow users to scroll through the work tasks for a client site without having to return to the Site Summary form.

The Work Items form contains the controls shown in the following figure:

Figure 13.22 Work Item Form with controls

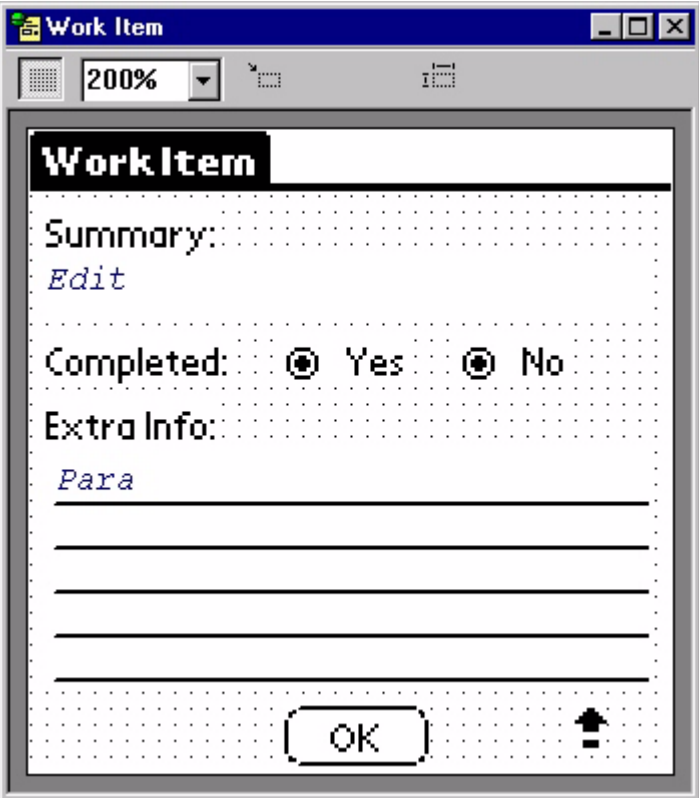

As with other forms in the Work Order application, the Work Item form uses Text controls to label the Edit controls. There is also a Button control configured with the action Return to Prev. Form, which in this case is the Site Summary form, and a Graffiti Shift Indicator control. There is also an Edit control that displays the work task summary. This control is linked to the SUMMARY column in the wrkWorkItems table.

The Paragraph control is linked to the EXTRAINFO column of the wrkWorkItems table. This control displays any specific information or instructions related to a particular task. Finally, the two Radio Button controls are grouped, as described below, to provide a way of indicating the job status for a particular task.

First, it is important to understand how the Work Item form displays the information relevant to the job selected on the Site Summary form. The process begins on the Main form. When the user arrives at the Work Item form, the filter installed by the Work List button on the Main form is still in effect. Consequently, the records available to the form in the wrkWorkItems table are only those associated with the client site selected on the Main form.

Further refinement of the available information occurs in the list box control on the Site Summary form. As with the Main form, selecting a work task item from the **Select to view detail** list on the Site Summary form makes that item's record the current record. Since the Site Summary form and Work Item forms are both linked to the wrkWorkItems table, the current record remains the same when the user jumps to the Work Item form. When the user selects a particular job on the Site Summary form, for example, Repair front steps from the MagPaper Inc. list, the Work Item form displays the information relevant to that work task: job not completed, bricks are on site.

The purpose of the two radio buttons on the Work Item form is to record the job status for a particular task. This is accomplished on the handheld device by tapping the Yes or No item displayed on the Work Item screen. In the Work Order application, the Yes Radio Button control is configured as shown in the following figure:

Figure 13.23 Work Item Form Yes Radio Button control Properties

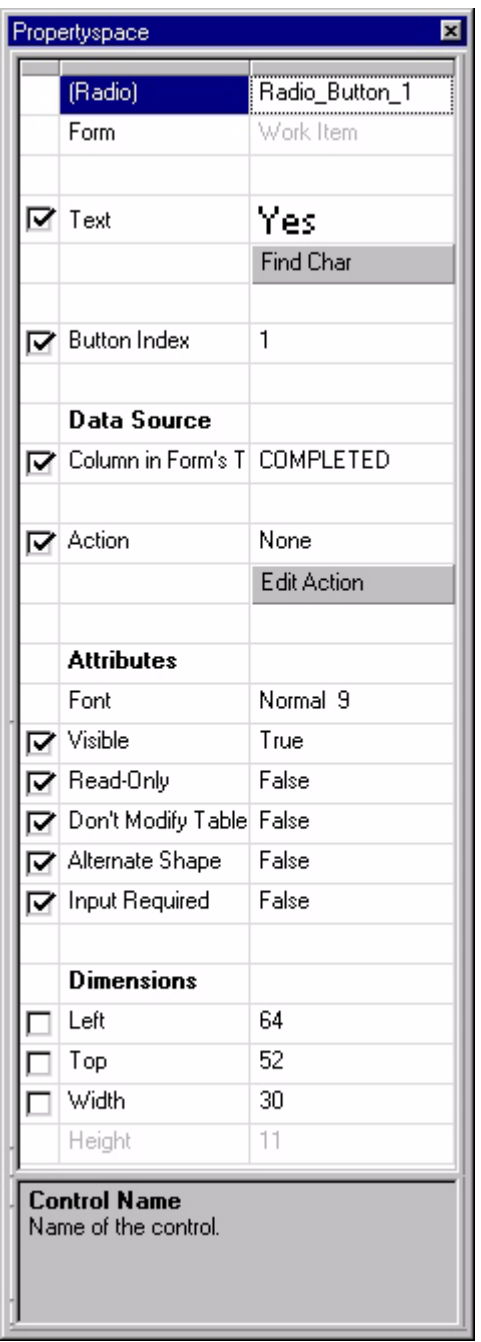

The COMPLETED column of the wrkWorkItems table is the data source for the Yes Radio Button control and the Button Index property is set to 1. This tells the control to store a value of 1 in the COMPLETED column when the radio button is selected.

The No Radio Button control's properties are identical except for the Button Index value, which is set to 0. When the user taps the No Radio Button control, it stores a 0 in the COMPLETED column. Since the COMPLETED column is the data source for both of these controls, they are grouped, which means only one can be selected at a time. The user can switch back and forth but cannot select both at the same time. When the user selects one of these radio buttons, it writes its value into the COMPLETED column, overwriting any previous values stored there. So, for example, when a crew boss completes a job and taps **Yes**, the Radio Button control stores a 1 in the COMPLETED column, overwriting the 0 the No radio button control previously stored.

The value stored by the action either Radio Button control on the Work Item form also determines the work status, To Do or Done, displayed on the Site Summary form for each work task.

# **Final steps**

With the tables and forms complete, all that remains is to set the project properties. Select Edit > Project Properties... from the MobileApp Designer menu to display the Project Properties dialog box, as shown in the following figure:

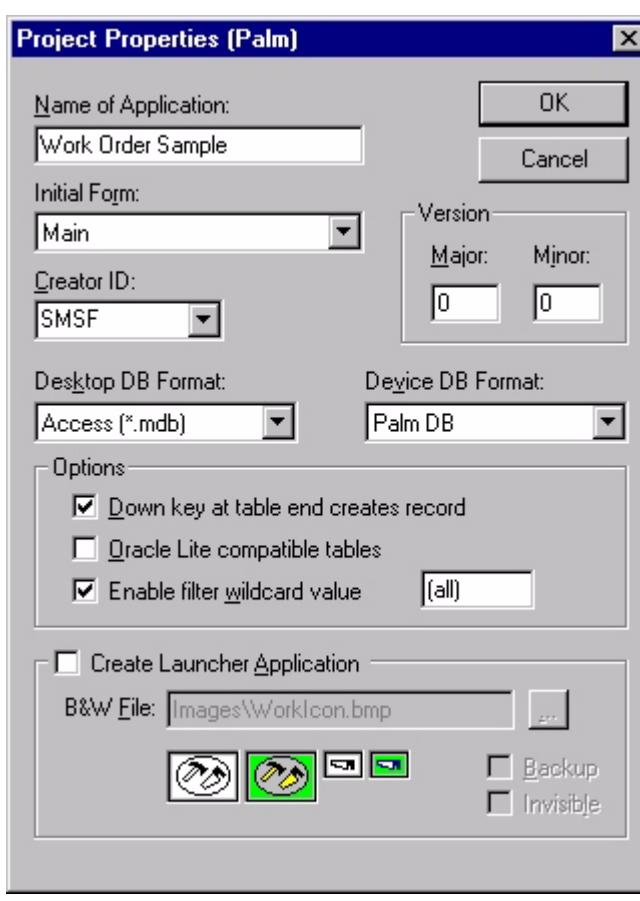

Figure 13.24 Project Properties dialog box

The application name is Work Order Sample. This name appears on the handheld device in the Satellite Forms application list. Selecting the name from the list run the application.

The Main form is set as the application's Initial Form, meaning that the Main form is the first one displayed when the Work Order Sample application runs on the handheld device. Since the default Form 1 MobileApp Designer creates upon opening a new project became the Main form in the Work Order application, this item is already set. Using a different form as the application's initial form requires that you select the desired form from the Initial Form comebacks.

# **Conclusion**

This example illustrated the following useful application design techniques:

- A List Box control configured with Jump to Form actions
- A List Box control associated with a lookup table to look up a value and display associated text
- A Button control configured to install a snapshot of control filter that limits form display contents
- A Lookup control configured to look up an ID number and display associated text

• Setting appropriate user permissions to improve the usability of your applications
# Appendix A **Tips and Tricks**

This appendix discusses how to perform some common operations with Satellite Forms. These operations include:

- Filtering information
- Creating unique record IDs
- Initializing new records
- Linking Drop List controls
- Creating active bitmaps
- Creating graphical Check Box and Radio Button controls
- Drawing on bitmaps
- <span id="page-576-1"></span>• Optimizing user permissions

# <span id="page-576-0"></span>**Filtering information**

Filters are useful in situations in which a table that contains many records but you only want to display items that meet certain criteria. See [Using table filters on page 184](#page-205-0) for more information on using filters.

As an example, open the **Restock** sample project using MobileApp Designer. **Select File > Open Project...** from the MobileApp Designer menu, navigate to the **Restock** sample project, and open the **Restock.sfa** file. If you installed Satellite Forms in the default installation directory, the Restock sample project file, **Restock.sfa**, is located in:

C:\Satellite Forms 8\Samples\Projects\Restock\

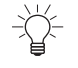

Tip Build and download the Restock application to your handheld device to see how the filter features work from the user's perspective.

Open the **Main** form. When you select a customer using the **List\_Box\_1** control, the current row of the form changes to the row containing the selected customer name. Consequently, the hidden edit control called **CustID** in the upper right-hand corner always contains the contents of the CUSTID field for the selected customer.

When a user taps the **Orders** button, the application installs the following filter: SrdOrders.CUSTID=CustID. This means that in the SrdOrders table, all records in which the CUSTID field does not match the contents of the CustID edit control, at the time the user tapped the **Orders** button, are effectively removed from the view. While this filter is in effect, the SrdOrders table behaves as if it only contains records with the selected customer ID.

The Order button's action property also jumps to the Orders form, which – because of the filter on its table – only displays the orders of the selected customer.

The **Done** button in the Orders form jumps back to the Main form and removes all existing filters, returning the application to its initial state.

Always remember to remove filters when they are no longer necessary or desirable. Leaving filters in place can cause unexpected behavior in other parts of an application.

Note that filters may also be managed from scripts, with the [AddFilter,](#page-343-0) [RemoveFilter,](#page-450-0) and [RemoveAllFilters](#page-450-1) functions.

## **Creating unique record IDs**

<span id="page-577-0"></span>In database programming, you often need to insert a new record into a table. For example, if you need to create a new entry in a customer's order, you must create an ID number for that item that does not repeat any of the IDs already in the table. This type of ID is called a unique ID.

You can use several methods to create unique IDs with Satellite Forms. Probably the most common method is to determine the largest numeric ID in use so far and add one to it. You only have to calculate an initial unique ID one time at application startup for each table that requires unique IDs and then simply increment the ID number every time you need a new one. The code below demonstrates this technique:

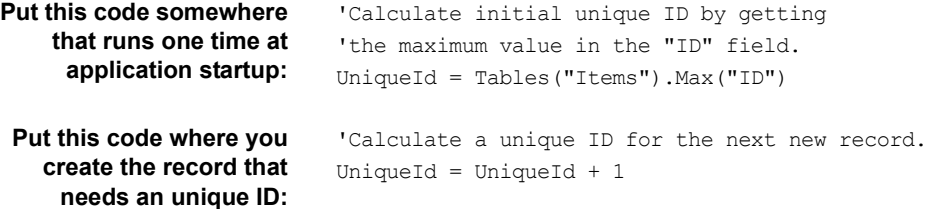

### **Initializing new records**

<span id="page-577-1"></span>Satellite Forms supports initializing the fields of new records with filters and scripts.

#### <span id="page-577-2"></span>**Initializing with filters**

As an example, return to the Restock sample program referred to in [Filtering](#page-576-0)  [information on page 555](#page-576-0). Whenever a user is working with the Orders form, the SrdOrders.CUSTID = CustID filter is in effect. Tapping the **Add** button in the Orders form jumps to a new form, called Category, and creates a new record. When a record is created in a table, all filters currently applied to that table are scanned. If Satellite Forms finds a filter that applies to a table field and the filter has an equality (=) logical operation in its criterion, the field of the new record is initialized to the value or snapshot of the control specified in the filter criterion.

Notice, however, that since the filter applies to the table where in which the application is creating the record, the CUSTID column in the new record is initialized to the contents of the CustID control at the time the application installed the filter. In this case, this is the Customer ID of the customer currently being viewed. In this way, the Restock sample initializes the CUSTID column of new records to the current customer.

#### <span id="page-578-1"></span>**Initializing with scripts**

Scripts provide two basic techniques for initializing records. The technique you use typically depends on whether a script or a control action created the record.

If you are creating records with script commands, simply assign the required values to the fields right after you create the record, as shown in the following example:

Example A.1 Script Example

```
'Create a record.
Tables("Tab1").CreateRecord
'Move table position to new record.
'Note: this does not affect the record displays on the form.
Tables("Tab1").MoveLast
'Generate next ID.
UniqueID = UniqueID + 1
```

```
'Initialize fields.
Tables("Tab1").Fields("ID") = UniqueID
Tables("Tab1").Fields("Urgent") = "F"
```
If you are creating records as part of a control action, you need to initialize the record in an event that occurs after the fact. For example, if you have a button on your form configured with the action Create Record, which creates a record in the table linked to current form, you could use code like this in your AfterRecordCreate event handler:

```
'Generate next ID.
UniqueID = UniqueID + 1
'Initialize fields.
Fields("ID") = UniqueID
Fields("Urgent") = "F"
```
You can apply the same technique to records created with a Jump to Form action. The AfterRecordCreate event fires in the target form after the action creates the record.

## **Linking Drop List controls**

<span id="page-578-0"></span>When you need to select from a large number of items, using a single drop list can be unmanageable. A better solution is to divide the items into categories and have two separate Drop List controls: one for the category and one for the items in that category.

Using this arrangement, you select the category from the category Drop List control, then the item from the item Drop List. Only the items in the selected category appear in the item list. Implementing this functionality requires filters.

As an example, assume we have three categories – animal, vegetable, and mineral – and six items – dog and cat (animals), tomato and potato (vegetables), and quartz and granite (minerals).

Set up two tables as shown in the following example:

Table A.1 Categories Table

| <b>CATID</b> | <b>CAT_NAME</b> |
|--------------|-----------------|
|              | Animal          |
|              | Vegetable       |
| ◠            | Mineral         |

Table A.2 Items Table

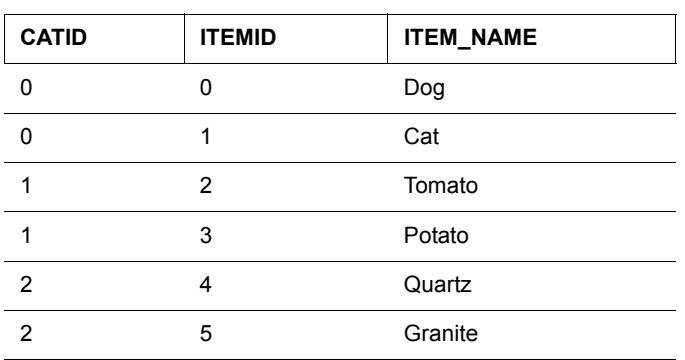

Add a Drop List control to a form, name it **CatDropList**, and set the following properties:

- **Table Name:** CategoriesTable
- **Key Column:** CATID
- **Displayed Column:** CAT\_NAME

Add a second Drop List control to a form, name it **ItemsDropList**, and set the following properties:

- **Table Name:** ItemsTable
- **Key Column:** ITEMID
- **Displayed Column:** ITEM\_NAME

To link the two Drop List controls, click the **CatDropList** control and click the **Edit Action** button. When the **Control Actions and Filters** dialog box appears, click the **Filters** tab. Click the **Add...** button, select **ItemsTable** from the **Table** combo box, select **CATID** from the **Column** combo box, select **equal (=)** from the **Show record if column contents...** combo box, and finally select **CatDropList** from the **...snapshot of control** combo box.

This sets a filter with the following criterion: ItemTable.CATID=CatDropList.

Now when you select a category, a filter is installed that hides all records in ItemsTable that do not have the selected category ID in the CATID column. Therefore, when you open the ItemsDropList control, you only see items in the proper category.

To complete this example, when you leave the form you should delete the filter you installed on ItemsTable. This is usually done as part of the action of the button that initiates a jump to the next form. You can remove this specific filter by installing a filter with the **del filter** criterion on ItemsTable.CATID, or remove all installed filters – assuming you no longer need any of them – by checking the **Discard Existing Filters** check box on the Filters tab of the Control Actions and Filters dialog box.

# **Creating graphical Check Box and Radio Button controls**

<span id="page-580-1"></span>Check Box and Radio Button controls support alternate shapes. The alternate shape for both controls is a box with text inside its boundaries.

To create a graphical Check Box or Radio Button control, set the Alternate Shape property to **True**, leave the text of the control blank, and place a bitmap inside the control's box on the form.

The Male and Female Radio Button controls in the Survey #2 program provide an example of this feature. If you installed Satellite Forms in the default installation directory, the Survey #2 sample project file, **TabSurvey.sfa**, is located in: C:\Satellite Forms 8\Samples\Projects\Survey #2\

# **Drawing on bitmaps**

<span id="page-580-0"></span>Placing a bitmap on a form and then placing an ink control over it has a number of practical applications, for example:

- 1 You can place a thin dotted-line bitmap on a form to show users where to place their signatures.
- 2 You can create a form with a bitmap of a house and allow users to circle areas that are damaged or require maintenance.
- 3 You can create an accident report with a bitmap showing a street intersection. A police officer could then draw the cars' positions and insert arrows indicating events leading to the accident.

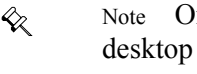

Note Only the user's pen strokes, captured in the Ink control, are transferred to the desktop computer. To show the Ink control on top of a bitmap on the desktop computer, the desktop application must explicitly overlay the two components.

# **Creating Color Icons for Palm with MS Paint**

<span id="page-581-0"></span>Procedure Create a color icon for a Palm OS Satellite Forms application.

1 Using MS Paint or any other bitmap editing application, open the desired template file.

If you installed Satellite Forms in the default installation directory, the Palm templates files are located in:

C:\Satellite Forms 8\Templates\

- Note Do not resize the template file at any point in this process.
- 2 If desired, change the transparency color.

The transparency color determines the color that is invisible against the background. The default is bright green. Any pixels in the icon that you set to this color are transparent.

3 Use a drawing tool to draw the icon inside the icon bounding box in the template file. Only the graphics within the box are part of the icon.

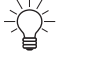

 $\ll$ 

Tip You can copy and paste an existing icon into the icon bounding box in the template file.

- 4 Use the color tools to set the colors in selected areas of the icon.
	- To choose a different color, use the Pick Color tool to select the desired color from the palette.
- 5 When you are finished editing the icon image, save only the icon portion of the template file to a new name with a .BMP extension.

<span id="page-581-1"></span>Refer to the instructions for your bitmap editing application for information on how to save only a portion of an image to a new file.

# **Optimizing user permissions**

Setting a form's **User Permissions** properties correctly can greatly improve the usability of your applications. By default, most form permissions are enabled. When your application uses scripting or control actions, none of the form permissions apply.

**Create Record/Delete Record** Set the **Create** and **Delete** record permissions to **False** when you have a list of items (records) that you want to preserve. Users can edit the existing records, but cannot add or delete records.

> There are a number of reasons that this behavior may be necessary. For example, you have an application maintenance form designed specifically for adding and deleting records and you want users to access it whenever they want to add or delete records. You might have a warning message on that form that users should read before they add or delete, or some of your forms may not operate well when a record is deleted while the form is still in use. Another reason might be to prevent a novice user from deleting a piece of important information by mistake.

To see how disabling these permissions in selected forms can improve your application's usability, see the discussion under Navigate on page 561.

**Delete Last Record** The **Delete Last** record permission is only relevant when a form has the **Delete** record permission enabled. Setting the **Delete Last** record property to **False** prevents the last record in a table, or the apparent last record if the table is filtered, from being deleted. Instead, when you attempt to delete the last record, the record is merely cleared. Consequently, the table linked to the form can never have its last record removed. More precisely, disabling this permission still allows the last record to be deleted but then immediately afterwards automatically creates a new record silently.

> Disabling this permission is useful when it doesn't make sense for a particular form not to have any records in its linked table. Most forms need a record in which to save the contents of their controls. For this reason, the Delete Last record permission is disabled by default.

> For an example, see the Customers application in the Samples directory. The Delete Last record permission is disabled in both forms because if the user deleted the last record, there would be no place to store any input entered into the forms. If this should be the case, the Satellite Forms Engine detects the illogical situation, displays a warning message, and discards any user input. You should design your application so that this kind of error never occurs.

If you installed Satellite Forms in the default installation directory, the Customers sample project file, **CustomersMDB.sfa**, is located in: C:\Satellite Forms 8\Samples\Projects\Customers\Access 2000\

**Modify** The **Modify** permission allows controls to change the form's underlying table. If you set this permission to **False**, any changes a user makes to a form are not saved. You can use this capability in a browsing form, where a user would be allowed to view information but not change it.

> When you disable this permission, you should also consider disabling the **Create** record and **Delete** record permissions, make your Edit and Paragraph controls readonly, or both.

**Navigate** The **Navigate** permission allows users to move through records on a form using the handheld device's scroll buttons. This permission is usually disabled to improve the usability of your application. If there are multiple forms linked to a particular table, your application will usually be more intuitive to users if you only give one of the forms the ability to navigate to the record being viewed. All other forms linked to the same table only display the record selected in the master form, that is, the with the **Navigate** permission set to **True**.

> For an example, see the Customers application in the Samples directory. Only the Main form allows the user to create, delete, and navigate. If you installed Satellite Forms in the default installation directory, the Customers sample project file, **CustomersMDB.sfa**, is located in:

C:\Satellite Forms 8\Samples\Projects\Customers\Access 2000\

The Notes form, however, has none of these permissions enabled:

• Do not set the **Create** record permission to **True** because it is not intuitive to create a new customer record while viewing the Notes form. The user would see a confusing blank Notes form when what you probably want is to display a blank Main form to remind the user that a new customer record has been created.

- Do not set the **Delete** record permission to **True** for similar reasons. Deleting a record while viewing the Notes form simply show some other customer's notes after the current record is deleted. The user would have to go back to the Main form to find out which customer's notes are being displayed.
- Do not set the **Navigate** permission to **True** because the Notes form does not display the customer name. Paging through the notes without knowing which customer they belong to would be of limited value.

# **Glossary**

<span id="page-584-12"></span><span id="page-584-11"></span><span id="page-584-10"></span><span id="page-584-9"></span><span id="page-584-8"></span><span id="page-584-7"></span><span id="page-584-6"></span><span id="page-584-5"></span><span id="page-584-4"></span><span id="page-584-3"></span><span id="page-584-2"></span><span id="page-584-1"></span><span id="page-584-0"></span>**Application:** A complete system of tables and related forms, scripts, and extensions. The Satellite Forms MobileApp Designer creates custom applications that run on handheld devices. **Control:** A user interface object placed on a form, such as an edit field or drop list. If the control can display data, the data comes from the current record of the form's linked table. The field associated with the control is the control's data source. A control that displays data from a data source is called a bound control, because it is bound to the data source. **Current Record:** The record currently displayed on a form. **Database:** A collection of related information stored for a specific purpose. In Satellite Forms, information is stored in a collection of database tables. **Device:** A Palm Computing Platform or Pocket PC compatible handheld computer. (See handheld.) **DBMS:** A database management system used to create database applications. Satellite Forms is a database management system. **Extension:** Extensions come in two varieties: SFX plug-ins, and SFX Custom controls. Written in C by you or a third party, extensions can be used to manipulate data, perform complex business logic, and create custom controls and pop-up dialogs. **Field Type:** An attribute assigned to a field that determines the type of data the field can contain. For example, character, numeric, date, and so on. **Field:** A single element, or column, in a record. Each field has a unique name describing the type of value it contains. For example, in a sample CLIENTS table, the field CLIENT-NAME contains the company name associated with each record. Note: The terms field and column are used interchangeably throughout this manual. **Form:** A "page" or "screen" of information. In Satellite Forms, information can be contained in a form, or it can be retrieved from a table associated with the form. The table associated with a form is the form's linked table. **Handheld:** A Palm Computing Platform or Pocket PC compatible handheld computer. **Record:** A row in a data table containing a set of related fields. For example, , as shown in [Figure 2.1 on page 21](#page-42-0), an address or contact record typically contains name, company, address, and phone fields for a particular person or company. **Scripts:** A set of Visual Basic-like language statements used to perform tasks. Scripts can add considerable functionality to your applications, including data validation, numeric calculations, and animations.

- <span id="page-585-0"></span>**Table:** An object that stores database information in one or more records (rows). Each record is separated into fields (columns).
- <span id="page-585-1"></span>**Value:** The information contained within an individual table cell. You can think of a value as the intersection of a record (row) and a field (column). For example[, as shown in](#page-42-0)  [Figure 2.1 on page 21](#page-42-0), Jack's Jokes is the value at the intersection of record 1 and the CLIENTNAME field.

# **Index**

#### A

actions, setting control [177](#page-198-0) ActiveSync controlling without ActiveX [219](#page-240-0) ActiveSync ActiveX control [214](#page-235-0) ActiveSync ActiveX control events [215](#page-236-0) ActiveSync ActiveX control methods [215](#page-236-1) ActiveSync ActiveX control properties [219](#page-240-1) ActiveSync\_GetActiveSyncFolder [218](#page-239-0) ActiveX control, HotSync extension [209](#page-230-0) language reference + [315](#page-336-0) adding extensions to Satellite Forms [188](#page-209-0) API reference AdvanceByPage [481](#page-502-0) AllocDbItem [481](#page-502-1) AppDesIndexToControlRec [482](#page-503-0) AppDesIndexToForm [482](#page-503-1) AppDesIndexToTable [483](#page-504-0) AssertFail [483](#page-504-1), [508,](#page-529-0) [509,](#page-530-0) [511](#page-532-0), [521](#page-542-0), [522](#page-543-0) Beep [483](#page-504-2) ClearInkRecord [484](#page-505-0) CloneString [484](#page-505-1) ColumnSum [484](#page-505-2) CommitCachedRecord [484](#page-505-3) CommitFormToCurrentRow [484](#page-505-4) CompareFields [485](#page-506-0) ConfirmMsg [485](#page-506-1) control actions [476](#page-497-0) control operations [475](#page-496-0) ControlRecToOsObj [485](#page-506-2) ConvertDisplayToInternalFormat [485](#page-506-3) ConvertInternalToDisplayFormat [486](#page-507-0) CreateNewRecord [486](#page-507-1) CurrentRowInvalid [486](#page-507-2) db\_free [487](#page-508-0)

db\_malloc [487](#page-508-1) db\_realloc [487](#page-508-2) DeleteApplication [488](#page-509-0) DeleteDatabaseByName [488](#page-509-1) DeleteRecord [488](#page-509-2) DoButtonBehavior [488](#page-509-3) DoTableLookup [489](#page-510-0) ExecAutoStamp [489](#page-510-1) extension initialization [477](#page-498-0) FieldOffset [500](#page-521-0) FindFirstRow [489](#page-510-2) FindLastRow [489](#page-510-3) FindNextRow [490](#page-511-0) FindPrevRow [490](#page-511-1) FloatAdd [490](#page-511-2) FloatDiv [490](#page-511-3) FloatEq [491](#page-512-0) FloatGe [491](#page-512-1) FloatGt [491](#page-512-2) floating-point operations [478](#page-499-0) FloatLe [492](#page-513-0) FloatLt [492](#page-513-1) FloatMul [492](#page-513-2) FloatNe [493](#page-514-0) FloatSub [493](#page-514-1) form operations [474](#page-495-0) format translation [477](#page-498-1) FormatNumber [493](#page-514-2) FormCreateRow [494](#page-515-0) FormDeleteCurrRow [494](#page-515-1) FormDrawAll [494](#page-515-2) FormSlotAlloc [495](#page-516-0) FormTableSizeChangedNotify [495](#page-516-1) FormValidate [495](#page-516-2) FreeCachedRecordData [495](#page-516-3) GetActiveRecord [495](#page-516-4) GetCachedField [496](#page-517-0) GetConfigVar [496](#page-517-1) GetControlAction [496](#page-517-2) GetControlBottom [497](#page-518-0) GetControlDataCopy [497](#page-518-1) GetControlFlags [497](#page-518-2) GetControlLeft [497](#page-518-3) GetControlNextControl [498](#page-519-0)

GetControlOsIndex [498](#page-519-1) GetControlPageNum [498](#page-519-2) GetControlRight [498](#page-519-3) GetControlTop [498](#page-519-4) GetControlType [499](#page-520-0) GetCurrentForm [499](#page-520-1) GetEngineVersion [500](#page-521-1) GetExtensionControl [500](#page-521-2) GetFieldCopy [500](#page-521-3) GetFirstForm [501](#page-522-0) GetFocusObjectPtr [501](#page-522-1) GetFormCurrentRow [501](#page-522-2) GetFormCurrPage [501](#page-522-3) GetFormFirstControl [502](#page-523-0) GetFormFlags [502](#page-523-1) GetFormNextForm [502](#page-523-2) GetFormNumPages [502](#page-523-3) GetFormOsFormPtr [503](#page-524-0) GetFormReturnIndex [503](#page-524-1) GetFormTableIndex [503](#page-524-2) GetGlobalPtr [503](#page-524-3) GetInstanceDataPtr [503](#page-524-4) GetNumRows [504](#page-525-0) GetSysTime [504](#page-525-1) GetTableColNumDecimals [504](#page-525-2) GetTableColType [504](#page-525-3) GetTableColWidth [505](#page-526-0) GetUIObjectParent [505](#page-526-1) GotoNewForm [505](#page-526-2) GotoRow [506](#page-527-0) IdToControlRec [506](#page-527-1) IdToObjectPtr [506](#page-527-2) InfoMsg [506](#page-527-3) InfoMsgInt [506](#page-527-4) InstallHandler [507](#page-528-0) InternalDateToSysDate [507](#page-528-1) InternalTimeToSysTime [508](#page-529-1) InternalToPilotDate [508](#page-529-2) InternalToPilotTime [508](#page-529-3) LoadCtrlObjFromCachedRecord [509](#page-530-1) LoadDropListFromCachedRecord [509](#page-530-2) LoadFieldFromCachedRecord [509](#page-530-3)

LoadFormWithCurrentRow [510](#page-531-0) LoadInkFieldFromCachedRecord [510](#page-531-1) LockRecordAndCache [510](#page-531-2) memory allocation [472](#page-493-0) messages and errors [479](#page-500-0) miscellaneous [480](#page-501-0) OsIndexToControlRec [511](#page-532-1) PerformControlAction [512](#page-533-0) PilotDateToInternal [512](#page-533-1) PilotTimeToInternal [512](#page-533-2) PointInControl [512](#page-533-3) PointToControlRec [513](#page-534-0) QueryField [513](#page-534-1) RenderInk [514](#page-535-0) RowMeetsCriteria [514](#page-535-1) SaveCtrlObjToCachedRecord [514](#page-535-2) SaveDropListToCachedRecord [515](#page-536-0) SaveFieldToCachedRecord [515](#page-536-1) SaveInkFieldToCachedRecord [515](#page-536-2) ScriptExecExt [515](#page-536-3) ScriptFloatToString [516](#page-537-0) ScriptFreeParamMem [516](#page-537-1) ScriptGetTosPtr [516](#page-537-2) scripting [478](#page-499-1) ScriptPopFloat [516](#page-537-3) ScriptPopInt64 [517](#page-538-0) ScriptPopInteger [517](#page-538-1) ScriptPopString [517](#page-538-2) ScriptPushFloat [517](#page-538-3) ScriptPushFloatFromStr [518](#page-539-0) ScriptPushInt64 [518](#page-539-1) ScriptPushInteger [518](#page-539-2) ScriptPushStaticStr [518](#page-539-3) ScriptPushVar [518](#page-539-4) ScriptPushVarString [519](#page-540-0) ScriptVarAssign [519](#page-540-1) SearchTable [519](#page-540-2) SetCachedField [519](#page-540-3) SetCtrlObjText [520](#page-541-0) SetDropListText [520](#page-541-1) SetFieldText [520](#page-541-2) SetGlobalPtr [520](#page-541-3) SetInstanceDataPtr [520](#page-541-4) SetLookupText [521](#page-542-1) ShowAbout [521](#page-542-2) SysDateToInternalDate [522](#page-543-1) SysTimeToInternalTime [522](#page-543-2) table operations [472](#page-493-1) TaskDelay [523](#page-544-0) Tone [523](#page-544-1) UI object conversions [476](#page-497-1)

UnqueryField [523](#page-544-2) ValidateField [524](#page-545-0) xfree [524](#page-545-1) xmalloc [524](#page-545-2) xrealloc [524](#page-545-3) App Designer [20](#page-41-0) Edit menu [80](#page-101-0) File menu [78](#page-99-0) General toolbar [94](#page-115-0) Handheld menu [88](#page-109-0) overview [67](#page-88-0) quick tour [39](#page-60-0) Script menu [89](#page-110-0) uninstalling [36](#page-57-0) View menu [85](#page-106-0) Window menu [92](#page-113-0) working with [101](#page-122-0) application, definition of [563](#page-584-0) applications development overivew [100](#page-121-0) downloading and testing [35](#page-56-0) menus [227](#page-248-0) opening on handheld [226](#page-247-0) planning [99](#page-120-0) tutorial ,setting properties for [60](#page-81-0), [170](#page-191-0) tutorial, creating new [39](#page-60-1) tutorial, downloading and testing on Palm OS devices [63](#page-84-0) tutorial, uploading changes to a PC [64](#page-85-0) uninstalling from Palm OS devices [226](#page-247-1) applications list [226](#page-247-2) assigning action to buttons, tutorial [58](#page-79-0) Auto Stamp control [164](#page-185-0)

## B

Binary data type [106](#page-127-0) Binary field type [22,](#page-43-0) [104](#page-125-0) Bitmap control [158](#page-179-0) bitmaps drawing on [559](#page-580-0) language reference And [324](#page-345-0) Not [413](#page-434-0) Or [416](#page-437-0) Xor [465](#page-486-0) Button control [142](#page-163-0) tutorial, inserting [53](#page-74-0) buttons, assigning action to, tutorial [58](#page-79-0)

# $\mathcal{C}$

CameraCapture [333](#page-354-0)

CeDirectoryExists [223](#page-244-0) CeFileExists [223](#page-244-1) CeMakeDirectory [223](#page-244-2) CeRemote.dll [219](#page-240-2) Character data type [106](#page-127-1) Character field type [22](#page-43-1), [103](#page-124-0) Check Box control form property [136](#page-157-0) check boxes, creating graphical [559](#page-580-1) CheckPassword [218](#page-239-1) CM\_Connect [335](#page-356-0) CM\_ConnectByIndex [336](#page-357-0) CM\_Disconnect [336](#page-357-1) CM\_GetConnectionName [337](#page-358-0) CM\_HasConnectionMgr [337](#page-358-1) language reference ' [315](#page-336-1) & [315](#page-336-2) \_ [316](#page-337-0) control actions, overview [178](#page-199-0) control origin and size indicators [115](#page-136-0) control, definition of [563](#page-584-1) controls Auto Stamp control [164](#page-185-0) Bitmap control [158](#page-179-0) Button control [142](#page-163-0) Check Box control property [136](#page-157-0) Drop List control [149](#page-170-0) Edit control property [130](#page-151-0) form controls [124](#page-145-0) Grafitti Shift Indicator control [162](#page-183-0) Ink control [155](#page-176-0) List Box control [145](#page-166-0) Lookup control [153](#page-174-0) overview [24](#page-45-0) Paragraph control property [133](#page-154-0) properties specific to individual [125](#page-146-0) Radio Button control [139](#page-160-0) setting actions and filters [177](#page-198-0) SFX Custom control [166](#page-187-0) Title control property [125](#page-146-1) working with [124](#page-145-1) CopyAppToPalmPilot [202](#page-223-0) CopyAppToPalmPilotEx [202](#page-223-1) CopyTableToPalmPilot [203](#page-224-0) CopyTableToPalmPilotEx [203](#page-224-1) CreateFolder [217](#page-238-0) creating applications, tutorial [39](#page-60-1) color icons for Palm [560](#page-581-0) forms [114](#page-135-0) graphical check boxes and radio buttons [559](#page-580-1) Satellite Forms scripts [309](#page-330-0)

SFX controls [471](#page-492-0) SFX plug-ins [468](#page-489-0) tables [104](#page-125-1) tutorial, new forms [54](#page-75-0) unique record IDs [556](#page-577-0) Creator ID [83](#page-104-0) current record, definition of [563](#page-584-2) customer support [3](#page-24-0)

#### D

database definition of [563](#page-584-3) HotSync Extension ActiveX control [197,](#page-218-0) [214](#page-235-0) integrating with, overview [195](#page-216-0) integrating with, process [196](#page-217-0) DatabaseFromPPC [216](#page-237-0) DatabaseToPPC [216](#page-237-1) Date data type [106](#page-127-2) Date field type [22](#page-43-2), [104](#page-125-2) DB ITEM [481](#page-502-2) DBMS, definition of [563](#page-584-4) deleting applications from Palm OS devices [226](#page-247-1) device definition of [563](#page-584-5) language reference / [316](#page-337-1) [316](#page-337-2) documentation conventions [3](#page-24-1) Satellite Forms related documents  $\mathfrak{D}$ downloading and testing applications [35](#page-56-0) downloading and testing applications, tutorial [63](#page-84-0) drawing on bitmaps [559](#page-580-0) Drop List control [149](#page-170-0) drop lists, linking [557](#page-578-0)

#### E

Edit control form property [130](#page-151-0) Edit menu, Satellite Forms [227](#page-248-1) editing forms [114](#page-135-0) table data [113](#page-134-0) Enable Filter Wildcard Value option [84](#page-105-0) enhancements color [190](#page-211-0) language reference  $= 317$  $= 317$ extension method reference

IH\_BMPColorSettings [386](#page-407-0) IH\_DeleteFile [387](#page-408-0) IH\_FileToBinField [387](#page-408-1) IH\_FileToHexText [388](#page-409-0) IH\_InkFieldToBitmap [389,](#page-410-0) [390](#page-411-0) IH\_PalmFileSettings [390](#page-411-1) SU\_BlockAllHotKeys [449](#page-470-0) SU\_CheckSystemPassword [450](#page-471-0) SU\_ClipboardTextGet [450](#page-471-1) SU\_ClipboardTextSet [450](#page-471-2) SU\_DelAppPref [450](#page-471-3) SU\_GetAppPref [450](#page-471-4) SU\_GetBatteryPercent [451](#page-472-0) SU\_GetDeviceID [451](#page-472-1) SU\_GetDeviceModel [451](#page-472-2) SU\_GetMemInfo [452](#page-473-0) SU\_GetOSVersion [452](#page-473-1) SU\_GetOwnerName [452](#page-473-2) SU\_GetPlatform [452](#page-473-3) SU\_GetPluggedIn [452](#page-473-4) SU\_HideStartIcon [453](#page-474-0) SU\_HotSync [453](#page-474-1) SU\_LaunchApp [453](#page-474-2) SU\_LaunchAppAtEvent [454](#page-475-0) SU\_LaunchAppAtTime [454](#page-475-1) SU\_ModemHotSync [455](#page-476-0) SU\_ParseDelimText [455](#page-476-1) SU\_PasteChars [455](#page-476-2) SU\_PlaySoundFile [455](#page-476-3) SU\_PowerOff [456](#page-477-0) SU\_QueueVirtualKey [456](#page-477-1) SU\_RegDeleteKey [456](#page-477-2) SU\_RegReadKey [457](#page-478-0) SU\_RegWriteKey [457](#page-478-1) SU\_Reset [457](#page-478-2) SU\_SetAppPref [458](#page-479-0) SU\_SetAutoOffTime [458](#page-479-1) SU\_SetDeviceDateTime [458](#page-479-2) SU\_SetHotKey [458](#page-479-3) SU\_SysIdleTimerReset [459](#page-480-0) SU\_TapScreen [459](#page-480-1) extension, definition of [563](#page-584-6) extensions Aceeca IDVERIFI Bar Code [270](#page-291-0) adding [188](#page-209-0) Battery Info [271](#page-292-0) Color Graphics [271](#page-292-1) Color Slider control [273](#page-294-0) Colorizer [272](#page-293-0) ConnectionMgr [275](#page-296-0) DatalogicScan control [275](#page-296-1) DynamicInputArea [276](#page-297-0) EditEx [277](#page-298-0) FindFiles [278](#page-299-0)

FormNavHelper [279](#page-300-0) Generic [280](#page-301-0) GoogleMaps [280](#page-301-1) GPS [280](#page-301-2) HoneywellScan control [281](#page-302-0) HotSync ActiveX control [209](#page-230-0) HyperLink [282](#page-303-0) InkHelper [283](#page-304-0) IntermecScan [283](#page-304-1) JanamUtils [284](#page-305-0) LaunchReturn [285](#page-306-0) LaunchURL [285](#page-306-1) Math [286](#page-307-0) Memory [287](#page-308-0) overview [27](#page-48-0) Printer [288](#page-309-0) Puma Beam DB [289](#page-310-0) Puma Data Manager [289](#page-310-1) Puma Error Manager [291](#page-312-0) Puma Resource Manager [291](#page-312-1) Px Screen Tool [292](#page-313-0) Random Number Generator [292](#page-313-1) ScreenSize [293](#page-314-0) Serial Port [293](#page-314-1) ShowImage [294](#page-315-0) Slider [295](#page-316-0) SocketScan control [296](#page-317-0) Square Root [297](#page-318-0) Strings [298](#page-319-0) Symbol Integrated Scanner control [298](#page-319-1) Symbol MSR control [302](#page-323-0) SysUtils [303](#page-324-0) TCPIP Winsock/Internet [305](#page-326-0) UnitechScan control [306](#page-327-0) WM5Camera [307](#page-328-0)

#### F

FF\_GetLastErr [365](#page-386-3) FF\_GetNextVolRef [366](#page-387-0) FF\_GetVFSLabel [366](#page-387-1) FF\_GetVFSVolRef [367](#page-388-0) FF\_SetCaseSensitive [367](#page-388-1) FF\_SetVFSVolRef [367](#page-388-2) FF\_ShowPrivateVolumes [367](#page-388-3) field type, definition of [563](#page-584-7) field types, supported [22](#page-43-3), [103](#page-124-1) field, definition of [563](#page-584-8) File menu, App Designer [78](#page-99-0) FileDelete [217](#page-238-1) FileExists [217](#page-238-2) FileGetFromPPC [217](#page-238-3) FileSendToPPC [216](#page-237-2) filters installing table control [184](#page-205-1) mathematical operators [186](#page-207-0) setting control actions and [177](#page-198-0) tips on using [555](#page-576-1) form, definition of [563](#page-584-9) forms controls [124](#page-145-0) controls, specifying placement of [115](#page-136-0) creating and editing [114](#page-135-0) design grid [115](#page-136-1) design window [114](#page-135-1) how Satellite Forms uses [22](#page-43-4) laying out and manipulating controls [124](#page-145-1) multiple pages and [26](#page-47-0) properties [116](#page-137-0) tutorial, creating [54](#page-75-0) tutorial, setting properties [47](#page-68-0) zooom factor, specifying [115](#page-136-2)

#### G

General toolbar, App Designer [94](#page-115-0) GetFile [221](#page-242-0) GetScan [378](#page-399-0) GetScreenHeight [378](#page-399-1) GetScreenSize [378](#page-399-2) GetScreenWidth [378](#page-399-3) GetTable [222](#page-243-0) GetTableFromPalmPilot [203](#page-224-2) GPS CalcDistance [380,](#page-401-0) [381](#page-402-0) GPS\_GetPosLatitude [381](#page-402-1) GPS\_GetPosLongitude [382](#page-403-0) GPS\_GetPosOther [382](#page-403-1) GPS\_GetPosUTCTime [383](#page-404-0) GPS\_GetValidFields [383](#page-404-1) GPS\_HasGPSAPI [384](#page-405-0) GPS\_OpenGPS [384](#page-405-1)

Graffiti Shift Indicator control [162](#page-183-0) graphical check boxes, creating [559](#page-580-1) language reference  $> 317$  $> 317$  $>= 318$  $>= 318$ 

# H

Handheld menu, App Designer [88](#page-109-0) handheld, definition of [563](#page-584-10) handhelds navigating between records [27](#page-48-1) opening an application [226](#page-247-0) Options menu [228](#page-249-0) Record menu [227](#page-248-2) Satellite Forms application list [226](#page-247-2) Satellite Forms application menus [227](#page-248-0) Satellite Forms engine, starting [225](#page-246-0) using Satellite Forms on [225](#page-246-1) hardware requirements Satellite Forms development [29](#page-50-0) Help menu, App Designer [93](#page-114-0) HotSync controlling without ActiveX [210](#page-231-0) HotSync ActiveX control [197](#page-218-0) HotSync Extension ActiveX control [20](#page-41-1) HsAbandonChanges [204](#page-225-0) HsAddUser [205](#page-226-0) HsCommitChanges [205](#page-226-1) HsDeleteUser [205](#page-226-2) HsFindUserByID [205](#page-226-3) HsGetFirstUser [206](#page-227-0) HsGetNextUser [206](#page-227-1) HsRenameUser [207](#page-228-0)

# I

icons, creating in color for Palm [560](#page-581-0) importing tables [108](#page-129-0) initializing new records [556](#page-577-1) using filters to [556](#page-577-2) using scripts to [557](#page-578-1) Ink control [155](#page-176-0) installing overview [31](#page-52-0) Satellite Forms engine overview [32](#page-53-0) Satellite Forms RDK engine on Palm OS device [33](#page-54-0) Satellite Forms SDK engine on Palm OS device [33](#page-54-1) Installing redistributable components [239](#page-260-0), [250](#page-271-0) Installing redistributable components interactively [240,](#page-261-0) [250](#page-271-1) Installing redistributable components silently [240](#page-261-1), [250](#page-271-2) InstallPrcFileToPalmPilot [204](#page-225-1) integration with database overview [195](#page-216-0) process [196](#page-217-0)

# J

Jump to Multiple Forms control action [180](#page-201-0)

# K

keywords and operators [311](#page-332-0)

## $\mathbf{L}$

language reference [314](#page-335-0) [318](#page-339-1) AddFilter [322](#page-343-0) AfterAppStart [322](#page-343-1) AfterChange [322,](#page-343-1) [323](#page-344-0) AfterLoad [323](#page-344-1) AfterOpen [323](#page-344-2) AfterRecordCreate [323](#page-344-3) Asc [324](#page-345-1) Backup [326](#page-347-0) Beep [326](#page-347-1) BeforeAppEnd [327](#page-348-0) BeforeClose [327](#page-348-1) BeforeRecordDelete [327](#page-348-2) BinarySearch [328](#page-349-0), [438](#page-459-0) Bool [328](#page-349-1) CanClose [334](#page-355-0) Caption [334](#page-355-1) Chr [334](#page-355-2) CLR\_DroplistColor [339](#page-360-0) Colorize [337](#page-358-2) ColorizeButton [338](#page-359-0) ColorizeCheckbox [338](#page-359-1) ColorizeEdit [339](#page-360-1) ColorizeExtra [339](#page-360-2) ColorizeForm [340](#page-361-0) ColorizeInk [340](#page-361-1) ColorizeListbox [340](#page-361-2) ColorizeLookup [341](#page-362-0) ColorizeParagraph [341](#page-362-1) ColorizeRadio [342](#page-363-0) ColorizeText [342](#page-363-1) CommitData [342](#page-363-2) Count [344](#page-365-0) CreateRecord [344](#page-365-1) CurrentPage [345](#page-366-0) CurrentRecord [345](#page-366-1) Data [345](#page-366-2)

DateToSysDate [346](#page-367-0) Delay [346](#page-367-1) DeleteRecord [347](#page-368-0) Dim [347](#page-368-1) Empty [353](#page-374-0) ExecAction [355](#page-376-0) Exit [356](#page-377-0) Fail [357](#page-378-1) Float [368](#page-389-0) For...To...Next [369](#page-390-0) FormatDate [369](#page-390-1) FormatDateN [370](#page-391-0) FormatNumber [371](#page-392-0) FormatTime [371](#page-392-1) FormatTimeN [371](#page-392-2) Function [372](#page-393-0) GetAppCreator [373](#page-394-0) GetAppName [373](#page-394-1) GetAppPath [374](#page-395-0) GetAppVersion [374](#page-395-1) GetEngineVersion [375](#page-396-0) GetFocus [376](#page-397-0) GetLastKey [376](#page-397-1) GetPenStatus [377](#page-398-0) GetSelection [379](#page-400-0) GetSysDate [379](#page-400-1) GetSysTime [379](#page-400-2) GetTickCount [380](#page-401-1) GetTickFrequency [380](#page-401-2) GetUserID [380](#page-401-3) GetUserName [380](#page-401-4) HexStringFromInt [385](#page-406-0) If...Then [385](#page-406-1) Index [391](#page-412-0) InsertionSort [391](#page-412-1) InStr [391](#page-412-2) Int [392](#page-413-0) Int64 [392](#page-413-1) IntFromHexString [392](#page-413-2) IsEmpty [393](#page-414-0) KillTimer [394](#page-415-0) Left [397](#page-418-0) Len [397](#page-418-1) Lookup [399](#page-420-0) LTrim [403](#page-424-0) Max [404](#page-425-0) Mid operator [407](#page-428-0) Mid statement [407](#page-428-1) Min [408](#page-429-0) Mod [408](#page-429-1) MoveCurrent [409](#page-430-0) MoveFirst [409](#page-430-1) MoveLast [410](#page-431-0) MoveNext [411](#page-432-0)

MoveNextPage [411](#page-432-1) MovePrevious [412](#page-433-0) MovePreviousPage [412](#page-433-1) MoveRecord [413](#page-434-1) MsgBox [413](#page-434-2) OnClick [414](#page-435-0) OnKey [414](#page-435-1) OnPenDown [414](#page-435-2) OnPenUp [415](#page-436-0) OnTimer [415](#page-436-1) OnValidate [415](#page-436-2) Pad [416](#page-437-1) Position [424](#page-445-0) PreviousForm [425](#page-446-0) Prompt [425](#page-446-1) PromptCustom [426](#page-447-0) QuickSort [426](#page-447-1) Quit [427](#page-448-0) ReadOnly [424](#page-445-1), [427](#page-448-1) RecordValid [428](#page-449-0) Refresh [428](#page-449-1) RemoveAllFilters [429](#page-450-2) RemoveFilter [429](#page-450-3) RemoveRecord [429](#page-450-4) Repaint [429](#page-450-5) Requery [430](#page-451-0) Right [431](#page-452-0) RTrim [437](#page-458-0) Scroll [437](#page-458-1) SetDelayToChangeEvent [439](#page-460-0) SetFocus [440](#page-461-0) SetSelection [369,](#page-390-2) [377,](#page-398-1) [443,](#page-464-0) [444](#page-465-0) SetTimer [445](#page-466-0) Show [445](#page-466-1) Str [448](#page-469-0) StrCompare [448](#page-469-1) StrCompSort [448](#page-469-2) String [449](#page-470-1) Sub [459](#page-480-2) Sum [460](#page-481-0) SysDateToDate [460](#page-481-1) SystemDateFormat [461](#page-482-0) SystemTimeFormat [461](#page-482-1) SysTimeToTime [461](#page-482-2) TimeToSysTime [462](#page-483-0) Tone [462](#page-483-1) Trim [462](#page-483-2) UCase [463](#page-484-0) Underline [463](#page-484-1) Visible [368,](#page-389-1) [463](#page-484-2) While...Wend [464](#page-485-0) LaunchURL [394](#page-415-1) language reference [319](#page-340-0)

linking drop lists [557](#page-578-0) List Box control [145](#page-166-0) language reference And [324](#page-345-2) Not [413](#page-434-3) Or [416](#page-437-2) Xor [465](#page-486-1) Lookup control [153](#page-174-0)

#### M

magnification, specifying for forms [115](#page-136-2) mathematical operators for filters [186](#page-207-0) MDAC, supported version [30](#page-51-0) menus Edit, App Designer [80](#page-101-0) File, App Designer [78](#page-99-0) Handheld, App Designer [88](#page-109-0) Options, Satellite Forms [228](#page-249-0) Records, Satellite Forms [227](#page-248-2) Satellite Forms application [227](#page-248-0) Script, App Designer [89](#page-110-0) View, App Designer [85](#page-106-0) Window, App Designer [92](#page-113-0) language reference . [319](#page-340-1) methods, using [308](#page-329-0) MobileApp Designer uninstalling [36](#page-57-1) multiple forms and pages [26](#page-47-0) language reference \* [320](#page-341-0)

## N

navigating between records [27](#page-48-1) new records, initializing [556](#page-577-1) new records, initializing with filters [556](#page-577-2) new records, initializing with scripts [557](#page-578-1) language reference [320](#page-341-1) Numeric data type [106](#page-127-3) Numeric field type [22](#page-43-5), [103](#page-124-2)

# O

object methods [308](#page-329-0) object model [258](#page-279-0) object properties, accessing [308](#page-329-1) operating systems, supported for development [29,](#page-50-1) [238,](#page-259-0) [249](#page-270-0) optimizing user permissions [560](#page-581-1) Options menu, Satellite Forms [228](#page-249-0) Oracle Lite compatible tables [84](#page-105-1)

#### P

pages multiple forms and [26](#page-47-0) Palm OS devices deleting applications [226](#page-247-1) tutorial, downloading and testing applications [63](#page-84-0) uninstalling Satellite Forms engine [37](#page-58-0) Palm, creating color icons for [560](#page-581-0) Paragraph control form property [133](#page-154-0) tutorial inserting [56](#page-77-0) placement specifying for form controls [124](#page-145-1) placement of controls on forms, specifying [115](#page-136-0) Platforms [28](#page-49-0) Pocket PC devices uninstalling Satellite Forms engine [37](#page-58-1) properties controls, specific to individual [125](#page-146-0)

## Q

quick tour of App Designer [39](#page-60-0)

#### R

Radio Button control [139](#page-160-0) radio buttons, creating [559](#page-580-1) record, definition of [563](#page-584-11) Records menu, Satellite Forms [227](#page-248-2) registering Satellite Forms [4](#page-25-0) relational databases and Satellite Forms [21](#page-42-1) RemoteDeInit [222](#page-243-1) RemoteInit [222](#page-243-2) RemoveFile [222](#page-243-3) RemoveFolder [218](#page-239-2)

#### S

sample application Work Order [527](#page-548-0) Satellite Forms components [20](#page-41-2) hardware requirements for develop,ent [29](#page-50-0) Options menu [228](#page-249-0) Records menu [227](#page-248-2) supported OS for development [29](#page-50-1), [238](#page-259-0), [249](#page-270-0) upgrading [31](#page-52-1) Satellite Forms App Designer overview [67](#page-88-0) Satellite Forms application menus [227](#page-248-0) Satellite Forms applications list [226](#page-247-2)

Satellite Forms engine [20](#page-41-3) installation, overview [32](#page-53-0) starting [225](#page-246-0) uninstalling from Palm OS device [37](#page-58-2) uninstalling from Pocket PC device [37](#page-58-3) Satellite Forms RDK engine installation on Palm OS device [33](#page-54-0) Satellite Forms SDK engine installation on Palm OS device [33](#page-54-1) Script menu, App Designer [89](#page-110-0) scripting [27](#page-48-2) scripting language reference [257](#page-278-0), [314](#page-335-0) app object [259](#page-280-0) control object [261](#page-282-0) controls collection [262](#page-283-0) extension object [262](#page-283-1) extensions collection [263](#page-284-0) field object [263](#page-284-1) fields collection [264](#page-285-0) form object [264](#page-285-1) forms collection [265](#page-286-0) keywords and operators [311](#page-332-0) table object [266](#page-287-0) Scripts creating [309](#page-330-0) scripts [257](#page-278-0) scripts, definition of [563](#page-584-12) SendFile [221](#page-242-1) SendTable [221](#page-242-2) setting application properties, tutorial [60](#page-81-0), [170](#page-191-0) setting control actions [177](#page-198-0) setting form properties, tutorial [47](#page-68-0) SF\_PPCDeInitConnection [222](#page-243-4) SF\_PPCDirExists [223](#page-244-3) SF\_PPCFileExists [223](#page-244-4) SF\_PPCGetFile [221](#page-242-3) SF\_PPCInitConnection [222](#page-243-5) SF\_PPCMakeDirectory [223](#page-244-5) SF\_PPCSendFile [221](#page-242-4) SFConvertPDB Usage [211](#page-232-0) SFConvertPDB Utility [211](#page-232-1) SFX controls [27](#page-48-0) creating [471](#page-492-0) SFX Custom control [166](#page-187-0) sfx plug-in creating [468](#page-489-0) SFX plug-ins [27](#page-48-3) Snap-To Grid option, forms [115](#page-136-1) software requirements Satellite Forms development [29](#page-50-1), [238](#page-259-0), [249](#page-270-0)

StartApp [218](#page-239-3) starting Satellite Forms Engine [225](#page-246-0) language reference - [321](#page-342-0) support [3](#page-24-0) Synchronization for Pocket PC [211](#page-232-2) system requirements [29](#page-50-2) Satellite Forms development [29](#page-50-3) Satellite Forms runtime engine [30,](#page-51-1) [238](#page-259-1), [249](#page-270-1)

#### T

Table dialog box [104](#page-125-3) table, definition of [564](#page-585-0) tables creating [104](#page-125-1) editing [113](#page-134-0) how Satellite Forms uses [21](#page-42-2) importing [108](#page-129-0) installing control filters [184](#page-205-1) layout [105](#page-126-0) specifying name [105](#page-126-1) Targets [28](#page-49-1) technical support [3](#page-24-0) testing applications [35](#page-56-0) Text and Edit controls tutorial, inserting [49](#page-70-0) Time data type [106](#page-127-4) Time field type [22,](#page-43-6) [104](#page-125-4) Time Stamp [106](#page-127-5) Time Stamp field type [22,](#page-43-7) [104](#page-125-5) tips creating color icons for Palm [560](#page-581-0) creating graphical check boxes and radio buttons [559](#page-580-1) creating unique record ids [556](#page-577-0) drawing on bitmaps [559](#page-580-0) filtering information [555](#page-576-1) initializing new records [556](#page-577-1) linking drop lists [557](#page-578-0) optimizing user permissions [560](#page-581-1) Title control tutorial, inserting a [48](#page-69-0) Title control form property [125](#page-146-1) toolbar General, App Designer [94](#page-115-0) True/False data type [106](#page-127-6) True/False field type [22](#page-43-8), [104](#page-125-6) tutorial overview [39](#page-60-0)

#### $U$

uninstalling

App Designer [36](#page-57-0) MobileApp Designer [36](#page-57-2) Satellite Forms applications from Palm OS devices [226](#page-247-1) Satellite Forms engine from a Palm OS device [37](#page-58-0) unique record IDs, creating [556](#page-577-0) upgrading, from earlier versions of Satellite Forms [31](#page-52-1) uploading changes to a PC, tutorial [64](#page-85-0) user permissions, optimizing permissions, optimizing user [560](#page-581-1) using table control filters [184](#page-205-1) using color in your application [190](#page-211-0)

#### V

value, definition of [564](#page-585-1) View menu, App Designer [85](#page-106-0)

#### W

Window menu, App Designer [92](#page-113-0)

**Satellite Forms 8** Development Guide 572